VERSIE 3.0 APRIL 2024 702P09181

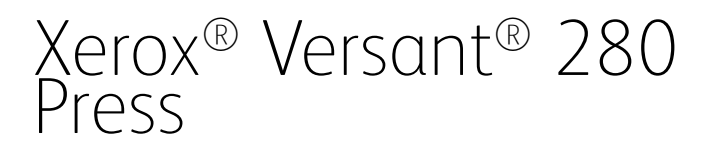

Gebruikersdocumentatie

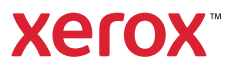

© 2024 Xerox Corporation. Alle rechten voorbehouden. Xerox® en Versant® zijn handelsmerken van Xerox Corporation in de Verenigde Staten van Amerika en/of andere landen.

Adobe® en het Adobe-logo, InDesign®, Illustrator®, PageMaker®, Photoshop®, Acrobat®, Distiller®, PostScript en het Acrobat-logo zijn gedeponeerde handelsmerken of handelsmerken van Adobe Systems Incorporated in de Verenigde Staten van Amerika en/of andere landen.

Fiery® is een handelsmerk of gedeponeerd handelsmerk van Fiery, LLC.

Macintosh®, macOS®, Power Mac®, TrueType® en Mac® zijn gedeponeerde handelsmerken van Apple Computer, Inc. in de Verenigde Staten van Amerika en/of andere landen.

Microsoft®, Windows® en Windows Server® zijn handelsmerken van Microsoft Corporation in de Verenigde Staten en/of andere landen..

Mozilla en Firefox zijn handelsmerken van de Mozilla Foundation

De CentOS-merken zijn handelsmerken van Red Hat, Inc.

Dit document wordt periodiek gewijzigd. Wijzigingen, technische onnauwkeurigheden en typografische fouten zullen in volgende edities worden gecorrigeerd.

BR40018

# Inhoudsopgave

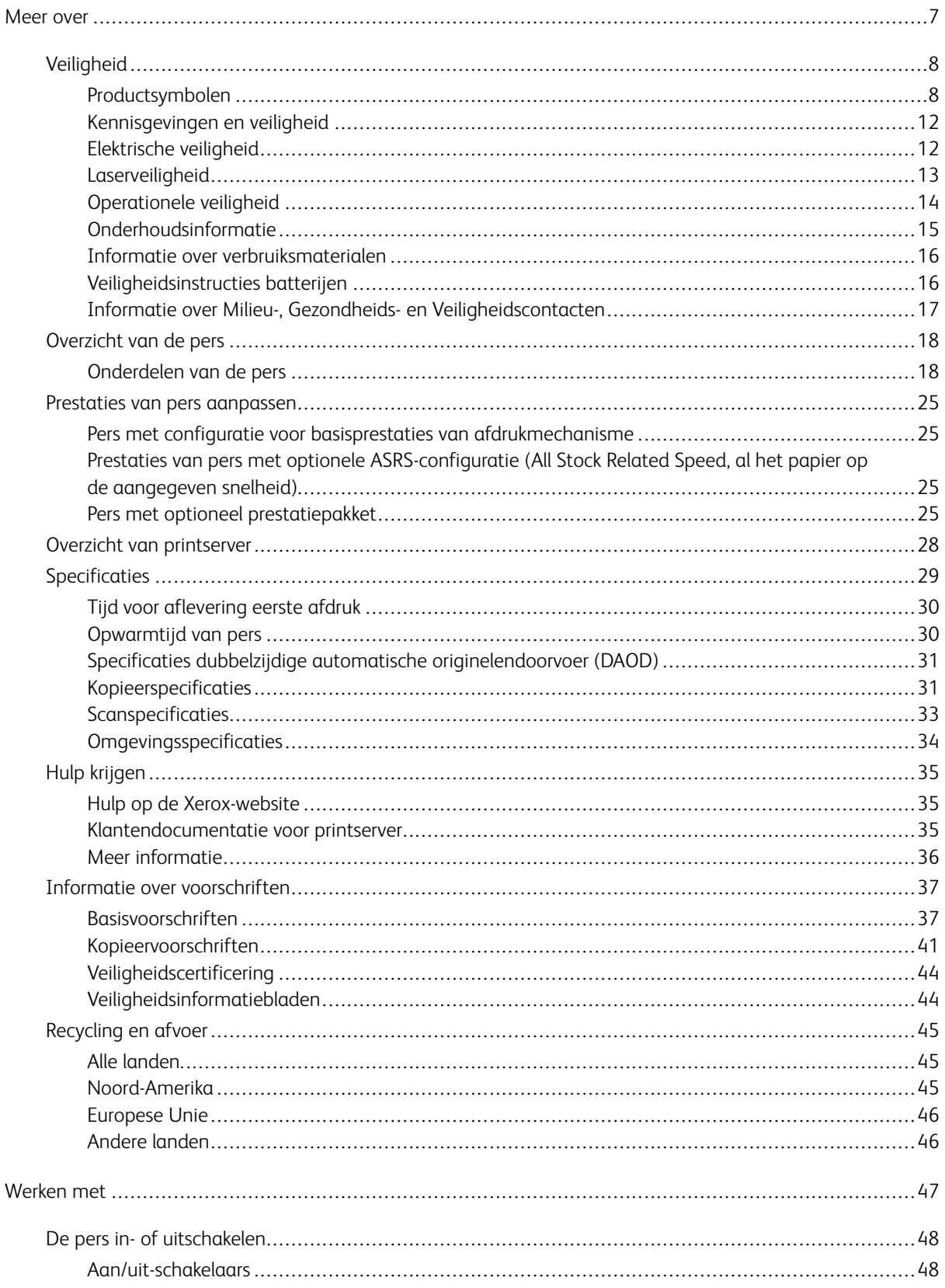

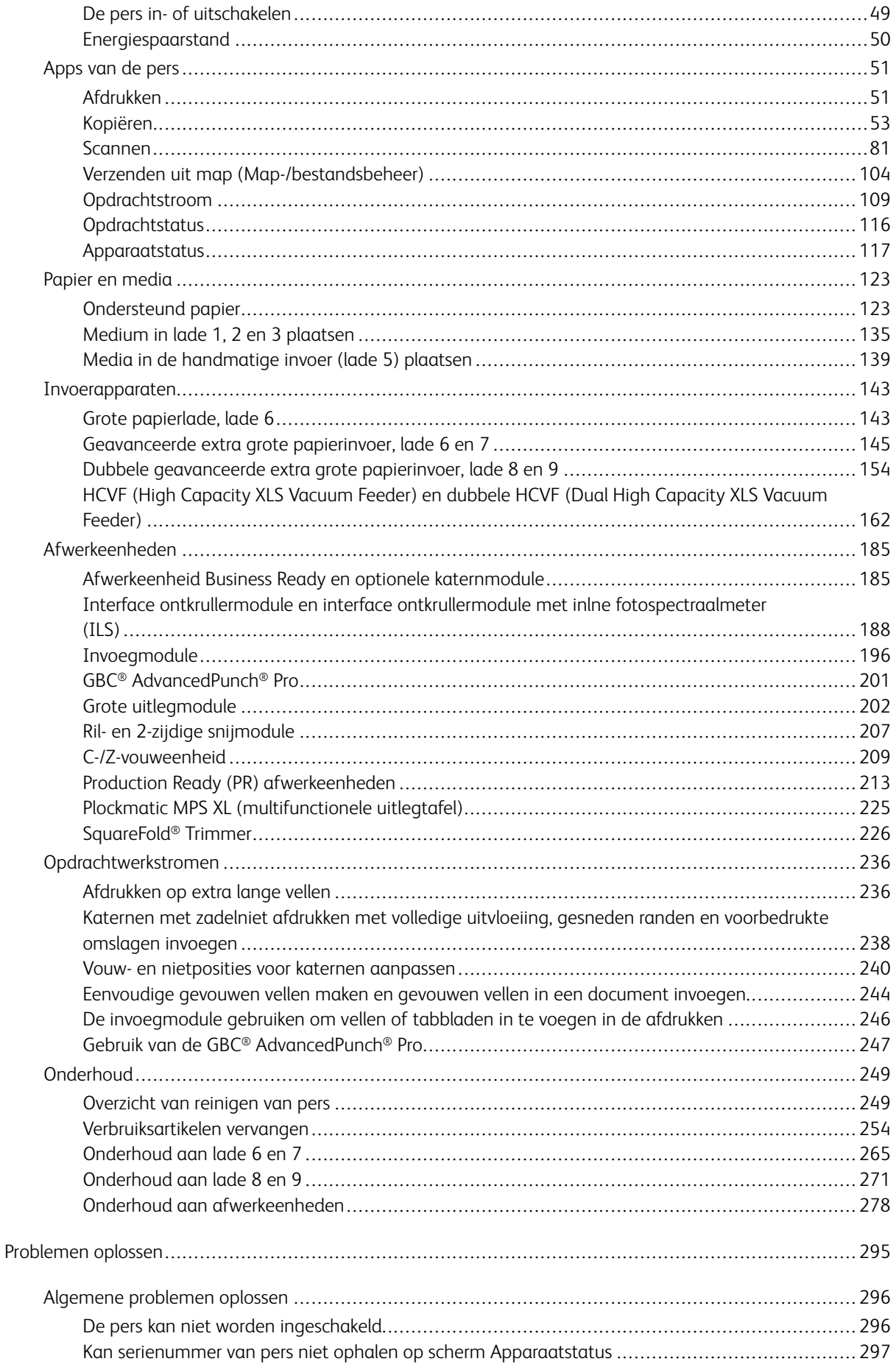

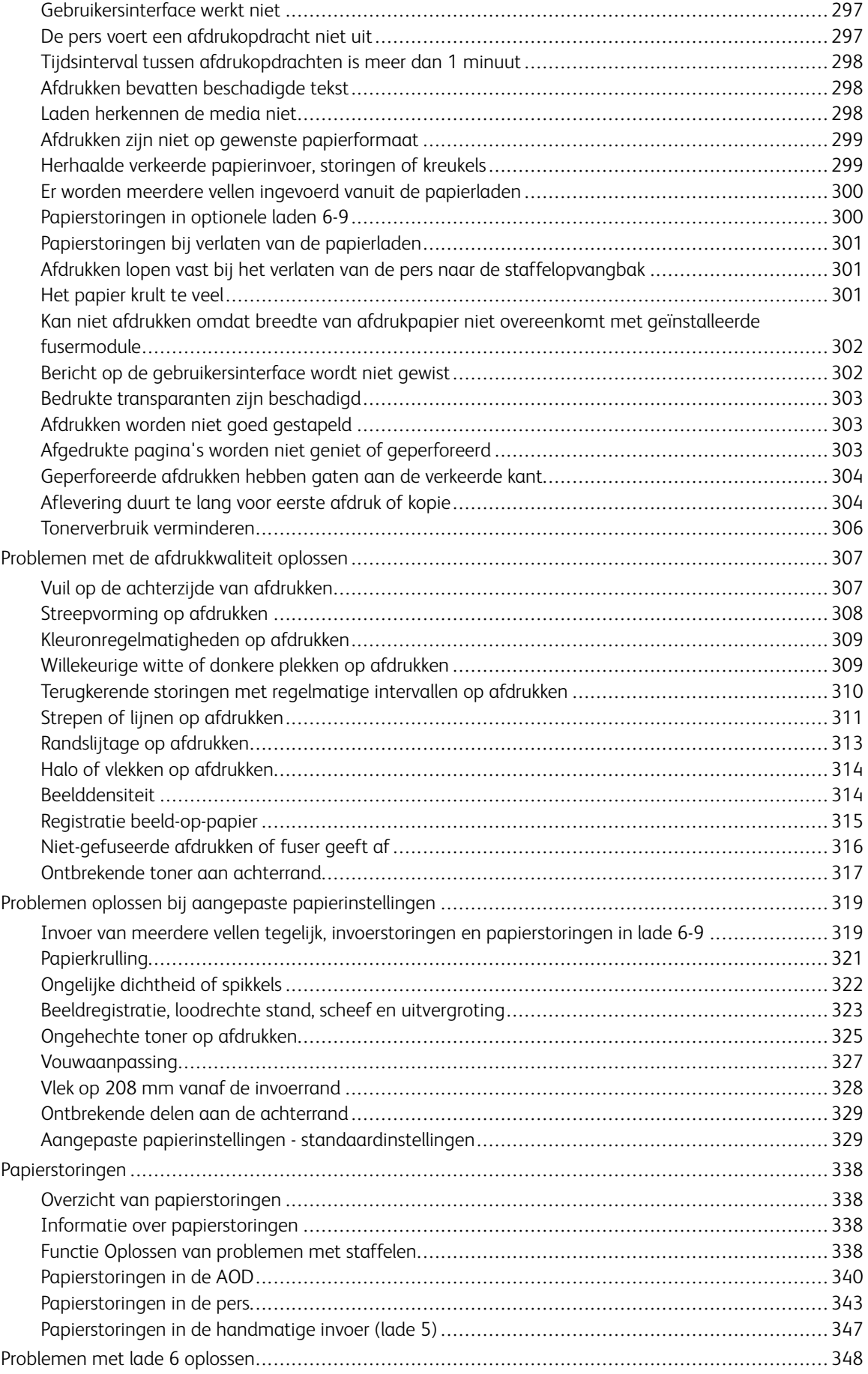

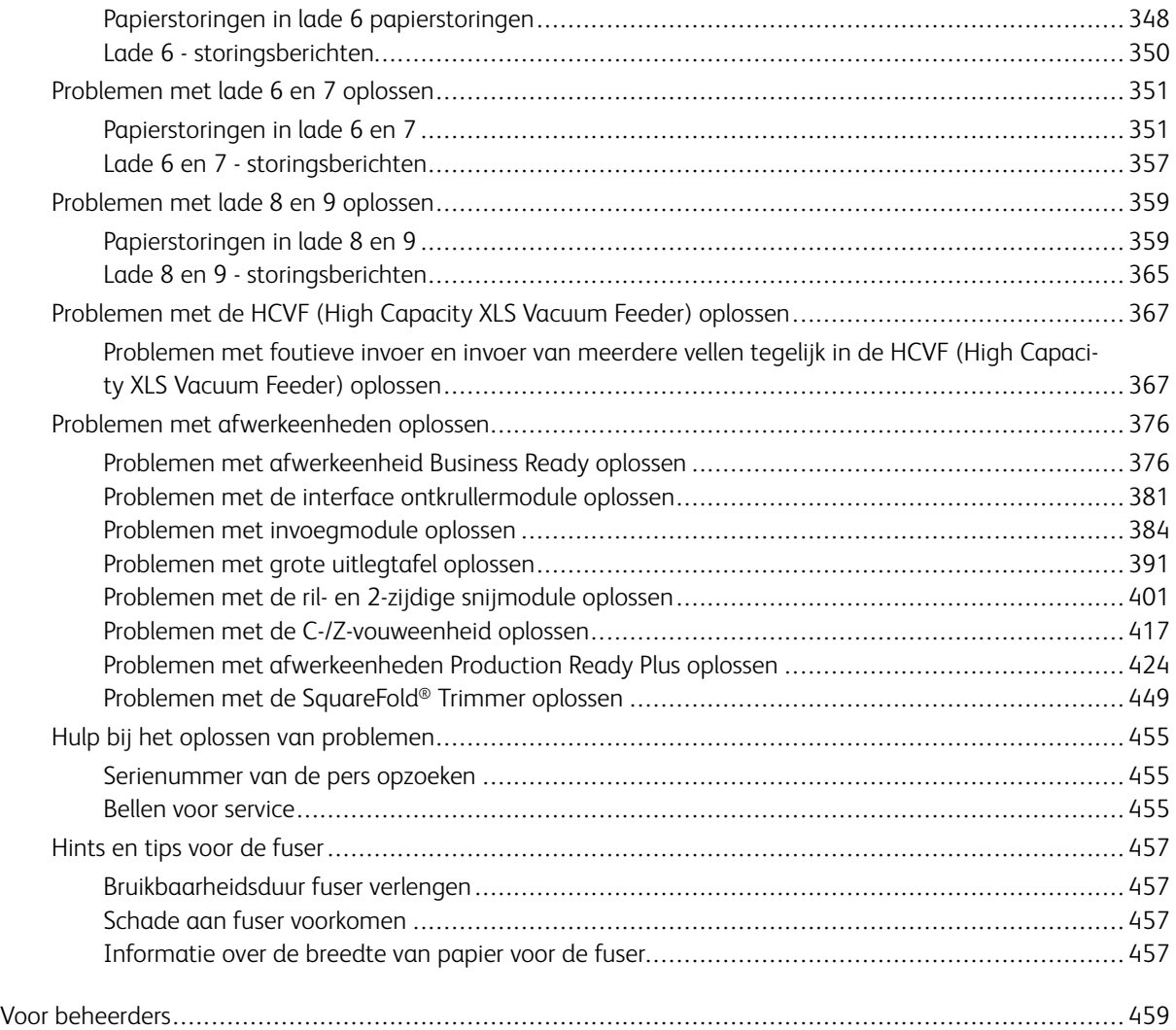

# <span id="page-6-0"></span>Meer over

#### Dit hoofdstuk bevat:

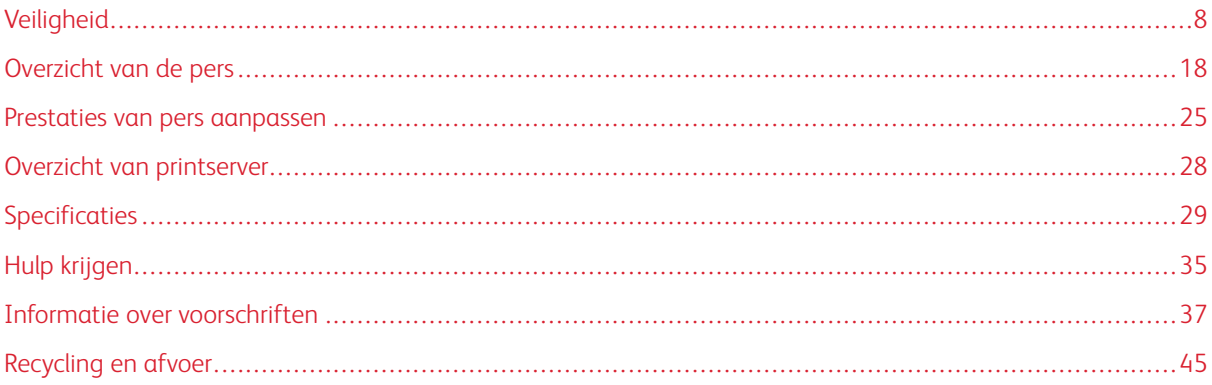

# <span id="page-7-0"></span>Veiligheid

Uw drukpers en de aanbevolen verbruiksartikelen zijn ontworpen en getest om aan strikte veiligheidseisen te voldoen. Aandacht voor de volgende informatie zorgt voor een continue, veilige bediening van uw Xerox® drukpers.

# <span id="page-7-1"></span>**PRODUCTSYMBOLEN**

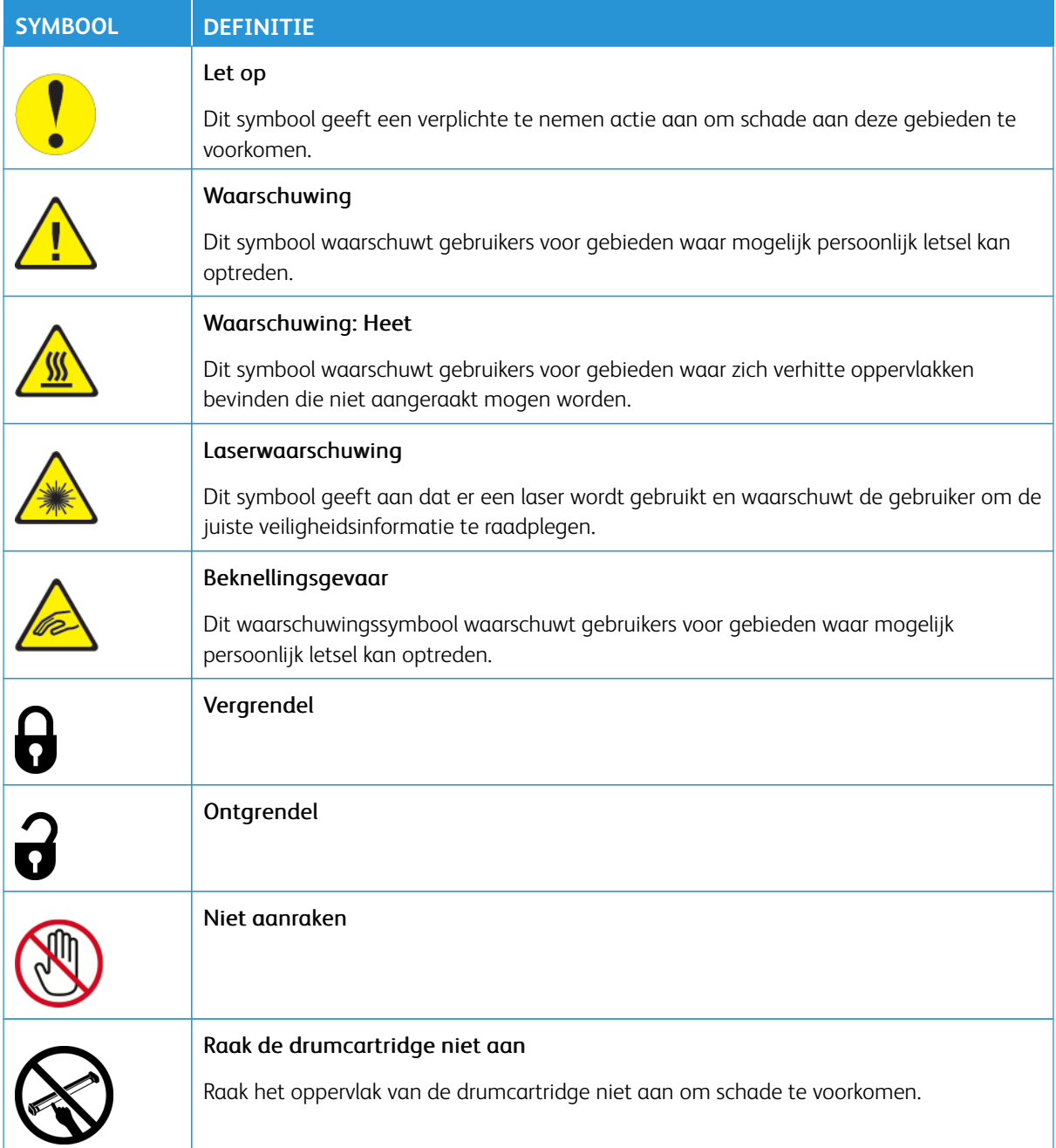

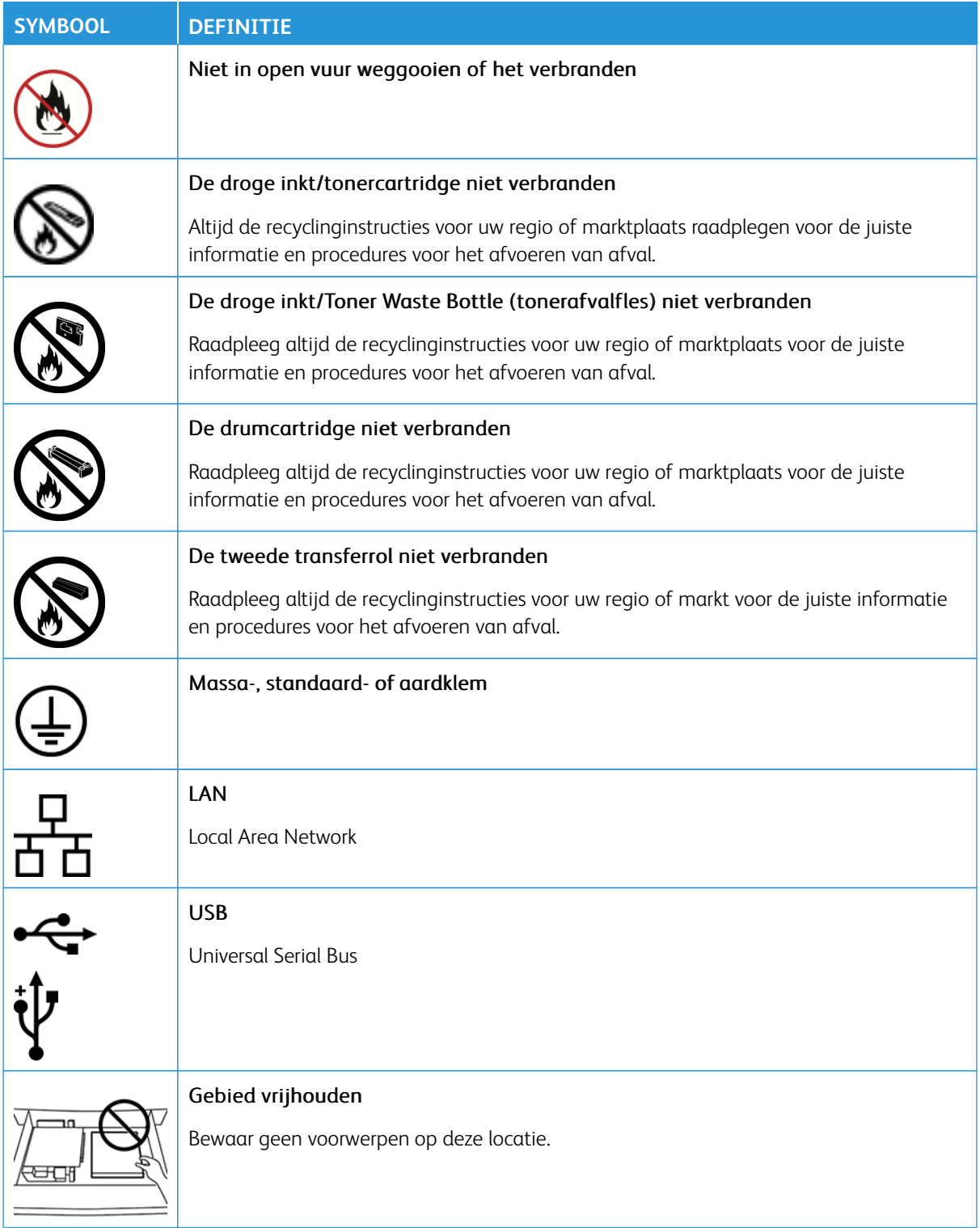

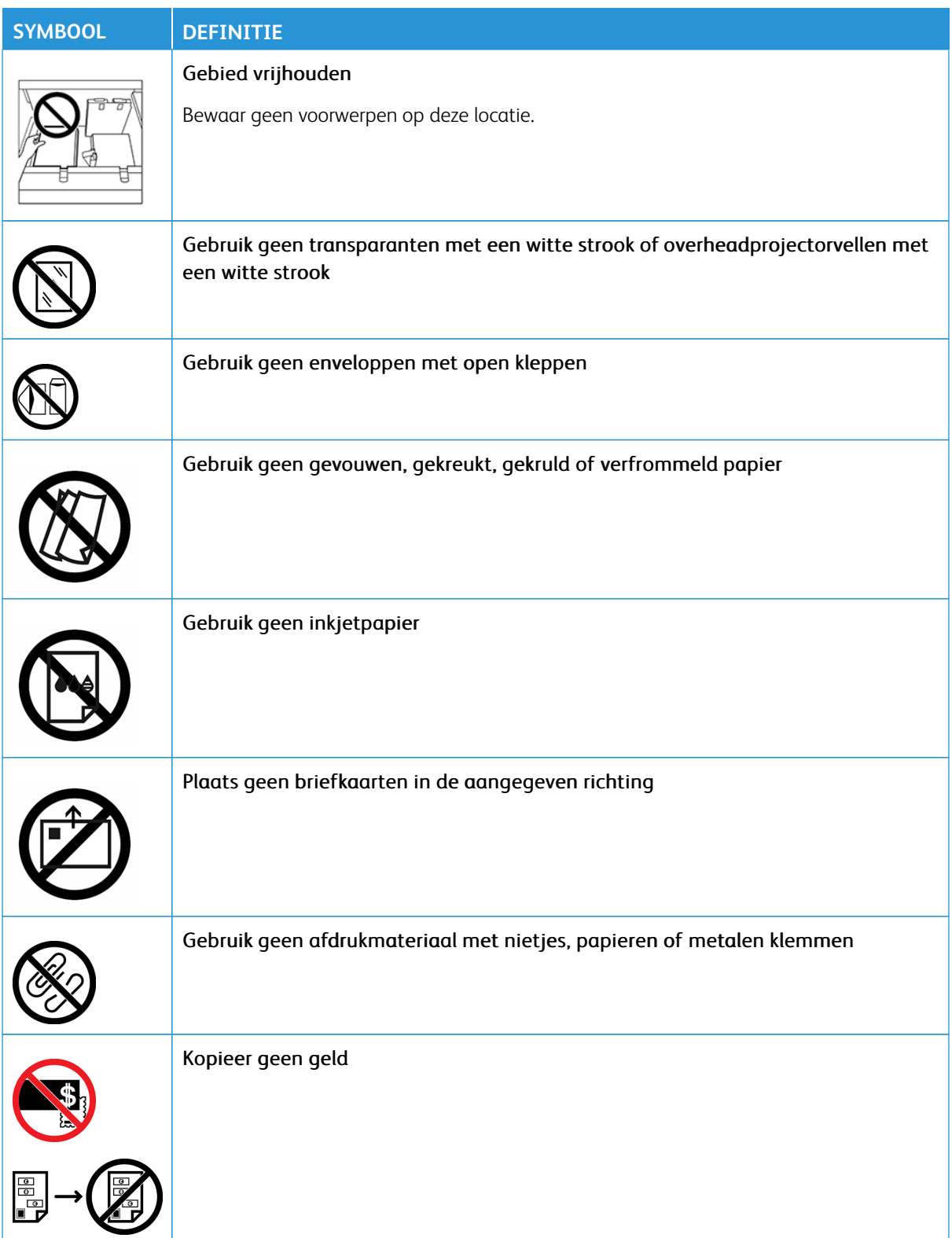

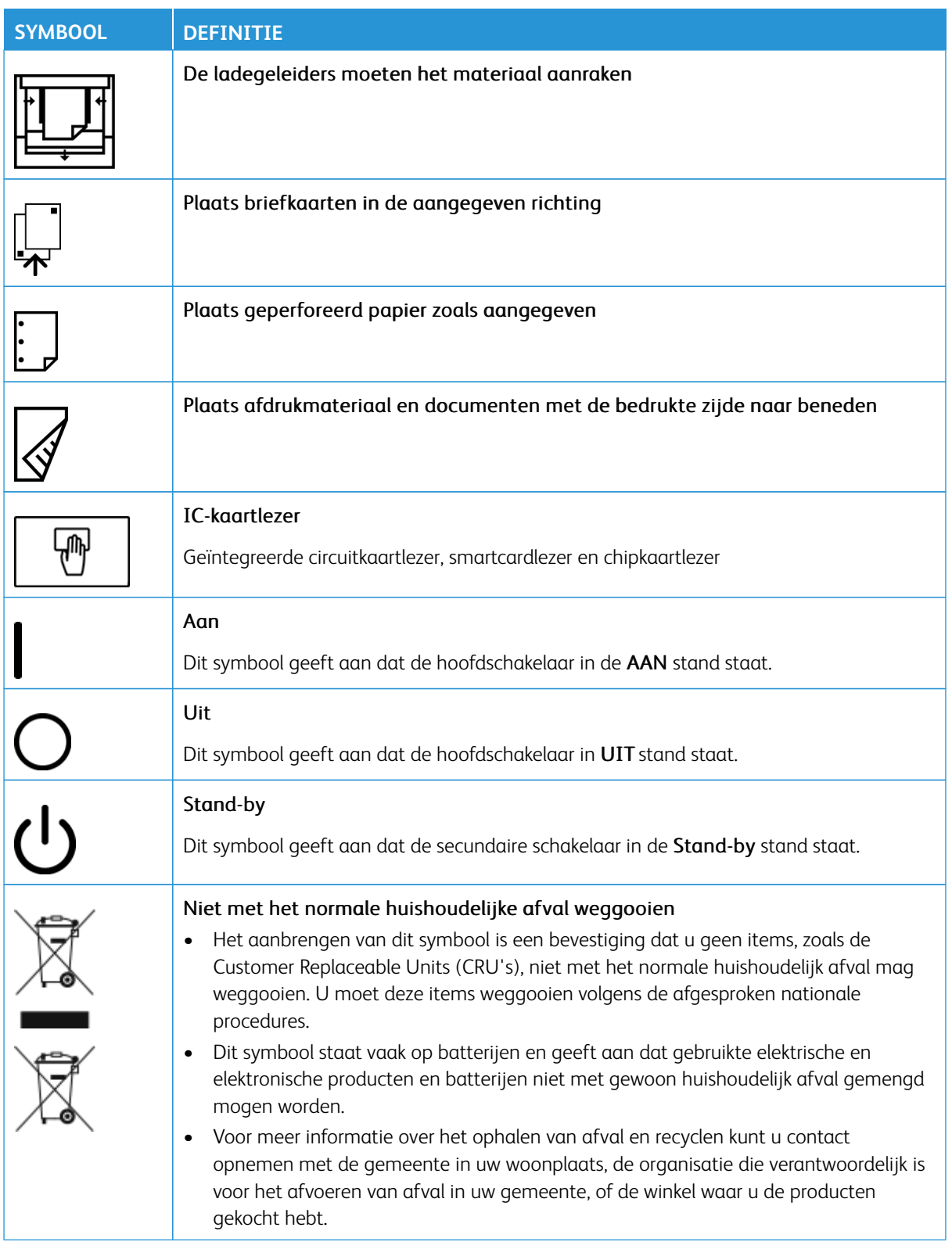

#### <span id="page-11-0"></span>**KENNISGEVINGEN EN VEILIGHEID**

Lees de volgende instructies zorgvuldig door voordat u uw drukpers gebruikt. Raadpleeg deze instructies voor een continue, veilige bediening van uw drukpers.

Uw Xerox®-drukpers en verbruiksartikelen zijn ontworpen en getest om aan strikte veiligheidseisen te voldoen. Veiligheidseisen omvatten o.a. de evaluatie en certificering van veiligheidsinstellingen, en de naleving van elektromagnetische voorschriften en vastgelegde milieunormen.

De veiligheids- en milieutests en -prestaties van dit product zijn alleen geverifieerd met materialen van Xerox® .

Niet-geautoriseerde wijzigingen, waaronder het toevoegen van nieuwe functies of het aansluiten van externe apparatuur, kunnen de productcertificering beïnvloeden. Neem voor meer informatie contact op met uw Xeroxvertegenwoordiger.

#### <span id="page-11-1"></span>**ELEKTRISCHE VEILIGHEID**

#### **Standaard Richtlijnen**

**Waarschuwing:** Lees de volgende waarschuwingen.

- Geen voorwerpen in de sleuven of openingen op de drukpers drukken. Het aanraken van een spanningspunt of het kortsluiten van een onderdeel kan brand of een elektrische schok tot gevolg hebben.
- De afdekkappen of afschermingen die met schroeven bevestigd zijn niet verwijderen, tenzij u optionele apparatuur installeert en hiervoor opdracht hebt gekregen. Schakel de drukpers uit wanneer u deze installaties uitvoert. Trek het elektriciteitssnoer uit het stopcontact wanneer de afdekkappen en afschermingen verwijderd worden voor de installatie van optionele apparatuur. Behalve voor door de gebruiker te installeren opties zijn er geen onderdelen die u achter deze afdekkappen kunt onderhouden.

#### **Noodstop**

De volgende zijn gevaren voor uw veiligheid:

- Het elektriciteitssnoer is beschadigd of gebarsten.
- Er is vloeistof in de drukpers gemorst.
- De drukpers is blootgesteld aan water.
- De drukpers produceert rook, of het oppervlak is ongewoon heet.
- De drukpers produceert ongebruikelijke geluiden of geuren.
- De drukpers activeert een stroomonderbreker, zekering of andere veiligheidsvoorziening.

Als één van deze omstandigheden zich voordoet, gaat u als volgt te werk:

- 1. Zet de printer onmiddellijk uit.
- 2. Trek de stekker uit het stopcontact.
- 3. Neem contact op met een geautoriseerde servicevertegenwoordiger.

#### **Voedingskabel en elektrische voeding**

- Gebruik de met de drukpers meegeleverde elektriciteitssnoeren.
- Het elektriciteitssnoer niet verwijderen of wijzigen.
- Het stopcontact moet zich in de buurt van de printer bevinden en moet gemakkelijk bereikbaar zijn.
- Steek het elektriciteitssnoer rechtstreeks in een geaard stopcontact. Controleer of beide uiteinden van het snoer goed zijn aangesloten. Als u niet weet of een stopcontact geaard is, vraag dan een elektricien om het stopcontact te controleren.

**Waarschuwing:** Gebruik geen verlengsnoeren, stekkerdozen of stekkers om brand of elektrische schokken te voorkomen. Houd u altijd aan de nationale en lokale voorschriften voor gebouwen, brand en elektriciteit voor wat betreft de lengte van het snoer, de grootte van de geleider, de aarding en de bescherming.

- Gebruik geen geaarde verloopstekker om de drukpers op een niet-geaard stopcontact aan te sluiten.
- De elektrische voeding voor de drukpers moet voldoen aan de vereisten die aangegeven worden op het gegevensplaatje aan de achterkant van de drukpers. Neem indien nodig contact op met uw plaatselijke elektriciteitsleverancier of een erkende elektricien.
- De drukpers niet op een plek neerzetten waar mensen op het elektriciteitssnoer kunnen stappen.
- Niets op het elektriciteitssnoer plaatsen.
- De stekker niet in het stopcontact steken of er uit halen wanneer de aan/uit-schakelaar nog op de Aanstand staat.
- Als het elektriciteitssnoer gebarsten of versleten is, moet u het vervangen.
- Om elektrische schokken en beschadigingen aan de kabel te voorkomen, moet u de stekker vastpakken wanneer u het elektriciteitssnoer er uittrekt.

#### **Koppel het apparaat los**

Het elektriciteitssnoer wordt gebruikt om deze apparatuur te ontkoppelen. Trek het elektriciteitssnoer uit het stopcontact om de elektrische stroom uit het apparaat te verwijderen.

### <span id="page-12-0"></span>**LASERVEILIGHEID**

#### **Veiligheid van lasers in Noord-Amerika**

Dit product voldoet aan de veiligheidsnormen en is gecertificeerd als een Klasse 1 Laser-product onder de geïmplementeerde voorschriften voor laserproducten van het Center for Devices and Radiological Health (CDRH) van de Amerikaanse Food and Drug Administration (FDA). Dit product voldoet aan de FDAprestatienormen voor laserproducten, behalve voor afwijkingen overeenkomstig Laser Notice nr. 50 van 24 juni 2007. Deze voorschriften zijn van toepassing op laserproducten die in de Verenigde Staten op de markt worden gebracht. Het label op de Production Press geeft aan dat de CDRH-voorschriften worden nageleefd en moet aan laserproducten bevestigd worden die in de Verenigde Staten op de markt worden gebracht. Dit product straalt geen gevaarlijke laserstraling uit.

**Laserwaarschuwing:** Het gebruiken van besturingselementen of aanpassingen, of het uitvoeren van procedures anders dan in deze handleiding aangegeven, kan blootstelling aan gevaarlijk laserlicht tot gevolg hebben.

Omdat de intern in dit product uitgestraalde straling volledig binnen de beschermende behuizing en de externe afdekkingen blijft, kan de laserstraal niet tijdens bedieningsfasen van de gebruiker uit de Production Press ontsnappen.

Dit product bevat waarschuwingslabels voor de laser. Deze labels zijn bedoeld voor gebruik door de servicevertegenwoordiger van Xerox en bevinden zich op of in de buurt van panelen of afschermingen die met speciaal gereedschap verwijderd moeten worden. Verwijder geen enkel paneel. Er bevinden zich geen door de operator te onderhouden gebieden in deze afdekkappen.

#### **Laserveiligheid van de Europese Unie (EU)**

Dit product voldoet aan de IEC-veiligheidsnorm EN 60825-1: 2014.

De apparatuur voldoet aan de prestatienormen voor laserproducten die door overheids-, nationale en internationale instellingen vastgesteld zijn als een Klasse 1 laserproduct. Het apparaat straalt geen gevaarlijke straling uit, omdat de straal volledig ingesloten is tijdens alle fasen van de bediening en het onderhoud door de klant.

**Waarschuwing:** Het gebruiken van besturingselementen of aanpassingen, of het uitvoeren van procedures anders dan in deze handleiding aangegeven, kan blootstelling aan gevaarlijke straling tot gevolg hebben.

Als u extra veiligheidsinformatie over het product of de door Xerox geleverde materialen nodig hebt, kunt u een e-mail sturen naar [EHS-Europe@xerox.com](mailto:EHS-Europe@xerox.com).

#### <span id="page-13-0"></span>**OPERATIONELE VEILIGHEID**

Uw Xerox-apparatuur en -verbruiksartikelen zijn ontworpen en getest om aan strikte veiligheidseisen te voldoen. Dit zijn o.a. onderzoek, goedkeuring en naleving van de vastgestelde milieunormen door veiligheidsinstanties.

Aandacht voor de volgende veiligheidsrichtlijnen zal een continuerende veilige werking van uw drukpers garanderen:

- Geen laden verwijderen wanneer de drukpers bezig is met afdrukken.
- De deuren niet openen wanneer de drukpers bezig is met afdrukken.
- Houd handen, haar, stropdassen, enzovoort, uit de buurt van de uit- en invoerrollen.
- Beschermkappen, waarvoor gereedschap nodig is om deze te verwijderen, beschermen de gevarenzones in de drukpers. De beschermkappen niet verwijderen.
- Probeer geen papier te verwijderen dat diep in de pers is vastgelopen. Schakel de pers onmiddellijk uit en neem contact op met uw lokale Xerox-vertegenwoordiger.
- Om kantelgevaar te voorkomen, mag het apparaat niet geduwd of verplaatst worden wanneer alle papierladen uitgeschoven zijn.
- Plaats de pers niet op plekken die gevoelig zijn voor trillingen.
- Voor optimale prestaties gebruikt u de drukpers op de *hoogte* die gespecificeerd is in het hoofdstuk *Omgevingsspecificaties* van de gebruikersdocumentatie.
- Gebruik de materialen en verbruiksartikelen die speciaal voor uw drukpers zijn ontworpen. Het gebruik van ongeschikte materialen kan tot slechte prestaties van de drukpers en mogelijk tot een gevaarlijke situatie leiden.
- Volg alle waarschuwingen en instructies die aangegeven of meegeleverd zijn op/met de drukpers.
- Plaats de drukpers in een ruimte met voldoende ruimte voor ventilatie en onderhoud.
- Plaats de drukpers op een vlakke, stevige ondergrond, dat voldoende stevigheid heeft om het gewicht van de drukpers te dragen, maar niet op een dik hoogpolig tapijt.
- Probeer niet om de drukpers te verplaatsen. Een nivelleringsinrichting die werd neergelaten toen uw drukpers geïnstalleerd werd, kan de vloerbedekking of vloer beschadigen.
- De drukpers niet in de buurt van een warmtebron installeren.
- De drukpers niet in direct zonlicht installeren.
- De drukpers niet in een extreem hete, koude of vochtige omgeving bewaren of gebruiken.
- De drukpers niet in de koude luchtstroom uit een airconditioningsysteem installeren.
- Plaats geen koppen met koffie of andere vloeistoffen op het apparaat.
- De sleuven en openingen op de drukpers niet blokkeren of afdekken.
- Probeer niet om elektrische of mechanische vergrendelingen te negeren.

**LET OP—HEET OPPERVLAK:** Wees voorzichtig wanneer u in de met dit waarschuwingssymbool gemarkeerde gebieden werkt. Deze gebieden kunnen erg heet zijn en mogen niet aangeraakt worden.

Als u aanvullende veiligheidsinformatie over de drukpers of materialen nodig hebt, neemt u contact op met uw Xerox-vertegenwoordiger.

#### **Informatie over ozon**

Tijdens normaal bedrijf produceert dit product ozon. De ozon is zwaarder dan lucht en de hoeveelheid is afhankelijk van het afdrukvolume. Installeer het systeem in een goed geventileerde ruimte.

Voor meer informatie raadpleegt u *Feiten over ozon* en *Feit over ventilatie* op [www.xerox.com/EHS](https://www.xerox.com/en-us/about/ehs/health-and-safety) of [www.](https://www.xerox.co.uk/en-gb/about/ehs/health-and-safety) [xerox.com/EHS-eu](https://www.xerox.co.uk/en-gb/about/ehs/health-and-safety).

#### <span id="page-14-0"></span>**ONDERHOUDSINFORMATIE**

Voer geen onderhoud aan dit product uit dat niet in de gebruiksdocumentatie beschreven wordt.

**Waarschuwing:** Gebruik geen reinigingsmiddelen in spuitbussen. Reinigingsmiddelen in spuitbussen kunnen explosief of ontvlambaar zijn wanneer deze op elektromechanische apparatuur gebruikt worden.

Verbruiksartikelen en reinigingsmiddelen alleen volgens de instructies gebruiken.

De beschermkappen of afschermingen die met schroeven zijn bevestigd niet verwijderen. Er bevinden zich geen klantenservice-items achter deze beschermkappen.

Opmerking: Uw Xerox Production Press is uitgerust met een stroombesparend apparaat om energie te besparen wanneer de Production Press niet in gebruik is. De Production Press kan continu aan blijven staan.

**LET OP—HEET OPPERVLAK:** De metalen oppervlakken in het fixeergebied zijn heet. Wees voorzichtig wanneer u papierstoringen in dit gebied verwijdert en raak geen metalen oppervlakken aan.

#### **Stofzuiger gebruiken voor gemorste droge inkt/toner**

Gebruik een bezem of een natte doek om gemorste droge inkt/toner op te vegen. Veeg langzaam om stofvorming tijdens het opruimen te minimaliseren. Vermijd het gebruik van een stofzuiger. Als er een stofzuiger gebruikt moet worden, dan moet de eenheid ontworpen zijn voor brandbaar stof (bijvoorbeeld een motor met explosiegevaar en een niet-geleidende slang).

#### <span id="page-15-0"></span>**INFORMATIE OVER VERBRUIKSMATERIALEN**

**Waarschuwing:** Vermijd contact met de huid of ogen wanneer u cartridges met inkt of fuser hanteert. Oogcontact kan irritatie en ontstekingen veroorzaken. Probeer niet om de cartridge uit elkaar te halen. Dit kan het risico van contact met de huid of de ogen vergroten.

**Let op:** Het gebruik van verbruiksartikelen die niet van Xerox zijn, wordt niet aanbevolen. De garantie van Xerox, de serviceovereenkomst en de Total Satisfaction Guarantee dekken geen schade, defecten of verslechtering van de prestaties die veroorzaakt worden door het gebruik van verbruiksartikelen die niet van Xerox afkomstig zijn, of het gebruik van Xerox-verbruiksartikelen die niet voor deze Production Press gespecificeerd zijn. De Total Satisfaction Guarantee is beschikbaar in de Verenigde Staten en Canada. De dekking kan buiten deze gebieden variëren. Neem voor meer informatie contact op met uw Xerox-vertegenwoordiger.

Bewaar alle verbruiksartikelen in overeenstemming met de instructies op de verpakking of de container.

Houd alle verbruiksartikelen uit de buurt van kinderen.

Gooi droge inkt/toner, printcartridges of droge inkt/tonercontainers nooit in een open vuur.

Voor informatie over recyclingprogramma's voor Xerox® -verbruiksartikelen gaat u naar:

- Voor de Verenigde Staten van Amerika of Canada: [www.xerox.com/recycling](https://www.office.xerox.com/cgi-bin/printer.pl?APP=udpdfs&Page=color&PgName=recyclesupplies)
- Voor Europa en andere markten: [www.xerox.com/recycling-eu](https://www.xerox.co.uk/about-xerox/recycling/engb.html)

#### <span id="page-15-1"></span>**VEILIGHEIDSINSTRUCTIES BATTERIJEN**

Eén of meerdere printplaten in deze printer bevat/bevatten een lithiumbatterij.

De lithiumbatterij niet proberen te repareren of te vervangen. Als er een probleem met de batterij is, neem dan contact op met een geautoriseerde servicevertegenwoordiger om het probleem te verhelpen.

De lithiumbatterij in deze printer bevat perchloraat. Zie [www.dtsc.ca.gov/hazardouswaste/perchlorate](http://www.dtsc.ca.gov/hazardouswaste/perchlorate) voor informatie over de speciale behandelingsprocedures met betrekking tot perchloraat.

**Waarschuwing:** Als de batterij verkeerd op een printplaat geïnstalleerd is, bestaat er een explosiegevaar.

#### <span id="page-16-0"></span>**INFORMATIE OVER MILIEU-, GEZONDHEIDS- EN VEILIGHEIDSCONTACTEN**

Voor meer informatie over milieu, gezondheid en veiligheid met betrekking tot dit Xerox®-product en deze verbruiksartikelen, kunt u contact opnemen met:

- Verenigde Staten van Amerika en Canada: 1-800-ASK-XEROX (1-800-275-9376)
- E-mailverzoek naar Europa: [EHS-Europe@xerox.com.](mailto:EHS-Europe@xerox.com)
- Internetadres: [www.xerox.com/environment](https://www.office.xerox.com/cgi-bin/printer.pl?APP=udpdfs&Page=color&PgName=environmentna) of [www.xerox.com/environment\\_europe.](https://www.office.xerox.com/cgi-bin/printer.pl?APP=udpdfs&Page=color&PgName=environmenteu)

# <span id="page-17-0"></span>Overzicht van de pers

De pers is een kleuren- of zwart/wit, automatisch 2-zijdig kopieerapparaat en printer die werkt met een snelheid van 80 afdrukken per minuut (wanneer op 8,5 x 11 inch of A4-papier wordt afgedrukt).

# <span id="page-17-1"></span>**ONDERDELEN VAN DE PERS**

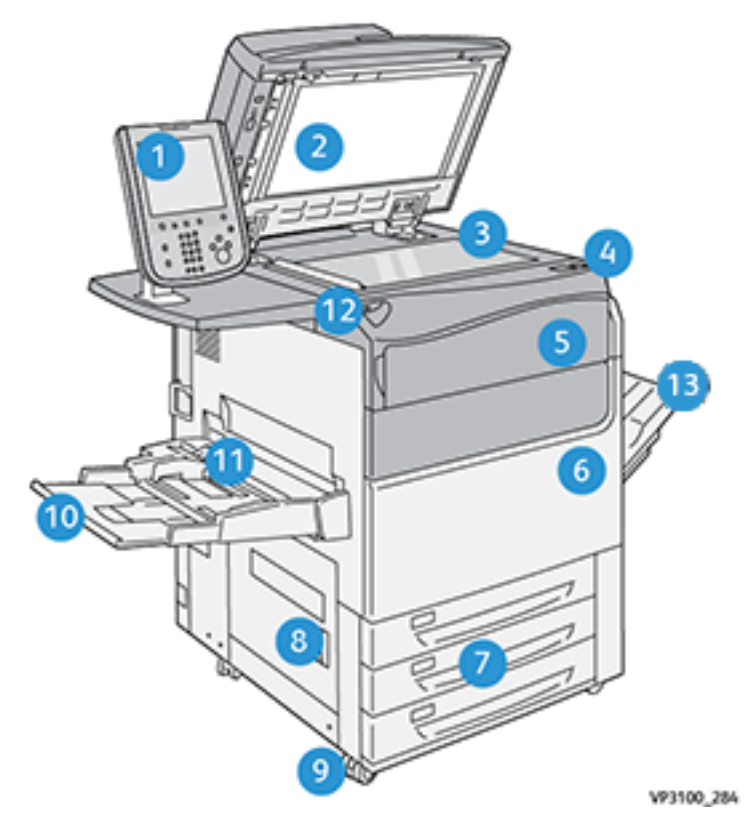

- 1. Gebruikersinterface
- 2. AOD
- 3. Glasplaat
- 4. Aan/uit-schakelaar pers
- 5. Voorklep toner
- 6. Voordeur pers
- 7. Lade 1-3
- 8. Linkeronderdeur
- 9. Wieltjes
- 10. Lade 5 (handmatige invoer)
- 11. Bovenklep lade 5 (handmatige invoer)

#### 12. USB-geheugenpoort

13. Staffelopvangbak

#### **Pers met volledige systeemconfiguratie**

Dit is een voorbeeld van een volledige systeemconfiguratie van de pers met aangesloten optionele apparaten.

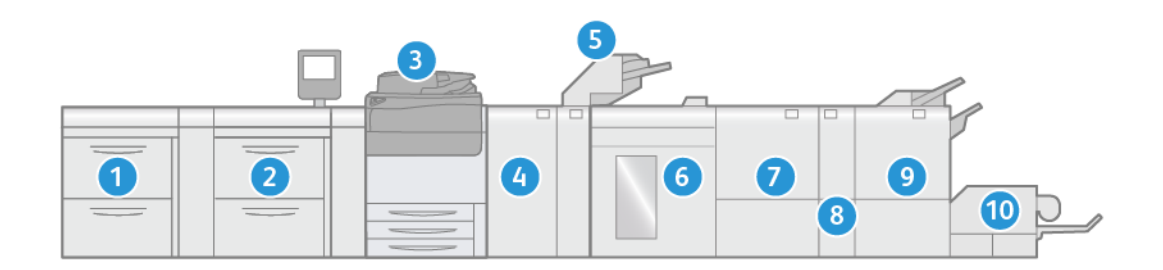

- 1. Dubbele geavanceerde extra grote papierinvoer (lade 8 en 9) (optioneel)
- 2. Geavanceerde extra grote papierinvoer (lade 6 en 7) (optioneel)
- 3. Pers
- 4. Interface ontkrullermodule (optioneel)
- 5. Invoegmodule (optioneel)
- 6. Grote uitlegtafel (optioneel)
- 7. Dubbelzijdige snijmodule (optioneel)
- 8. C-/Z-vouweenheid (optioneel)
- 9. Production Ready (PR) afwerkeenheid (optioneel)
- 10. SquareFold® Trimmer (optioneel)

Opmerking: De volledige systeemconfiguraties variëren afhankelijk van welke optionele apparaten op de pers zijn aangesloten. Voor uitgebreide informatie over een optioneel apparaat raadpleegt u het betreffende gedeelte in deze handleiding.

#### Persconfiguratie met andere aangesloten optionele apparaten

Dit is een ander voorbeeld van een volledige systeemconfiguratie met aangesloten optionele apparaten, zoals de dubbele HCVF (Dual High Capacity XLS Vacuum Feeder) en de Plockmatic MPS XL.

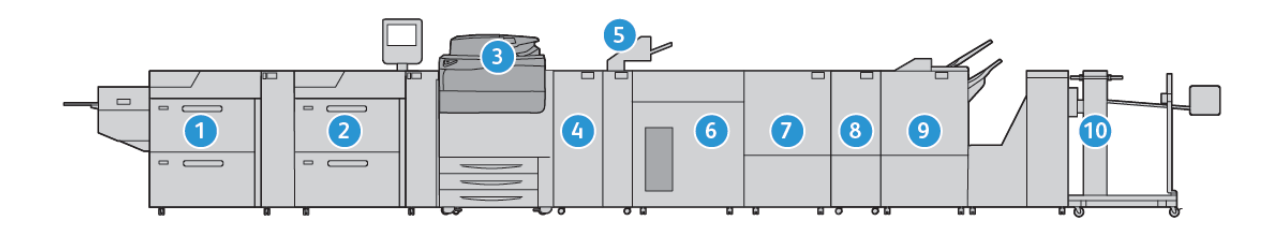

- 1. Dubbele HCVF (Dual High Capacity XLS Vacuum Feeder) (lade 8 en 9) (optioneel)
- 2. HCVF (High Capacity Vacuum Feeder) (lade 6 en 7) (optioneel)
- 3. Pers
- 4. Interface ontkrullermodule (optioneel)
- 5. Invoegmodule (optioneel)
- 6. Grote uitlegtafel (optioneel)
- 7. Dubbelzijdige snijmodule (optioneel)
- 8. C-/Z-vouweenheid (optioneel)
- 9. Production Ready (PR) afwerkeenheid Plus (optioneel)
- 10. Plockmatic MPS XL (multifunctionele uitlegtafel) (optioneel)

#### <span id="page-19-0"></span>**Serienummer van de pers opzoeken**

Het serienummer van de pers is te vinden op de gebruikersinterface van de pers of op het serienummerplaatje op het binnenframe van lade 1.

- 1. Druk op de toets **Apparaatstatus** op de gebruikersinterface.
- 2. Controleer op het scherm Apparaatstatus of het tabblad **Apparaatinformatie** wordt weergegeven.

Het serienummer van de pers wordt weergegeven onder Serienummer apparaat aan de onderkant van het scherm.

- 3. Als er een stroomstoring is en het scherm **Apparaatstatus** niet kan worden geopend, zoek het serienummer dan op het binnenframe van de pers bij papierlade 1:
	- a. Trek lade 1 van de pers volledig open.

b. Aan de linkerkant van de lade op het frame van de pers ziet u een plaatje met daarop het serienummer (SER#).

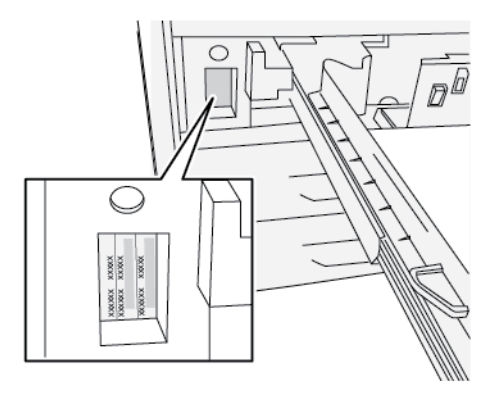

#### **Gebruikersinterface**

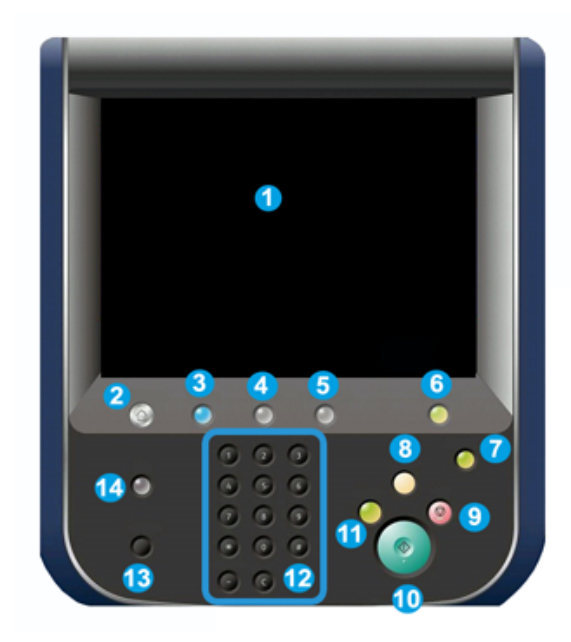

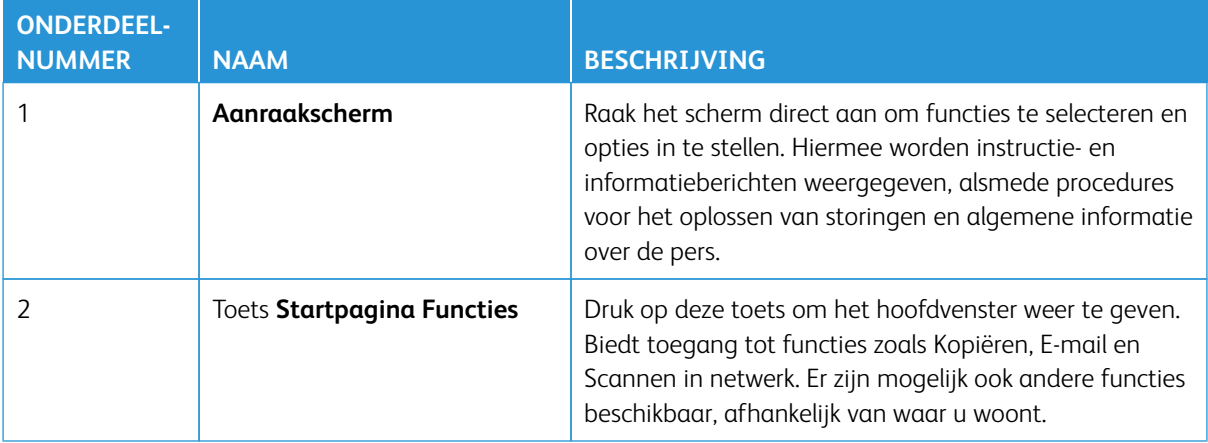

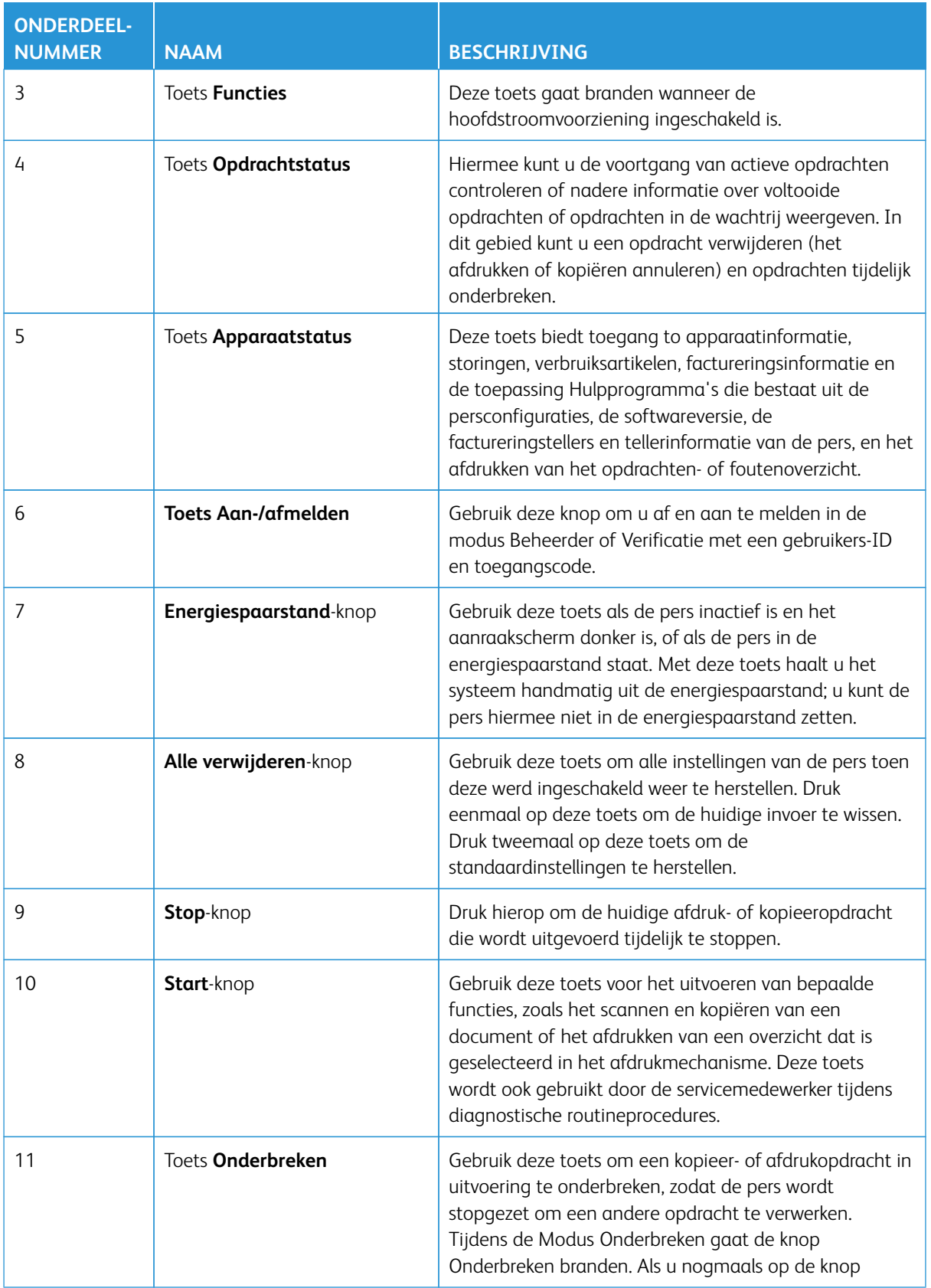

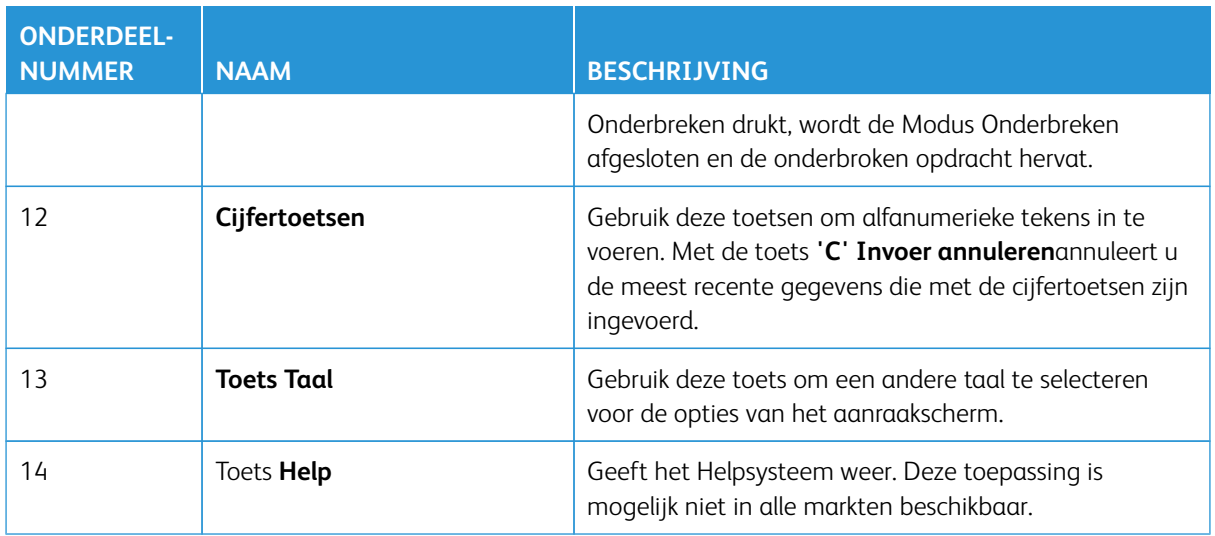

#### **Toepassingen**

#### **Aanmelding**

Er zijn twee aanmeldingsniveaus:

- **Gast/operateur:** Dit is de standaardgebruiker voor aanmelding. U bent automatisch aangemeld als gast.
- **Beheerder:** Dit aanmeldingsniveaus is vereist om de standaard systeem- en netwerkinstellingen voor uw pers aan te passen en afdrukopdrachten aan te passen door de parameters voor bepaalde toepassingen in te stellen of te wijzigen. Druk op de toets **Gast** (of de toets **Aanmelden** op de gebruikersinterface) voor toegang tot het schermAanmelding.

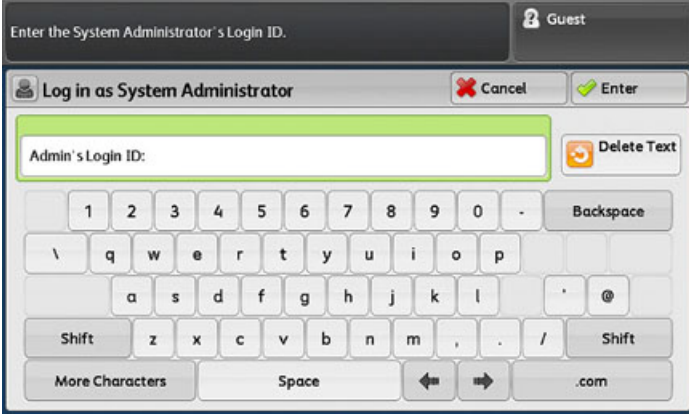

Opmerking: Raadpleeg de *System Administrator Guide* (Handleiding voor de systeembeheerder) voor meer informatie over de toepassingen van beheerders.

**Taal** 

Í

Í

Opmerking: Het aantal beschikbare talen op uw systeem is afhankelijk van de talen die bij de eerste installatie zijn geïnstalleerd.

Als u een bepaalde taal selecteert, wordt de taal op het gebruikersinterface onmiddellijk veranderd. Er is geen bevestiging vereist.

#### De taal wijzigen

1. Druk op de toets **Taal** op de gebruikersinterface.

Het venster Taal wordt weergeven op het aanraakscherm.

- 2. Kies één van onderstaande mogelijkheden:
	- Selecteer de gewenste taal in de lijst en selecteer vervolgens **Opslaan**. De taal op het scherm verandert in de nieuwe taal en het venster Taal wordt gesloten.
	- Selecteer de toets **Annuleren** om terug te keren naar het hoofdscherm.

#### <span id="page-24-0"></span>Prestaties van pers aanpassen

Er zijn drie verschillende aanpassingsconfiguraties voor de prestaties van de pers beschikbaar:

- Xerox® Versant® 280 Press met configuratie voor basisprestaties van afdrukmechanisme
- Xerox® Versant® 280 Press met configuratie voor ASRS-prestaties (All Stock Rated Speed, al het papier op de aangegeven snelheid) (optioneen)
- Xerox® Versant® 280 Press met configuratie voor PP-prestaties (Performance Package) (optioneel)

#### <span id="page-24-1"></span>**PERS MET CONFIGURATIE VOOR BASISPRESTATIES VAN AFDRUKMECHANISME**

De pers is een kleuren- of zwart/wit, automatisch 2-zijdig kopieerapparaat en printer die werkt met een snelheid van 80 afdrukken per minuut (wanneer op 8,5 x 11 inch of A4-papier wordt afgedrukt). De pers gebruikt CMYK om kleuren te creëren.

#### <span id="page-24-2"></span>**PRESTATIES VAN PERS MET OPTIONELE ASRS-CONFIGURATIE (ALL STOCK RELATED SPEED,**

#### **AL HET PAPIER OP DE AANGEGEVEN SNELHEID)**

De optie ASRS-prestaties (All Stock Rated Speed, al het papier op de aangegeven snelheid) moet worden besteld voorafgaande aan de initiële installatie van het systeem. Het is niet mogelijk om een bestaande pers te upgraden met ASRS-prestaties nadat het systeem is besteld en geïnstalleerd.

Met de toepassing ASRS worden de langzamere snelheden veroorzaakt door zwaardere papiersoorten weggenomen. Met ASRS wordt de snelheid van de pers alleen bepaald door het formaat van het papier, niet door het gewicht. Alle papiergewichten tot 400 g/m2 bij een bepaald papierformaat worden dus verwerkt op de nominale snelheid (de maximumsnelheid) voor dat papierformaat.

Met de optie ASRS-prestaties (All Stock Rated Speed, al het papier op de aangegeven snelheid) van de Xerox® Versant® 280 Press profiteert de gebruiker van een verhoging van 25% bij het verwerken van zwaar papier.

Opmerking: Als u het optionele ARSR-pakket (All Stocks Rated Speed, al het papier op de aangegeven snelheid) aanschaft, is de interface ontkrullermodule voor ASRS vereist, ongeacht eventuele aanvullende afwerkeenheden.

#### <span id="page-24-3"></span>**PERS MET OPTIONEEL PRESTATIEPAKKET**

 $\bigcirc$ Belangrijk: Het prestatiepakket wordt besteld voorafgaande aan de initiële installatie van het systeem. Het is niet mogelijk een upgrade uit te voeren bij een bestaande pers met een prestatiepakket nadat de pers is besteld en geïnstalleerd.

Het optionele prestatiepakket is een suite technologieën en hulpprogramma's ter verbetering van de mogelijkheden van de basispers in drie opzichten: operationele snelheid, automatisering van kleurbeheer en productiviteit van de printshop.

Het prestatiepakket bestaat uit de volgende technologieën en hulpprogramma's:

- ASRS-software (All Stocks Rated Speed, al het papier op de aangegeven snelheid)
- ACQS-software (Automated Color Quality System, systeem voor automatische kleurkwaliteit)
- Inline fotospectraalmeter (ILS) opgenomen in de interface ontkrullermodule
- Xerox EX 280 Print Server

#### ASRS (All Stocks Rated Speed, al het papier op de aangegeven snelheid)

Met de toepassing ASRS worden de langzamere snelheden veroorzaakt door zwaardere papiersoorten weggenomen. Met ASRS wordt de snelheid van de pers alleen bepaald door het formaat van het papier, niet door het gewicht. Alle papiergewichten tot 400 g/m2 bij een bepaald papierformaat worden dus verwerkt op de nominale snelheid (de maximumsnelheid) voor dat papierformaat.

#### ACQS (Automated Color Quality System, systeem voor automatische kleurkwaliteit)

ACQS is een geavanceerde kleurbeheertechnologie die de complexe besluitvorming bij kleuronderhoud overdraagt van de operateur aan een geautomatiseerd systeem. ACQS automatiseert het afdrukken en meten van kalibratietabellen en berekent en maakt vervolgens nauwkeurige aanpassingen in de kleurentabellen op basis van de resultaten.

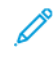

Opmerking: De ACQS-suite is alleen beschikbaar met de externe Xerox® EX 280 Print Server, Powered by Fiery®. De suite is niet beschikbaar met de Xerox® EX-i 280 Print Server, Powered by Fiery®.

ACQS elimineert de variabelen uit de kleurenvergelijking door gestandaardiseerde kleurmetingen op te nemen. De gestandaardiseerde kleurmetingen maken gebruik van de inline fotospectraalmeter in de interface ontkrullermodule. De inline fotospectraalmeter kalibreert kleur op de pers en genereert nauwkeurige bestemmingsprofielen voor verschillende papiervarianten.

De procedures zijn geautomatiseerd, zodat de operateur niet meer handmatig doelbladen hoeft te scannen met behulp van een externe fotospectraalmeter. De operateur start de procedure op de printserver, maar alle doelvellen worden automatisch gegenereerd en gescand en alle metingen, berekeningen en correcties worden automatisch uitgevoerd.

#### Inline fotospectraalmeter (ILS)

De interne fotospectraalmeter (ILS) is opgenomen in de interface ontkrullermodule. De ILS activeert de suite ACQS voor de automatische kleurkwaliteit. ACQS automatiseert het proces voor het garanderen van stabiele en nauwkeurige kleuren van opdracht tot opdracht. Een dergelijke automatisering betekent dat operateurs geen handmatige fotospectraalmeter meer hoeven te gebruiken tijdens de kalibratie van de printserver. Het zorgt ook dat er aangepaste bestemmingsprofielen kunnen worden gemaakt voor elk papier waarop de pers afdrukt.

Aangezien de ILS strategisch in de papierbaan is geplaatst, kunnen geautomatiseerde processen snel worden uitgevoerd waardoor dat de tijd waarin de pers niet beschikbaar is afneemt. Geautomatiseerde processen omvatten metingen voor kalibratie en bestemmingsprofileringen. De ACQS-software en de ILS-hardware bieden samen nauwkeurige en stabielere kleuren.

Naast de inline fotospectraalmeter (ILS) biedt de interface ontkrullermodule koeling voor de pers wanneer de pers op hoge snelheden werkt. De interface ontkrullermodule biedt ook een ontkruller die zorgt dat de vellen plat zijn voordat ze worden afgewerkt.

#### Configuratiegegevens met betrekking tot het prestatiepakket

- 1. Het prestatiepakket moet worden besteld wanneer u de pers bestelt. Als de pers is geconfigureerd zonder het optionele prestatiepakket, kan er later geen upgrade voor opname van het pakket worden uitgevoerd.
- 2. Het prestatiepakket is niet beschikbaar met de Xerox EX-i 280 Print Server. Klanten moeten de externe Xerox EX 280 Print Server bestellen.
- 3. Als klanten de pers willen configureren met de afwerkeenheid Business Ready (BR), de afwerkeenheid Business Ready (BR) met katernmodule of de staffelopvangbak, dan is het optionele prestatiepakket niet beschikbaar voor de configuratie.
- 4. Voor het prestatiepakket is de interface ontkrullermodule met inline fotospectraalmeter vereist.
- 5. Als de interface ontkrullermodule of de interface ontkrullermodule met inline fotospectraalmeter (ILS) is geïnstalleerd, zijn er diverse afwerkopties beschikbaar, waaronder de volgende afwerkeenheden en de bijbehorende opties:
	- Invoegmodule
	- GBC® AdvancedPunch® Pro
	- Grote uitlegmodule
	- Ril- en 2-zijdige snijmodule
	- C-/Z-vouweenheid
	- Production Ready (PR) afwerkeenheid
	- PR AVH-afwerkeenheid
	- PR-afwerkeenheid Plus
	- SquareFold® Trimmer. Voor dit apparaat is de PR-afwerkeenheid metkaternmodule vereist
	- Plockmatic® Pro 35 en Plockmatic® Pro 50. Voor dit apparaat is de PR-afwerkeenheid Plus vereist

# <span id="page-27-0"></span>Overzicht van printserver

De printserver die via het netwerk is verbonden met de pers, accepteert, verwerkt en beheert documentbestanden voor opdrachtverzending naar de pers.

Er kan een van de volgende printservers worden gebruikt met de pers:

- Xerox<sup>®</sup> EX 280 Print Server, Powered by Fiery<sup>®</sup>
- Xerox® EX-i 280 Print Server, Powered by Fiery®

Fiery® Print Servers versie 3.0 beschikken over Fiery System versie FS600 en bieden unieke functies die niet beschikbaar zijn op oudere Fiery® Print Servers. U kunt de versie van uw printserver of Fiery System vinden in het venster Command WorkStation. Ga in dat venster naar **Server > Device Center (Apparaatcentrum) > GENE-RAL (ALGEMEEN) > General Info (Algemene informatie)** en raadpleeg vervolgens **Fiery Server** of **Fiery System**. Deze informatie is ook toegankelijke op de Fiery-configuratiepagina die u kunt afdrukken via de Fiery® Print Server.

Opmerking: Voor meer gedetailleerde informatie over uw specifieke afdrukmechanisme raadpleegt u de meegeleverde documentatie. U kunt ook documentatie downloaden van [www.xerox.com](http://www.xerox.com) door naar de pers te zoeken en de koppeling **Support (Ondersteuning)** te selecteren, of u kunt naar [Fiery - Xerox](https://www.fiery.com/products/fiery-servers-and-software/fiery-digital-print-servers/partners/xerox/color/xerox-versant-280-press/) [Versant 280 Press](https://www.fiery.com/products/fiery-servers-and-software/fiery-digital-print-servers/partners/xerox/color/xerox-versant-280-press/) gaan.

# <span id="page-28-0"></span>Specificaties

#### Nominale snelheid

Vier-kleuren of zwart/wit: 80 pagina's per minuut Letter (8,5 x 11 inch), A4-papierformaat

#### Afdrukmodi

Er worden twee afdrukmodi ondersteund op de printserver:

- Vierkleurenmodus (CMYK)
- Modus Zwart/wit (Grijsschaal)

#### Maximaal bedrukbaar gebied

- Standaardrand: 4 mm langs de invoerrand en 2 mm langs de overige zijden
- Voor lade 1-3, 6, 7 en lade 5 (handmatige invoer):
	- 323 x 482 mm (12,72 x 18,98 inch) vóór aanpassing
	- 326 x 482 mm (12,83 x 18,98 inch) na aanpassing
- Voor lade 5 (handmatige invoer), extra lange vellen:
	- 323 x 654 mm (12,72 x 25,75 inch) vóór aanpassing, in combinatie met de optionele extra grote papierlade
	- 326 x 654 mm (12,83 x 25,75 inch) na aanpassing, in combinatie met de optionele extra grote papierlade
- Gebied voor gegarandeerde afdrukkwaliteit:
	- Afdrukken: 317 x 482 mm (12,48 x 18,98 inch)
	- Kopiëren: 293 x 426 mm (11,54 x 16,77 inch)

#### Papierformaatbereiken

- Minimum:
	- Lade 1-3: 140 x 182 mm (5,51 x 7,17 inch)
	- Lade 5 (handmatige invoer): 96 x 146 mm (3,78 x 5,75 inch)
	- Lade 6, 7 (optionele geavanceerde extra grote papierlade zonder envelopondersteuningskit): 182 x 182 mm (7,17 x 7,17 inch)
	- Lade 6, 7 (optionele geavanceerde extra grote papierlade met envelopondersteuningskit): 98 x 182 mm (3,86 x 7,17 inch)
	- Lade 6 (optionele geavanceerde extra grote papierlade met envelopondersteuningskit): 100 x 182 mm (3,94 x 7,17 inch)
- Maximaal:
- Lade 1-3: 330,2 x 488 mm (13 x 19,2 inch)
- Lade 5 (handmatige invoer): 330,2 x 488 mm (13 x 19,2 inch)
- Lade 5 (handmatige invoer) extra lange vellen, 1-zijdig: 330,2 x 660 mm (13,0 x 26,0 inch)
- Lade 6, 7 (optionele geavanceerde extra grote papierlade): 330,2 x 488 mm (13,0 x 19,2 inch)

#### Afdrukresolutie

- Beeldresolutie afdrukmechanisme: 2400 x 2400 dpi
- Resolutie RIP printserver (printserver naar afdrukmechanisme): 1200 x 1200 dpi

#### <span id="page-29-0"></span>**TIJD VOOR AFLEVERING EERSTE AFDRUK**

De tijd voor aflevering van de eerste afdruk wordt gemeten vanaf het moment dat de printer start tot het moment dat de achterrand van het vel de staffelopvangbak verlaat.

Opmerking: Als het systeem is voorzien van diverse soorten afwerkeenheden, varieert de tijd voor aflevering van de eerste afdruk afhankelijk van de lengte van de benodigde papierbaan om het papier te transporteren.

- Bij een koude start (inschakelen of energiespaarstand) heeft het systeem minder dan 5 minuten nodig om met afdrukken te beginnen.
- Vanuit de standby-mode heeft het systeem doorgaans minder dan 1 minuut nodig om met afdrukken te beginnen.
- In de mode Gereed is de tijd voor aflevering van de eerste afdruk gemiddeld minder dan 8 seconden voor kleur en minder dan 10 seconden voor zwart-wit.
- Als u kopieert of afdrukt terwijl het apparaat wordt ingeschakeld, heeft het systeem 30-45 minuten nodig om de eerste afdruk te produceren.
- Overschakelen van een kleurmode naar een zwart-witmode of andersom duurt gemiddeld 30-60 seconden.
- Na een papierstoring duurt het 60 seconden om te controleren of het apparaat volledig is vrijgemaakt van vuil en de afdrukkwaliteit is geoptimaliseerd.

#### <span id="page-29-1"></span>**OPWARMTIJD VAN PERS**

De opwarmtijden van de pers verschillen afhankelijk van de huidige staat of modus van de pers. De opwarmtijden worden als volgt vermeld:

- Vanaf een koude start (inschakelen of energiespaarstand), minder dan 5 minuten
- Vanuit de slaapstand of de energiespaarstand, minder dan 5 minuten
- Vanuit de modus Standby, minder dan 1 minuut
- Bij het wisselen tussen afdrukmodi (bijvoorbeeld van zwart naar vier kleuren), ongeveer 2 minuten

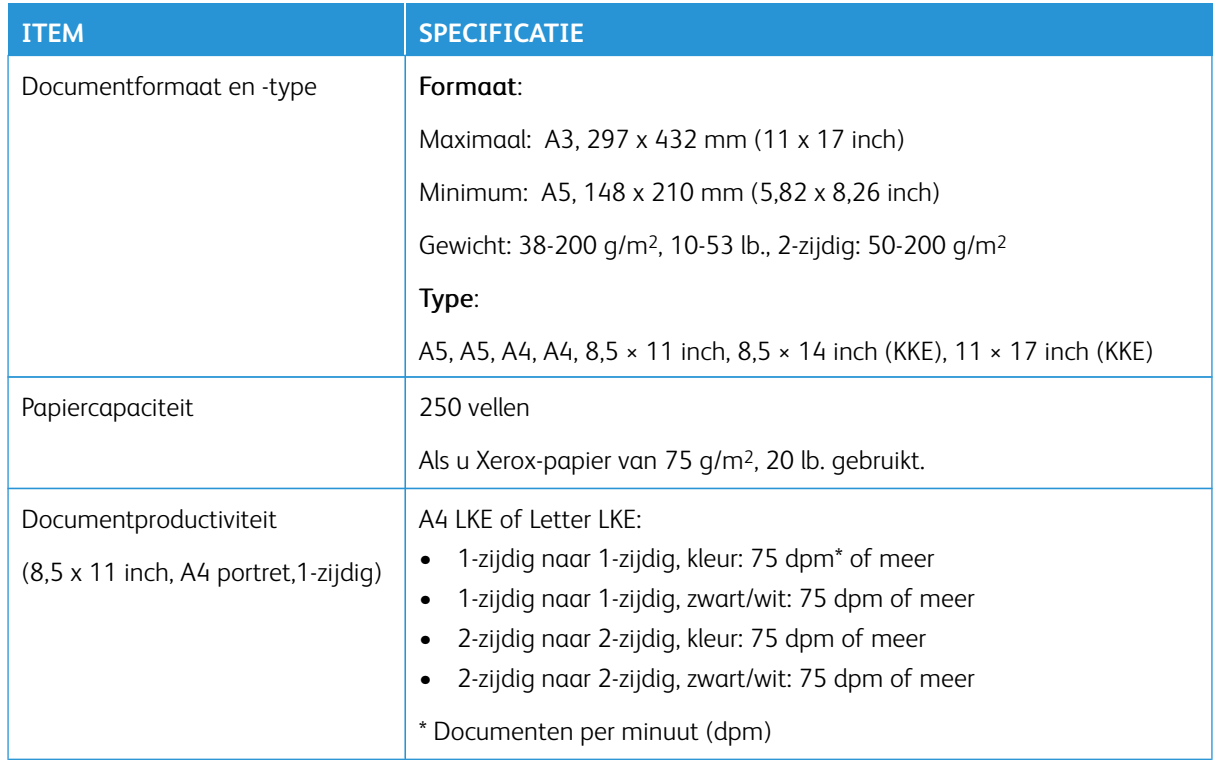

# <span id="page-30-0"></span>**SPECIFICATIES DUBBELZIJDIGE AUTOMATISCHE ORIGINELENDOORVOER (DAOD)**

# <span id="page-30-1"></span>**KOPIEERSPECIFICATIES**

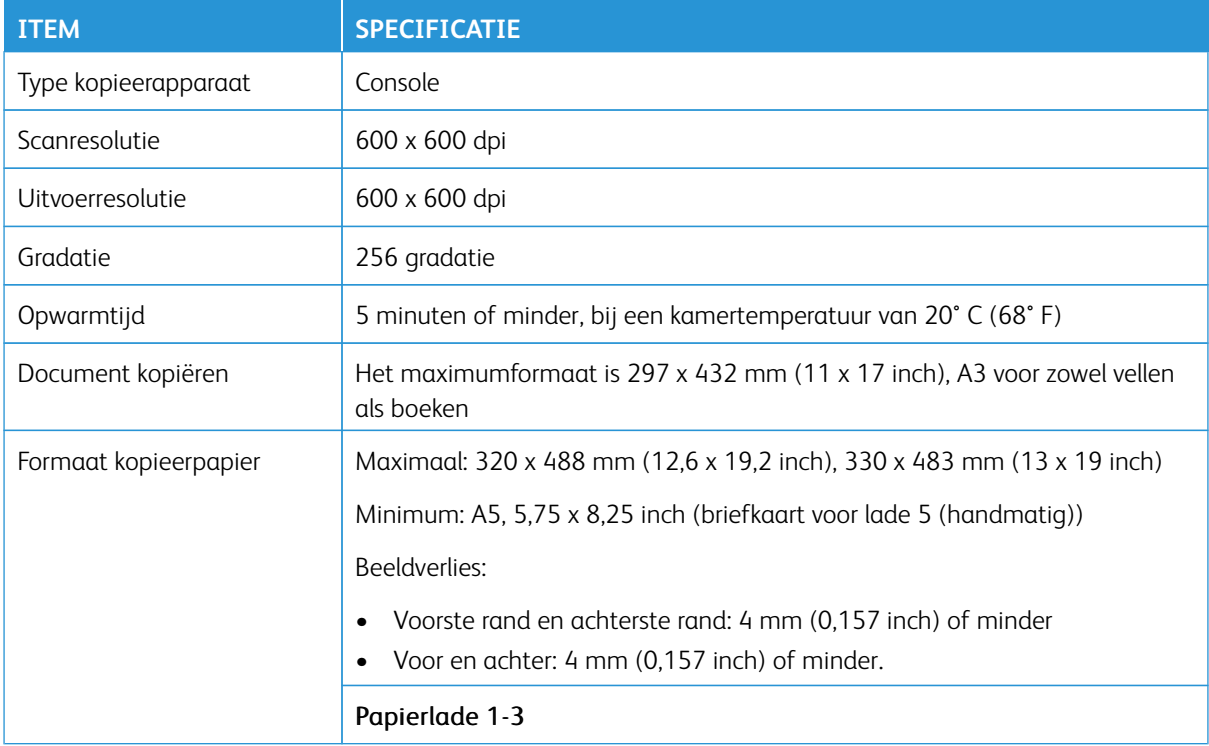

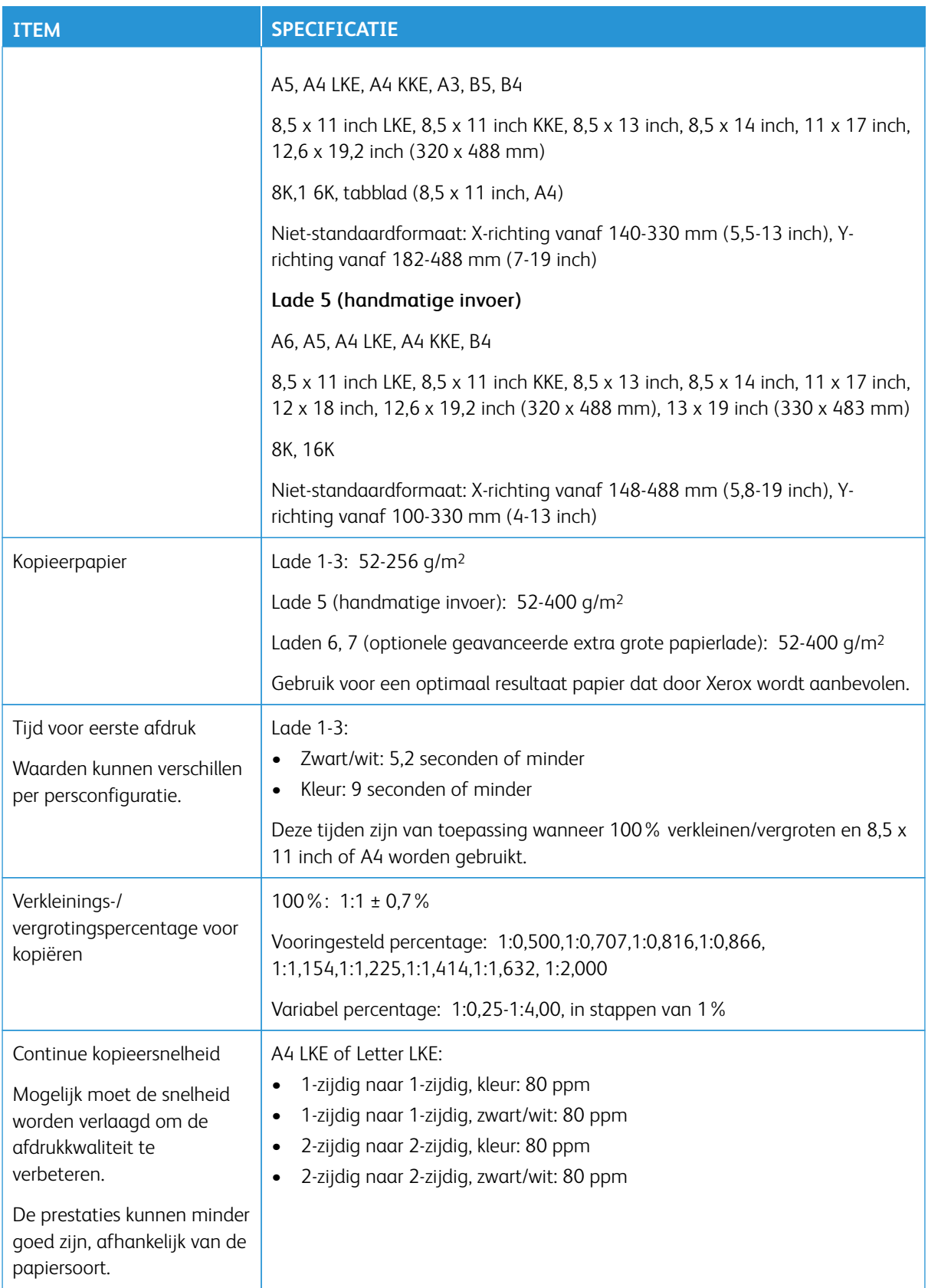

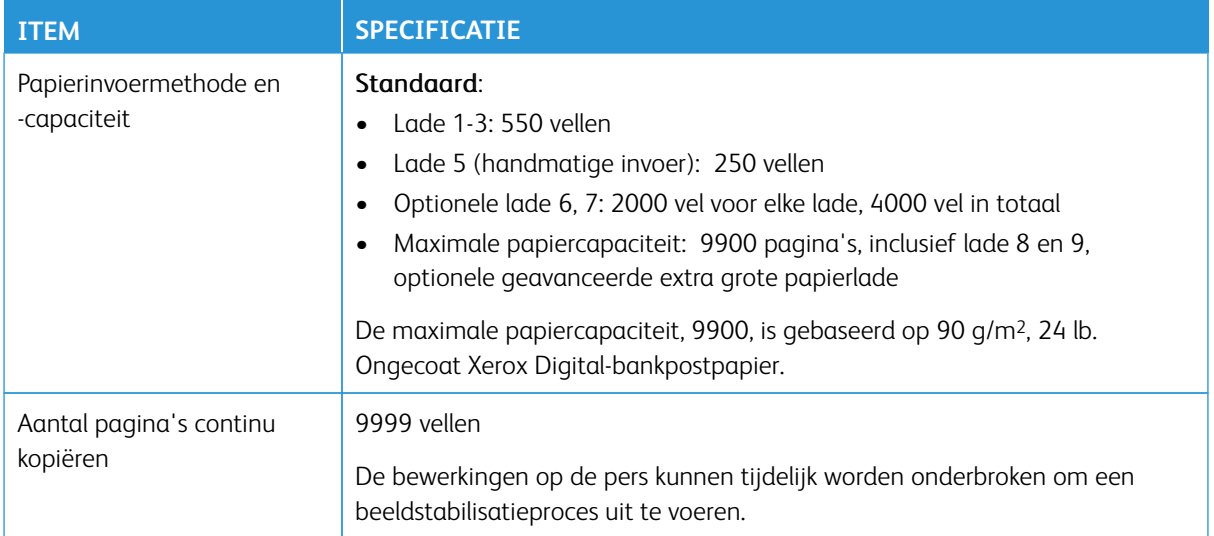

#### <span id="page-32-0"></span>**SCANSPECIFICATIES**

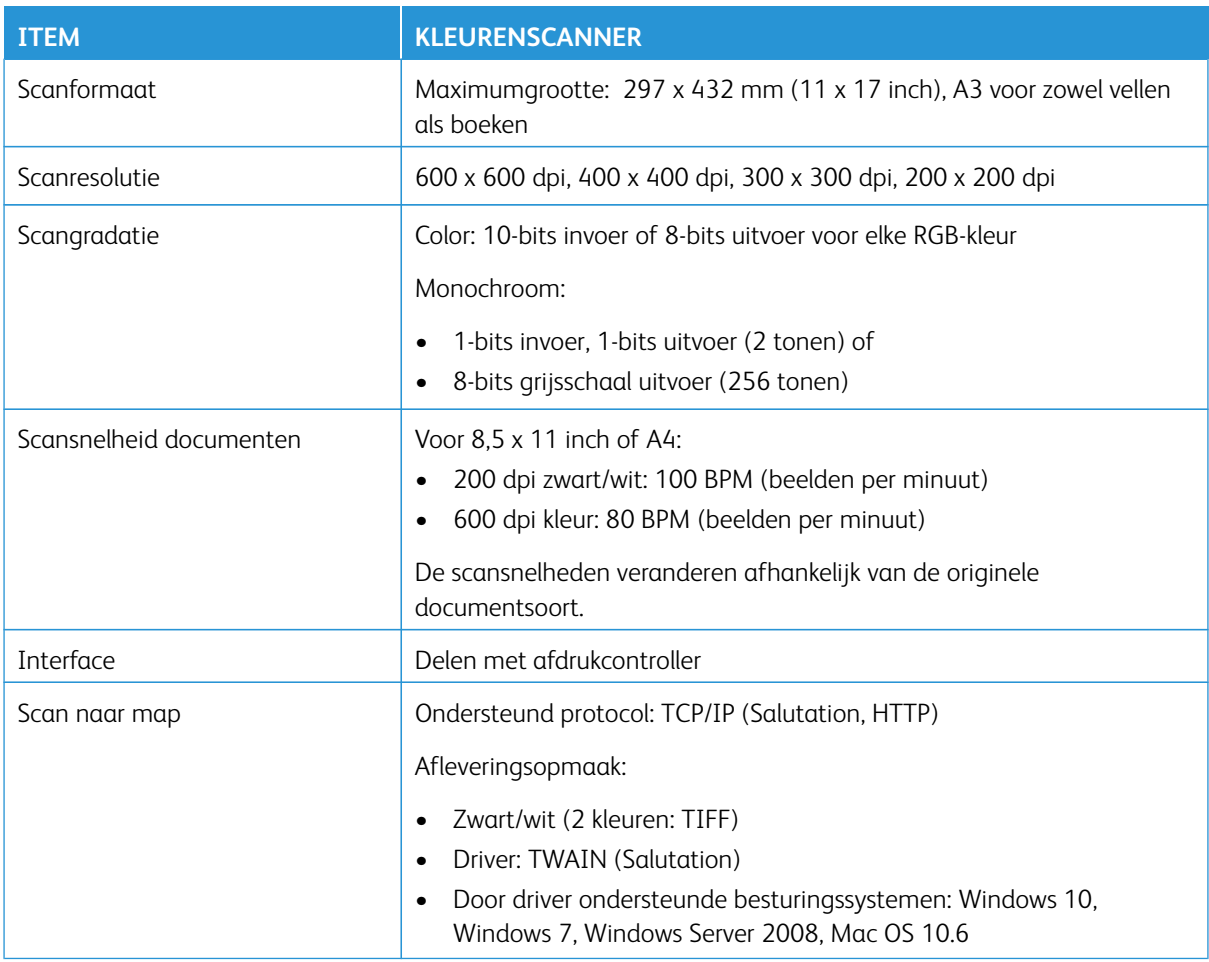

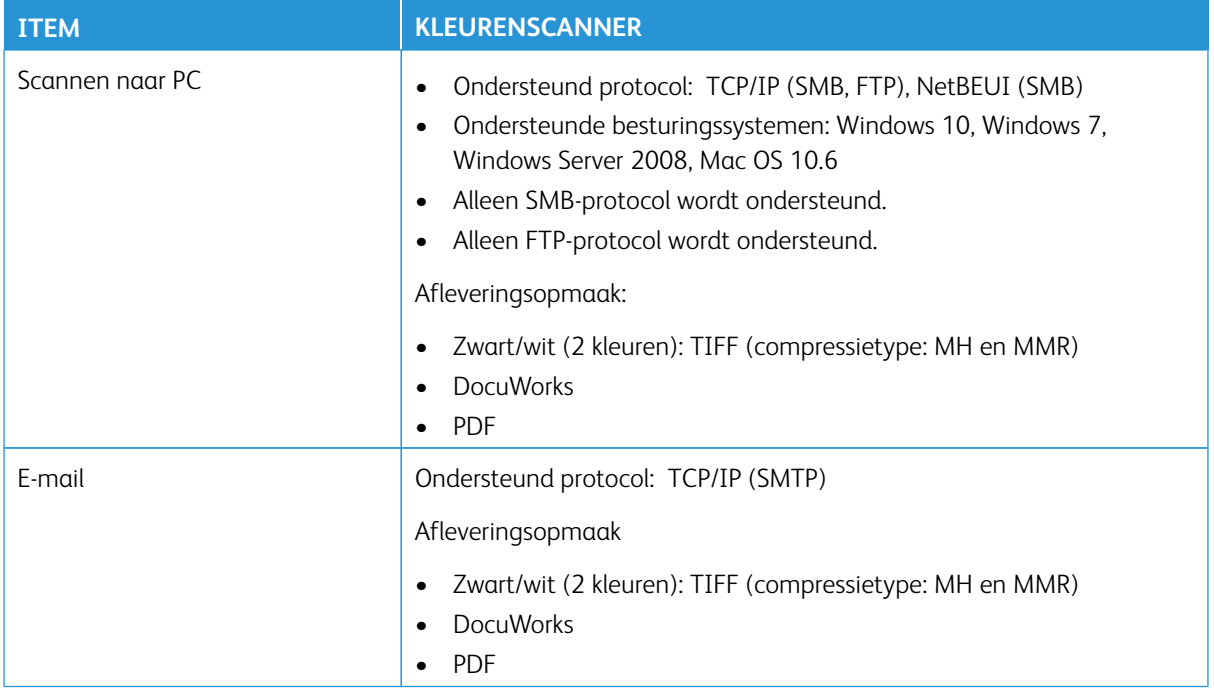

#### <span id="page-33-0"></span>**OMGEVINGSSPECIFICATIES**

Voor een correcte werking van de pers dienen de temperatuur en de relatieve luchtvochtigheid van de ruimte waar de pers is opgesteld zich altijd binnen de gespecificeerde grenzen voor het systeem te bevinden.

#### Omgevingstemperatuur

- Het bereik voor de bedrijfstemperatuur is 10-32° C (50-90° F)
- De omgevingstemperatuur voor optimale afdrukkwaliteit en papierverwerking is 20-24° C (68-76° F)

Opmerking: De pers werkt ook buiten dit bereik, maar de prestaties zijn niet gegarandeerd. 0

#### Relatieve vochtigheid

- De vereiste relatieve luchtvochtigheid is 15-85% zone J (beperkte condensatie door dauw)
- De relatieve luchtvochtigheid voor optimale afdrukkwaliteit en papierverwerking is 45%

 $\mathscr{O}$ Opmerking: De pers werkt ook buiten dit bereik, maar de prestaties zijn niet gegarandeerd.

#### Hoogte

De pers werkt op een hoogte van 0-2500 meter.

# <span id="page-34-0"></span>Hulp krijgen

#### <span id="page-34-1"></span>**HULP OP DE XEROX-WEBSITE**

Voor technische productondersteuning, Xerox-verbruiksartikelen, klantdocumentatie en antwoorden op veelgestelde vragen gaat u naar [www.xerox.com](http://www.xerox.com). Onder **Support & Drivers** vindt u de nieuwste documentatie en de knowledge base. Gebruik de koppeling **Contact** voor specifieke contactinformatie/telefoonnummers in uw regio.

Opmerking: Zorg dat u regelmatig op deze website kijkt wat de meest recente informatie over uw product is.

Het is handig als u het serienummer van de pers weet voordat u de klantenondersteuning belt. Het serienummer van de pers staat op het tabblad Apparaatinformatie: **Apparaatstatus > Apparaatinformatie**.

#### <span id="page-34-2"></span>**KLANTENDOCUMENTATIE VOOR PRINTSERVER**

Het helpmenu van de Fiery Print Server in het venster Command WorkStation biedt informatie over specifieke werkstromen als het Command WorkStation wordt gebruikt. Aanvullende gebruikersdocumentatie van Fiery is beschikbaar op [www.xerox.com](http://www.xerox.com) onder de koppeling **Klantenondersteuning > Ondersteuning en drivers**.

#### Xerox Easy Vitals

Fiery® Print Servers versie 3.0, FS600, bieden een nieuwe toepassing die **Easy Vitals** heet. Dit is een dashboard in de printerserver met waarop grafische en numerieke indicatoren van de hoofdelementen van de digitale pers. Het dashboard toont ook de waarschuwingsberichten van de pers. De hoofdelementen van het dashboard Easy Vitals zijn:

- Temperatuur en luchtvochtigheid
- **Tonerniveaus**
- Status van de tonerafvalcontainer
- Status van HFSI-items (High Frequency Service Items)

Het dashboard Easy Vitals is eenvoudig toegankelijk vanaf het Fiery Command Workstation. Klik in het menu van de printserver op **Easy Vitals**. De gegevens op het dashboard Easy Vitals worden meteen bijgewerkt nadat het afdrukmechanisme is uitgeschakeld. De gegevens over temperatuur en luchtvochtigheid zijn afkomstig van de sensoren binnen in het afdrukmechanisme en kunnen variëren afhankelijk van de bedrijfsomgeving van de pers.

Voor meer informatie raadpleegt u [Fiery - Xerox Versant 280 Press](https://www.fiery.com/products/fiery-servers-and-software/fiery-digital-print-servers/partners/xerox/color/xerox-versant-280-press/).

#### Xerox® FreeFlow® Vision Connect

Xerox® FreeFlow® Vision Connect is een webgebaseerde softwareoplossing die realtime zichtbaarheid en controle over productiebewerkingen biedt. Op het dashboardscherm kunt u de prestaties van meerdere printers en locaties bekijken, volgen en toetsen. Voor toegang tot de webapplicatie van FreeFlow® Vision Connect moet u de Vision Connect Printer Agent installeren op uw Fiery Print Server. Voor meer informatie raadpleegt u de *Handleiding voor de gebruiker van de webapplicatie Xerox® FreeFlow® Vision Connect* die beschikbaar is op

#### [Workplace and Digital Printing Solutions | Xerox.](https://www.xerox.com/en-us)

Opmerking: De webapplicatie Xerox® FreeFlow® Vision Connect is niet beschikbaar voor de geïntegreerde printserver, Xerox® EX-i 280 Print Server, Powered by Fiery®.

#### <span id="page-35-0"></span>**MEER INFORMATIE**

Raadpleeg de volgende bronnen voor meer informatie over de pers en de mogelijkheden ervan.

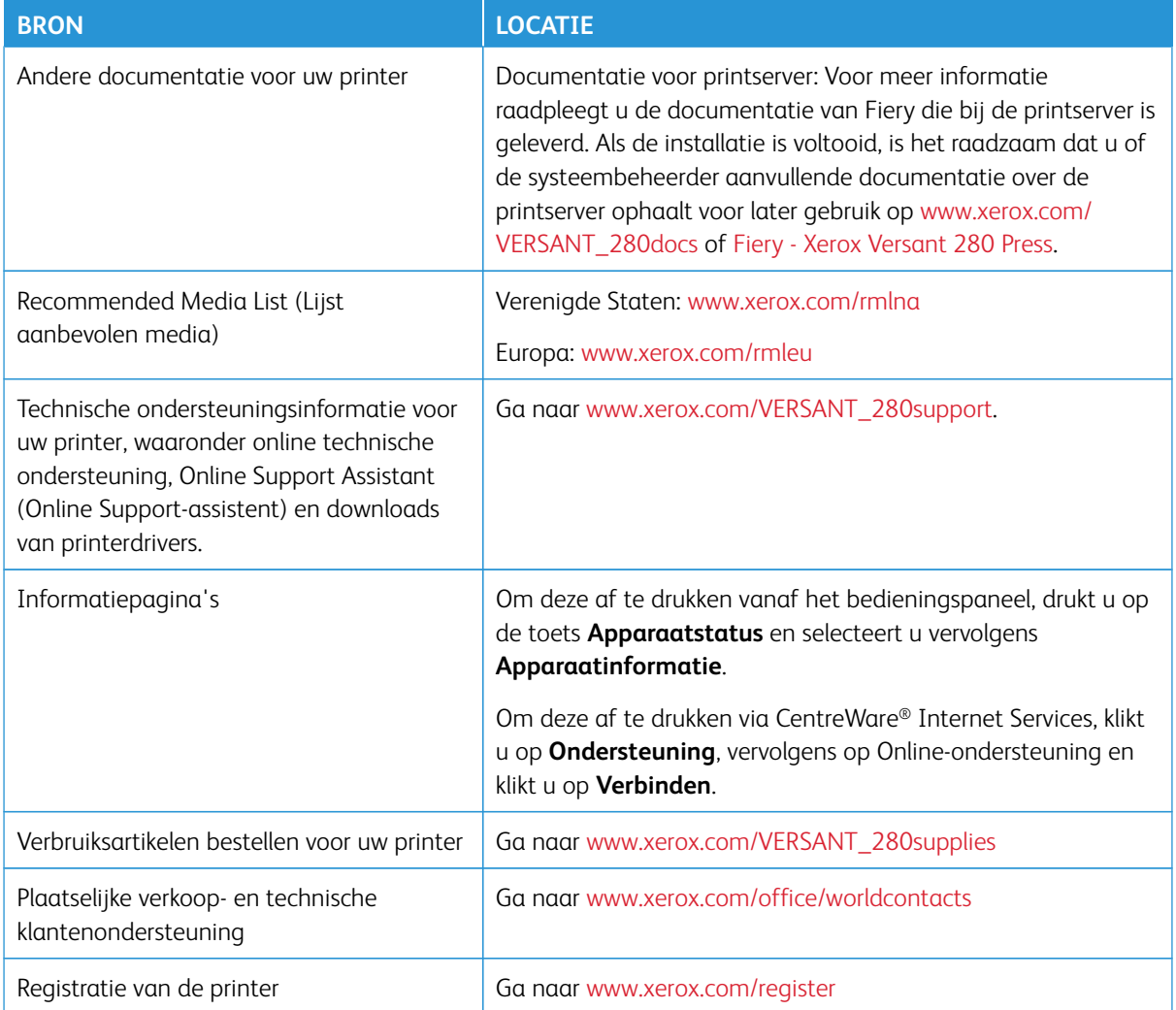

U wordt aangeraden om alle klantendocumentatie af te drukken en dicht bij het apparaat te bewaren.

 $\mathscr{O}$ Opmerking: Voor de meest recente updates van de documentatie voor uw Xerox Digital Press gaat u naar [www.xerox.com/VERSANT\\_280docs](https://www.office.xerox.com/cgi-bin/printer.pl?APP=udpdfs&Page=color&Model=VERSANT_280&PgName=Man) of [www.xerox.com/VERSANT\\_280support.](https://www.office.xerox.com/cgi-bin/printer.pl?APP=udpdfs&Page=color&Model=VERSANT_280&PgName=tech)

Zorg dat u het serienummer van uw Xerox-pers bij de hand hebt voordat u contact opneemt met Xerox voor ondersteuning. Raadpleeg [Serienummer van de pers opzoeken](#page-19-0) om het serienummer van de pers te achterhalen.
# Informatie over voorschriften

# **BASISVOORSCHRIFTEN**

Xerox® heeft deze printer getest volgens elektromagnetische emissie- en immuniteitsstandaarden. Deze standaarden zijn ontworpen om storingen te voorkomen die veroorzaakt of ontvangen worden door deze printer in een typische kantooromgeving.

Wijzigingen of aanpassingen aan dit apparaat die niet specifiek zijn goedgekeurd door Xerox® Corporation kan de bevoegdheid van de gebruiker om dit apparaat te gebruiken ongeldig maken.

#### **FCC-voorschriften in de VS**

Dit product is getest en heeft aan de limieten voor een Klasse A digitaal apparaat voldaan, in overeenstemming met deel 15 van de Federal Communications Commission (FCC-) regels. Deze limieten zijn ontworpen om een redelijke bescherming te geven tegen schadelijke storing wanneer de apparatuur in een commerciële omgeving gebruikt wordt. Deze apparatuur genereert, gebruikt en kan radiofrequentie-energie uitstralen en kan, indien deze niet volgens de handleiding geïnstalleerd en gebruikt wordt, schadelijke storing aan radiocommunicatie veroorzaken. Het gebruik van deze apparatuur in een woongebied kan mogelijk schadelijke storing veroorzaken, in welk geval de gebruiker de storing op eigen kosten moet verhelpen.

Wijzigingen of aanpassingen aan deze apparatuur die niet specifiek zijn goedgekeurd door Xerox® Corporation kan de bevoegdheid van de gebruiker om deze apparatuur te gebruiken ongeldig maken.

Om te voldoen aan de FCC-voorschriften moeten er gepantserde kabels met deze apparatuur gebruikt worden. Gebruik met niet-goedgekeurde apparatuur of niet-gepantserde kabels leidt waarschijnlijk tot storingen bij radio- en tv-ontvangst.

Dit apparaat voldoet aan deel 1 van de FCC-voorschriften. Voor het gebruik gelden de volgende twee voorwaarden:

- 1. Dit apparaat mag geen schadelijke storingen veroorzaken en
- 2. Dit apparaat moet elke ontvangen storing accepteren, inclusief storing die een ongewenste werking kan veroorzaken.

Verantwoordelijke partij: Xerox® Corporation

Adres: 800 Phillips Road, Webster, NY 14580, VS

Internetadres: [www.xerox.com/environment](https://www.xerox.com/en-us/about/ehs)

# **Canada**

Dit Klasse A digitale apparaat voldoet aan de Canadese ICES-003 en ICES-001.

Cet appareil numérique de la classe A est conforme à la norme NMB-003 et NMB-001 du Canada.

Dit apparaat voldoet aan de RSS's van Industry Canada die zijn vrijgesteld van licenties. Voor het gebruik gelden de volgende twee voorwaarden:

- 1. Dit apparaat mag geen storing veroorzaken en
- 2. Dit apparaat moet elke storing accepteren, inclusief storing die een ongewenste werking van het apparaat kan veroorzaken.

Le présent appareil est conforme aux CNR d'Industrie Canada applicables aux appareils radio exempts de licence. L'exploitation est autorisée aux deux conditions suivantes:

- 1. l'appareil ne doit pas produire de brouillage, et
- 2. l'utilisateur de l'appareil doit accepter tout brouillage radioélectrique subi, même si le brouillage est susceptible d'en compromettre le fonctionnement.

# **Naleving van de Europese Unie en de Europese Economische ruimte**

 $\epsilon$ 

De CE-markering die op dit product is aangebracht, geeft aan dat het product voldoet aan de van toepassing zijnde EU-richtlijnen. De volledige tekst van de EUconformiteitsverklaring vindt u in [www.xerox.com/environment\\_europe](https://www.office.xerox.com/cgi-bin/printer.pl?APP=udpdfs&Page=color&PgName=environmenteu).

# **EU Lot 4 Imaging Equipment Agreement**

Xerox® heeft ingestemd met het ontwerpen van criteria voor energie-efficiëntie en milieuprestaties van onze producten die onder de Energy Related Products Directive van de Europese Unie (EU) vallen, met name Lot 4 - Imaging Equipment.

Tot de producten behoren huishoudelijke en kantoorapparatuur die aan de volgende criteria voldoen:

- Standaard monochrome producten met een maximale snelheid van minder dan 66 A4-afbeeldingen per minuut.
- Producten met een standaard kleurenformaat en een maximale snelheid van minder dan 51 A4 afbeeldingen per minuut.

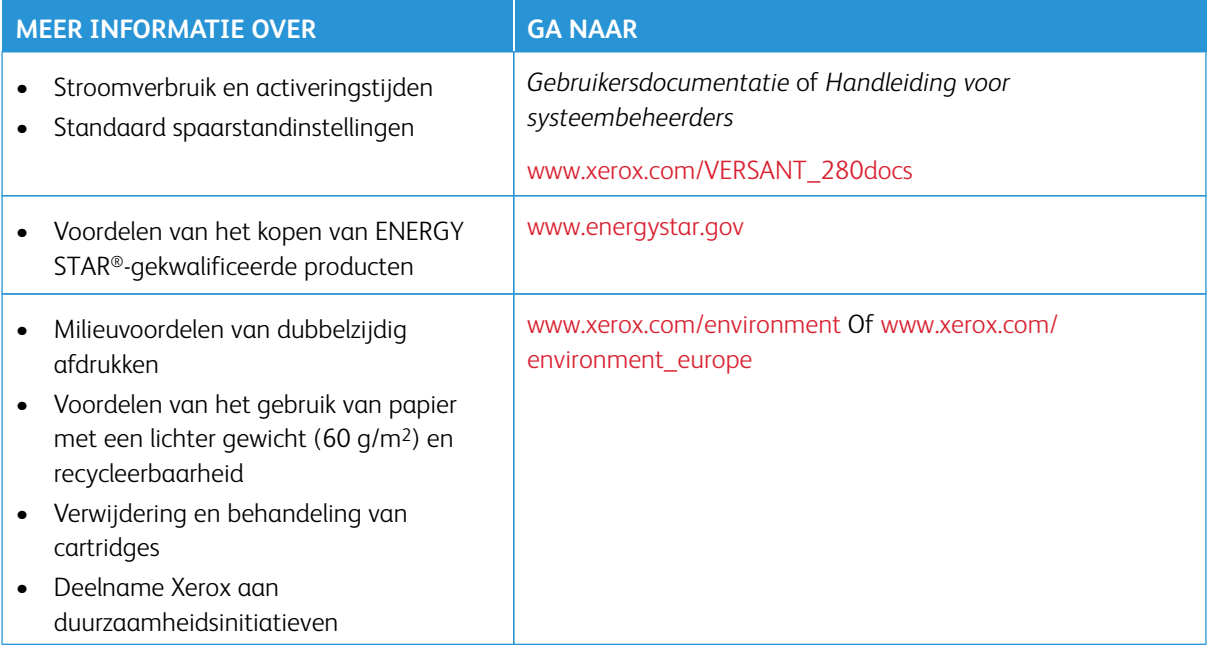

#### **Europese Unie Lot 19 Richtlijn inzake ecologisch ontwerp**

Volgens de richtlijn inzake ecologisch ontwerp van de Europese Commissie is de lichtbron in dit product of de onderdelen ervan alleen bedoeld voor het vastleggen of projecteren van beelden en niet voor gebruik in andere toepassingen.

# **EPEAT**

Dit apparaat is opgenomen in het EPEAT-register omdat het voldoet aan de eigenschappen van het milieukeurmerk. Daarbij inbegrepen is de standaard in de fabriek ingeschakelde slaapstand. In de slaapstand gebruikt de printer minder dan 1 Watt vermogen.

Ga voor meer informatie over de deelname van Xerox aan duurzaamheidsinitiatieven naar: [www.xerox.com/](https://www.xerox.com/about-xerox/environment/enus.html) [about-xerox/environment/enus.html](https://www.xerox.com/about-xerox/environment/enus.html) or [www.xerox.co.uk/about-xerox/environment/engb.html](https://www.xerox.co.uk/about-xerox/environment/engb.html).

#### **Milieuvoordelen van dubbelzijdig afdrukken**

De meeste Xerox®-producten hebben de mogelijkheid om aan beide kanten te printen, ook wel dubbelzijdig printen genoemd. Hierdoor kunt u automatisch op beide zijden van het papier afdrukken, waardoor het gebruik van waardevolle hulpbronnen verminderd wordt door het papierverbruik te verminderen. De Lot 4 Imaging Equipment-overeenkomst vereist dat op toestellen met een kleurensnelheid van 40 ppm of meer dan 45 ppm monochroom, de duplexfunctie tijdens de installatie en installatie van het stuurprogramma automatisch ingeschakeld wordt. Sommige Xerox-modellen onder deze snelheidsgrenzen kunnen tijdens de installatie ook ingesteld worden op standaard dubbelzijdig afdrukken. Het gebruik van de duplexfunctie zal de impact van uw werk op het milieu verminderen. Indien u simplex of enkelzijdig wilt afdrukken dan kunt u de afdrukinstellingen in het printerstuurprogramma wijzigen.

#### **Typen papier**

U kunt dit product gebruiken om op gerecycled en nieuw papier te printen, goedgekeurd volgens een milieubeheerschema, dat voldoet aan EN12281 of een soortgelijke kwaliteitsstandaard. Lichter papier (60 g/ m2), dat minder grondstoffen bevat en dus kosten per afdruk bespaart, kan in bepaalde toepassingen gebruikt worden. We raden u aan te controleren of dit geschikt is voor uw afdrukbehoeften.

#### **ENERGY STAR**

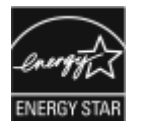

Het ENERGY STAR-programma is een vrijwillig programma ter bevordering van de ontwikkeling en aankoop van energiezuinige modellen, die helpen de milieueffecten te verminderen. Meer informatie over het ENERGY STAR-programma en modellen die gekwalificeerd zijn voor ENERGY STAR vindt u op de volgende website: [www.energystar.gov](http://www.energystar.gov/index.cfm?fuseaction=find_a_product.showProductGroup&pgw_code=IEQ).

De ENERGY STAR en het ENERGY STAR-merk zijn in de Verenigde Staten van Amerika geregistreerde handelsmerken.

Het ENERGY STAR Imaging Equipment Program is een gezamenlijke inspanning van de overheden van de Verenigde Staten, de Europese Unie, Japan en de bedrijfstak van kantoorapparatuur om energiezuinige kopieerapparaten, printers, faxen, multifunctionele printers, personal computers en monitoren te promoten. Het reduceren van het energieverbruik van producten helpt smog, zure regen en veranderingen in het klimaat op de lange termijn te bestrijden, door de uitstoot te verminderen die het gevolg is van het opwekken van elektriciteit.

Ga voor meer informatie over energie of andere gerelateerde onderwerpen naar:

- [www.xerox.com/environment](https://www.office.xerox.com/cgi-bin/printer.pl?APP=udpdfs&Page=color&PgName=environmentna) of
- [www.xerox.com/environment\\_europe](https://www.office.xerox.com/cgi-bin/printer.pl?APP=udpdfs&Page=color&PgName=environmenteu)

## **Stroomverbruik en activeringstijden**

De hoeveelheid elektriciteit die een apparaat verbruikt is afhankelijk van de manier waarop het apparaat gebruikt wordt. Dit apparaat is ontworpen en geconfigureerd om u in staat te stellen uw elektriciteitsverbruik te verminderen.

De spaarstanden zijn ingeschakeld op uw toestel om het energieverbruik te verlagen. Na de laatste afdruk schakelt het apparaat over naar de stand Gereed. In deze stand kan het apparaat onmiddellijk opnieuw afdrukken. Als het apparaat gedurende een bepaalde periode niet wordt gebruikt, schakelt het apparaat over naar de stand voor laag energieverbruik en vervolgens naar de slaapstand. In deze modi blijven alleen essentiële functies actief om een lager energieverbruik mogelijk te maken. Wanneer het uit de spaarstand komt duurt het langer om de eerste afdruk te maken dan wanneer er in de stand Gereed afgedrukt wordt. Deze vertraging is het gevolg van het ontwaken van het systeem en is typisch voor de meeste beeldverwerkingsapparatuur op de markt.

Om energie te besparen kunt u de automatisch uit-stand op uw apparaat inschakelen. Als de stand voor automatisch uitschakelen is ingeschakeld, kunt u de stand als volgt configureren:

- Altijd toegestaan: Het apparaat wordt na de aangegeven tijd automatisch uitgeschakeld en de cumulatieve time-outs voor de laag energieverbruikstand en de slaapstand zijn verstreken.
- ALLEEN toegestaan wanneer aan de voorwaarden is voldaan: Het apparaat wordt pas automatisch uitgeschakeld nadat de time-outs zijn verstreken. Het apparaat wordt ook uitgeschakeld als de USB-drive en het bekabelde en niet-bekabelde netwerk niet geactiveerd zijn.

Als u de instellingen voor de spaarstand wilt wijzigen, raadpleegt u de *gebruikersdocumentatie* op [www.xerox.](https://www.office.xerox.com/cgi-bin/printer.pl?APP=udpdfs&Page=color&Model=VERSANT_280&PgName=Man)  [com/VERSANT\\_280docs.](https://www.office.xerox.com/cgi-bin/printer.pl?APP=udpdfs&Page=color&Model=VERSANT_280&PgName=Man) Neem voor meer informatie contact op met uw systeembeheerder of raadpleeg de *Handleiding voor systeembeheerders*.

Neem contact op met de systeembeheerder als u de stand voor automatisch uitschakelen wilt inschakelen. Voor meer informatie raadpleeg de *Handleiding voor systeembeheerders* op [www.xerox.com/VERSANT\\_280docs](https://www.office.xerox.com/cgi-bin/printer.pl?APP=udpdfs&Page=color&Model=VERSANT_280&PgName=Man).

Ga voor meer informatie over de deelname van Xerox aan duurzaamheidsinitiatieven naar:

- [www.xerox.com/environment](https://www.office.xerox.com/cgi-bin/printer.pl?APP=udpdfs&Page=color&PgName=environmentna) of
- [www.xerox.com/environment\\_europe](https://www.office.xerox.com/cgi-bin/printer.pl?APP=udpdfs&Page=color&PgName=environmenteu)

# **Standaard spaarstandinstellingen**

Dit apparaat voldoet aan de ENERGY STAR®-vereisten voor beeldverwerkingsapparatuur. De tijd in de stand voor laag energieverbruik kan tot op 30 minuten ingesteld worden. De standaard instelling is 1 minuut. De tijd in de slaapstand kan ingesteld worden op maximaal 30 minuten. De standaard instelling is 1 minuut. De slaapstand begint na de ingestelde inactiviteitsperiode in plaats van een tijd na de stand voor laag energieverbruik.

Als u de standaardinstellingen voor de spaarstand wilt wijzigen, neemt u contact op met uw systeembeheerder of raadpleegt u de *Handleiding voor systeembeheerders* op [www.xerox.com/VERSANT\\_280docs](https://www.office.xerox.com/cgi-bin/printer.pl?APP=udpdfs&Page=color&Model=VERSANT_280&PgName=Man).

Opmerking: Het wijzigen van de standaard activeringstijden voor de spaarstand kan over het algemeen resulteren in een hoger energieverbruik van het apparaat. Voordat u de spaarstand uitschakelt of een lange activeringstijd instelt, moet u de toename van het energieverbruik van het apparaat in overweging nemen.

# **Naleving van de Euraziatische Economische Unie**

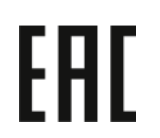

Het EAC-merk dat op dit product is aangebracht, geeft een certificering aan voor het gebruik op de markten van de lidstaten van de douane-unie.

## **RoHS-voorschriften Turkije**

In overeenstemming met artikel 7(d), verklaren we hierbij dat "het voldoet aan de EEE-voorschriften EEE yönetmeliğine uygundur." (Voldoet aan de EEE-voorschriften).

#### **Naleving van Oekraïnse RoHS-richtlijnen**

Обладнання відповідаєвимогам Технічного регламенту щодо обмеження

використання деяких небезпечних речовин в електричному та електронному

обладнані, затвердженого постановою Кабінету Міністрів України від 3 грудня 2008 № 1057

(De apparatuur voldoet aan de vereisten van de technische voorschriften, goedgekeurd door het besluit van het kabinet van het ministerie van Oekraïne per 3 december 2008, voor wat betreft beperkingen voor het gebruik van bepaalde gevaarlijke stoffen in elektrische en elektronische apparatuur.)

# **KOPIEERVOORSCHRIFTEN**

#### **Verenigde Staten van Amerika**

Het Congres heeft bij beschikking bepaald dat het reproduceren van de volgende onderwerpen verboden is. Er kunnen boetes of gevangenisstraffen gegeven worden aan degenen die zich schuldig maken aan het maken van dergelijke reproducties.

- 1. Obligaties of aandelen van de overheid van de Verenigde Staten, zoals:
	- Schuldcertificaten
	- Valuta van de nationale bank
	- Coupons van obligaties
	- Bankbiljetten van de Federal Reserve Bank
	- Zilvercertificaten
	- Goudcertificaten
	- Obligaties van de Verenigde Staten van Amerika
- Schatkistbiljetten
- Bankbiljetten van de Federal Reserve
- Fractionele bankbiljetten
- Depositocertificaten
- Papiergeld
- Obligaties en schuldverplichtingen van bepaalde overheidsinstellingen, zoals FHA, enzovoort
- Obligaties. United States Savings Bonds mogen alleen voor publiciteitsdoeleinden gefotografeerd worden voor de verkoopcampagne van dergelijke obligaties
- Stempels van de Internal Revenue (Belastingdienst) Als er een wettelijk document gereproduceerd moet worden waarop een verlopen belastingstempel staat, dan kan dit gedaan worden op voorwaarde dat het document voor wettige doeleinden wordt gereproduceerd
- Postzegels, geldig of niet geldig. Voor filatelistische doeleinden mogen postzegels gefotografeerd worden, mits de reproductie in zwart-wit is en minder dan 75%, of meer dan 150%, van de lineaire afmetingen van het originele document bedraagt
- Postwissels
- Rekeningen, cheques of geldwissels die afgegeven worden door of op bevoegde functionarissen van de Verenigde Staten
- Stempels en andere vertegenwoordigers van waarde, van welke denominatie dan ook, die uitgegeven zijn of kunnen worden op basis van een Act of Congres (Besluit van het Congres)
- Aangepaste compensatiecertificaten voor veteranen van de wereldoorlogen
- 2. Obligaties of aandelen van een buitenlandse overheid, bank of bedrijf
- 3. Auteursrechtelijk beschermd materiaal, tenzij toestemming is verkregen van de eigenaar van het auteursrecht of de reproductie onder de bepalingen van de auteursrechtwet valt inzake redelijk gebruik of reproductierechten van bibliotheken. Meer informatie over deze bepalingen kunnen verkregen worden via de Copyright Office, Library of Congress, Washington, DC 20559. Vraag naar Circular R21.
- 4. Ingezetene of naturalisatiecertificaat. Buitenlandse naturalisatiecertificaten mogen gefotografeerd worden.
- 5. Paspoorten. Buitenlandse paspoorten mogen gefotografeerd worden.
- 6. Immigratiedocumenten
- 7. Concept-registratiekaarten
- 8. Selective Service Induction-documenten met informatie over de registrator:
	- Verdiensten of inkomsten
	- Uitspraak van de rechtbank
	- Fysieke of mentale conditie
	- Afhankelijkheidsstatus
	- Vorige militaire dienst
- Uitzondering: Militaire afzwaaicertificaten van de Verenigde Staten mogen gefotografeerd worden
- 9. Badges, identificatiekaarten, passen of militaire onderscheidingstekens of van leden van de verschillende federale departementen, zoals de FBI, belastingdienst, enzovoorts, tenzij het hoofd van een dergelijke afdeling of bureau een foto bestelt.

Het reproduceren van de volgende items is in bepaalde staten verboden:

- Kentekenbewijzen
- Rijbewijzen
- Voertuig-eigendomscertificaten

De bovenstaande lijst is niet alomvattend en er wordt geen aansprakelijkheid voor de volledigheid of nauwkeurigheid van deze lijst aanvaard. Neem bij twijfel contact op met uw juridisch adviseur.

Voor meer informatie over deze bepalingen kunt u contact opnemen met het Copyright Office, Library of Congress, Washington, DC 20559. Vraag naar Circular R21.

# **Canada**

Het Parlement heeft bij beschikking bepaald dat het reproduceren van de volgende onderwerpen in bepaalde situaties verboden zijn. Er kunnen boetes of gevangenisstraffen gegeven worden aan degenen die zich schuldig maken aan het maken van dergelijke reproducties:

- Huidige bankbiljetten of huidig papiergeld
- Obligaties of aandelen van een overheid of bank
- Schatkistbiljetten of belastingbiljetten van het ministerie van financiën
- Het publieke zegel van Canada of van een provincie, of het zegel van een openbaar lichaam of autoriteit in Canada, of van een rechtbank
- Proclamaties, orders, voorschriften of afspraken, of kennisgevingen daarvan (met de bedoeling om ten onrechte de indruk te geven dat deze zijn afgedrukt door de Queen's Printer voor Canada, of de gelijkwaardige drukker voor een provincie)
- Markeringen, merken, zegels, omslagen of ontwerpen die gebruikt worden door of namens de Canadese overheid of van een provincie, de overheid van een staat anders dan Canada of een departement, bestuur, Commissie of instantie die door de Canadese overheid of van een provincie of van een overheid van een staat anders dan Canada opgericht is
- Reliëf of zelfklevende stempels die gebruikt worden ten behoeve van de belastingen door de Canadese overheid of van een provincie of van een overheid van een staat anders dan Canada
- Documenten, registers of bescheiden die bewaard worden door overheidsfunctionarissen belast met het maken of afgeven van gewaarmerkte kopieën daarvan, waar de reproductie misleidend aangeeft een gewaarmerkt kopie daarvan te zijn
- Auteursrechtelijk beschermd materiaal of handelsmerken van welke aard dan ook zonder de toestemming van de eigenaar van het auteursrecht of handelsmerk

Deze lijst wordt verstrekt voor uw gemak en hulp, maar is niet alomvattend, en er wordt geen aansprakelijkheid voor de volledigheid of nauwkeurigheid van deze lijst geaccepteerd. Raadpleeg in geval van twijfel uw juridisch adviseur.

# **Andere landen**

Het kopiëren van bepaalde documenten kan in uw land illegaal zijn. Er kunnen boetes of gevangenisstraffen gegeven worden aan degenen die schuldig bevonden worden aan het maken van dergelijke reproducties.

- Bankbiljetten
- Bankbiljetten en cheques
- Bank- en staatsobligaties en aandelen
- Paspoorten en identiteitskaarten
- Auteursrechtelijke materialen of handelsmerken zonder de toestemming van de eigenaar
- Postzegels en andere verhandelbare instrumenten

Deze lijst is niet alomvattend en er wordt geen aansprakelijkheid voor de volledigheid of nauwkeurigheid aanvaard. Neem in geval van twijfel contact op met uw juridisch adviseur.

# **VEILIGHEIDSCERTIFICERING**

Dit apparaat voldoet aan de IEC- en EN-productveiligheidsnormen die door een National Regulatory Test Laboratory (NRTL) gecertificeerd zijn.

# **VEILIGHEIDSINFORMATIEBLADEN**

Ga voor informatie over de materiaalveiligheidsgegevens van uw printer naar:

- Internetadres: [www.xerox.com/sds](https://www.office.xerox.com/cgi-bin/printer.pl?APP=udpdfs&Page=color&PgName=msdsna) of [www.xerox.co.uk/sds\\_eu](https://www.xerox.co.uk/sds_eu)
- Verenigde Staten van Amerika en Canada: 1-800-ASK-XEROX (1-800-275-9376)
- Voor andere markten kunt u een verzoek per e-mail sturen naar: [EHS-Europe@xerox.com](mailto:EHS-Europe@xerox.com)

# Recycling en afvoer

# **ALLE LANDEN**

Als u uw Xerox-product weggooit, moet u er rekening mee houden dat de printer lood, kwik, perchloraat en andere materialen kan bevatten waarvan het weggooien gereguleerd kan zijn als gevolg van milieuoverwegingen. De aanwezigheid van deze materialen is volledig in overeenstemming met de mondiale regelgeving die op het moment dat het product op de markt werd gebracht van toepassing was. Neem voor informatie over recycling en weggooien contact op met uw plaatselijke overheden.

Perchloraat: Dit product kan één of meerdere perchloraathoudende toestellen bevatten, zoals bijv. batterijen. Er kan een speciale behandeling van toepassing zijn. Ga voor meer informatie naar [www.dtsc.ca.gov/](http://www.dtsc.ca.gov/hazardouswaste/perchlorate)  [hazardouswaste/perchlorate](http://www.dtsc.ca.gov/hazardouswaste/perchlorate).

# **Batterijen verwijderen**

Alleen een door de fabrikant goedgekeurde onderhoudsdienst mag de batterijen vervangen.

# **NOORD-AMERIKA**

Xerox heeft een programma voor het terugnemen en hergebruiken of het recyclen van apparatuur. Neem contact op met uw Xerox-vertegenwoordiger (1-800-ASK-Xerox) om er zeker van te zijn dat dit Xerox-product onderdeel is van het programma. Ga voor meer informatie over de milieuprogramma's van Xerox naar [www.](https://www.office.xerox.com/cgi-bin/printer.pl?APP=udpdfs&Page=color&PgName=environmentna)  [xerox.com/environment.](https://www.office.xerox.com/cgi-bin/printer.pl?APP=udpdfs&Page=color&PgName=environmentna)

Neem voor informatie over recycling en weggooien contact op met uw plaatselijke overheden.

# **EUROPESE UNIE**

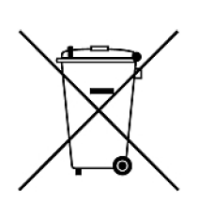

Deze symbolen geven aan dat dit product niet met het huishoudelijk afval weggegooid mag worden, volgens de WEEE-richtlijn (Waste Electrical and Electronic Equipment) (2012/19/EU), de Richtlijn Batterijen (Battery Directive) (2006/66/EG) en de nationale wetgeving die deze richtlijnen implementeert.

Als er een chemisch symbool onder het bovenstaande symbool staat, in overeenstemming met de Richtlijn Batterijen, betekent dit dat er een zwaar metaal (Hg = kwik, CD = cadmium, PB = lood) in deze accu of accumulator aanwezig is, in een concentratie die boven een van toepassing zijnde drempelwaarde ligt, zoals gespecificeerd in de Richtlijn Batterijen.

Sommige apparatuur kan in zowel een persoonlijke als professionele toepassing gebruikt worden. Particuliere huishoudens in de Europese Unie kunnen gebruikte elektrische en elektronische apparatuur gratis terugbrengen naar speciaal daarvoor bestemde inzamelingsfaciliteiten. Voor meer informatie over het ophalen van afval en recyclen van oude producten en batterijen kunt u contact opnemen met de gemeente in uw woonplaats, de organisatie die verantwoordelijk is voor het afvoeren van afval in uw gemeente of de winkel waar u de producten gekocht hebt. In sommige lidstaten kan uw plaatselijke dealer verplicht zijn om bij aankoop van nieuwe apparatuur uw oude apparatuur gratis terug te nemen. Neem voor meer informatie contact op met uw dealer.

Zakelijke gebruikers in de Europese Unie moeten, in overeenstemming met de Europese wetgeving, afgedankte elektrische en elektronische apparatuur die weggegooid moeten worden, volgens vastgelegde procedures afhandelen. Als u elektrische en elektronische apparatuur weggooit, neem dan, voordat u deze afdankt, contact op met uw dealer of leverancier, lokale wederverkoper of Xerox-vertegenwoordiger voor informatie over het terugnemen aan het einde van de levensduur.

Het niet correct hanteren van dit soort afval kan mogelijk invloed op het milieu en de menselijke gezondheid hebben als gevolg van de potentieel gevaarlijke stoffen die over het algemeen met EEE worden geassocieerd. Uw medewerking aan de juiste verwijdering van dit product zal bijdragen aan het effectieve gebruik van natuurlijke hulpbronnen.

# **Weggooien buiten de Europese Unie**

Deze symbolen zijn alleen geldig in de Europese Unie. Als u deze items wilt weggooien, neemt u contact op met de plaatselijke autoriteiten of dealer en vraagt u om de juiste manier van weggooien

# **ANDERE LANDEN**

Neem contact op met uw plaatselijke afvalverwerkingsinstantie voor richtlijnen over afvalverwerkingen.

# Werken met

# Dit hoofdstuk bevat:

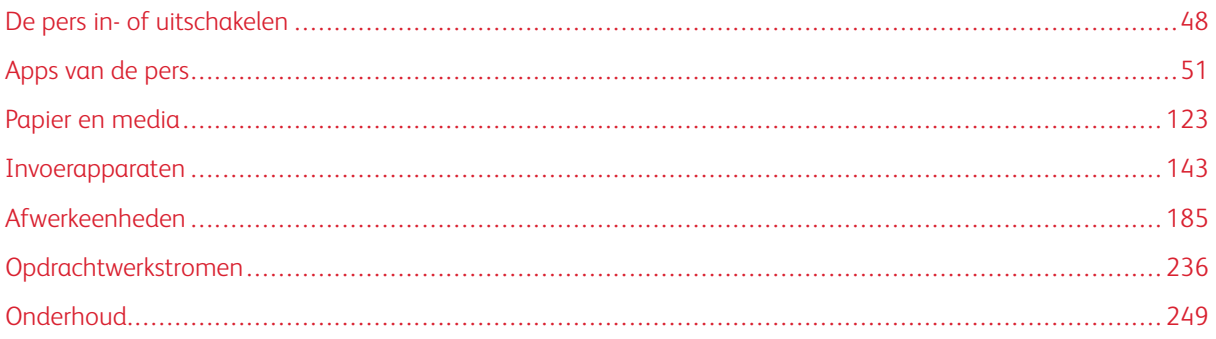

# <span id="page-47-0"></span>De pers in- of uitschakelen

# **AAN/UIT-SCHAKELAARS**

Deze pers heeft drie aan/uit-schakelaars:

• De stroomonderbrekingsschakelaar aan de achterkant van de pers. Controleer eerst of deze schakelaar is ingesteld op **Aan** bij het verzenden van de pers.

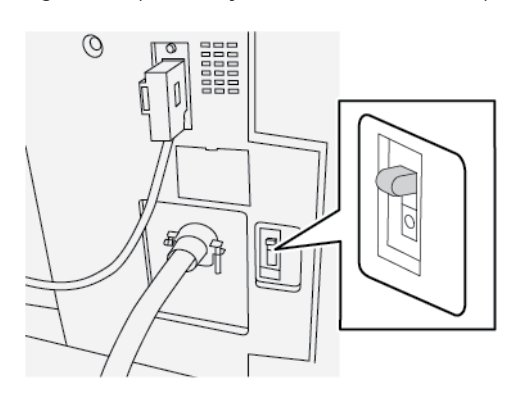

• De hoofdschakelaar binnen in de voordeur. Deze schakelaar wordt hoofdzakelijk gebruikt door de Xeroxonderhoudsvertegenwoordiger bij onderhoud aan de pers. In zeldzame probleemoplossingsgevallen wordt u opgedragen om de pers met deze schakelaar uit te schakelen.

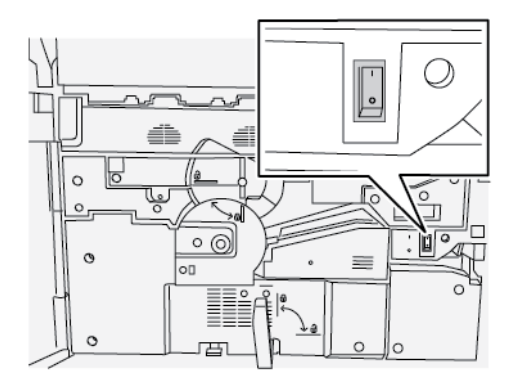

• De aan/uit-toets boven op de pers naast de AOD. Deze toets is de voornaamste manier waarop u de pers in- of uitschakelt. De operateur gebruikt deze toets indien vereist door de werkstroom.

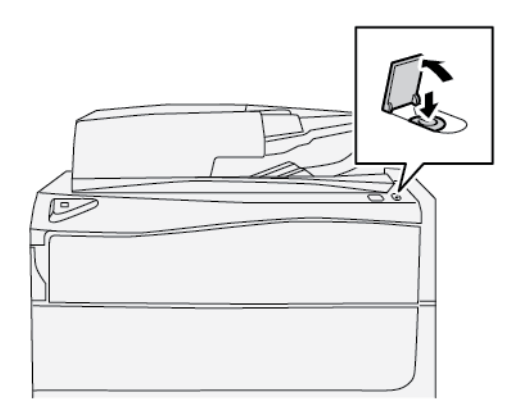

Gebruikt de aan/uit-toets om de pers in te schakelen of uit te schakelen.

Belangrijk: Gebruik altijd eerst de aan/uit-toets om de pers uit te schakelen. Wacht totdat de lampjes op de gebruikersinterface niet meer knipperen, zodat de fuser kan gaan afkoelen. Zet de hoofdstroomschakelaar in de stand Uit.

# **DE PERS IN- OF UITSCHAKELEN**

# **De pers inschakelen**

- 1. Controleer of de hoofdschakelaar achter de voordeur op **AAN** staat.
- 2. Druk op de aan/uit-toets boven op de pers en zet deze in de stand **AAN**.

De toets Functies brandt blauw.

In een schermbericht wordt meegedeeld dat u even moet wachten terwijl de fuser warm draait en de pers een systeemcontrole ondergaat. U kunt functies instellen voor een opdracht in deze periode. Het afdrukproces wordt automatisch gestart zodra de pers gereed is.

# **De pers uitschakelen**

Belangrijk: Schakel de pers altijd eerst uit met de aan/uit-toets en daarna pas met de hoofdstroomschakelaar.

- 1. Druk op de **aan/uit**-toets boven op de pers en zet deze op **UIT**. Wacht tot de lichtjes op de gebruikersinterface stoppen met knipperen, zodat de fuser kan gaan afkoelen.
- 2. Zet de hoofdschakelaar achter de voordeur **UIT**.

Opmerking: Laat de pers minimaal 10 seconden uitgeschakeld staan voordat u het apparaat weer inschakelt.

# **ENERGIESPAARSTAND**

Met de toepassing Energiespaarstand kan de pers overgaan op verminderd energieverbruik als alle afdrukopdrachten zijn voltooid en er momenteel geen opdrachten worden verwerkt. Er zijn twee energiebesparende standen: Energiespaarstand en Slaapstand.

Standaard gaat de pers automatisch over op de energiespaarstand na 1 minuut inactiviteit. Na 1 minuut activiteit gaat de pers vervolgens over op de slaapstand. Deze tijdsintervallen voor beide standen kunnen door de systeembeheerder worden gewijzigd.

Zie het volgende voorbeeld:

- De energiespaarstand is ingesteld op 1 minuut.
- De slaapstand is ingesteld op 10 minuten.
- De slaapstand wordt geactiveerd na 10 minuten totale inactiviteit, niet 10 minuten nadat de energiespaarstand is ingegaan.

## **Energiespaarstand**

In deze mode wordt de stroom naar de gebruikersinterface en de fusereenheid verminderd om stroom te besparen. Het scherm gaat uit en de toets Energiespaarstand op de gebruikersinterface gaat branden. Als u de pers wilt gebruiken, drukt u op de toets **Energiespaarstand**. De toets Energiespaarstand brandt niet langer, om aan te geven dat de toepassing Energiespaarstand is uitgezet.

# **Slaapstand**

In deze stand wordt het stroomverbruik nog verder beperkt in vergelijking met de modus Laag stroomverbruik. Het scherm gaat uit en de toets Energiespaarstand op de gebruikersinterface gaat branden. Om de pers te gebruiken, drukt u op de toets Energiespaarstand. De toets Energiespaarstand gaat uit, om aan te geven dat de functie Energiespaarstand is uitgeschakeld.

# **Energiespaarstand afsluiten**

De pers verlaat de energiespaarstand in een van de volgende situaties:

- Er wordt op de toets **Energiespaarstand** gedrukt op de gebruikersinterface van de pers
- Er worden afdrukgegevens ontvangen voor een inkomende opdracht die moet worden afgedrukt
- Er wordt een kopieer- of scanopdracht geprogrammeerd en uitgevoerd

# <span id="page-50-0"></span>Apps van de pers

# **AFDRUKKEN**

# **Afdrukopdracht verzenden**

Er zijn verschillende manieren waarop u een opdracht voor afdrukken kunt verzenden:

• Vanaf uw computerwerkstation (pc of Mac) kunt u met behulp van printerdrivers zoals PostScript en PCL (Printer Command Language) een documentbestand verzenden naar de wachtrij op de printserver. Vanaf de printserver verzendt u de opdracht vervolgens naar de pers.

Opmerking: Zorg dat de juiste printerdrivers op uw computer zijn geïnstalleerd. Raadpleeg de printerdriverdocumentatie of kijk op de website van Xerox voor meer informatie over het downloaden of installeren van printerdrivers.

- Op een extern werkstation, met behulp van een Hot Folders-applicatie om het documentbestand naar de printserver te verzenden.
- Op de printserver, door een documentbestand te importeren in/toe te voegen aan een printerwachtrij. U beheert de opdrachtinstellingen van het document en verzendt het document vervolgens voor afdrukken naar de pers.

# **Afdrukken vanaf een computer**

Het systeem ondersteunt Xerox® EX-printerdrivers, Powered by Fiery®. Via de geïnstalleerd printerdrivers op uw computer of Mac kunt u een documentbestand verzenden vanaf het bureaublad naar de printerserver. Het bestand kan vervolgens naar de pers worden verzonden om af te drukken.

Opmerking: U kunt ook een sleepfunctie van Hot Folders gebruiken om uw bestanden naar de printerserver te verzonden om af te drukken op de pers.

- 1. Selecteer op uw computer het bestand dat u wilt afdrukken en open het in de desbetreffende applicatie.
- 2. Selecteer **Bestand > Afdrukken**.
- 3. Selecteer de gewenste wachtrij van de printerserver.
- 4. Selecteer de toets **Eigenschappen** voor de wachtrij.
- 5. Selecteer de gewenste afleveringsopties, zoals aantal of 1-zijdig/2-zijdig afdrukken.
- 6. Selecteer **OK** om het venster Eigenschappen te sluiten.
- 7. Selecteer **Afdrukken** om de opdracht te verzenden naar de printserverwachtrij.

#### **Een opdracht afdrukken vanaf de printserver**

Hieronder volgt een basiswerkstroom voor het instellen en verzenden van een afdrukopdracht vanaf de printserver:

- 1. Plaats het juiste papier voor de opdracht in de pers.
- 2. Controleer op de gebruikersinterface van de pers of de instellingen voor Papierlade/venster Ladeeigenschappen overeenkomen met de papiereigenschappen voor het papier dat u wilt gebruiken. Controleer ook of het papier is toegewezen aan dezelfde invoerlade als de lade waarin het papier is geplaatst.
- 3. Pas in het hoofdvenster van de printserver de opdracht aan (voeg bijvoorbeeld speciale pagina's en tabbladen in) en maak uw afdrukwachtrij waarin de kenmerken van de opdrachten die naar de wachtrij worden verzonden zijn gedefinieerd.
- 4. Verzend het bestand vanaf de printerserver naar de aangesloten pers.

# **Afdrukken vanaf de EX Print Server**

Vanaf uw computer kunt u uw documentbestanden verzenden (selecteer Afdrukken) naar een directory op de printserver via geïnstalleerde printerdrivers. U kunt de documentbestanden ook kopiëren naar een USB-stick of een cd/dvd en deze apparaten vervolgens op de printerserver aansluiten voor het importeren.

- 1. Selecteer op de EX Print Server **Bestand > Opdracht importeren**.
- 2. Selecteer **Toevoegen**.
- 3. Ga naar het opslagapparaat of een andere directory die de documentbestanden bevat.
- 4. Selecteer en markeer een van de documentbestanden. Selecteer **Openen**.
- 5. Selecteer **Importeren**.
- 6. Selecteer de gewenste wachtrij, zoals **Verwerken en vasthouden** of **Afdrukken en vasthouden**.

De opdracht wordt verzonden naar de geselecteerde wachtrij of naar de pers en wordt meteen afgedrukt.

# **Afdrukken op tabbladen vanaf de printserver**

# **Basisprocedure voor het afdrukken op tabbladen vanaf een printserver**

Er zijn vele soorten tabbladen en tabbladvolgorden beschikbaar. Voorgesneden tabbladen worden veel gebruikt en kennen twee richtingen: enkelvoudige tabbladen in normale setvolgorde of enkelvoudige tabbladen in omgekeerde setvolgorde.

Houd bij het programmeren van tabbladopdrachten en het plaatsen van tabbladen rekening met het volgende:

- Voorgesneden tabbladen kunnen slechts op 1 zijde worden bedrukt
- Er zijn specifieke opdrachtinstellingen die u moet definiëren zoals tabvolgorde, aantal rijen tabbladen, papiergewicht, papierformaat en invoegingen voor of na het binnenwerk. Raadpleeg de documentatie bij de printserver voor meer informatie over instellingen.
- Plaats tabbladen altijd LKE zodanig in de lade dat de rechte rand de invoerrand is en de tabs aan de achterste rand liggen.
- Gebruik altijd een complete set tabbladen in de papierladen.
- Als u wilt nieten of perforeren, gebruikt u lade 5 of, indien beschikbaar, lade 6 of 7.

Hieronder volgen de basisstappen voor het afdrukken op tabbladen bij de pers.

1. Definieer op de printserver de tabbladen voor de papierlade die u gaat gebruiken.

- 2. Plaats de tabbladen in lade 1, 2, 3, 5, 6 of 7.
- 3. Ga in het printservervenster naar de wachtrij Vastgehouden waarin uw document staat. Selecteer het document dat u wilt configureren met tabbladen. Dubbelklik om de eigenschappen van het bestand te zien.
- 4. Als u klaar bent met de instellingen, selecteert u de toets **Afdrukken**.

De pers drukt de hele set tabbladen af met het gedefinieerde binnenwerk. Tabbladen die niet zijn gebruikt bij de opdracht worden naar de opvangbak verzonden.

# **Tips voor afdrukken op tabbladen vanaf de EX Print Server**

Gebruik de volgende tips voor het afdrukken op tabbladen vanaf de EX Print Server:

- Met de EX Print Server kunt u de opdracht instellen op het afdrukken op tabbladen. Anders kunt u de opdracht instellen op het invoegen van voorbedrukte tabbladen in het document. Gebruik een lade voor de hoofdpagina's, een andere lade voor de voorbedrukte tabbladen en weer een andere lade voor voor- of achteromslagen.
- Hoewel u op tabbladen kunt afdrukken vanuit alle papierladen op het systeem (lade 1, 2, 3, 5, 6 of 7), dient u lade 6 en 7 te gebruiken voor de beste resultaten. Als u van plan bent om afwerking met nieten of perforeren toe te passen, gebruikt u alleen lade 5, 6 of 7.
- De invoerrichting hangt af van de lade die u gebruikt.

# **KOPIËREN**

# **AOD en glasplaat**

#### **Tips voor AOD**

Tips voor het gebruik van de dubbelzijdige AOD:

- Zorg voor de beste afdrukken dat de documenten in goede staat zijn.
- Er kunnen maximaal 250 documenten tegelijk worden gescand via de AOD.
- Documenten met gemengde origineelformaten kunnen worden gebruikt, maar de linkerbovenhoeken van de originele documenten moeten dan wel zijn uitgelijnd in de AOD.
- Verwijder alle nietjes en paperclips van de documenten voordat u ze in de AOD plaatst.

#### **Glasplaat**

Gebruik de glasplaat voor het scannen en kopiëren van verschillende soorten documenten, zoals ingebonden originelen (boeken), documenten met afwijkende formaten of originelen met een slechte kwaliteit. Documenten moeten met de beeldzijde omlaag op de glasplaat worden gelegd, tegen de punt van de registratiepijl in de linkerbovenhoek.

De glasplaat ondersteunt documentformaten tot maximaal 11 x 17 inch, A3.

# **Stappen voor eenvoudige kopieeropdrachten**

# **Basisopties voor kopiëren met de AOD (dubbelzijdige automatische originelendoorvoer)**

1. Pas de beweegbare documentgeleiders op de breedste stand aan.

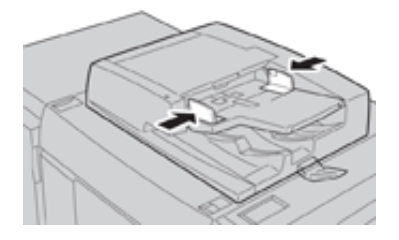

2. Plaats de originelen met de beeldzijde omhoog, de eerste pagina bovenaan en de koptekst naar de achterof linkerkant van de pers.

Het bevestigingslampje gaat branden om aan te geven dat de documenten correct zijn geplaatst.

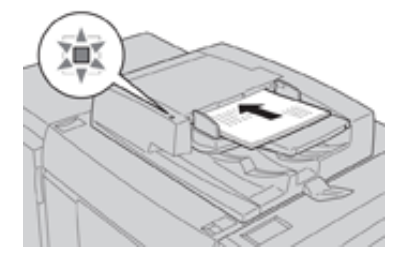

- 3. Druk op de toets **Home** op de gebruikersinterface van de pers.
- 4. Selecteer **Kopiëren** in het venster **Home**.
- 5. Selecteer de gewenste kopieertoepassingen/-opties:
	- Papierinvoer
	- Verkleinen/vergroten
	- Afdrukkleur
	- 2-zijdig kopiëren
	- Origineelsoort
	- Lichter/donkerder

De functies die op het hoofdscherm voor kopiëren worden weergegeven, variëren afhankelijk van de manier waarop dit door de beheerder is geconfigureerd.

- 6. Voer het aantal in.
- 7. Druk op **Start**.

# **Basisfuncties voor kopiëren via de glasplaat**

1. Open de AOD.

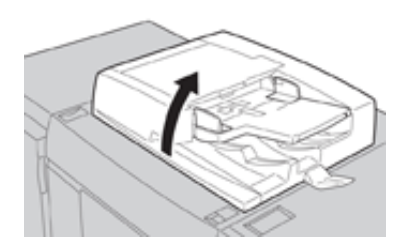

2. Plaats het document met de beeldzijde omlaag met de in deze afbeelding weergegeven uitlijning.

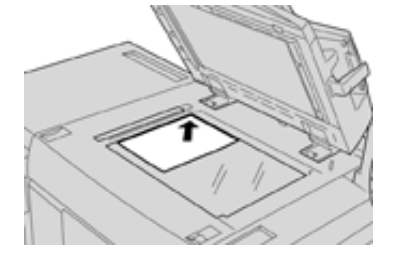

- 3. Druk op de toets **Home** op de gebruikersinterface van de pers.
- 4. Selecteer **Kopiëren** in het venster **Home**.
- 5. Selecteer de gewenste kopieertoepassingen of -opties:
	- Papierinvoer
	- Verkleinen/vergroten
	- Afdrukkleur
	- 2-zijdig kopiëren
	- Origineelsoort
	- Lichter/donkerder

De functies die op het hoofdscherm voor kopiëren worden weergegeven, variëren afhankelijk van de manier waarop dit door de beheerder is geconfigureerd.

- 6. Voer het aantal in.
- 7. Druk op **Start**.

## **Kopieeropties voor afwerkapparaat van derden selecteren**

Lees de volgende lijst voordat u de procedure uitvoert:

- Als uw pers is voorzien van een optionele DFA-eenheid (Document Finishing Architecture) van derden, is deze profieltoepassing beschikbaar en kunt u specifieke kopieeropties voor een opdracht selecteren.
- Voordat de DFA-eenheid op de pers wordt aangesloten, worden eerst apparaatprofielen gemaakt. De profielen vertegenwoordigen de kenmerken van uw afwerkapparaat.
- Raadpleeg de klantendocumentatie van derden voor informatie over het instellen van de profielwaarden voor de specifieke DFA-eenheid die op de pers wordt aangesloten.
- U kunt een profiel voor de opdracht selecteren via de printserver, de printerdriver op uw computer of de gebruikersinterface. Afhankelijk van het DFA-apparaat zijn er maximaal twaalf profielen beschikbaar.
- 1. Plaats de originele documenten in de AOD of op de glasplaat.
- 2. Druk op de toets **Home** op de gebruikersinterface.
- 3. Selecteer **Kopiëren** in het venster **Home**.
- 4. Selecteer het tabblad **Afleveringsopmaak**.
	- a. Selecteer de **DFA-afwerkeenheid**.

Het scherm DFA-afwerkeenheidprofiel wordt weergegeven.

- b. Selecteer het profiel voor de opdracht in de weergegeven lijst. Als het apparaat een e-binder (inbindeenheid) is, selecteert u de inbindpositie.
- c. Selecteer **Opslaan**.
- d. Selecteer de gewenste optie **Aflevering beeldzijde omhoog/omlaag**.
- 5. Selecteer de gewenste **kopieertoepassingen/-opties**. De toepassingen die op het hoofdscherm voor kopiëren worden weergegeven, variëren afhankelijk van de manier waarop de toepassing door de beheerder is geconfigureerd.
- 6. Voer het aantal in.
- 7. Druk op **Start**.

Als u hierom wordt gevraagd op de gebruikersinterface, volgt u de weergegeven instructies voor het corrigeren van fouten in de opdrachtverzending. Als er een probleem met de DFA optreedt, raadpleegt u de DFA-documentatie.

# **Kopieertoepassing**

# **Overzicht van toepassing Kopiëren**

<u>ନ</u> Tip: Afhankelijk van de manier waarop het tabblad **Kopiëren** door de beheerder is geconfigureerd, bevat dit tabblad mogelijk andere toepassingen dan de toepassingen die hier worden vermeld.

De toepassing **Kopiëren** beschikt over de volgende opties:

- Verkleinen/vergroten (V/V)
- Papierinvoer (automatisch selecteren)
- Afdrukkleur
- Aflevering kopieën
- 2-zijdig kopiëren
- Origineelsoort
- Donkerder/lichter

#### **Verkleinen/vergroten**

#### Verkleinen en vergroten

De functie Verkleinen/vergroten biedt een verscheidenheid aan vergrotings- en verkleiningsmogelijkheden voor het aanpassen van het formaat van het uitgevoerde beeld. Originelen kunnen worden vergroot of verkleind met een percentage tussen 25-400%. Er zijn verschillende automatische en vooraf ingestelde selecties beschikbaar om u te helpen bij het kiezen van de vergrotingen en verkleiningen die het meest voorkomen. Ook kunt u een aangepaste instelling gebruiken, waarmee u zelf de verhouding kunt kiezen die bij uw vereisten past. De basisopties voor Verkleinen/vergroten bestaan onder meer uit:

#### Invoervak 100% of Verkleinen/vergroten

De standaardinstelling in het invoervak Verkleinen/vergroten is 100%. Deze selectie produceert een beeld op uw kopie met precies hetzelfde formaat als het beeld op uw originele document. U kunt ook de verhouding voor vergroten/verkleinen instellen door de plus- en min-toetsen te gebruiken. In dat geval wordt de verhouding in het invoervak Vergroten/verkleinen weergegeven.

#### Auto%

Met deze selectie wordt het beeld proportioneel verkleind of vergroot, zodat het op het door u gekozen papier past. Als deze optie is geselecteerd, moet u ook een specifieke papierlade kiezen.

#### Knoppen Voorinstelling Verkleinen/vergroten

Afhankelijk van wat de systeembeheerder heeft geselecteerd, ziet u verschillende percentagemogelijkheden voor verkleinen of vergroten. Deze toetsen kunnen worden aangepast door de beheerder, zodat de verkleinings-/vergrotingsverhoudingen die u vaak gebruikt, worden weergegeven.

#### Meer

Wanneer u de toets Verkleinen / vergroten **Meer** selecteert, wordt er een nieuw venster geopend, waarin aanvullende opties voor verkleinen en vergroten zijn weergegeven.

#### Meer opties voor verkleinen/vergroten

**Meer** opties voor verkleinen/vergroten omvatten:

# Proportioneel %

Alle opties vergroten of verkleinen het beeld met dezelfde verhouding in beide richtingen, zodat het beeld groter of kleiner wordt, maar de verhoudingen hetzelfde blijven.

## Auto %

Het beeld wordt proportioneel vergroot of verkleind, zodat het past op het door u gekozen papier. Als deze optie is geselecteerd, moet u ook een specifieke papierlade kiezen.

#### Onafhankelijk X-Y%

Met deze optie specificeert u verschillende verhoudingen voor de hoogte en breedte, zodat de hoogte en breedte onafhankelijk van elkaar worden vergroot of verkleind.

**Auto X-Y%** zorgt dat er kopieën worden gemaakt met de hoogte-/breedteverhoudingen automatisch ingesteld op het papierformaat.

# Auto-centreren

Met deze optie kunt u de waarden voor de hoogte en breedte individueel instellen.

#### Knoppen Voorinstelling voor het percentage

De percentagetoetsen zijn door de beheerder vooraf ingesteld op specifieke vergrotingsniveaus, zodat ze de meestgebruikte percentages weerspiegelen.

#### **Papierinvoer**

Selecteer de gewenste lade die u voor de opdracht wilt gebruiken. De opties zijn onder meer:

# Automatisch selecteren

Met deze optie wordt automatisch het formaat van het originele document gedetecteerd en de juiste lade voor de aflevering geselecteerd.

# Ladetoetsen

Hiermee kunt u een specifieke lade selecteren met daarin de gewenste media voor uw opdracht.

#### Toets Meer

Geef het scherm Papierinvoer weer, met alle beschikbare laden voor het apparaat en de papierinhoud.

#### **Afdrukkleur**

Selecteer de afdrukkleuroptie die het beste bij deze opdracht past. De opties bestaan uit:

# Automatisch detecteren

Met deze optie detecteert de pers automatisch of het originele document in kleur of zwart/wit is.

#### Kleur

Met deze optie maakt u kopieën met aflevering in vier kleuren, waarbij alle vier kleuren, cyaan, magenta, geel en zwart, worden afgedrukt.

# Zwart/wit

Met deze optie worden kopieën alleen in zwart/wit gemaakt. De kleuren in het origineel worden omgezet in grijstinten.

# Twee kleuren

Met deze optie kunt u de kleuren van het origineel voor het kopiëren scheiden in twee kleurengroepen. De bronkleur wordt uit het origineel onttrokken en vervangen door de kleur van het doelgebied. De rest van de kleuren worden vervangen door de kleuren van de andere gebieden die u selecteert.

#### Enkele kleur

Met deze optie kopieert u in een van de vooraf ingestelde of aangepaste kleuren.

## Meer

Met deze optie kunt u de kleur voor de gekopieerde aflevering aanpassen.

# **Aflevering kopieën**

 $\bigcirc$ Belangrijk: De afleveringsopties voor kopiëren kunnen variëren, afhankelijk van de afwerkeenheden die op de pers zijn aangesloten.

Opmerking: U kunt Aflevering kopieën openen via het tabblad Kopiëren of vanaf het tabblad Afleveringsopmaak.

Met de toepassing Aflevering kopieën kunt u de gewenste opties voor uw kopieën selecteren, waaronder:

- Automatisch
- Sets
- Stapels
- Stapels met scheidingsvellen
- Origineelrichting
- Optionele afwerktoepassingen, waaronder:
	- Afleveringsbestemming/Staffelen
	- Nieten
	- Perforeren
	- $C-17$ -vouw

#### **2-zijdig kopiëren**

Opmerking: De optie 2-zijdig kopiëren is toegankelijk vanuit het hoofdscherm Kopiëren of op het tabblad Afleveringsopmaak.

U kunt 1- of 2-zijdige kopieën maken van 1- of 2-zijdige originelen met behulp van de AOD of via de glasplaat. Met de 2-zijdige optie kunt u kiezen of uw aflevering de boek- of kalenderrichting krijgt. U kunt kiezen uit:

# 1 -> 1-zijdig

Gebruik deze optie als uw originelen aan één kant zijn bedrukt en u wilt dat de kopieën ook aan één kant worden bedrukt.

# 1 -> 2-zijdig

Gebruik deze optie als uw originelen aan één kant zijn bedrukt en u wilt dat de kopieën aan twee zijden worden bedrukt.

# 2 -> 2-zijdig

Gebruik deze optie als u 2-zijdige kopieën van 2-zijdige originelen wilt maken.

# 2 -> 1-zijdig

Met deze optie maakt u 1-zijdige kopieën van 2-zijdige originelen.

# Originelen en kopieën

Selecteer de richting van zowel uw originelen documenten als de uitgevoerde kopieën. De opties bestaan onder meer uit **Kop/kop** en **Kop/staart**.

# Kop/kop

Deze optie wordt soms ook wel bovenkant-bovenkant genoemd. Selecteer deze optie als alle pagina's van uw originele documenten dezelfde richting hebben. Als u wilt kopiëren, selecteert u deze optie om de omgekeerde zijde van een pagina te kopiëren of af te drukken, zodat het afgewerkte document wordt geopend als een boek.

# Kop/staart

Deze optie wordt soms ook wel bovenkant-onderkant genoemd. Selecteer deze optie als de pagina's van uw originele documenten een tegenovergestelde richting hebben, zoals bij een kalender. Als u wilt kopiëren, selecteert u deze optie om de omgekeerde zijde van een pagina te kopiëren of af te drukken, zodat het afgewerkte document wordt geopend als een kalender.

# Origineelrichting

## Staande beelden

Selecteer deze optie als u de bovenrand van het document tegen de bovenzijde van de glasplaat of AOD plaatst.

## Liggende beelden

Selecteer deze optie als u de bovenrand van het document tegen de linkerzijde van de glasplaat of AOD plaatst.

#### **Origineelsoort**

Opmerking: De optie Origineelsoort is toegankelijk vanuit het hoofdscherm Kopiëren of op het tabblad Afdrukkwaliteit.

De toepassing Origineelsoort biedt een handige manier om de kwaliteit van uw aflevering te verbeteren aan de hand van het type originele beelden dat u kopieert. Selecteer de toets **Origineelsoort** op het tabblad Afdrukkwaliteit en selecteer vervolgens de gewenste optie.

#### Automatisch

Met deze optie stelt u de afdrukkleur in overeenkomstig het documenttype dat in de modus Systeembeheer vooraf is ingesteld.

#### Foto en tekst

Gebruik deze optie als uw origineel uit een tijdschrift komt of uit een andere bron met hoogwaardige foto's en tekst. Met deze instelling produceert u betere foto's, maar worden tekst en lijntekeningen iets minder scherp.

# Tekst

Gebruik deze optie als uw origineel alleen tekst of lijntekeningen bevat. Het resultaat geeft scherpere randen voor de tekst en lijntekeningen.

# Foto

Deze optie is speciaal ontworpen voor het kopiëren van foto's of tijdschriftbeelden zonder tekst of lijntekeningen. Deze optie voorkomt de zwakke reproductie van kleuren.

# Kaart

Gebruik deze optie voor het maken van kopieën van documenten waarin tekst op een gekleurde achtergrond staat, zoals bij landkaarten.

# **Donkerder of lichter maken**

 $\mathscr{O}$ Opmerking: U kunt de optie Donkerder/lichter vinden in het hoofdscherm Kopiëren of vanaf het tabblad Afdrukkwaliteit door de Beeldopties te selecteren.

Met de optie Donkerder/lichter kunt u de lichtheid of donkerheid van de gescande beelden handmatig aanpassen.

- Selecteer de schuiftoets naar **Links** om het gescande beeld van lichte originelen, zoals potloodbeelden, donkerder te maken.
- Selecteer de schuiftoets naar **Rechts** om het gescande beeld van donkere originelen, zoals halftonen of originelen met een gekleurde achtergrond, lichter te maken.

# **Toepassing Afdrukkwaliteit**

## **Optie Origineelsoort voor afdrukkwaliteit**

Opmerking: De optie Origineelsoort is toegankelijk vanuit het hoofdscherm Kopiëren of op het tabblad Afdrukkwaliteit.

De toepassing Origineelsoort biedt een handige manier om de kwaliteit van uw aflevering te verbeteren aan de hand van het type originele beelden dat u kopieert. Selecteer de toets **Origineelsoort** op het tabblad Afdrukkwaliteit en selecteer vervolgens de gewenste optie.

# Automatisch

Met deze optie stelt u de afdrukkleur in overeenkomstig het documenttype dat in de modus Systeembeheer vooraf is ingesteld.

# Foto en tekst

Gebruik deze optie als uw origineel uit een tijdschrift komt of uit een andere bron met hoogwaardige foto's en tekst. Met deze instelling produceert u betere foto's, maar worden tekst en lijntekeningen iets minder scherp.

# Tekst

Gebruik deze optie als uw origineel alleen tekst of lijntekeningen bevat. Het resultaat geeft scherpere randen voor de tekst en lijntekeningen.

# Foto

Deze optie is speciaal ontworpen voor het kopiëren van foto's of tijdschriftbeelden zonder tekst of lijntekeningen. Deze optie voorkomt de zwakke reproductie van kleuren.

#### Kaart

Gebruik deze optie voor het maken van kopieën van documenten waarin tekst op een gekleurde achtergrond staat, zoals bij landkaarten.

# **Overzicht van toepassing Afdrukkwaliteit**

De toepassing **Afdrukkwaliteit** beschikt over de volgende opties:

- Origineelsoort
- Beeldopties
- Beeldverbetering
- Kleureffecten
- Kleurbalans
- Kleurverschuiving

#### **Opties voor afdrukkwaliteit selecteren**

- 1. Plaats het document of de documenten op de glasplaat of in de AOD.
- 2. Druk op de toets **Home** op de gebruikersinterface van de pers.
- 3. Selecteer **Kopiëren** in het venster **Home**.
- 4. Selecteer het tabblad **Afdrukkwaliteit**.
- 5. Selecteer de gewenste opties in het venster Afdrukkwaliteit:
	- Origineelsoort
	- Beeldopties
	- Beeldverbetering
	- Kleureffecten
	- Kleurbalans
	- Kleurverschuiving
- 6. Selecteer het tabblad **Kopiëren**.
- 7. Selecteer de gewenste kopieeropties, waaronder:
	- Papierinvoer
	- Verkleinen/vergroten
	- 2-zijdig kopiëren
- 8. Selecteer eventuele andere gewenste kopieertoepassingen/-opties (zoals **Opmaakaanpassing**, **Afleveringsopmaak**).
- 9. Voer het aantal in.
- 10. Druk op de gebruikersinterface op **Start**.

## **Beeldopties**

Met de toepassing Beeldopties kunt u de volgende opties aanpassen:

# Lichter/donkerder

Met deze optie kunt u de lichtheid of donkerheid van de gescande beelden handmatig aanpassen.

- Selecteer de schuiftoets Omlaag om het gescande beeld van lichte originelen, zoals potloodbeelden, donkerder te maken.
- Selecteer de schuiftoets Omhoog om het gescande beeld van donkere originelen, zoals halftonen of originelen met een gekleurde achtergrond, lichter te maken.

## Scherpte

Met deze optie wordt de balans tussen scherpe tekst en moiré (patronen in het beeld) geregeld. Verplaats de schuifregelaar omlaag (Zachter) om een beeld te produceren met een zacht, uniform uiterlijk, uitermate geschikt voor gescande foto's. Verplaats de schuifregelaar omhoog (Scherper) om een beeld te produceren met tekst of lijntekeningen van betere kwaliteit.

## Verzadiging

Met deze optie kunnen beelden meer of minder levendig worden gemaakt. Als u de kleuren op uw afdrukken levendiger wilt maken, verplaatst u de schuifbalk omhoog. Als u de afdrukken minder levendig wilt maken of een pasteleffect wilt geven, verplaatst u de schuifbalk omlaag. Als u de afdrukken normaal wilt houden, past u de verzadiging niet aan.

#### **Beeldverbetering**

Gebruik de instellingen voor Beeldverbetering als uw gescande beeld meer nodig heeft dan alleen de basisafdrukkwaliteit. Beeldverbetering bestaat uit twee toepassingen:

# Achtergrondonderdrukking

Met deze optie wordt ongewenste schaduw op originelen voorkomen, waarbij de afdruk van de tegenovergestelde zijde doorschijnt.

### **Uit**

**Automatische onderdrukking**: Met deze optie wordt eventuele achtergrondschaduw op de kopieën, veroorzaakt door gekleurd papier of krantenoriginelen, automatisch verminderd of verwijderd.

#### Contrast

De selecties zijn **Automatisch contrast** of **Handmatig contrast**. Met de toepassing Contrast wordt het verschil tussen de beelddensiteiten in het gescande beeld beheerd. Lagere contrastinstellingen zorgen voor meer detail in lichte en donkere gebieden van het origineel. Hogere contrastinstellingen produceren levendig zwart-wit voor scherpere tekst en lijnen, maar produceren minder detail in foto's. Met Automatische correctie wordt automatisch de beste instellingen voor uw opdracht gekozen.

# **Kleureffecten**

Met deze toepassing produceert u gebalanceerde kleurtonen op uw afdrukken. U kunt kiezen uit:

# Levendig

Met deze optie wordt de hoogste kleurverzadiging gebruikt voor rijke, levendige afdrukkleuren. Met deze optie wordt de kleurverzadiging van de levendigste instelling verhoogd voor frissere beelden.

# Helder

Met deze optie worden beelden geproduceerd met een helderder uiterlijk en verbeterd contrast.

# Warm

Met deze optie wordt een zacht beeld op de afdrukken geproduceerd en wordt een warme, roodachtige tint

toegevoegd aan kleuren met een lage densiteit. Gebruik deze instelling om een lichtroze toon toe te voegen aan huidskleuren en om donkere, warme kleuren een zachte toon te geven.

# Koel

Met deze optie wordt een krachtige, heldere blauwe toon op de afdrukken geproduceerd. Met deze instelling wordt blauwe kleur krachtiger gemaakt en donkere, koude kleuren helderder gemaakt.

# Schaduwonderdrukking

Met deze optie wordt eventuele achtergrondschaduw veroorzaakt door gekleurd papier of krantenoriginelen verminderd of verwijderd.

## **Kleurbalans**

Met deze toepassing kunt u de balans tussen kleuren en de algemene hoeveelheid kleur op de kopieën aanpassen. U kunt de niveaus aanpassen voor alle vier de verwerkingskleuren (geel, magenta, cyaan en zwart) in het lage, midden- en hoge densiteitsbereik.

- De standaardoptie is **Normaal**.
- **Basiskleur**  hiermee wordt de densiteit aangepast.
- **Geavanceerde kleur**  hiermee worden de hooglichten, middeltonen en schaduwen aangepast.

#### **Kleurverschuiving**

Met deze toepassing kunt u alle tinten in een beeld tegelijkertijd verschuiven, zodat het algehele karakter van het afdrukbeeld warmer of koeler wordt. Als u bijvoorbeeld een van de volgende opties selecteert:

#### Normaal

Dit is de standaardinstelling.

# Plustoetsen

De rode kleuren worden naar de gele tint verschoven, de groene kleuren worden naar de cyaan tint verschoven en de blauwe kleuren worden naar de magenta tint verschoven. Alle kleuren tussen deze originele kleuren worden ook in dezelfde richting verschoven.

#### Mintoetsen

De rode kleuren worden naar de magenta tint verschoven, de blauwe kleuren worden naar de cyaan tint verschoven en de groene kleuren worden naar de gele tint verschoven. Ook hier worden alle kleuren tussen deze originele kleuren in dezelfde richting verschoven.

# **Toepassing Opmaakaanpassing**

#### **Overzicht van toepassing Opmaakaanpassing**

De toepassing **Opmaakaanpassing** beschikt over de volgende opties:

- Boek kopiëren
- 2-zijdig boek kopiëren
- Origineelformaat
- Randen wissen
- Beeldverschuiving
- Beeld roteren
- Beeld omkeren
- Origineelrichting

# **Opties voor Opmaakaanpassing selecteren**

- 1. Plaats het document of de documenten op de glasplaat of in de AOD.
- 2. Druk op de toets **Home** op de gebruikersinterface van de pers.
- 3. Selecteer **Kopiëren** in het venster **Home**.
- 4. Selecteer het tabblad **Opmaakaanpassing**.
- 5. Selecteer de gewenste opties in het venster Opmaakaanpassing:
	- Boek kopiëren
	- 2-zijdig boek kopiëren
	- Origineelformaat
	- Randen wissen
	- Beeldverschuiving
	- Beeld roteren
	- Beeld omkeren
	- Origineelrichting
- 6. Selecteer het tabblad **Kopiëren**.
- 7. Selecteer de gewenste kopieeropties, waaronder:
	- Papierinvoer
	- Verkleinen/vergroten
	- Donkerder/lichter
- 8. Selecteer eventuele andere gewenste kopieertoepassingen/-opties (zoals **Afdrukkwaliteit**, **Afleveringsopmaak**).
- 9. Voer het aantal in.
- 10. Druk op de gebruikersinterface op **Start**.

#### **Boek kopiëren**

Ingebonden originelen (zoals een boek) kunnen op de glasplaat worden gelegd om 1-zijdige of 2-zijdige kopieën te maken. Het ingebonden origineel moet met de beeldzijde omlaag en in de linkerachterhoek van de glasplaat worden gelegd. Lijn de bovenkant van het ingebonden origineel tegen de achterrand van de glasplaat uit.

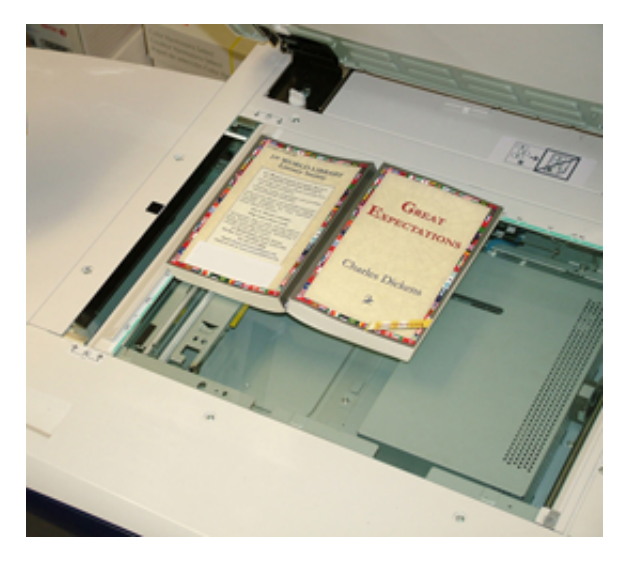

De opties voor boek kopiëren zijn onder meer:

## Beide pagina's

Hiermee worden beide pagina's op paginavolgorde gekopieerd.

# Alleen linkerpagina

Hiermee wordt alleen de linkerpagina gekopieerd.

## Alleen rechterpagina

Hiermee wordt alleen de rechterpagina gekopieerd.

# Bindrug wissen

Met deze optie wordt de schaduw op de kopieën, veroorzaakt door de middenrug van een ingebonden origineel, gewist of verwijderd.

# **2-zijdig boek kopiëren**

U kunt 2-zijdige kopieën maken van twee pagina's van een ingebonden origineel. Met deze toepassing kunt u pagina's toewijzen terwijl u kopieën maakt van een ingebonden origineel, zodat de gekopieerde pagina's tegenover elkaar liggen op dezelfde manier als het ingebonden origineel. De opties voor 2-zijdig boek kopiëren zijn onder meer:

- Een begin- en eindpagina selecteren
- Beginpagina selecteren (linkerpagina of rechterpagina)
- Eindpagina selecteren (linkerpagina of rechterpagina)

#### **Origineelformaat**

De pers kan het formaat van het document detecteren als dit een standaardformaat is. Als het document geen standaardformaat heeft, weet het apparaat welk formaat het is. Dit maakt niet uit als u een specifieke optie voor verkleinen/vergroten selecteert en ook een specifieke papierlade selecteert. U kunt echter het formaat van het document doorgeven aan de pers als u de Auto-toepassingen wilt gebruiken. De opties voor origineelformaat zijn onder meer:

# Automatisch detecteren

Met deze optie wordt het formaat van de gescande pagina's automatisch gedetecteerd. De documentformaten die automatisch kunnen worden gedetecteerd, omvatten alle standaardformaten.

#### Handmatige invoer van papierformaat

Met deze optie kunt u een standaardpapierformaat selecteren in de weergegeven opties, of een nietstandaard (aangepast) formaat invoeren. Als u het formaat van het document hebt geselecteerd, kunt u de toepassing Automatisch verkleinen/vergroten of Automatische papierinvoer gebruiken.

# Gemengde origineelformaten

Met deze optie detecteert de pers automatisch het formaat van elk document.

#### **Randen wissen**

Met deze optie kunt beelden langs de rand van een document wissen. Met Randen wissen worden ook strepen in het midden verwijderd, die worden veroorzaakt door de tussenruimte tussen de rug van een ingebonden document en de glasplaat. U kunt kiezen uit:

#### Alle randen

Met deze optie wordt een vooringestelde hoeveelheid gewist van de boven-/onder- en linker-/rechterrand en van het midden van het afdrukbeeld.

# Tot rand afdrukken

Met deze optie worden er geen randen gewist.

#### Afzonderlijke randen

Met deze optie kunt u afzonderlijke wishoeveelheden instellen voor elk van de vier randen en het midden van uw afdrukken. De standaardinstelling is 2,54 mm (0,1 inch) en elke rand kan worden aangepast in stappen van 2,54 mm (0,1 inch) tot maximaal 50,8 mm (2,0 inch).

# Voorinstellingen

Met deze optie kunt u voorgeprogrammeerde wishoeveelheden kiezen, die al eerder zijn ingesteld en opgeslagen door de systeembeheerder.

#### **Beeldverschuiving**

Beeldverschuiving - hiermee kunt u de positie van het beeld op de afdrukpagina verplaatsen. U kunt kiezen uit:

#### Uit

Dit is de standaardinstelling. Het beeld op de kopie wordt op dezelfde plaats afgedrukt als het beeld op het origineel.

#### Auto-centreren

Met deze optie wordt het gescande beeld automatisch in het midden van de afdruk geplaatst. Om doelmatig te kunnen werken, moet het origineel kleiner zijn dan het voor de afdruk geselecteerde papier. Anders moet het beeld worden verkleind.

# Hoekverschuiving

Met deze optie verplaatst u het beeld naar elk van de vier hoeken van het papier of naar het midden van elk van de vier randen van het papier (acht posities in totaal).

## Kantlijnverschuiving

Met deze optie wordt een marge gecreëerd voor het inbinden van een rand van een document, door het beeld uit de buurt van die rand te verschuiven. Met de optie Kantlijnverschuiving plaatst u een documentbeeld in het midden, verschuift u het beeld enigszins naar een rand of verplaatst u het beeld naar een gespecificeerde rand (0-50,8 mm (0-2,0 inch), links en rechts of boven en onder) van de afdrukken.

## Voorinstellingen

Met deze optie kiest u vooraf geprogrammeerde verschuivingshoeveelheden die eerder door de systeembeheerder zijn gemaakt en opgeslagen.

# **Beeld roteren**

Als de richting van het geplaatste papier in de geselecteerde lade afwijkt van de richting van het gescande document, wordt het documentbeeld automatisch geroteerd met de optie Beeldrotatie, zodat het beeld overeenkomt met de richting van het papier dat in de papierlade is geplaatst. U kunt ook selecteren welke rand van het originele document moet worden gebruikt als referentie voor de beeldrotatie als er documenten met gemengde richtingen worden gebruikt. U kunt kiezen uit:

# Uit

Met deze optie worden de kopieën gemaakt zoals ze zijn geplaatst, ook al hebben ze een andere richting dan het papier in de geselecteerde papierlade.

# Altijd aan

Met deze optie worden de kopieën zodanig gemaakt dat het documentbeeld automatisch wordt geroteerd, zodat de richting van het document overeenkomt met de richting van het papier in de geselecteerde papierlade.

#### Aan tijdens Auto

Met deze optie wordt het beeld op het origineel automatisch geroteerd, zodat het goed past op het geselecteerde kopieerpapier als Automatisch selecteren of Auto% is geselecteerd.

# **Beeld omkeren**

Met de toepassing Beeld omkeren kunt u kopieën maken waarbij de linker- en rechterkant van het documentbeeld of de kleuren worden omgedraaid. U kunt kiezen uit:

# Spiegelbeeld

Met deze optie wordt het originele beeld omgedraaid, zodat een spiegelbeeld van het origineel wordt gemaakt. U kunt deze toepassing gebruiken als u de zichtbare richting van een beeld wilt wijzigen, of als het origineel om de achterkant van het papier wordt afgebeeld (bijvoorbeeld bij bouwkundige tekeningen).

#### Negatief beeld

Met deze optie worden de donkere beeldgebieden in het origineel omgezet in wit, de witte beeldgebieden in zwart, en donkergrijze beeldgebieden in lichtgrijze. Deze toepassing is handig voor documenten met veel donkere achtergrond en/of lichte tekst en beelden, zodat toner kan worden bespaard.

# **Origineelrichting**

Met deze toepassing wordt de richting van het originele document doorgegeven aan het systeem bij het plaatsen van het document in de AOD of op de glasplaat. De richting moet worden opgegeven om de bovenkant van de documentset te kunnen vaststellen. Deze informatie wordt door het systeem gebruikt om te beslissen hoe beelden juist op het papier kunnen worden geplaatst bij gebruik van toepassingen zoals Beeldverschuiving, Randen wissen, N-op-1, Beeld herhalen, Notitie en Katern maken. De opties voor origineelrichting zijn onder meer:

- **Staande beelden**: Selecteer deze optie als u de bovenrand van het document tegen de bovenzijde van de glasplaat of AOD plaatst.
- **Liggende beelden**: Selecteer deze optie als u de bovenrand van het document tegen de linkerzijde van de glasplaat of AOD plaatst.

#### **Toepassing Afleveringsopmaak**

#### **Overzicht van toepassing Afleveringsformaat**

De toepassing **Afleveringsformaat** beschikt over de volgende opties:

- Katern maken
- Omslagen
- Opties voor transparanten
- Pagina-opmaak
- Poster
- Notities
- Watermerk
- Verschuiven op tabblad
- Aflevering met beeldzijde omhoog/omlaag
- ID-kaart kopiëren
- Opties voor transparanten
- Vouwen (optioneel)

#### **Opties voor Afleveringsopmaak selecteren**

- 1. Plaats het document of de documenten op de glasplaat of in de AOD.
- 2. Druk op de toets **Home** op de gebruikersinterface van de pers.
- 3. Selecteer **Kopiëren** in het venster **Home**.
- 4. Selecteer het tabblad **Afleveringsopmaak**.
- 5. Selecteer de gewenste opties in het venster Afleveringsopmaak:
	- Katern maken
	- Afdekplaten
	- Opties voor transparanten
	- Pagina-opmaak
	- Poster
	- Notities
	- Watermerk
	- Verschuiven op tabblad
	- Aflevering met beeldzijde omhoog/omlaag
	- ID-kaart kopiëren
	- Opties voor transparanten
	- Vouwen (optioneel)
- 6. Selecteer het tabblad **Kopiëren**.
- 7. Selecteer de gewenste kopieeropties, waaronder:
	- Papierinvoer
	- Verkleinen/vergroten
	- Donkerder/lichter
- 8. Selecteer eventuele andere gewenste kopieertoepassingen/-opties, zoals **Afdrukkwaliteit**, **Opmaakaanpassing**, **Afleveringsopmaak**).
- 9. Voer het aantal in.
- 10. Druk op de gebruikersinterface op **Start**.

#### **Katern maken**

**Katern maken** - hiermee kunt u katernen met meerdere pagina's maken uit een gerangschikte set met 1 zijdige of 2-zijdige originelen.

Raadpleeg de volgende tips bij het gebruik van de toepassing **Katern maken**:

- Wanneer **Auto%** is geselecteerd, zal de pers het beeld zo nodig vergroten of verkleinen.
- Een eventuele andere selectie bij **Verkleinen/vergroten** kan resulteren in beeldverlies.
- Wanneer **Katern maken** is geselecteerd, worden de afdrukken automatisch ingesteld op 1 -> 2-zijdig.
- Zorg dat de instelling **Origineelrichting** dezelfde richting aangeeft als die van de originele documenten.

# Opties voor Katern maken

Wanneer **Aan** is geselecteerd, zijn de volgende opties voor Katern maken beschikbaar:

# Origineleninvoer

- 1-zijdige originelen
- 2-zijdige originelen
- 2-zijdige geroteerde originelen

# Rand verschuiven

Gebruik deze optie voor het instellen van de waarde voor het verschuiven van de bindrug binnen het bereik van 0 tot 1,9 inch (0 tot 50 mm) of in stappen van 0,1 inch of 1 mm.

# Afdekplaten

Met deze optie kunt u omslagen aan het katern bevestigen. De voor- en achteromslag kunnen worden afgedrukt vóór de eerste pagina en na de laatste pagina van het document en op een andere papiersoort.

# Uitvoer verdelen

Gebruik deze optie als uw opdracht uit een groot aantal originele documenten bestaat. De originele documenten worden verdeeld om subsets te maken, zodat elk katern minder dik is. De pers vouwt kopieën door de helft en stapelt ze op, zodat een katern wordt gevormd. Met de lichte C-productieafwerkeenheid met katernmodule kunt u het aantal vellen binnen het bereik van 1-50 vellen in stappen van één vel tegelijk specificeren.

# Afleveringsbestemming / staffelen

Deze optie is alleen beschikbaar als er specifieke optionele afwerkeenheden zijn aangesloten, zoals de standaardafwerkeenheid of de afwerkeenheid met katernmodule.

# Auto-beeldplaatsing

Met deze optie wordt de beeldpositie zodanig aangepast dat de afdrukstand vanaf de rand van elke pagina consistent blijft tussen de binnenste en buitenste pagina's van het katern. Auto-beeldplaatsing is beschikbaar voor selectie als u al Links/bovenaan ingebonden katern maken of Rechts ingebonden katern maken hebt geselecteerd.

# Vouwen en nieten (optioneel)

Vouwen en nieten zijn optionele functies. Deze toepassingen zijn uitsluitend beschikbaar met afwerkeenheden die deze mogelijkheden bieden. Indien beschikbaar selecteert u de gewenste optie voor Vouwen en nieten:

- Niet vouwen en nieten: Met deze optie worden katernen zonder vouwen of nieten geproduceerd.
- Alleen vouwen: Met deze optie worden katernen geproduceerd die door de helft zijn gevouwen.
- Vouwen en nieten: Met deze optie worden katernen geproduceerd die door de helft zijn gevouwen en in het midden zijn geniet.

# Katern bijsnijden en samendrukken (optioneel)

Het snijden en persen van katernen is alleen beschikbaar als de optionele SquareFold Trimmer Module is aangesloten op de afwerkeenheid met katernmodule.

De opties voor Katern bijsnijden en samendrukken omvatten:

- Katern bijsnijden: Met deze optie wordt de rand van het katern afgesneden/bijgesneden, zodat deze neties afgewerkt is.
- Samendrukken: Met de toepassing Boek samendrukken, ook wel platvouwen genoemd, wordt de rug van het katern platgevouwen. Het katern is daardoor minder dik en krijgt zo bovendien het uiterlijk van een ingebonden boek.

# **Afdekplaten**

Met deze toepassing kunt u automatisch omslagen toevoegen aan uw gekopieerde sets, met behulp van papier uit een andere laden. U kunt bijvoorbeeld gekleurd papier, karton of transparanten aan uw gekopieerde sets toevoegen om uw kopieeropdracht op een professionele manier af te werken.

De toepassing Omslagen bestaat onder meer uit de volgende opties:

## Voor- en achteromslag

Selecteer een optie voor alleen vooromslag, alleen achteromslag of kies opties voor zowel voor- als achteromslag:

- **Uit**
- **Blanco omslag**: Gebruikt blanco vellen papier als omslag.
- **Afdrukken op zijde 1**
- **Afdrukken op zijde 2**
- **2-zijdig afdrukken**

#### Papierinvoer

Selecteer de lade of laden waaruit het papier van de voor- en/of achteromslag wordt aangeleverd. Als **Blanco omslag** wordt geselecteerd, voert u het aantal blanco vellen in dat voor de omslagen wordt gebruikt.

Opmerking: Als **Blanco omslag** wordt gebruikt voor zowel de voor- als de achteromslag, controleert u of de correcte hoeveelheid voor beide omslagen is geselecteerd.

#### **Pagina-opmaak**

De opties voor **Pagina-opmaak** zijn ideaal voor handouts, storyboards of voor archiveringsdoeleinden.

#### Pagina's per zijde

De toepassing **Pagina's per zijde** is ideaal voor handouts, storyboards of voor archiveringsdoeleinden. Hiermee kunnen maximaal acht onafhankelijke beelden worden gescand en op één vel papier worden gepast. De pers vergroot of verkleint de beelden zo nodig om ze weer te geven in portretrichting (staand) of landschapsrichting (liggend) op één pagina. Dit is gebaseerd op de geselecteerde papierinvoer.

#### Beeld herhalen

Met deze optie kunt u een enkel beeld maximaal achter keer op één pagina kopiëren.

**Rijen en kolommen opgeven**: Met deze optie specificeert u hoe vaak het beeld langs de lange en korte kant van het papier moet worden herhaald. U kunt 1 tot 23 herhalingen langs de korte kant (Y) opgeven, en 1 tot 33 herhalingen langs de lange kant (X). In de getoonde voorbeelden ziet u een typische afdruk die is geproduceerd met de toepassing Beeld herhalen.
### **Poster**

Met deze toepassing kunt u een grote poster maken, door kopieën verspreid over meerdere vellen aan elkaar te plakken. Kopieën worden geleverd met een extra rand voor plakken, zodat u ze aan elkaar kunt plakken. U kunt kiezen uit:

#### Afleveringsformaat

Met deze optie kunt u kiezen uit een lijst met vooringestelde posterformaten.

#### Vergrotingspercentage

Met deze optie kunt u specifieke hoogte- en breedtepercentages opgeven (van 100% tot 400%) voor het uiteindelijke posterformaat.

## **Notities**

Met deze optie kunt u een stempel aan uw gekopieerde aflevering toevoegen. U kunt kiezen uit:

# Opmerking

Met deze optie voegt u op het pers opgeslagen stempels met opmerkingen toe aan de kopieën. Selecteer een van de acht stempelberichten om op de eerste pagina of op alle pagina's van gekopieerde sets af te drukken. De opgeslagen opmerkingen bestaan onder meer uit Vertrouwelijk, Urgent en Concept. U kunt ook nieuwe opmerkingen maken of opmerkingen bewerken. Deze kunnen dan in het geheugen van de pers worden opgeslagen. U kunt ook de positie en het uiterlijk van de opmerking wijzigen met behulp van de toetsen **Positie** en **Fontgrootte**.

#### Datum

Met deze optie plaatst u de huidige datum in de marge van uw afdrukken. De datum kan op alleen de eerste pagina van de afdrukken worden geplaatst, of op alle pagina's. U kunt ook de positie en het uiterlijk van de datum wijzigen met behulp van de toetsen **Positie**.

# Paginanummers

Met deze optie kunt u een onafhankelijk paginanummer aan een of veel gekopieerde pagina's toevoegen. U kunt ook de positie en het uiterlijk van de paginanummers wijzigen met behulp van de toetsen **Positie** en **Fontgrootte**.

#### Bates-stempel

Met deze optie plaatst u een alfanumeriek voorvoegsel gevolgd door een paginanummer in de marge van de afdrukken. U kunt een bestaand Bates-stempel specificeren, een nieuw Bates-stempel maken of een bestaand Bates-stempel bewerken. U kunt ook de positie en het uiterlijk van de stempel wijzigen met behulp van de toetsen **Positie** en **Fontgrootte**.

#### **Watermerk**

Gebruik deze optie voor het toevoegen van een licht afgedrukt opeenvolgend controlenummer, opgeslagen watermerk, datum en tijd of serienummer op de achtergrond van elke kopieerset. Deze toepassing kan worden gebruikt voor het bijhouden van vertrouwelijke documenten. U kunt bijvoorbeeld een sequentiële nummering gebruiken om distributiekopieën aan specifieke ontvangers te koppelen. U kunt kiezen uit:

## Controlenummer

Met deze optie kunt u een beginnummer opgeven dat op iedere set documenten wordt afgedrukt. Als u

bijvoorbeeld 1 als beginnummer selecteert, wordt het nummer 1 op de eerste set documenten afgedrukt, het nummer 2 op de tweede set, enzovoort.

### Opgeslagen watermerken

Met deze optie kunt u een bestaand watermerk selecteren, dat op een pagina of vele pagina's wordt afgedrukt. Watermerken bestaan onder meer uit Kopiëren verboden, Kopie en Duplicaat.

## Datum en tijd

Met deze optie worden de huidige datum en tijd op de aflevering afgedrukt (elke pagina).

## Serienummer

Met deze optie wordt het serienummer van de pers op iedere pagina afgedrukt. Deze functie is nuttig als u wilt nagaan welke kopie van welk apparaat afkomstig is.

## Watermerkeffect

Met deze optie kiest u een stijl met reliëf of met contouren voor de watermerktekst die u afdrukt.

## **Verschuiven op tabblad**

Met de optie **Verschuiven op tabblad** kunt u beelden uit een document op tabbladen kopiëren. U kunt het volledige origineel of alleen de rand van het origineel op de tabbladen kopiëren. U kunt kiezen uit:

## Verschuiven naar tab

Met deze optie wordt de rand van het originele documentbeeld op de tab van het tabblad afgedrukt. U kunt de benodigde verschuiving wijzigen met behulp van de toetsen voor de Verschuivingswaarde op het aanraakscherm.

## Alles verschuiven

Met deze optie wordt het volledige beeld van het document op tabbladen gekopieerd. Gebruik de toets Verschuivingswaarde als u de positie van het beeld in het tabbladgedeelte wilt aanpassen.

# Knoppen Verschuivingswaarde

Met deze knoppen specificeert u een verschuivingswaarde in het bereik van 0-15 mm (0-0,59 inch) in stappen van 1 mm (0,039 inch).

#### Tabbladen toevoegen

Gebruik deze optie om een specifiek aantal tabbladen te selecteren.

#### Papierinvoer

Gebruik deze optie om de lade te selecteren waarin de tabbladen zijn geplaatst.

### **Aflevering met beeldzijde omhoog of beeldzijde omlaag**

Met de optie Aflevering beeldzijde omhoog/omlaag selecteert u of kopieën met de beeldzijde omhoog of omlaag worden afgeleverd. U kunt kiezen uit:

# Automatisch

Als u de toets **Auto** selecteert, wordt automatisch bepaald of de kopieën met de beeldzijde omhoog of

omlaag moeten worden afgeleverd.

## Bedrukte kant naar boven

Als u de toets **Beeldzijde omhoog** selecteert, worden alle kopieën met de beeldzijde omhoog en met de eerste pagina boven op de stapel afgeleverd.

## Beeldzijde omlaag

Als u de toets **Beeldzijde omlaag** selecteert, worden alle kopieën met de beeldzijde omlaag en met de eerste pagina onderop de stapel afgeleverd.

## Beeldzijde omhoog (omgekeerde volgorde)

Als u de toets **Beeldzijde omhoog (omgekeerde volgorde)** selecteert, worden alle kopieën met de beeldzijde omhoog en de laatste pagina boven op de stapel afgeleverd. Deze instelling is mogelijk niet beschikbaar, afhankelijk van de manier waarop uw systeembeheerder de pers heeft geconfigureerd.

## **ID-kaart kopiëren**

Of u nu verzekeringsbewijzen, een rijbewijs of een ander soort identiteitsbewijs moet kopiëren, met de toepassing **ID-kaart kopiëren** kunt u op eenvoudige en efficiënte wijze tijd besparen. Informatie op beide zijden van een ID-kaart kan worden gekopieerd naar één kant van één vel papier via de papierlade of de handmatige invoer.

- 1. Open de AOD en plaats de ID-kaart in de linkerbovenhoek van de glasplaat.
- 2. Sluit de AOD.
- 3. Druk op de toets **Home** op de gebruikersinterface van de pers.
- 4. Selecteer **Kopiëren** in het venster **Home**.
- 5. Selecteer **Afleveringsopmaak > ID-kaart kopiëren**.
- 6. Selecteer **Aan**.
- 7. Selecteer **Opslaan**.
- 8. Voer het aantal in.
- 9. Druk op **Start** om zijde 1 te gaan scannen.
- 10. Open de AOD en draai de ID-kaart om, om zijde 2 te kopiëren.
- 11. Sluit de AOD.
- 12. Druk op **Start** om zijde 2 te gaan scannen.

Het afdrukken begint en de kopieën worden afgeleverd in het afleveringsgedeelte.

#### **Opties voor transparanten**

Wanneer u een set transparanten maakt, kunt u een scheidingsvel tussen elke transparant invoegen, zodat u uw presentatiedia's eenvoudiger kunt beheren. U kunt ook papieren kopieën van de transparanten produceren, zodat ze aan anderen kunnen worden uitgedeeld. Opties voor transparanten omvatten:

# Blanco scheidingsvellen voor transparanten

Met deze optie worden uw transparanten afgeleverd op de afleveringsbestemming met een blanco vel

papier waarmee de transparanten van elkaar worden gescheiden.

## Blanco scheidingsvellen en handouts

Met deze optie wordt een blanco vel papier tussen elke afgedrukte transparant ingevoegd. Daarnaast kan een set kopieën voor distributie ook met behulp van de knop Instellingen papierinvoer op het door u gespecificeerde papier worden afgedrukt. Handouts kunnen 1- of 2-zijdig zijn en worden geniet (indien beschikbaar).

# Set transparanten en handouts

Met deze optie worden de transparanten afgeleverd zonder scheidingsvellen. Een set kopieën voor distributie wordt echter met behulp van de knop Papierinvoer op het door u gespecificeerde papier afgedrukt. Handouts kunnen 1- of 2-zijdig zijn en worden geniet (indien beschikbaar).

## Lade transparanten

Selecteer de lade met transparanten.

## Lade scheidingsvellen / Lade scheidingsvellen en handouts / Lade handouts

Deze optie varieert, afhankelijk van de geselecteerde transparantenoptie. Selecteer de gewenste lade met de scheidingsvellen en/of handouts.

#### **Optioneel vouwen**

Opmerking: Deze toepassing is alleen beschikbaar als de bijpassende optionele afwerkeenheid is bevestigd op uw pers.

Controleer de volgende gegevens voordat u gebruik maakt van de optie **Vouwen**.

- Als uw pers is uitgerust met een optionele vouweenheid, kunt u kopieën of afdrukken maken met de toepassing **Vouwen**.
- Afhankelijk van de gebruikte afwerkeenheid kunnen uw afdrukken met de optie **Vouwen** in tweeën (enkele vouw of dubbele vouw) of in drieën (C-vouw of Z-vouw) worden gevouwen.
- De optie **Vouwen** kan worden geselecteerd voor zowel kopieer- als netwerkafdrukopdrachten.
- Afhankelijk van de kopieer-/afdrukopdracht kan de optie **Vouwen** worden geselecteerd op de gebruikersinterface van de pers of vanuit de printerdriver op uw werkstation.
- U kunt de optie **Vouwen** ook selecteren op de printserver voor de geselecteerde opdracht.
- Als u de vouwoptie wilt gebruiken, moeten de documenten met de korte kant eerst (KKE) worden ingevoerd. U moet een papierlade met KKE-papier selecteren.

De vouwopties bestaan uit:

- **Enkele vouw** (in tweeën vouwen): Selecteer deze optie om de afgeleverde kopieën door de helft te vouwen.
- **C-vouw**: Selecteer deze optie om de afgeleverde kopieën in drieën te vouwen.
- **Z-vouw**: Selecteer deze optie om de kopieën af te leveren met twee vouwen die in tegenovergestelde richting worden gevouwen, waardoor een soort waaiervouw ontstaat.
- **Z-vouw half vel**: Bij deze optie krijgen de kopieën twee vouwen in tegenovergestelde richting, ongelijkmatig. De twee vouwen zijn ongelijk. Hierdoor is één rand van het vel langer, zodat deze rand kan worden gebruikt voor nieten of perforeren.
- **Beeld aan binnenzijde vouw**: Vouwt kopieën, zodat het beeld aan de binnenkant wordt afgedrukt.
- **Beeld aan buitenzijde vouw**: Vouwt kopieën, zodat het beeld aan de buitenkant wordt afgedrukt.

# **Toepassing Opdracht samenstellen**

# **Overzicht van toepassing Opdracht samenstellen**

Janet Webster

**Opdracht samenstellen** beschikt over de volgende toepassingen:

- Opbouwopdracht
- Proefafdruk
- Originele sets combineren
- Buitenzijde verwijderen/binnenzijde verwijderen

## **Opbouwopdracht**

Met deze toepassing kunt u instellingen individueel voor elke documentpagina of -stapel wijzigen en opslaan. U kunt vervolgens documenten met verschillende instellingen als één opdracht kopiëren.

- 1. Splits het papieren document op in gedeelten om deze afzonderlijk van elkaar te kunnen programmeren.
- 2. In het venster Home selecteert u **Kopiëren**.
- 3. Selecteer het tabblad **Opdracht samenstellen**.
- 4. Selecteer **Opbouw-opdracht**.
- 5. Selecteer **Aan**.
- 6. Selecteer **Opslaan**.
- 7. Selecteer nogmaals **Opbouwopdracht**.
- 8. Programmeer de opdrachtvereisten voor het eerste segment van de opdracht door het selecteren en opslaan van de relevante opties vanuit de toepassingen die worden weergegeven aan de onderkant van het venster **Opbouwopdracht**. Nadat u selecties hebt gemaakt voor elke categorie, selecteert u **Opslaan**. Vervolgens selecteert u **Opslaan** in het venster Opbouwopdracht.
	- Aflevering kopieën
	- Katern maken
	- Afdekplaten
	- Notities
	- Scheidingsvellen
	- Watermerk
	- Richting Beeldzijde omhoog/omlaag
- 9. Plaats alleen het eerste segment in de AOD of plaats het segment telkens met één pagina tegelijk op de glasplaat.

# 10. Druk op **Start**.

Wanneer het eerste segment is gescand, verschijnt het scherm **Kopieerstatus**.

- 11. Verwijder de originelen uit de AOD of van de glasplaat.
- 12. Selecteer **Instellingen wijzigen**.
- 13. Programmeer de opdrachtvereisten voor het tweede segment.
- 14. Plaats het tweede segment in de AOD of op de glasplaat.
- 15. Druk op **Start**.
- 16. Herhaal de voorgaande stappen tot alle segmenten van de opdracht zijn geprogrammeerd en gescand.
- 17. Als het laatste segment is gescand, selecteert u **Laatste origineel**.

De pers maakt de geselecteerde hoeveelheid af.

18. Haal de kopieën uit de afleveringszone.

# **Proefafdruk**

Wanneer u meerdere kopieën maakt, kunt u doorgaan met het maken van kopieën nadat u een proefafdruk hebt gemaakt en deze hebt gecontroleerd. U kunt kiezen om door te gaan of de opdracht te annuleren na bevestiging.

Als u een proefafdruk wilt maken, voert u de volgende stappen uit:

- 1. Druk op de toets **Home** op de gebruikersinterface.
- 2. Selecteer **Kopiëren** in het venster **Home**.
- 3. Selecteer **Opdracht samenstellen > Proefafdruk**.
- 4. Selecteer **Aan**.
- 5. Selecteer **Opslaan**.
- 6. Plaats de documenten in de AOD of op de glasplaat.
- 7. Programmeer de opdracht met de gewenste kopieertoepassingen/-opties.
- 8. Voer het aantal in.
- 9. Druk op **Start**.

Er wordt nu één kopieerset van de opdracht (de proefafdruk) afgedrukt en de rest van de opdracht wordt vastgehouden. De pers wordt tijdelijk stopgezet.

- 10. Wijzig desgewenst eventuele toepasselijke instellingen en het aantal kopieën.
- 11. Selecteer **Start** om de opdracht af te maken of **Annuleren** om de opdracht stop te zetten.

Als u **Start** selecteert, gaat het kopieerproces door en wordt het geprogrammeerde aantal sets afgedrukt. Haal de kopieën uit de afleveringszone.

12. Als de opdracht is voltooid, drukt u op de toets **Alle wissen** op het bedieningspaneel om de instellingen weer op de standaardwaarden te zetten.

#### **Originelensets samenvoegen**

Met deze toepassing kopieert u sets documenten die niet in de AOD kunnen worden geplaatst. Dit is handig als u documenten wilt kopiëren die mogelijk zijn beschadigd, gescheurd of teveel zijn gekreukt om door de AOD te kunnen worden gevoerd. Originelensets samenvoegen - Hiermee kunt u elk origineel kopiëren door het op de glasplaat te plaatsen en een kopieeropdracht voor de volledige set te maken.

- 1. Druk op de toets **Home** op de gebruikersinterface van de pers.
- 2. Selecteer **Kopiëren** in het venster **Home**.
- 3. Selecteer het tabblad **Opdracht samenstellen**.
- 4. Op het tabblad Opdracht samenstellen selecteert u Originelensets samenvoegen.
- 5. Selecteer **Aan** of **Uit**.
	- **Aan**: Selecteer deze optie om de optie Volgende origineel op het kopieerscherm te markeren wanneer er wordt gescand.
	- **Uit**: Selecteer deze optie om de optie Laatste origineel op het kopieerscherm te markeren wanneer er wordt gescand.
- 6. Selecteer **Opslaan** om uw keuze op te slaan. Deze toepassing is alleen beschikbaar wanneer **Sets** is geselecteerd in het venster Aflevering kopieën.
- 7. Plaats uw documenten in de AOD of plaats ze individueel op de glasplaat.
- 8. Programmeer de opdracht met de gewenste kopieertoepassingen of -opties.
- 9. Voer het aantal in.
- 10. Druk op **Start**.
- 11. Als u klaar bent met het scannen van alle documenten, selecteert u **Laatste origineel** om de opdracht af te maken.
- 12. Haal de kopieën uit de afleveringszone.

# **Buiten / binnen verwijderen**

Met deze toepassing kunt u het gebied voor weglating of verwijdering specificeren en dat gebied vervolgens kopiëren. Houd bij het gebruik van deze toepassing rekening met het volgende:

- Als u meerdere gebieden specificeert om te verwijderen, is het ook mogelijk te overlappen en een gebied te specificeren.
- Als u Verkleinen of Vergroten selecteert, worden de gebieden verkleind of vergroot door samenhangende vergroting.
- 1. Druk op de toets **Home** op de gebruikersinterface.
- 2. Selecteer **Kopiëren** in het venster **Home**.
- 3. Selecteer het tabblad **Opdracht samenstellen**.
- 4. Selecteer **Buiten/binnen verwijderen**.

Het scherm **Buiten/binnen verwijderen** wordt weergegeven. Standaard is **Uit** geselecteerd.

- 5. Selecteer **Buiten verwijderen** of **Binnen verwijderen**.
- 6. Als de originelen 2-zijdig zijn, selecteert u de toepasselijke optie:
	- Op beide zijden
	- Alleen zijde 1
	- Alleen zijde 2
- 7. Selecteer de toets **Gebied 1**.

Het scherm Buiten verwijderen/Binnen verwijderen - Gebied 1 wordt weergegeven. Gebruik dit scherm voor het definiëren van het eerste gebied dat u wilt verwijderen (weglaten) van de afgeleverde kopieën.

- 8. Als u een specifiek gebied wilt definiëren, voert u de twee X- en Y-coördinaten in binnen een bereik van 0,0 - 17,0 inch (0,0 - 431,8 mm). Navigeer tussen de coördinaten door elke X- of Y-toets te selecteren:
	- a. Selecteer het vak Y1 en gebruik de cijfertoetsen op de gebruikersinterface om de waarde voor Y1 in te voeren.
	- b. Selecteer het vak Y2 en gebruik de cijfertoetsen op de gebruikersinterface om de waarde voor Y2 in te voeren.
	- c. Selecteer het vak X1 en gebruik de cijfertoetsen op de gebruikersinterface om de waarde voor X1 in te voeren.
	- d. Selecteer het vak X2 en gebruik de cijfertoetsen op de gebruikersinterface om de waarde voor X2 in te voeren.

Wis een verwijderingsgebied door de toets Gebied X wissen (1, 2 of 3) te selecteren.

- 9. Selecteer **Opslaan**.
- 10. Selecteer nogmaals **Opslaan**.
- 11. Selecteer eventuele andere gewenste kopieertoepassingen of -opties.
- 12. Voer het aantal in.

# 13. Druk op **Start**.

14. Haal de kopieën uit de afleveringszone.

# **SCANNEN**

## **Overzicht van Scannen**

De scantoepassing biedt ondersteuning voor verschillende methoden voor het scannen en opslaan van originele documenten. U kunt de scanfuncties gebruiken terwijl er wordt afgedrukt. Deze pers ondersteunt de volgende scanmogelijkheden:

- **E-mail**: Scant een document en stuurt de scangegevens als e-mailbijlage na het omzetten van de gegevens in TIFF, JPEG, PDF, DocuWorks® of XPS (XML-papierspecificaties).
- **Scannen in netwerk**: Scant een document met behulp van een opdrachtsjabloon dat in CentreWare® Internet Services is gemaakt. Wanneer Scan naar basismap is ingeschakeld en de functie Externe toegang beschikbaar is, worden de scangegevens overgedragen naar een andere bestemming, in overeenstemming met een geverifieerde gebruiker.
- **Scannen naar PC**: Scant een document en stuurt de scangegevens met behulp van het FTP- of SMBprotocol naar een netwerkcomputer.
- **Opslaan in map**: Scant een document en slaat de scangegevens in een map van de pers op.
- **Opslaan op USB**: Scant een document en slaat de scangegevens op in een USB-geheugenapparaat. (Dit is een optionele toepassing.)
- **Link Opslaan en verzenden** (verzenden naar map): Scant een document en stuurt een e-mail waarmee de gebruiker van twee URL's op de hoogte wordt gebracht: een is voor de locatie waar de scangegevens kunnen worden opgehaald en de tweede is voor de locatie waar de gegevens kunnen worden verwijderd.
- **Opslaan in WSD** (Web Services on Device, Webservices op apparaten): Scant een opdracht op de pers of door vanaf een netwerkcomputer een opdracht naar de pers te sturen. De gescande gegevens worden naar een gespecificeerde netwerkcomputer verzonden.

# **Eenvoudige scanopdrachten**

#### **Basisscanprocedure**

- 1. Druk op de gebruikersinterface van de pers op de toets **Alles wissen**.
- 2. Druk op de toets **Home**.
- 3. Selecteer de gewenste scanmethode.
	- **E-mail**
	- **Scannen in netwerk**
	- **Scannen naar PC**
	- **Opslaan in map**
	- **Verzenden uit map**
	- **Opslaan op USB**
	- **Link Opslaan en verzenden** (verzenden naar map)
	- **Opslaan in WSD**
- 4. Plaats uw originelen in de AOD of op de glasplaat.
- 5. Selecteer de gewenste scanopties.
	- **Kleurenscannen**
	- **2-zijdig scannen**
	- **Origineelsoort**
	- **Voorinstellingen Scannen**
	- **Geavanceerde instellingen**
	- **Opmaakaanpassingen**
	- **E-mailopties** of **Opslagopties**

# 6. Druk op **Start**.

Als u gebruik maakt van de glasplaat en meerdere documenten of meerdere pagina's van een ingebonden origineel/boek wilt scannen, voert u de volgende deelstappen uit:

- a. Selecteer **Volgende origineel**, plaats het origineel dat moet worden gescand en selecteer de toets **Start**.
- b. Ga door totdat u het laatste origineel scant, selecteer **Laatste origineel** en selecteer vervolgens de toets **Start**.
- 7. Selecteer **Opdrachtstatus** op de gebruikersinterface om de status van de gescande opdracht te bekijken.
- 8. Haal de originelen uit de AOD of van de glasplaat.

# **Voorbeeld van gescande beelden bekijken**

- 1. Scan de beelden en selecteer opdrachttoepassingen.
- 2. Selecteer tijdens het scannen **Voorbeeld** om een voorbeeld te bekijken van de laatste pagina die is gescand.
- 3. Geef in het keuzemenu het weergaveformaat op door **Hele pagina** of **Weergave vergroten** te selecteren en stel **Huidige pagina** in.
- 4. Na de bevestiging selecteert u **Sluiten** om het voorbeeldscherm te sluiten.

# **Scaninstellingen en -opties wijzigen**

Terwijl uw opdracht wordt gescand, voert u de volgende stappen uit om de instellingen voor de opdracht te wijzigen.

- 1. Selecteer **Volgende origineel**.
- 2. Selecteer **Instellingen wijzigen**.
- 3. Selecteer het bijbehorende deel en wijzig bepaalde functies. U kunt de volgende functies aanpassen:
	- Kleurenscannen
	- 2-zijdig scannen
	- Origineelsoort
	- Beeldopties (Lichter / donkerder)
	- Beeldverbetering
	- Resolutie
	- Kwaliteit/bestandsgrootte
	- Schaduwonderdrukking
	- Origineelrichting
	- Origineelformaat
	- Randen wissen
	- Boek scannen
	- Verkleinen/vergroten
- 4. Als u klaar bent met uw wijzigingen, selecteert u **Start**.

## **Een scanopdracht annuleren**

- 1. Druk op de gebruikersinterface op **Stop** op het aanraakscherm of druk op de toets **Stop**.
- 2. Druk op de gebruikersinterface op **Annuleren** om te stoppen met scannen of op **Start** om het scannen te hervatten.
- 3. Druk op de toets **Opdrachtstatus** op de gebruikersinterface.
- 4. Selecteer de opdracht die u wilt annuleren en druk vervolgens op **Stop**.

Opmerking: Wanneer een scan wordt geannuleerd, worden de scangegevens die al in de mailbox zijn opgeslagen, verwijderd.

## **Een scanopdracht stopzetten**

- 1. Als u een scanopdracht wilt stopzetten terwijl deze bezig is, drukt u op de toets **Stop** op de gebruikersinterface of selecteert u **Verwijderen** op de gebruikersinterface.
- 2. Selecteer **Verwijderen**.
- 3. Als Verwijderen niet op het scherm verschijnt, drukt u op de toets **Opdrachtstatus** op de gebruikersinterface.

4. Selecteer de opdracht die u wilt annuleren en selecteer **Verwijderen**.

# **Scanopties**

## **Overzicht van scanopties**

De volgende instellingen kunnen worden ingesteld voor scanopdrachten.

- Basisscanopties (weergegeven op het eerste tabblad van de venster van de geselecteerde scanmethode)
- Geavanceerde instellingen
- Opmaakaanpassing
- E-mailopties of opslagopties (afhankelijk van de geselecteerde scanmethode)

## **Basisopties voor Scannen**

De basisopties voor scannen worden weergegeven op het eerste tabblad van de geselecteerde scanmethode. De opties bestaan onder meer uit:

## Kleurenscannen

De opties voor Kleurenscannen bestaan uit:

- **Auto-herkenning**: De kleur van het document wordt automatisch bepaald. De pers scant in vier kleuren wanneer het document kleuren bevat. Anders wordt in zwart/wit gescand.
- **Kleur**: Selecteer deze optie om een document in kleur te scannen.
- **Zwart/wit**: Scant een document in twee zwart/wit-tonen. U kunt de soort document in Origineeltype selecteren.
- **Grijsschaal**: Scant een document in grijsschaal. Voegt tinten aan zwart/wit toe, zodat er halftonen ontstaan die geleidelijk veranderen. Geschikt voor documenten met gradaties die niet met zwart/wit kunnen worden gereproduceerd (2-kleurentonen).

# 2-zijdig scannen

Opties 2-zijdig scannen bestaan onder meer uit:

- **1-zijdig**: Selecteer deze optie als u uitsluitend één kant van het document wilt scannen.
- **2-zijdig**: Selecteer deze optie als beide zijden van het 2-zijdige document dezelfde richting hebben.
- **2-zijdig, zijde 2 roteren**: Selecteer deze optie als beide zijden van het 2-zijdige document tegenovergestelde richtingen hebben.

# Origineelsoort

Origineeltype heeft de volgende opties:

- **Foto en tekst**: Selecteer deze optie voor het scannen van een document met zowel tekst als foto's. De pers identificeert automatisch tekst- en fotogebieden en scant elk gebied met optimale kwaliteit.
- **Tekst**: Selecteer deze optie als u de tekst duidelijk wilt scannen.
- **Foto**: Selecteer deze optie als u foto's wilt scannen.

## Voorinstellingen Scannen

De opties van scanvoorinstellingen bestaan onder meer uit:

- **Delen en afdrukken**: U kunt deze instelling het beste gebruiken voor het delen van bestanden die u op het scherm wilt bekijken, en voor het afdrukken van de meeste standaard zakelijke documenten. Met deze instelling krijgt u een klein bestand en een hoge afdrukkwaliteit.
- **Opslaan in het archief**: U kunt deze instelling het beste gebruiken voor standaard zakelijke documenten die ter archivering worden opgeslagen. Deze instelling resulteert in het kleinste bestand met een normale afdrukkwaliteit.
- **Optische tekenherkenning**: U kunt deze instelling het beste gebruiken voor documenten die met software voor optische tekenherkenning worden verwerkt. Met deze instelling krijgt u een groot bestand en de hoogste afdrukkwaliteit.
- **Afdrukken van hoge kwaliteit**: U kunt deze instelling het beste gebruiken voor documenten met gedetailleerde afbeeldingen en foto's. Met deze instelling krijgt u een groot bestand en de hoogste afdrukkwaliteit.
- **Eenvoudig scannen**: U kunt deze instelling het beste gebruiken voor een snellere verwerking, maar dit kan wel leiden tot bijzonder grote bestanden. Gebruik deze instelling voor het toepassen van de minimale hoeveelheid beeldverwerking en compressie.

#### **Geavanceerde instellingen**

De opties voor **Geavanceerde instellingen** worden weergegeven op het tweede tabblad van de geselecteerde scanmethode; deze opties omvatten:

## Beeldopties

De **Beeldopties** omvatten:

- Lichter/donkerder: Met deze optie kunt u de lichtheid of donkerheid van de gescande beelden handmatig aanpassen. Blader omlaag om het gescande beeld donkerder te maken bij lichte originelen, zoals potloodtekeningen. Blader omhoog om het gescande beeld lichter te maken bij donkere originelen, zoals halftonen of originelen met een gekleurde achtergrond.
- Scherpte: Met deze optie wordt de balans tussen scherpe tekst en moiré (patronen in het beeld) geregeld. Verplaats het schuifblokje omlaag (verzachten) voor een beeld dat er vloeiend en gelijkmatig uitziet (ideaal voor fotografische gescande beelden). Verplaats de schuifregelaar omhoog (Scherper) om een beeld te produceren met tekst of lijntekeningen van betere kwaliteit.

### Beeldverbetering

De opties van **Beeldverbetering** omvatten:

• Achtergrondonderdrukking: Met deze optie voorkomt u reproductie van ongewenste schaduwen vanaf originelen waarop de achterkant doorschijnt.

**Uit**: Dit is de standaardinstelling. Als de achtergrondonderdrukking uit is, worden de originelen gescand zonder dat de achtergrond wordt gefilterd.

**Automatische onderdrukking**: Deze optie zorgt voor het automatisch reduceren of elimineren van eventuele achtergrond op de aflevering, die wordt veroorzaakt door gekleurd papier of krantenpapier. Wanneer **Kleurenscannen** bijvoorbeeld is ingesteld op **Zwart/wit**, wordt de achtergrond van een

document dat op gekleurd papier is afgedrukt, zoals een krant, onderdrukt. Wanneer **Kleurenscannen** is ingesteld op **Kleur**, wordt de achtergrond van een document dat op wit papier is afgedrukt, onderdrukt.

• **Contrast**: Met deze optie regelt u het verschil tussen de beelddensiteiten binnen het gescande beeld. Lagere contrastinstellingen zorgen voor meer details in lichte en donkere gebieden van het origineel. Hogere contrastinstellingen produceren levendig zwart-wit voor scherpere tekst en lijnen, maar produceren minder detail in foto's.

# Resolutie

Kies een van de vier resolutie-instellingen:

- **200 dpi** (dots per inch): Deze instelling levert normale kwaliteit aflevering en een klein bestand op. Gebruik deze instelling voor kantoordocumenten en foto's.
- **300 dpi**: Deze instelling produceert een hogere afdrukkwaliteit en een groter bestandsformaat. Gebruik deze instelling voor scherpere scans van kantoordocumenten en foto's.
- **400 dpi**: Deze instelling levert normale kwaliteit aflevering en het grootste bestand op. Gebruik deze instelling voor afdrukken met hoge kwaliteit; de instelling is geschikt voor fijne lijnen en kleine fonts die zijn vergroot en voor documenten met een lage beelddefinitie.
- **600 dpi**: Deze instelling levert maximale kwaliteit aflevering en het grootste bestand op. Gebruik deze instelling voor afdrukken met hoge kwaliteit; de instelling is geschikt voor fijne lijnen en kleine fonts die zijn vergroot en voor documenten met een lage beelddefinitie.

## Kwaliteit/bestandsgrootte

Met deze functie kunt u het percentage van de gegevenscompressie voor gescande kleuren- of grijsschaalbeelden selecteren. Gebruik de schuifknop om te kiezen tussen goede beeldkwaliteit met een klein bestand, hogere beeldkwaliteit met een groter bestand of de hoogste beeldkwaliteit met het grootste bestand.

Opmerking: Deze functie is niet beschikbaar wanneer **Zwart/wit** (**Kleurenscannen**) is geselecteerd.

## Foto's

Deze toepassing verbetert het beeld voor bestanden die zijn gescand met behulp van fotografische originelen. Selecteer **Uit** (standaardinstelling) of **Foto's verbeteren**.

Opmerking: Als u deze toepassing wilt gebruiken, moet **Kleurenscannen** zijn ingesteld op **Kleur**. Wanneer daarnaast **Foto's verbeteren** is geselecteerd, zijn **Schaduwonderdrukking** en **Achtergrondonderdrukking** niet beschikbaar.

## Schaduwonderdrukking

Selecteer **Automatische onderdrukking** om achtergrondkleuren en doorschijnende beelden te verbergen voor kleurenscannen. Deze toepassing is niet beschikbaar wanneer **Zwart/wit** bij **Kleurenscannen** is geselecteerd.

## **Opmaakaanpassing**

De opties voor **Opmaakaanpassing** worden weergegeven op het derde tabblad van de geselecteerde scanmethode; deze opties bestaan onder meer uit het volgende:

## Origineelrichting

Selecteer de richting van uw origineel zoals die in de AOD of op de glasplaat is geplaatst. Selecteer **Staande beelden** of **Liggende beelden**.

#### Origineelformaat

Selecteer een van de drie opties die het formaat van uw originelen aangeven.

- **Auto-herkenning**: Met deze optie wordt het formaat van de gescande pagina's automatisch gedetecteerd. Alle standaardformaten worden automatisch gedetecteerd.
- **Formaat handmatig invoeren**: Met deze optie kunt u een standaardpapierformaat selecteren in de weergegeven opties, of een niet-standaard (aangepast) formaat invoeren.
- **Originelen van gemengde formaten**: Met deze optie detecteert de pers automatisch het formaat van elk document.

# Randen wissen

Met deze optie wist u beelden rondom de rand (marges) van een document.

- **Alle randen**: Met deze optie wordt een vooraf ingestelde, gelijke hoeveelheid gewist van de boven-, onder-, linker- en rechterkantlijn.
- **Tot rand afdrukken**: Met deze optie worden geen kantlijnen uit het document gewist.
- **Afzonderlijke randen**: Met deze optie worden afzonderlijk verschillende hoeveelheden van elk van de vier kantlijnen gewist.
- **Voorinstellingen**: Met deze optie worden voorgeprogrammeerde hoeveelheden gewist, zoals geconfigureerd door de systeembeheerder. Het gaat hierbij onder meer om vooraf ingestelde opties voor **Koptekst/voettekst wissen** en **Perforaties wissen**.

## Boek scannen

Gebruik deze optie om pagina's van ingebonden originelen te scannen. U kunt kiezen uit:

- **Eerst links dan rechts**: Scant eerst de linkerpagina en dan de rechterpagina van de tegenoverliggende pagina's in een ingebonden origineel.
- **Eerst rechts dan links**: Scant eerst de rechterpagina en dan de linkerpagina van de tegenoverliggende pagina's in een ingebonden origineel.
- **Eerst boven dan onder**: Scant eerst de bovenpagina en dan de onderpagina van de tegenoverliggende pagina's in een ingebonden origineel.

De volgende deelopties zijn ook beschikbaar:

- **Beide pagina's**: Scant beide pagina's in de paginavolgorde.
- **Alleen linkerpagina**: Scant alleen de linkerpagina.
- **Alleen rechterpagina**: Scant alleen de rechterpagina.
- **Alleen bovenpagina**: Scant alleen de bovenpagina.
- **Alleen onderpagina**: Scant alleen de onderpagina.
- **Bindrug wissen**: Hiermee verwijdert u de schaduw, die wordt veroorzaakt door de bindrug.

# Verkleinen/vergroten

Gebruik deze optie voor het selecteren van een vergrotings- of verkleiningswaarde voor het gescande document.

### **E-mailopties**

**E-mailopties** is het vierde tabblad van de scanmethode voor e-mail en de opties bestaan onder meer uit:

## Bestandsnaam

Gebruik deze optie om een bestandsnaam in te voeren. Als er geen naam wordt ingevoerd, genereert het systeem automatisch een bestandsnaam.

## Antwoorden aan

Gebruik deze optie om het e-mailadres van de ontvanger van het antwoord in te voeren.

# Leesbevestigingen

Met deze optie vraagt u om een e-mail met leveringsstatus van de ontvanger naar de afzender.

# Bestandsindeling

Selecteert de gewenste bestandsindeling voor scangegevens; de opties bestaan onder meer uit:

- **PDF**: Gescande gegevens worden in PDF-indeling opgeslagen.
- **PDF/A**: Gescande gegevens worden in PDF/A-indeling opgeslagen. PDF/A wordt voornamelijk gebruikt voor archivering en bewaren op de lange termijn.
- **TIFF**: Gescande gegevens worden in TIFF-indeling opgeslagen.
- **JPEG**: Gescande gegevens worden in JPEG-indeling opgeslagen. Deze optie kan worden geselecteerd wanneer Kleur of Grijsschaal is geselecteerd bij Kleurenscannen.
- **TIFF/JPEG Auto-selectie**: Hiermee wordt automatisch JPEG of TIFF geselecteerd. De bestandsindeling wordt per pagina bepaald: **JPEG** voor pagina's in vier kleuren en grijsschaal en **TIFF** voor zwart/witpagina's.
- **XPS** (XML-papierspecificatie): Slaat meerdere pagina's op als één bestand.

Opmerking: De opties kunnen variëren en sommige opties zijn niet voor uw pers beschikbaar.

# Extra opties voor bestandsindelingen

Afhankelijk van de geselecteerde bestandsindeling zijn mogelijk ook de volgende deelopties beschikbaar:

- **Compressiemethode**: Hiermee kunt u een compressiemethode voor de gescande beeldgegevens selecteren.
- **MRC hoge compressie**: Hiermee kunt u PDF-, en XPS-bestanden met hoge compressie opslaan.
- **Doorzoekbare tekst**: Hiermee selecteert u of er tekenherkenning in PDF-bestanden wordt uitgevoerd.
- **PDF-beveiliging**: Hiermee kunt u de beveiliging voor de PDF-aflevering configureren, zodat onbevoegde toegang wordt voorkomen.
- **Optimaliseren voor snelle webweergave**: Optimaliseert het PDF-bestand zodanig dat het sneller in een webbrowser wordt weergegeven.
- **Miniatuurafbeelding toevoegen**: Hiermee voegt u miniatuurafbeeldingen aan XPS-bestanden toe wanneer XPS is geselecteerd. Een miniatuur is een gereduceerd, klein beeldbestand als hulpmiddel bij het controleren van de inhoud van het bestand.
- **Eén bestand voor elke pagina**: Slaat elke pagina op als één bestand, in de opgegeven indeling.

# Opties voor compressiemethoden

Wanneer **Handmatig selecteren** wordt gekozen als **Compressiemethode**, zijn sommige of alle volgende opties beschikbaar.

Als uw beelden en pagina's volledig in zwart/wit zijn, selecteert u een van de volgende opties:

- **Modified Modified Read** (MMR): Deze instelling wordt automatisch geselecteerd wanneer **Foto en tekst** of **Tekst** wordt gekozen als **Origineelsoort**.
- **Modified Huffman** (MH): Deze instelling wordt automatisch geselecteerd wanneer **Foto** wordt gekozen als **Origineelsoort**.
- **JBIG2 rekenkundig gecodeerd**: Dit proces biedt een betere compressie dan de Huffman-methode. De compressie wordt echter langzamer uitgevoerd dan bij de Huffman-methode en er wordt meer geheugen gebruikt. De resultaten van de compressie zijn wel beter.

Opmerking: JBIG staat voor Joint Bi-level Image experts Group. JBIG comprimeert alleen zwart/witbeelden.

• **JBIG2 Huffman-gecodeerd**: De Huffman-codering neemt minder paginageheugen in beslag en voert de (de)compressie sneller uit dan bij aritmetische codering. Gebruik deze optie als u niet per sé hoogwaardige compressieresultaten nodig hebt en u minder paginageheugen wilt gebruiken.

Als uw beelden en pagina's grijsschaal of kleur hebben, selecteert u een van de volgende opties:

- **JPEG**: Dit is de standaardinstelling voor grijsschaal- en kleurenpagina's.
- **Flate**: Met deze optie worden de beeldgegevens met een hogere compressiesnelheid opgeslagen dan JPEG. Flate is verliesvrij en verwijdert geen gegevens tijdens het comprimeren.

# Instellingen PDF-beveiliging

De volgende opties voor PDF-beveiliging zijn beschikbaar wanneer u **E-mailopties > Bestandsindeling > PDF > PDF-beveiliging > Toegangscode** selecteert:

- Coderingsalgoritme: Kies een van de drie coderingsmethoden:
	- **128-bits RC4**: Codeert het bestand met behulp van de methode 128-bits RC4. Bestanden die met deze methode zijn gecodeerd kunnen worden geopend met Adobe® Acrobat® 5.0 of nieuwer.
	- **128-bits AES**: Codeert het bestand met behulp van de 128-bits AES-methode. Bestanden die met deze methode zijn gecodeerd kunnen worden geopend met Adobe® Acrobat® 7.0 of nieuwer.
	- **256-bits AES**: Codeert het bestand met behulp van de 256-bits AES-methode. Bestanden die met deze methode zijn gecodeerd kunnen worden geopend met Adobe® Acrobat® 9.0 of nieuwer.
- **Toegangscode voor openen document**: Met deze optie stelt u een toegangscode in voor het openen van de PDF. De ontvanger van het PDF-bestand moet de toegangscode weten voordat hij of zij het bestand kan openen.

• **Toegangsrechten**: Met deze optie voegt u beperkingen aan het PDF-bestand toe, waardoor onbevoegd afdrukken of bewerken van het bestand wordt voorkomen. De ontvanger van de PDF moet de toegangsrechten kennen om deze beperkingen te kunnen verwijderen.

#### **Opties voor archiveren**

Opmerking: **Opslagopties** is niet beschikbaar met de scanmethode **E-mail**.

**Opslagopties** is het vierde tabblad voor de geselecteerde scanmethode. De opties zijn onder andere:

#### Bestandsnaam

Gebruik deze optie om een bestandsnaam in te voeren. Als er geen naam wordt ingevoerd, genereert het systeem automatisch een bestandsnaam.

# Bestandsnaamconflict

Gebruik deze optie om conflicten met de bestandsnaam op te lossen. U kunt kiezen uit:

- **Niet opslaan**: Hiermee wordt de scanbewerking geannuleerd, zodat u een andere bestandsnaam kunt invoeren.
- **Nieuwe bestandsnaam**: hiermee wordt een nummer van 4 cijfers (0000-9999) toegevoegd aan het eind van de gedupliceerde bestandsnaam en wordt het bestand in dezelfde directory opgeslagen.
- **Bestand overschrijven**: hiermee wordt het bestand met de gedupliceerde bestandsnaam verwijderd en wordt het nieuwe bestand met de opgegeven bestandsnaam in dezelfde directory opgeslagen.
- **Toevoegen aan map**: Voegt het gescande bestand aan de map toe en overschrijft een eventueel ander bestand met dezelfde bestandsnaam.
- **Datumstempel aan bestandsnaam toevoegen**: hiermee wordt de huidige datum toegevoegd aan de naam van het nieuwe bestand.

### Bestandsindeling

Selecteert de gewenste bestandsindeling voor scangegevens; de opties bestaan onder meer uit:

- **PDF**: Gescande gegevens worden in PDF-indeling opgeslagen.
- **PDF/A**: Gescande gegevens worden in PDF/A-indeling opgeslagen. PDF/A wordt voornamelijk gebruikt voor archivering en bewaren op de lange termijn.
- **TIFF**: Gescande gegevens worden in TIFF-indeling opgeslagen.
- **JPEG**: Gescande gegevens worden in JPEG-indeling opgeslagen. Deze optie kan worden geselecteerd wanneer Kleur of Grijsschaal is geselecteerd bij Kleurenscannen.
- **TIFF/JPEG Auto-selectie**: Hiermee wordt automatisch JPEG of TIFF geselecteerd. De bestandsindeling wordt per pagina bepaald: **JPEG** voor pagina's in vier kleuren en grijsschaal en **TIFF** voor zwart/witpagina's.
- **XPS** (XML-papierspecificatie): Slaat meerdere pagina's op als één bestand.

Opmerking: De opties kunnen variëren en sommige opties zijn niet voor uw pers beschikbaar.

# Extra opties voor bestandsindelingen

Afhankelijk van de geselecteerde bestandsindeling zijn mogelijk ook de volgende deelopties beschikbaar:

- **Compressiemethode**: Hiermee kunt u een compressiemethode voor de gescande beeldgegevens selecteren.
- **MRC hoge compressie**: Hiermee kunt u PDF-, en XPS-bestanden met hoge compressie opslaan.
- **Doorzoekbare tekst**: Hiermee selecteert u of er tekenherkenning in PDF-bestanden wordt uitgevoerd.
- **Optimaliseren voor snelle webweergave**: Optimaliseert het PDF-bestand zodanig dat het sneller in een webbrowser wordt weergegeven.
- **Miniatuurafbeelding toevoegen**: Hiermee voegt u miniatuurafbeeldingen aan XPS-bestanden toe wanneer XPS is geselecteerd. Een miniatuur is een gereduceerd, klein beeldbestand als hulpmiddel bij het controleren van de inhoud van het bestand.
- **Eén bestand voor elke pagina**: Slaat elke pagina op als één bestand, in de opgegeven indeling.

#### Opties voor compressiemethoden

Wanneer **Handmatig selecteren** wordt gekozen als **Compressiemethode**, zijn sommige of alle volgende opties beschikbaar.

Als uw beelden/pagina's volledig in zwart/wit zijn, selecteert u een van de volgende opties:

- **Modified Modified Read** (MMR): Deze instelling wordt automatisch geselecteerd wanneer **Foto en tekst** of **Tekst** wordt gekozen als **Origineelsoort**.
- **Modified Huffman** (MH): Deze instelling wordt automatisch geselecteerd wanneer **Foto** wordt gekozen als **Origineelsoort**.
- **JBIG2 rekenkundig gecodeerd**: Dit proces biedt een betere compressie dan de Huffman-methode. De compressie wordt echter langzamer uitgevoerd dan bij de Huffman-methode en er wordt meer geheugen gebruikt. De resultaten van de compressie zijn wel beter.

 $\%$  Opmerking: JBIG staat voor Joint Bi-level Image experts Group. JBIG comprimeert alleen zwart/witbeelden.

• **JBIG2 Huffman-gecodeerd**: De Huffman-codering neemt minder paginageheugen in beslag en voert de (de)compressie sneller uit dan bij aritmetische codering. Gebruik deze optie als u niet per sé hoogwaardige compressieresultaten nodig hebt en u minder paginageheugen wilt gebruiken.

Als uw beelden/pagina's grijsschaal of kleur hebben, selecteert u een van de volgende opties:

- **JPEG**: Dit is de standaardinstelling voor grijsschaal/kleurenpagina's.
- **Flate**: Met deze optie worden de beeldgegevens met een hogere compressiesnelheid opgeslagen dan JPEG. Flate is verliesvrij en verwijdert geen gegevens tijdens het comprimeren.

#### **Bestandsnaamconflict oplossen**

Opmerking: Deze optie is niet beschikbaar bij bepaalde scanmethoden.

- 1. Selecteer het tabblad **Opslagopties**.
- 2. Selecteer de optie **Bestandsnaamconflict**.
- 3. Selecteer de gewenste optie:
	- **Niet opslaan**: hiermee wordt de scanbewerking geannuleerd, zodat u een andere bestandsnaam kunt invoeren.
	- **Nieuwe bestandsnaam**: hiermee wordt een nummer van 4 cijfers (0000-9999) toegevoegd aan het eind van de gedupliceerde bestandsnaam en wordt het bestand in dezelfde directory opgeslagen.
	- **Bestand overschrijven**: hiermee wordt het bestand met de gedupliceerde bestandsnaam verwijderd en wordt het nieuwe bestand met de opgegeven bestandsnaam in dezelfde directory opgeslagen.
- 4. Selecteer **Opslaan**.

# **E-mail**

# **Overzicht van e-mail**

Met de toepassing E-mail wordt een document gescand en worden de scangegevens als e-mailbijlage naar een of meerdere ontvangers verzonden.

## **Onderdelen E-mail**

## Nieuwe ontvanger

Als de ontvanger van de e-mail niet in het adresboek staat, selecteert u de optie **Nieuwe ontvanger** om het adres in het veld **Aan**, **Cc** of **Bcc** van de e-mail toe te voegen. U kunt voor elk e-mailadres maximaal 128 tekens invoeren.

# Adresboek

Gebruik het adresboek om ontvangers in de velden **Aan**, **Cc** of **Bcc** van de e-mail toe te voegen.

- Alle openbare vermeldingen weergeven: Met deze optie wordt de lokale adressenlijst weergegeven, die zich op de pers bevindt.
- Vermeldingen ophalen m.b.v. index: Hiermee verschijnt een toetsenbord, waarmee u tekens kunt invoeren en de zoekopdracht kunt verfijnen tot specifieke ontvangers.
- Zoeken in openbaar adresboek: Met deze optie worden vermeldingen in de lokale adreslijst doorzocht.

Opmerking: Het adresboek geeft alleen vermeldingen weer die eerder door de systeembeheerder zijn toegevoegd. Er kunnen maximaal 2000 adressen in het adresboek worden opgeslagen.

# Velden Mijzelf toevoegen en Van

Deze velden kunnen standaard niet worden gebruikt. De systeembeheerder moet de instellingen voor deze velden veranderen voordat ze kunnen worden gebruikt.

Wanneer deze velden beschikbaar zijn voor gebruik, voert u het e-mailadres van de afzender in het veld **Van**  in en stuurt u een exemplaar van de e-mail aan de afzender door **Mij toevoegen** te selecteren. In het veld **Van** kunnen maximaal 128 tekens worden ingevoerd voor het adres van de afzender.

# Veld Ontvanger(s)

In dit veld kunt u een e-mailadres wijzigen of verwijderen door een specifieke ontvanger te selecteren.

# Onderwerp

Gebruik dit veld voor het invoeren van het onderwerp van de e-mail. U kunt maximaal 128 tekens in de onderwerpregel invoeren.

## Bericht

Gebruik dit veld voor het invoeren van een bericht aan de ontvanger. U kunt maximaal 512 tekens in de hoofdtekst van de e-mail invoeren.

## Voorbeeld

Schakel dit selectievakje in als u een voorbeeld van de gescande beelden of gegevens wilt bekijken.

Opmerking: Er kan geen voorbeeld van gescande beelden/gegevens worden weergegeven wanneer **Emailoopties > Bestandsindeling > MRC hoge compressie > Aan** is.

#### **Scannen naar een e-mailadres**

1. Op de gebruikersinterface drukt u op de toets **Alles wissen**.

Hiermee worden alle vorige instellingen op de pers verwijderd.

- 2. Druk op de toets **Home**.
- 3. Selecteer **E-mail**.
- 4. Specificeer een of meerdere ontvangers door een van de volgende opties te kiezen:
	- **Nieuwe ontvanger** 
		- 1. Gebruik het toetsenbord om het volledige adres in te voeren.
		- 2. Selecteer **Toevoegen**.
		- 3. Als u de e-mail aan meerdere ontvangers verstuurt, herhaalt u de voorgaande stappen totdat u klaar bent.
		- 4. Klik op **Sluiten**.
	- **Adresboek** 
		- 1. Selecteer **Adresboek**.
		- 2. Selecteer een van de opties in het keuzemenu (zoals **Alle openbare vermeldingen weergeven**).
		- 3. Selecteer de gewenste ontvanger.
		- 4. Selecteer een van de velden **Aan**,**Cc** of **Bcc**.
		- 5. Als u de e-mail aan meerdere ontvangers verstuurt, herhaalt u de voorgaande stappen totdat u klaar bent.
		- 6. Klik op **Sluiten**.
- 5. Voer de volgende stappen uit, indien van toepassing:
	- Selecteer **Van** en voeg het e-mailadres van de afzender toe.
	- Als u een exemplaar van de e-mail naar de afzender wilt sturen, selecteert u **Mij toevoegen**.
	- Bewerk of verwijder ontvangers uit het veld Ontvanger(s).
	- Selecteer **Onderwerp** om een onderwerp voor de e-mail in te voeren en op te slaan.
	- Selecteer **Bericht** om het e-mailbericht in te voeren en op te slaan.
- 6. Plaats uw originelen in de AOD of op de glasplaat.
- 7. Selecteer de gewenste scanopties.
- 8. Druk op **Start** om met het scannen te beginnen.
- 9. Haal de originelen uit de AOD of van de glasplaat.

# **Scannen in netwerk**

# **Overzicht van scannen in netwerk**

Met deze toepassing kunt u documenten scannen nadat u een specifieke opdrachtsjabloon hebt geselecteerd en andere scanopties hebt gekozen, zoals de bestemmingsserver voor doorsturen. Opdrachtsjablonen worden gemaakt via CentreWare Internet Services. Gescande gegevens worden geconverteerd naar een indeling die is gespecificeerd in een opdrachtsjabloon en worden automatisch naar de server verzonden. U kunt de opdrachtsjablonen die op een server zijn opgeslagen, automatisch ophalen op de pers.

Als Scannen naar basismap is ingeschakeld en de toepassing Externe toegang beschikbaar is, kan het gescande document worden overgedragen naar een andere bestemming op basis van een geverifieerde gebruiker.

Opmerking: Als u Scannen in netwerk wilt gebruiken, moeten er eerst opdrachtsjablonen door de systeembeheerder zijn gemaakt en opgezet. De systeembeheerder gebruikt CentreWare Internet Services om opdrachtsjablonen te maken en configureren. Raadpleeg de *System Administrator Guide*  (Handleiding voor de systeembeheerder) voor meer informatie.

#### **Onderdelen van scannen in netwerk**

# Opdrachtsjablonen

Dit is een lijst met beschikbare opdrachtsjablonen op het tabblad Scannen in netwerk. Selecteer de sjabloon die u wilt gebruiken voor uw netwerkscanopdracht. Als de sjabloon niet in de lijst staat, neemt u contact op met de systeembeheerder.

STANDAARD: Dit is de standaardopdrachtsjabloon. Als er een nieuwe sjabloon wordt gemaakt in CentreWare Internet Services, is deze gebaseerd op de stndaardsjabloon. Deze sjabloon kan niet worden verwijderd. De sjabloon kan alleen door de systeembeheerder worden bewerkt en teruggezet op de standaardfabrieksinstellingen.

# Ga naar

Gebruik de cijfertoetsen om een 3-cijferig nummer voor de opdrachtsjabooon in te voeren. De opdrachtsjabloon verschijnt vervolgens boven in de lijst.

# Sjabloonbeschrijving

Met deze toets wordt het scherm Sjabloonbeschrijving weergegeven. Deze toets kan alleen worden geselecteerd als er een beschrijving is toegevoegd aan een opdrachtsjabloon.

#### Sjablonen bijwerken

Selecteer deze toets om de informatie te vernieuwen. Als een gemaakte opdrachtsjabloon niet wordt weergegeven, selecteer u Sjablonen bijwerken om alle opdrachtsjablonen weer te geven.

#### **Procedure voor scannen in netwerk**

In het venster Scannen in netwerk kunt u documenten scannen na het specificeren van een bestand (opdrachtsjabloon), het opslaan van scancondities, informatie over de bestemmingsserver voor doorsturen en zo meer. Met deze functie kunt u via CentreWare Internet Services opdrachtsjablonen creëren op een computer. Gescande gegevens worden geconverteerd naar een indeling die is gespecificeerd in een opdrachtsjabloon en worden automatisch naar de server verzonden. Met behulp van de pers kunt u automatisch opdrachtsjablonen ophalen die op een server zijn opgeslagen. Als Scannen naar basismap is ingeschakeld en de toepassing Externe toegang beschikbaar is, kan het gescande document worden overgedragen naar een andere bestemming op basis van een geverifieerde gebruiker.

- 1. Op de gebruikersinterface drukt u op de toets **Alles wissen**.
- 2. Druk op de toets **Home**.
- 3. Selecteer **Scannen in netwerk**.
- 4. Selecteer een sjabloon.
- 5. Plaats uw originelen in de AOD of op de glasplaat.
- 6. Selecteer **Voorbeeld**.
	- a. Geef in het keuzemenu het weergaveformaat op door **Hele pagina** of **Weergave vergroten** te selecteren en stel **Huidige pagina** in.
	- b. Na de bevestiging selecteert u **Sluiten** om het voorbeeldscherm te sluiten.
- 7. Selecteer de gewenste scanopties.
- 8. Druk op **Start** om met het scannen te beginnen.
- 9. Haal de originelen uit de AOD of van de glasplaat.

## **Scannen naar PC**

## **Overzicht Scannen naar PC**

Met de functie Scannen naar PC scant u documenten en stuurt u de scangegevens met behulp van een FTP- of SMB-protocol naar een netwerkcomputer.

#### **Onderdelen van Scannen naar PC**

## Overdrachtprotocol

Met de functie Scannen naar PC scant u documenten en stuurt u de scangegevens met behulp van een FTP- of SMB-protocol naar een netwerkcomputer. Specificeer het protocol dat u wilt gebruiken voor het

selecteren van het overdrachtprotocol. U kunt kiezen uit:

- **FTP**
- **SMB**
- **SMB (UNC-indeling)**: UNC staat voor Universal Naming Convention en de indeling is als volgt: \ \hostnaam\gedeelde naam\directorynaam

# Adresboek

Specificeer de ontvanger in het adresboek.

# In het netwerk naar pc bladeren

Specificeer een bestemmings-pc door in uw netwerk te bladeren. Als u Bladeren selecteert, verschijnt er een hiërarchie die bestaat uit beschikbare servernamen en mappen.

# Bestemming specificeren

Gebruik deze optie om een bestemmings-pc op te geven via het schermtoetsenbord. Voer informatie in de velden voor het geselecteerde protocol in om een doorstuurbestemming op te geven.

# **Gebruik van de toepassing Scannen naar PC**

# <span id="page-95-0"></span>Gebruik van de toepassing Scannen naar PC

Zorg voordat u de volgende procedure uitvoert, dat er een gedeelde map op uw computer is gemaakt; dit is de map waar de scangegevens worden opgeslagen.

Met de functie Scannen naar PC scant u documenten en stuurt u de scangegevens met behulp van een FTP- of SMB-protocol naar een netwerkcomputer.

- 1. Op de gebruikersinterface drukt u op de toets **Alles wissen**.
- 2. Druk op de toets **Home**.
- 3. Selecteer **Scannen naar PC**.
- 4. Selecteer het gewenste **Overdrachtprotocol**.
- 5. Selecteer **Opslaan**.
- 6. Kies de bestemming voor Opslaan in, waar u de gegevens wilt opslaan:
	- **Adresboek**; voor instructies raadpleegt u [Het adresboek gebruiken om een bestemming voor Scannen](#page-96-0)  [naar PC op te geven](#page-96-0).
	- **Blader** door het netwerk naar een bestemmings-pc; voor instructies raadpleegt u [Het netwerk](#page-96-1) [doorzoeken voor een bestemming voor Scannen naar PC.](#page-96-1)
	- Gebruik het toetsenbord op het scherm van de gebruikersinterface; voor instructies raadpleegt u [Bestemming specificeren voor Scannen naar PC met behulp van het toetsenbord op de](#page-96-2) [gebruikersinterface.](#page-96-2)
- 7. Plaats uw originelen in de AOD of op de glasplaat.
- 8. Selecteer desgewenst **Voorbeeld**.
- 9. Selecteer de gewenste scanopties.
- 10. Druk op **Start** om met het scannen te beginnen.
- 11. Haal de originelen uit de AOD of van de glasplaat.

## <span id="page-96-0"></span>Adresboek gebruiken om bestemming voor Scannen naar PC op te geven

- 1. In het hoofdvenster van het tabblad **Scannen naar PC** selecteert u **Adresboek**.
- 2. Het adresboek is al vooraf ingesteld (bevat adresgegevens)?
	- Ja: Ga door naar de volgende stap.
	- Nee: Neem contact op met uw systeembeheerder. Alleen de beheerder kan vermeldingen in het adresboek instellen.
- 3. Selecteer een ontvanger in de lijst **Naam/protocol**.
- 4. Selecteer **Toevoegen**.

U voegt hiermee de ontvanger aan het vak Opslaan in toe.

5. Selecteer **Sluiten** om de selectie op te slaan en het venster te sluiten.

Voer de stappen in de procedure [Gebruik van de toepassing Scannen naar PC](#page-95-0) uit.

<span id="page-96-1"></span>Het netwerk doorzoeken voor een bestemming voor Scannen naar PC

- 1. In het hoofdvenster van het tabblad **Scannen naar PC** selecteert u **Bladeren**.
- 2. Selecteer de bestemming voor het opslaan van de gegevens door een bestand te selecteren:
	- Selecteer **Vorige** om naar een bovenstaande directory te gaan.
	- Selecteer **Volgende** om naar een onderliggende directory te gaan.
- 3. Als u de geselecteerde bestemming aan het adresboek wilt toevoegen, voert u de volgende deelstappen uit:
	- a. Selecteer **Toevoegen aan adresboek**.
	- b. Selecteer **Opslaan**.

Het venster Bladeren verschijnt.

4. Selecteer **Opslaan** om op te slaan en het venster Bladeren te sluiten.

Voer de stappen in de procedure [Gebruik van de toepassing Scannen naar PC](#page-95-0) uit.

### <span id="page-96-2"></span>Bestemming voor Scan naar PC opgeven met het toetsenbord van de gebruikersinterface

1. In het hoofdvenster van het tabblad **Scannen naar PC** selecteert u ergens binnen het veld **Server**.

Het toetsenbord wordt nu op het scherm van de gebruikersinterface weergegeven.

- 2. Voer met behulp van het toetsenbord informatie in om de server te identificeren. Bij Servernaam voert u een servernaam of IP-adres in. Als de opslaglocatie onder Windows in de ruimte van de DFS-naam staat, voert u een domeinnaam of servernaam in. Er zijn maximaal 64 tekens toegestaan.
- 3. Selecteer **Opslaan**.

4. Selecteer ergens in het veld **Gedeelde naam** en voer een gedeelde naam in. Als de opslaglocatie onder Windows in de ruimte van de DFS-naam staat, voert u een root-naam in. Maximaal 64 tekens. Deze optie is uitsluitend beschikbaar wanneer u SMB onder Overdrachtprotocol selecteert.

# 5. Selecteer **Opslaan**.

- 6. Selecteer ergens in het veld **Opslaan in** en voer een directorypad in. Als de opslaglocatie onder Windows in de ruimte van de DFS-naam staat, voert u een mapnaam in. Maximaal 128 tekens. Deze optie is uitsluitend beschikbaar wanneer u FTP of SMB onder Overdrachtprotocol selecteert.
- 7. Selecteer **Opslaan** om op te slaan en terug te keren naar het hoofdvenster **Scannen naar PC**.
- 8. Selecteer ergens in het veld **Gebruikersnaam** en voer de gebruikersnaam van de computer in, waarnaar u de gegevens doorstuurt.

Als er voor de bestemming geen gebruikersnaam nodig is, kan dit veld worden overgeslagen.

# 9. Selecteer **Opslaan**.

10. Selecteer ergens in het veld **Toegangscode** en typ de toegangscode die bij de gebruikersnaam hoort. Er zijn maximaal 32 tekens toegestaan.

# 11. Selecteer **Opslaan**.

Voer de stappen in de procedure [Gebruik van de toepassing Scannen naar PC](#page-95-0) uit.

# **Opslaan in map**

# **Overzicht van Opslaan in map**

Met de optie **Opslaan in map** kunt u documenten scannen en de gescande gegevens opslaan in een map van de pers.

Opmerking: Voordat u de toepassing Opslaan in map kunt gebruiken, moeten er eerst mappen worden gemaakt. Raadpleeg de *System Administrator Guide* (Handleiding voor de systeembeheerder) voor uitgebreide informatie en instructies over het maken van mappen.

# **Onderdelen van Opslaan in map**

Met de optie Scannen naar map kunt u documenten scannen en de gescande gegevens opslaan in een map van de pers.

# vouweenheid

Selecteer een map waarin u de gescande gegevens wilt opslaan. Selecteer de pijl omhoog om terug te gaan naar het vorige scherm of selecteer de pijl omlaag om door te gaan naar het volgende scherm.

# Ga naar

Gebruik de cijfertoetsen om een 3-cijferig nummer in te voeren. De map verschijnt vervolgens boven in de lijst.

# Bestandenlijst

Selecteer een map en selecteer vervolgens deze toets om het scherm Bestandenlijst weer te geven. U kunt

opgeslagen bestanden in de map bevestigen of verwijderen.

### **Gebruik van de toepassing Opslaan in map**

Opmerking: Voordat u de toepassing kunt gebruiken, moeten er eerst mappen worden gemaakt. Raadpleeg de *System Administrator Guide* (Handleiding voor de systeembeheerder) voor uitgebreide informatie en instructies over het maken van mappen.

- 1. Op de gebruikersinterface drukt u op de toets **Alles wissen**.
- 2. Druk op de toets **Home**.
- 3. Selecteer **Opslaan in map**.
- 4. Selecteer de gewenste bestemmingsmap.
- 5. Plaats uw originelen in de AOD of op de glasplaat.
- 6. Selecteer de gewenste scanopties.
- 7. Druk op **Start** om met het scannen te beginnen.
- 8. Haal de originelen uit de AOD of van de glasplaat.

# **Opslaan op USB**

#### **Overzicht Opslaan op USB**

Met de toepassing Opslaan op USB kunt u documenten scannen en de scangegevens opslaan op een USBgeheugenapparaat.

U kunt de volgende USB-geheugenapparaten gebruiken:

- Een geformatteerd USB-geheugenapparaat
- Een apparaat dat compatibel is met een USB 2.0-geheugenapparaat (USB 1.1 wordt niet ondersteund)
- Een USB-geheugenapparaat met een opslagcapaciteit van maximaal 128 GB

Neem voordat u de functie Opslaan op USB gebruikt, de volgende informatie door:

- Een met software gecodeerd USB-geheugenapparaat wordt niet ondersteund.
- Voor deze toepassing kunt u een commercieel beschikbare geheugenkaartlezer met enkele sleuf gebruiken, maar veilige werking van deze lezer wordt niet gegarandeerd. Wanneer er een geheugenkaartlezer met meerdere sleuven wordt gebruikt, is er slechts één specifieke sleuf beschikbaar.
- Wanneer tijdens de energiespaarstand een USB-geheugenapparaat in de sleuf voor het USB-geheugen wordt geplaatst, licht het aanraakscherm van de gebruikersinterface niet op. Als u de energiespaarstand hebt afgesloten door op de toets Energiespaarstand te drukken, plaatst u het USB-geheugenapparaat nogmaals of selecteert u **Opslaan op USB** in het venster **Home**.
- Voordat u het USB-geheugenapparaat verwijdert, controleert u of het scherm waarop de overdracht van gegevens wordt aangegeven, niet zichtbaar is. Als u het USB-geheugenapparaat verwijdert terwijl er nog gegevens worden opgeslagen, kunnen de gegevens in het apparaat beschadigd raken. U kunt ook het scherm **Opdrachtstatus** bekijken om te controleren of de gegevens op het USB-geheugenapparaat zijn opgeslagen.

# **Gebruik van de toepassing Opslaan op USB**

- 1. Plaats uw originelen in de AOD of op de glasplaat.
- 2. Steek het USB-geheugenapparaat in de USB-geheugensleuf aan de voorkant van de pers (nabij de gebruikersinterface).

Een van het volgende gebeurt:

- Het venster USB-apparaat gedetecteerd wordt weergegeven.
- Het venster Opslaan op USB wordt weergegeven.
- Het aanraakscherm van de gebruikersinterface verandert niet.
- 3. Kies een van de volgende opties:
	- Wanneer het venster USB-apparaat gedetecteerd verschijnt, voert u de volgende handelingen uit:
		- 1. Op de gebruikersinterface van de pers selecteert u **Opslaan op USB**.
		- 2. Ga naar [stap 4](#page-99-0).
	- Als het venster Opslaan op USB verschijnt, gaat u naar [Stap 4.](#page-99-0)
- <span id="page-99-0"></span>4. In het hoofdvenster **Opslaan op USB** selecteert u **Opslaan op**.
- 5. Selecteer een map waar u de scangegevens wilt opslaan. Dit moet een map zijn die zich op het USB-geheugenapparaat bevindt.
- 6. Selecteer **Opslaan**.

Het hoofdvenster **Opslaan op USB** verschijnt.

- 7. Selecteer de gewenste scanopties.
- 8. Selecteer desgewenst **Voorbeeld**.
- 9. Druk op **Start** om met scannen te beginnen.
- 10. Haal de originelen uit de AOD of van de glasplaat.

# **Overzicht van Link Opslaan en verzenden (verzenden naar map)**

# **Overzicht van Link opslaan en verzenden (verzenden naar map)**

Tip: Deze toepassing is mogelijk niet in alle markten beschikbaar.

Opmerking: De toepassing Link Opslaan en verzenden wordt ook wel de toepassing Verzenden naar map genoemd.

Als een geverifieerde gebruiker een document scant, slaat de pers de scangegevens tijdelijk op en haalt vervolgens automatisch het e-mailadres van de gebruiker op, dat van tevoren is geregistreerd. De pers stuurt vervolgens een e-mail waarmee de gebruiker op de hoogte wordt gebracht van twee URL's:

- Een URL voor de locatie waar de scangegevens kunnen worden opgehaald.
- De tweede URL bevat de locatie van waaruit de scangegevens kunnen worden verwijderd.

⋒ Tip: Alleen de geverifieerde gebruiker die zich bij de pers aanmeldt, kan de ontvanger van een e-mailverzending zijn. De pers kan geen e-mail naar meerdere ontvangers sturen.

Na ontvangst van de e-mail op een computer kan de gebruiker de scangegevens met behulp van een webbrowser ophalen.

Voordat u de toepassing **Link Opslaan en verzenden** (Verzenden naar map) gaat gebruiken, leest u eerst de volgende informatie:

- Scanbestanden die op de pers zijn opgeslagen, worden automatisch verwijderd wanneer de bewaarperiode verloopt.
- Deze bewaarperiode kan door de systeembeheerder worden opgegeven via de optie **URL-bestand vervallen** in een bereik van 1 tot 168 uur. De standaardwaarde is 3 uur.
- De bestanden worden altijd automatisch verwijderd.
- Als extra beveiliging kunt u na het ophalen van de scangegevens de twee URL openen om de scangegevens die op de pers zijn opgeslagen, te verwijderen.
- De toepassing Link Opslaan en verzenden biedt geen mogelijkheden voor de volgende documentbeheertoepassingen:
	- Een back-up maken van bestanden en/of bestanden herstellen
	- Alle gegevens in een keer verwijderen
	- Bestanden in een lijst weergeven
	- De beschikbare opslagruimte weergeven
- Met de toepassing Link Opslaan en verzenden kunt u scangegevens ophalen zonder een e-mailadres uit het adresboek op te geven of vanuit een map bij elke scanopdracht. De grootte van de gegevens en de bewaartijd op de pers worden echter beperkt. Als u deze beperkingen wilt voorkomen, gebruikt u Scan naar PC of E-mailen.
- Voor meer informatie raadpleegt u de *System Administrator Guide* (Handleiding voor de systeembeheerder).
- U kunt de indeling van de toepassingen die in Link Opslaan en verzenden worden weergegeven, aanpassen. Voor meer informatie raadpleegt u de *System Administrator Guide* (Handleiding voor de systeembeheerder).

#### **Link opslaan en verzenden (verzenden naar map)**

- 1. Druk op **Aan-/afmelden** op de gebruikersinterface of selecteer het veld met de aanmeldingsgegevens op het aanraakscherm van de gebruikersinterface.
- 2. Voer de gebruikers-ID in.
- 3. Selecteer **Link Opslaan en verzenden** in het venster **Home** van de gebruikersinterface.

Het systeem verkrijgt de vooraf geregistreerde e-mailadressen van de geverifieerde gebruikers en geeft ze weer in de velden **Scannen naar** en **Van**.

4. Selecteer ergens in het veld **Onderwerp** en **Bericht** om de gewenste informatie in te voeren. In het veld Onderwerp mag u maximaal 128 tekens invullen, en het veld Bericht biedt plaats aan maximaal 512 tekens.

- 5. Plaats uw originelen in de AOD of op de glasplaat.
- 6. Selecteer desgewenst **Voorbeeld**.
- 7. Selecteer de gewenste scanopties.
- 8. Druk op **Start** om met het scannen te beginnen.
- 9. Haal de originelen uit de AOD of van de glasplaat.

# **WSD (Web Services for Devices, webfuncties voor apparaten)**

# **Overzicht van Opslaan in WSD**

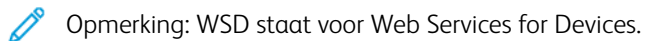

Gebruik de toepassing **Opslaan in WSD** voor het scannen van een opdracht op de pers of door vanaf een netwerkcomputer een opdracht naar de pers te sturen. De scangegevens worden vervolgens naar een gespecificeerde netwerkcomputer verzonden.

Met **Opslaan in WSD** zijn de volgende opties beschikbaar:

- **Computer**: Selecteer deze optie om een scanopdracht te starten door een verzoek vanaf een netwerkcomputer te verzenden en de scangegevens vervolgens naar een netwerkcomputer door te sturen. De scanopdracht wordt bediend vanaf de netwerkcomputer.
	- Als u de scanopdracht vanaf een netwerkcomputer wilt uitvoeren, gebruikt u een applicatie die de functie voor het laden van beelden ondersteunt, zoals **Windows Faxen en scannen**.
	- **Windows Faxen en scannen** is niet beschikbaar voor computers met Windows Vista Home Basic of Windows Vista Home Premium. Als u vanaf een dergelijke computer een scan wilt uitvoeren, gebruikt u een andere methode, zoals de applicatie **Paint**, waar u de optie **Vanaf scanner** of **Camera** kunt selecteren.
- **Dit apparaat**: Selecteer deze optie om een scanopdracht vanaf de gebruikersinterface op de pers te starten en de scangegevens dan naar een netwerkcomputer door te sturen. Wanneer deze optie wordt geselecteerd, wordt er een lijst met beschikbare computers weergegeven; in deze lijst selecteert u de computer die de scangegevens ontvangt.
	- Wanneer **Dit apparaat** is geselecteerd, verschijnt er een Lijst met onderdelen.
	- Deze lijst toont computernamen en vier verwerkingsmethoden, waaronder **Scannen naar gebruikers-PC** (dit is een gespecificeerde netwerkcomputer), **Scannen voor afdrukken naar gebruikers-PC**, **Scannen voor e-mail naar gebruikers-PC** en **Scannen voor OCR naar gebruikers-PC**.

# **Gebruik van de toepassing Opslaan naar Webdiensten voor apparaten (WSD)**

# Gebruik van de toepassing Opslaan in WSD

- 1. Druk op de gebruikersinterface van de pers op de toets **Alles wissen**.
- 2. Plaats uw originelen in de AOD of op de glasplaat.
- 3. Druk op de toets **Home**.
- 4. Selecteer **Opslaan in WSD**.
- 5. In het venster Start scanopdr. vanaf kiest u een van de volgende opties:
	- **Computer**; ga naar [Scanopdracht starten vanaf een netwerkcomputer](#page-102-0).
	- **Dit apparaat**; ga naar [Scanopdracht starten vanaf dit apparaat](#page-103-0).

### <span id="page-102-0"></span>Scanopdracht starten vanaf een netwerkcomputer

Zorg dat de originele documenten zijn geplaatst en dat **Computer** is geselecteerd in het venster Start scanopdr. vanaf.

Opmerking: De volgende procedure beschrijft de scanmethode met behulp van **Windows Faxen en scannen** met Windows 7.

#### 1. Selecteer **Bedienen via computer**.

De gebruikersinterface geeft een standby-bericht weer, waarin wordt vermeld dat er een scanopdracht wacht.

2. Selecteer **Verwijderen** om de standby-mode af te sluiten.

Het bericht Verwijder uw origineel verschijnt op de gebruikersinterface.

- 3. Verwijder uw originelen en selecteer **OK**.
- 4. Plaats uw originelen opnieuw.
- 5. Vanaf de netwerkcomputer selecteert u **Start > Alle programma's > Windows Faxen en scannen**.
- 6. Onder in het linkervenster selecteert u **Scannen** en vervolgens **Nieuwe scan** in de werkbalk.
- 7. In het dialoogvenster Nieuwe scan selecteert u **Wijzigen** en selecteert u vervolgens de pers. Zorg dat de modelnaam van de pers wordt weergegeven; u vindt de naam rechts van de Scanner.

Als de modelnaam van de pers niet wordt weergegeven, selecteert u **Wijzigen** en selecteert u vervolgens de pers.

- 8. Selecteer de lijst **Profiel** en selecteer vervolgens **Document**.
- 9. Selecteer de gewenste scanopties.
- 10. Selecteer **Scannen**.

Na het scannen van de documenten worden de scangegevens naar de gespecificeerde computer doorgestuurd.

- 11. Op de gebruikersinterface van de pers verschijnt het bericht Verwijder uw origineel.
	- a. Verwijder uw originele documenten uit de AOD of de glasplaat van de pers.
	- b. Selecteer **OK** op de gebruikersinterface van de pers.
- 12. De gebruikersinterface geeft een standby-bericht weer, waarin wordt vermeld dat er een scanopdracht wacht.
	- Ja: De pers kan geen andere scanopdracht starten, ook al wordt de netwerkcomputer door de pers herkend. Wis de berichten op de pers; ga naar de volgende stap.
	- Nee: De scanopdracht is voltooid en de pers is klaar voor andere kopieer-/afdrukopdrachten.

13. Selecteer **Verwijderen** op de gebruikersinterface.

Het scannen wordt stopgezet. Het bericht Verwijder uw origineel verschijnt op de gebruikersinterface.

14. Verwijder uw originelen en selecteer **OK**.

De scanopdracht is voltooid en de pers is klaar voor andere kopieer-/afdrukopdrachten.

## <span id="page-103-0"></span>Scanopdracht starten vanaf dit apparaat

Zorg dat de originele documenten zijn geplaatst en dat **Dit apparaat** is geselecteerd in het venster Start scanopdr. vanaf.

Opmerking: Deze procedure wordt uitgevoerd op de gebruikersinterface van de pers.

- 1. Selecteer een bestemming in de Lijst met onderdelen.
- 2. Druk op de toets **Start**.

De scangegevens worden naar de gespecificeerde bestemming doorgestuurd.

- 3. Haal de originelen uit de AOD of van de glasplaat.
- 4. Controleer de doorgestuurde gegevens op de bestemmingscomputer.

# **VERZENDEN UIT MAP (MAP-/BESTANDSBEHEER)**

## **Verzenden vanuit map: Overzicht van map- en bestandsbeheer**

Met de toepassing **Verzenden vanuit map** kunt u mappen en bestanden openen en beheren die op de pers zijn opgeslagen. Map-/bestandsbeheer omvat de volgende functies:

- De opgeslagen bestanden openen
- De bestandsgegevens controleren
- De bestanden afdrukken
- De bestanden opnieuw scannen
- De bestanden in een e-mail verzenden
- De e-mail (met bestandsbijlage) ophalen van een netwerkcomputer
- De bestanden verwijderen
- Automatische routinetaken maken
- Privémappen en/of gedeelde mappen registreren/maken

#### **Bestandsopties**

De volgende opties zijn beschikbaar:

- **Vernieuwen**: Geeft de bijgewerkte informatie weer.
- **Lijst**: Vermeldt de bestanden die in de map zijn opgeslagen, inclusief de opslagdatums en pagina's.
- **Miniatuur**: Geeft de beelden en namen weer van de bestanden die in de map zijn opgeslagen.
- **Aantal bestanden**: Geeft het aantal in de geselecteerde map opgeslagen bestanden weer.
- **Alle selecteren**: Voor het selecteren van alle bestanden in de map. Als u **Alle selecteren** nogmaals kiest, wordt de selectie van alle bestanden opgeheven.
- **Verwijderen**: Hiermee kunt u de geselecteerde bestanden in de map verwijderen.
- **Bestandsgegevens**: Hiermee kunt u een voorbeeld van het geselecteerde bestand bekijken, zodat u de inhoud ervan kunt controleren, en het bestand daarna naar een andere map kunt kopiëren of verplaatsen.
- **Opdrachtstroominstellingen**: Hiermee kunt u opdrachtstromen maken, koppelen en uitvoeren.
- **Afdrukken**: Hiermee kunt u de geselecteerde bestanden afzonderlijk afdrukken.
- **Batch afdrukken**: Hiermee kunt u meerdere bestanden als één bestand afdrukken.

## Optie Bestandsgegevens

Voor de optie **Bestandsgegevens** zijn de volgende aanvullende selecties beschikbaar:

- **Volledige pagina**: Hiermee kunt u het volledige pagina laten weergeven of het beeld met 200% laten vergroten. U kunt kiezen om de **Volledige pagina** of **Vergroot beeld** weer te geven. Een klein document kan niet worden vergroot, zelfs niet als u **Vergroot beeld** kiest. U kunt het beeld van het bestand in een map in het voorbeeld roteren of vergroten, maar u kunt het bestand niet opslaan met geroteerd of vergroot beeld.
- **Niet roteren**: Hiermee kunt u een hoek selecteren voor het bekijken van een voorbeeld. U kunt kiezen uit **90 graden rechtsom**, **90 graden linksom** en **180 graden**. U kunt het beeld van het bestand in een map in het voorbeeld roteren of vergroten, maar u kunt het bestand niet opslaan met geroteerd of vergroot beeld.
- **Bestandsnaam wijzigen**: Hiermee kunt u de bestandsnaam wijzigen. Voer met het weergegeven toetsenbord een nieuwe naam in.
- **Huidige pagina**: Hiermee kunt u een pagina als voorbeeld op het scherm opgeven met behulp van **+** en  of het numerieke toetsenbord.

# Optie Afdrukken

Voor de optie **Afdrukken** zijn de volgende aanvullende selecties beschikbaar:

- **Papierinvoer**: Selecteer de gewenste papierlade.
- **2-zijdig afdrukken**: Selecteer 2-zijdig afdrukken.
- **Aflevering**: Selecteer de gewenste afleveringsopties, zoals nieten, perforeren en in welke opvangbak de afdrukken moeten worden afgeleverd.
- **Bestandsgegevens**: Geeft de naam van het geselecteerde bestand weer.
- **Aantal afdrukken**: Selecteert het aantal afdruksets.
- **Afdrukken**: Drukt het geselecteerde bestand af.

## Optie Batch afdrukken

Met de optie **Batch afdrukken** kunt u batches afdrukken. Hiermee kunt u meerdere bestanden als één bestand

afdrukken. Er kunnen maximaal 100 bestanden in de geselecteerde volgorde worden ingebonden.

Opmerking: Bij 2-zijdig afdrukken is de laatste pagina blanco wanneer het totale aantal afgedrukte pagina's oneven is. Wanneer u meerdere bestanden afdrukt, wordt er een blanco pagina ingevoegd na de laatste pagina van elk bestand. Als er een document met een ander formaat is opgenomen in meerdere bestanden, wordt dit document mogelijk in de verkeerde richting afgedrukt.

Deze aanvullende opties zijn beschikbaar met **Batch afdrukken**:

- **Papierinvoer**: Selecteer de gewenste papierlade.
- **2-zijdig afdrukken**: Selecteer 2-zijdig afdrukken.
- **Aflevering**: Selecteer de gewenste afleveringsopties, zoals nieten, perforeren en in welke opvangbak de afdrukken moeten worden afgeleverd.
- **Bestandsgegevens**: Geeft de naam van het geselecteerde bestand weer.
- **Aantal afdrukken**: Selecteert het aantal afdruksets.
- **Afdrukken**: Drukt het geselecteerde bestand af.

## **Mappen en gescande bestanden beheren**

- 1. Op de gebruikersinterface drukt u op de toets **Alles wissen**.
- 2. Druk op de toets **Home**.
- 3. Selecteer **Verzenden uit map**.
- 4. Selecteer een map.
- 5. Selecteer een bestand in de lijst met mappen.
- 6. In het vervolgkeuzemenu selecteert u de manier waarop het bestand wordt weergegeven:
	- **Lijst**
	- **Miniatuur**
- 7. Selecteer een of meer opties.
	- **Bijwerken**
	- **Alle selecteren**
	- **Verwijderen**
	- **Bekijken**
	- **Bestandsgegevens**
	- **Opdrachtstroominstellingen**
	- **Afdrukken**
	- **Batch afdrukken**

# **Opdrachtstroom configureren/starten**

### **Opdrachtstroom configureren/starten**

Met de toepassing Verzenden uit map kunt u een opdrachtstroom configureren en/of starten. Raadpleeg de volgende informatie voor de verschillende opdrachtstroominstellingen en -opties beschikbaar in de toepassing Verzenden uit map.

# Opdrachtstroominstellingen

De beschikbare opties bij **Opdrachtstroominstellingen** omvatten onder meer:

- **Auto-start**: Hiermee stelt u de auto-start in van de opdrachtstroom voor de bestanden die in de map zijn opgeslagen. De opdrachtstroom start automatisch wanneer een bestand wordt opgeslagen.
- **Huidige opdrachtstroom starten**: Selecteer bestanden in de map en selecteer vervolgens deze toets om de opdrachtstromen die aan deze map zijn gekoppeld te starten. Na het uitvoeren van de opdrachtstroom bevestigt u vanuit **Opdrachtstatus** of drukt u een **Opdrachtenhistorieoverzicht** af om het resultaat na te gaan.
- **Koppeling verbreken**: Annuleert de koppeling tussen een map en het gekoppelde opdrachtstroomschema.
- **Koppeling maken/wijzigen**: Geeft het venster **Opdrachtstroomschema aan map koppelen** weer.
- **Opdrachtstroomschema selecteren**: Selecteer deze toets tijdens het selecteren van de bestanden om het scherm **Opdrachtstroomschema selecteren** weer te geven.

## Koppeling maken/wijzigen

De instellingen die beschikbaar zijn met de optie **Koppeling maken/wijzigen** bestaan onder meer uit:

- **Vernieuwen**: Geeft de bijgewerkte bestandsinformatie weer.
- **Maken**: Geeft het venster Opdrachtstroomschema maken weer.
- **Bewerken/ verwijderen**: Geeft het venster Details weer.
- **Zoeken op naam**: Zoekt naar opdrachtstromen die gedeeltelijk voldoen aan het ingevoerde. De pers doorzoekt opdrachtstroomnamen die zijn geregistreerd na het maken van elke opdrachtstroom. De invoer kan uit maximaal 128 tekens bestaan.
- **Zoeken op trefwoord**: Zoekt naar opdrachtstromen die volledig voldoen aan het ingevoerde. De pers doorzoekt trefwoorden die zijn geregistreerd na het maken van elke opdrachtstroom. De invoer kan uit maximaal 12 tekens bestaan. U kunt kiezen uit vooraf ingestelde trefwoorden als die in de modus Systeembeheer zijn geregistreerd.
- **Trefwoord selecteren**: Geeft het venster Trefwoord selecteren weer. Selecteer een trefwoord dat in de modus Systeembeheer is geregistreerd om naar opdrachtstromen te zoeken. Er wordt gezocht naar opdrachtstromen die volledig voldoen aan het ingevoerde. De pers doorzoekt trefwoorden die zijn geregistreerd na het maken van elke opdrachtstroom.
- **Schemafiltering**: Geeft het venster Schemafiltering weer. Schemafiltering is de optie waarmee u de weergegeven opdrachtstroomschema's kunt filteren. De weergegeven opdrachtstroomschema's kunnen variëren afhankelijk van de toepassing Verificatie.

# Opdrachtstroomschema selecteren

De beschikbare instellingen bij de optie **Opdrachtstroomschema selecteren** omvatten:

- **Start**: Voert het geselecteerde opdrachtstroomschema uit.
- **Vernieuwen**: Geeft bijgewerkte informatie weer.
- **Details**: Geeft het venster Details weer.
- **Instellingen wijzigen**: Als de instelling voor het geselecteerde opdrachtstroomschema kan worden bewerkt, verschijnt het venster Instellingen wijzigen. U kunt de instellingen tijdelijk wijzigen.
- **Zoeken op naam**: Zoekt naar opdrachtstromen die gedeeltelijk voldoen aan het ingevoerde. De pers doorzoekt opdrachtstroomnamen die zijn geregistreerd na het maken van elke opdrachtstroom. De invoer kan uit maximaal 128 tekens bestaan.
- **Zoeken op trefwoord**: Zoekt naar opdrachtstromen die volledig voldoen aan het ingevoerde. De pers doorzoekt trefwoorden die zijn geregistreerd na het maken van elke opdrachtstroom. De invoer kan uit maximaal 12 tekens bestaan. U kunt kiezen uit vooraf ingestelde trefwoorden als die in de modus Systeembeheer zijn geregistreerd.
- **Trefwoord selecteren**: Geeft het venster Trefwoord selecteren weer. Selecteer een trefwoord dat in de modus Systeembeheer is geregistreerd om naar opdrachtstromen te zoeken. Er wordt gezocht naar opdrachtstromen die volledig voldoen aan het ingevoerde. De pers doorzoekt trefwoorden die zijn geregistreerd na het maken van elke opdrachtstroom.
- **Schemafiltering**: Geeft het venster Schemafiltering weer. Schemafiltering is de optie waarmee u de weergegeven opdrachtstroomschema's kunt filteren. De weergegeven opdrachtstroomschema's kunnen variëren afhankelijk van de toepassing Verificatie.

# Opties voor schemafiltering

De opties voor Schemafiltering omvatten:

- Eigenaar:
	- Systeembeheerder als dit selectievakje is ingeschakeld, worden alleen opdrachtstroomschema's weergegeven die beschikbaar zijn voor de systeembeheerder.
	- Niet-systeembeheerder als dit selectievakje is ingeschakeld, worden geen opdrachtstroomschema's weergegeven die beschikbaar zijn voor de systeembeheerder.
	- Geen filtering als zowel het vakje Systeembeheerder als Niet-systeembeheerder is ingeschakeld, worden alle opdrachtstroomschema's weergegeven.
- Doel: plaats een vinkje bij elk opdrachttype dat u wilt weergeven.

## **Verzenden uit map gebruiken om een opdrachtstroomschema aan een map te koppelen**

- 1. Op de gebruikersinterface drukt u op de toets **Alles wissen**.
- 2. Druk op de toets **Home**.
- 3. Selecteer **Verzenden uit map**.
- 4. Selecteer zo nodig een map.
- 5. Selecteer de bestanden uit de mappenlijst.
- 6. Selecteer de gewenste opdrachtstroomoptie.
	- **Auto-start**
	- **Huidige opdrachtstroom starten**
	- **Koppeling verbreken**
	- **Koppeling maken/wijzigen**
	- **Opdrachtstroomschema selecteren**
- 7. Als u een koppeling naar een specifiek opdrachtstroomschema wilt maken, kiest u **Opdrachtstroomschema selecteren**.
	- a. Selecteer het gewenste opdrachtstroomschema.
	- b. Selecteer **Instellingen opdrachtstroom**.
	- c. Selecteer **Koppeling maken/wijzigen**.
	- d. Selecteer een optie.
		- Als **Schemafiltering** is geselecteerd, selecteert u de gewenste filteropties en selecteert u vervolgens **Opslaan**.
	- e. In het venster Stroomschema aan map koppelen selecteert u **Opslaan**.
- 8. Selecteer **Start** om de opdrachtstroom uit te voeren.

### **OPDRACHTSTROOM**

#### **Inleiding voor opdrachtstromen**

Opdrachtstroom is een toepassing voor het registreren van overdrachtinstellingen van scangegevens, zoals een overdrachtmethode en -bestemming, om gegevensoverdrachtopdrachten te vereenvoudigen. Opdrachtstroomschema's worden ondergebracht in twee types, afhankelijk van het doel:

- Bestanden opgeslagen in mappen
- Scanbestanden

#### Automatisch/handmatig een opdrachtstroom starten

U kunt op de volgende manieren een opdrachtstroom starten:

- Automatisch zodra een document of bestand aan een map wordt gekoppeld
- Handmatig door een opdrachtstroom te selecteren voor documenten of bestanden die in de map zijn opgeslagen

Als u een opdrachtstroom automatisch wilt starten, moet u van tevoren een verbinding maken tussen een map en een opdrachtstroomschema. Bestanden worden automatisch met het opdrachtstroomschema verwerkt, wanneer ze in de bijbehorende map zijn opgeslagen.

### Aanvaardbare toepassingen om te registreren

U kunt de volgende toepassingen registreren:

- **Doorsturen**: Er kunnen meerdere doorstuurontvangers worden geconfigureerd voor elke doorstuurmethode.
	- **FTP**: Doorsturen via FTP. Er kunnen maximaal twee ontvangers worden gespecificeerd.
	- **SMB**: Doorsturen via SMB. Er kunnen maximaal twee ontvangers worden gespecificeerd.
	- **Mail**: Doorsturen via e-mail. Er kunnen maximaal 100 ontvangers worden gespecificeerd.
- **E-mailmelding**: Opdrachtresultaten kunnen per e-mail worden verzonden.
- **Afdrukken**: Bestanden in een map kunnen worden afgedrukt.

#### Beperkingen voor opdrachtstromen

Een opdrachtstroomschema kan worden gebruikt door één gebruiker of meerdere gebruikers of alleen voor bepaalde mappen worden toegepast.

Alleen de opdrachtstroomschema's waarvoor u uitvoeringstoestemming heeft, worden weergegeven.

### **Opdrachtstroominstellingen en -opties**

### **Overzicht van de opties voor opdrachtstromen**

Opmerking: Opdrachtstroomschema's kunnen alleen worden uitgevoerd, gewijzigd, gedupliceerd of verwijderd vanuit de map waarin ze zijn gemaakt.

De opties van Opdrachtstroom omvatten:

- **Vernieuwen**: Geeft bijgewerkte informatie weer.
- **Gegevens**: Geeft het venster Gegevens weer. U kunt de gegevens van een opdrachtstroom, zoals de naam, laatste update datum, doel, eigenaar en opslaglocatie bevestigen. Wanneer u de informatietoets (**i**) selecteert, wordt de volledige beschrijving van het opdrachtstroomschema weergegeven.
- **Instellingen wijzigen**: Indien beschikbaar, kunt u met deze optie de opdrachtstroominstellingen wijzigen.
- **Zoeken op naam**: Zoekt naar opdrachtstromen die gedeeltelijk voldoen aan het ingevoerde. De pers doorzoekt opdrachtstroomnamen die zijn geregistreerd na het aanmaken van elke opdrachtstroom. De invoer kan uit maximaal 128 tekens bestaan.
- **Zoeken op trefwoord**: Zoekt naar opdrachtstromen die volledig voldoen aan het ingevoerde. De pers doorzoekt trefwoorden die zijn geregistreerd na het aanmaken van elke opdrachtstroom. De invoer kan uit maximaal 12 tekens bestaan. U kunt kiezen uit vooraf ingestelde trefwoorden als die in de modus Systeembeheer zijn geregistreerd.
- **Trefwoord selecteren**: Geeft het venster Trefwoord selecteren weer. Selecteer een trefwoord dat in de modus Systeembeheer is geregistreerd om naar opdrachtstromen te zoeken. Er wordt gezocht naar opdrachtstromen die volledig voldoen aan het ingevoerde. De pers doorzoekt trefwoorden die zijn geregistreerd na het aanmaken van elke opdrachtstroom.

• **Schemafiltering**: Geeft het venster Schemafiltering weer. Schemafiltering is de optie waarmee u de weergegeven opdrachtstroomschema's kunt filteren. De weergegeven opdrachtstroomschema's kunnen variëren afhankelijk van de toepassing Verificatie.

#### **Aanvullende opdrachtstroomopties**

Aanvullende opdrachtstroomopties bestaan onder meer uit:

- **Naam**: Stel de naam voor de opdrachtstroom in met behulp van maximaal 128 tekens.
- **Beschrijving**: Voer een beschrijving voor de opdrachtstroom in (maximaal 256 tekens).
- **Trefwoord**: dit wordt gebruikt bij het zoeken van een opdrachtstroomschema (maximaal 12 tekens). Voer bijvoorbeeld als trefwoord Accountadministratie in voor toegang tot opdrachtstroomschema's met Accountadministratie in de naam van de opdrachtstroom.
- **Als e-mail verzenden**: geef de ontvangers van de e-mail op. U kunt maximaal 100 adressen opgeven. Selecteer nummers in het adresboek of voer de adressen direct in via het toetsenbord.
- **Overdragen via FTP (1)**, **Overdragen via FTP (2)**: geef aan naar welke server de documenten worden verzonden met behulp van de SMB-protocollen. Als het serveradres in het adresboek is opgenomen, kunt u het adres via het adresboek opgeven. Het opgegeven adres wordt weergegeven in het scherm SMBoverdracht.
- **Overdragen via SMB (1)**, **Overdragen via SMB (2)**: Geef aan waar de Overdragen via SMB moet worden opgeslagen.
- **Afdrukken**: Configureer de afdrukinstellingen. Wanneer **Aan** wordt geselecteerd, kunt u de instellingen voor de afdruktoepassing configureren.
- **Kennisgeving via e-mail**: U ontvangt een kennisgeving via e-mail wanneer er een bestand wordt opgeslagen in een map of als een opdrachtstroom eindigt.
- **Bewerken/verwijderen**: Bekijk de inhoud van het opdrachtstroomschema en kopieer of verwijder het. Aanvullende mogelijkheden zijn onder meer: **Bewerken**, **Verwijderen** en **Kopiëren**.

#### **Opties voor schemafiltering**

De opties voor Schemafiltering omvatten:

- Eigenaar:
	- Systeembeheerder: als dit selectievakje is ingeschakeld, worden alleen opdrachtstroomschema's weergegeven die beschikbaar zijn voor de systeembeheerder.
	- Niet-systeembeheerder: als dit selectievakje is ingeschakeld, worden geen opdrachtstroomschema's weergegeven die beschikbaar zijn voor de systeembeheerder.
	- Geen filtering: als zowel het vakje Systeembeheerder als Niet-systeembeheerder is ingeschakeld, worden alle opdrachtstroomschema's weergegeven.
- Doel: plaats een vinkje bij elk opdrachttype dat u wilt weergeven.

#### **Opties voor Verzenden als e-mail**

De instellingen beschikbaar met de optie **Verzenden als e-mail** bestaan onder meer uit:

- **Adresboek**: u kunt de ontvangers opgeven vanuit het adresboek. De opgegeven ontvanger wordt weergegeven bij Naam/e-mailadres ontvanger in het scherm E-mail verzenden.
- **Nieuwe ontvanger**: geef een nieuwe ontvanger op. De opgegeven ontvanger wordt weergegeven bij Naam/e-mailadres ontvanger in het scherm **Verzenden als e-mail**.
- **Naam/e-mailadres**: geeft de naam van de ontvanger weer of het opgegeven e-mailadres.
- **Onderwerp**: geef indien gewenst een onderwerp op.
- **Ontvanger verwijderen**: hiermee wordt alle informatie van de geselecteerde ontvanger verwijderd.
- **Bewerken**: hiermee controleert of wijzigt u de informatie voor de geselecteerde ontvanger.
- **Bestandsindeling**: geef de bestandsindeling van het uitvoerbestand op.
- **Pogingen voor opn verzenden**: hier stelt u in hoe vaak u een e-mail opnieuw wilt verzenden, of kunt u de functie uitschakelen. Als u **Aan** selecteert, stelt u het aantal pogingen voor opnieuw verzenden en het tijdsinterval in:
	- Pogingen voor opn verzenden: Stel het aantal toegestane pogingen tot het opnieuw verzenden van email in tussen 1 en 5.
	- Interval opn. verzend. Stelt het interval tussen twee opeenvolgende pogingen tot verzenden in tussen 30 en 300 seconden.

### **Opties voor Overdragen via FTP (1) / Overdragen via FTP (2)**

De extra instellingen beschikbaar met de optie **Overdragen via FTP (1)** / **Overdragen via FTP (2)** omvatten onder meer het volgende:

- Adresboek
- Bestandsindeling
- Pogingen voor opnieuw verzenden
- Naam, server, opslaan, gebruikersnaam en toegangscode: Het maximale aantal tekens voor elk item is:
	- Naam: Maximaal 18 uit één byte bestaande tekens
	- Server: Maximaal 64 uit één byte bestaande tekens
	- Opslaan in: Maximaal 128 uit één byte bestaande tekens
	- Gebruikersnaam: Maximaal 97 uit één byte bestaande tekens
	- Toegangscode: Maximaal 32 uit één byte bestaande tekens

### **Opties voor Overdragen via SMB (1) / Overdragen via SMB (2)**

De extra instellingen beschikbaar met de optie **Overdragen via SMB (1)** / **Overdragen via SMB (2)** omvatten onder meer het volgende:

- Adresboek
- Bestandsindeling
- Pogingen voor opnieuw verzenden
- Naam, server, opslaan, gebruikersnaam en toegangscode: Het maximale aantal tekens voor elk item is:
- Naam: Maximaal 18 uit één byte bestaande tekens
- Server: Maximaal 64 uit één byte bestaande tekens
- Opslaan in: Maximaal 128 uit één byte bestaande tekens
- Gebruikersnaam: Maximaal 97 uit één byte bestaande tekens
- Toegangscode: Maximaal 32 uit één byte bestaande tekens

### **Afdrukopties**

De extra instellingen beschikbaar voor de optie **Afdrukken** zijn onder meer:

- Aantal afdrukken
- Papierinvoer
- 2-zijdig afdrukken
- Aflevering

### **Opties voor Kennisgeving via e-mail**

De extra instellingen beschikbaar voor **Kennisgeving via e-mail** zijn onder meer:

- Naam/e-mailadres
- Bericht
- Wanneer kennisgeving
- Ontvanger verwijderen
- Bewerken
- Menu sluiten

#### **Procedures voor opdrachtstromen**

#### **Een opdrachtstroomschema maken**

- 1. Druk op de toets **Apparaatstatus**.
- 2. Selecteer het tabblad **Hulpprogramma's** op de gebruikersinterface.
- 3. Selecteer **Instellingen en kalibratie > Instellingen > Opdrachtstroomschema maken**.
- 4. Selecteer **Maken**.
- 5. Selecteer een van de items in de lijst (**Naam**).
	- a. Selecteer **Bewerken**.
	- b. Voer de naamgegevens in met behulp van het toetsenbord op het scherm van de gebruikersinterface.
	- c. Selecteer **Opslaan**.
- 6. Herhaal de vorige stap voor andere items (zoals **Beschrijving**) totdat alle gewenste informatie is ingevoerd en opgeslagen.
- 7. Als **Verzenden als e-mail** wordt gebruikt, moet u zorgen dat alle benodigde informatie is ingevoerd, inclusief de naam van de ontvanger en het e-mailadres.
- 8. Selecteer zo nodig **Afdrukken** om opties in te stellen voor het afdrukken van het gekoppeld opdrachtstroomschema. Selecteer **Uit** om deze toepassing uit te schakelen.
- 9. Selecteer **Opslaan** om uw instellingen te behouden.
- 10. Bekijk de nieuwe opdrachtstroomschema's en selecteer **Afsluiten**.
- 11. Druk op **Alles wissen** om de pers weer terug te zetten in de standaardwaarden en -instellingen.

### **Opdrachtstroomschema aan een map koppelen**

- 1. Meld u aan als beheerder.
- 2. Druk op de toets **Apparaatstatus**.
- 3. Selecteer het tabblad **Hulpprogramma's.** op de gebruikersinterface van de pers.
- 4. Selecteer **Instellingen en aanpassing > Instellingen > Map maken**.
- 5. Selecteer een map die niet in gebruik is (Beschikbaar).

Het venster Nieuwe map wordt nu weergegeven.

- 6. In het venster Nieuwe map Toegangscode kiest u een van de volgende opties:
	- **Uit**: als u geen toegangscode toewijst, hebben alle gebruikers toegang tot de map.
	- **Aan**:
		- 1. voer een toegangscode van maximaal 20 tekens in.
		- 2. Selecteer een optie voor Doelbewerking: **Altijd (alle bewerkingen)**, **Opslaan (schrijven)** of **Afdrukken/verwijderen (lezen)**.
- 7. Selecteer **Opslaan**.
- 8. Voer de volgende informatie in door steeds eerst het item en dan **Bewerken** te selecteren.
	- **Mapnaam** (maximaal 20 tekens)
	- **Toegangscode map controleren**
	- **Documenten na het ophalen verwijderen**
	- **Verlopen bestanden verwijderen**
	- **Opdrachtstroomschema aan map koppelen**: Selecteren en doorgaan met de volgende stap.
- 9. Selecteer in het venster Stroomschema aan map koppelen de optie **Koppeling maken/wijzigen**.
- 10. Selecteer het opdrachtstroomschema dat u wilt koppelen en vervolgens **Opslaan**.
- 11. In het venster Stroomschema aan map koppelen kiest u een van de volgende opties:
	- **Auto-start**: Selecteer deze optie om het gekoppelde opdrachtstroomschema automatisch te laten uitvoeren wanneer een nieuw document in de map wordt opgeslagen. Als u **Auto-start** niet selecteert, moet u op **Start** drukken op de gebruikersinterface om het gekoppelde opdrachtstroomschema uit te voeren.
	- Klik op **Sluiten**.

Opmerking: Met het op een willekeurig moment selecteren van Koppeling verbreken kunt u de koppeling naar het gespecificeerde opdrachtstroomschema verwijderen.

Het opdrachtstroomschema is aan de map gekoppeld.

12. Selecteer **Sluiten** om naar het tabblad Hulpprogramma's te gaan.

### **Een opdrachtstroom handmatig starten**

- 1. Plaats de originele documenten.
- 2. Op de gebruikersinterface drukt u op de toets **Alles wissen**.
- 3. Druk op de toets **Home**.
- 4. Als **Opdrachtstroomvellen** is ingeschakeld door de systeembeheerder, selecteert u deze optie en selecteert u vervolgens **OK**.
- 5. Selecteer een opdrachtstroomvel in de lijst.
- 6. Druk op de toets **Start**. De opdracht wordt uitgevoerd en in een map of op de juiste server geplaatst.

#### **Opdrachtstroom bevestigen en wijzigen**

U kunt een opdrachtstroom bevestigen en de parameters ervan tijdelijk wijzigen. U kunt echter alleen velden bewerken waarvan bij het maken van de opdrachtstroom is aangegeven dat ze gewijzigd mogen worden.

- 1. Op de gebruikersinterface drukt u op de toets **Alles wissen**.
- 2. Druk op de toets **Home**.
- 3. Als **Opdrachtstroomvellen** is ingeschakeld door de systeembeheerder, selecteert u deze optie en selecteert u vervolgens **OK**.
- 4. Selecteer een **opdrachtstroom** in de lijst.
- 5. Selecteer **Instellingen wijzigen**.
- 6. Selecteer de groep die u wilt wijzigen in **Groep opties**.
- 7. Selecteer het item in de groep dat u wilt wijzigen.
- 8. Selecteer de opties die u wilt wijzigen en voer de wijzigingen door volgens de aanwijzingen.
- 9. Sluit eventuele geopende vensters om uw wijzigingen te behouden.

# **OPDRACHTSTATUS**

### **Overzicht van opdrachtstatus**

Met behulp van de toepassing **Opdrachtstatus** kan de gebruiker opdrachten in uitvoering, in de wachtrij en voltooide opdrachten controleren. De mogelijkheid om het afdrukken te annuleren of opdrachten stop te zetten is ook beschikbaar in Opdrachtstatus.

### **Opdrachtstatusgebied**

De toets **Opdrachtstatus** op de gebruikersinterface van de pers toont de voortgang en status van alle opdrachten die momenteel worden afgedrukt en toont een lijst met alle voltooide opdrachten.

- 1. Selecteer het tabblad **Actieve opdrachten** om de status te bekijken van afdrukopdrachten in het systeem die momenteel in de wachtrij staan of verwerkt worden.
- 2. Selecteer het tabblad **Voltooide opdrachten** om een lijst te bekijken met opdrachten die met succes zijn voltooid.
- 3. Schakel het selectievakje **Bovenliggende opdrachten groeperen** in om de opdrachten op basis van een boven-/onderliggende hiërarchie te ordenen en weer te geven.

### **Tabblad Actieve opdrachten**

- 1. Druk op de toets **Opdrachtstatus** op de gebruikersinterface.
- 2. Selecteer het tabblad **Actieve opdrachten**.
- 3. Selecteer de opdracht die u wilt bekijken in de weergegeven lijst.

Gebruik de toetsen Omhoog en Omlaag om door de lijst te bladeren.

- 4. Selecteer eventueel **Tijd tonen** om de tijd weer te geven die nodig is voor het verwerken van de opdracht.
- 5. Als u een opdracht wilt verwijderen of de volgorde van uitvoering wilt wijzigen, selecteert u een opdracht in de lijst.
- 6. Selecteer **Verwijderen** of **Voorrang geven** in het pop-upmenu.
	- **Verwijderen**: met deze optie annuleert u de huidige opdracht of de opdracht in de wachtrij.
	- **Voorrang geven**: met deze optie plaatst u de opdracht boven aan de lijst en wordt deze uitgevoerd nadat de huidige afdruk- of kopieeropdracht is voltooid.
	- **Opdrachtvoortgang**: met deze optie worden de gegevens van het geselecteerde document weergegeven.
	- **Menu sluiten**: met deze optie wordt het pop-upmenu gesloten.

#### **Tabblad Voltooide opdrachten**

1. Druk op de toets **Opdrachtstatus** op de gebruikersinterface.

2. Selecteer het tabblad **Voltooide opdrachten**.

Er wordt een lijst met voltooide of verwijderde opdrachten weergegeven. Gebruik de schuifbalk om door de lijst te bladeren.

- 3. Selecteer de opdracht in de weergegeven lijst om de informatie over die opdracht te controleren.
- 4. Selecteer in dit venster Status een van de volgende opties om de historie van deze opdracht af te drukken.
	- a. Als u de opdrachtgegevens wilt afdrukken, selecteert u **Dit opdrachtenoverzicht afdrukken**.
	- b. Als u de historie van hoofd- en subopdrachten wilt afdrukken, selecteert u **Dit opdrachtenhistorieoverzicht** afdrukken.
- 5. Selecteer **Sluiten** nadat u de gegevens van de opdracht hebt gecontroleerd.

### **APPARAATSTATUS**

### **Overzicht van apparaatstatus**

Druk op de toets **Apparaatstatus** op de gebruikersinterface voor toegang tot informatie over de apparaatstatus, waaronder onderhouds- en rapportagetoepassingen.

- Apparaatinformatie
- Storingen
- Verbruiksartikelen
- Factureringsinformatie
- Hulpprogramma's

### **Tabblad Apparaatinformatie**

Dit tabblad biedt algemene informatie over de pers, zoals de op dit moment geïnstalleerde softwareversie en het serienummer van de pers. In dit gebied vindt u ook opties voor het afdrukken van overzichten en het bekijken van gegevens over facturering van afdrukken.

### Serienummer apparaat

Het serienummer van het apparaat wordt weergegeven in het gedeelte Algemene informatie van het tabblad **Apparaatinformatie**. U hebt dit nummer nodig wanneer u contact opneemt met het Xerox Welcome Centre voor technische informatie of ondersteuning.

### Huidige systeemsoftware

De versie van de systeemsoftware die momenteel op de pers is geïnstalleerd, wordt weergegeven onder Huidige systeemsoftware.

# IP-adres en hostnaam

Het unieke Internet Protocol-adres en de naam waarmee de pers kan worden herkend door het specifieke netwerk waarop deze is aangesloten.

### Status papierlade

Selecteer de toets **Status papierlade** voor het weergeven van de statusinformatie over de lade, zoals het percentage papier dat in elke lade aanwezig is.

### Apparaatconfiguratie

Selecteer de toets **Apparaatconfiguratie** om een lijst weer te geven met hardwareonderdelen en opties die op de pers beschikbaar zijn en hun status. Hardwareonderdelen en opties bestaan onder meer uit optionele invoer- en afwerkeenheden die op de pers zijn aangesloten.

### Softwareversie

Selecteer de toets **Softwareversie** om een lijst weer te geven met de softwareversies van de verschillende systeemonderdelen, zoals eventuele optionele invoer- en afwerkeenheden.

### Overzichten afdrukken

De toets **Overzichten afdrukken** wordt ingeschakeld door de systeembeheerder. Selecteer op het aanraakscherm een overzicht uit de beschikbare overzichten en selecteer vervolgens de toets **Start** om af te drukken. Sommige overzichten zijn alleen beschikbaar in de modus Systeembeheerder. Het scherm Overzichten afdrukken verschijnt:

- **Opdrachtstatus**
- **Kopieeroverzicht**
- **Scanoverzichten**
- **Overzicht opdrachten netwerkcontroller**
- **Opdrachttelleroverzicht** (alleen beschikbaar in de modus Systeembeheerder)
- **Auditronoverzicht / Telleroverzicht** (alleen beschikbaar in de modus Systeembeheerder)

### Onderhoudsassistent

Selecteer de toets **Onderhoudsassistent** om de testgegevens met betrekking tot Xerox Remote Print Services van de pers naar Xerox-ondersteuning te verzenden. Als u bent aangemeld als beheerder, kunt u ook **Communicatietest** onder Onderhoudsassistent gebruiken om de software en NVM-waarden van de pers bij te werken via Xerox Remote Services. Voor meer informatie raadpleegt u de *System Administrator Guide* (Handleiding voor de systeembeheerder).

### Overige

Selecteer in het venster Overige de toets **Harde schijf overschrijven**. Deze toepassing is een standaard gegevensbeveiligingsfunctie in het systeem. Hiermee voorkomt u dat het beeld van het document en de geregistreerde gegevens die op de harde schijf zijn vastgelegd door onbevoegden worden opgehaald of verwijderd.

Opdrachtgegevens die zijn opgeslagen op de harde schijf in de pers kunnen worden verwijderd en overschreven na een aantal wisacties of na een periode die is ingesteld door de systeembeheerder. De status Standby geeft aan dat het overschrijvingsproces is voltooid.

### **Tabblad Storingen**

Het tabblad **Storingen** biedt toegang tot een lijst met huidige storingen op de pers, en gedetailleerde informatie over de storing, bijvoorbeeld wanneer deze is opgetreden. U kunt dit tabblad openen door de toets **Apparaatstatus** te selecteren op de gebruikersinterface en het tabblad **Storingen** te selecteren op het scherm.

### Storingsoverzicht

Deze kolom identificeert het nummer van de storingscode dat is toegekend aan het storingsbericht.

# Datum/tijd

Deze kolom duidt aan op welke dag en op welk tijdstip de storing is opgetreden.

### Aantal beelden

Deze kolom duidt aan wat het totale aantal afdrukken is.

Selecteer een storing op het scherm Storingen om instructies over het verhelpen van de storing te bekijken.

# **Tabblad Verbruiksartikelen**

Op het tabblad Verbruiksartikelen vindt u informatie over door de klant vervangbare eenheden (CRU's) die op de pers worden gebruikt.

Voor toegang tot informatie over verbruiksartikelen drukt u op de toets **Apparaatstatus** op de gebruikersinterface en selecteert u vervolgens het tabblad **Verbruiksartikelen**. Elke door de klant vervangbare eenheid en de status worden weergegeven.

# **Tabblad Factureringsinformatie**

### **Toegang tot factureringsinformatie**

- 1. Druk op de toets **Apparaatstatus** op de gebruikersinterface.
- 2. Selecteer het tabblad **Factureringsinformatie**.

Het scherm Factureringsinformatie verschijnt.

### **Factureringsinformatie voor afdrukken**

Op het scherm Factureringsinformatie kunt u het totale aantal afdrukken bekijken dat door de pers is vastgelegd, waaronder een categorie met alleen kleurenafdrukken, alleen zwart/wit-afdrukken en grote afdrukken. Het scherm geeft informatie over specifieke tellers weer. De tellers tonen het aantal afdrukken voor alle afgedrukte opdrachten.

Alle tellers die voor factureringsdoeleinden kunnen worden gebruikt, worden weergegeven op het scherm Factureringsinformatie:

- **Kleurenafdrukken**: Deze waarde is het totale aantal kleurenafdrukken dat is afgedrukt.
- **Zwarte afdrukken**: Deze waarde is het totale aantal zwart/wit-afdrukken dat is afgedrukt.
- **Totaal aantal afdrukken**: Deze waarde is het totale aantal van alle afdrukken. De waarde is de som van de kleurenafdrukken en de zwart/wit-afdrukken.

• **Grote kleurenafdrukken**: Deze waarde is het totale aantal grote kleurenafdrukken. Deze afdrukken zijn op een zijde van een groot vel papier, bijvoorbeeld A3, 11 x17 inch. Grote afdrukken zijn afdrukken groter dan 935 cm².

Opmerking: Deze teller wordt NIET toegevoegd aan de teller Totaal aantal afdrukken, omdat deze waarde al wordt toegevoegd aan de teller Kleurenafdrukken.

• **Extra lange afdrukken**: Voor dit soort afdrukken wordt de teller opgehoogd voor elk papier met een lengte tussen 491 mm (19,33 inch) en 661 mm (26 inch).

### **Gebruikstellers**

Selecteer **Gebruikstellers** (in **Apparaatstatus > Factureringsinformatie**) om nog meer gegevens te zien over facturering en aantallen die op de pers worden bijgehouden, zoals het aantal 1-zijdige en 2-zijdige afdrukken.

Selecteer in de vervolgkeuzelijst Tellers welke teller u wilt weergeven:

- Tellers afdrukken
- Tellers vellen
- Tellers verzonden beelden
- Alle tellers

### Tellers afdrukken

Weergave van het totaal aantal afgedrukte pagina's. Met andere woorden, een afgedrukte pagina is één zijde van één vel papier. Deze teller geeft het totaal aantal afgedrukte pagina's voor kleurenafdrukken en zwart-wit afdrukken weer.

- Totaal aantal afdrukken: Dit getal betreft het totaal aantal afdrukken voor alle opdrachten in kleur en zwart-wit.
- Zwarte afdrukken: Dit aantal vertegenwoordigt het totale aantal afdrukken voor alle zwart-witafdrukken; inclusief Zwart gekopieerde beelden en Zwart afgedrukte beelden.
- Grote zwart/wit-afdrukken: Deze afdrukken bestaan uit één zijde van één vel van een groot document (zoals 11 x 17 inch/A3). Grote afdrukken zijn alle afdrukken groter dan 8,5 x 14 inch/B4.
- Kleurenafdrukken: Dit aantal vertegenwoordigt het totale aantal afdrukken voor alle kleurenafdrukken; inclusief Kleurenafdrukken - kopieën en Kleurenafdrukken - afdrukken.
- Grote kleurenafdrukken: Deze afdrukken bestaan uit één zijde van één vel van een groot kleurendocument (zoals 11 x 17 inch/A3). Grote afdrukken zijn alle afdrukken groter dan 8,5 x 14 inch/ B4.

# Tellers vellen

Deze teller geeft informatie over het totale aantal vellen dat door de pers naar de opvangbakken is uitgevoerd. Elk vel telt als één klik op de teller (ongeacht het formaat of het type opdracht: 1-zijdig of 2 ziidig).

# Tellers verzonden beelden

Deze teller biedt informatie over de totale aantallen voor e-mailbeelden en via het netwerk gescande beelden.

### Alle tellers

Deze weergave biedt een totaaloverzicht van alle tellers, met de totalen van de tellers voor afdrukken en vellen.

#### Toets Bijwerken

Selecteer deze toets om de informatie te vernieuwen en de tellers bij te werken.

### **Tabblad Hulpprogramma's (modus Beheerder)**

Gewone gebruikers hebben alleen beperkte toegang tot bepaalde toepassingen op het tabblad **Hulpprogramma's**.

### Map maken

Gebruik deze toepassing om mappen te maken op de pers voor het opslaan van gekopieerde en gescande documenten.

## Opgeslagen programmering

Als de gebruiker hiertoe toegang heeft, verbetert deze toepassing de productiviteit door te besparen op een serie programmeringsstappen, die in plaats daarvan aan een gespecificeerde optie **Opgeslagen programmering** worden toegewezen. Met deze opgeslagen programmering worden veelgebruikte functies en opdrachtinstellingen opgeslagen, die vervolgens met behulp van een snelkoppelingstoets kunnen worden geopend. **In de Opgeslagen programmering** worden niet alleen functie-instellingen opgeslagen, maar kunt u ook een reeks handelingen vastleggen. Hierdoor kan de gebruiker de hiërarchie van de weergegeven schermen voor elke stap registreren. U kunt Opgeslagen programmering bijvoorbeeld gebruiken om de volgende acties voor het afdrukken van overzichten vast te leggen: Druk op de toets **Apparaatstatus** en geef het scherm **Overzichten afdrukken** weer.

Opmerking: Deze functie is alleen beschikbaar als de systeembeheerder opgeslagen programma's heeft gecreëerd en opgeslagen.

### Opdrachtstroomschema maken

Gebruik deze toepassing om opdrachtstroomschema's te maken die overdrachtinstellingen van scangegevens gebruiken, zoals een overdrachtmethode en -bestemming. Deze schema's vereenvoudigen de gegevensoverdrachttaken.

#### Adresboekvermelding toevoegen

Selecteer deze toepassing om informatie over adressen en ontvangers toe te voegen. Selecteer een beschikbare vermelding en voer de informatie toe om de vermelding toe te voegen. Als u een vermelding wilt bekijken, selecteert u de vermelding, waarna de gegevens automatisch worden weergegeven.

#### Kenmerken papier in lade

Met de toepassing **Kenmerken papier in lade** kan de gebruiker de kenmerken van het papier in de lade, zoals het formaat, de soort en het gewicht, wijzigen.

Opmerking: De functie **Kenmerken papierlade** wordt alleen weergegeven op het tabblad Hulpprogramma's als de systeembeheerder deze functie voor gebruikers beschikbaar heeft gemaakt.

# Factureringsmodus voor afdrukken

De modus Facturering van afdrukken bepaalt hoe de pers afdrukken op papier van groot formaat, zoals A3 of tabloidformaat, bijhoudt en registreert. Het soort modus Facturering van afdrukken dat door uw pers wordt gebruikt is ingesteld tijdens de installatie van het systeem. Een verkoopvertegenwoordiger kan de modus Facturering van afdrukken bevestigen voor de pers. Er zijn twee soorten afdrukmodi:

- A3-afdrukmodus: Voor alle mediaformaten (met inbegrip van extra groot papier) worden alle afdrukken als hetzelfde beschouwd en geteld.
- A4-afdrukmodus: Grote afdrukken op media zoals A3 en 11 x 17 inch (media groter dan 8,5 x 14 inch) worden geteld als hun A4-equivalenten.

Als u de huidige Mode Facturering van afdrukken wilt bekijken, drukt u op de toets **Apparaatstatus** op de gebruikersinterface en selecteert u vervolgens **Hulpprogramma's: > Modus Facturering van afdrukken**.

### **Kenmerken van papier in de lade wijzigen**

- 1. Druk op de toets **Apparaatstatus** op de gebruikersinterface.
- 2. Selecteer het tabblad **Hulpprogramma's**.
- 3. Selecteer **Instellingen en kalibratie > Instellingen > Kenmerken papierlade**.
- 4. Selecteer een lade.
- 5. Als de instellingen juist zijn, selecteert u **Opslaan**. Anders selecteert u **Instellingen wijzigen**.
- 6. Wijzig zo nodig de instellingen van de lade (bijvoorbeeld gewicht, type en formaat).
- 7. Selecteer **Opslaan**.
- 8. Selecteer **Bevestigen**.
- 9. Klik op **Sluiten**.

Het hoofdscherm Hulpprogramma's wordt weergegeven.

10. Druk op de toets **Home** op de gebruikersinterface om terug te keren naar het hoofdscherm.

# <span id="page-122-0"></span>Papier en media

Overweeg het volgende voordat u papier plaatst:

- De pers ondersteunt de mogelijkheid om verschillende papierformaten en papiersoorten uit diverse laden in te voeren en deze als onderdeel van een enkele opdracht samen te voegen. Als u meerdere papierladen wilt selecteren en verschillende papiervarianten in één opdracht wilt invoegen, programmeert u deze aangepaste opdrachten op de printserver met behulp van toepassingen zoals speciale pagina's.
- De pers ondersteunt het automatisch wisselen van laden, waardoor een opdracht automatisch kan overschakelen van een lege lade naar een volle lade met daarin hetzelfde papierformaat, dezelfde papierrichting en -soort. Raadpleeg het hoofdstuk [Papier en media](#page-122-0) voor informatie over het inschakelen van deze toepassing en de volgorde van de laden die moeten worden gezocht en gebruikt.

# **ONDERSTEUND PAPIER**

### **Papierspecificaties**

Opmerking: Raadpleeg altijd de *lijst met geteste substraten (Tested Substrate List; TSL)* voor een uitgebreide lijst met ondersteunde media. De lijst met geteste substraten vindt u op [www.xerox.com](http://www.xerox.com).

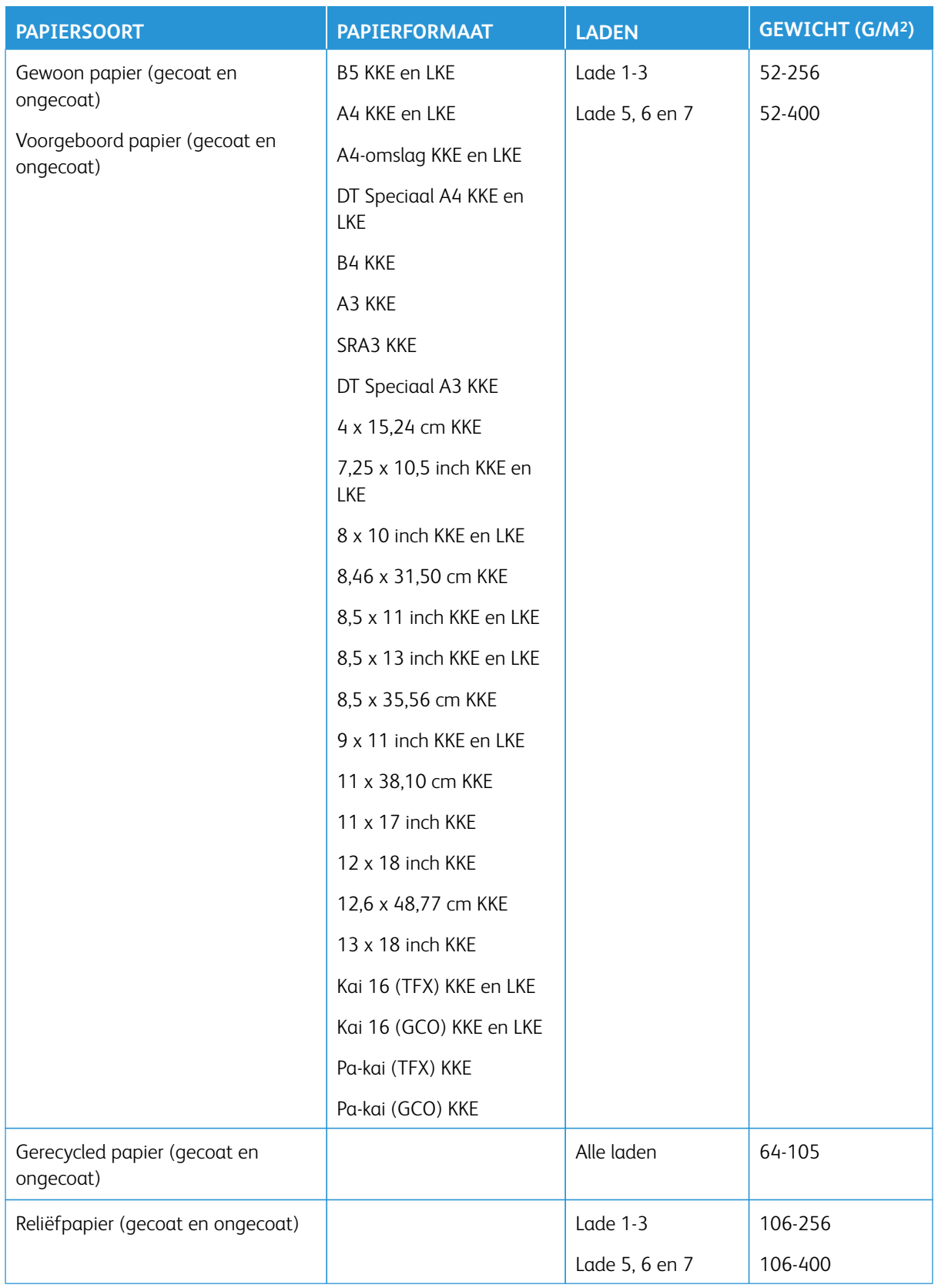

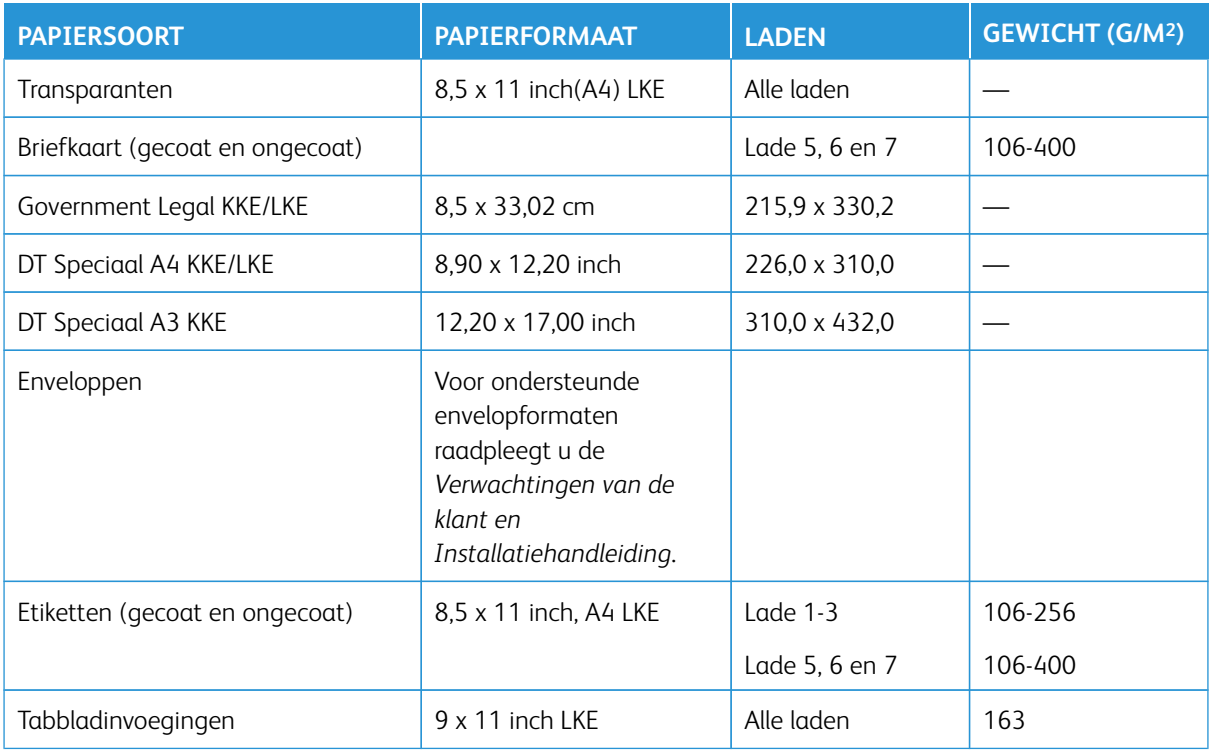

### **Papierladegegevens**

# Lade 1, 2 en 3 van afdrukmechanisme

Bij het installeren van de pers worden lade 1 en 3 ingesteld op 8,5 x 11 inch of A4 (LKE). Lade 2 wordt ingesteld op 11 x 17 inch of A3 (KKE). De specificaties voor iedere lade zijn:

- Maximaal 550 vellen ongecoat papier van 90 g/m<sup>2</sup> (24 lb.)
- Papiergewicht tussen 64-256 g/m2 (18 lb. bankpost-95 lb. omslag)
- Papierformaten van 182 x 182-330 x 488 mm (7,2 x 7,2-13 x 19,2 inch)
- Papiersoorten zijn onder andere transparanten, zwaar papier, gecoat en ongecoat papier, voorgeboord en tabbladen.
- Papier met de lange kant eerst (LKE)/portret of met de korte kant eerst (KKE)/landschap plaatsen (afhankelijk van het papierformaat)
- Automatische formaatherkenning
- Automatische aanpassing van ladepositie voor en achter op basis van het papierformaat. Wordt uitgevoerd nadat de lade is gesloten.

### Handmatige invoerlade 5

- Maximaal 250 vellen ongecoat papier van 90 g/m2 (24 lb.)
- Papiergewicht tussen 52-400 g/m2

• Papiersoorten zijn onder andere transparanten, zwaar papier, gecoat en ongecoat papier, voorgeboord en tabbladen.

# **Doorvoer- en productiviteitsgegevens**

Verwerkings- en afdruksnelheden zijn gebaseerd op modus 1-zijdig of 2-zijdig, papiersoort, -gewicht, -formaat en invoerlade. Lade 1, 2, en 3 ondersteunen alleen papier van 52-256 g/m2.

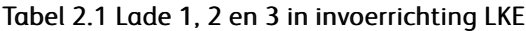

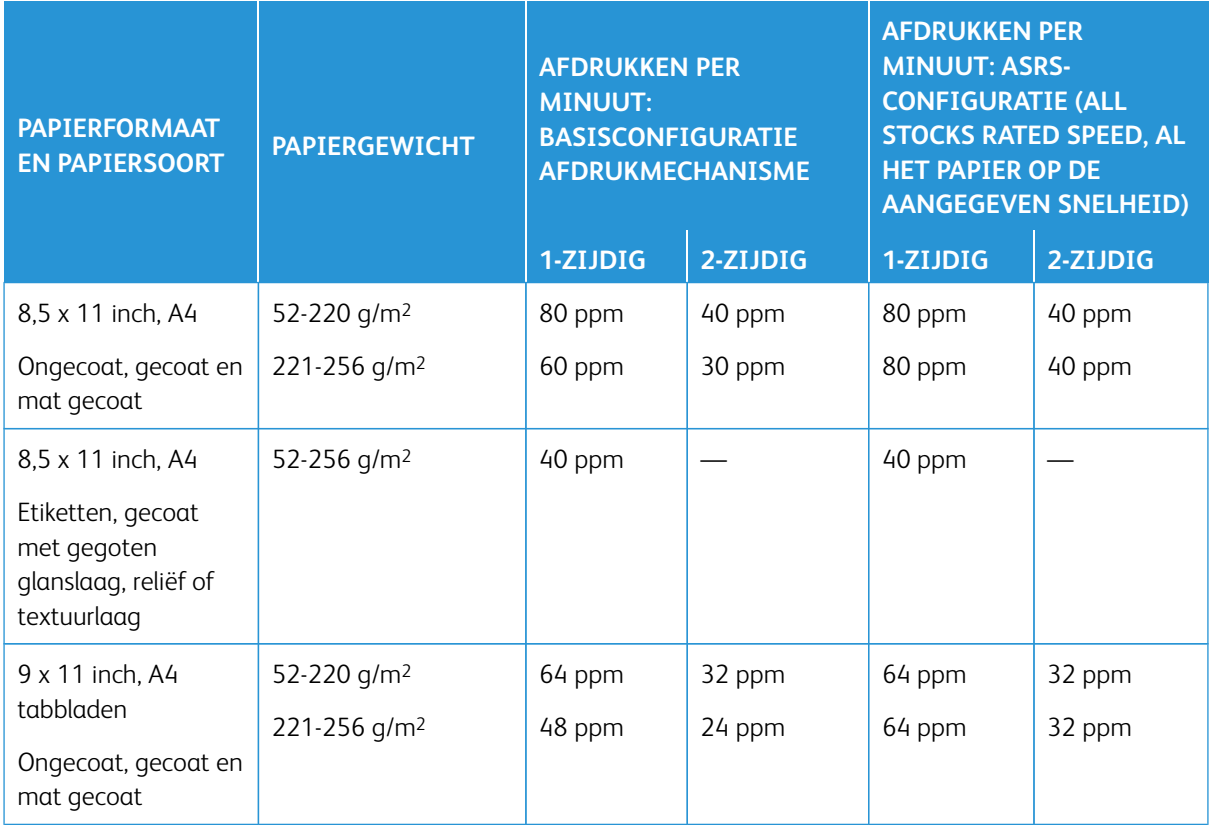

# Tabel 2.2 Lade 1, 2 en 3 in invoerrichting KKE

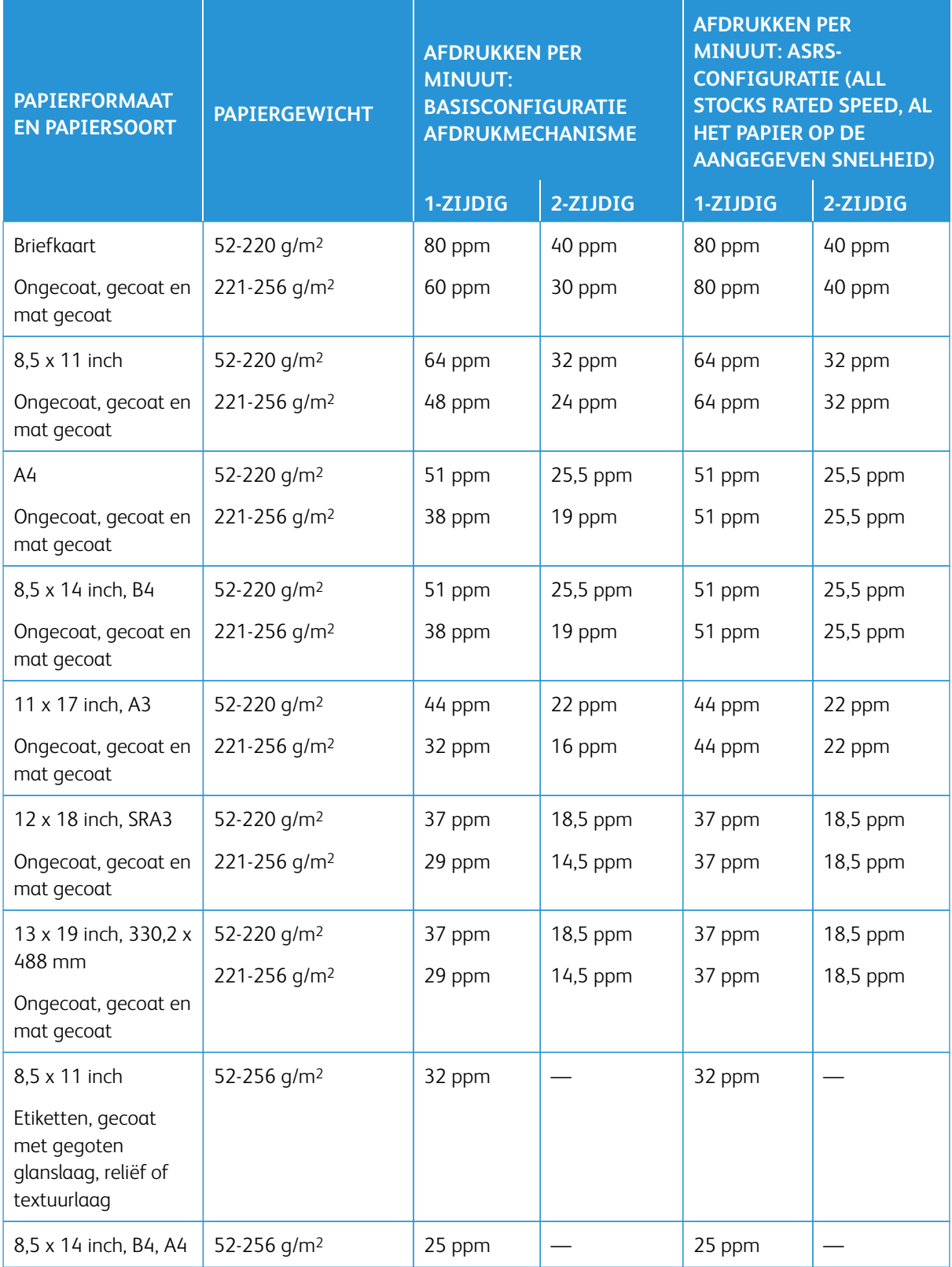

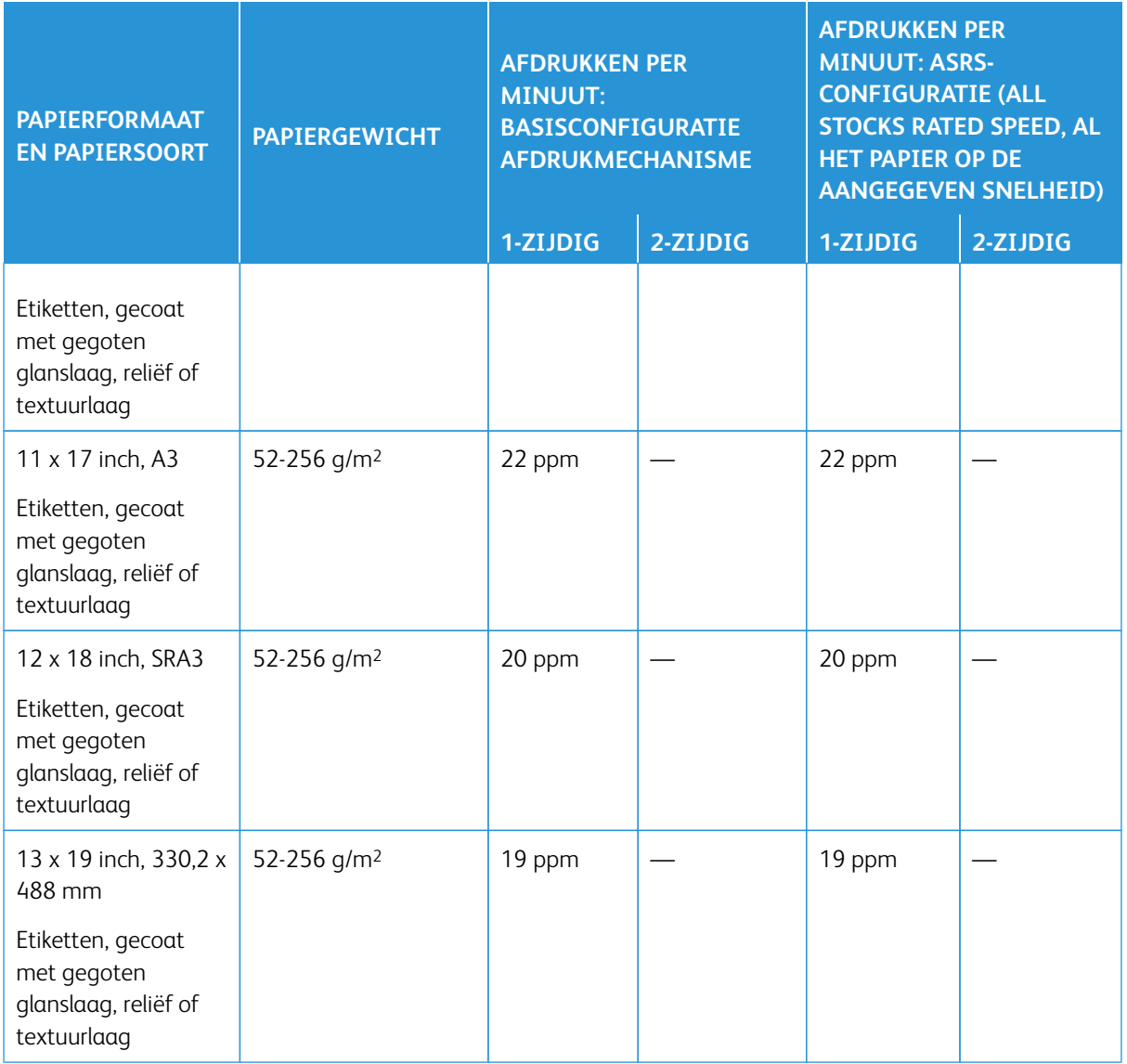

# Tabel 2.3 Lade 5 (handmatige invoer)

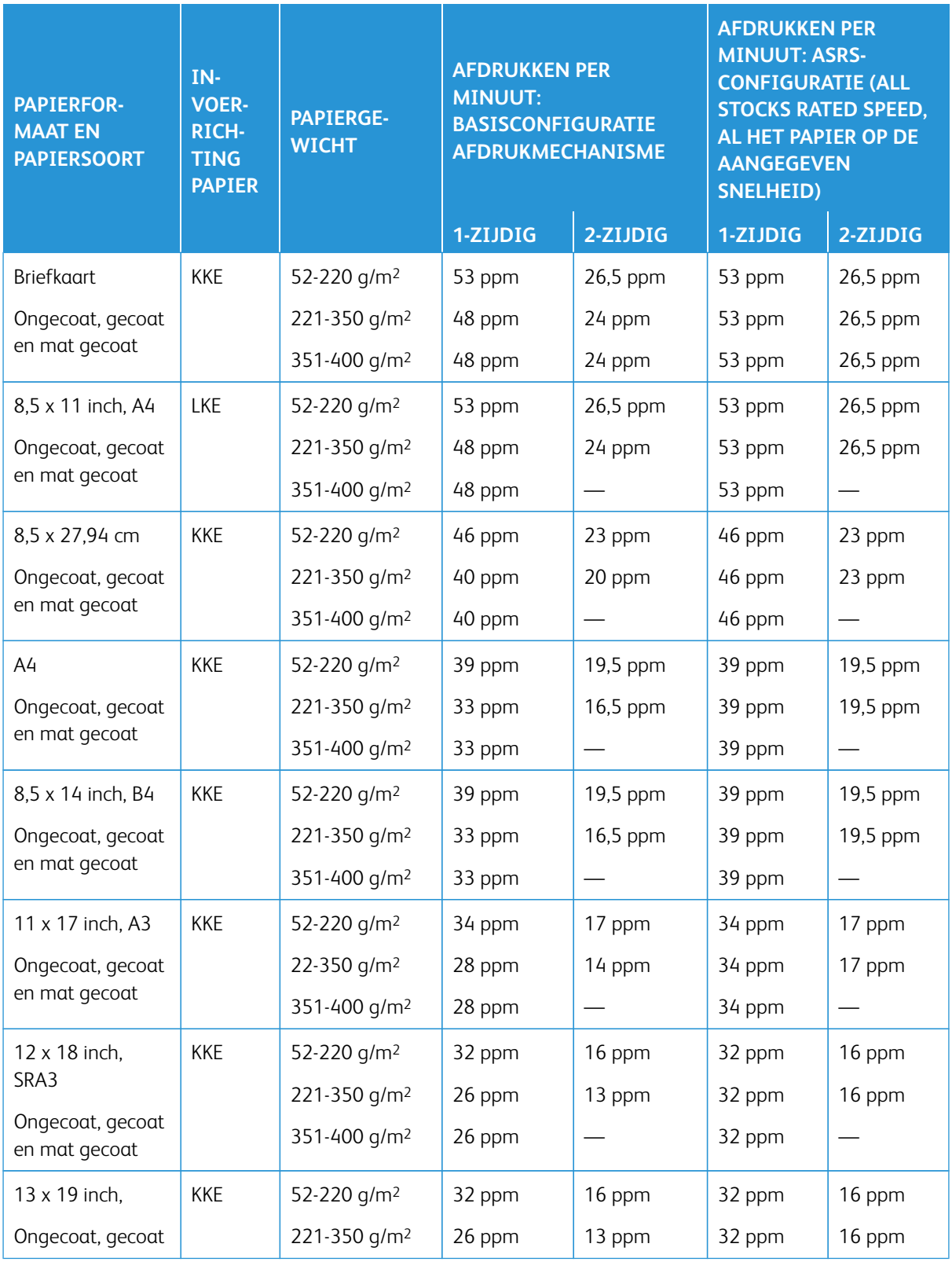

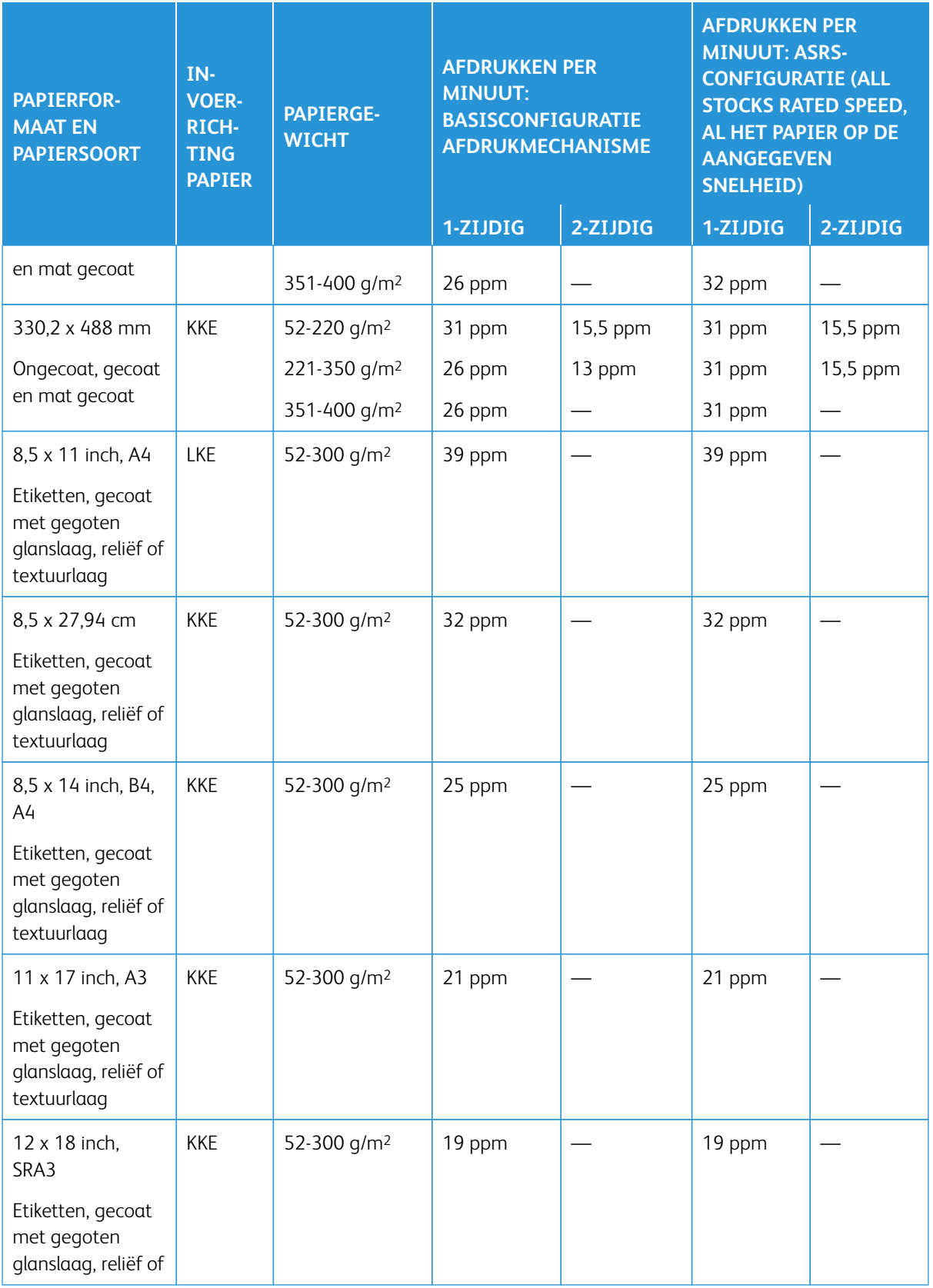

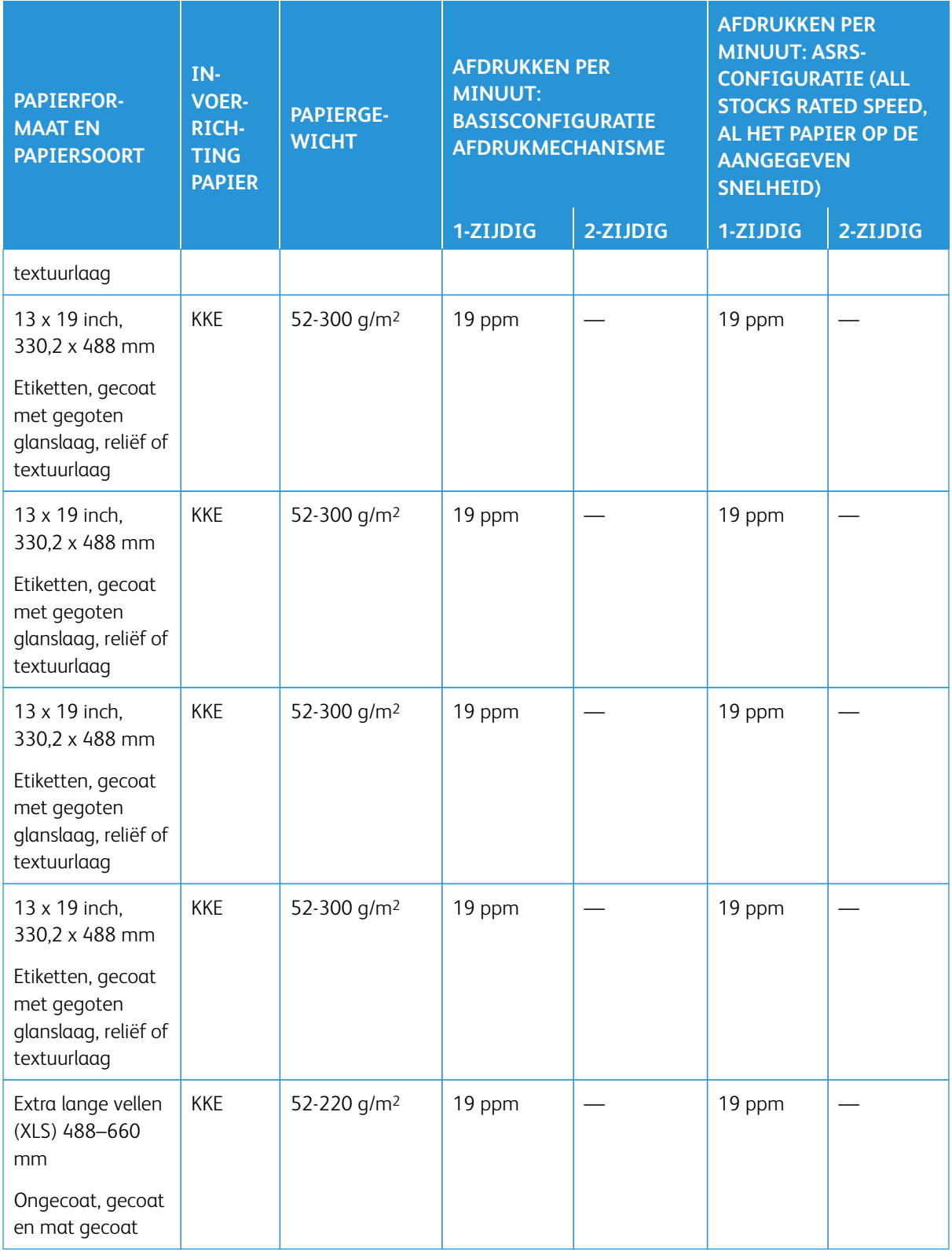

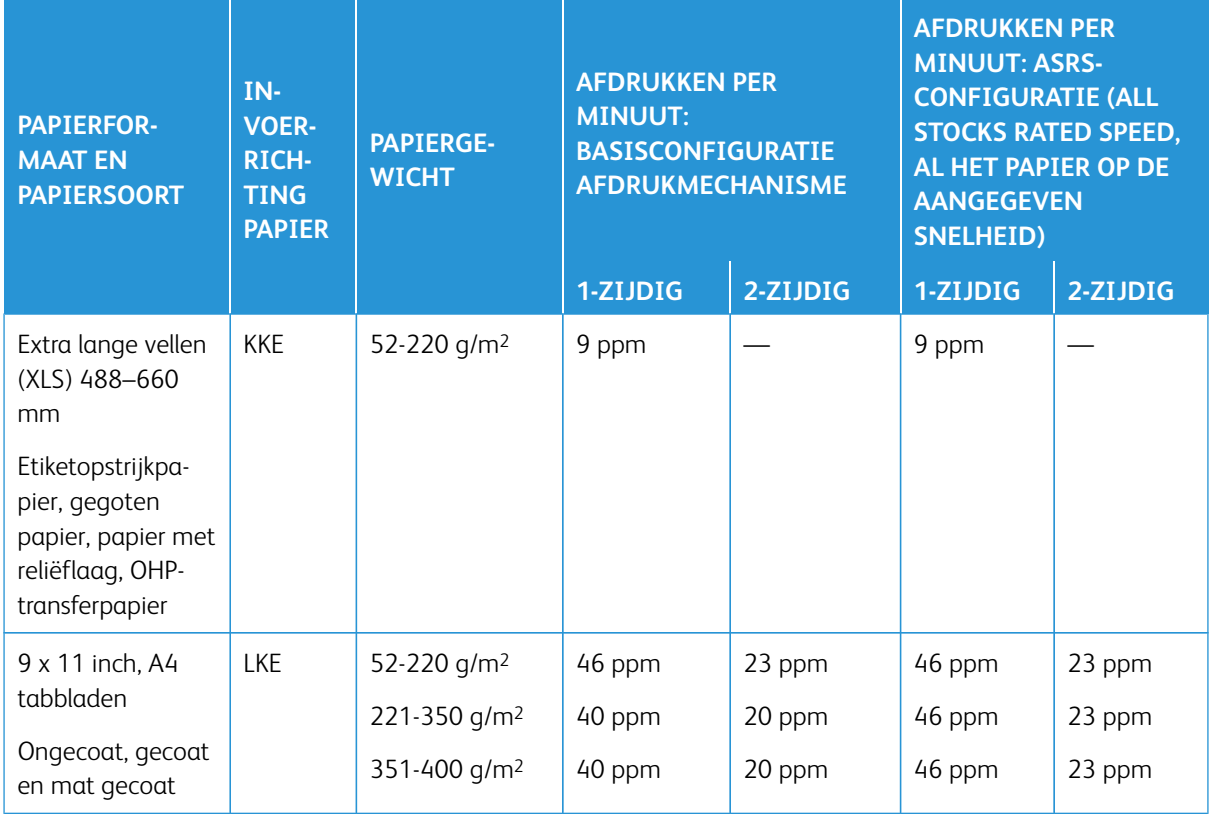

# Tabel 2.4 Optionele lade 6, 7, 8 en 9

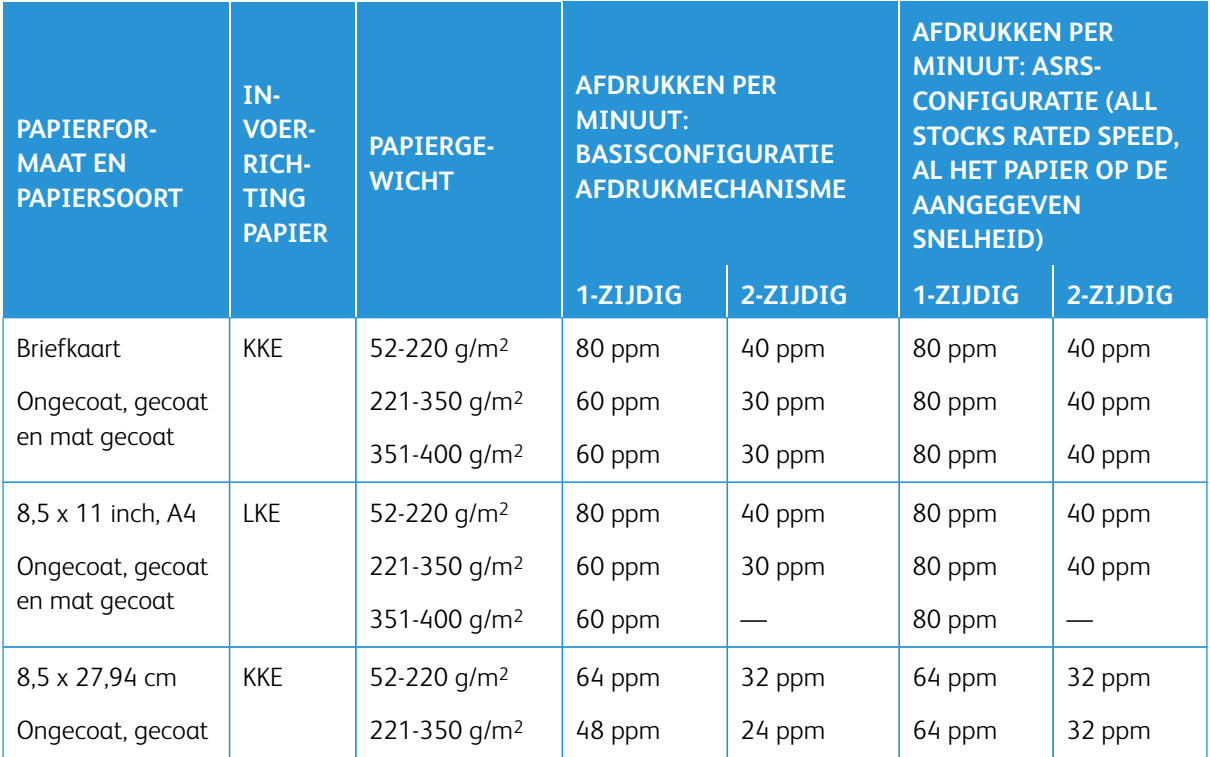

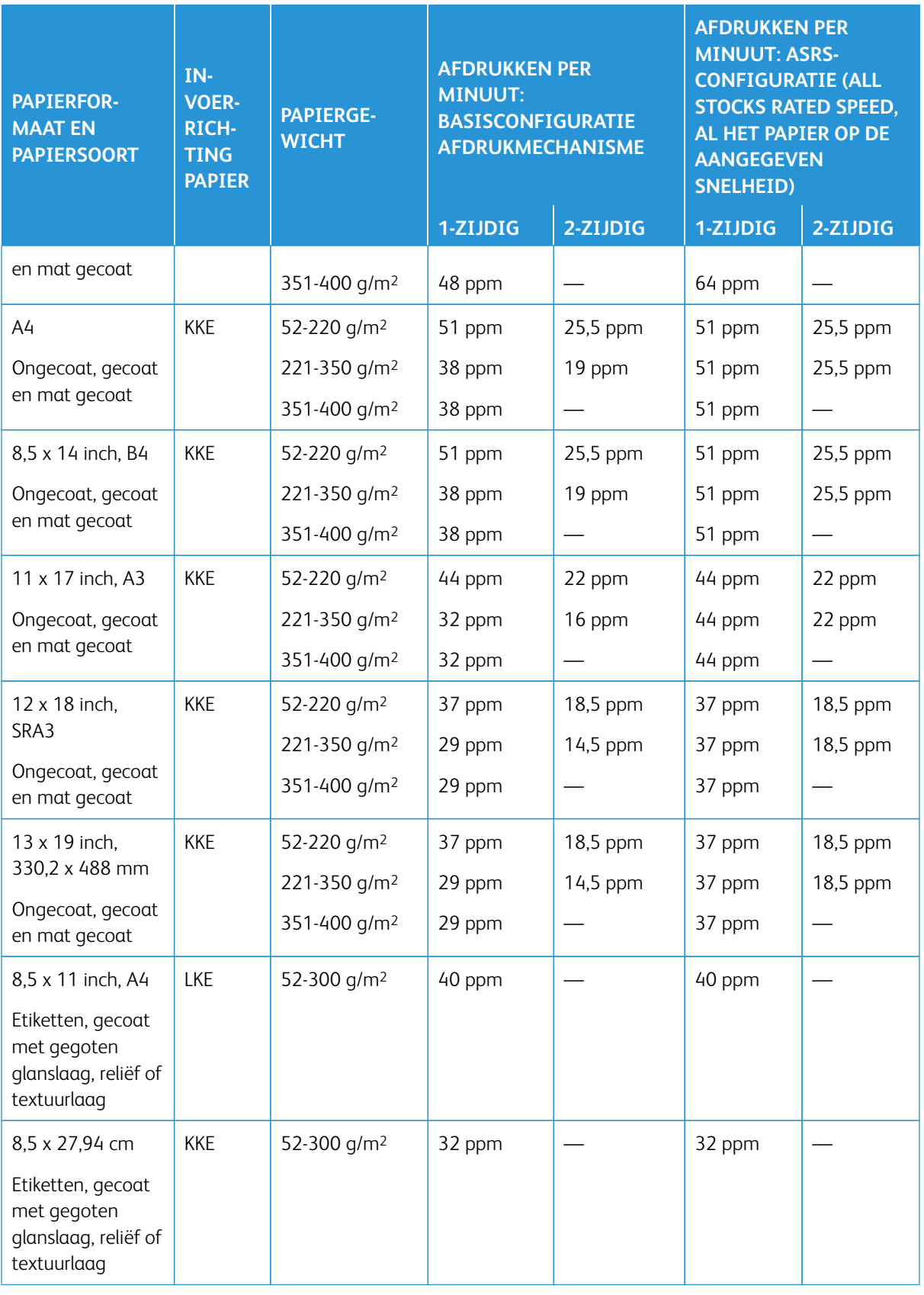

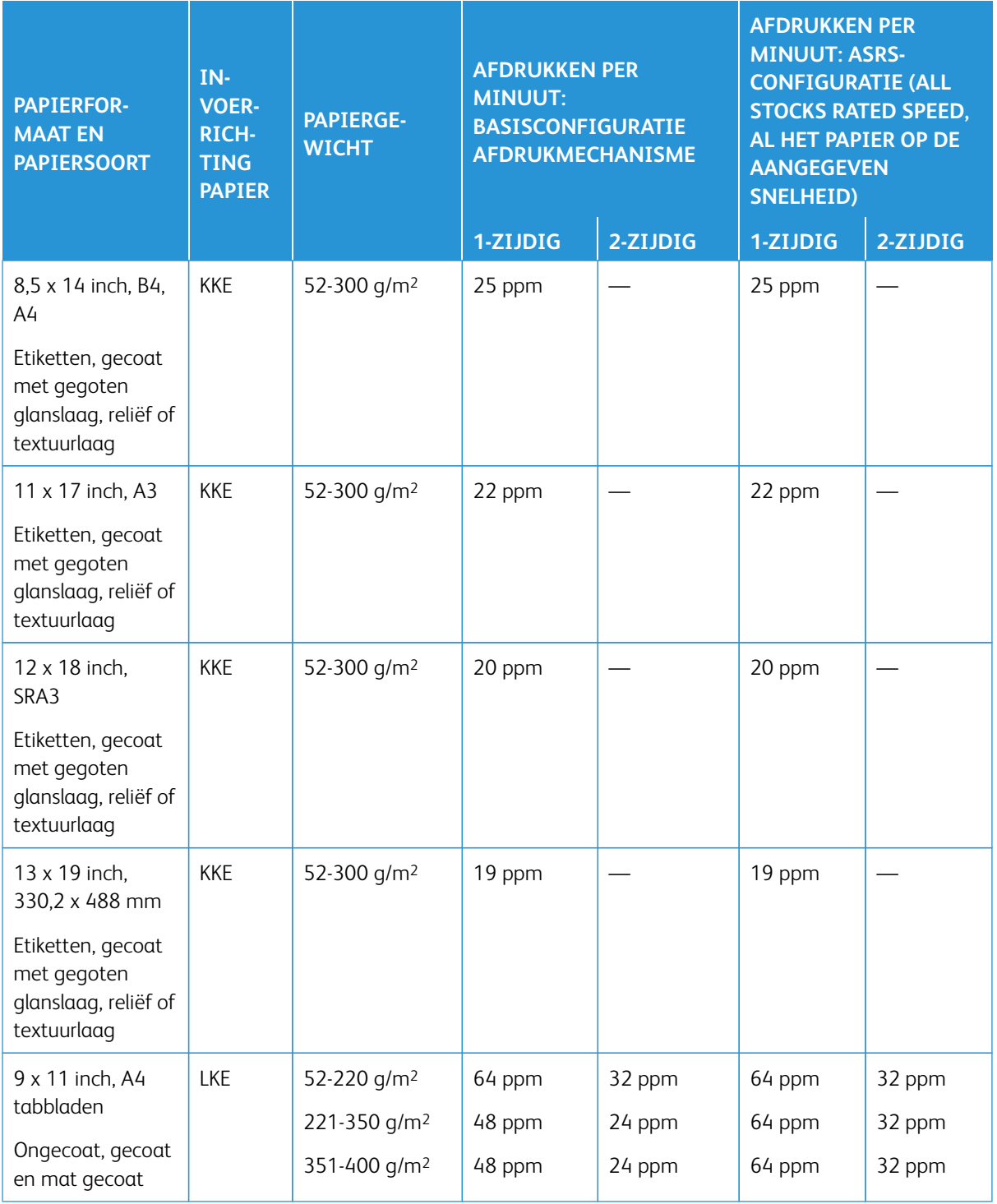

# **MEDIUM IN LADE 1, 2 EN 3 PLAATSEN**

#### **Informatie over het plaatsen van media in lade 1, 2 en 3**

Lade 1, 2 en 3 zijn identiek. Elke lade heeft een capaciteit van 550 vellen papier van 20 lb./75 g/m<sup>2</sup>. Papier kan LKE (lange kant eerst), KKE (korte kant eerst), landschap of portret zijn.

Opmerking: Iedere invoerlade beschikt over een label met informatie over het plaatsen van papier. Lees deze informatie op de etiketten op het binnenpaneel van de invoerlade voor de juiste richting van die papiersoort als u papier in de lade plaatst.

### **Papier in laden 1, 2 en 3 plaatsen**

Opmerking: Er kan een papierstoring optreden als de lade wordt geopend terwijl er vanuit deze lade papier wordt ingevoerd.

- 1. Selecteer het gewenste papier voor de afdruk- of kopieeropdracht.
- 2. Trek de lade langzaam naar buiten tot deze stopt.
- 3. Open het pak papier met de verpakkingsnaad naar boven.
- 4. Waaier de vellen uit voordat u ze in de lade plaatst.
- 5. Leg de rand van het papier tegen de linkerkant van de lade.

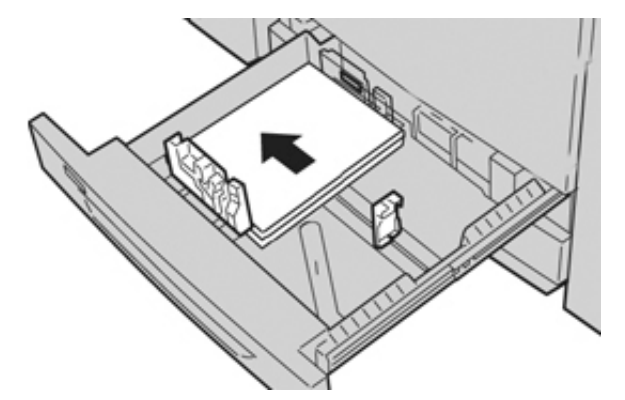

Papier kan in de richting LKE/portret of KKE/landschap worden geplaatst.

6. Stel de papiergeleiders af door de ontgrendeling van de geleider in te drukken en de randgeleider voorzichtig zo te verplaatsen dat deze de rand van het papier in de lade net raakt.

Plaats geen materiaal boven de MAX-lijn op de achterste randgeleider.

7. Duw de lade voorzichtig naar binnen tot deze niet verder kan.

Als de systeembeheerder dit heeft ingeschakeld, verschijnt het scherm Instellingen papierlade/Ladeeigenschappen op de gebruikersinterface. U kunt papierkenmerken bekijken en instellen en controleren of het juiste papier aan laden is toegewezen.

- 8. Kies één van onderstaande mogelijkheden in het venster Instellingen papierlade/Lade-eigenschappen:
	- Er zijn geen wijzigingen aangebracht aan de papierlade; selecteer **Bevestigen** om het venster te sluiten.
	- Er zijn wijzigingen aangebracht aan de papierlade; ga naar de volgende stap.
- 9. Selecteer de toets **Instellingen wijzigen**.
	- a. Geef de gewenste keuzes op voor **Papiersoort/papiergewicht**, **Papierformaat** en **Papierkleur**.
	- b. Voer indien nodig de gewenste wijzigingen door voor de papierkrul- en uitlijningscorrectie.
	- c. Selecteer **Opslaan** tot u terugkeert in het venster met lade-instellingen.
	- d. Selecteer **Bevestigen** of **OK** om de informatie op te slaan en het venster Instellingen papierlade/Ladeeigenschappen te sluiten.

# **Tabbladen plaatsen in lade 1, 2 en 3**

Raadpleeg de volgende tips voordat u tabbladen in de lade plaatst:

- U kunt enkelvoudige tabbladen in normale setvolgorde of in omgekeerde setvolgorde plaatsen.
- Voor netwerkafdrukopdrachten raadpleegt u de klantendocumentatie bij uw printserver voor instructies over het plaatsen van tabbladen in een lade.
- Als er een papierstoring optreedt terwijl sets met tabbladen worden gebruikt, annuleert u de opdracht en begint u opnieuw.
- 1. Trek de lade langzaam naar buiten tot deze stopt.
- 2. Waaier de tabbladen uit voordat u ze in de lade plaatst.
- 3. Plaats de tabbladen LKE (portret) en lijn de rechte rand van de tabbladen uit tegen de linkerkant van de lade (tabs aan de rechterrand of achterste rand). Voor enkelvoudige tabbladen in normale volgorde moet de uitsparing van het eerste blanco tabblad in de stapel naar de achterkant van de lade gericht zijn. Voor enkelvoudige tabbladen in omgekeerde volgorde moet de uitsparing van het eerste blanco tabblad in de stapel naar de voorkant van de lade gericht zijn.

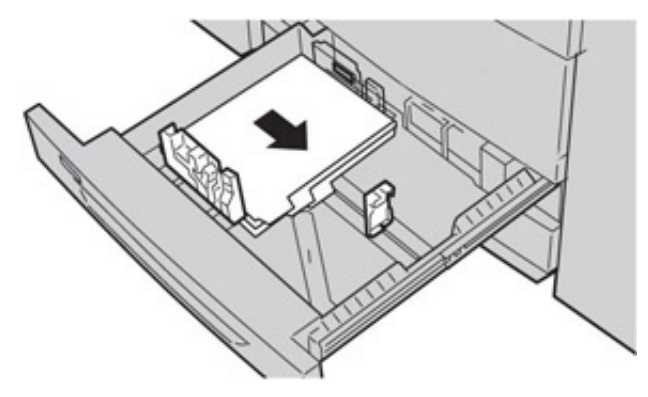

Opmerking: Tabbladen worden zo geplaatst dat de rechte rand in de invoerrichting ligt. U kunt de tabbladen ook LKE plaatsen.

4. Stel de papiergeleiders af door de ontgrendeling in de geleider in te drukken en de randgeleider voorzichtig te verplaatsen tot deze de rand van het papier in de lade net raakt.

Plaats geen materiaal boven de MAX-lijn op de achterste randgeleider.

- 5. Duw de lade voorzichtig naar binnen tot deze niet verder kan.
- 6. Als het venster Instellingen papierlade/Lade-eigenschappen wordt weergegeven op de gebruikersinterface, bevestigt u de lade waarin het te bedrukken papier ligt en andere gegevens, zoals formaat, soort (voorgesneden tabblad), en zo nodig de optie voor papierontkrulling en/of uitlijning.
- 7. Selecteer **Bevestigen** of **OK** om de informatie op te slaan en het venster Instellingen papierlade/Ladeeigenschappen te sluiten.

### **Transparanten in lade 1, 2 en 3 plaatsen**

Lees voordat u transparanten gaat gebruiken, eerst deze tips:

- Gebruik geen transparanten met een witte zijstrook (vast of verwijderbaar).
- Gebruik geen papier en transparanten in dezelfde lade. Hierdoor kunnen storingen optreden.
- Plaats niet meer dan 100 transparanten tegelijk in een papierlade.
- Plaats transparanten van 8,5 x 11 inch (A4) alleen met de lange kant eerst (landschap).
- 1. Selecteer de gewenste papiersoort voor uw afdrukopdracht.
- 2. Trek de lade langzaam naar buiten tot deze stopt.
- 3. Waaier de transparanten uit voordat u ze in de lade plaatst, om te voorkomen dat ze aan elkaar vastplakken.
- 4. Plaats eerst een kleine stapel papier in de lade. Het papier moet hetzelfde formaat hebben als de transparanten.
- 5. Plaats de transparanten LKE boven op deze stapel papier. Lijn de rand van de transparanten uit tegen de linkerrand van de lade, met de zijde waarop u wilt afdrukken omlaag gericht.

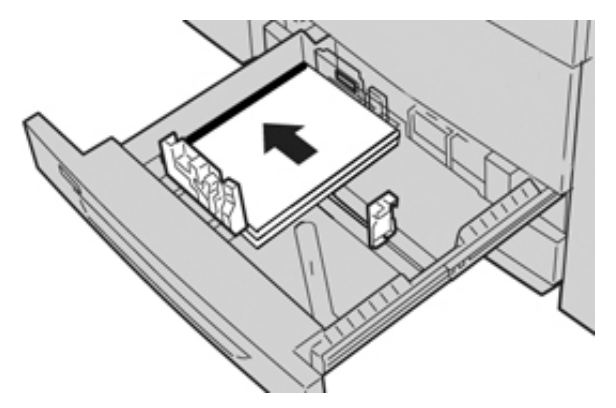

6. Stel de papiergeleiders af door de ontgrendeling van de geleider in te drukken en de randgeleider voorzichtig zo te verplaatsen dat deze de rand van het papier in de lade net raakt. Plaats geen materiaal boven de MAX-lijn op de achterste randgeleider.

7. Duw de lade voorzichtig naar binnen tot deze niet verder kan.

Als de systeembeheerder dit heeft ingeschakeld, verschijnt het scherm Instellingen papierlade op de gebruikersinterface.

- 8. Voer in het venster Instellingen papierlade/Lade-eigenschappen de correcte papierinformatie in, zoals formaat, soort, gewicht en zo nodig de optie voor papierontkrulling en/of uitlijning.
- 9. Selecteer **Bevestigen** of **OK** om de informatie op te slaan en het venster Instellingen papierlade/Ladeeigenschappen te sluiten.

# **Geperforeerd papier in lade 1, 2 en 3 plaatsen**

Voorgeboord papier wordt gedefinieerd als papier met twee of meer gaatjes langs één rand dat in ringmappen en notitieboeken kan worden gebruikt. U moet controleren of er geen uitgeboorde stukjes papier in de stapel zijn achtergebleven, om storingen of schade aan de printer te voorkomen.

- 1. Selecteer de gewenste papiersoort voor uw afdrukopdracht.
- 2. Trek de lade langzaam naar buiten tot deze stopt.
- 3. Open het pak papier met de verpakkingsnaad naar boven.
- 4. Waaier de vellen uit voordat u ze in de lade plaatst.
- 5. Leg de rand van het voorgeboorde papier met de gaatjes tegen de linkerrand van de lade.

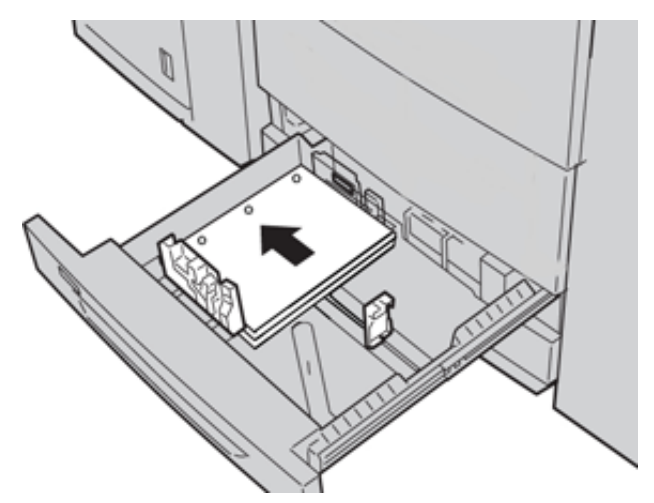

Papier kan in de richting LKE/portret of KKE/landschap worden geplaatst.

- 6. Stel de papiergeleiders af door de ontgrendeling van de geleider in te drukken en de randgeleider voorzichtig zo te verplaatsen dat deze de rand van het papier in de lade net raakt. Plaats geen materiaal boven de MAX-lijn op de achterste randgeleider.
- 7. Duw de lade voorzichtig naar binnen tot deze niet verder kan.

Als de systeembeheerder dit heeft ingeschakeld, verschijnt het scherm Instellingen papierlade/Ladeeigenschappen op de gebruikersinterface.

8. Voer in het venster Instellingen papierlade/Lade-eigenschappen de correcte papierinformatie in, zoals formaat, soort, gewicht en zo nodig de optie voor papierontkrulling en uitlijning.

9. Selecteer **Bevestigen** of **OK** om de informatie op te slaan en het venster Instellingen papierlade/Ladeeigenschappen te sluiten.

### **MEDIA IN DE HANDMATIGE INVOER (LADE 5) PLAATSEN**

Opmerking: Als een optioneel invoerapparaat is aangesloten, wordt de handmatige invoer (lade 5) bovenop dat invoerapparaat geïnstalleerd.

Deze lade is voornamelijk bedoeld voor gebruik bij kleine aantallen en speciaal papier (zoals enveloppen). Bekijk de volgende tips bij gebruik van de handmatige invoer (lade 5):

- Controleer het geplaatste papier in de lade via het scherm Papierlade-instellingen/Lade-eigenschappen op de gebruikersinterface
- Plaats maximaal 250 vellen papier van 24 lb./90 g/m2
- Plaats geen gemengde papierformaten in de handmatige invoer
- Plaats geen materiaal boven de maximale vullijn die op de lade wordt aangegeven

# **Papier in lade 5 (handmatige invoer ) plaatsen**

Opmerking: In de volgende procedure ziet u de handmatige invoer (lade 5) bovenop de extra grote papierlade met 2 laden.

1. Open de handmatige invoer (lade 5) voorzichtig zover als nodig is voor het papier.

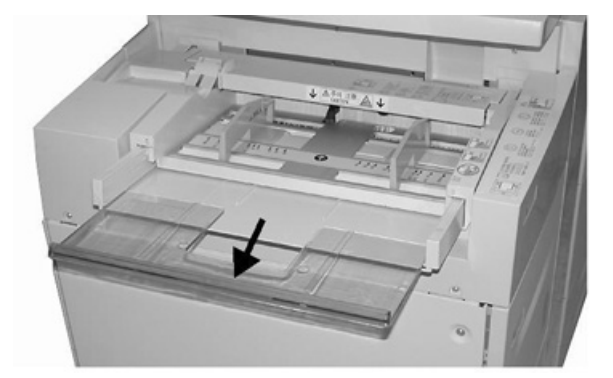

2. Houd de papiergeleiders in het midden vast en verschuif ze naar het gewenste papierformaat.

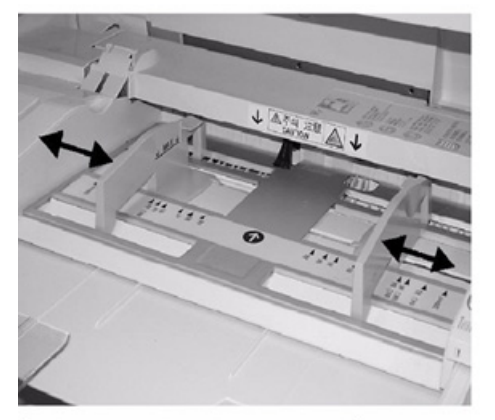

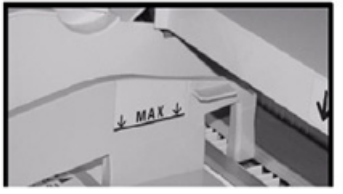

- 3. Selecteer het gewenste papier voor de afdruk-/kopieeropdracht.
- 4. Open het pak papier met de verpakkingsnaad naar boven.
- 5. Waaier de vellen uit voordat u ze in de lade plaatst.
- 6. Schuif het papier of afdrukmateriaal in de lade totdat het niet verder kan.
- 7. Stel de papiergeleiders zo af dat deze de randen van de stapel net raken. Als de systeembeheerder dit heeft ingeschakeld, verschijnt mogelijk het scherm Instellingen papierlade/ Lade-eigenschappen in de gebruikersinterface.
- 8. Als het venster Instellingen papierlade/Lade-eigenschappen wordt weergegeven op de gebruikersinterface, bevestigt u de lade waarin het te bedrukken papier ligt en andere gegevens, zoals formaat, soort (voorgesneden tabblad), en zo nodig de optie voor papierontkrulling en/of uitlijning.
- 9. Selecteer **Bevestigen** of **OK** om de informatie op te slaan en het venster Instellingen papierlade/Ladeeigenschappen te sluiten.

# **Tabbladen in de handmatige invoer (lade 5) plaatsen**

Raadpleeg de volgende tips voordat u tabbladen in de lade plaatst:

- U kunt enkelvoudige tabbladen in normale setvolgorde of in omgekeerde setvolgorde plaatsen.
- Voor netwerkafdrukopdrachten raadpleegt u de klantendocumentatie bij uw printserver voor instructies over het plaatsen van tabbladen in een lade.
- Als er een papierstoring optreedt terwijl sets met tabbladen worden gebruikt, annuleert u de opdracht en begint u opnieuw.
- 1. Open de handmatige invoer (lade 5) voorzichtig zover als nodig is voor de tabbladen.
- 2. Houd de papiergeleiders in het midden vast en verschuif deze naar het gewenste papierformaat.
- 3. Waaier de tabbladen uit voordat u ze in de lade plaatst.
- 4. Plaats de tabbladen zodanig in de lade dat de rechte rand in de invoerrichting ligt (invoerrand) en de tabs aan de linkerkant (de achterste rand) liggen.
- 5. Blijf de tabbladen in de lade schuiven totdat deze niet verder kunnen.
- 6. Stel de papiergeleiders zo af dat deze de randen van de stapel net raken.
- 7. Als het venster Instellingen papierlade/Lade-eigenschappen wordt weergegeven op de gebruikersinterface, bevestigt u de lade waarin het te bedrukken papier ligt en andere gegevens, zoals formaat, soort (voorgesneden tabblad), en zo nodig de optie voor papierontkrulling en/of uitlijning.
- 8. Selecteer **Bevestigen** of **OK** om de informatie op te slaan en het venster Instellingen papierlade/Ladeeigenschappen te sluiten.

### **Transparanten in de handmatige invoer (lade 5) plaatsen**

Opmerking: Gebruik geen transparanten met een witte zijstrook (vast of verwijderbaar).

- 1. Open de handmatige invoer (lade 5) voorzichtig zover als nodig is voor het papier.
- 2. Houd de papiergeleiders in het midden vast en verschuif ze naar het gewenste papierformaat.
- 3. Selecteer het gewenste papier voor de afdruk-/kopieeropdracht.
- 4. Waaier de transparanten uit voordat u ze in de lade plaatst, om te voorkomen dat ze aan elkaar vastplakken.
- 5. Schuif de transparanten LKE in de lade met de zijde waarop gekopieerd moet worden naar boven gericht en met de verwijderbare strook naar rechts.
- 6. Blijf het papier of afdrukmateriaal in de lade schuiven totdat het niet verder kan.
- 7. Stel de papiergeleiders zo af dat deze de randen van de stapel net raken.
- 8. Voer in het venster Instellingen papierlade/Lade-eigenschappen de correcte papierinformatie in, zoals formaat, soort, gewicht en zo nodig de optie voor papierontkrulling en/of uitlijning.
- 9. Selecteer **Bevestigen** of **OK** om de informatie op te slaan en het venster Instellingen papierlade/Ladeeigenschappen te sluiten.

### **Geperforeerd papier in lade 5 (handmatige invoer) plaatsen**

- 1. Open de handmatige invoer (lade 5) voorzichtig zover als nodig is voor het papier.
- 2. Houd de papiergeleiders in het midden vast en verschuif ze naar het gewenste papierformaat.
- 3. Selecteer het gewenste papier voor de afdruk- of kopieeropdracht.
- 4. Waaier de vellen uit voordat u ze in de lade plaatst.
- 5. Schuif het voorgeboorde papier in de lade in de LKE-richting met de gaten naar rechts.
- 6. Blijf het papier of afdrukmateriaal in de lade schuiven totdat het niet verder kan.
- 7. Stel de papiergeleiders zo af dat deze de randen van de stapel net raken.
- 8. Voer in het venster Instellingen papierlade/Lade-eigenschappen de correcte papierinformatie in, zoals formaat, soort, gewicht en zo nodig de optie voor papierontkrulling en uitlijning.
- 9. Selecteer **Bevestigen** of **OK** om de informatie op te slaan en het venster Instellingen papierlade/Ladeeigenschappen te sluiten.

### **Enveloppen in lade 5 (handmatige invoer) plaatsen**

Het wordt aanbevolen om vanuit de handmatige invoer (lade 5) op enveloppen af te drukken. Als u enveloppen vanuit de optionele laden 6 en 7 moet afdrukken, gebruikt u de briefkaartbeugel.

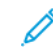

Opmerking: Voor informatie over ondersteunde envelopsoorten en -formaten raadpleegt u de *Verwachtingen van de klant en Installatiehandleiding*.

Selecteer een van de volgende opties bij het instellen van uw afdrukopdracht:

- **Envelopinvoer**: wordt gebruikt voor enveloppen van standaardformaat
- **Instellingen wijzigen**: wordt gebruikt voor enveloppen van aangepaste formaten

Opmerking: Bewaar ongebruikte enveloppen altijd in de originele verpakking om te voorkomen dat ze te droog of te vochtig worden. Als dat toch gebeurt, kan het de afdrukkwaliteit negatief beïnvloeden of ertoe leiden dat de enveloppen kreuken. Als er te veel vocht is, kan het gebeuren dat de envelop al voor of tijdens het afdrukken dichtgeplakt wordt.

Bij het afdrukken op enveloppen kunnen de enveloppen kreuken of in reliëf worden bedrukt. Een goed resultaat bij het afdrukken op enveloppen is afhankelijk van de kwaliteit en de samenstelling van de enveloppen. Probeer een ander merk enveloppen als er problemen optreden.

Bij het definiëren van aangepaste papierinstellingen in het venster Instellingen papierlade/Lade-eigenschappen wijst u het aangepaste papier toe aan de handmatige invoer (lade 5) of aan een optionele geavanceerde extra grote papierlade (lade 6 of 7). Selecteer **Auto-herkenning** voor automatische herkenning van het formaat, of meet de hoogte en breedte van de envelop met de klep gesloten, en voer vervolgens de afmetingen in. Raadpleeg de volgende stappen voor meer informatie.

- 1. Plaats enveloppen altijd met de kleppen gesloten. Gebruik geen gewatteerde enveloppen.
- 2. Als u de enveloppen met de korte kant eerst invoert, plaatst u de kleppen naar de achterkant van de pers gericht. Als u de enveloppen met de lange kant eerst invoert, plaatst u de kleppen naar de invoerrand gericht.
- 3. Selecteer voor verzending van uw netwerkafdrukbestand **Aangepast papier** als Papiersoort. Voer de afmetingen van de envelop in. Meet de breedte vanaf de invoerrand tot de achterste rand van de envelop. Als u de enveloppen bijvoorbeeld KKE invoert, geeft u de grootste maat van de envelop op als breedte. Als u de enveloppen LKE invoert, geeft u de kleinste maat van de envelop op als breedte.
- 4. Voer in het veld **Papiergewicht** een waarde in voor zwaar papier, bijvoorbeeld 220 g/m2. Een papiergewicht van 220 is een goed uitgangspunt. Als de afdrukken vaag of gevlekt zijn, voert u een hogere waarde in.
- 5. Selecteer de **Handmatige invoer** (lade 5) als Papierbron.

# Invoerapparaten

# **GROTE PAPIERLADE, LADE 6**

De grote papierlade met 1 lade, ook wel bekend als lade 6, is een papierbron voor 2.000 vellen Letter-papier (8,5 x 11 inch, A4).

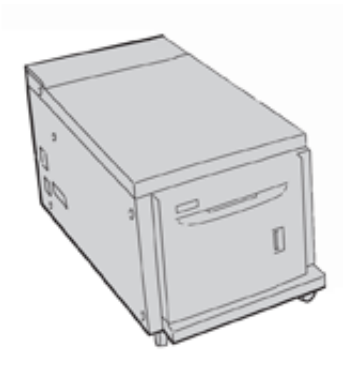

Opmerking: Deze lade gebruikt alleen Letter-papier, 8,5 x 11 inch of A4 (210 x 297 mm), lange kant eerst (LKE).

### **Papier in lade 6 plaatsen**

Tips voor de grote papierlade met 1 lade (lade 6):

- Deze lade biedt alleen plaats aan A4-papier (8,5 x 11 inch) met de lange kant eerst (LKE).
- Daarnaast biedt de lade plaats aan B5 en Executive (7,25 x 10.5 inch), maar hiervoor is een NVM-wijziging vereist voor de instellingen van het standaardformaat. Voor het wijzigen van de NVM-instellingen neemt u contact op met de technische klantenondersteuning van Xerox.
- Deze lade ondersteunt papiergewichten tussen  $64-22$  g/m<sup>2</sup> (18 lb. bankpost-80 lb. omslag).
- Deze lade heeft een capaciteit van maximaal 2000 vel papier van 75 g/m<sup>2</sup> (20lb.).
- Plaats papier alleen in de richting LKE.
- Zorg dat het geplaatste materiaal niet boven de MAX-lijn uitkomt.
- 1. Selecteer het gewenste papier voor de opdracht.
- 2. Trek de lade langzaam naar buiten tot deze stopt.

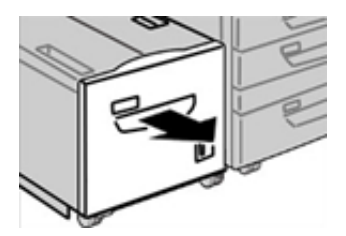

3. Open het pak papier met de verpakkingsnaad omhoog.

- 4. Waaier de vellen papier uit voordat u ze in de lade plaatst.
- 5. Plaats het papier in de lade.

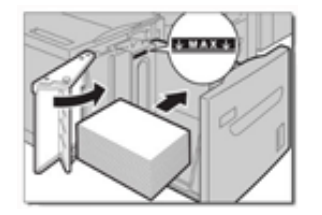

- a. Lijn de rand van het papier tegen de rechterrand van de lade uit.
- b. Verplaats de papiergeleiders, zodat ze de randen van de papierstapel net raken.

Zorg dat het geplaatste materiaal niet boven de MAX-lijn uitkomt.

6. Duw de lade voorzichtig naar binnen tot deze niet verder kan.

Als de systeembeheerder het scherm Instellingen papierlade heeft ingeschakeld, wordt dit scherm weergegeven op de gebruikersinterface.

- 7. Als er wijzigingen zijn doorgevoerd voor de papierlade, selecteert u **Instellingen wijzigen**; zo niet, ga dan verder met de volgende stap.
	- a. Selecteer de benodigde instellingen voor **Papiersoort/Papiergewicht**, **Papierformaat** en **Papierkleur**.
	- b. Maak zo nodig de benodigde wijzigingen voor de papierkrul- en uitlijningsaanpassing.
	- Opmerking: Raadpleeg de *System Administrator Guide* (Handleiding voor de systeembeheerder) voor gedetailleerde informatie over de opties voor papierkrul- en uitlijningscorrectie.
	- c. Selecteer meerdere malen **Opslaan** tot u terugkeert naar het venster met de lade-instellingen.
- 8. Om het venster te sluiten, selecteert u **Bevestigen**.

### **Specificaties van lade 6**

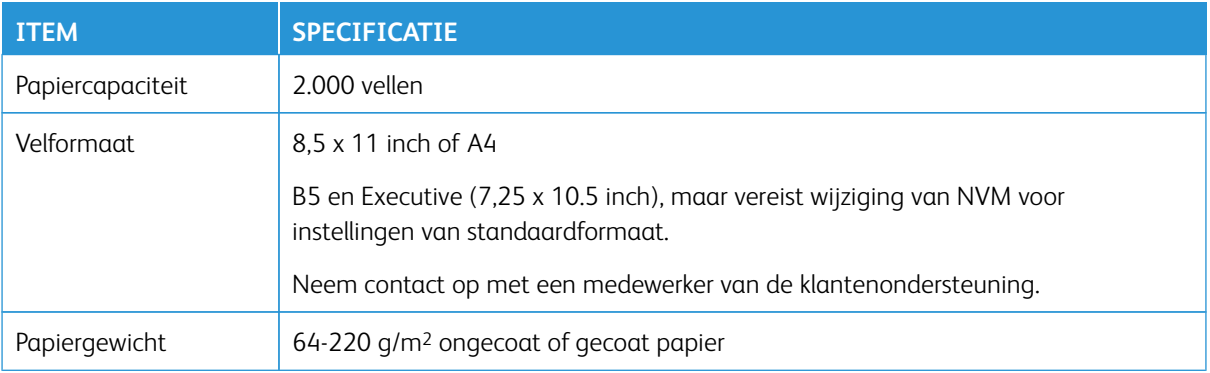
# **GEAVANCEERDE EXTRA GROTE PAPIERINVOER, LADE 6 EN 7**

## **Overzicht van lade 6 en 7**

De extra grote papierlade is beschikbaar als optie met 1 lade of 2 laden. De extra grote papierlade is geschikt voor diverse papierformaten, waaronder standaardpapier en extra groot papier van maximaal 13 x 19,2 inch/ 330,2 x 488 mm. In elke lade kunnen 2.000 vellen worden geplaatst.

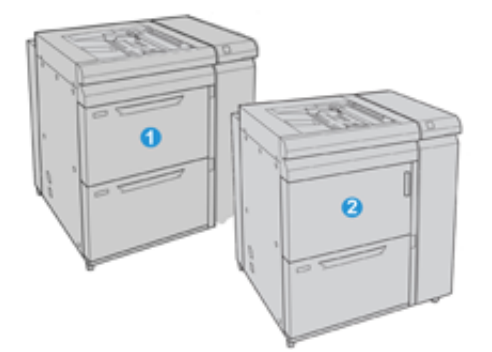

- 1. Geavanceerde extra grote papierlade met 2 laden en handmatige invoer (lade 6 en 7)
- 2. Extra grote papierlade met 1 lade en opslagkast boven de lade (lade 6)

#### **Papier en media in lade 6 en 7**

Opmerking: Iedere invoerlade beschikt over een label met informatie over het plaatsen van papier. Lees deze informatie op de etiketten op het binnenpaneel van de invoerlade voor de juiste richting van die papiersoort als u papier in de lade plaatst.

U wordt aangeraden om de handmatige invoer (lade 5) te gebruiken om enveloppen in te voeren. Als u echter lade 6 en 7 gebruikt, voert u C5- en Nr.10-enveloppen KKE met de geïnstalleerde briefkaartbeugel of ondersteuningskit voor enveloppen. Zonder de ondersteuningskit voor enveloppen is de maximale aanbevolen stapelhoogte 200 enveloppen. Met de ondersteuningskit voor enveloppen wordt de maximale aanbevolen envelopcapaciteit vergroot.

Opmerking: De envelopondersteuningskit is een aanvullende kit voor het afdrukken op enveloppen. Deze kan afzonderlijk worden aangeschaft.

Als u de optionele briefkaartbeugel gebruikt, is het minimumformaat 101,6 x 152,4 mm (4 x 6 inch).

Opmerking: Voor meer informatie over de optionele beugel voor briefkaarten raadpleegt u [Papier en](#page-122-0)  [media](#page-122-0).

#### **Papier in lade 6 en 7 plaatsen**

- 1. Selecteer het gewenste papier voor de afdruk-/kopieeropdracht.
- 2. Trek de lade langzaam naar buiten tot deze stopt.
- 3. Open het pak papier met de verpakkingsnaad naar boven.
- 4. Waaier de vellen uit voordat u ze in de lade plaatst.
- 5. Plaats papier in de lade.
- 6. Stel de papiergeleiders af door de ontgrendeling van de geleider in te drukken en de randgeleider voorzichtig zo te verplaatsen dat deze de rand van het papier in de lade net raakt.

Plaats geen materiaal boven de MAX-lijn op de achterste randgeleider.

7. Duw de lade voorzichtig naar binnen tot deze niet verder kan.

Het venster Instellingen papierlade/Lade-eigenschappen verschijnt nu op de gebruikersinterface. U kunt papierkenmerken bekijken en instellen en controleren of het juiste papier aan laden is toegewezen.

- 8. Voer in het venster Instellingen papierlade/Lade-eigenschappen de correcte papierinformatie in (of controleer deze informatie), zoals formaat, soort, gewicht en zo nodig de optie voor papierontkrulling en/of uitlijning. Selecteer het papier en wijs het toe aan de lade die moet worden gebruikt.
- 9. Selecteer **Bevestigen** of **OK** om de informatie op te slaan en het venster Instellingen papierlade/Ladeeigenschappen te sluiten.

## **Tabbladen in lade 6 en 7 plaatsen**

Raadpleeg de volgende tips voordat u tabbladen in de lade plaatst:

- U kunt enkelvoudige tabbladen in normale setvolgorde of in omgekeerde setvolgorde plaatsen.
- Voor netwerkafdrukopdrachten raadpleegt u de klantendocumentatie bij uw printserver voor instructies over het plaatsen van tabbladen in een lade.
- Als er een papierstoring optreedt terwijl sets met tabbladen worden gebruikt, annuleert u de opdracht en begint u opnieuw.
- 1. Nadat de opdracht voor tabbladen op de printserver is geprogrammeerd, selecteert u de juiste soort tabbladen voor uw afdrukopdracht.
- 2. Trek de lade langzaam naar buiten tot deze stopt.
- 3. Waaier de tabbladen uit voordat u ze in de lade plaatst.

4. Plaats de tabbladen LKE (portret) en lijn de rechte rand van de tabbladen uit tegen de rechterkant van de lade (tabs aan de linkerrand of achterste rand). Voor enkelvoudige tabbladen in normale volgorde moet de uitsparing van het eerste blanco tabblad in de stapel naar de voorkant van de lade gericht zijn. Voor enkelvoudige tabbladen in omgekeerde volgorde moet de uitsparing van het eerste blanco tabblad in de stapel naar de achterkant van de lade gericht zijn.

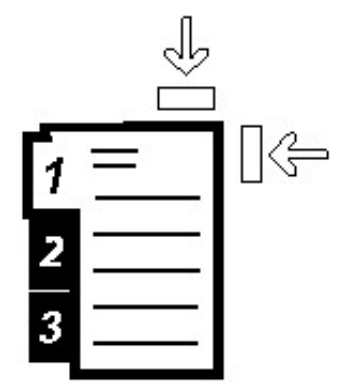

Tabbladen worden zo geplaatst dat de rechte rand in de invoerrichting ligt. U kunt de tabbladen ook LKE plaatsen.

5. Stel de papiergeleiders af door de ontgrendeling in de geleider in te drukken en de randgeleider voorzichtig te verplaatsen tot deze de rand van het papier in de lade net raakt.

Plaats geen materiaal boven de MAX-lijn op de achterste randgeleider.

6. Duw de lade voorzichtig naar binnen tot deze niet verder kan.

Het venster Instellingen papierlade/Lade-eigenschappen verschijnt op de gebruikersinterface van de pers.

- 7. Bevestig in het venster Instellingen papierlade/Lade-eigenschappen de juiste lade voor afdrukken en andere gegevens, zoals formaat (9 x 11 inch), soort (voorgesneden tabblad) en zo nodig de optie voor papierontkrulling en/of uitlijning.
- 8. Selecteer **Bevestigen** of **OK** om de informatie op te slaan en het venster Instellingen papierlade/Ladeeigenschappen te sluiten.

### **Transparanten in lade 6 en 7 plaatsen**

Lees voordat u transparanten gaat gebruiken, eerst deze tips:

- Gebruik geen transparanten met een witte zijstrook (vast of verwijderbaar).
- Gebruik geen papier en transparanten in dezelfde lade. Hierdoor kunnen storingen optreden.
- Plaats niet meer dan 100 transparanten tegelijk in een papierlade.
- Plaats transparanten van 8,5 x 11 inch (A4) alleen met de lange kant eerst (landschap).
- 1. Selecteer de gewenste papiersoort voor uw afdrukopdracht.
- 2. Trek de lade langzaam naar buiten tot deze stopt.
- 3. Waaier de transparanten uit voordat u ze in de lade plaatst, om te voorkomen dat ze aan elkaar vastplakken.
- 4. Plaats transparanten LKE boven op een kleine stapel papier van hetzelfde formaat. Lijn de strookrand van de transparanten uit tegen de rechterkant van de papierlade, met de te bedrukken zijde omlaag.
- 5. Stel de papiergeleiders af door de ontgrendeling van de geleider in te drukken en de randgeleider voorzichtig zo te verplaatsen dat deze de rand van het papier in de lade net raakt.

Plaats geen materiaal boven de MAX-lijn op de achterste randgeleider.

6. Duw de lade voorzichtig naar binnen tot deze niet verder kan.

Als de systeembeheerder dit heeft ingeschakeld, verschijnt het scherm Instellingen papierlade op de gebruikersinterface.

- 7. Voer in het venster Instellingen papierlade/Lade-eigenschappen de correcte papierinformatie in, zoals formaat, soort, gewicht en zo nodig de optie voor papierontkrulling en/of uitlijning.
- 8. Selecteer **Bevestigen** of **OK** om de informatie op te slaan en het venster Instellingen papierlade/Ladeeigenschappen te sluiten.

### **Geperforeerd papier in lade 6 en 7 plaatsen**

- 1. Selecteer de juiste papiersoort voor uw afdrukopdracht.
- 2. Trek de lade langzaam naar buiten tot deze stopt.
- 3. Open het pak papier met de verpakkingsnaad naar boven.
- 4. Waaier de vellen uit voordat u ze in de lade plaatst.
- 5. Plaats en registreer het papier tegen de rechterkant van de lade voor de richting LKE.

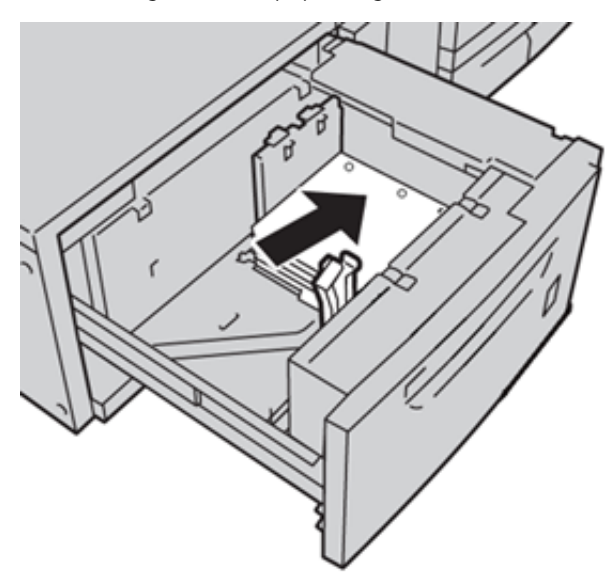

6. Plaats en registreer het papier tegen de rechterkant van de lade voor de richting KKE, zoals hieronder wordt aangegeven.

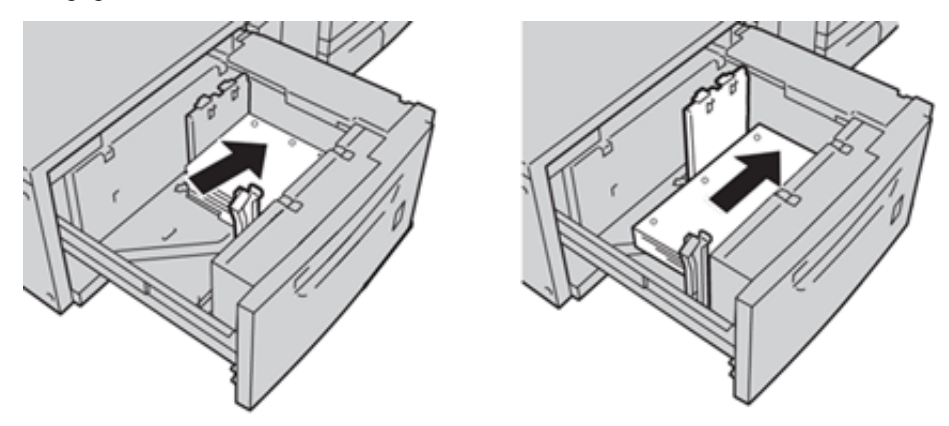

7. Stel de papiergeleiders af door de ontgrendeling in de geleider in te drukken en de randgeleider voorzichtig te verplaatsen tot deze de rand van het papier in de lade net raakt.

Plaats geen materiaal boven de MAX-lijn op de achterste randgeleider.

8. Duw de lade voorzichtig naar binnen tot deze niet verder kan.

Als de systeembeheerder dit heeft ingeschakeld, verschijnt het scherm Instellingen papierlade op de gebruikersinterface.

- 9. Voer in het venster Instellingen papierlade/Lade-eigenschappen de correcte papierinformatie in, zoals formaat, soort, gewicht en zo nodig de optie voor papierontkrulling en/of uitlijning.
- 10. Selecteer **Bevestigen** of **OK** om de informatie op te slaan en het venster Instellingen papierlade/Ladeeigenschappen te sluiten.

#### **Briefkaartbeugel**

De briefkaartbeugel wordt vanuit de fabriek bij de extra grote papierinvoer meegeleverd. Met de briefkaartbeugel kunt u op kleinere media afdrukken zonder dat u de aflevering als naverwerking hoeft te snijden of te sorteren. De briefkaartbeugel is in het bijzonder geschikt voor media van 101,6 x 152,4 mm (4 x 6 inch) KKE.

## Briefkaarthouder

Gebruik de volgende procedure voor het installeren en gebruiken van de briefkaartbeugel wanneer u afdrukt op kleine media (101,6 x 152,4 mm (4 x 6 inch)).

Als de briefkaartbeugel is aangebracht, kunt u enveloppen bedrukken vanuit lade 6 en 7.

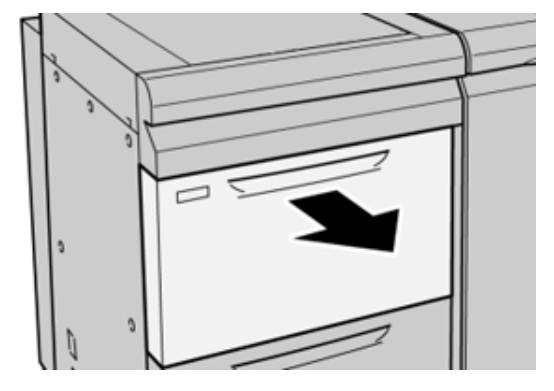

1. Open voorzichtig een van de papierladen totdat deze niet verder kan en verwijder vervolgens het papier.

2. Zet de papiergeleiders in de breedste stand.

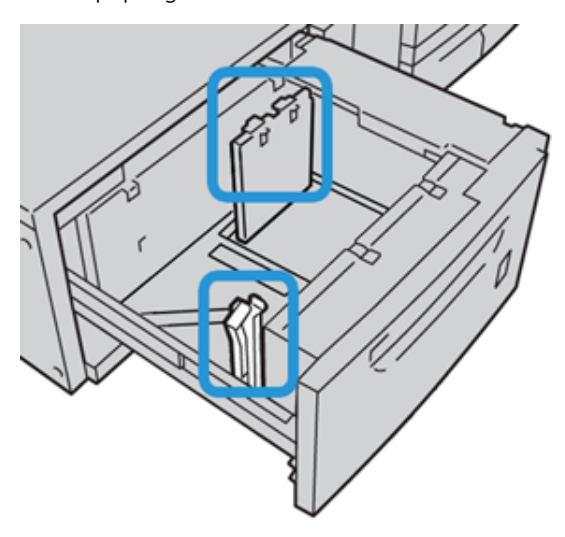

3. Om de briefkaartbeugel te verwijderen, maakt u de schroef aan de linkerkant van de lade los (1) en verwijdert u vervolgens de beugel (2).

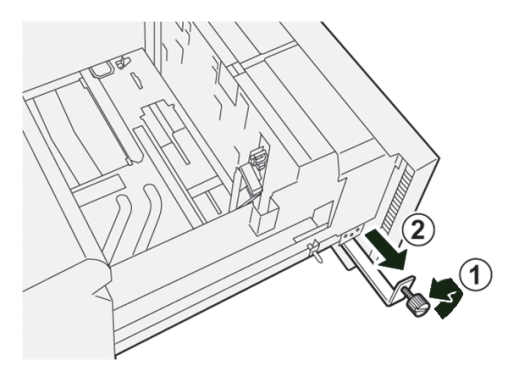

4. Plaats de briefkaarthouder zodanig dat deze op de positioneringspennen op het bovenste frame en in de gleuven onder in de lade zit.

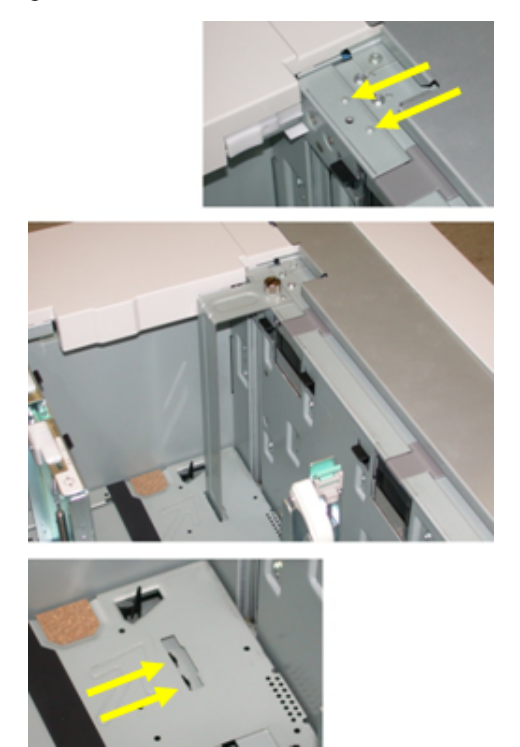

5. Maak de duimschroeven vast, zodat de briefkaartbeugel wordt vastgezet.

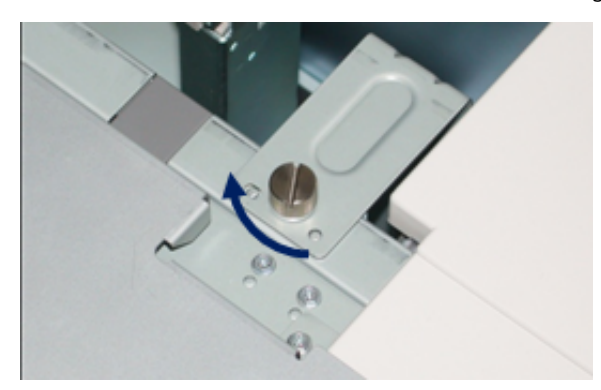

6. Plaats het briefkaartpapier en schuif de papiergeleiders tegen het papier aan.

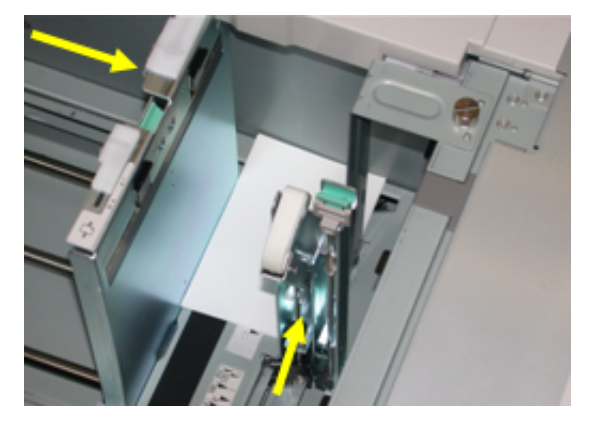

- 7. Sluit de papierlade en bevestig de nieuwe instellingen op de gebruikersinterface van de pers, en zo nodig op de printserver.
- 8. Voer uw afdrukopdracht uit.
- 9. Als uw afdrukopdracht is voltooid, verwijdert u het briefkaartpapier en de briefkaarthouder uit de lade.
- 10. Berg de briefkaartbeugel op in de opbergruimte aan de linkerkant van de lade (1) en draai de schroef vast (2).

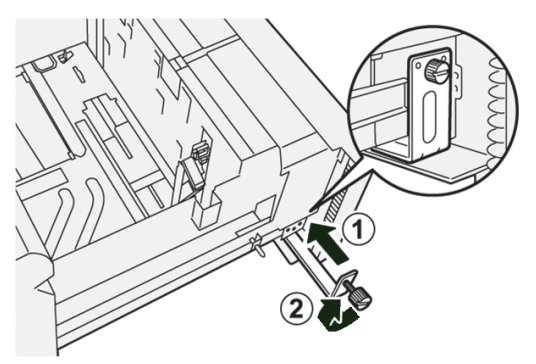

#### <span id="page-152-0"></span>**Hendels voor aanpassing van scheve afdrukken in lade 6-9**

Alle papierladen bevatten aanpassingshendels voor scheve afdrukken. Deze hendels worden gebruikt om de papierinvoer te verbeteren en problemen met scheef papier te beperken.

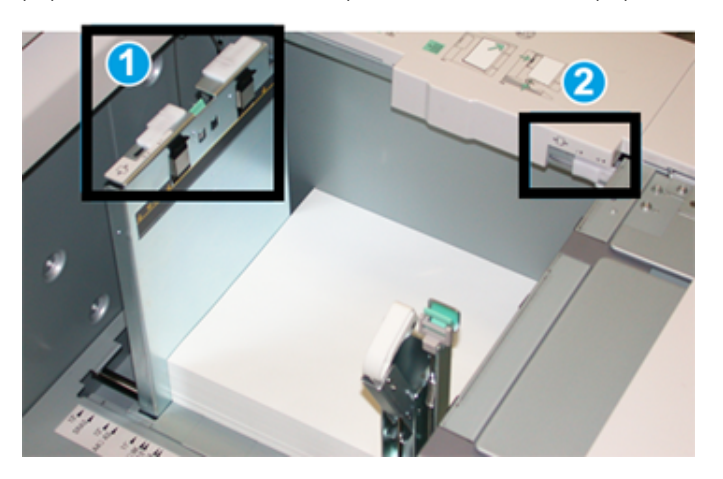

- 1. Achterste aanpassingshendel voor scheve afdrukken
- 2. Rechter aanpassingshendel voor scheve afdrukken

Opmerking: Deze hendels moeten in de standaardpositie blijven staan. De stand van deze hendels mag alleen worden aangepast als er een probleem is met scheve afdrukken bij het uitvoeren van een specifieke opdracht en/of het gebruik van een papiersoort. Als de hendels worden verplaatst, kan dit de problemen met scheve afdrukken juist vergroten bij het afdrukken op bepaalde papiervarianten, zoals gecoat papier, etiketten, transparanten en film.

Volg de procedure hieronder om de hendels voor aanpassing scheve afdrukken in te stellen:

1. Trek de lade langzaam naar buiten tot deze stopt.

De lade-eigenschappen/-instellingen worden automatisch op de gebruikersinterface van de pers weergegeven.

- 2. Voer de juiste papiergegevens in het venster Lade-eigenschappen, zoals formaat, soort, gewicht en zo nodig de optie voor papierontkrulling en/of uitlijning. Selecteer **OK** om het venster Lade-eigenschappen te sluiten.
- 3. Schuif de achterste aanpassingshendel voor scheve afdrukken naar rechts in de lade.
- 4. Duw de lade voorzichtig naar binnen tot deze niet verder kan.
- 5. Voer uw afdrukopdracht uit:
	- Als het papier recht wordt ingevoerd en u tevreden bent met de afdrukken, is uw opdracht voltooid.
	- Als het papier scheef wordt ingevoerd en u niet tevreden bent met de afdrukken, gaat u door naar de volgende stap.
- 6. Trek de lade langzaam naar buiten tot deze stopt.
- 7. Controleer de lade- en papierinstellingen op de printserver.
- 8. Draai de achterste aanpassingshendel terug naar links naar de standaardpositie.
- 9. Schuif de rechter aanpassingshendel richting de voorkant van de papierlade.
- 10. Duw de lade voorzichtig naar binnen tot deze niet verder kan.
- 11. Voer uw afdrukopdracht uit:
	- Als het papier recht wordt ingevoerd en u tevreden bent met de afdrukken, is uw opdracht voltooid.
	- Als het papier scheef wordt ingevoerd en u niet tevreden bent met de afdrukken, gaat u door naar de volgende stap.
- 12. Trek de lade langzaam naar buiten tot deze stopt.
- 13. Schuif de rechter aanpassingshendel terug naar de achterkant van de papierlade. Dit is de standaardpositie.
- 14. Duw de lade voorzichtig naar binnen tot deze niet verder kan.

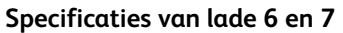

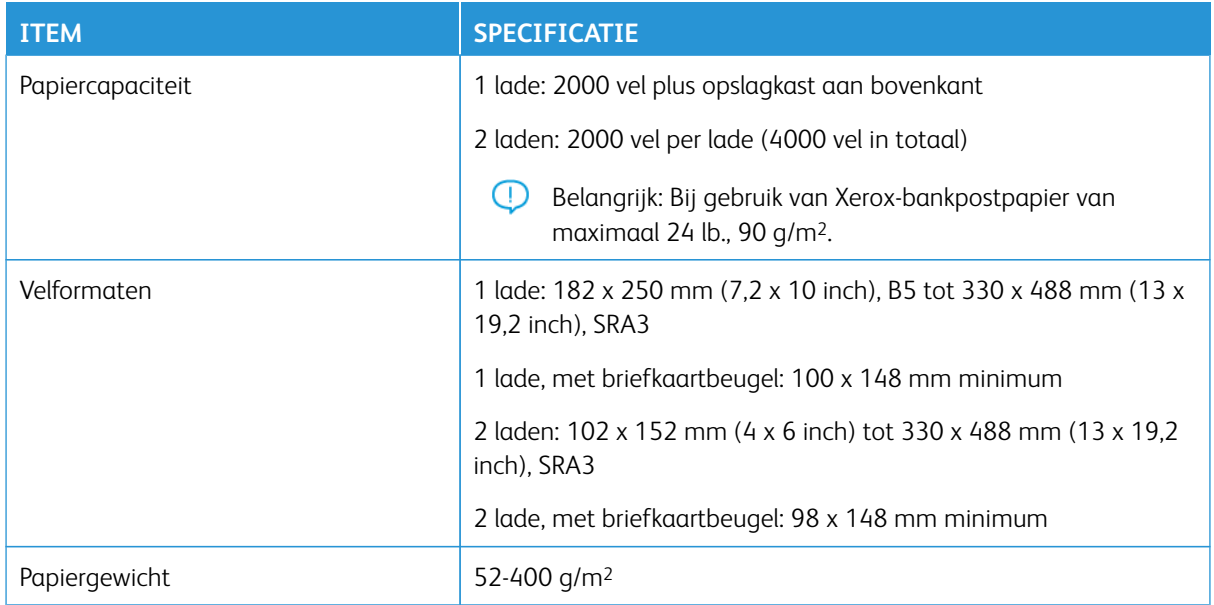

## **DUBBELE GEAVANCEERDE EXTRA GROTE PAPIERINVOER, LADE 8 EN 9**

# **Overzicht van lade 8 en 9**

 $\bigcirc$ Belangrijk: De dubbele geavanceerde extra grote papierlade, lade 8 en 9, kan alleen worden toegevoegd aan een systeem dat over lade 6 en 7 beschikt.

Lade 8 en 9 kunnen aan het systeem worden toegevoegd om de papiercapaciteit te vergroten door middel van twee extra laden. Lade 8 en 9 zijn geschikt voor diverse papierformaten, waaronder standaard, zwaar en groot, tot 330 x 488 mm (13 x 19,2 inch) met een gewicht van 52 g/m<sup>2</sup> tot 400 g/m<sup>2</sup>. In elke lade kunnen 2000 vellen gecoat en ongecoat papier worden geplaatst.

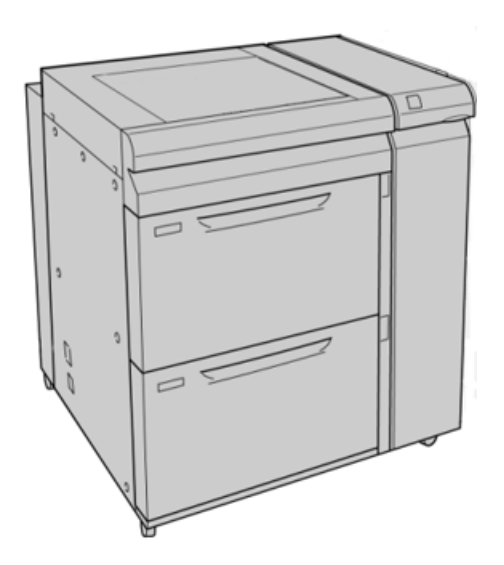

Opmerking: De extra grote papierladeis door de fabrikant uitgerust met een briefkaartbeugel als ladeinvoegeenheid.

Als de optionele briefkaartbeugel wordt gebruikt, is het minimumformaat 101,6 x 152,4 mm (4 x 6 inch)

Opmerking: Voor meer informatie over de optionele beugel voor briefkaarten raadpleegt u [Papier en](#page-122-0)  [media](#page-122-0).

## **Papier en media voor lade 8 en 9**

#### **Papier in lade 8 en 9 plaatsen**

- 1. Selecteer het gewenste papier voor de afdruk-/kopieeropdracht.
- 2. Trek de lade langzaam naar buiten tot deze stopt.
- 3. Open het pak papier met de verpakkingsnaad naar boven.
- 4. Waaier de vellen uit voordat u ze in de lade plaatst.
- 5. Plaats papier in de lade.
- 6. Stel de papiergeleiders af door de ontgrendeling van de geleider in te drukken en de randgeleider voorzichtig zo te verplaatsen dat deze de rand van het papier in de lade net raakt.

Plaats geen materiaal boven de MAX-lijn op de achterste randgeleider.

7. Duw de lade voorzichtig naar binnen tot deze niet verder kan.

Het venster Instellingen papierlade/Lade-eigenschappen verschijnt nu op de gebruikersinterface. U kunt papierkenmerken bekijken en instellen en controleren of het juiste papier aan laden is toegewezen.

- 8. Voer in het venster Instellingen papierlade/Lade-eigenschappen de correcte papierinformatie in (of controleer deze informatie), zoals formaat, soort, gewicht en zo nodig de optie voor papierontkrulling en/of uitlijning. Selecteer het papier en wijs het toe aan de lade die moet worden gebruikt.
- 9. Selecteer **Bevestigen** of **OK** om de informatie op te slaan en het venster Instellingen papierlade/Ladeeigenschappen te sluiten.

## **Tabbladen in lade 8 en 9 plaatsen**

Raadpleeg de volgende tips voordat u tabbladen in de lade plaatst:

- U kunt enkelvoudige tabbladen in normale setvolgorde of in omgekeerde setvolgorde plaatsen.
- Voor netwerkafdrukopdrachten raadpleegt u de klantendocumentatie bij uw printserver voor instructies over het plaatsen van tabbladen in een lade.
- Als er een papierstoring optreedt terwijl sets met tabbladen worden gebruikt, annuleert u de opdracht en begint u opnieuw.
- 1. Nadat de opdracht voor tabbladen op de printserver is geprogrammeerd, selecteert u de juiste soort tabbladen voor uw afdrukopdracht.
- 2. Trek de lade langzaam naar buiten tot deze stopt.
- 3. Waaier de tabbladen uit voordat u ze in de lade plaatst.
- 4. Plaats de tabbladen LKE (portret) en lijn de rechte rand van de tabbladen uit tegen de rechterkant van de lade (tabs aan de linkerrand of achterste rand). Voor enkelvoudige tabbladen in normale volgorde moet de uitsparing van het eerste blanco tabblad in de stapel naar de voorkant van de lade gericht zijn. Voor enkelvoudige tabbladen in omgekeerde volgorde moet de uitsparing van het eerste blanco tabblad in de stapel naar de achterkant van de lade gericht zijn.

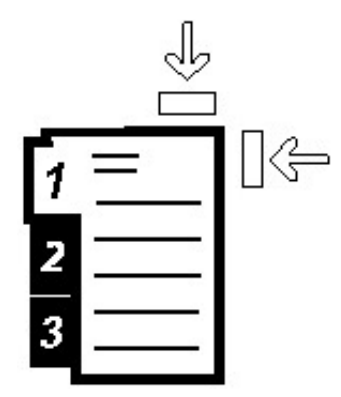

Tabbladen worden zo geplaatst dat de rechte rand in de invoerrichting ligt. U kunt de tabbladen ook LKE plaatsen.

5. Stel de papiergeleiders af door de ontgrendeling in de geleider in te drukken en de randgeleider voorzichtig te verplaatsen tot deze de rand van het papier in de lade net raakt.

Plaats geen materiaal boven de MAX-lijn op de achterste randgeleider.

6. Duw de lade voorzichtig naar binnen tot deze niet verder kan.

Het venster Instellingen papierlade/Lade-eigenschappen verschijnt op de gebruikersinterface van de pers.

- 7. Bevestig in het venster Instellingen papierlade/Lade-eigenschappen de juiste lade voor afdrukken en andere gegevens, zoals formaat (9 x 11 inch), soort (voorgesneden tabblad) en zo nodig de optie voor papierontkrulling en/of uitlijning.
- 8. Selecteer **Bevestigen** of **OK** om de informatie op te slaan en het venster Instellingen papierlade/Ladeeigenschappen te sluiten.

## **Transparanten in lade 8 en 9 plaatsen**

Lees voordat u transparanten gaat gebruiken, eerst deze tips:

- Gebruik geen transparanten met een witte zijstrook (vast of verwijderbaar).
- Gebruik geen papier en transparanten in dezelfde lade. Hierdoor kunnen storingen optreden.
- Plaats niet meer dan 100 transparanten tegelijk in een papierlade.
- Plaats transparanten van 8,5 x 11 inch (A4) alleen met de lange kant eerst (landschap).
- 1. Selecteer de gewenste papiersoort voor uw afdrukopdracht.
- 2. Trek de lade langzaam naar buiten tot deze stopt.
- 3. Waaier de transparanten uit voordat u ze in de lade plaatst, om te voorkomen dat ze aan elkaar vastplakken.
- 4. Plaats transparanten LKE boven op een kleine stapel papier van hetzelfde formaat. Lijn de strookrand van de transparanten uit tegen de rechterkant van de papierlade, met de te bedrukken zijde omlaag.
- 5. Stel de papiergeleiders af door de ontgrendeling van de geleider in te drukken en de randgeleider voorzichtig zo te verplaatsen dat deze de rand van het papier in de lade net raakt.

Plaats geen materiaal boven de MAX-lijn op de achterste randgeleider.

6. Duw de lade voorzichtig naar binnen tot deze niet verder kan.

Als de systeembeheerder dit heeft ingeschakeld, verschijnt het scherm Instellingen papierlade op de gebruikersinterface.

- 7. Voer in het venster Instellingen papierlade/Lade-eigenschappen de correcte papierinformatie in, zoals formaat, soort, gewicht en zo nodig de optie voor papierontkrulling en/of uitlijning.
- 8. Selecteer **Bevestigen** of **OK** om de informatie op te slaan en het venster Instellingen papierlade/Ladeeigenschappen te sluiten.

#### **Geperforeerd papier in lade 8 en 9 plaatsen**

- 1. Selecteer de juiste papiersoort voor uw afdrukopdracht.
- 2. Trek de lade langzaam naar buiten tot deze stopt.
- 3. Open het pak papier met de verpakkingsnaad naar boven.
- 4. Waaier de vellen uit voordat u ze in de lade plaatst.

5. Plaats en registreer het papier tegen de rechterkant van de lade voor de richting LKE.

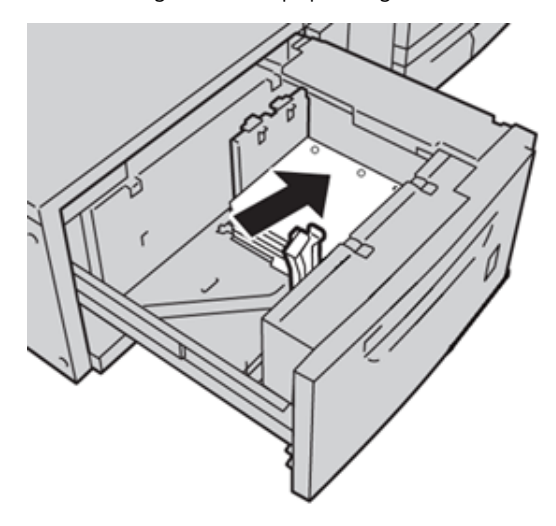

6. Plaats en registreer het papier tegen de rechterkant van de lade voor de richting KKE, zoals hieronder wordt aangegeven.

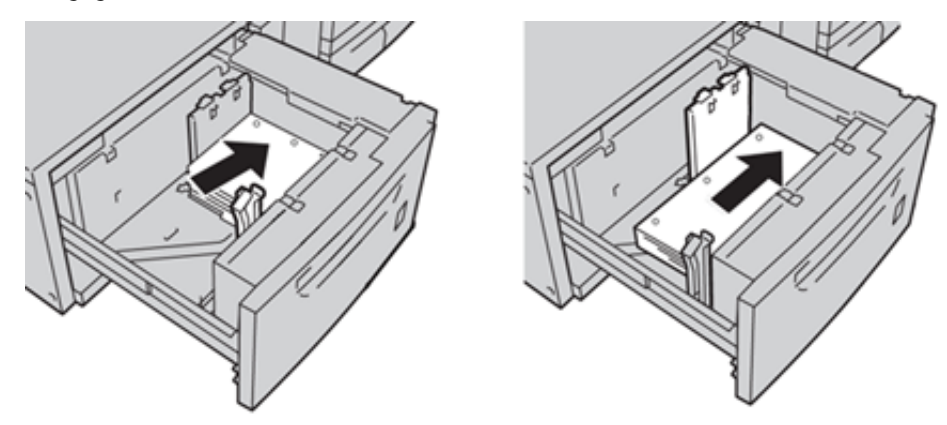

7. Stel de papiergeleiders af door de ontgrendeling in de geleider in te drukken en de randgeleider voorzichtig te verplaatsen tot deze de rand van het papier in de lade net raakt.

Plaats geen materiaal boven de MAX-lijn op de achterste randgeleider.

8. Duw de lade voorzichtig naar binnen tot deze niet verder kan.

Als de systeembeheerder dit heeft ingeschakeld, verschijnt het scherm Instellingen papierlade op de gebruikersinterface.

- 9. Voer in het venster Instellingen papierlade/Lade-eigenschappen de correcte papierinformatie in, zoals formaat, soort, gewicht en zo nodig de optie voor papierontkrulling en uitlijning.
- 10. Selecteer **Bevestigen** of **OK** om de informatie op te slaan en het venster Instellingen papierlade/Ladeeigenschappen te sluiten.

## **Hendels voor aanpassing van scheve afdrukken in lade 8 en 9**

Voor informatie over het gebruik van de hendels voor aanpassing van scheve afdrukken in lade 8 en 9 raadpleegt u [Hendels voor aanpassing van scheve afdrukken in lade 6-9.](#page-152-0)

# **Specificaties van lade 8 en 9**

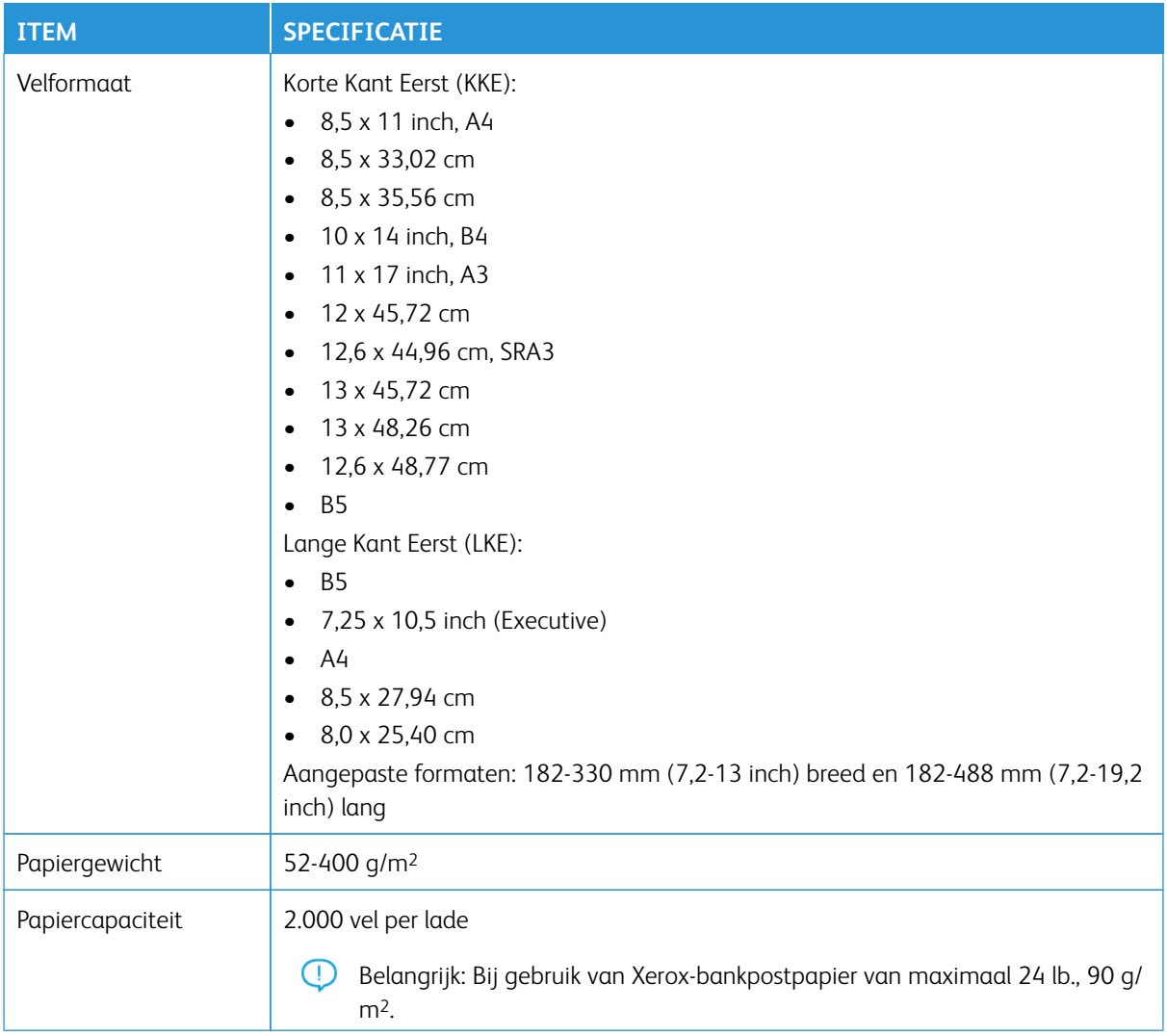

# **Xerox® XLS automatische invoerkit**

# **Gebruik van de Xerox® XLS automatische invoerkit**

De optionele Xerox® XLS automatische invoerkit wappert het papier in de invoegmodule voor meerdere vellen met behulp van ventilatoren. Met de Xerox® XLS automatische invoerkit kan de nauwkeurigheid van de invoer van lange media en zware media worden verbeterd.

Als de aan/uit-schakelaar van de Xerox® XLS automatische invoerkit in de stand Aan staat, worden de ventilatoren automatisch ingeschakeld als u media in de invoegmodule voor meerdere vellen plaatst.

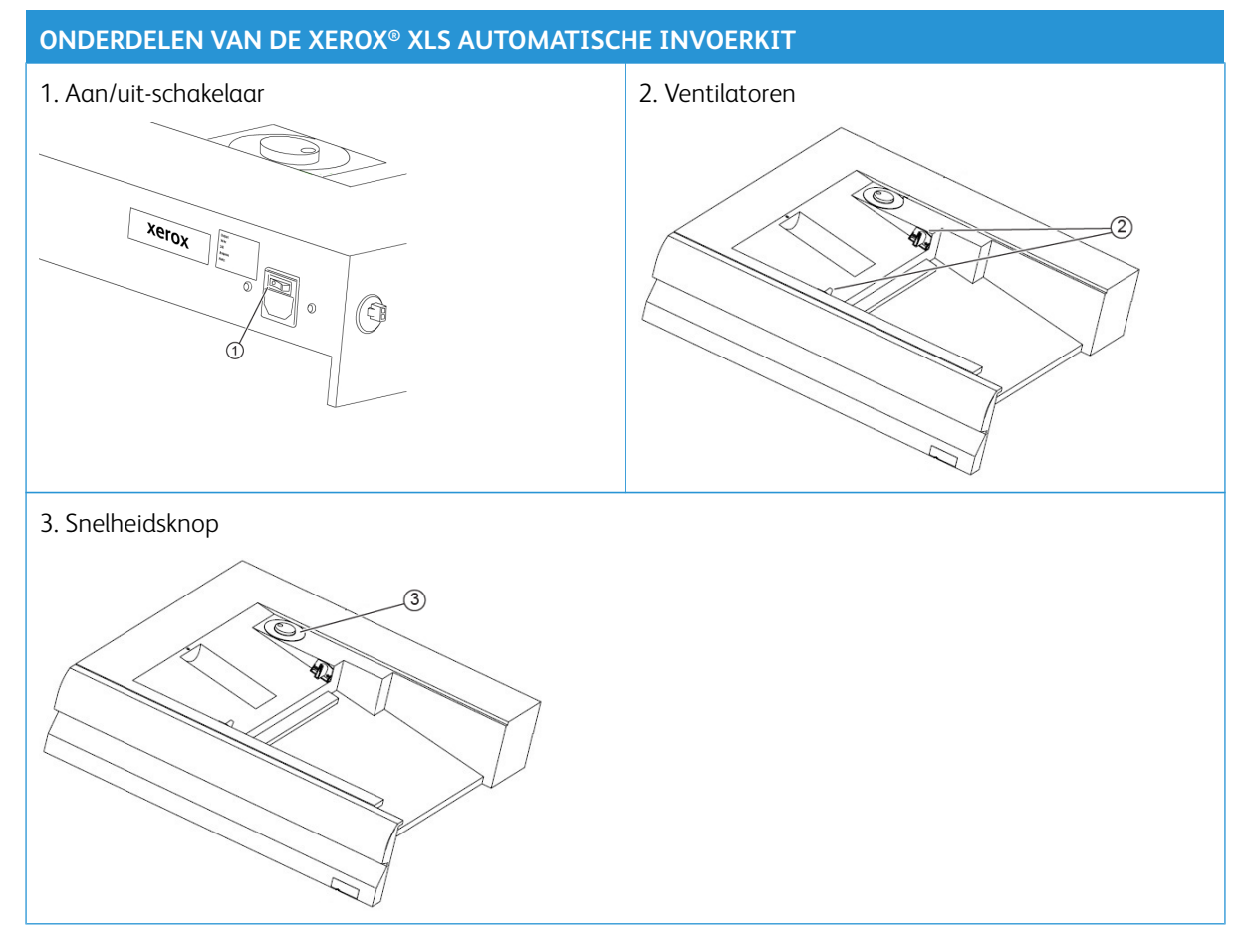

- 1. Zet de aan/uit-schakelaar in de stand Aan om de Xerox® XLS automatische invoerkit in te schakelen. De aan/uit-schakelaar bevindt zich aan de achterkant van de invoegmodule voor meerdere vellen.
- 2. Plaats media in de lade van de invoegmodule voor meerdere vellen. De ventilatoren worden automatisch ingeschakeld.

3. Als u de snelheid van de ventilatoren wilt aanpassen, draait u de knop naar de gewenste snelheid voor het gewicht van de media.

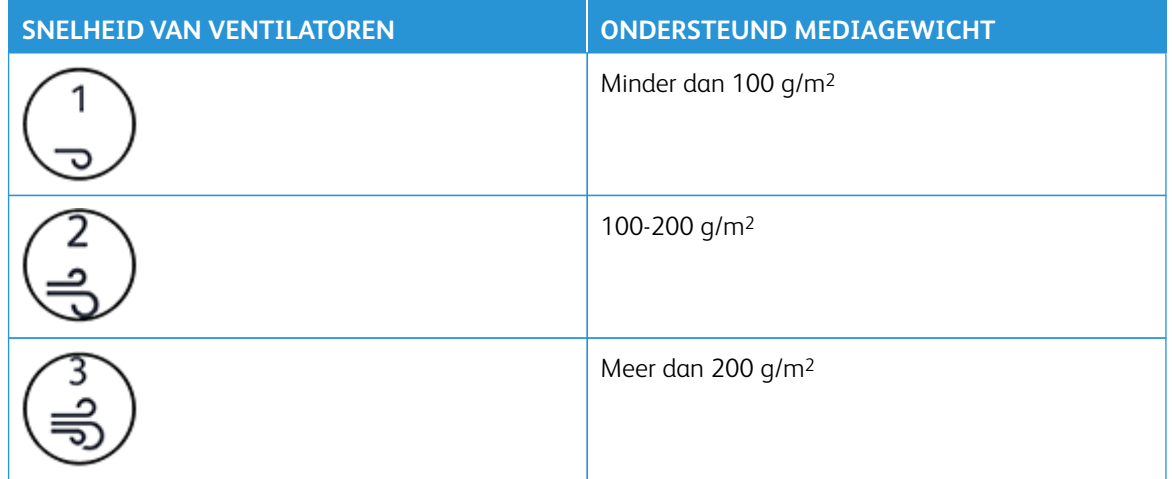

Opmerking: Als de Xerox® XLS automatische invoerkit niet wordt gebruikt, verwijdert u al het materiaal uit de invoegmodule voor meerdere vellen om ervoor te zorgen dat de ventilatoren worden uitgeschakeld.

Opmerking: Als u de pers uitschakelt, raadt Xerox u aan om ook de Xerox® XLS automatische invoerkit uit te schakelen met behulp van de bijbehorende aan/uit-schakelaar.

 $\mathscr{O}$ 

# **HCVF (HIGH CAPACITY XLS VACUUM FEEDER) EN DUBBELE HCVF (DUAL HIGH CAPACITY XLS VACUUM FEEDER)**

# **Onderdelen van de HCVF (High Capacity XLS Vacuum Feeder)**

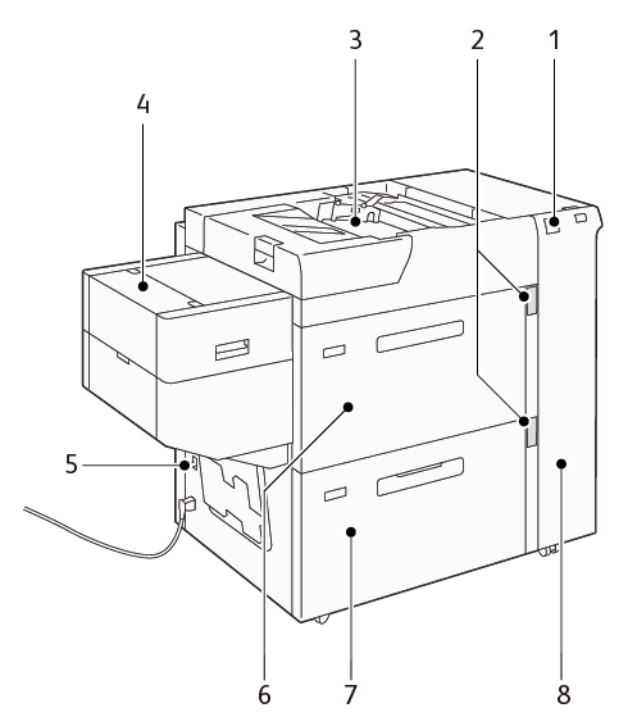

- 1. Foutindicatielampje
- 2. Papierniveau- en lade-in-gebruikindicatielampje
- 3. Lade 5, handmatige invoer
- 4. Extra lange vellen-invoereenheid (XLS)
- 5. Stroomonderbrekingsschakelaar
- 6. Lade 6 van de HCVF
- 7. Lade 7 van de HCVF
- 8. Rechterzijpaneel

De volgende informatie heeft betrekking op de HCVF (High Capacity XLS Vacuum Feeder):

- Wanneer er een papierstoring optreedt, gaat het foutindicatielampje branden.
- Wanneer de betreffende lade van het papierniveau-indicatielampje in werking is, gaat het bovenste indicatielampje branden. De vier middelste indicatielampjes, 1=25%, geven aan hoeveel papier er nog in de lade zit. Wanneer alle vier indicatielampjes uit zijn, is de lade leeg en brandt het indicatielampje Papier op.
- Als er een stroomstoring of kortsluiting optreedt, sluit de stroomonderbreker automatisch de elektriciteit naar het apparaat af.

• Open het rechterzijpaneel om papierstoringen te verhelpen.

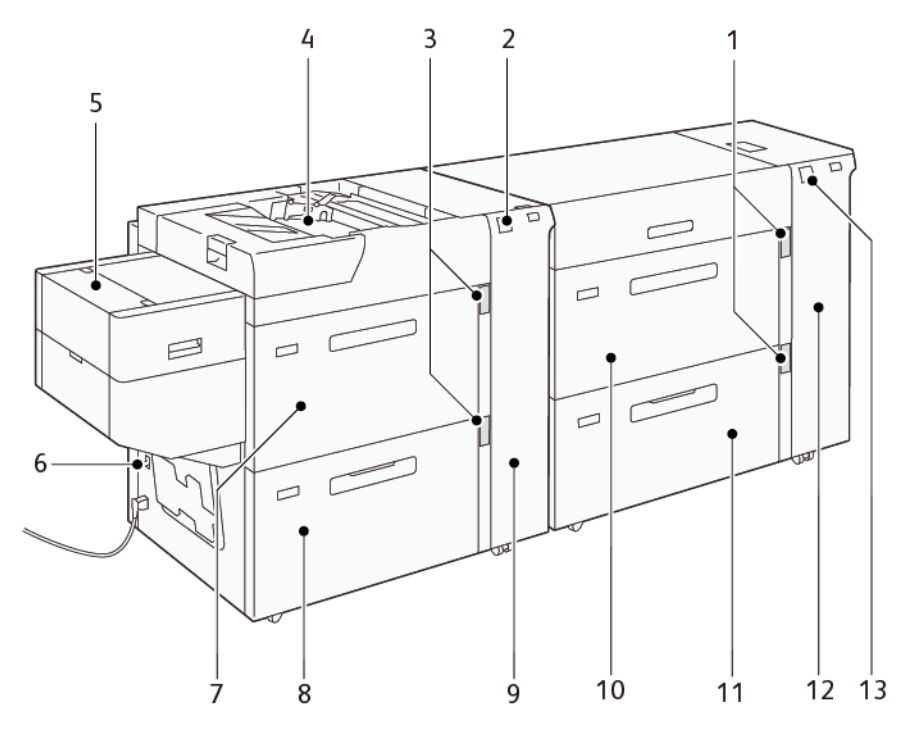

# **Onderdelen van de dubbele HCVF (Dual High Capacity XLS Vacuum Feeder)**

- 1. Papierniveau- en lade-in-gebruikindicatielampje voor lade 6 en 7
- 2. Foutindicatielampje voor lade 8 en 9
- 3. Papierniveau- en lade-in-gebruikindicatielampje voor lade 8 en 9
- 4. Lade 5, handmatige invoer
- 5. Extra lange vellen-invoereenheid (XLS)
- 6. Stroomonderbrekingsschakelaar
- 7. Lade 8 van de HCVF
- 8. Lade 9 van de HCVF
- 9. Rechterzijpaneel voor lade 8 en 9
- 10. Lade 6 van de HCVF
- 11. Lade 7 van de HCVF
- 12. Rechterzijpaneel voor lade 6 en 7
- 13. Foutindicatielampje voor lade 6 en 7

# **Stroomonderbrekingsschakelaar**

Onder normale bedrijfsomstandigheden staat de stroomonderbrekingsschakelaar in de stand omhoog. Schakel de stroomonderbreker uit voordat u de HCVF verplaatst of als de HCVF gedurende langere tijd inactief is. Zet de schakelaar in de stand omlaag om de stroomonderbreker uit te schakelen.

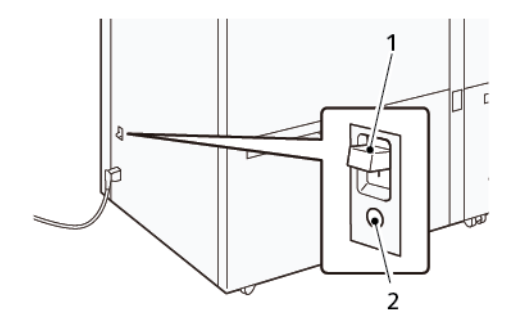

- 1. Stroomonderbrekingsschakelaar
- 2. Testtoets

D Opmerking: Wanneer een fout wordt gedetecteerd, wordt de voeding naar de stroomonderbreker automatisch onderbroken. Raak de onderbrekers niet aan onder normale bedrijfsomstandigheden.

## **Specificaties van de HCVF (High Capacity XLS Vacuum Feeder)**

## Ondersteunde papiersoorten en -gewichten

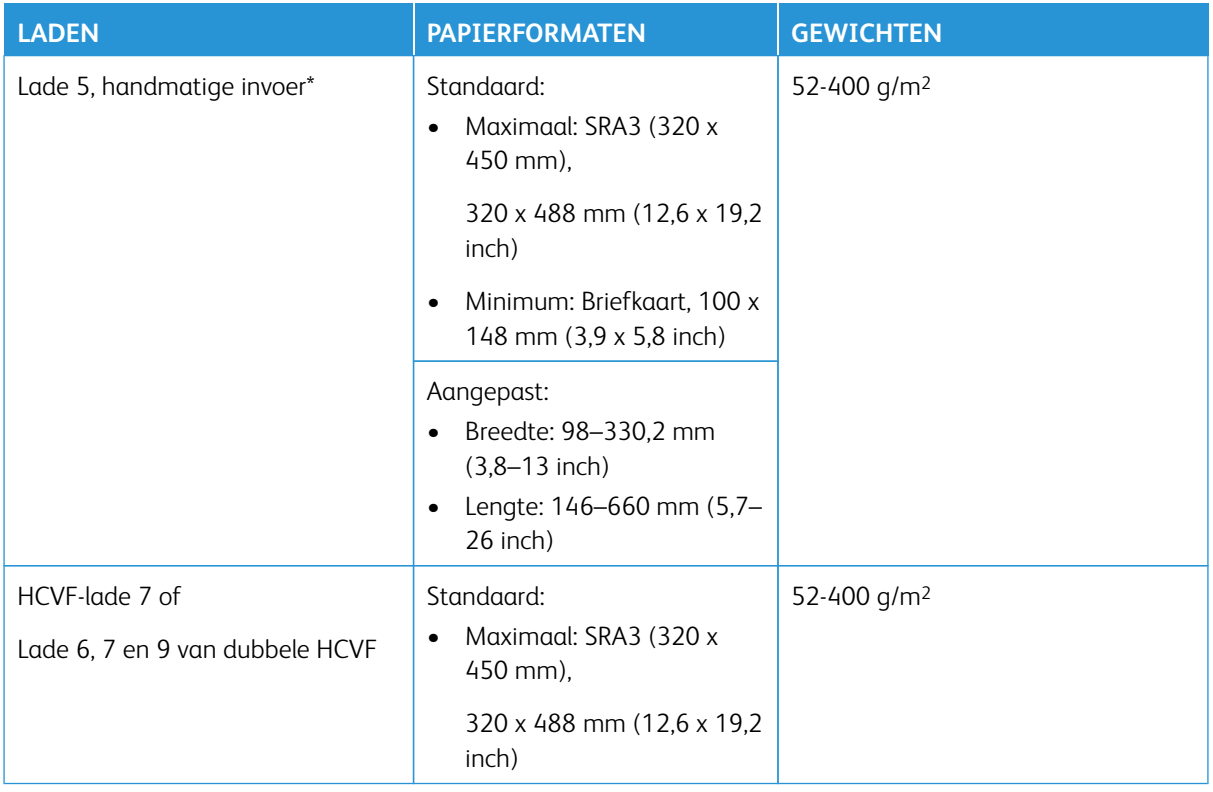

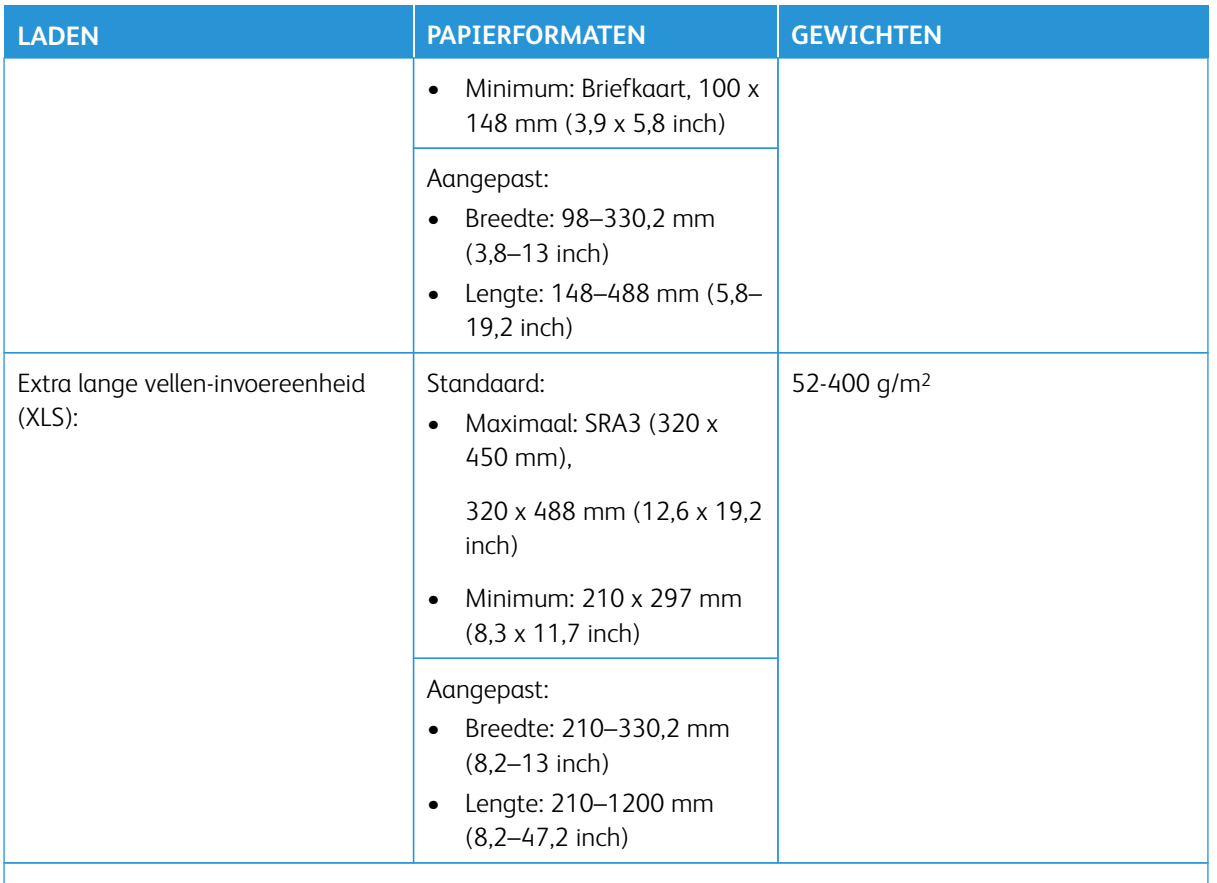

\* Als de pers voorzien is van een dubbele HCVF (Dual High Capacity XLS Vacuum Feeder), wordt lade 5, de handmatige invoer, op de tweede HCVF geïnstalleerd.

# Ladecapaciteit van de HCVF (High Capacity XLS Vacuum Feeder)

- Lade 5, handmatige invoer: 250 vellen
- HCVF-lade 7 of lade 6, 7 en 9 van dubbele HCVF 2100 vellen voor elke lade
- Extra lange vellen-invoereenheid (XLS): 700 vellen

## **Paper en media voor XLS-vacuüminvoer voor hoge capaciteit**

## Belangrijk:

- Het plaatsen van papier boven de maximale vullijn kan papierstoringen of apparaatstoringen veroorzaken.
- Positioneer de geleiders op de juiste plaats zodat deze overeenkomen met het papierformaat. Verkeerd gepositioneerde geleiders kunnen foutieve invoeren en papierstoringen veroorzaken.
- Wanneer de voeding wordt hersteld terwijl de bodemplaat van de lade omhoog komt, is het mogelijk dat de plaat niet verder omhoog beweegt. Trek in dit geval de lade eruit, zorg ervoor dat de plaat volledig naar beneden zakt en duw de lade langzaam en stevig in de printer.

Opmerking: De waarden zijn gebaseerd op papier met een gewicht van 90 g/m2.

Opmerking: Wanneer papiervellen geplaatst of ingevoerd worden, maakt de lade een geluid van toegevoerde lucht. Dit geluid wordt veroorzaakt door de ventilatorfunctie en is geen abnormaal geluid.

## **Papier in de laden van de HCVF (High Capacity XLS Vacuum Feeder) plaatsen**

- Belangrijk: Als er minder dan 100 vellen papier worden geplaatst, oefenen de ladegeleiders te veel druk op het papier uit, waardoor het papier scheeftrekt. Scheefgetrokken papier leidt tot papierstoringen.
- 1. Trek de lade naar u toe tot deze stopt.

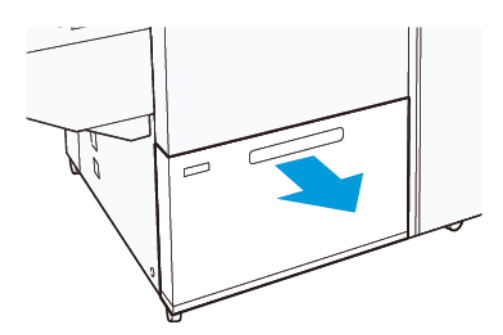

- 2. Verwijder het resterende papier uit de lade.
- 3. Buig de vellen heen en weer en waaier ze uit. Lijn de randen van de stapel vervolgens uit op een vlakke ondergrond. Hiermee scheidt u vellen die mogelijk aan elkaar vastzitten en verlaagt u de kans op papierstoringen.

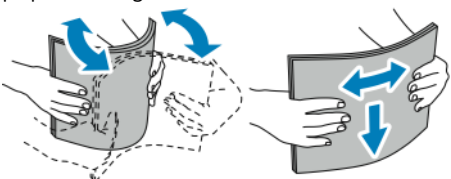

4. Plaats 100–500 vellen papier. Bij voorbedrukt papier plaatst u het papier met de bedrukte zijde omhoog.

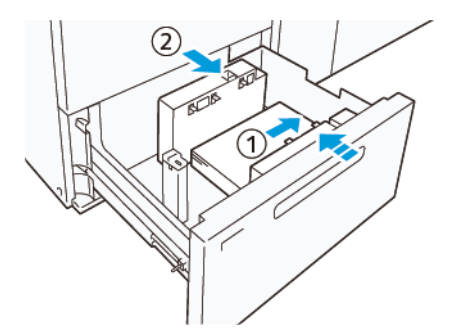

- a. Lijn de randen van het papier tegen de rechterrand van de lade (1) uit. Papier kan met de lange kant eerst (LKE) (portretrichting) of met de korte kant eerst (KKE) (landschapsrichting) worden geplaatst.
- b. Stel de papiergeleiders af door de ontgrendelingen van de geleiders in te drukken en de geleiders voorzichtig zo te verplaatsen dat ze de randen van het papier in de lade (2) net raken.

5. Plaats de resterende vellen in de lade en lijn de randen van het papier vervolgens in de aangegeven richting (1) uit. Stel de papiergeleiders af door de ontgrendelingen van de geleiders in te drukken en de geleiders voorzichtig zo te verplaatsen dat ze de randen van het papier (2) net raken.

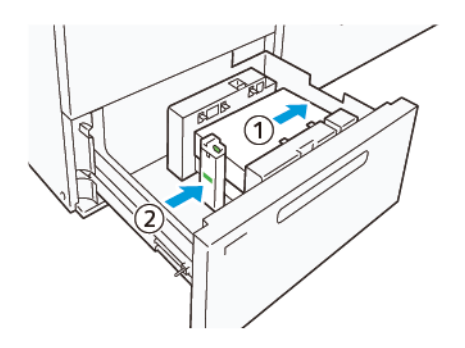

6. Duw de lade voorzichtig in de pers tot deze stopt.

# **Speciaal papier** Geperforeerd papier

Plaats geperforeerd papier met de gaten naar rechts als u voor de HCVF (High Capacity Vacuum Feeder) staat.

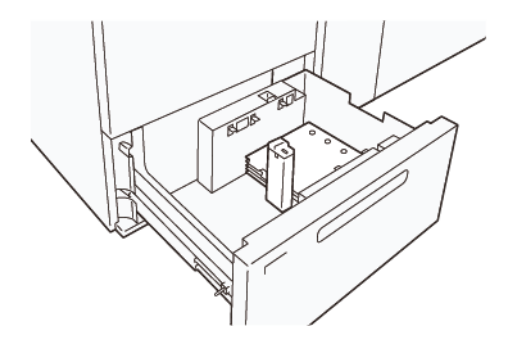

## Voorgesneden tabbladen

Plaats voorgesneden tabbladen met de tabs naar links als u voor de HCVF staat. Nadat u het papier hebt geplaatst, plaatst u de betreffende tabgeleider op de eindgeleider, aan de korte kant van het papier.

Opmerking: Controleer dat de tabs van het voorgesneden tabblad in de groef van de tabbladgeleiders passen.

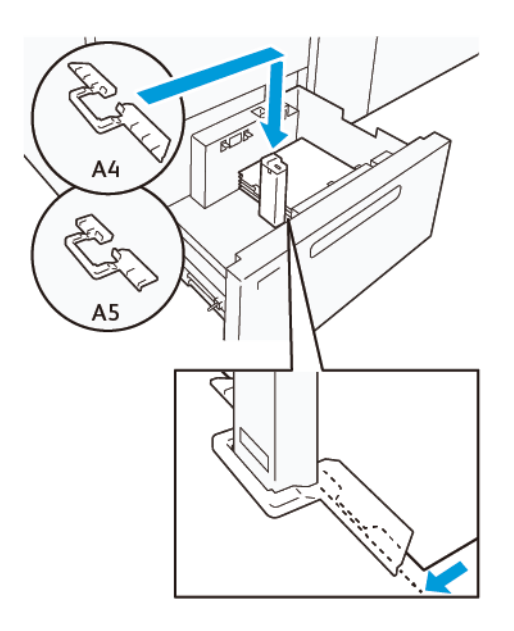

### <span id="page-167-0"></span>**Instelling Briefkaart**

Als u papier van portretformaat 98-181,9 mm of kleiner wilt plaatsen, bevestigt u de briefkaartkit op de HCVFlade (High Capacity Vacuum Feeder). De briefkaartkit kan alleen in de HCVF-laden worden gebruikt. U kunt de briefkaartkit niet gebruiken met laden voor extra lange vellen (XLS).

De volgende procedure beschrijft hoe u papier plaatst met behulp van de briefkaartgeleiders.

1. Trek de lade naar u toe tot deze stopt.

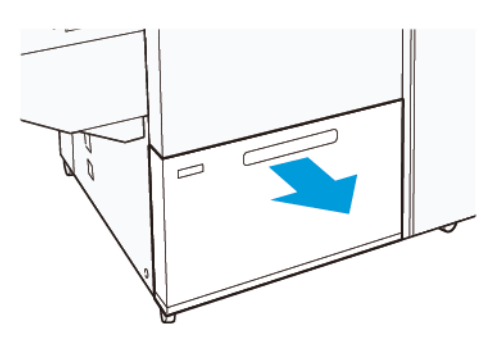

- 2. Verwijder het resterende papier uit de lade.
- 3. Om de briefkaartkit te plaatsen, verwijdert u de briefkaartgeleiders uit de opbergruimte.
- 4. Verwijder de schotten.
	- a. Vouw de schotten (1).
	- b. Til de stapel schotten op en verwijder deze (2).

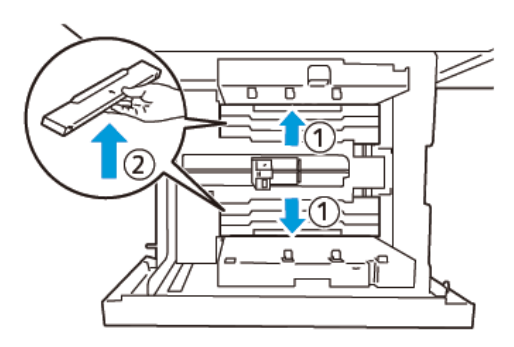

5. Plaats geleider B in de sleuven aan de zijkant (1) en onderkant (2) van de lade. Draai de schroef vast om de geleider vast te zetten (3).

**Let op:** Als de schroef niet volledig wordt vastgedraaid, kan deze loskomen en het transportapparaat  $\mathbf{T}$ raken, wat kan leiden tot het defect raken van het transportapparaat.

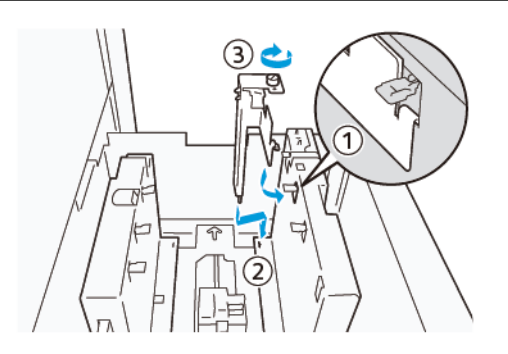

6. Plaats geleider A in de sleuf aan de binnenkant (1) en onderkant (2) van de lade. Draai de schroef vast om de geleider vast te zetten (3).

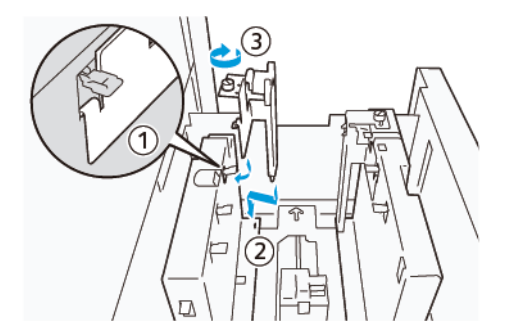

7. Plaats 100-500 vellen papier en lijn de randen van het papier vervolgens in de aangegeven richting (1) uit. Bij voorbedrukt papier plaatst u het papier met de bedrukte zijde omhoog. Houd de zijgeleiders bij de greep vast en verschuif deze zodat ze de randen van het papier net raken (2).

Opmerking: Zorg ervoor dat u het papier in de richting korte kant eerst (KKE) plaatst. De rechterzijde van de korte rand van de briefkaart is de voorrand (1).

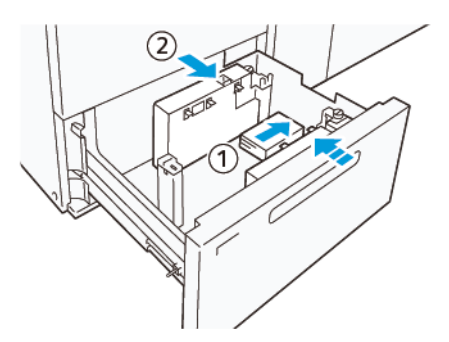

- 8. Plaats de resterende vellen in de lade.
	- a. Lijn de randen van het papier in de aangegeven richting uit (1).
	- b. Verschuif de eindgeleider zodat deze de korte randen van het papier net raakt (2). Stel de papiergeleiders af door de ontgrendeling van de geleiders in te drukken en de geleiders voorzichtig zo te verplaatsen dat ze de rand van het papier net raken.

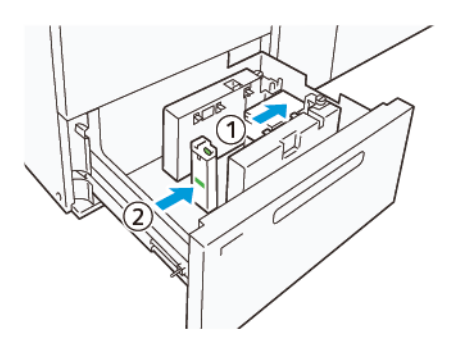

- 9. Duw de lade voorzichtig in de pers tot deze stopt.
- 10. Ga als volgt te werk om de briefkaartgeleiders te verwijderen en op te bergen:
	- a. Verwijder al het papier uit de lade.
	- b. Draai de schroef van de briefkaartgeleider los.

11. Nadat u de briefkaartgeleiders hebt verwijderd, plaatst u de schotten op hun oorspronkelijke plek en vouwt u ze uit.

Opmerking: Hang de randen van de lamellen aan de afgeschuinde lamellenhouders aan beide uiteinden van de verstelbare zijgeleider. Controleer dat ze stevig vastzitten.

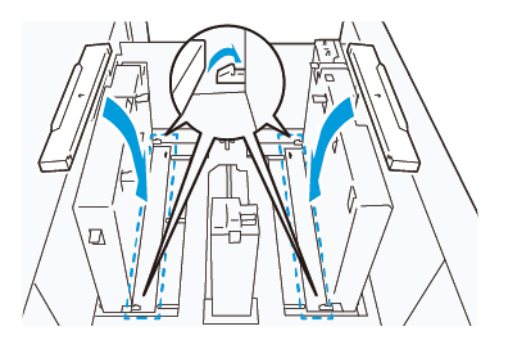

- 12. Berg de briefkaartgeleiders op in de opbergruimte.
	- Opmerking: Lijn de driehoekige markeringen uit zodat de lamellen in de juiste richting kunnen worden gemonteerd. In de volgende afbeelding is de markering op de geleider aan de bovenrand van het papier niet zichtbaar en wordt de markering op de geleider aan de onderrand van het papier in de juiste staat weergegeven.

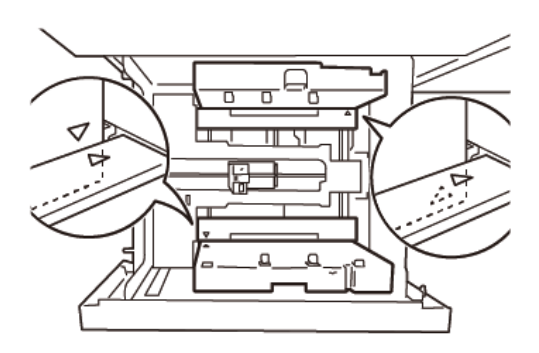

## **Instelling voor enveloppen**

Voordat u enveloppen in de papierlade plaatst, moet u de volgende richtlijnen voor enveloppen lezen en in acht nemen:

- Gekrulde of golvende randen: Als er enveloppen met gekrulde of golvende randen zijn, vervangt u de enveloppen of maakt u de randen recht.
- Aan elkaar vast of aan elkaar gelijmd: Verwijder de lijm indien nodig en zorg dat de kleefoppervlakken van de enveloppen elkaar niet raken.
- Doorgelopen lijm Veeg de lijm indien nodig weg.
- Gevouwen of niet vlakke oppervlakken: Maak de bovenkant van de stapel enveloppen als volgt vlak:
	- 1. Plaats 100 enveloppen op een gelijk tafelblad.
	- 2. Druk op de hogere kant van de stapel enveloppen.
- 3. Als de hogere kant niet vlakker wordt, vermindert u het aantal geplaatste enveloppen tot de stapel vlak wordt.
- 4. Herhaal dit voor de volgende 100 enveloppen. Als u bijvoorbeeld 300 enveloppen gereed moet maken, moet u dit drie keer uitvoeren.
- Zorg dat de bovenkant van de geplaatste enveloppen vlak is gemaakt. Zorg dat het hoogteverschil tussen de voor- en achterrand van de envelop niet meer dan 1 cm bedraagt., en dat de voorrand van de envelop aan de lagere kant is geplaatst. Deze richtlijn is alleen van toepassing wanneer de grote-enveloppenkit niet wordt gebruikt.

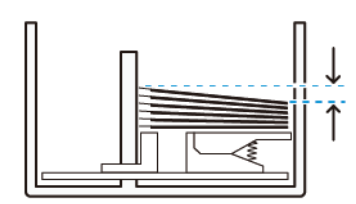

Minder dan 1 cm.

# Informatie voor het plaatsen en de richting van enveloppen

- Te plaatsen zijde: Plaats enveloppen met de bedrukte zijde omhoog.
- Plaatsrichting met de klep open: Plaats enveloppen met de klep naar links wanneer u voor het apparaat staat.

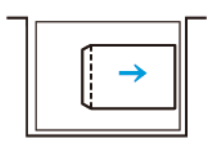

• Plaatsrichting met de klep gesloten: Plaats enveloppen met de klep naar rechts wanneer u voor het apparaat staat.

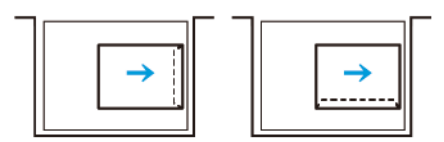

- Wanneer u zelflevende enveloppen plaatst, moet u de klep dichtvouwen.
- Als het gewicht van enveloppen verschillend is, wordt invoer van meerdere vellen tegelijk gedetecteerd.
- Als de aflevering niet naar verwachting is vanwege de beeldrichting of omdat de kleppen open of gesloten zijn, wijzigt u de beeldrichting op de printserver. Wanneer u de beeldrichting op de printserver wijzigt, moet u de richting van het geplaatste papier niet wijzigen.

**Let op:** Als enveloppen boven de maximale vullijn worden geplaatst of wanneer de bovenkant van de stapel enveloppen niet vlak is, kan er een printerstoring optreden.

Indien een van de volgende storingscodes verschijnt, vermindert u het aantal geplaatste enveloppen:

- Lade 6: 078-250
- Lade 7: 078-260
- Lade 8: 178-250
- Lade 9: 178-260

## Envelopspecificatie

- Soort: Ongecoat
- Gewicht: Geef het gewicht op als twee keer het feitelijke gewicht. Bijvoorbeeld, als 70 g/m2 wordt aangegeven, geeft u het gewicht op als 140 g/m2.
- Formaat:
	- Standaardformaat: Gebruik dit formaat als de kleppen van de envelop gesloten zijn.
	- Aangepast formaat: Gebruik dit formaat als de kleppen van de envelop open zijn.

Als de aflevering gekruld is, moet deze worden ontkruld. Als de snijoppervlakken van de enveloppen bramen hebben voordat u de enveloppen in de lade plaatst, buigt u de enveloppen heen en weer en waaiert u ze uit.

# Onderdelen van optionele grote-enveloppenkit

Gebruik de grote-enveloppenkit wanneer u enveloppen met formaat C4 (324 x 229 mm), C5 (229 x 162 mm) of DLX (235 x 120 mm) plaatst. De grote-enveloppenkit is een optionele kit. Zie de volgende onderdelen van de grote-enveloppenkit om enveloppen met de klep open te plaatsen:

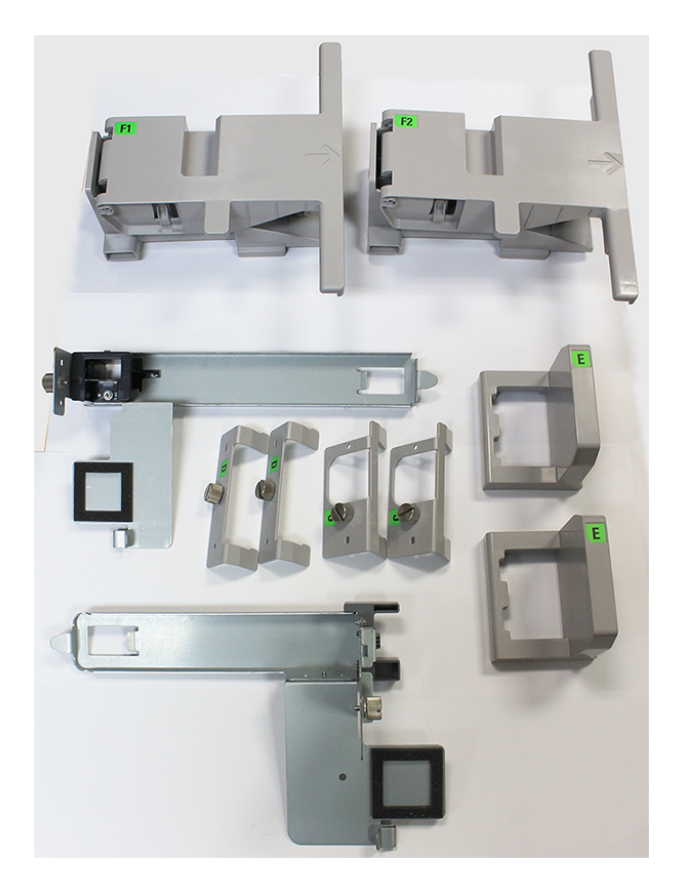

Zorg dat u op basis van het envelopformaat de juiste combinatie van onderdelen van de grote-enveloppenkit gebruikt. Raadpleeg de volgende tabel om de juiste te gebruiken onderdelen te bepalen.

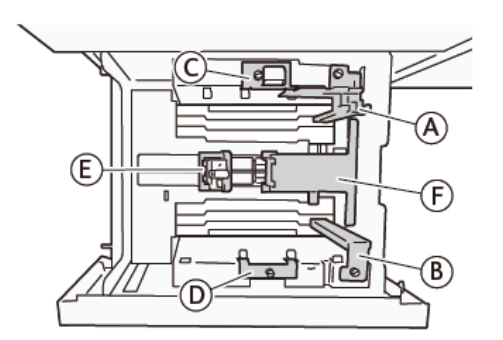

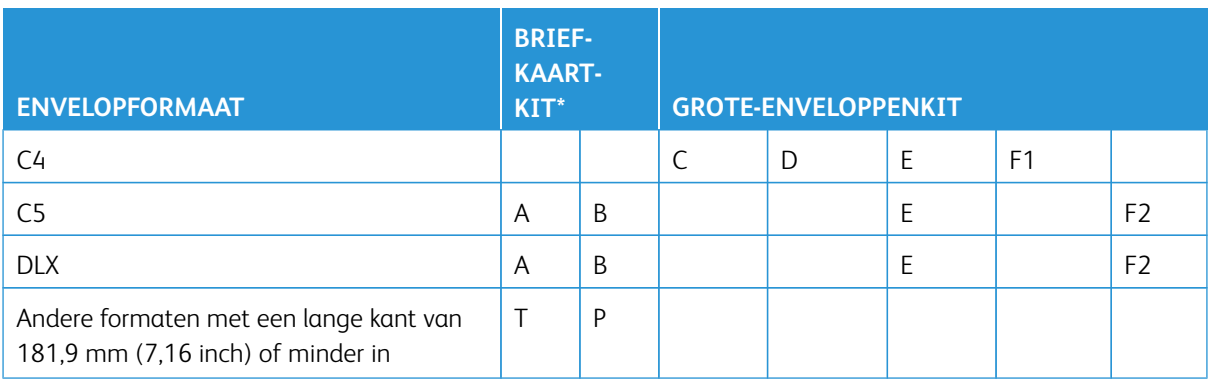

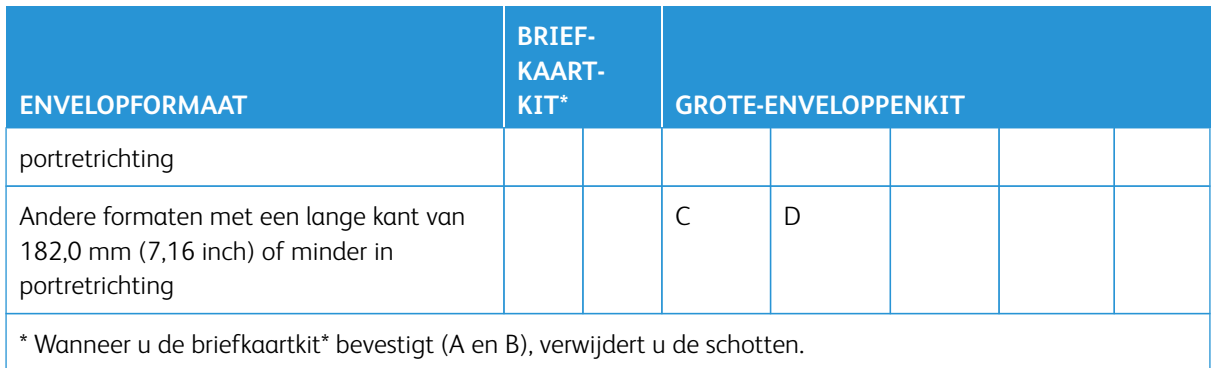

## Installatie-instructies voor optionele grote-enveloppenkit

- 1. Raadpleeg [Instelling Briefkaart](#page-167-0) om onderdelen A en B te installeren.
- 2. Bevestig de schroeven aan de zijgeleider aan de achterkant om onderdeel C vast te maken.

Bevestig de schroeven aan de zijgeleider aan de voorkant om onderdeel D vast te maken.

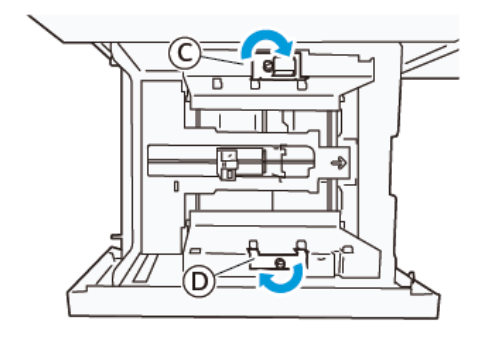

**Let op:** Als de schroef niet volledig is aangedraaid, kan deze losraken en het transportmechanisme raken, waardoor deze defect kan raken.

3. Bevestig onderdeel E aan de eindgeleider, aan de korte zijde van het papier. Plaats onderdeel F1 of F2 langs de kant aan de voorrand van het papier. Controleer of de onderdelen stevig bevestigd zijn.

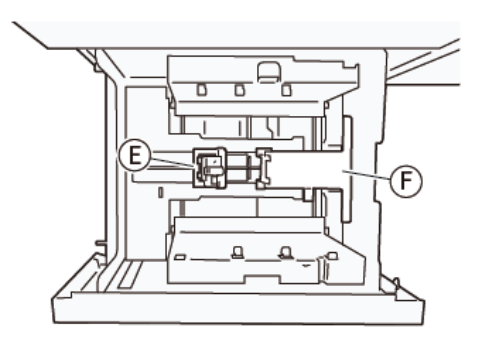

## Enveloppen plaatsen met de optionele grote-enveloppenkit

1. Trek de lade naar u toe tot deze stopt.

- 2. Verwijder het resterende papier uit de lade.
- 3. Bevestig of verwijder het schot van de briefkaartkit of de grote-enveloppenkit afhanekelijk van het formaat van de enveloppen.
- 4. Plaats één envelop met de papierranden uitgelijnd in de afgebeelde richting (1) om deze op onderdelen E en F te plaatsen. Bij voorbedrukte media plaatst u het papier met de bedrukte zijde omhoog. Houd de eindgeleider bij de greep vast en verschuif deze zodat hij de randen van de envelop net raakt (2). Pas de papiergeleiders indien nodig aan.

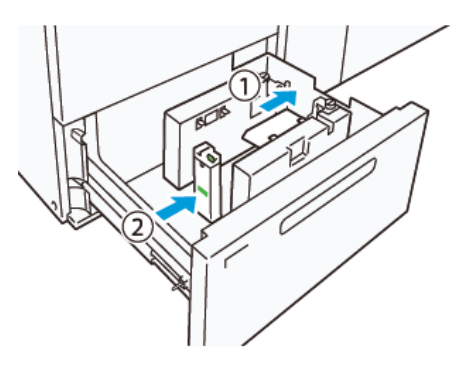

Opmerking: Druk de papiergeleider niet met te hard aan en laat geen tussenruimte tussen de eindgeleider en de enveloppen. Dit kan een papierinvoerstoring veroorzaken.

5. Verdeel de stapel enveloppen in kleinere stapels om de lade eenvoudig te vullen. Buig de stapels enveloppen om ze nog iets losser te maken tijdens het plaatsen.

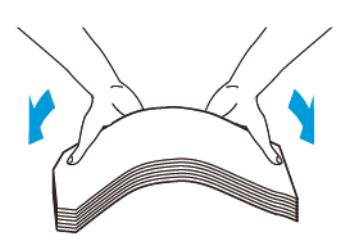

6. Plaats elke stapel enveloppen en lijn de randen van de enveloppen uit in de afgebeelde richting (1). Houd de zijgeleider bij de greep vast en verschuif deze zodat hij de randen van de enveloppen net raakt (2).

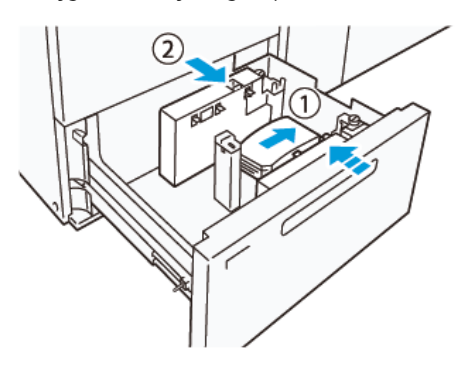

7. Wanneer u herhaaldelijk enveloppen plaatst, schuift u de zijgeleider uit en herhaalt u de stappen van het plaatsen voor elke stapel van ongeveer 100 enveloppen. Bij gebruik van de briefkaartkit, lijnt u de enveloppen uit door uw hand tussen de zijgeleider en de enveloppen te plaatsen.

Opmerking: Als de enveloppen niet zijn uitgelijnd, kan dit verkeerde uitlijning op de afdrukken of een papierinvoerstoring veroorzaken.

## Enveloppen plaatsen zonder de grote-enveloppenkit

- 1. Trek de lade naar u toe tot deze stopt.
- 2. Verwijder het resterende papier uit de lade.
- 3. Plaats een stapel van ongeveer 100 enveloppen en lijn de randen van de enveloppen uit in de afgebeelde richting (1). Bij voorbedrukt papier plaatst u het papier met de bedrukte zijde omhoog. Houd de zijgeleider bij de greep vast en verschuif deze zodat hij de randen van de enveloppen net raakt (2). Pas de papiergeleiders indien nodig aan.

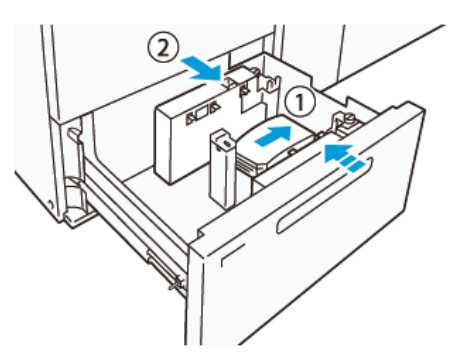

4. Wanneer u herhaaldelijk enveloppen plaatst, schuift u de zijgeleider uit en herhaalt u de stappen van het plaatsen voor elke stapel van ongeveer 100 enveloppen. Bij gebruik van de briefkaartkit lijnt u de enveloppen uit door uw hand tussen de zijgeleider en de enveloppen te plaatsen.

Opmerking: Als de enveloppen niet zijn uitgelijnd, kan dit verkeerde uitlijning op de afdrukken of een papierinvoerstoring veroorzaken.

5. Verschuif de eindgeleider zodat deze de randen van de enveloppen net raakt. Stel de papiergeleiders af door de ontgrendelingen van de geleiders in te drukken en de geleiders voorzichtig zo te verplaatsen dat ze de randen van de enveloppen net raken.

#### **Papier in de automatische invoereenheid van extra lange vellen (XLS) plaatsen**

**Let op:** Als er minder dan 100 vellen in de invoerlade voor extra lange vellen (XLS) worden geplaatst, oefenen de papiergeleiders meer druk uit op het papier. Door deze druk kan het papier vervormen, waardoor papierstoringen ontstaan. Het plaatsen van 10-20 vellen papier van 864 mm (34 inch) of langer kan bijvoorbeeld papierstoringen veroorzaken.

Opmerking: De briefkaartset voor de XLS-vacuüminvoer voor hoge capaciteit (HCVF) kan niet gebruikt worden in combinatie met de invoerlade voor extra lange vellen (XLS).

## **Papier van 488 mm (19,21 inch) of kleiner plaatsen**

1. Verwijder het papier uit de handmatige invoer en open vervolgens de twee kleppen.

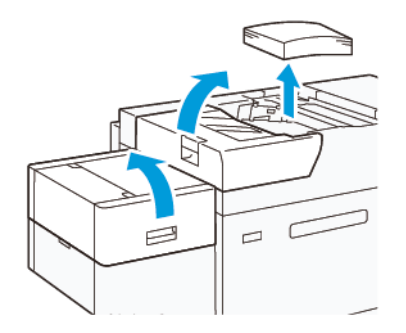

2. Laat de hendel zakken aan de linkerkant van de zijgeleiders langs de lange rand van het papier. Verwijder het resterende papier uit de lade.

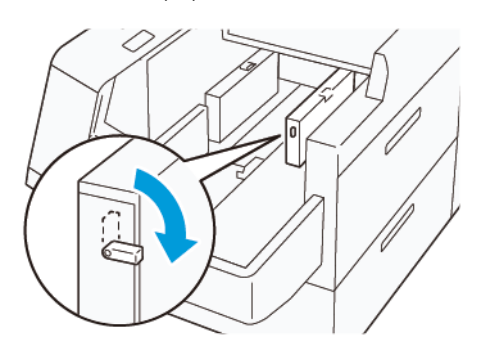

3. Als de eindgeleider is opgeborgen, opent u het schot van de eindgeleider en draait u de eindgeleider om deze in de verticale stand te vergrendelen.

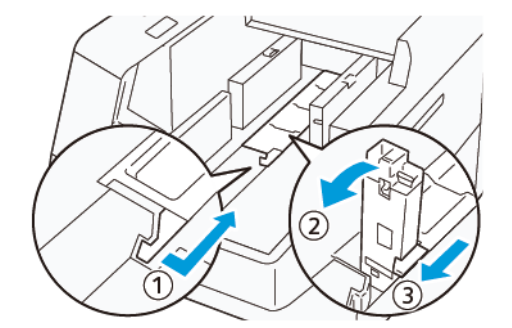

- a. Knijp de hendel in en open het schot (1).
- b. Houd de papiergeleider vast en trek deze omhoog (2). Trek de papiergeleider naar u toe tot deze op zijn plaats vastklikt.
- c. Knijp hendel (3) in en sluit het schot.

 $\bigcirc$ **Let op:** Trek de papiergeleider niet omhoog aan de papiergeleiderklem. De geleiderklem kan afbreken.

4. Plaats 100-500 vellen papier met de randen van het papier uitgelijnd in de aangegeven richting (1). Bij voorbedrukt papier plaatst u het papier met de bedrukte zijde omhoog. Houd de zijgeleiders bij de greep vast en verschuif deze zodat ze de randen van de enveloppen net raken (2).

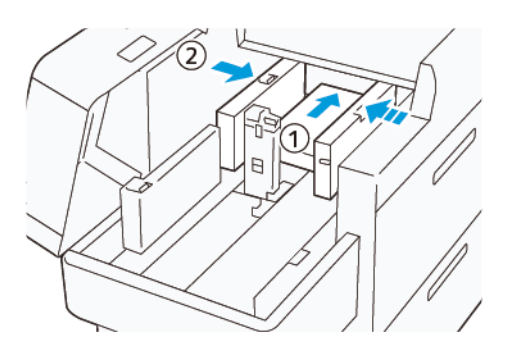

5. Plaats de resterende vellen in de lade en lijn de randen van het papier vervolgens in de aangegeven richting (1) uit. Verschuif de eindgeleider zodat deze de randen van het papier net raakt (2). Stel de papiergeleiders af door de ontgrendeling van de geleiders in te drukken en de geleiders voorzichtig zo te verplaatsen dat ze de rand van het papier net raken.

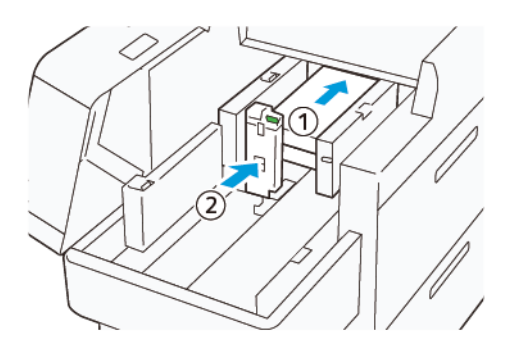

6. Sluit de twee kleppen.

## **Papier van 488,1-864 mm (19,21-34,0 inch) plaatsen**

1. Verwijder het papier uit de handmatige invoer en open vervolgens de twee kleppen.

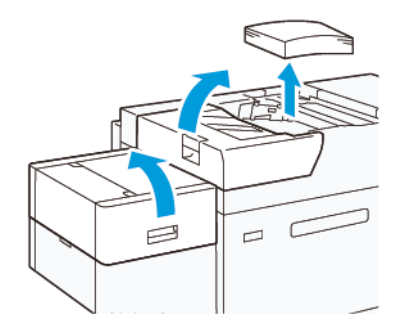

- 
- 2. Til de hendel aan de linkerkant van de zijgeleider op. Verwijder het resterende papier uit de lade.

3. Als de eindgeleider omhoog staat, bergt u deze op:

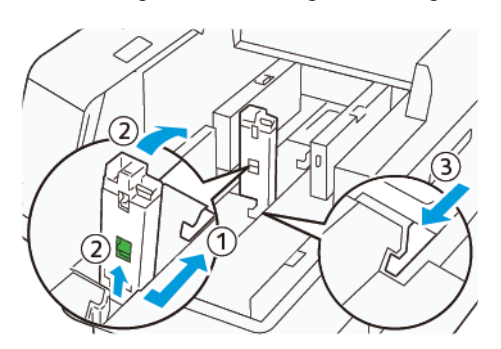

- a. Knijp de hendel in en open het schot (1).
- b. Houd de ontgrendeling vast en leg de papiergeleider neer (2).
- c. Knijp hendel (3) in en sluit het schot.
- 4. Plaats ongeveer 100 vellen papier met de randen van het papier uitgelijnd in de aangegeven richting (1). Bij voorbedrukt papier plaatst u het papier met de bedrukte zijde omhoog. Houd de zijgeleider bij de greep vast en verschuif deze zodat hij de randen van het papier net raakt (2).

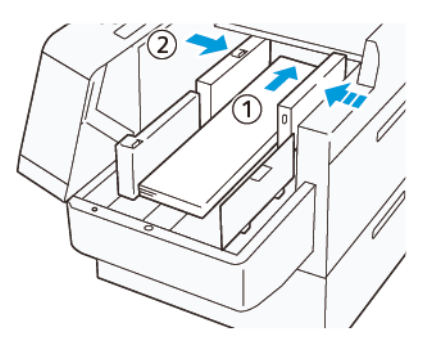
5. Houd de achterste zijgeleider van de XLS bij de greep vast en verschuif deze zodat hij de randen van het papier net raakt (1). Stel de voorste zijgeleider van de XLS af op het geplaatste papier (2). De voorste zijgeleider van de XLS is verwijderbaar. Plaats de voorste zijgeleider zodanig dat het metalen oppervlak het papier raakt.

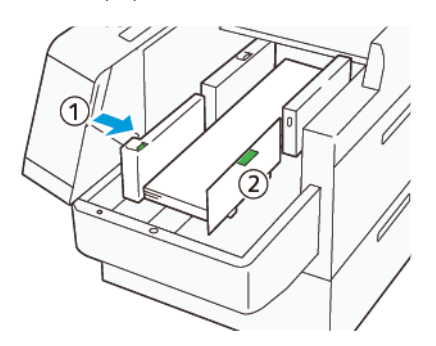

6. Plaats de resterende vellen in de lade en lijn de randen van het papier vervolgens in de aangegeven richting uit.

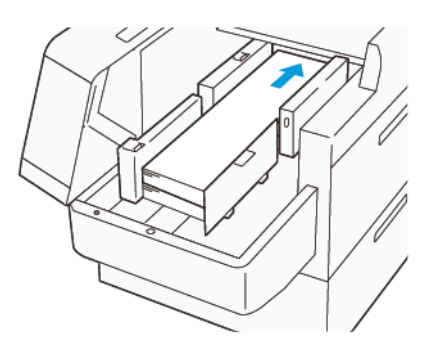

7. Stel de achterste eindgeleider van de XLS af op het geplaatste papier. De achterste eindgeleider is verwijderbaar. Plaats de achterste eindgeleider zodanig dat het metalen oppervlak het papier raakt.

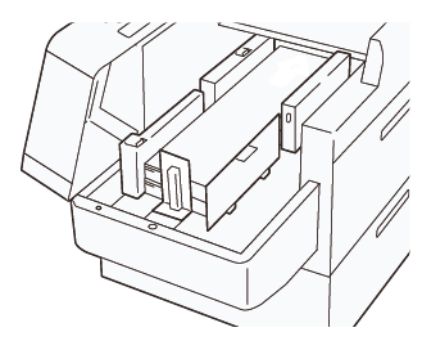

8. Sluit de twee kleppen.

#### **Papier van 864,1 mm (34,02 inch) of groter plaatsen**

U kunt maximaal 100 vellen papier van 864,1 mm (34,02 inch) of groter van 90 g/m2 plaatsen.

1. Maak de schroeven boven op de linker zijklep los en verwijder deze. Verwijder de klep.

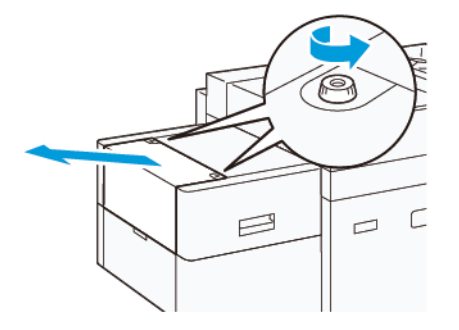

2. Verwijder het papier uit de handmatige invoer en open vervolgens de twee kleppen.

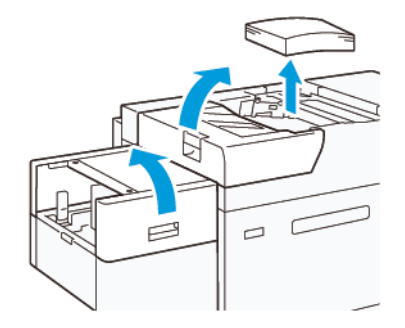

- 3. Bevestig de XLS-verlenglade en de verlengplaat.
	- a. Plaats de XLS-verlenglade en draai vervolgens de schroeven zoals aangegeven vast om de lade vast te zetten.

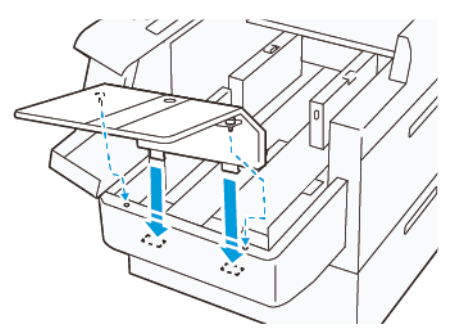

b. Plaats de XLS-verlengplaat.

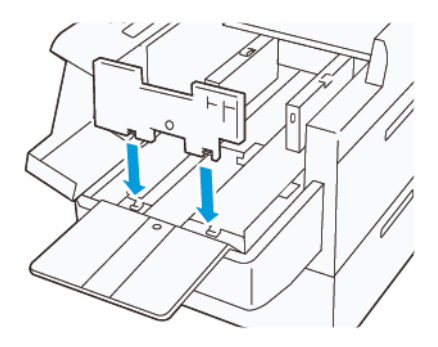

c. Als de onderdelen niet in gebruik zijn, hangt u ze op de houder van het onderste deel.

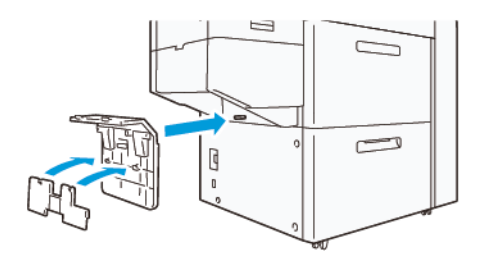

4. Til de hendel aan de linkerkant van de voorste zijgeleider op. Verwijder het resterende papier uit de lade.

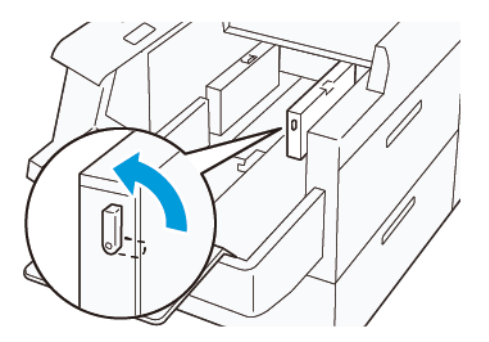

5. Als de eindgeleider omhoog staat, bergt u deze op:

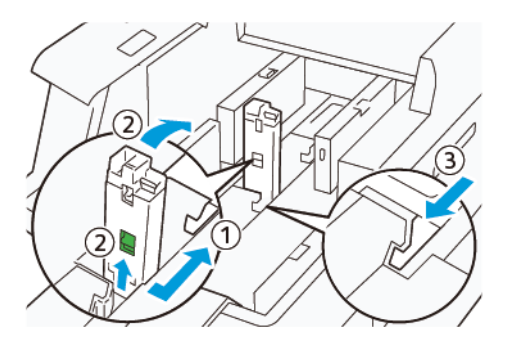

- a. Knijp de hendel in en open het schot (1).
- b. Houd de ontgrendeling vast en leg de papiergeleider neer (2).
- c. Knijp hendel (3) in en sluit het schot.

6. Plaats 100 (of minder) vellen papier met de randen van het papier uitgelijnd in de aangegeven richting (1). Bij voorbedrukt papier plaatst u het papier met de bedrukte zijde omhoog. Houd de achterste zijgeleider bij de greep vast en verschuif deze zodat hij de randen van het papier net raakt (2).

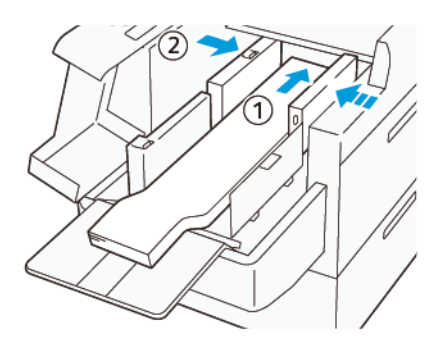

7. Houd de achterste zijgeleider van de XLS bij de greep vast en verschuif deze zodat hij de randen van het papier net raakt (1). Stel de voorste zijgeleider van de XLS af op het geplaatste papier (2). De voorste zijgeleider van de XLS is verwijderbaar. Plaats de voorste zijgeleider zodanig dat het metalen oppervlak het papier raakt.

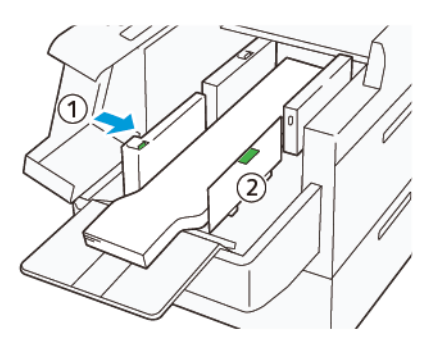

8. Sluit de twee kleppen (1) en wacht vervolgens tot de onderste plaat omhoogkomt. Stel de eindgeleider van de XLS af op het geplaatste papier (2).

De eindgeleider van de XLS is verwijderbaar. Plaats de eindgeleider zodanig dat het metalen oppervlak het papier raakt.

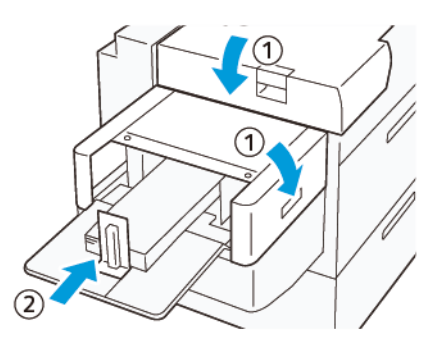

Afwerkeenheden

# Gerelateerde onderwerpen:

[Afwerkeenheid Business Ready en optionele katernmodule](#page-184-0) [Interface ontkrullermodule en interface ontkrullermodule met inlne fotospectraalmeter \(ILS\)](#page-187-0) [Invoegmodule](#page-195-0) [GBC® AdvancedPunch® Pro](#page-200-0) [Grote uitlegmodule](#page-201-0) [Ril- en 2-zijdige snijmodule](#page-206-0) [C-/Z-vouweenheid](#page-208-0) [Production Ready \(PR\) afwerkeenheden](#page-212-0) [Plockmatic MPS XL \(multifunctionele uitlegtafel\)](#page-224-0) [SquareFold® Trimmer](#page-225-0)

#### <span id="page-184-0"></span>**AFWERKEENHEID BUSINESS READY EN OPTIONELE KATERNMODULE**

Tip: De BR-afwerkeenheid, met of zonder katernmodule, wordt direct op de pers aangesloten en er is geen interface ontkrullermodule of interface ontkrullermodule met inline fotospectraalmeter nodig.

De afwerkeenheid Business Ready voegt verscheidene professionele afwerkopties aan de pers toe, met minimaal benodigde extra ruimte voor de afwerkeenheid. De afwerkeenheid is beschikbaar met of zonder optionele katernmodule.

#### Afwerkeenheid Business Ready zonder katernmodule

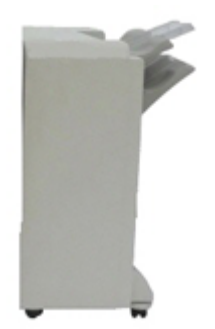

ଜ

De BR-afwerkeenheid ondersteunt perforeren en nieten. De bovenste opvangbak rechts wordt gebruikt voor gestapelde aflevering en heeft een capaciteit van 500 vel. De uitlegtafelopvangbbak wordt gebruikt voor gestaffelde en geniete afdrukken en heeft een capaciteit van 3.000 vel.

## Afwerkeenheid Business Ready met de optionele katernmodule

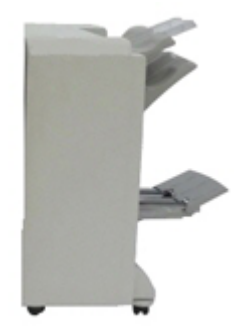

De BR-afwerkeenheid met de optionele katernmodule ondersteunt perforeren, nieten en katernen maken. De bovenste opvangbak rechts wordt gebruikt voor gestapelde aflevering en heeft een capaciteit van 500 vel. De middelste opvangbak rechts wordt gebruikt voor gestaffelde en geniete aflevering en heeft een capaciteit van 1.500 vel. Beide opvangbakken kunnen voor geperforeerde aflevering worden gebruikt (optioneel). De onderste opvangbak van de afwerkeenheid wordt gebruikt voor aflevering van katernen met rugnieten.

#### **Onderdelen van de BR-afwerkeenheid identificeren**

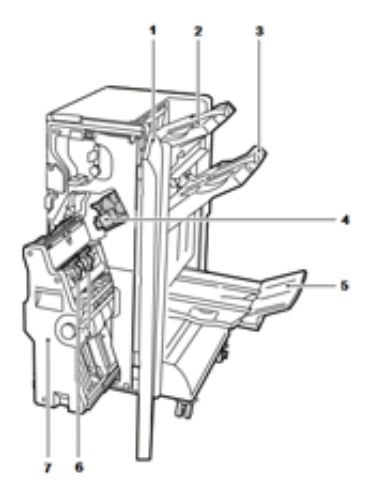

- 1. Voorklep van afwerkeenheid
- 2. Bovenste opvangbak rechts
- 3. Middelste opvangbak rechts
- 4. Nietcassette
- 5. Lade katernmodule (optioneel)
- 6. Katernnieteenheid (optioneel)
- 7. Katernmodule (optioneel)

# **Specificaties van de BR-afwerkeenheid**

BR-afwerkeenheid zonder katernmodule

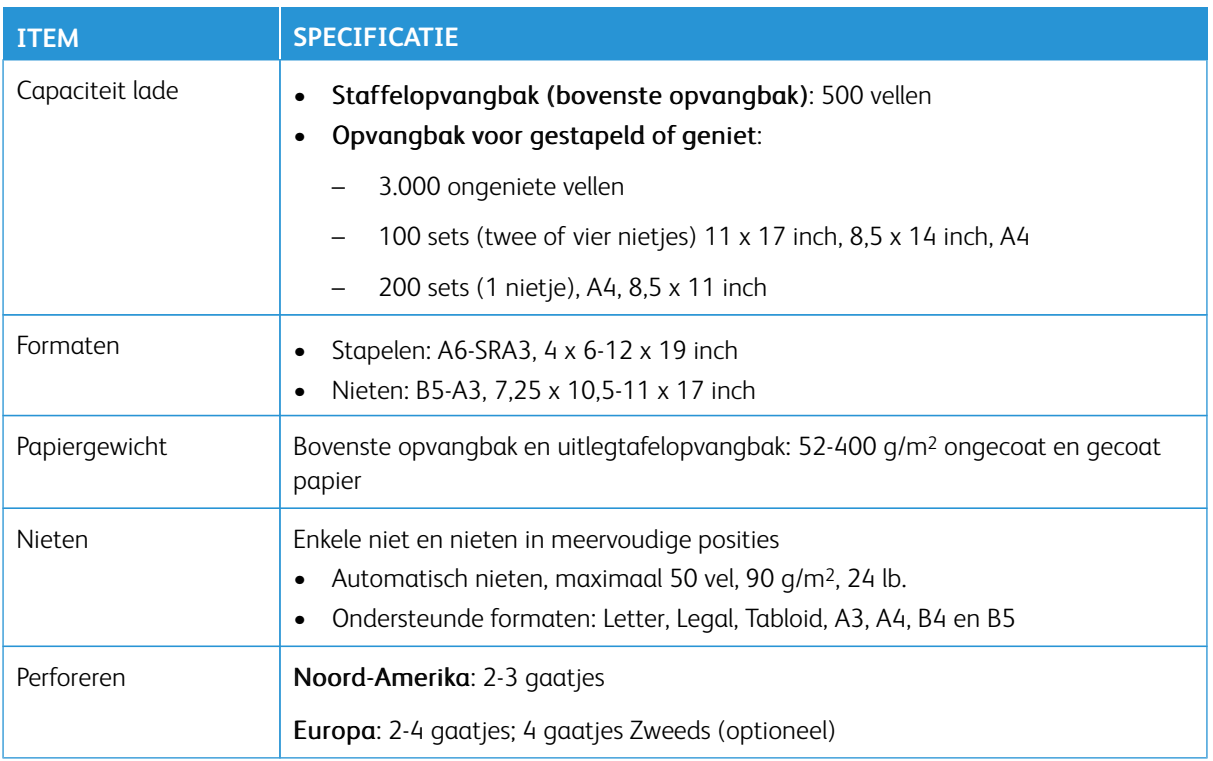

#### BR-afwerkeenheid met katernmodule

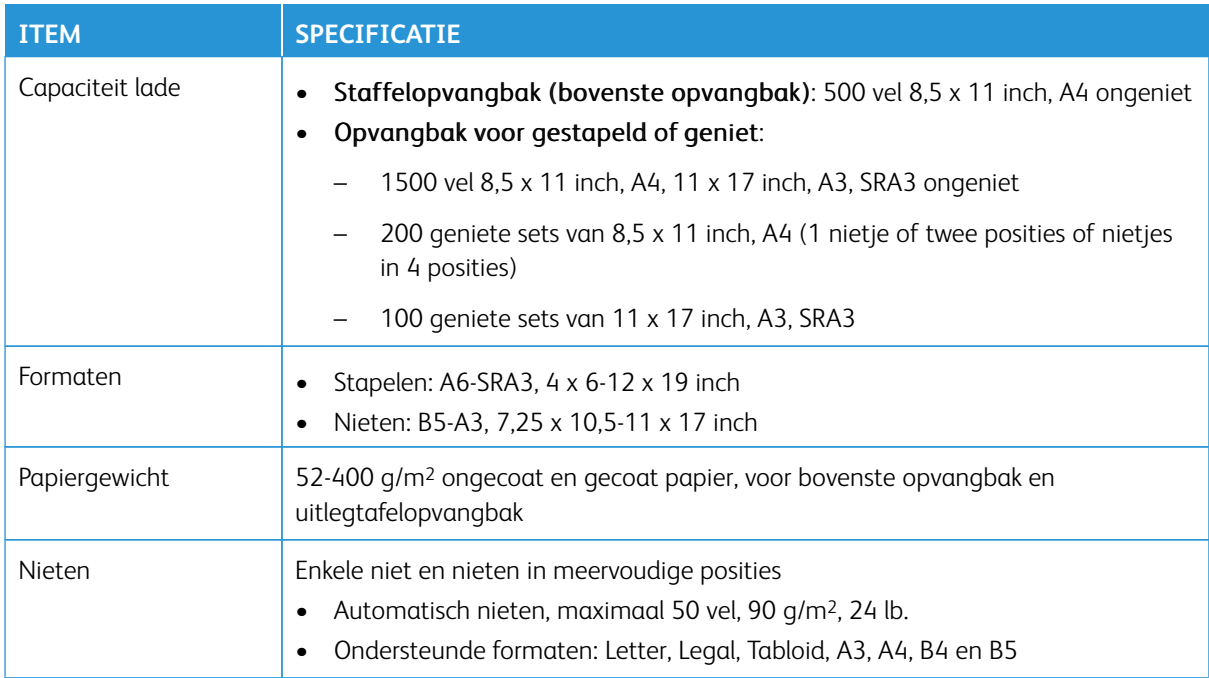

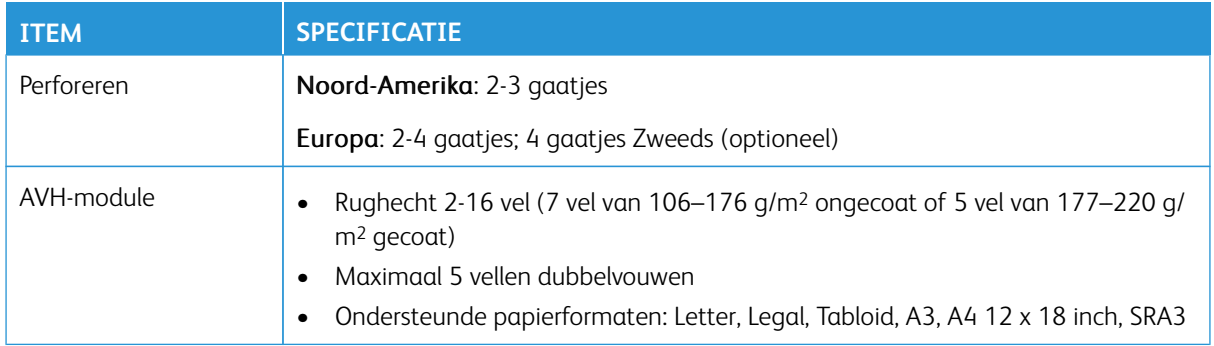

### <span id="page-187-0"></span>**INTERFACE ONTKRULLERMODULE EN INTERFACE ONTKRULLERMODULE MET INLNE**

#### **FOTOSPECTRAALMETER (ILS)**

De interface ontkrullermodules (IDM) zijn optionele afwerkeenheden die samen met andere optionele afwerkeenheden worden gebruikt.

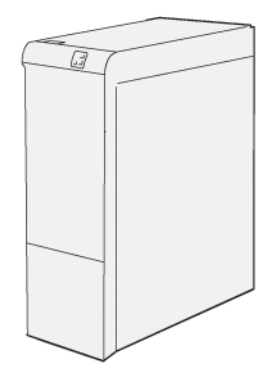

Er zijn twee interface ontkrullermodules beschikbaar bij de Xerox® Versant® 280 Press:

- Interface ontkrullermodule (IDM)
- Interface ontkrullermodule met inline fotospectraalmeter (ILS)

De interface ontkrullermodules beschikken over de volgende functies:

- Communicatie tussen de pers en de aangesloten afwerkeenheid
- Een uitgelijnde papierbaan tussen de pers en de aangesloten afwerkeenheid
- Afkoelen en ontkrullen van papier terwijl het de pers verlaat

#### **Optionele aanpassing van de prestaties en de interface ontkrullermodule met interne**

#### **fotospectraalmeter**

Er zijn drie verschillende aanpassingsconfiguraties voor de prestaties van de pers beschikbaar:

- Xerox® Versant® 280 Press met configuratie voor basisprestaties van afdrukmechanisme
- Xerox® Versant® 280 Press met configuratie voor ASRS-prestaties (All Stock Rated Speed, al het papier op de aangegeven snelheid) (optioneel)

Opmerking: Als u het optionele ARSR-pakket (All Stocks Rated Speed, al het papier op de aangegeven snelheid) aanschaft, is de interface ontkrullermodule voor ASRS vereist, ongeacht eventuele aanvullende afwerkeenheden.

• Xerox® Versant® 280 Press met configuratie voor PP-prestaties (Performance Package) (optioneel)

Opmerking: Als u het optionele prestatiepakket hebt gekocht, is de interface ontkrullermodule met inline fotospectraalmeter nodig, ongeacht eventuele aanvullende afwerkeenheden.

Belangrijk: De configuratie ASRS-prestaties (All Stock Rated Speed, al het papier op de aangegeven snelheid) of het prestatiepakket (Performance Package) kan voorafgaande aan de initiële installatie van het systeem worden besteld. Het is niet mogelijk een upgrade uit te voeren bij een bestaande pers met de ASRS of het prestatiepakket nadat de pers is besteld en geïnstalleerd.

Met de optie ASRS-prestaties (All Stock Rated Speed, al het papier op de aangegeven snelheid) van de Xerox® Versant® 280 Press profiteert de gebruiker van een verhoging van 25% bij het verwerken van zwaar papier.

Het optionele prestatiepakket is een suite technologieën en hulpprogramma's ter verbetering van de mogelijkheden van de basispers in drie opzichten: operationele snelheid, automatisering van kleurbeheer en productiviteit van de printshop.

Het prestatiepakket bestaat uit de volgende technologieën en hulpprogramma's:

- Xerox EX 280 Print Server: Het prestatiepakket is niet beschikbaar met andere printservers.
- ASRS -software (All Stocks Rated Speed, al het papier op de aangegeven snelheid): Met de toepassing ASRS worden de langzamere snelheden veroorzaakt door zwaardere papiersoorten weggenomen. Met ASRS wordt de snelheid van de pers uitsluitend bepaald door het formaat van het papier en niet door het gewicht ervan. Dit betekent dat alle papiergewichten tot 400 g/m<sup>2</sup> bij een bepaald papierformaat worden verwerkt op de nominale of maximumsnelheid voor dat papierformaat.
- ACQS-software (Automated Color Quality System, systeem voor automatische kleurkwaliteit): ACQS is een geavanceerde kleurbeheertechnologie die de complexe besluitvorming bij kleuronderhoud overdraagt van de operateur aan een geautomatiseerd systeem. ACQS automatiseert het afdrukken en meten van kalibratietabellen en berekent en maakt vervolgens nauwkeurige aanpassingen in de kleurentabellen op basis van de resultaten.

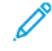

Opmerking: De ACQS-suite is alleen beschikbaar met de externe Xerox® EX 280 Print Server Powered by Fiery®; het pakket is niet beschikbaar met de Xerox® EX-i 280 Print Server Powered by Fiery®.

- ACQS elimineert de variabelen uit de kleurenvergelijking door gestandaardiseerde kleurmetingen op te nemen met behulp van de interne fotospectraalmeter die de kleuren op de pers kalibreert en nauwkeurige bestemmingsprofielen voor verschillende papiervarianten genereert.
- De procedures zijn geautomatiseerd, zodat de operateur niet meer handmatig doelvellen hoeft te scannen met behulp van een externe fotospectraalmeter. De operateur moet de procedure wel starten op de printserver, maar alle doelvellen worden automatisch gegenereerd en gescand en alle metingen, berekeningen en correcties worden automatisch uitgevoerd.
- Interne fotospectraalmeter (ILS) meegeleverd bij de IDM met ILS:
	- De interne fotospectraalmeter (ILS) is opgenomen in de interface ontkrullermodule. De ILS activeert de suite ACQS voor de automatische kleurkwaliteit, waarmee het proces voor het garanderen van stabiele en nauwkeurige kleuren van opdracht tot opdracht wordt geautomatiseerd. Dat wil zeggen dat

operateurs geen handmatige fotospectraalmeter meer hoeven te gebruiken tijdens de kalibratie van de printserver. Het zorgt ook dat er aangepaste bestemmingsprofielen kunnen worden gemaakt voor elk papier waarop de pers afdrukt.

- Aangezien de ILS strategisch in de papierbaan is geplaatst, kunnen geautomatiseerde processen als metingen voor kalibratie en bestemmingsprofileringen snel worden uitgevoerd met als resultaat dat de tijd waarin de pers niet beschikbaar is afneemt. De ACQS-software en de ILS-hardware geven samen sneller nauwkeurige kleuren en bieden in de loop der tijd een betere stabiliteit in kleur.
- Naast de inline fotospectraalmeter (ILS) bevat de interface ontkrullermodule aanvullende koeling ter ondersteuning van de hogere snelheden van de pers en een ontkruller die zorgt dat de vellen plat zijn zodat ze kunnen worden afgewerkt.

#### Configuratiegegevens met betrekking tot het prestatiepakket

- 1. Het prestatiepakket moet worden besteld wanneer u de pers bestelt. Als de pers is geconfigureerd zonder het optionele prestatiepakket, kan er later geen upgrade voor opname van het pakket worden uitgevoerd.
- 2. Het prestatiepakket is niet beschikbaar met de Xerox EX-i 280 Print Server. Klanten moeten de externe Xerox EX 280 Print Server bestellen.
- 3. Als klanten de pers willen configureren met de afwerkeenheid Business Ready (BR), de afwerkeenheid Business Ready (BR) met katernmodule of de staffelopvangbak, dan is het optionele prestatiepakket niet beschikbaar voor de configuratie.
- 4. Wanneer het prestatiepakket is besteld, moet de interface ontkrullermodule met inline fotospectraalmeter worden gebruikt. Het pakket kan niet worden gebruikt met andere interface ontkrullermodules.
- 5. Wanneer de interface ontkrullermodule of de interface ontkrullermodule met inline fotospectraalmeter (ILS) is geïnstalleerd, zijn er diverse afwerkopties beschikbaar.

#### **Afwerkeenheden waarvoor een interface ontkrullermodule nodig is**

Voor de volgende afwerkeenheden is de interface ontkrullermodule of de interface ontkrullermodule met inline fotospectraalmeter (ILS) nodig:

- Invoegmodule
- GBC® AdvancedPunch® Pro
- Grote uitlegmodule
- Snijmodule voor 2-zijdig afdrukken
- C-/Z-vouweenheid
- Production Ready (PR) afwerkeenheid
- PR AVH-afwerkeenheid
- PR-afwerkeenheid Plus
- Xerox® SquareFold® Trimmer, dit apparaat vereist de PR-afwerkeenheid met katernmodule
- Plockmatic<sup>®</sup> Pro 35 en Plockmatic® Pro 50, dit apparaat vereist de PR-afwerkeenheid Plus

# **Onderdelen van interface ontkrullermodule**

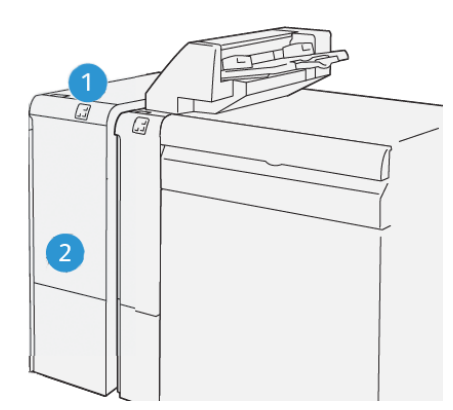

- 1. Lampjespaneel voor papierstoringen en fouten
- 2. Voorpaneel interface ontkrullermodule

## **Bedieningspaneel op de interface ontkrullermodule**

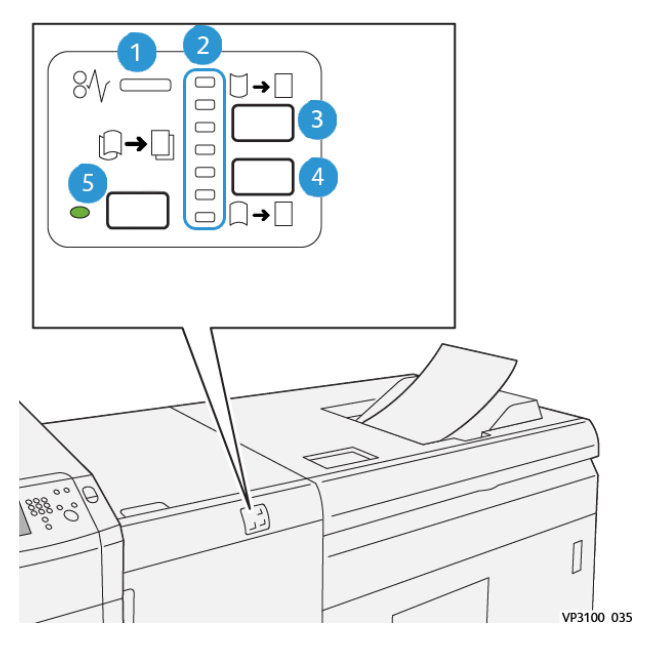

- 1. Lampje voor papierstoringen en fouten
- 2. Lampjes voor krul omhoog en omlaag
- 3. Toets voor handmatige krul omhoog
- 4. Toets voor handmatige krul omlaag
- 5. Toets en lampje voor automatische krul

### **Krulcorrectie in de interface ontkrullermodule**

⋒ Tip: Het doel van ontkrulling is om de papierkrulling te corrigeren tijdens het verlaten van de pers, maar voordat de volgende inline afwerkeenheid wordt bereikt. Gebruik de krulcorrectie van de interface ontkrullermodule terwijl de pers bezig is met afdrukken.

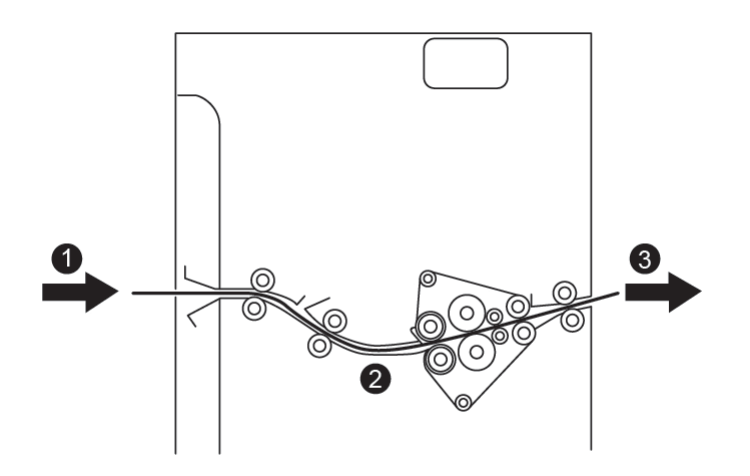

- 1. Afgedrukte media van de pers
- 2. Papierbaan interface ontkrullermodule
- 3. Afgedrukte media van de interface ontkrullermodule naar het inline afwerkapparaat

Media wordt bij het invoeren in de module naar de IDM-ontkruller geleid voor ontkrulling. De IDM-ontkruller heeft zowel boven als onder ontkrullerrollen die als volgt druk op de media uitoefenen:

- Standaardinstelling systeem, **Automatisch** aan
- Er worden handmatige selecties via het bedieningspaneel van de interface ontkrullermodule gemaakt

Als u de papierkrul op de afdrukken snel wilt aanpassen, gebruikt u de handmatige knoppen voor omhoog of omlaag krullen. Als u deze knoppen gebruikt en de afdrukken daarna te veel krullen, raadpleegt u de *System Administrator Guide* (Handleiding voor de systeembeheerder), het gedeelte *Instellingen aangepast papier*, *Papierkrul aanpassen*.

Het bedrukte papier wordt vanuit de ontkruller afgekoeld en van de interface ontkrullermodule doorgeleid naar het volgende inline afwerkapparaat dat op de pers is aangesloten.

#### **Krulcorrectiemodi en -functies in de interface ontkrullermodule**

Opmerking: Als er een krulcorrectiemodus is geselecteerd via de interface ontkrullermodule, wordt de nieuwe modus toegepast op het volgende vel dat in de interface ontkrullermodule wordt afgeleverd.

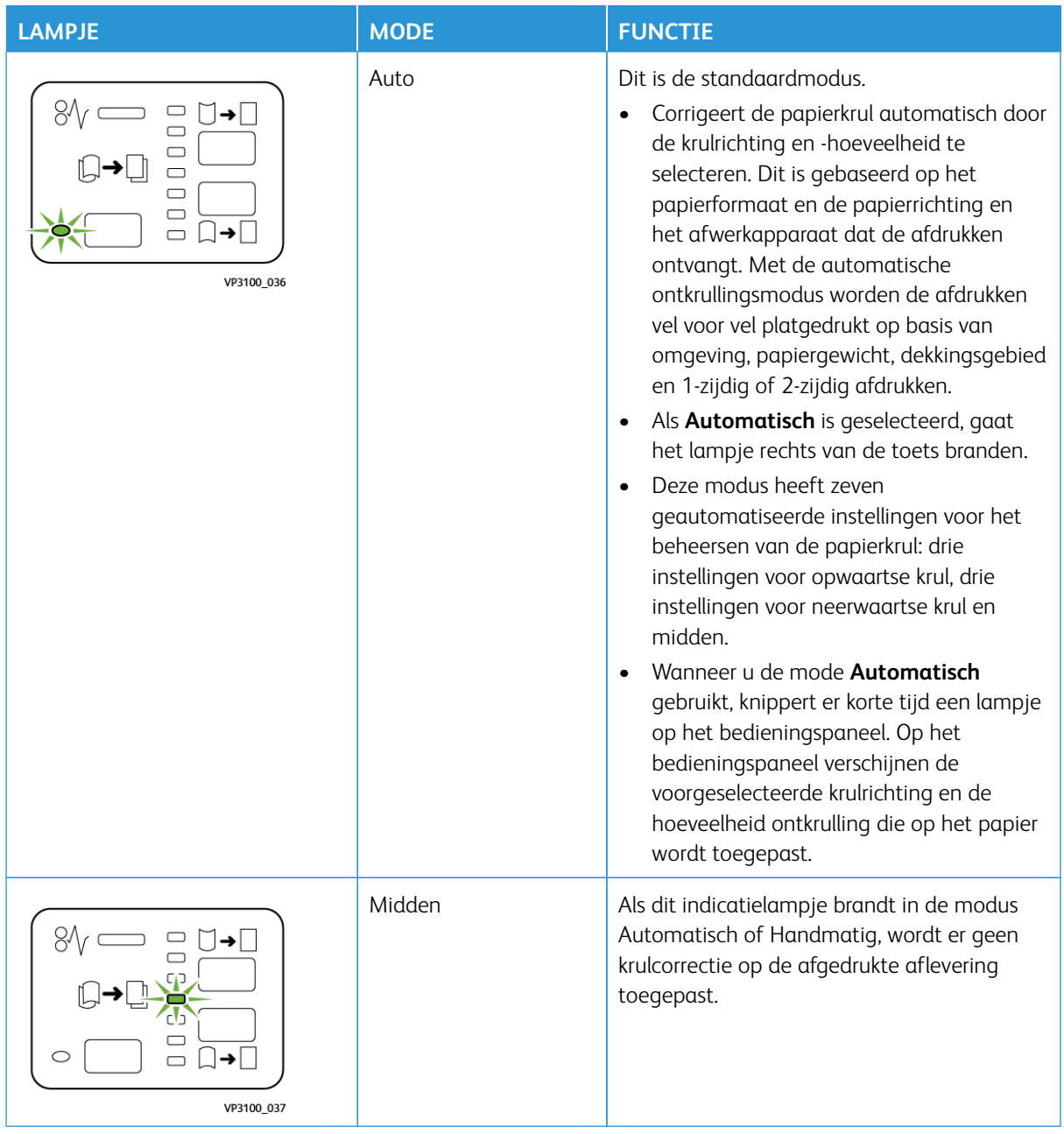

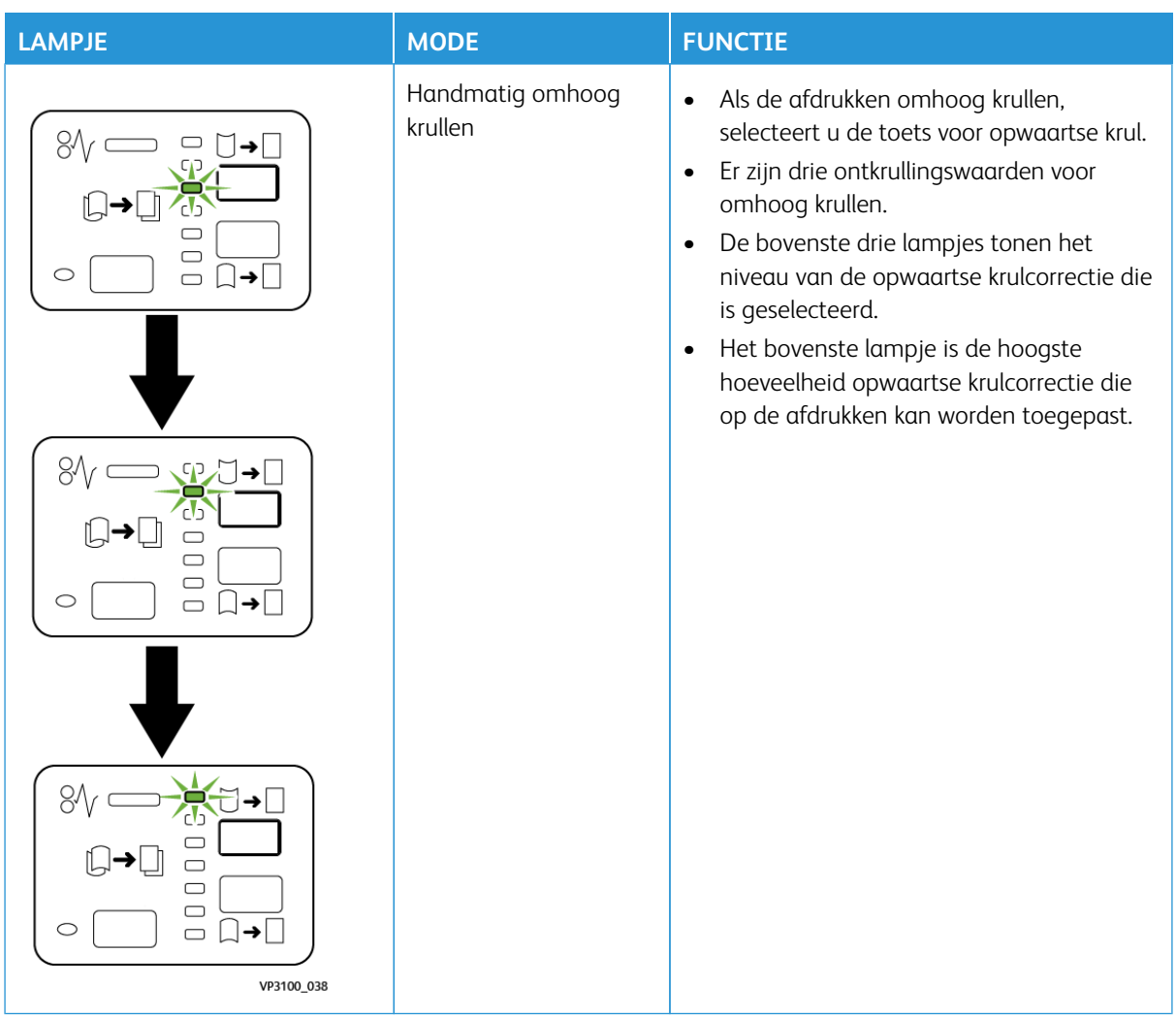

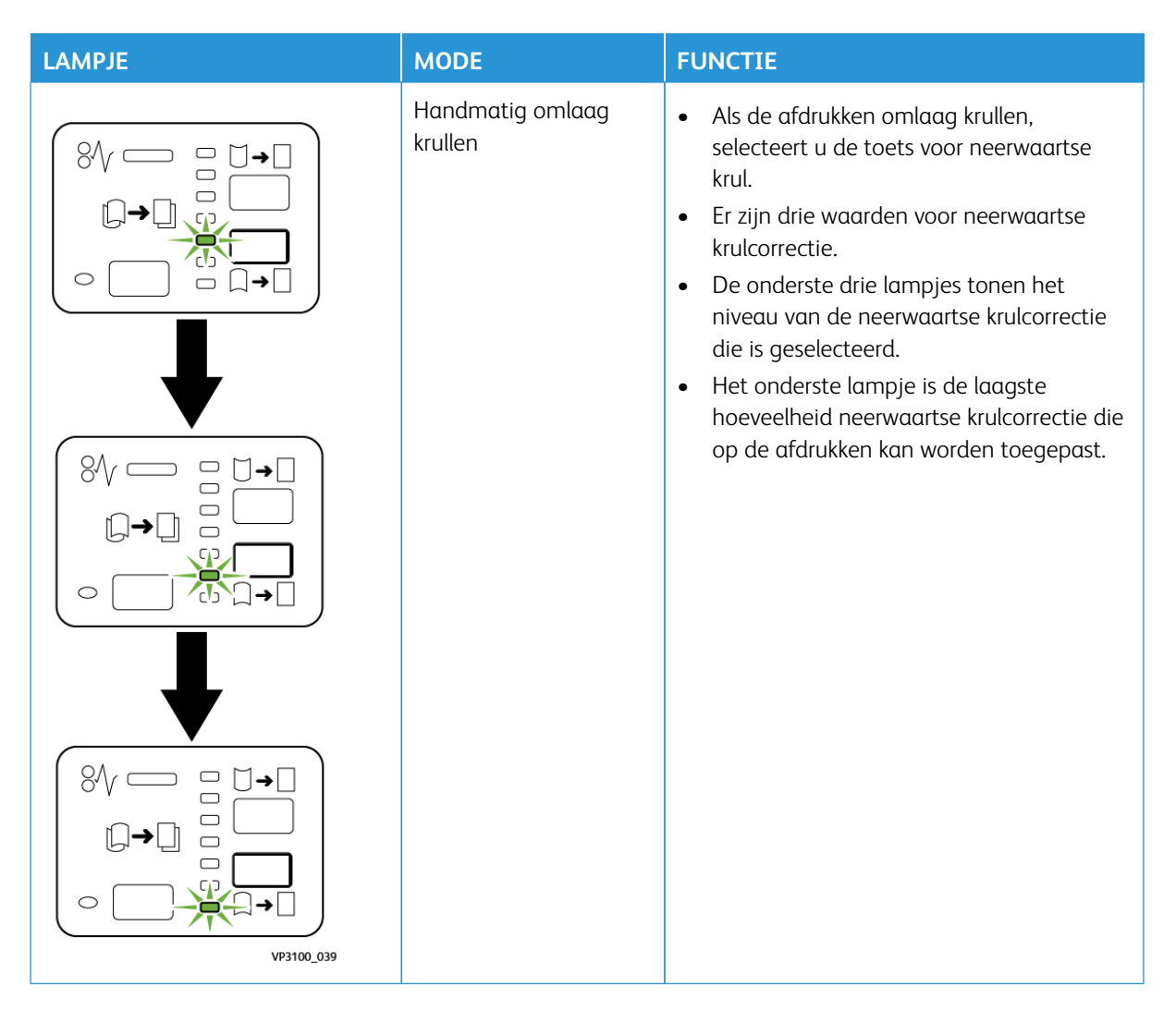

Als u op de toets voor opwaartse krul drukt, wordt het niveau van de krulcorrectie als volgt aangepast:

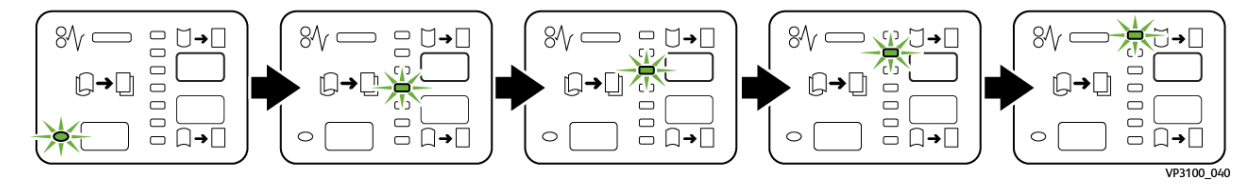

Als u op de toets voor neerwaartse krul drukt, wordt het niveau van de krulcorrectie als volgt aangepast:

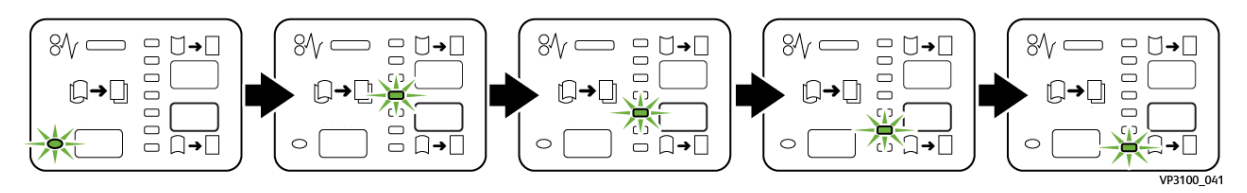

## <span id="page-195-0"></span>**INVOEGMODULE**

Opmerking: Voor dit optionele afwerkapparaat is een interface ontkrullermodule nodig.

Gebruik de invoegmodule om papier zoals blanco, voorbedrukt of speciaal papier te plaatsen, dat wordt ingevoegd in de afgewerkte afdrukken. Dit papier wordt gebruikt als scheidingsvellen en omslagen voor de afgewerkte afdrukken. Het papier dat vanuit de invoegmodule wordt ingevoerd, wordt niet bedrukt. Het papier wordt op geselecteerde locaties in de afgewerkte afdrukken geplaatst.

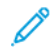

Í

Opmerking: De invoegmodule heet ook wel de invoegmodule voor naverwerking of de interposer.

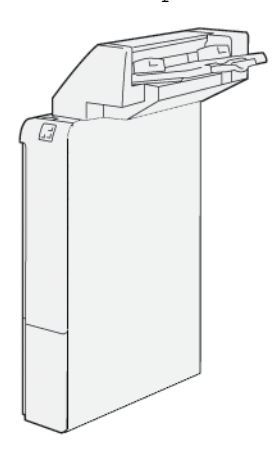

#### **Onderdelen van invoegmodule**

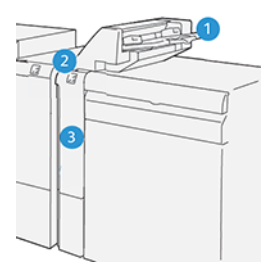

- 1. Lade T1 of invoeglade
- 2. Bedieningspaneel nvoegmodule
- 3. Voorklep invoegmodule

# **Bedieningspaneel invoegmodule**

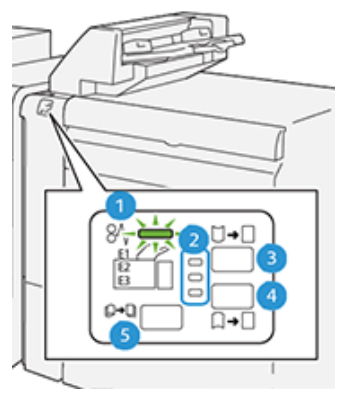

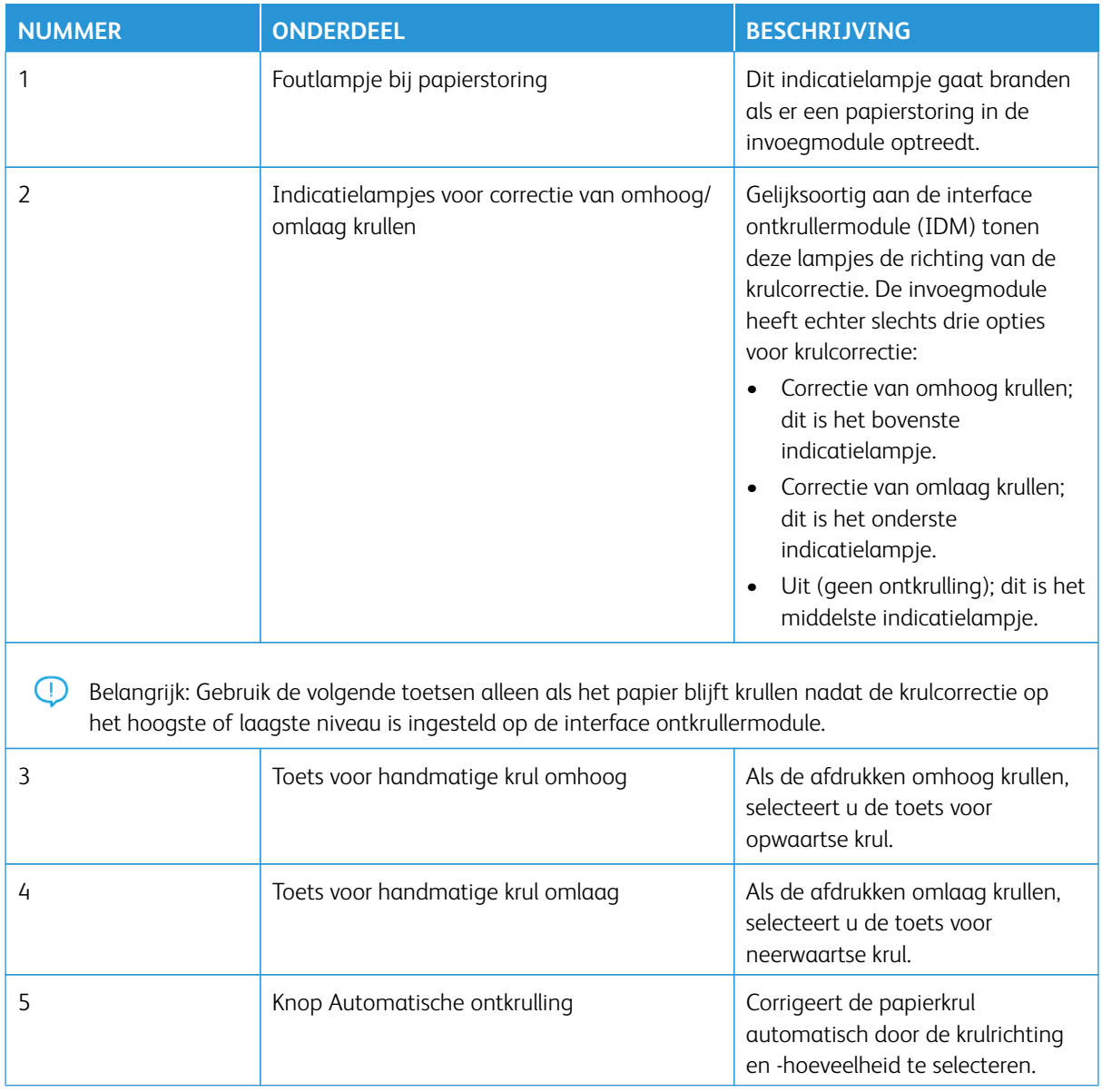

### **Papier en media voor invoeglade T1**

ଜ Tip: Het papier dat vanuit de invoegmodule wordt ingevoerd, wordt niet bedrukt. Het papier wordt op geselecteerde locaties in de afgewerkte afdrukken geplaatst.

#### <span id="page-197-0"></span>**Ondersteund papier voor invoeglade T1**

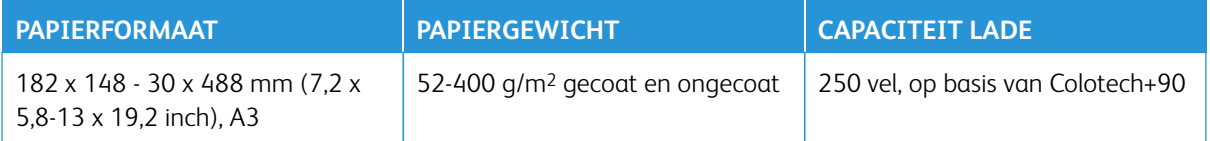

Opmerking: Als er media van 8,5 inch breed (KKE) in de invoeglade is geplaatst, is het standaardformaat 8,5 x 14 inch. Als u media van 8,5 x 11 inch plaatst, moet de standaardwaarde voor NVM 769-503 worden via Hulpprogramma's in de mode Beheerder. Voor meer informatie raadpleegt u de *System Administrator Guide* (Handleiding voor de systeembeheerder).

Gebruik lade 5 (handmatige invoer) wanneer u de volgende papiersoorten combineert met zadelhecht- of dubbelvouwen:

- Gecoat papier met een gewicht van 127 g/m2 of minder
- Blanco vellen of onbedrukt papier met een gewicht van 80 g/m2 of minder

Opmerking: Als u een andere lade dan lade 5 gebruikt, kan de combinatie zorgen voor verkeerd uitgelijnde vouwposities en kreukels.

#### **Papier in invoeglade T1 plaatsen**

Lees de volgende richtlijnen voordat u lade T1 gaat gebruiken:

- Verwijder eventueel resterend papier uit de lade.
- Plaats al het papier dat voor de opdracht nodig is, in de lade.
- Als u opties voor rughecht/dubbele vouw wilt gebruiken, moet u zorgen dat het geplaatste papier in de hoofdinvoerlade (bijvoorbeeld lade 1) van hetzelfde formaat is als het geplaatste papier in lade T1.
- Voor informatie over ondersteund papier raadpleegt u [Ondersteund papier voor invoeglade T1](#page-197-0).

Als u scheidingsvellen of omslagen zoals blanco of voorbedrukte vellen wilt invoegen, gebruikt u lade T1 van de invoegeenheid. Papier dat in lade T1 is geplaatst, wordt in de afgewerkte/afgedrukte aflevering ingevoegd. Er kunnen maximaal 250 vellen (Colotech+90) in lade T1 worden geplaatst.

Tip: Het papier dat vanuit de invoegmodule wordt ingevoerd, wordt niet bedrukt. Het papier wordt op geselecteerde locaties in de afgewerkte afdrukken geplaatst.

1. Plaats het papier en lijn alle randen uit.

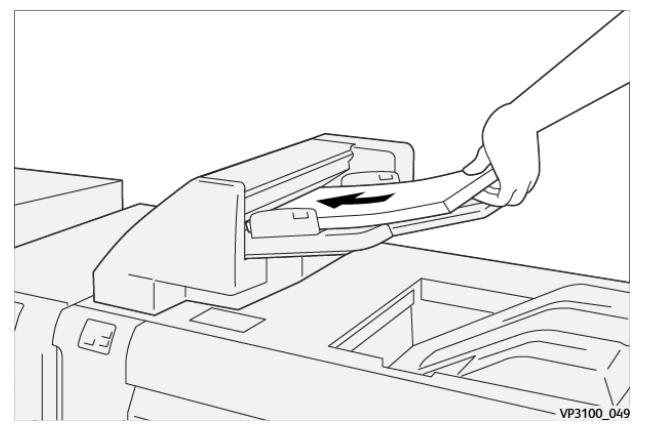

Als het papier voorbedrukt is, plaatst u het papier met de bedrukte zijde omhoog.

Opmerking: Het papier mag niet boven de lijn voor maximale vulling uitkomen. Hierdoor kunnen papierstoringen of andere storingen op de pers ontstaan.

2. Houd de papiergeleiders in het midden vast en verschuif deze voorzichtig naar het gewenste papierformaat, zodat e de randen van het papier net raken.

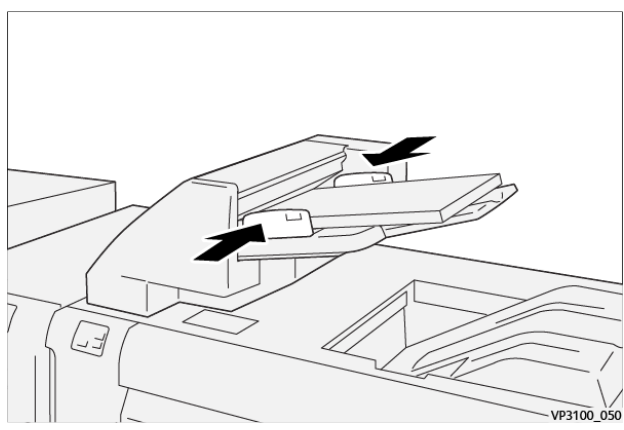

Als de afstand tussen de geleiders te lang of te kort is ten opzichte van het papier, kunnen er papierstoringen optreden.

Als de systeembeheerder dit heeft ingesteld, verschijnt het scherm Instellingen papierlade op de gebruikersinterface.

- 3. Op het scherm Lade-eigenschappen voert u de correcte papiergegevens in of controleert u deze.
- 4. Selecteer **OK** om de informatie op te slaan en het venster Lade-eigenschappen te sluiten.

#### **Afdrukken op speciaal papier**

#### Geperforeerd papier

 $\mathscr{O}$ 

Plaats geperforeerd papier met de lange kant eerst (LKE) in lade T1 met de gaten aan de rechterkant als u voor de invoegmodule staat.

Werken met

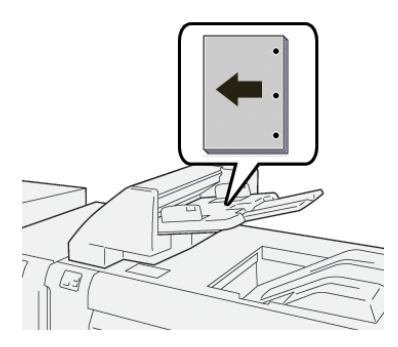

# Tabbladen

Plaats tabbladen met de lange kant eerst (LKE) in lade T1 met de tabs aan de linkerkant als u voor de invoegmodule staat.

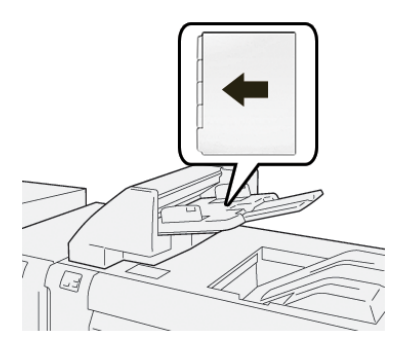

#### **Uitwerpfunctie voor lade T1**

Als het papier in lade T1 op is, stopt de pers met afdrukken. Als dat gebeurt, worden alle afdrukken die de pers verlaten, afgeleverd in de opvangbak van de inline-afwerkeenheid.

 $\Omega$ Tip: Gebruik de afdrukken die met de uitwerpfunctie zijn uitgeworpen, niet opnieuw. Hierdoor kunnen papierstoringen ontstaan.

Om te voorkomen dat de uitwerpfunctie optreedt als het papier in lade T1 op is, kan de functie worden uitgeschakeld of uitgezet via de mode **Hulpprogramma's** van de pers.

 $\bigcirc$ Belangrijk: Alleen een systeembeheerder kan de instelling voor de uitwerpfunctie van lade T1 op de pers wijzigen.

#### **Instellingen voor uitwerpfunctie lade T1**

Met de uitwerpfunctie kunt u opgeven wat de pers moet doen als lade T1 wordt gebruikt. De uitwerpfunctie heeft twee instellingen:

#### Standaard

Voor elke afgedrukte set waarbij papier in de verwerkte set moet worden ingevoegd, controleert de pers of er papier in lade T1 is geplaatst voordat de pers gaat afdrukken.

Door deze instelling is de wachttijd tussen sets langer, waardoor de productiviteit afneemt. Er wordt echter geen papier uitgeworpen, zelfs als het papier in lade T1 op is.

### Snelheid eerst

De printer begint met afdrukken, ongeacht de papierstatus van lade T1. Met deze instelling blijft de productiviteit gehandhaafd op basis van de persproductiviteit. Het papier wordt echter uit de pers geworpen en de pers stopt met afdrukken als het papier in lade T1 op is.

Opmerking: **Snelheid eerst** is de standaardinstelling voor de uitwerpfunctie van lade T1.

#### **Instelling voor uitwerpfunctie van lade T1 wijzigen**

- Belangrijk: De volgende procedure moet worden uitgevoerd door een systeembeheerder die zich met beheerdersrechten heeft aangemeld op de pers.
- 1. Meld u aan als beheerder.
- 2. Druk via het bedieningspaneel op de toets **Apparaatstatus**.
- 3. Selecteer het tabblad **Hulpprogramma's**.
- 4. Selecteer **Systeeminstellingen. > Instellingen veelgebruikte functies**.
- 5. Selecteer **Onderhoud**.

Het scherm Onderhoud wordt weergegeven.

- 6. Gebruik de pijlen omhoog/omlaag om door de schermen Onderhoud te bladeren tot **Afdrukactie bij gebruik van lade T1 (invoegmodule) ziet**
- 7. Selecteer **Afdrukactie bij gebruik van lade T1 (invoegmodule)**.

Het scherm voor de uitwerpfunctie van lade T1 wordt weergegeven.

- 8. Selecteer de gewenste optie voor de uitwerpfunctie:
	- **Standaard**: Selecteer deze optie om de uitwerpfunctie uit te schakelen. Hierdoor neemt de productiviteit af, maar de pers blijft werken, zelfs als het papier in lade T1 op is. Hierdoor kunnen sommige afdruksets in de daarvoor bestemde opvangbak worden afgeleverd zonder invoegingen.
	- **Snelheid eerst**: Met deze instelling blijft de productiviteit behouden. Selecteer deze optie als u wilt dat de pers stopt met afdrukken en het papier uitwerpt als het papier in lade T1 op is.

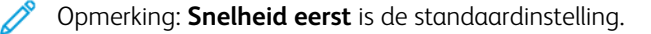

9. Selecteer **Opslaan** of **OK**.

Het scherm Onderhoud wordt weergegeven.

10. Klik op **Sluiten**.

Het hoofdscherm van het tabblad Hulpprogramma's wordt weergegeven.

11. Sluit de modus Beheerder af.

#### <span id="page-200-0"></span>**GBC ® ADVANCEDPUNCH ® PRO**

De GBC® AdvancedPunch® Pro is een automatische perforatormodule die in de pers is opgenomen voor de stroomlijning van de productie van rapporten, telefoongidsen, prijslijsten en andere ingebonden boeken. Met deze eenheid wordt de traditionele kwaliteit bereikt of zelfs overtroffen terwijl u tegelijkertijd tijd bespaart en de productiviteit verhoogt, doordat arbeidsintensieve stappen van handmatig perforeren komen te vervallen. De compacte AdvancedPunch® Pro neemt een minimale ruimte in beslag en accepteert een verscheidenheid van optionele stempelmatrijssets voor meerdere gaten.

De AdvancedPunch® Pro kan worden aangesloten op diverse optionele afwerkapparaten en bevindt zich in lijn met de apparaten.

Opmerking: Voor dit optionele afwerkapparaat is een interface ontkrullermodule nodig.

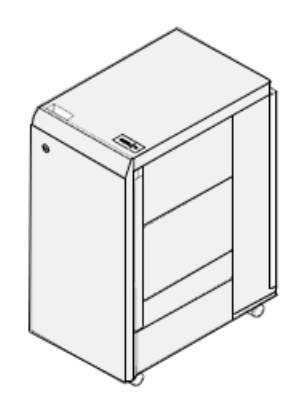

De AdvancedPunch® Pro beschikt over de volgende mogelijkheden:

- Een groter assortiment aan mediaformaten en -soorten
- Perforaties achterrand, LKE en KKE
- Op het bedieningspaneel voor matrijssetdetectie worden het matrijstype en het aantal cycli weergegeven
- De opties voor matrijsset bestaan uit Comb (Kam), Wire (Draad), Coil (Spiraal) en 3-7 gaten voor de populairste inbindvarianten
- Werkt op nominale afdruksnelheid voor de meeste papierformaten
- Ponssets die snel zonder gereedschap gewisseld kunnen worden
- Alle matrijssets zijn voorzien van een identificatie-etiket waarop de gebruiker het gatenpatroon en de naam kan vinden
- Handige opslagruimte voor de twee extra matrijssets boven de overbrugging op het apparaat

Voor uitgebreide informatie en instructies voor het gebruik van de AdvancedPunch® Pro raadpleegt u de *Gebruikersdocumentatie* van de pers of gaat u naar [www.xerox.com/gbc-advancedpunch-pro](http://www.xerox.com).

## <span id="page-201-0"></span>**GROTE UITLEGMODULE**

Ø Opmerking: Voor dit optionele afwerkapparaat is de interface ontkrullermodule nodig.

De grote uitlegtafel is een optionele afwerkeenheid voor het stapelen en staffelen van grote hoeveelheden productieafdrukken naar een staffelopvangbak en -wagen. De grote uitlegtafel biedt ook een handige bovenste opvangbak voor korte stapelopdrachten.

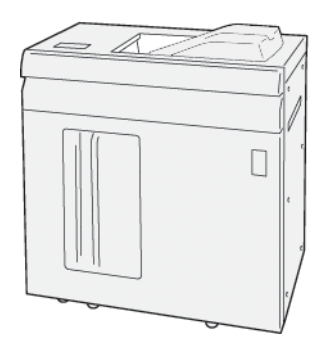

# **Onderdelen van de grote uitlegtafel**

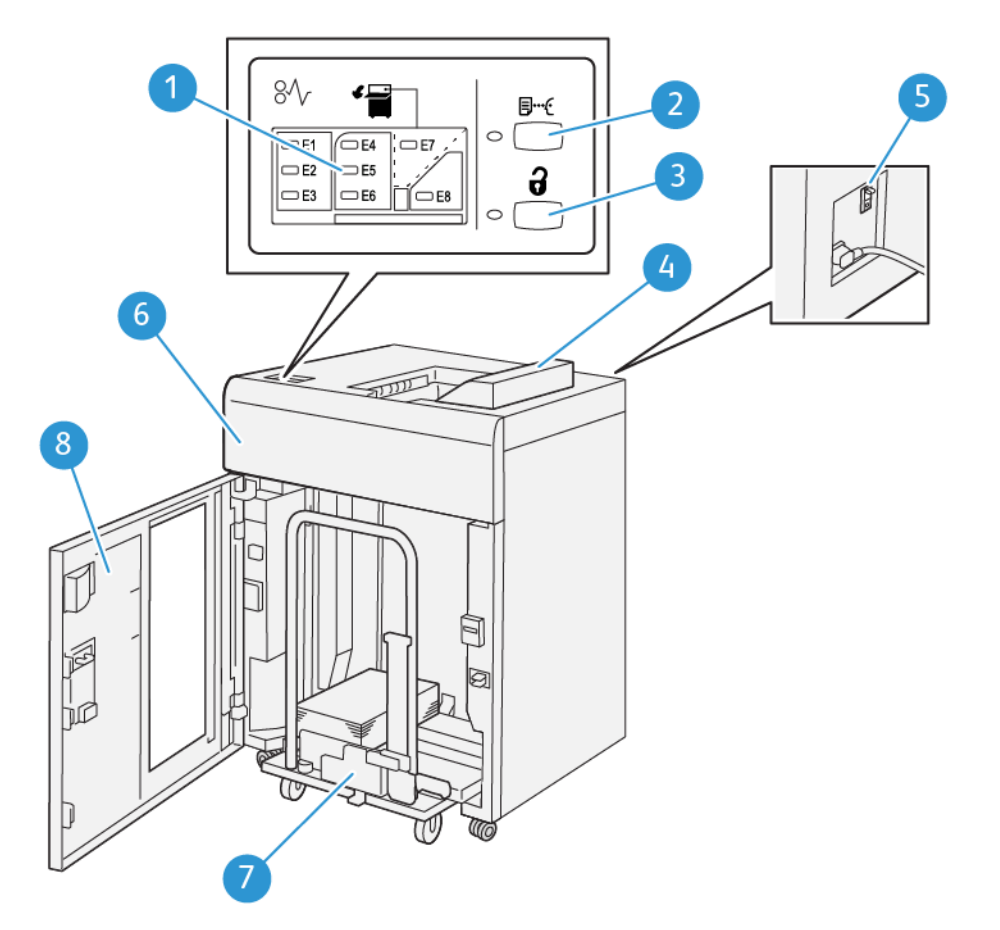

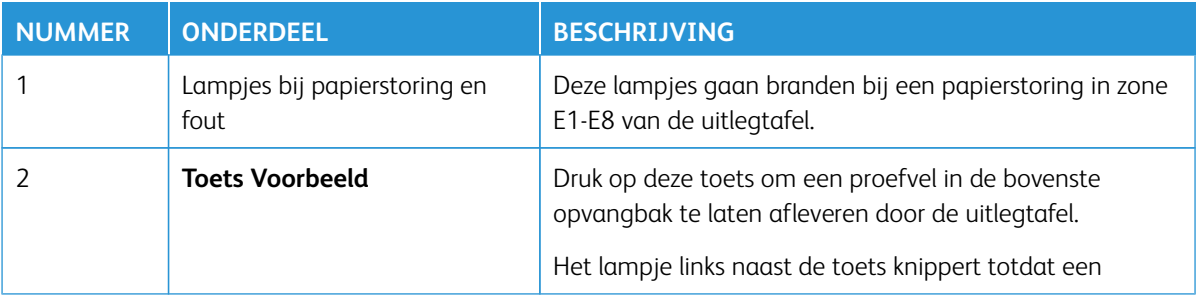

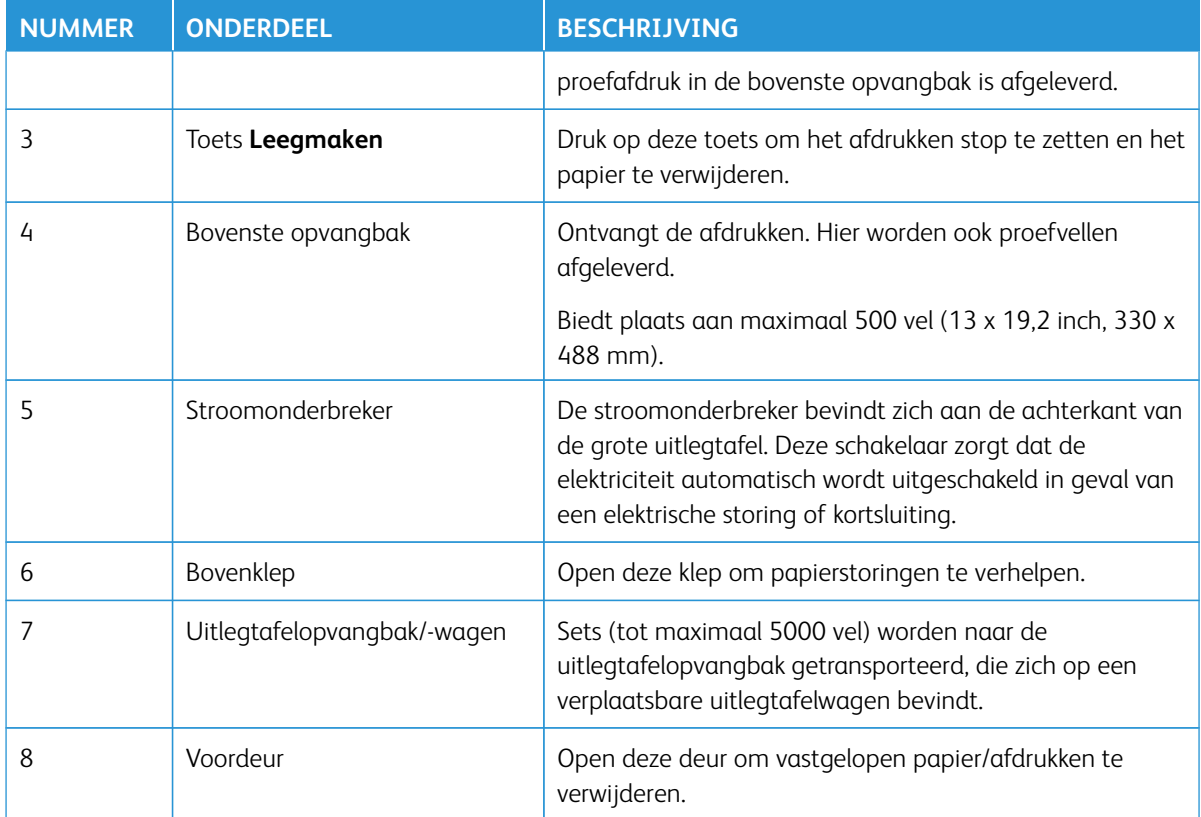

### **Stroomonderbreker van grote uitlegtafel**

De stroomonderbreker van de grote uitlegtafel bevindt zich aan de achterkant van de grote uitlegtafel.

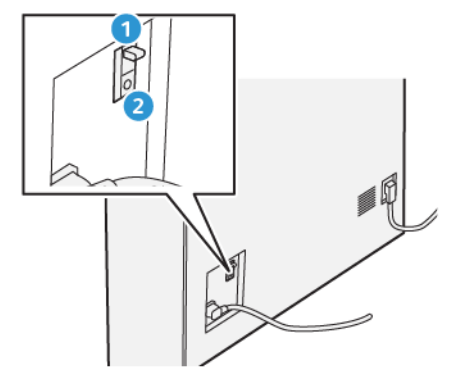

- 1. Aan/uit-schakelaar
- 2. Testtoets

De stroomonderbrekingsschakelaar staat normaal in de stand **AAN**.

 $\mathscr{O}$ Opmerking: Als er een stroomonderbreking wordt gedetecteerd, wordt de stroomonderbreker automatisch uitgeschakeld zodat de stroomtoevoer naar de grote uitlegtafel wordt stopgezet. Raadpleeg [Veiligheid](#page-7-0) voor elektrische informatie.

## **Opvangbakken**

De grote uitlegtafel heeft twee opvangbakken.

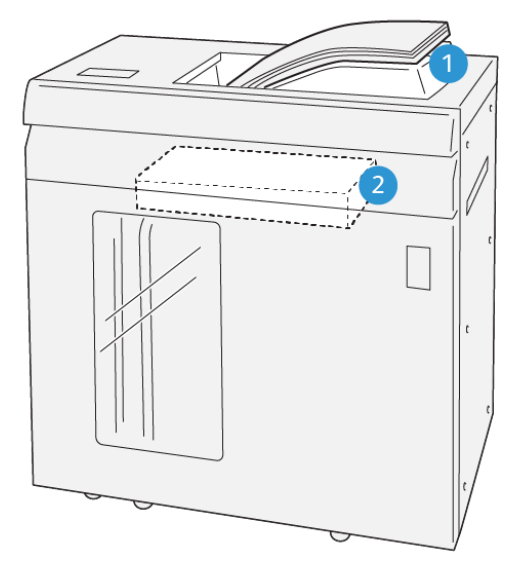

VP3100\_064

- 1. Bovenste opvangbak
- 2. Uitlegtafelopvangbak of -wagen

De bovenste opvangbak biedt het volgende:

- Het gemak van korte stapelopdrachten (maximaal 500 vellen) zonder staffelen
- Aflevering van uitgeworpen vellen

### **Bedieningstoetsen**

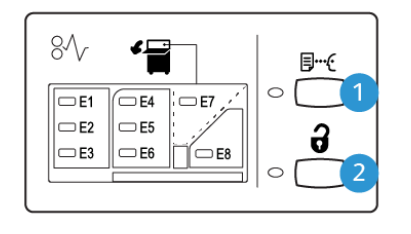

VP3100\_065

- 1. Toets Voorbeeld: Druk op deze toets om een voorbeeldvel in de bovenste opvangbak af te leveren.
- 2. Toets Leegmaken: Druk op deze toets om het afdrukken stop te zetten en het papier te verwijderen.

#### **De uitlegtafel of wagen legen**

Í Opmerking: De grote uitlegtafel kan worden leeggemaakt terwijl deze in gebruik is.

- 1. Druk op de toets **Uitwerpen** op het bedieningspaneel van de grote uitlegtafel.
- 2. Open de voordeur van de grote uitlegtafel nadat het lampje Leegmaken is gaan branden.
- 3. Plaats de vasthoudstang boven op de stapel papier.
- 4. Trek de **uitlegtafelwagen** recht uit de grote uitlegtafel.

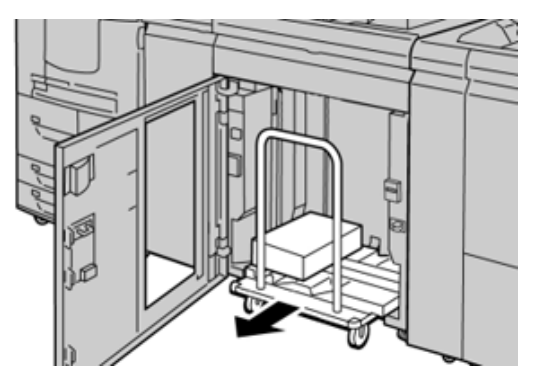

- 5. Verwijder de vasthoudstang.
- 6. Verwijder het papier van de afdrukkenopvangbak.
- 7. Duw de lege **uitlegtafelwagen** recht in de grote uitlegtafel.
- 8. Plaats de vasthoudstang op de vaste plek in de uitlegtafel.
- 9. Sluit de voordeur. De opvangbak gaat omhoog en is gereed voor gebruik.

# **Specificaties van de grote uitlegtafel**

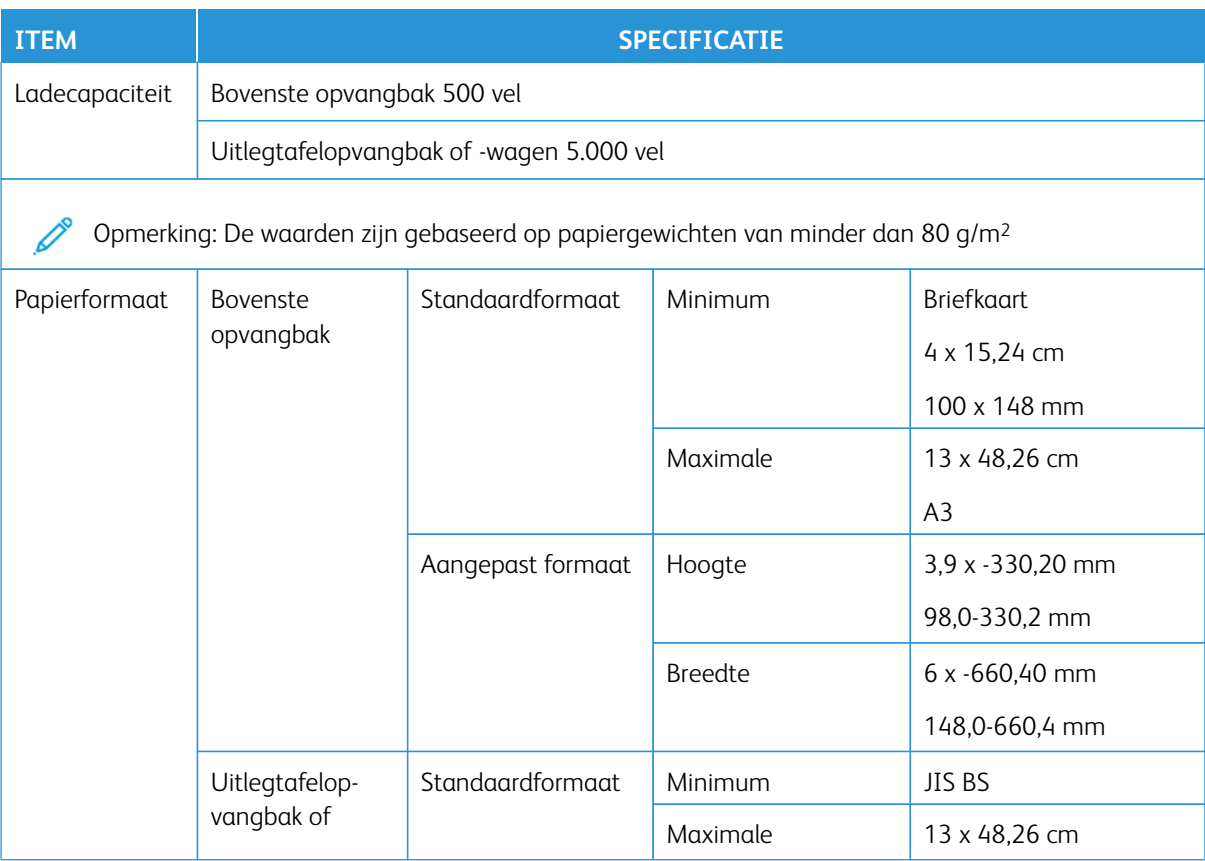

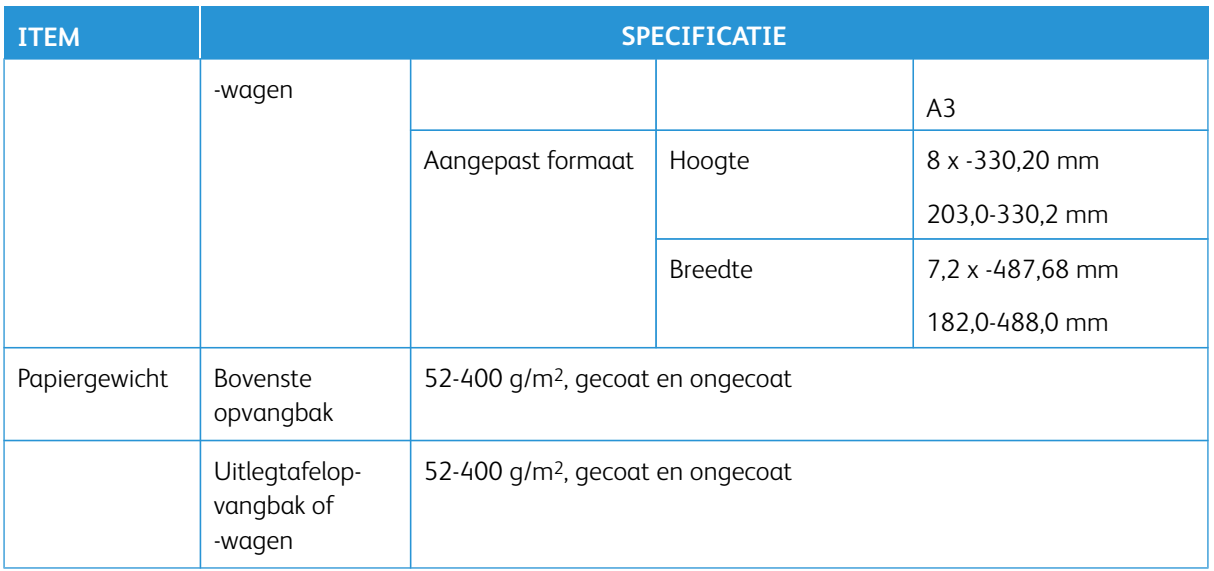

#### **Richtlijnen voor papier in grote uitlegtafel**

- De afdrukkenopvangbak/-wagen is geschikt voor papier van 52-400 g/m2 gecoat of ongecoat. Bij gebruik van papier dat zwaarder is dan 300 g/m2 bestaat de kans dat de papierkwaliteit afneemt en er meer papierstoringen optreden.
- Transparanten kunnen naar de bovenste opvangbak of naar de uitlegtafel/-wagen worden geleid. De maximale hoogte van de stapel is 100 transparanten.
- De verwerking van gecoat papier lichter dan  $100$  g/m<sup>2</sup> is niet even betrouwbaar als die van gecoat papier zwaarder dan 100 g/m2.
- Afwijkend papier dat langer is dan 305 mm (12 inch) in de invoerrichting moet minimaal 210 mm (8,3 inch) breed zijn.
- Afwijkend papier dat korter is dan 254 mm (10 inch) dwars op de invoerrichting moet minimaal 330 mm (13 inch) lang zijn in de invoerrichting.

#### <span id="page-206-0"></span>**RIL- EN 2-ZIJDIGE SNIJMODULE**

Opmerking: Voor dit optionele afwerkapparaat is de interface ontkrullermodule nodig.

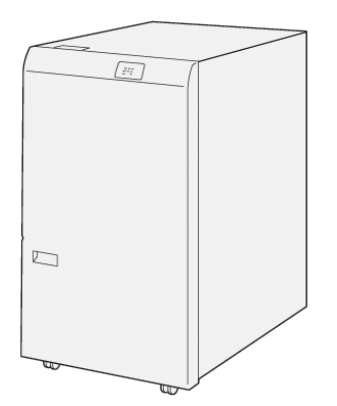

De ril- en 2-zijdige snijmodule is een optionele afwerkeenheid waarmee beide zijden van de afdruk bijgesneden kunnen worden.

- Snijdt 6-25 mm (0,24-0,99 inch) van de boven- en onderzijde van afdrukken of katernen om een gelijkmatige rand te produceren.
- Bij gebruik samen met de SquareFold® Trimmer worden alle raden van katernen bijgesneden, behalve de inbindrand, zodat katernen met volledige uitvloeiing kunnen worden geproduceerd. Voor meer informatie raadpleegt u [SquareFold Trimmer.](#page-225-0)
- Snijdt papierformaten 182 x 257-330 x 488 mm (7,2 x 10,1-3 x 19,2 inch). Als de bijgesneden afdrukken voor katernen zijn bedoeld, is het minimale papierformaat 194 x 257 mm (7,6 x 10,1 inch).
- Verwerkt ongecoat en gecoat papier van 52-350 g/m2.

## **Onderdelen van de ril- en 2-zijdige snijmodule**

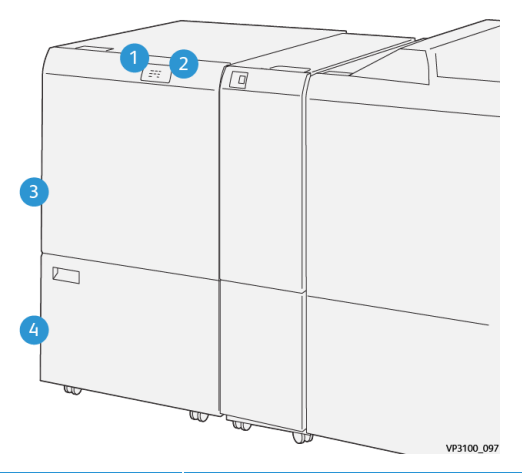

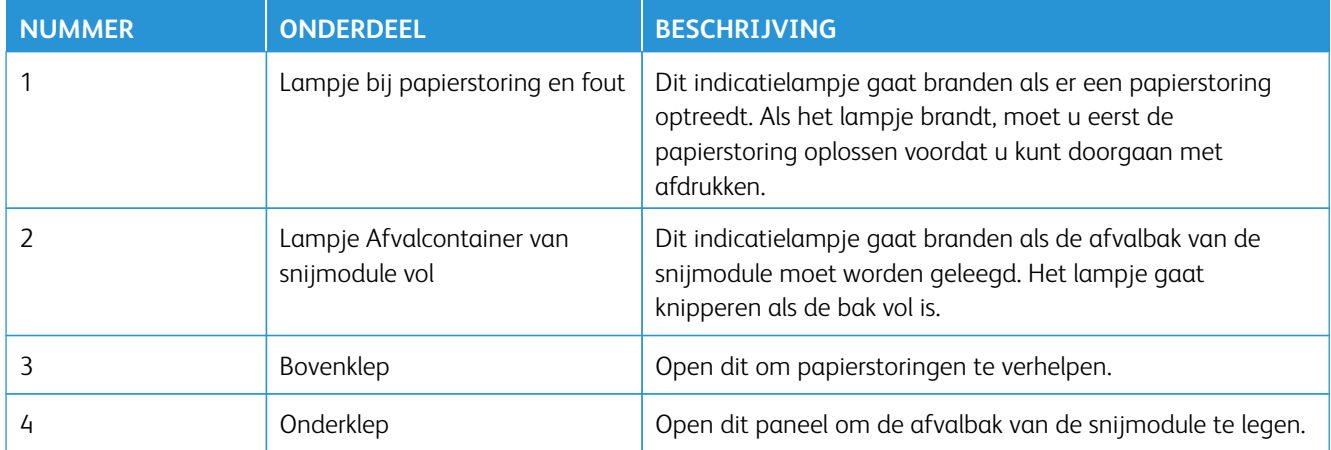

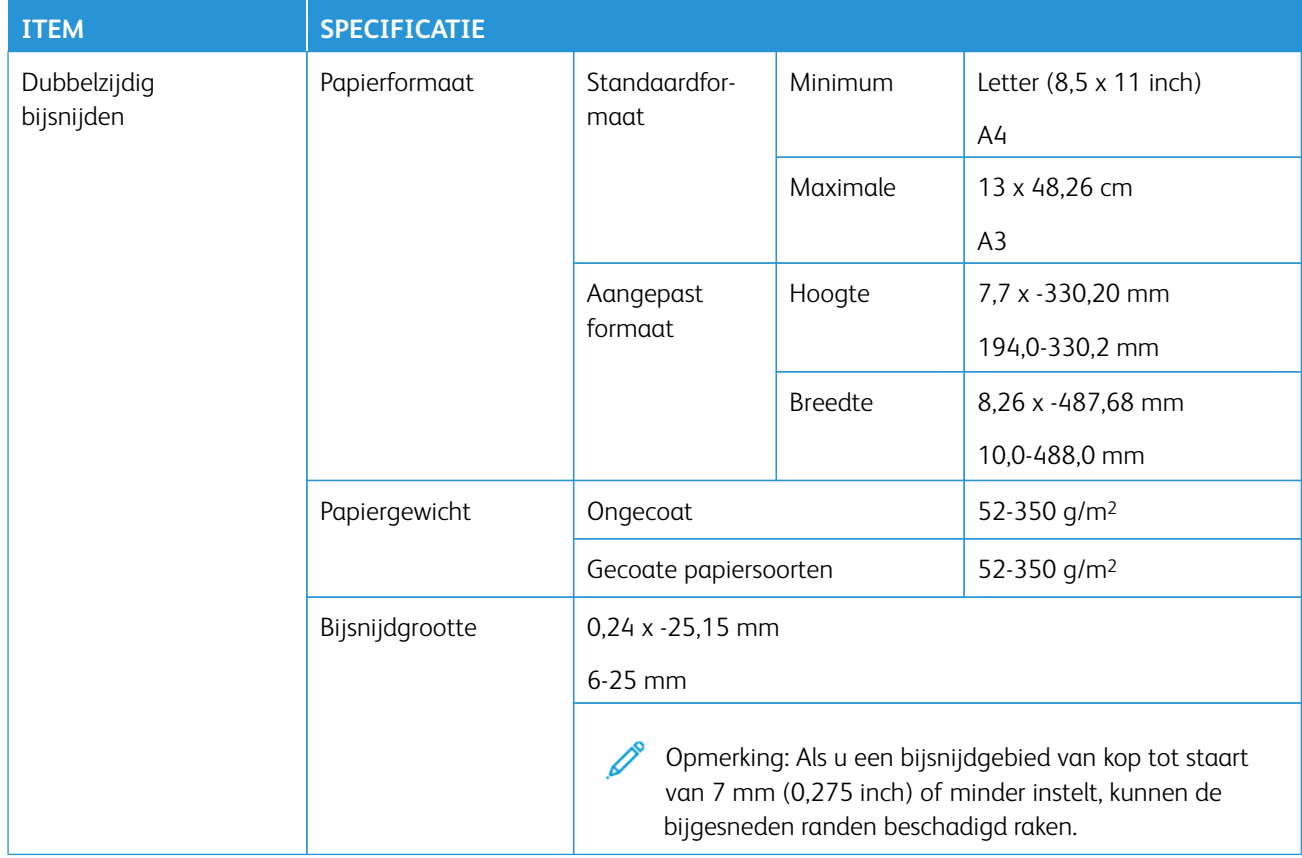

## **Specificaties van de ril- en 2-zijdige snijmodule**

#### <span id="page-208-0"></span>**C-/Z-VOUWEENHEID**

De C/Z-vouweenheid is alleen beschikbaar met een van de optionele PR-afwerkeenheden (Production Ready). Voor meer informatie raadpleegt u [Production Ready \(PR\) afwerkeenheden.](#page-212-0)

Opmerking: Voor dit optionele afwerkapparaat is de interface ontkrullermodule nodig.

De C/Z-vouweenheid is een optionele afwerkeenheid die enveloppen kan vouwen (C-vouw en Z-vouw) voor media van 8,5 x 11 inch en A4, en die grote vellen kan vouwen (Z-vouw met half vel) voor media van 11 x 17 inch en A3.

De gevouwen aflevering wordt geproduceerd door de toepassing **Vouwen** te selecteren.

- Selecteer voor netwerkafdrukopdrachten de toepassing **Vouwen** in de printerdriver.
- Selecteer voor kopieer- en scanopdrachten de toepassing **Vouwen** op de scanner.

Opmerking: Kopieer- en scanopdrachten zijn alleen van toepassing als de pers een scanner bevat. Í

- Als u de toepassing **Vouwen** wilt gebruiken, moeten de documenten met de korte kant eerst (KKE) worden ingevoerd.
- Selecteer een lade met KKE-papier.

• Er zijn drie soorten vouwen beschikbaar: C-vouw, Z-vouw en Z-vouw half vel.

## **Soorten C-/Z-vouw**

# C-vouw

Een C-vouw heeft twee vouwen, waardoor een vel met drie panelen ontstaat.

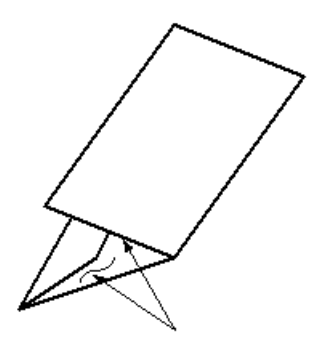

# Z-vouw

Een Z-vouw heeft twee vouwen die in tegenovergestelde richtingen worden gevouwen, zodat een soort waaiervouw ontstaat.

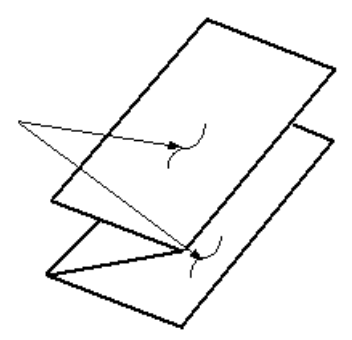

## Z-vouw met half vel (hier getoond met 3 perforatiegaten)

Net als een gewone Z-vouw heeft een Z-vouw met half vel twee vouwen, die in tegenovergestelde richtingen worden gevouwen. Het verschil tussen een gewone Z-vouw en een Z-vouw met half vel is dat een Z-vouw met half vel niet in twee gelijke vouwen wordt gevouwen. De twee vouwen zijn ongelijk, zodat een kant van het vel met Z-vouw half vel een langere rand heeft. De langere rand kan worden geniet of geperforeerd.

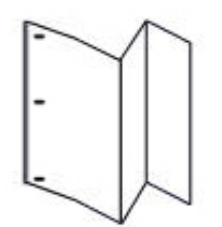

 $\mathscr{O}$ Opmerking: Elk Z-vouw half vel dat wordt toegevoegd aan een geniete set, telt als 10 vellen. Hiermee wordt het totale aantal vellen voor elk opgegeven gewichtsbereik verlaagd.

# **Onderdelen van de C-/Z-vouweenheid**

Í Opmerking: Voor uitgebreide informatie over de vouwtoepassing raadpleegt u de *System Administrator Guide* (Handleiding voor de systeembeheerder).

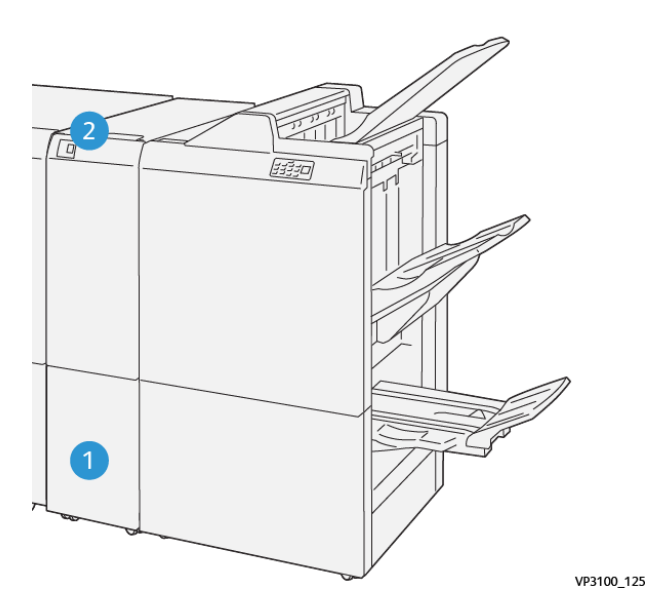

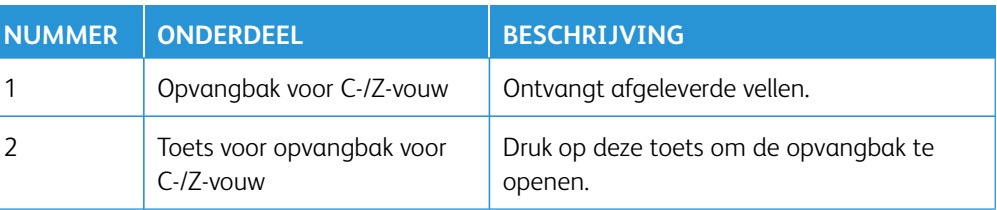

# **Aflevering van C/Z-vouw**

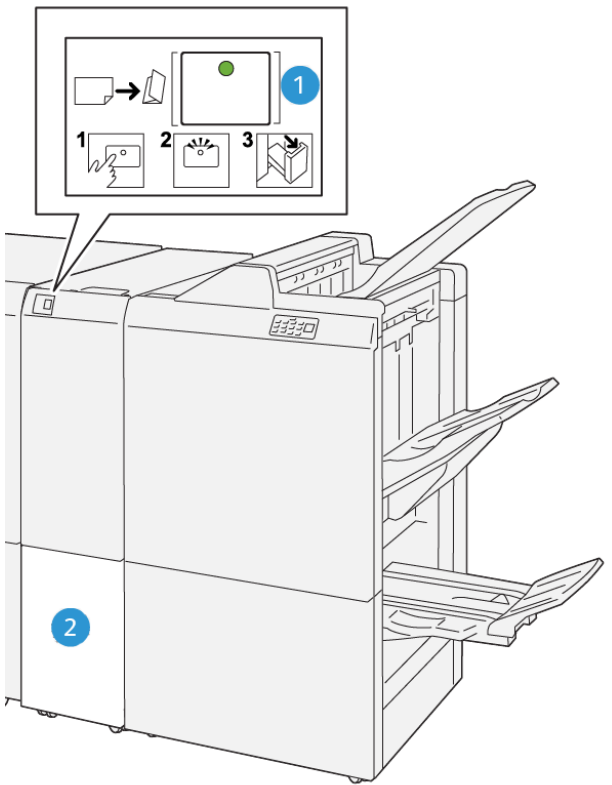

VP3100\_126

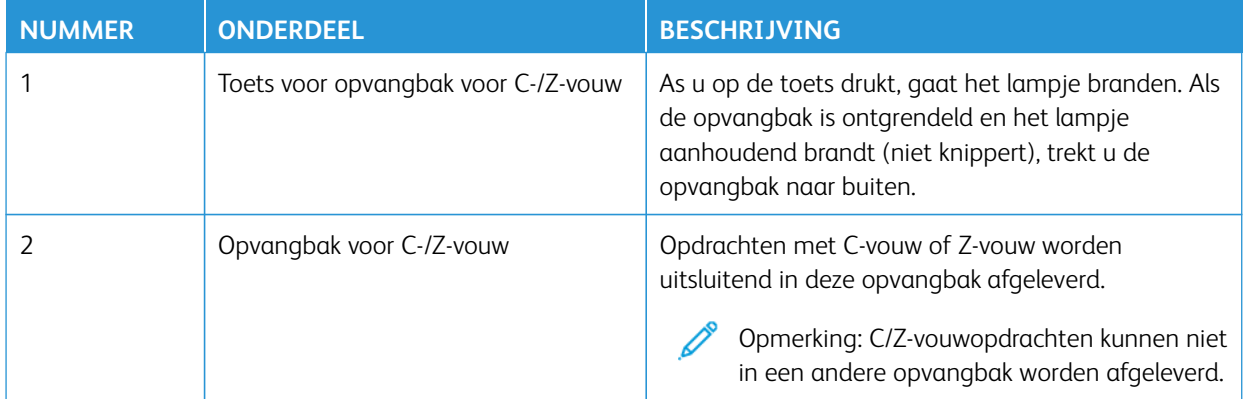

# **Specificaties van de C/Z-vouweenheid**

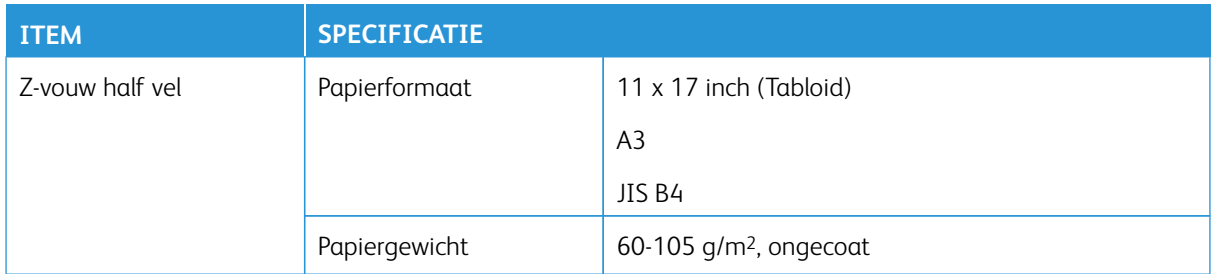

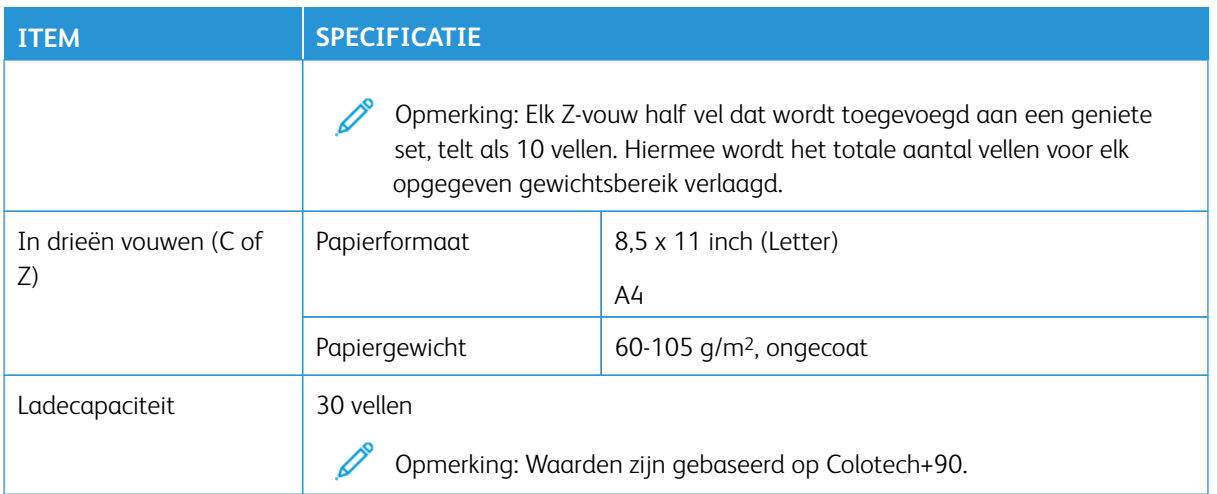

## <span id="page-212-0"></span>**PRODUCTION READY (PR) AFWERKEENHEDEN**

Í Opmerking: Voor deze optionele afwerkapparaten is de interface ontkrullermodule vereist.

Er zijn drie PR-afwerkeenheden (Production Ready) beschikbaar bij uw pers.

- Production Ready (PR) afwerkeenheid
- Production Ready (PR)-afwerkeenheid met katernmodule
- Production Ready (PR) afwerkeenheid Plus

Opmerking: In dit gedeelte worden de drie PR-afwerkeenheden eenvoudigweg de afwerkeenheid. Verschillen tussen de afwerkeenheden worden onderscheiden door het gebruik van de specifieke naam van de afwerkeenheid.

De Production Ready (PR) afwerkeenheden bieden de volgende mogelijkheden:

- Verwerking van papier dat kleiner is dan 5,83 x 8,27 inch, A5.
- Nieten van maximaal 100 vellen, met één of twee nietjes.
- Verwerking van groot papier, maximaal formaat van 13 x 19,2 inch, 330,2 x 488 mm.
- Voor gecoat papier, nieten van maximaal 35 pagina's.
- Alleen voor de PR-afwerkeenheid Plus: Doorvoer van de afdrukken vanaf de pers en vanaf elke inlineafwerkeenheid naar een DFA-apparaat van derden.

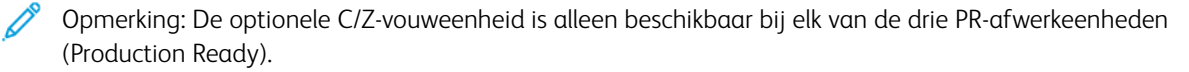

## **Production Ready (PR) afwerkeenheid**

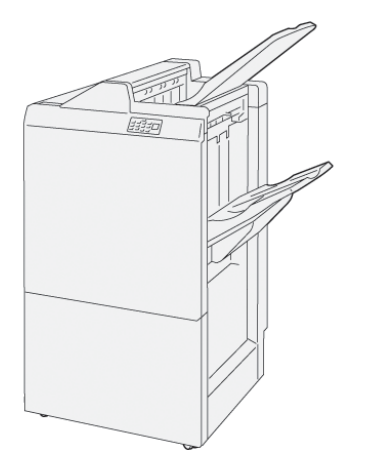

De Pr-afwerkeenheid bestaat uit:

- Twee opvangbakken: Bovenste opvangbak en uitlegtafelopvangbak
- Nieteenheid
- Optionele basisperforator

## **Production Ready (PR) AVH-afwerkeenheid**

De Production Ready (PR)-afwerkeenheid met katernmodule biedt dezelfde toepassingen als de PRafwerkeenheid, en maakt ook automatisch katernen met zadelniet van maximaal 30 vellen en dubbelvouwen, ook wel enkel vouwen genoemd.

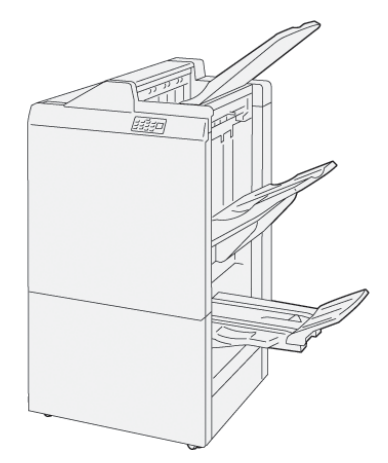

De Production Ready (PR)-afwerkeenheid met katernmodule bestaat uit:

- Drie opvangbakken: Bovenste opvangbak, uitlegtafelopvangbak, opvangbak voor katernen
- Katernmodule
- Nieteenheid
- Optionele basisperforator

# **Production Ready (PR) afwerkeenheid Plus**

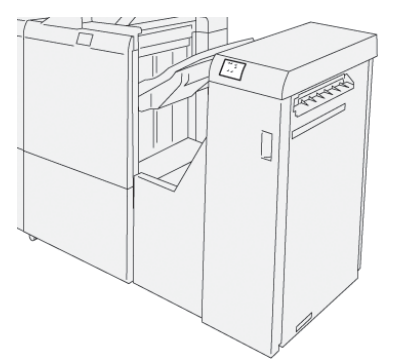

De Production Ready (PR) afwerkeenheid Plus bestaat uit:

- Twee opvangbakken: Bovenste opvangbak en uitlegtafelopvangbak
- Nieteenheid
- Optionele basisperforator

De Production Ready (PR) afwerkeenheid Plus fungeert als een interface voor de overdracht van papier tussen de pers en een extern DFA-apparaat (DFA - Document Finishing Architecture) dat op de pers is aangesloten.

## **Onderdelen van de afwerkeenheid**

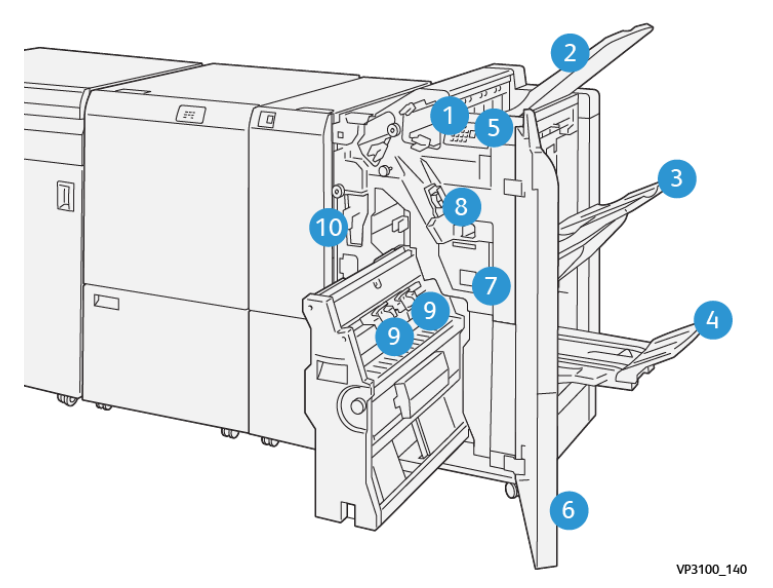

- 1. Lampje voor papierstoringen en fouten
- 2. Bovenste opvangbak
- 3. Uitlegtafelopvangbak
- 4. Opvangbak voor katernen\*
- 5. Toets Katernaflevering\*
- 6. Voorklep
- 7. Nietafvalcontainer
- 8. Basisnietcassette voor zijhecht
- 9. Twee katernnietcassettes voor zadelnieten\*
- 10. Perforatorafvalcontainer

Opmerking: \* Alleen beschikbaar met de PR-afwerkeenheid met katernmodule.

## **Opvangbakken van afwerkeenheid**

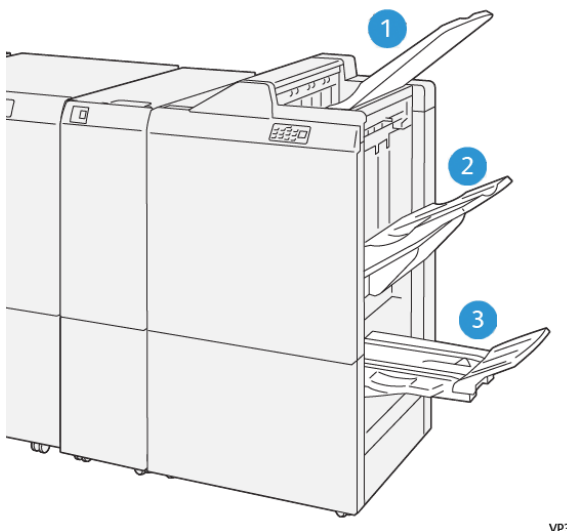

VP3100\_141

- 1. Bovenste opvangbak
- 2. Uitlegtafelopvangbak
- 3. Opvangbak voor katernen\*

\*Alleen beschikbaar bij de PR afwerkeenheid met katernmodule.

# Bovenste opvangbak

Als de afdrukken niet volledig worden uitgeworpen, stelt de pers hierdoor de status Papier vol vast. Als deze status vaak wordt gedetecteerd, verandert u de hoek van de bovenste opvangbak.

Raadpleeg de volgende richtlijnen om de hoek van de bovenlade te wijzigen:

- Voor normaal gebruik laat u de opvangbak in de laagste, standaardpositie staan.
	- $\odot$ Belangrijk: Als de lade voortdurend in de bovenste positie wordt gebruikt, kunnen papierstoringen ontstaan of kunnen de vellen bij de aflevering uit de lade vallen.
- Als u de volgende papiersoorten gebruikt, wijzigt u de hoek van de lade naar de bovenste positie. De volgende papiersoorten kunnen vaak zorgen voor de status Papier vol:
- Lichtgewicht (106 g/m2 of lichter) gecoat papier
- Gecoat papier met randen die 364 mm of langer zijn
- Lang papier
- Opmerking: Als de vellen zijn gekruld, heeft het verwisselen van de ladehoek geen effect.

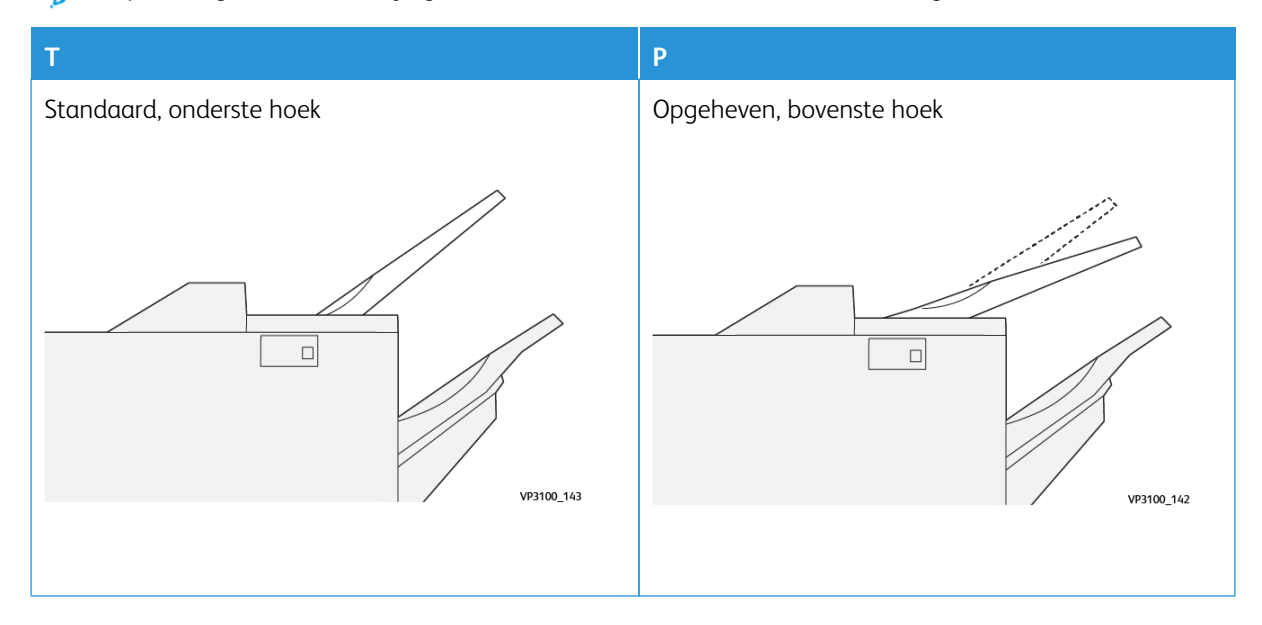

De hoek van de lade wijzigen:

- 1. Trek de bovenlade uit het onderste vak (A) door deze naar rechts te trekken.
- 2. Steek de koppelingen aan de voorrand van de lade in het bovenste vak (B).

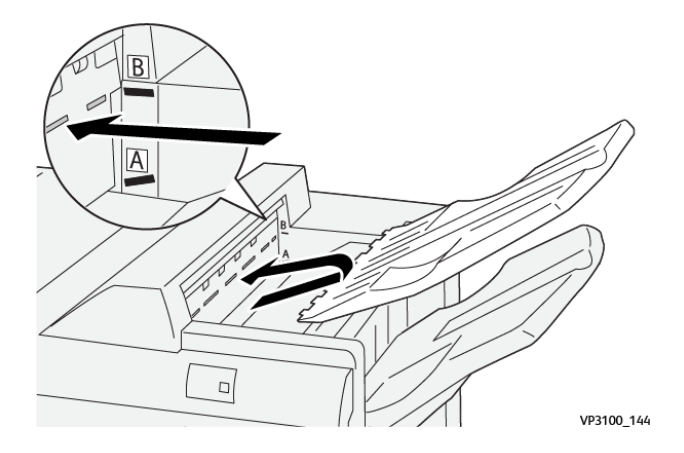

# Uitlegtafelopvangbak

Opdrachten met een rugniet worden alleen in deze opvangbak afgeleverd.

Opmerking: Als 2.000 vel of meer met sterke krulling omlaag in deze lade wordt afgeleverd, kan de stapel afdrukken uit de lade vallen. Als dit gebeurt, zet u het ontkrullingsniveau op de interface ontkrullermodule op het **laagste** niveau en zet de ontkrulling op de invoegmodule op de instelling **omlaag**. Voor informatie raadpleegt u [Papierkrulcorrectie met de PR-afwerkeenheden](#page-218-0).

### Opvangbak voor katernen

Opmerking: De katernopvangbak is aangesloten op de PR-afwerkeenheid met katernmodule. Als de SquareFold Timmer echter is geïnstalleerd, is de katernlade aangesloten op de SquareFold Trimmer.

Opdrachten met dubbelvouwen en dubbelvouwen met zadelniet worden alleen in deze opvangbak afgeleverd.

#### **Accessoire voor uitlijning van bovenste lade**

Het Xerox-accessoire voor uitlijning van de bovenste lade is een extra onderdeel voor de bovenste lade van Production Ready-afwerkeenheden. Met dit accessoire wordt de stapelkwaliteit van Production Readyafwerkeenheden verbeterd. Met het accessoire voor uitlijning van de bovenste lade wordt elke kleine papiersoort in de bovenste lade, zoals kleine vellen, briefkaarten en enveloppen, uitgelijnd.

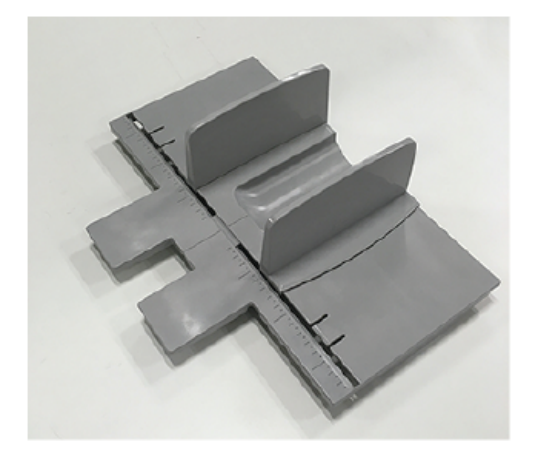

Om het accessoire voor uitlijning van de bovenste lade te installeren op een Production Ready-afwerkeenheid, gaat u als volgt te werk:

1. Maak de bovenste lade van de Production Ready-afwerkeenheid leeg.

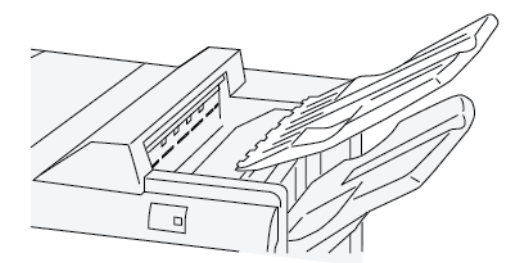

2. Plaats het accessoire voor uitlijning van de bovenste lade boven op de bovenste lade van de PRafwerkeenheid. Pas de uitlijning tussen de bovenste lade en het accessoire voor de lade-uitlijning aan.

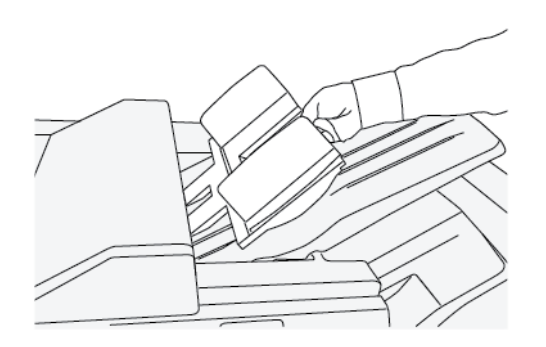

3. Om te zorgen dat het papier beter wordt gestapeld, past u de verplaatsbare documentgeleiders op het accessoire voor uitlijning van de bovenste lade aan. Om de documentgeleiders uit te lijnen met het papier, plaatst u het papier op het accessoire voor uitlijning van de bovenste lade en past u vervolgens de geleiders aan.

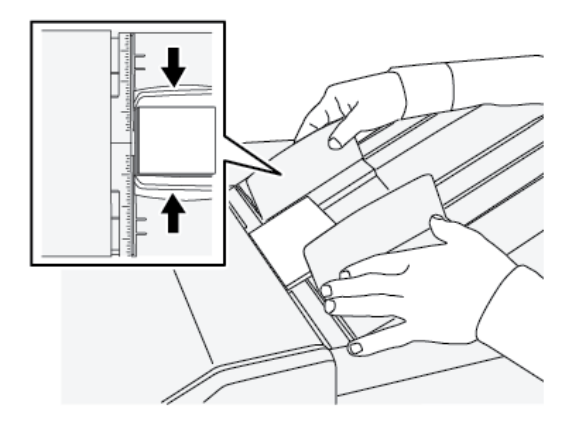

4. Om de documentgeleiders uit te lijnen voor enveloppen of kleine papiersoorten, plaats u een envelop op het accessoire voor uitlijning van de bovenste lade en past u vervolgens de documentgeleiders aan.

#### <span id="page-218-0"></span>**Papierkrulcorrectie met de PR-afwerkeenheden**

Als de vellen gekruld zijn wanneer ze worden afgeleverd in een van de opvangbakken van de afwerkeenheid, raadpleegt u de volgende informatie:

- Afdrukken op papier van 5,83 x 8,27 inch, A5, LKE met opwaartse krul kan papierstoringen veroorzaken. Als dit gebeurt, zet u het ontkrullingsniveau op de interface ontkrullermodule op de **hoogste** instelling en op **omhoog** op de invoegmodule.
- Afdrukken op zwaar papier met neerwaartse krul kan papierstoringen veroorzaken. Als dit gebeurt, zet u het ontkrullingsniveau op de interface ontkrullermodule op de **laagste** instelling en op **omlaag** op de invoegmodule.

• Afdrukken op papier dat 157 g/m<sup>2</sup> of zwaarder is, met opwaartse krul, kan papierstoringen veroorzaken. Als dit gebeurt, zet u het ontkrullingsniveau op de interface ontkrullermodule op de **hoogste** instelling en op **omhoog** op de invoegmodule.

Voor meer informatie over de functies van papierkrulcorrectie raadpleegt u [Krulcorrectiemodi en -functies in de](#page-191-0) [interface ontkrullermodule](#page-191-0) and [Bedieningspaneel invoegmodule.](#page-196-0)

#### **Toepassing In tweeën vouwen voor de Production Ready-afwerkeenheid met katernmodule**

Opmerking: De dubbelvouwfunctie is alleen verkrijgbaar met de PR-afwerkeenheid met katernmodule (Production Ready).

- Als u de toepassing In tweeën vouwen wilt gebruiken, moeten de documenten met de korte kant eerst (KKE) worden ingevoerd. U moet een papierlade met KKE-papier selecteren.
- De toepassing voor dubbelvouwen wordt geselecteerd via de printerdriver (voor afdrukopdrachten via het netwerk) of vanuit de scanner (voor kopieer- en scanopdrachten, alleen van toepassing als de pers een gecombineerd kopieer- en afdrukapparaat is).
- Dubbelvouwen wordt ook wel een enkele vouw genoemd.
	- Belangrijk: De opties C-vouw en Z-vouw zijn alleen beschikbaar bij het C/Z-vouwapparaat. Raadpleeg voor meer informatie [C/Z-vouweenheid](#page-208-0).

Bij dubbelvouwen (enkele vouw) worden de afdrukken in twee segmenten verdeeld door één vouw.

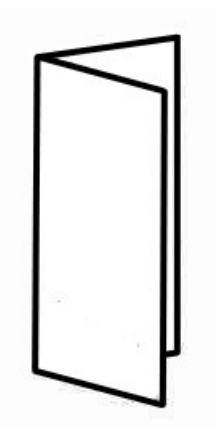

Er zijn drie dubbelvouwopties beschikbaar:

- In tweeën vouwen enkel vel
- In tweeën vouwen meerdere vellen
- In tweeën vouwen meerdere vellen geniet

Opmerking: Voor uitgebreide informatie over vouwtypen raadpleegt u *Vouwpositie aanpassen* in de *System Administrator Guide* (Handleiding voor de systeembeheerder).

#### **Toets Katernaflevering op de Production Ready-afwerkeenheid met katernmodule**

Druk op deze toets om de afgewerkte katernen uit de afwerkeemheid te verwijderen.

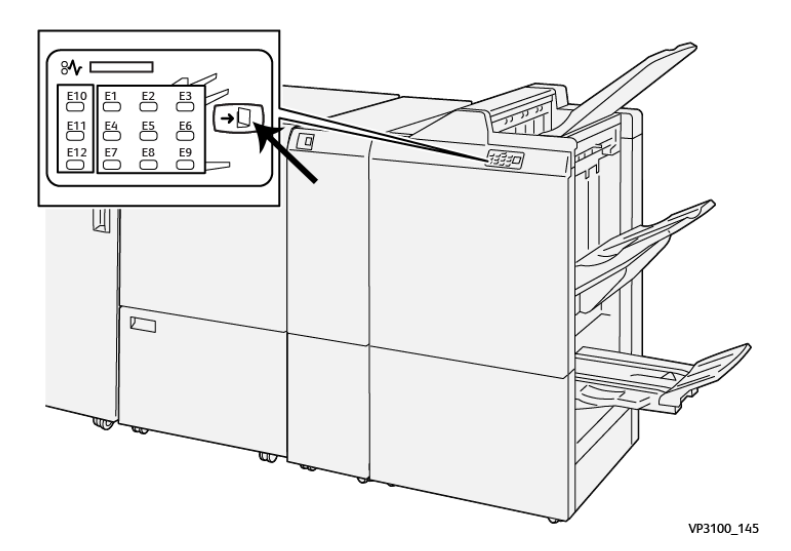

 $\mathscr{O}$ Opmerking: Als de SquareFold Trimmer is geïnstalleerd en u op deze toets drukt, worden de katernen doorgevoerd naar de katernlade die op de SquareFold Trimmer is geïnstalleerd.

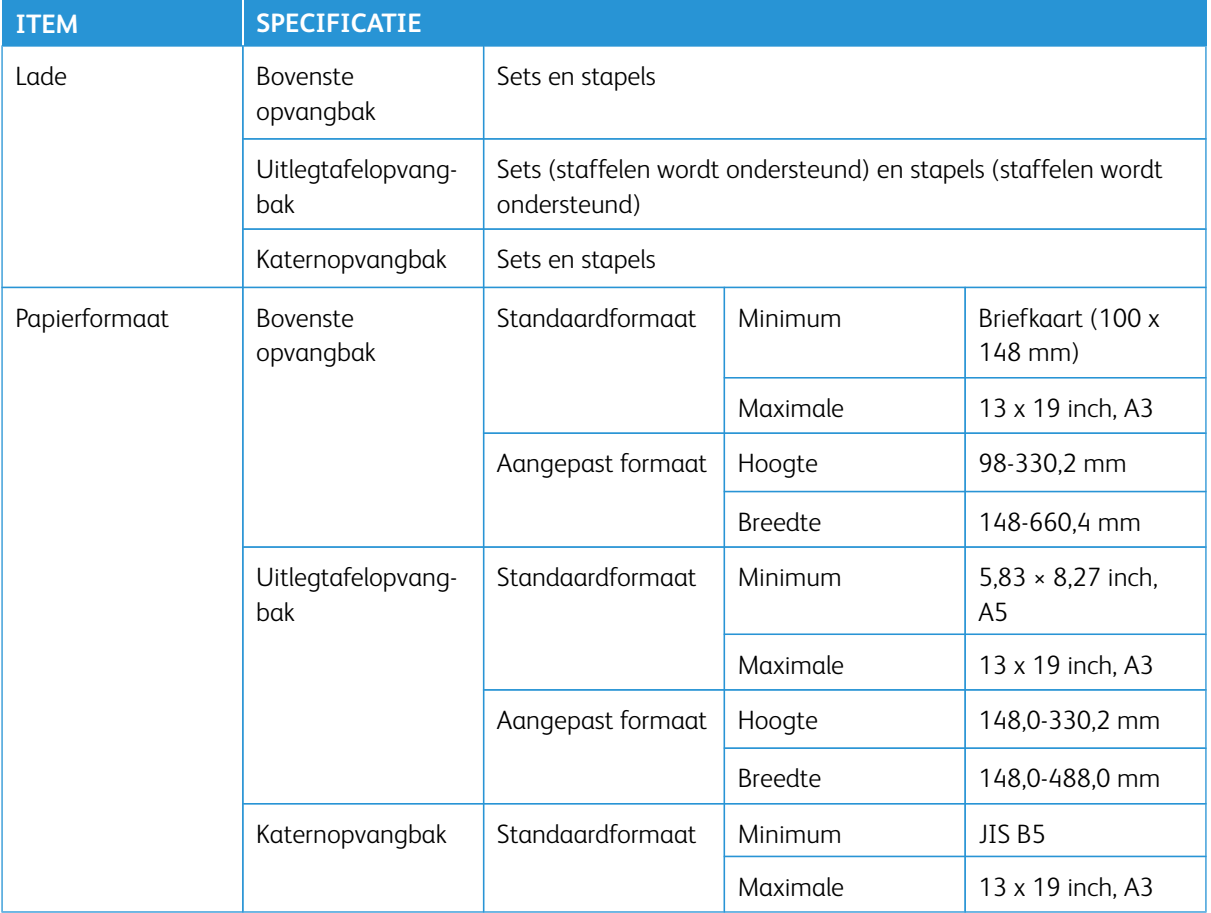

# **Specificaties van de PR-afwerkeenheid**

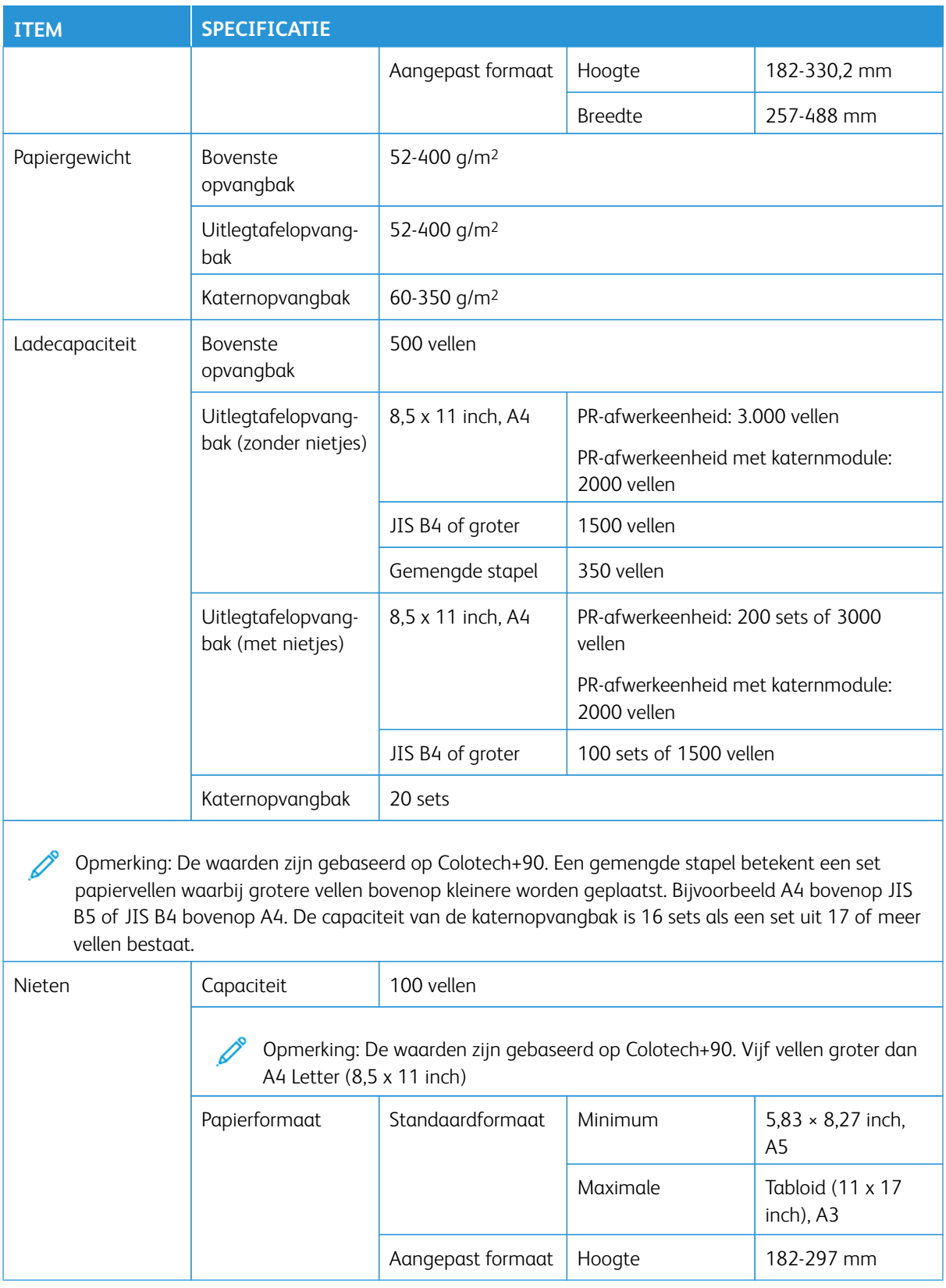

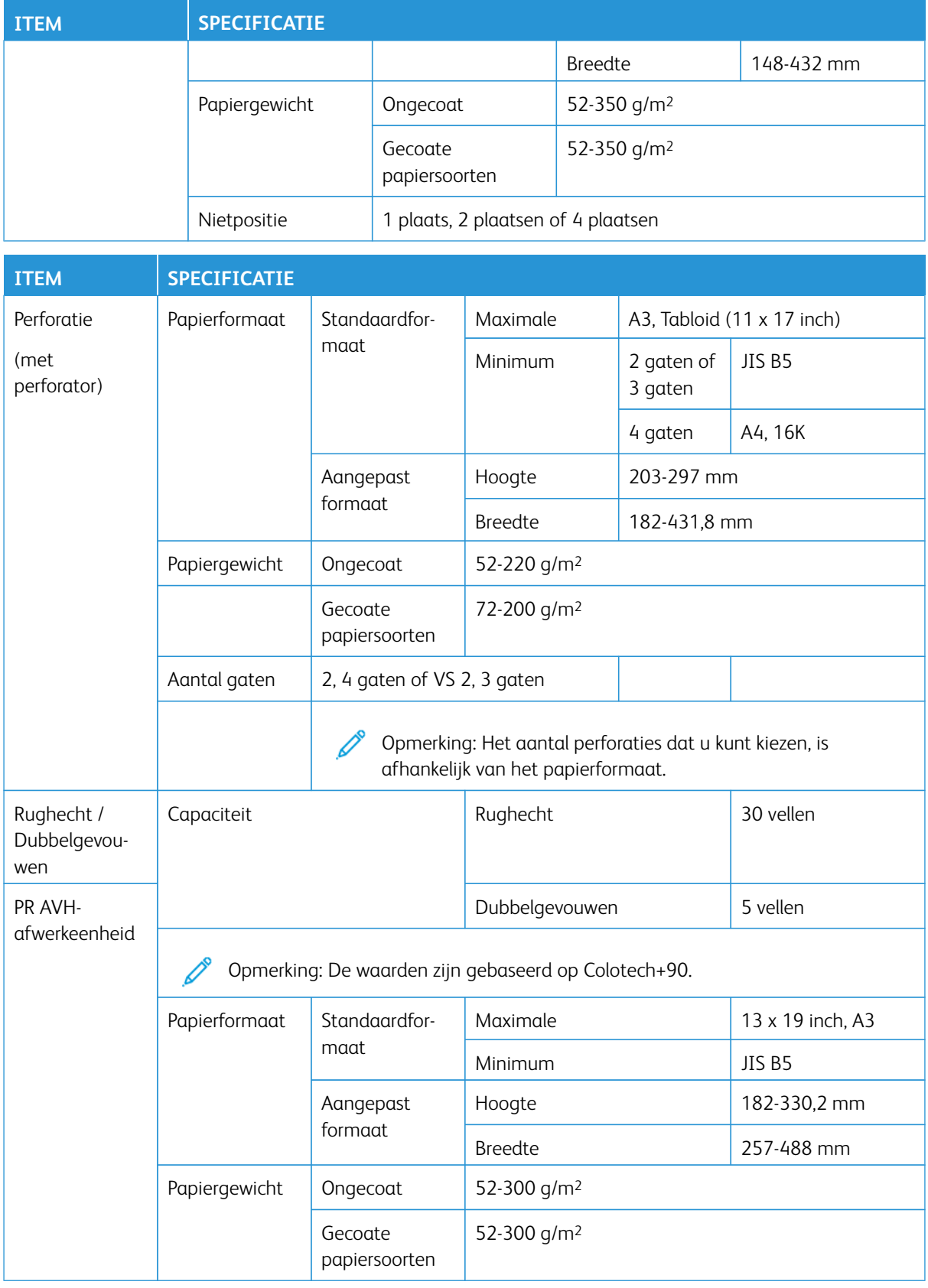

## **Nietafleveringscapaciteit**

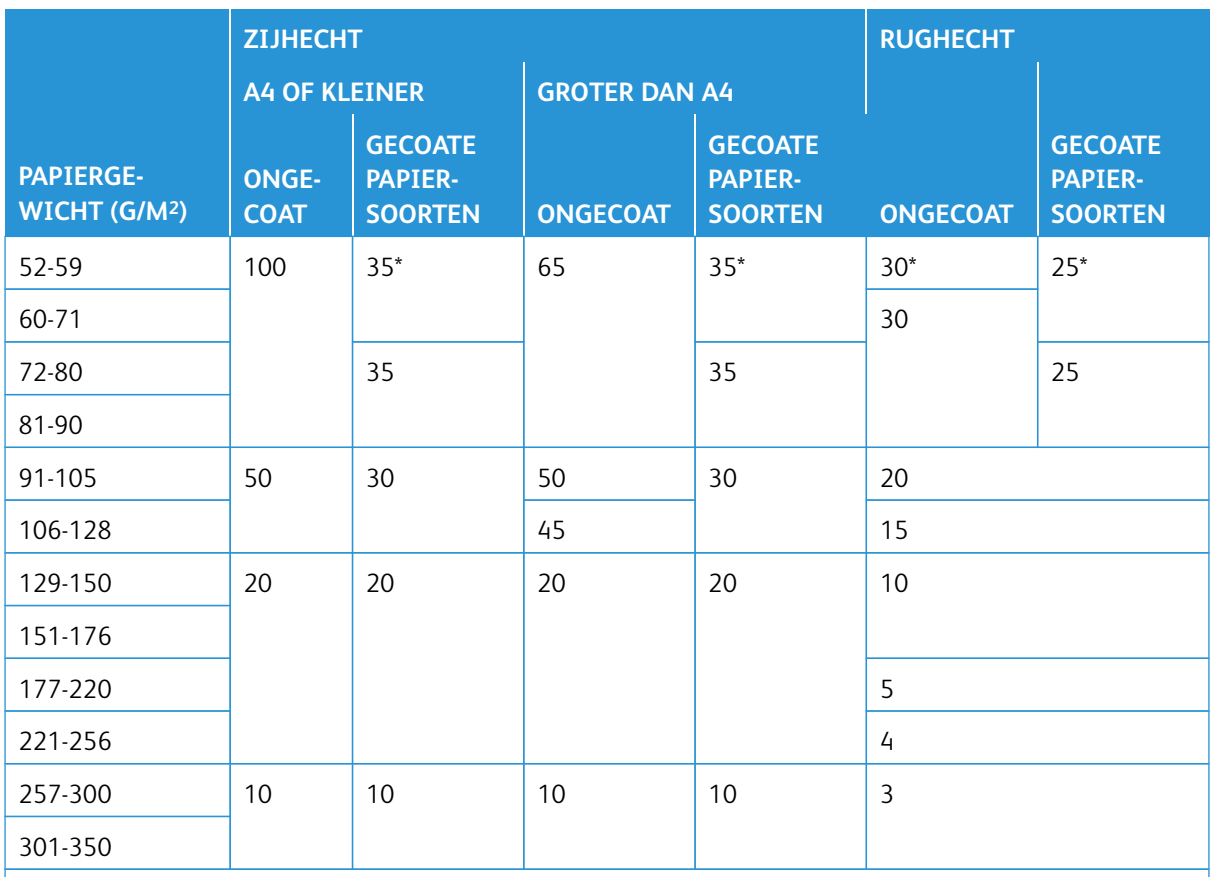

\* Kan worden geniet, maar de nauwkeurigheid van het inbinden of de papierinvoerprestaties kunnen niet worden gegarandeerd.

De waarden in de tabel die het maximumaantal vellen aangeven dat kan worden geniet, zijn beoordeeld op basis van de volgende papiersoorten: 82 g/m2, Colotech+ (200 g/m2, 250 g/m2, 350 g/m2).

Zelfs bij een afdrukopdracht waarvan het aantal pagina's binnen de grenzen valt, kunnen afhankelijk van de volgende factoren toch nietstoringen optreden:

- Soort papier, zoals glanzend gecoat papier
- Omgeving waar de pers is geïnstalleerd, zoals kamertemperatuur, luchtvochtigheid enzovoort
- Afdrukgegevens, zelfs als u aanbevolen papiersoorten gebruikt
- De opdracht bestaat uit gemengde papiersoorten of papiergewichten
	- Belangrijk: In een omgeving met een lage temperatuur en lage luchtvochtigheid kunnen papierstoringen  $\bigcap$ optreden bij het nieten van 40 vellen of meer.

Opmerking: De pers bepaalt de papiersoort en het papiergewicht op basis van papierinformatie die voor de opdracht is ingesteld, niet op basis van het papier dat daadwerkelijk in de lade is geplaatst. De pers bepaalt het aantal vellen per opdracht op basis van opdrachtinformatie. Dus als er meerdere vellen tegelijk worden ingevoerd, kan er toch worden geniet, zelfs als het aantal ingevoerde vellen de limiet overschrijdt. Dit kan echter nietstoringen veroorzaken.

#### **PLOCKMATIC MPS XL (MULTIFUNCTIONELE UITLEGTAFEL)**

De Plockmatic Multi-Purpose Stacker XL is een flexibele oplossing waarmee operateurs papier kunnen stapelen en verwerken tijdens het afwerkingsproces. De uitlegtafel biedt een unieke combinatie van functies met een printer, allemaal in één product.

De uitlegtafel kan worden gebruikt voor het stapelen van zeer diverse media, zoals A4 of Letter met drievouw of luikvouw, A4 of Letter landschapsbrochures, folders, menu's, visitekaartjes, briefkaarten enzovoort.

De uitlegtafel is volledig geïntegreerd in de Xerox® digitale persen.

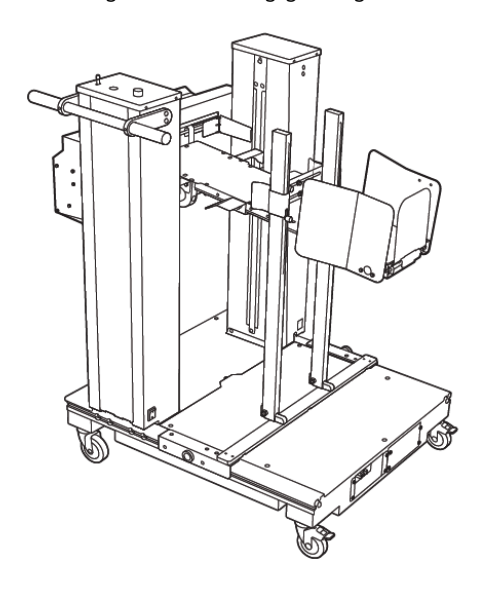

De uitlegtafel biedt de volgende functies:

- Vormt de schakel tussen afdrukken en het afwerkeenheid, waarmee de volledige toepassing wordt gevormd.
- Biedt een unieke combinatie van functies, zoals stapelen, tillen, transporteren en integratie met een printer in één product.
- De uitlegtafel beschikt over meerdere sensoren waarmee storingen en stapellimieten worden gedetecteerd, zodat een soft-stop op de printer kan worden geactiveerd.
- Dankzij de integratie en communicatie met de printer kan de operateur eenvoudig opdrachten onderbreken en hervatten, rechtstreeks vanaf het bedieningspaneel van de uitlegtafel.
- Met een eenvoudig vergrendelingsmechanisme en grote zwenkwielen kan de uitlegtafel zo vaak als gewenst worden vergrendeld of ontgrendeld, en kan het papier eenvoudig worden vervoerd van de printer naar het afwerkingssysteem.

Opmerking: Wanneer de uitlegtafel is aangesloten, wordt deze van stroom voorzien via de dockingbeugel die aan het stroomopwaartse apparaat is bevestigd.

- Op de uitlegtafel kunnen zeer uiteenlopende mediasoorten worden gestapeld, met vellen van maar liefst 330 x 1200 mm (13 x 47,2 inch) en een dikte van 400 g/m2.
- De stapeltafel heeft een standaardlengte van 715 mm (28 inch) voor lange vellen, maar kan volledig worden uitgeschoven tot 1200 mm (47,2 inch). De maximale velgrootte wordt bepaald door het upstreamafdrukmechanisme.
- Ondersteunt een maximaal stapelgewicht van 40 kg (88,2 lb) en een maximale stapelhoogte van 330 mm (13 inch) voor vellengten tot 715 mm (28 inch) en 140 mm (5,5 inch) voor vellen die langer zijn dan 715 mm (28 inch).

Opmerking: De maximale stapelhoogte kan variëren tussen -10 mm (-0,4 inch) en +5 mm (+0,2 inch), afhankelijk van de papiersoort en het papiergewicht.

- Het papier wordt vanaf het upstream-apparaat ontvangen op een actieve invoereenheid, die elke vel in de uitlegtafel invoert. De uitlegtafel bevat ook een ventilator om de media af te koelen en te zorgen dat de vellen niet aan elkaar blijven vastplakken.
- Een actieve zijschudder op de invoereenheid zorgt ervoor dat vellen goed worden uitgelijnd en stapels van hoge kwaliteit worden geproduceerd.
- Dankzij de gemotoriseerde stapeltafel hoeft u geen zware stapels papier meer op te tillen.

Voor meer informatie en instructies over het gebruik van de Plockmatic Multi-Purpose Stacker XL gaat u naar <https://www.support.xerox.com> en zoekt u uw pers en Plockmatic MPS XL.

## **SQUAREFOLD ® TRIMMER**

Opmerking: Voor dit optionele afwerkapparaat is de interface ontkrullermodule nodig.

Tip: De SquareFold® Trimmer is alleen verkrijgbaar met een afwerkeenheid met katernmodule.

De SquareFold® Trimmer is een optionele afwerkeenheid waarmee de rug van een katern wordt platgevouwen en het katern wordt bijgesneden.

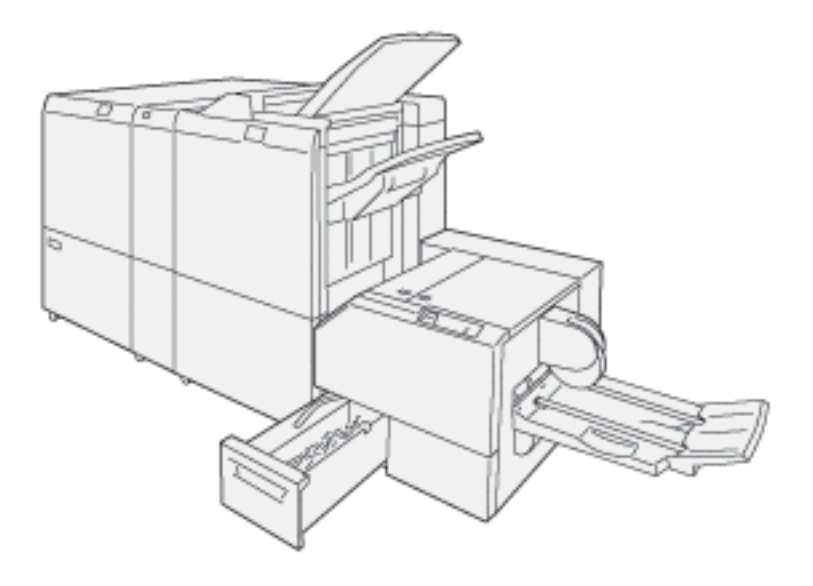

De SquareFold Trimmer:

- Ontvangt het katern uit de katernmodule van de afwerkeenheid
- Vouwt de rug van het katern plat, zodat het katern dunner is en eruitziet als een garenloos gebonden boek
- Snijdt de rand van het katern af/bij, zodat de rand netjes afgewerkt is

Het katern wordt in het katerngebied van de afwerkeenheid samengesteld en geniet. Het reeds samengestelde katern wordt in de SquareFold® Trimmer ingevoerd. Als u het beeld van het origineel of de positie ervan op de katernpagina wilt aanpassen, moet u dit doen via de printserver.

### **Componenten van de SquareFold® Trimmer**

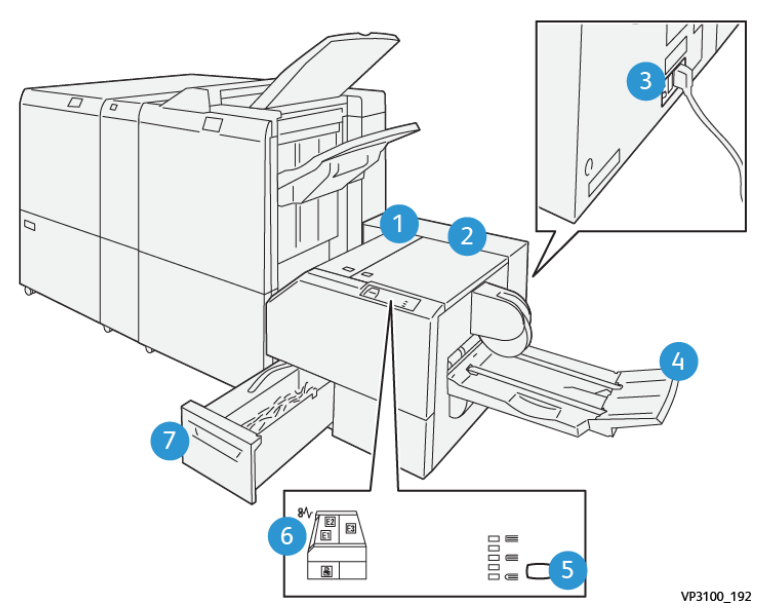

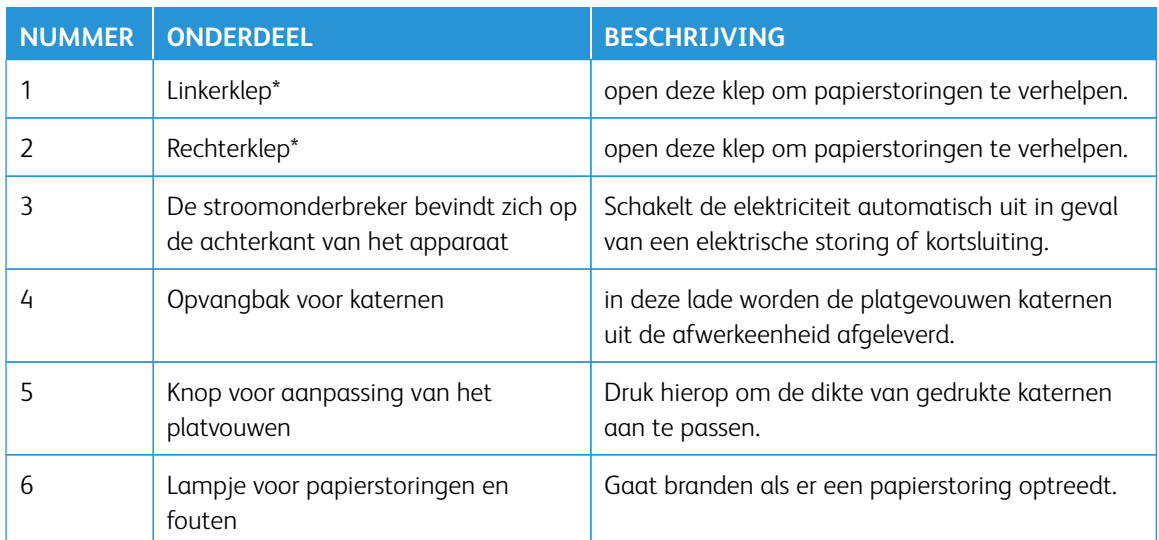

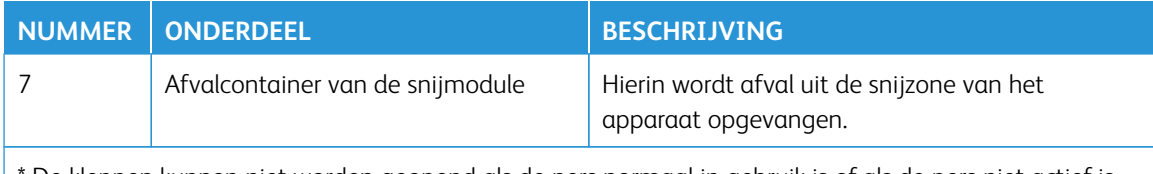

De kleppen kunnen niet worden geopend als de pers normaal in gebruik is of als de pers niet actief is. De kleppen kunnen alleen worden geopend als er een indicatielampje brandt en als er een (papier) storing in de SquareFold® Trimmer is opgetreden.

## **SquareFold® Trimmer - stroomonderbreker**

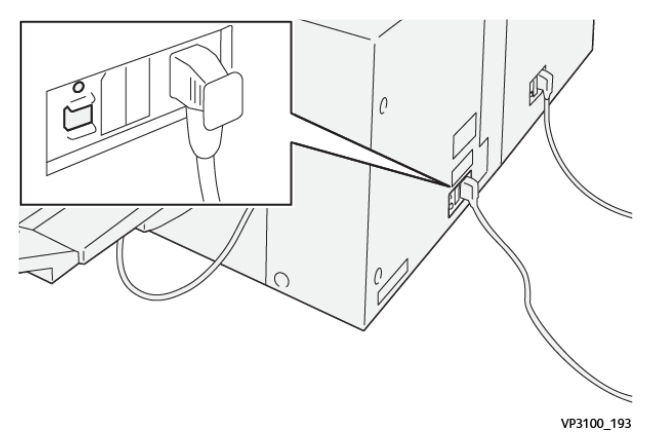

De stroomonderbreker bevindt zich aan de achterkant van het apparaat. De stroomonderbreking staat normaal in de stand **AAN**.

 $\mathscr{O}$ Opmerking: Als er een stroomonderbreking wordt gedetecteerd, wordt de stroomonderbreker automatisch uitgeschakeld zodat de stroomtoevoer naar het apparaat wordt stopgezet. Raadpleeg [Veiligheid](#page-7-0) voor elektrische informatie.

Onder normale gebruiksomstandigheden dient deze schakelaar niet te worden gebruikt. Als de pers wordt verplaatst, drukt u deze toets in om de stroomtoevoer naar het apparaat uit te schakelen.

#### **Opvangbakken**

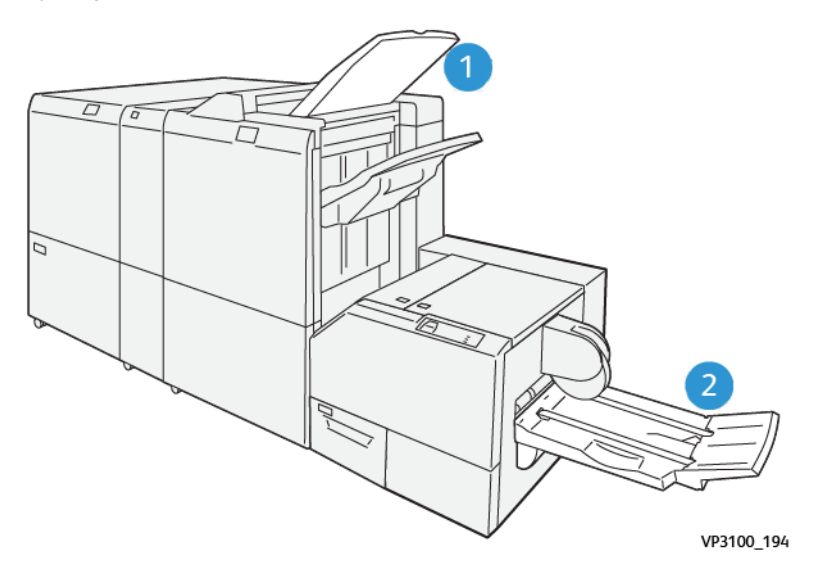

- 1. Opvangbak van afwerkeenheid: Niet-gebruikte vellen die door de pers worden uitgeworpen, worden in deze opvangbak afgeleverd.
- 2. Opvangbak voor katernen: Opdrachten met rugniet/dubbelvouwen en opdrachten met bijsnijden/ platvouwen worden alleen in deze opvangbak afgeleverd.

### **Bedieningspaneel**

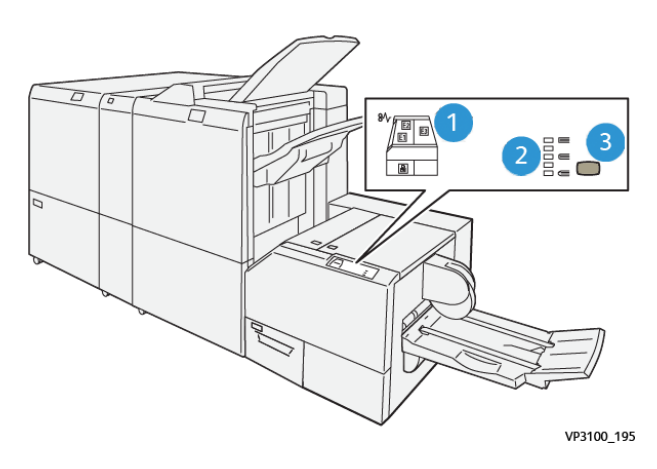

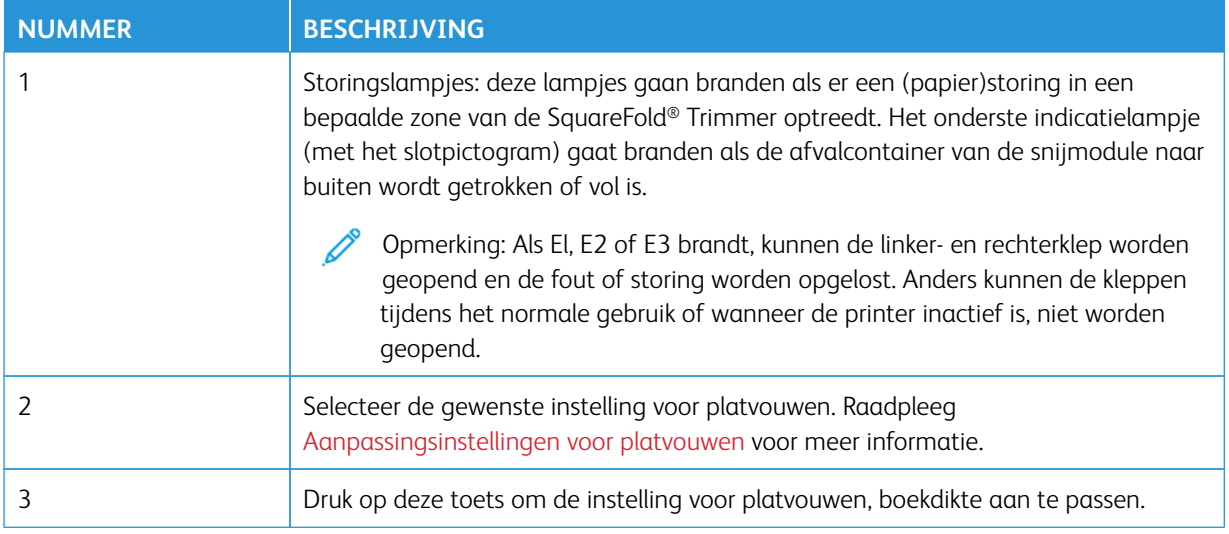

# **Papierbaan van de SquareFold® Trimmer**

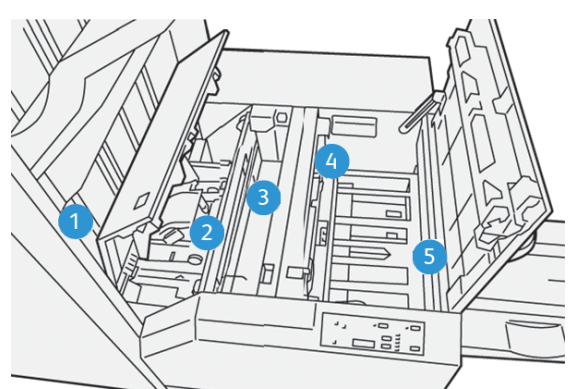

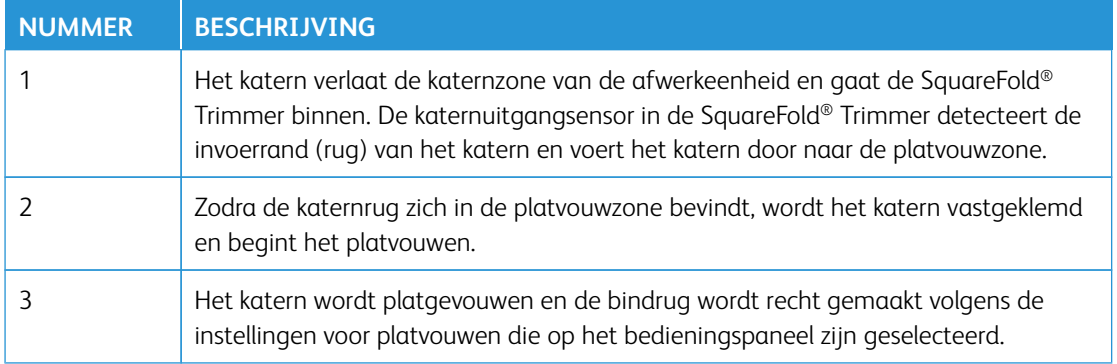

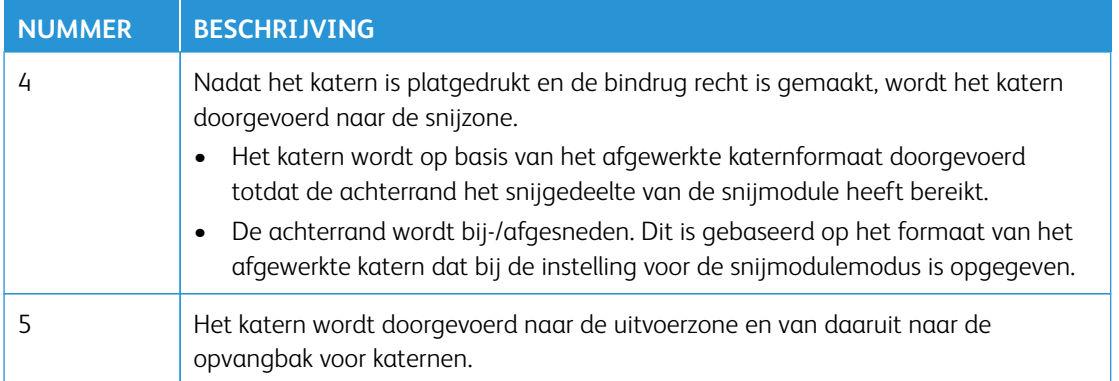

Opmerking: Katernen die uit de SquareFold® Trimmer komen, kunnen snijrestanten/snippers bevatten van het katern dat daarvoor is bijgesneden. Dit is normaal en wordt veroorzaakt door statische elektriciteit. Als er snijrestanten of snippers in de katernen zitten, verwijdert u de snippers en gooit u ze weg.

#### **SquareFold- en snijfuncties**

#### **Toepassing Platvouwen (SquareFold)**

De functie Platvouwen is alleen beschikbaar als de pers op zowel een afwerkeenheid met katernmodule als op de SquareFold Trimmer Module is aangesloten.

De toepassing Platvouwen kan worden geselecteerd of geopend via de printerdriver van uw computer, de gebruikersinterface van de pers of de printserver.

Opmerking: De termen Rugvouwen, SquareFold en Platvouwen zijn synoniemen van elkaar.

## <span id="page-230-0"></span>Aanpassingsinstellingen voor platvouwen

De platvouwfunctie kan in- of uitgeschakeld worden op basis van gebruikersvoorkeuren. Als de functie is ingeschakeld, kunt u uit vijf opties kiezen, afhankelijk van uw vereisten voor de afgewerkte katernopdracht.

Opmerking: Druk een of meer testpagina's af voordat u grote opdrachten gaat uitvoeren.

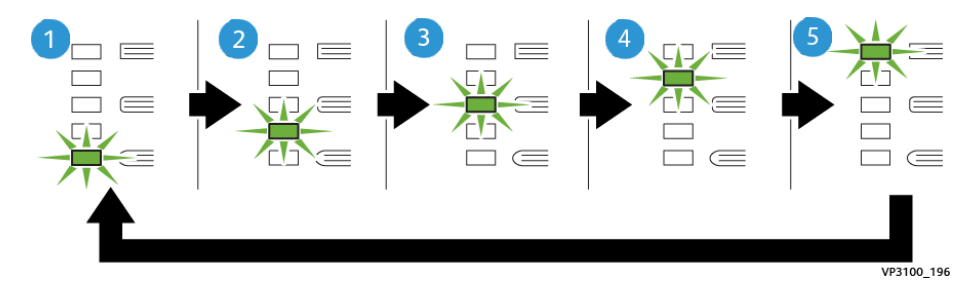

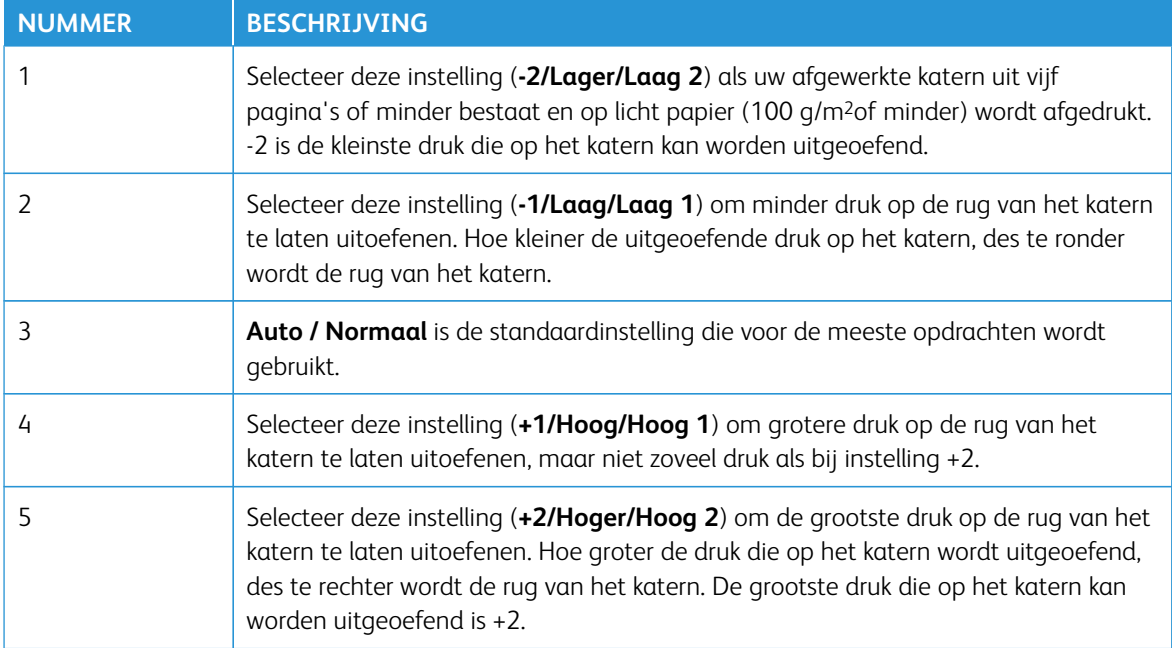

# Voorbeeld van een katern

In de volgende illustratie worden twee verschillende katerntypes getoond:

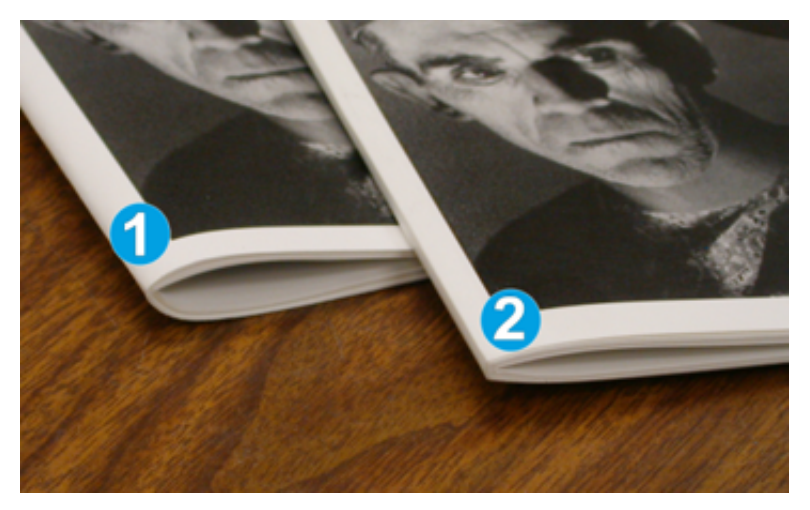

- 1. Dit katern is niet platgevouwen, de rug lijkt ronder en dikker.
- 2. Dit katern is platgevouwen, de rug van het katern is plat en recht gemaakt, waardoor het katern eruit ziet als een garenloos gebonden boek.

# **Snijfunctie**

Open de snijfunctie via de printerdriver op uw computer, de gebruikersinterface van de pers of via de printserver.

## Snij-opties

Houd bij het gebruiken van de snij-opties altijd rekening met het volgende:

- Katernen die uit de SquareFold® Trimmer komen, kunnen snijrestanten/snippers bevatten van het katern dat daarvoor is bijgesneden. Deze opbouw wordt door statische elektriciteit veroorzaakt en is normaal. Als katernen papierrestanten bevatten, verwijdert u ze en gooit u ze weg.
- De snijtoepassing kan in- of uitgeschakeld worden. Als de toepassing is ingeschakeld, kunt u de snij-instelling in stappen van 0,1 mm (0,0039 inch) aanpassen, afhankelijk van de vereisten voor uw katernopdracht.

De snij-opties bestaan onder meer uit:

- **Bijsnijden aan/uit**: Schakel de snijtoepassing **in**/**uit**. De standaardinstelling is **Uit**.
- **Op maat snijden**: Gebruik de pijlen naar **links/rechts** om de snij-instelling te verkleinen of te vergroten. Aanpassingen worden gemaakt in stappen van 0,1 mm (0,0039 inch).

De snij-instelling is gebaseerd op:

- Het aantal vellen in het afgewerkte katern
- De breedte van het afgewerkte katern
- De papiersoort (gecoat of ongecoat)
- Het papiergewicht
	- Opmerking: Experimenteer met verschillende instellingen om de beste selecties voor uw opdracht te bepalen. U kunt eventueel een of meer testpagina's drukken voordat u grotere taken gaat uitvoeren voor de beste katernuitvoer.

Opmerking: Met de snij-instellingen kan minimaal 2 mm (0,078 inch) of maximaal 20 mm (0,787 inch) van de rand van het katern worden afgesneden. Als er minder dan 2 mm wordt afgesneden, kan de rand lelijk worden. Aanpassingen meer dan 20 mm resulteren in geen bijsnijding van de rand van het katern.

#### Richtlijnen voor snijden

In de volgende tabel vindt u de diverse mogelijkheden wanneer verschillende papiergewichten, papiersoorten en snij-instellingen worden geselecteerd. Gebruik deze tabel als richtlijn bij het selecteren van een snij-instelling voor uw specifieke opdracht.

Opmerking: De instellingen in de onderstaande tabel zijn slechts voorbeelden en geven niet alle mogelijkheden weer. Gebruik deze tabel daarom uitsluitend als richtlijn.

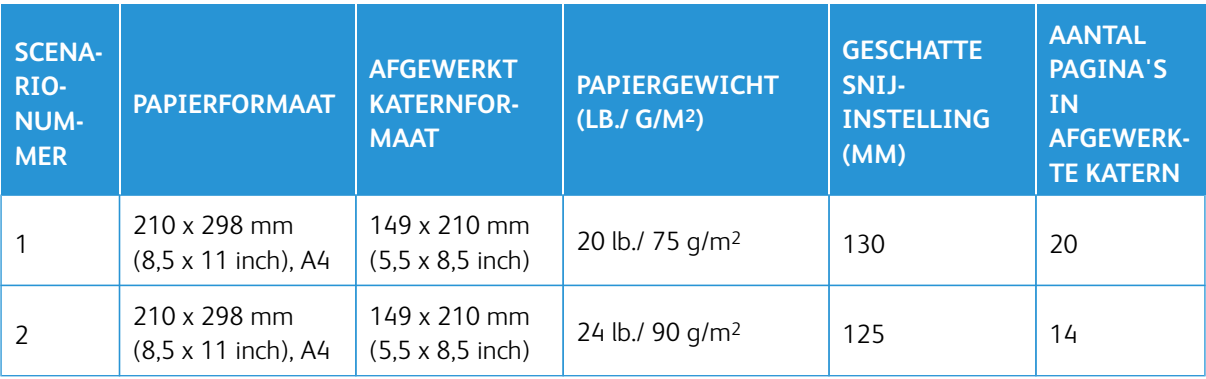

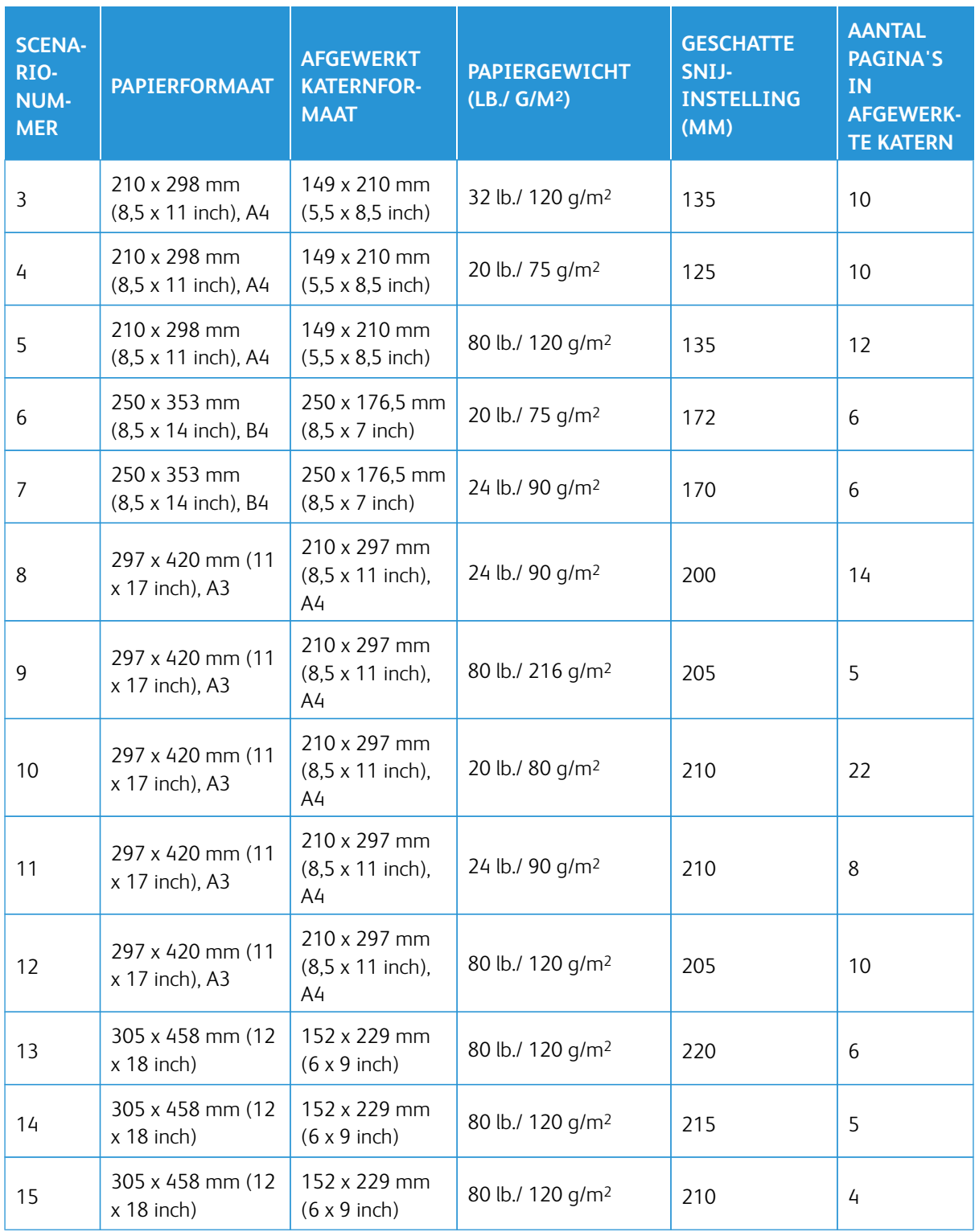

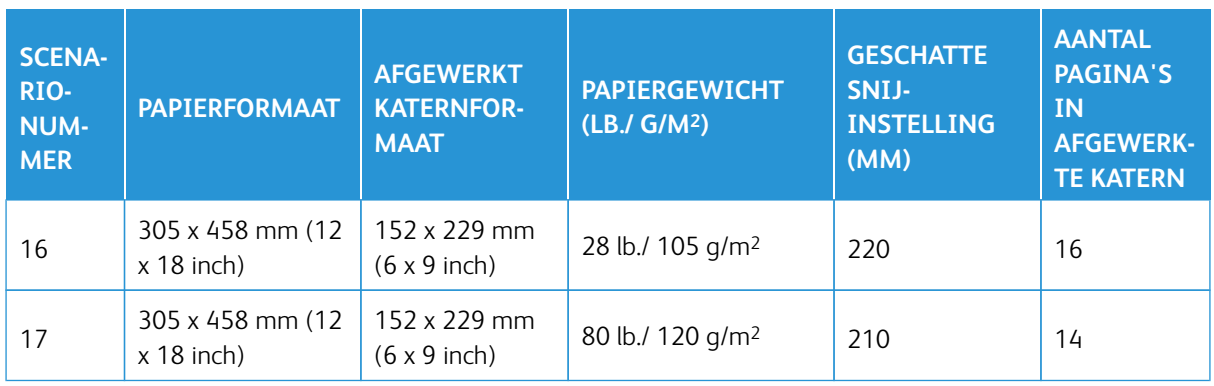

# **Specificaties van de SquareFold® Trimmer**

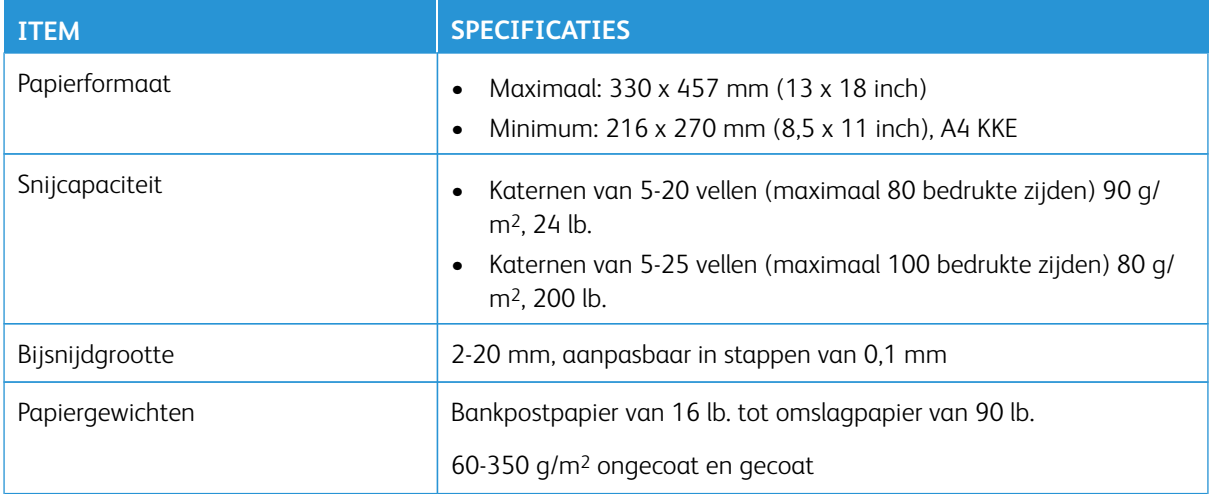

# Opdrachtwerkstromen

#### **AFDRUKKEN OP EXTRA LANGE VELLEN**

**Afdrukken op extra lange vellen (XLS) met de EX Print Servers**

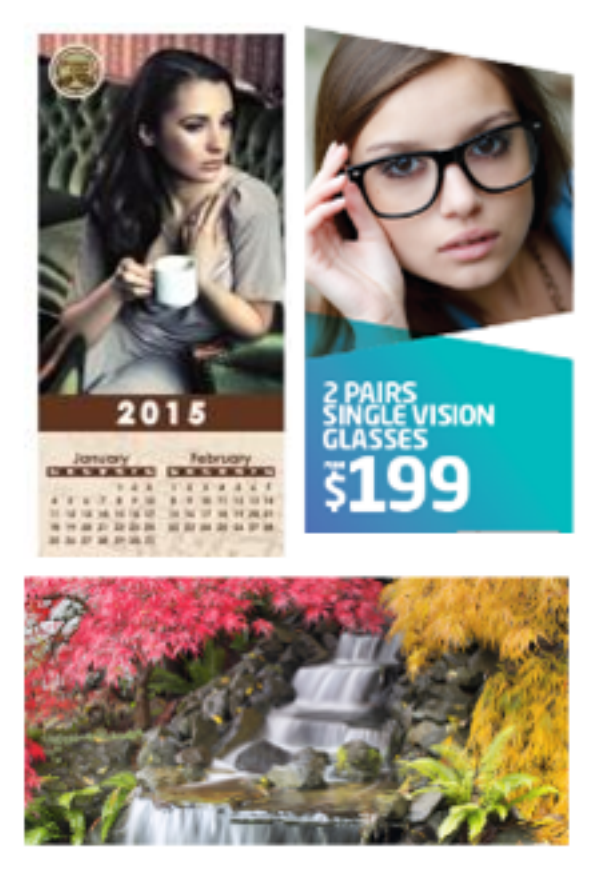

U kunt afdrukken op lange vellen papier van maximaal 330 x 660 mm (26 inch) met behulp van de standaardtoepassing XLS. Zodoende kunt u banners, advertenties, A4-landschapsomslagen voor boeken, kalenders en afdrukken op lange vellen maken. De XLS-specificaties omvatten:

- Afdruksnelheid: Max. 9 ppm, alleen 1-zijdig afdrukken
- Papiergewicht: Voor ongecoat, 52-220 g/m2 en gecoat, 72-220 g/m2
- Maximaal papierformaat: 330 x 660 mm
- Maximaal bedrukbaar gebied: 323 x 654 mm

Om deze toepassing te gebruiken, voert u vellen in vanuit lade 5 en specificeert u vervolgens een optie voor de afleveringsbestemming:

- Staffelopvangbak
- Bovenste opvangbak van het gewenste afwerkapparaat

Opmerking: Er kan geen GBC® AdvancedPunch™ Pro worden geconfigureerd bij het systeem.

Afdrukken op extra lange vellen:

- 1. Ter ondersteuning van het lange vellen gebruikt u de verlengrollen van de bovenste opvangbak. Als de rails in de opvangbak van de afwerkeenheid zijn geplaatst, trekt u ze uit naar de verste stand. Als de rails achter in de afwerkeenheid zijn opgeborgen, haalt u ze op en plaatst u ze in de gaten aan het einde van de opvangbak.
- 2. Plaats het papier in de handmatige invoer (lade 5) boven op de geavanceerde extra grote papierlade met 2 laden, of direct aan de zijkant van de pers als er geen optionele afwerkeenheden bij het systeem zijn geconfigureerd.
	- a. Om het papier gemakkelijk te plaatsen, spreidt u de papiergeleiders in lade 5 wijder dan het papier.
	- b. Houd het midden van de papiergeleiders vast en knijp ze in totdat ze de randen van de stapel papier raken.
- 3. Specificeer het papierformaat en de papiersoort op het aanraakscherm van de pers.
	- a. Nadat u het papier hebt geplaatst, wordt het venster Instellingen papierlade geopend op de gebruikersinterface.

Selecteer in dit venster Instellingen wijzigen.

- b. Selecteer Papierformaat.
- c. Selecteer Aangepaste formaat.
- d. Voer de lengte (x) en hoogte (y) in van het papier dat u hebt geplaatst.

Bijvoorbeeld: 26 inch x 13 inch

- e. Druk op Opslaan.
- f. Wijzig zo nodig andere parameters.
- g. Druk op Opslaan.
- 4. Druk op Bevestigen.
- 5. Verzend het opdrachtbestand naar de **wachtrij voor vastgehouden opdrachten** van de printserver. Om de opdracht te verzenden, gebruikt u **Bestand > Afdrukken** vanaf een pc op het netwerk, of gebruikt u de importfunctie op de server. Om import te gebruiken, volgt u de onderstaande stappen:

a. Op de Fiery®-printserver klikt u op de snelkoppeling **Importeren**.

- b. Klik op **Toevoegen**.
- c. Blader naar het bestand en selecteer het.
- d. Klik op **Vasthouden**.

De opdracht wordt verzonden naar de wachtrij voor vastgehouden opdrachten.

- 6. Stel de opdrachteigenschappen in op de printserver.
	- a. Dubbelklik op de opdracht in het gedeelte Vasthouden om de opdrachteigenschappen te openen.
	- b. Stel op het tabblad Snelle toegang het aantal **exemplaren** in op het aantal afdrukken dat u wilt maken.
- c. Op het tabblad Snelle toegang klikt u onder Papierformaat op **Aangepast**.
- d. Stel de breedte en hoogte van het papier in, net zoals u dat op de gebruikersinterface van de pers hebt gedaan.
- Opmerking: De voorwaarden voor de papierafmetingen zijn anders op de server. De breedte komt overeen met de afmeting haaks op de verwerkingsrichting. De hoogte komt overeen met de lengte van het papier in de verwerkingsrichting. De verwerkingsrichting is de richting waarin het papier de pers binnengaat.
- e. Klik op **OK**.
- f. Stel op het tabblad Media de Papierbron in op **Lade 5 (handmatige invoer)**.
- g. Selecteer op het tabblad Afwerking bij Afleveringsopties de **Staffelopvangbak** of de specifieke **Bovenste opvangbak** die u wilt gebruiken om de afdrukken op te halen. Geef aflevering van de afdrukken in de staffelopvangbak of in een bovenste opvangbak op.
- 7. Klik op **Afdrukken** en volg daarna het afdrukken.

# **KATERNEN MET ZADELNIET AFDRUKKEN MET VOLLEDIGE UITVLOEIING, GESNEDEN RANDEN EN VOORBEDRUKTE OMSLAGEN INVOEGEN**

Belangrijk: Voor de volgende opdrachtwerkstromen hebt u een invoegmodule, afwerkeenheid "Production Ready" met katernmodule, ril- en 2-zijdige snijmodule en SquareFold Trimmer nodig.

Met deze werkstroom worden aantrekkelijk uitziende afdrukken geproduceerd, omdat:

- De katernmodule katernen met zadelniet produceert
- De twee snijmodules de randen aan drie zijden van de katernen afsnijdt, zodat de beelden tot de rand van de pagina's lopen
- Voorbedrukte omslagpagina's worden ingevoegd in de werkstroom met de invoegmodule

Er is een werkstroomscenario voor de Xerox® EX 280 en EX-i 280 Print Servers, Powered by Fiery®.

### **Randloze katernen maken met de EX Print Servers**

Voor deze procedure zijn de volgende afwerkapparaten vereist:

- Een Production Ready afwerkeenheid met katernmodule
- Een ril- en 2-zijdige snijmodule
- Invoegmodule
- SquareFold® Trimmer

De katernmodule maakt katernen met rughecht, en de twee snijmodules snijden de randen aan drie zijden van de katernen bij, zodat de beelden tot de rand van de pagina's lopen. Met de invoegmodule kunt u voorbedrukte omslagpagina in deze werkstroom invoegen. Met deze randloze aflevering wordt voor sommige documenten een aantrekkelijk uiterlijk geproduceerd.

Het instellen van een dergelijke werkstroom omvat:

- Het papier plaatsen en programmeren op de gebruikersinterface van de pers
- De opdracht verzenden en de opdrachteigenschappen openen
- Eigenschappen instellen voor het papier, opmaak, vouwen en snijden
- De instellingen selecteren voor het invoegen van voorbedrukte omslagen
- De opdracht vrijgeven voor een proefdruk
- De aflevering controleren en aanpassingen maken aan de snij-instellingen of paginarangschikking
- De opdracht afdrukken

Druk het bestand eerst af zonder bijsnijden, om te zien hoeveel er moet worden bijgesneden om de paginabeelden randloos te maken.

- 1. Plaats het papier zo nodig in een lade van de pers. Als u een afgewerkt formaat van 8,5 x 11 inch, A4 wilt, kunt u papier van 12 x 18 inch, A3 plaatsen en twee beelden van 8,5 x 11 inch op elke zijde van de vellen rangschikken. Dit zorgt voor een rand om de beelden, die kan worden bijgesneden. Als u papier van 11 x 17 inch plaatst, kunt u weliswaar twee beelden van 8,5 x 11 inch op elke zijde van de vellen rangschikken, maar dan is het uiteindelijke formaat na het bijsnijden van de randen minder dan 8,5 x 11 inch.
- 2. Als u papier in de lade hebt geplaatst, wordt het venster Lade geopend op de gebruikersinterface van de pers. Als u papier van hetzelfde formaat hebt geplaatst, selecteert u Bevestigen in dit venster. Als u een ander papierformaat hebt geplaatst, selecteert u Instellingen wijzigen en voert u de nieuwe papiereigenschappen in: formaat, soort en gewicht.
- 3. Verzend het opdrachtbestand naar de wachtrij voor Vastgehouden opdrachten op de printserver.
- 4. Op de printserver dubbelklikt u op de opdracht om de bijbehorende eigenschappen te openen.
- 5. Voer op het tabblad Snelle toegang het papierformaat en de papierbron in (waarin u het papier hebt geplaatst) en voert het aantal exemplaren in.
- 6. Selecteer op het tabblad Media bij 2-zijdig boven-boven als u op 2 zijden van het papier afdrukt. Voor 1 zijdige afdrukken laat u de instelling uitgeschakeld.
- 7. Op het tabblad Afwerking stelt u onder Vouw de vouwstijl in op **Katernvouw**.
- 8. Op het tabblad Afwerking stelt u onder Nieteenheid de nietmodus in op **Midden**.
- 9. Op het tabblad Afwerking schakelt u onder Snijden het selectievakje voor **Kop/staart snijden** in.
- 10. Gebruik de pijlen omhoog en omlaag om het Afgewerkte formaat van de pagina's in te stellen. Dit is de afstand vanaf de bovenkant van de pagina tot de onderkant.
- 11. Bij Rug afdrukken selecteert u **Normaal**.
- 12. Schakel het selectievakje Aan voorzijde (voorkant bijsnijden) in.
- 13. Gebruik de pijlen omhoog en omlaag om het bijsnijden van de voorkant in te stellen. U kunt het afgewerkte formaat instellen (de afstand van de rug tot de rechterzijde van de pagina voor een rechts ingebonden katern), of de hoeveelheid die van de voorkant moet worden bijgesneden.
- 14. Als uw bestand vooraf is opgemaakt, zijn de instellingen nu klaar en kunt u de opdracht vrijgeven voor afdrukken. Als het bestand echter niet vooraf is opgemaakt, gaat u naar het tabblad Opmaak en selecteert u **Katern** om de gewenste paginarangschikking voor de opdracht in te stellen.
- 15. Als u geen voorbedrukte omslagen invoegt, maakt u nu een proefafdruk van de opdracht, controleert u de aflevering en geeft u de opdracht vervolgens vrij voor afdrukken.
- 16. Als u optioneel omslagen wilt invoegen als de opdracht vooraf is opgemaakt:
	- a. Plaats de voorbedrukte omslagen in de invoegmodule lade T1.
	- b. Programmeer het papier op het bedieningspaneel.
	- c. Selecteer het tabblad Media en blader omlaag om **Omslag definiëren** te selecteren.
	- d. Schakel het selectievakje voor **Vooromslag** in en selecteer vervolgens **Invoegen** in het keuzemenu.
	- e. Selecteer T1 bij Papierbron.
	- f. Stel eventuele andere unieke papiereigenschappen in voor de omslagen, als deze afwijken van het papier voor de hoofdpagina's. Het gewicht in g/m2 kan bijvoorbeeld zwaarder zijn.
	- g. Klik op **OK** in het venster Omslagen.
	- h. Klik op **Afdrukken** op het tabblad Media om de opdracht vrij te geven.

Opmerking: Als u een invoegmodule hebt geconfigureerd bij uw pers, kunt u optioneel voorbedrukte omslagvellen in de katernen invoegen. Het formaat van de omslagvellen moet hetzelfde zijn als dat van de hoofdvellen. Het voorbedrukte omslagvel wordt door de katernmodule om de hoofdvellen heen gewikkeld, om zo een voor- en achteromslag te vormen.

- 17. Als u optioneel omslagen wilt invoegen als de opdracht niet vooraf is opgemaakt:
	- a. Plaats de voorbedrukte omslagen in de invoegmodule lade T1.
	- b. Programmeer het papier op het bedieningspaneel.
	- c. Selecteer het tabblad Opmaak.
	- d. Selecteer het keuzerondje **Katern**.
	- e. Blader omlaag naar het gedeelte Omslag.
	- f. Bij Inhoud selecteert u **Voorbedrukt**.
	- g. Klik op **Omslag definiëren**.
	- h. Selecteer T1 bij Omslag.
	- i. Bij Mediagewicht selecteert u het gewicht in  $q/m^2$  voor de omslagen en stelt u eventuele andere unieke eigenschappen voor de omslagen.
	- j. Klik op **OK**.
	- k. Klik op **Afdrukken** op het tabblad Opmaak om de opdracht vrij te geven.

Opmerking: Als u een invoegmodule hebt bij uw pers, kunt u optioneel voorbedrukte omslagvellen in de katernen invoegen. Het formaat van de omslagvellen moet hetzelfde zijn als dat van de hoofdvellen. Het voorbedrukte omslagvel wordt door de katernmodule om de hoofdvellen heen gewikkeld, om zo een voor- en achteromslag te vormen.

# **VOUW- EN NIETPOSITIES VOOR KATERNEN AANPASSEN**

Gebruik deze procedure:

- Om de nietpositie horizontaal op het papier aan te passen
- Om ervoor te zorgen dat de katernnietjes precies op de vouw worden aangebracht, niet ernaast

 $\mathscr{O}$ Opmerking: U kunt met deze procedure de nietjes niet omhoog of omlaag verplaatsen op de vouw. Een servicetechnicus moet verticale aanpassingen voor nietposities op de vouw maken.

Om de vouw- en nietposities voor katernen aan te passen, meldt u zich aan als beheerder en gebruikt u het menu **Hulpprogramma's**. Maak een profiel voor een specifiek katernformaat wat betreft het aantal vellen of maak een profiel voor katernen die variëren in lengte.

Als u katernen afdrukt met hetzelfde aantal vellen, voert u dat aantal in. Als u katernen afdrukt met verschillende aantallen vellen, voert u afzonderlijke aanpassingen uit voor een kleine set vellen (set 1) en nogmaals voor een grote set vellen (set 2). Het systeem berekent en gebruikt automatisch de benodigde aanpassingen voor katernen die variëren in grootte tussen set 1 en set 2.

Het papiergewicht voor het katernpapier is belangrijk bij het maken van het profiel. Het aantal gebruikte vellen in de sets varieert op basis van het geselecteerde gewicht. Het systeem bepaalt automatisch de grootte van de sets op basis van het geselecteerde papiergewicht.

#### **Een profiel maken voor het aanpassen van de vouw- en nietposities**

- 1. Voor katernopdrachten plaatst u het papier met de korte kant eerst (KKE) in de lade.
- 2. Bevestig of wijzig de papierinstellingen op de gebruikersinterface van de pers.
- 3. Meld u aan als **beheerder**.
- 4. Druk op de toets **Apparaatstatus**.
- 5. Selecteer **Hulpprogramma's > Instellingen en aanpassing > Afwerkeenheid Vouwpositie aanpassen**.
- 6. Voer een van de volgende handelingen uit:
	- Als u een bestaand profiel wilt bewerken, selecteert u de profielnaam en selecteert u **Instellingen wijzigen**. Ga naar [.](#page-240-0)
	- Als u een nieuw profiel wilt maken, gaat u door naar de volgende stap.
- 7. Een nieuw profiel maken:
	- a. Selecteer in het venster Vouwpositie aanpassen een van de **<beschikbare>** rijen.
	- b. Selecteer **Instellingen wijzigen**.
	- c. Selecteer nogmaals **Instellingen wijzigen** om een unieke naam in te voeren.
	- d. Voer een unieke **naam** in voor het profiel dat u maakt.
	- e. Selecteer **Opslaan**.
- <span id="page-240-0"></span>8. Selecteer het vouwtype **Katern**.
- 9. Selecteer **Instellingen wijzigen**.

Het venster Katern wordt geopend.

10. Selecteer de toets **Papiersoort**.

- 11. Selecteer de **papiersoort** en het **papiergewicht** dat u gebruikt om de katernen af te drukken.
- 12. Selecteer **Opslaan**.
- <span id="page-241-1"></span>13. Bij Aanpassingsmethode selecteert u **Standaard** of **Variabel vel**.
	- **Standaard** biedt een profiel met de meeste flexibiliteit voor katernen met een bereik aan pagina's. Als u **Standaard** selecteert, moet u twee proefafdrukken maken en controleren. De ene proefafdruk is voor een kleine paginaset. De andere proefafdruk is voor een grote paginaset. Het systeem bepaalt een tussenliggende waarde voor de waarden van deze twee aanpassingen, die overeenkomt met een bereik aan pagina's in beide sets.
	- **Variabel vel** biedt de grootste nauwkeurigheid als u altijd katernen met hetzelfde aantal pagina's afdrukt. Als u **Variabel vel** selecteert, voert u een vast aantal pagina's voor uw katernen in, en maakt u vervolgens slechts één set met aanpassingen.
- 14. Als u **Variabel vel** hebt geselecteerd, voert u het aantal vellen in het veld in.
- 15. Selecteer de toets **Proefafdruk**.
- 16. Selecteer **Papierinvoer**.
- 17. Selecteer de lade met daarin het papier voor de katernen. Het katernpapier moet met de korte kant eerst (KKE) in de lade worden geplaatst.
- 18. Selecteer **Opslaan**.
- 19. Op de gebruikersinterface van de pers drukt u op de toets **Afdrukken**.
- 20. Als het afdrukken is voltooid, selecteert u **Sluiten**.
- 21. Selecteer nogmaals **Sluiten**.
- 22. Haal de proefafdruk op uit de afleveringszone van de pers.
- 23. Selecteer **Volgende**.

<span id="page-241-0"></span>Het venster Katernvouwstaat wordt geopend.

- 24. Houd het voorbeeldkatern voor het venster Katernvouwstaat met de vouw bovenaan, zoals aangegeven in het venster.
- 25. Plaats de lijn op de achteromslag van het katern links van de vouw.
- 26. In het venster Katernvouwstaat bekijkt u de volgende informatie bij de vier toetsen voor niet- en vouwposities:
	- a. Bepaal de verschuivingspositie van het nietje: links of rechts van de vouw. Met de verschuivingspositie van het nietje worden twee van de vier toetsen weggenomen en wordt een van de twee toetsen links aangegeven en een van de twee toetsen rechts.
	- b. Noteer welke van de twee resterende toetsen u wilt gebruiken. Als het nietje niet wordt verschoven, maar op de juiste positie zit, slaat u deze stap over.
- 27. Vouw het katern dicht, om te bepalen of een van beide zijden (links or rechts) langer is dan de andere zijde.
- 28. Selecteer de toets die het beste omschrijft wat de positie is van zowel het nietje als de vouw.

Het venster Katernvouwstaat toont een illustratie die aangeeft hoe u de verschuivingen kunt meten.

29. Noteer de volgende metingen:

- a. De afstand van de vouwverschuiving (**A**).
- b. Hoe ver de nietpositie is verschoven (**B**). Meet de **B**-waarde vanaf de huidige positie van de vouw.
- 30. Gebruik de pijlen om afstand **A** en afstand **B** in te voeren.
- <span id="page-242-1"></span>31. Selecteer **Proefafdruk**.
- 32. Selecteer **Papierinvoer** en selecteer vervolgens de lade met daarin het papier voor de katernen.
- 33. Selecteer **Opslaan**.
- 34. Druk op de groene toets **Afdrukken** op het bedieningspaneel.
- 35. Als het afdrukken is voltooid, selecteert u **Sluiten**.
- <span id="page-242-0"></span>36. Haal de proefafdruk op en controleer de niet- en vouwposities. Als de vouw- en nietposities niet juist zijn, herhaalt u [tot](#page-241-0) [. Ga door naar de volgende stap als u tevreden bent met de resultaten.](#page-242-0)
- 37. Als u **Variabel vel** hebt geselecteerd, bent u klaar en is het profiel nu af. Selecteer **Opslaan** en **sluit** de vensters.
- 38. Als u **Standaard** hebt geselecteerd in , selecteert u **Volgende** [om set 2 aan te passen. Herhaal](#page-241-1) [tot](#page-242-1) [.](#page-242-0)
- 39. Als de tweede set met aanpassingen af is, selecteert u **Opslaan**.
- 40. Selecteer **Sluiten**.
- 41. Selecteer nogmaals **Sluiten**.
- 42. Meld u af als beheerder.

#### **Profiel voor vouwen en nieten toepassen op een lade**

- 1. Open en sluit de papierlade die u wilt koppelen aan het aangepaste vouwprofiel.
- 2. In het venster Lade-eigenschappen dat wordt geopend op het aanraakscherm selecteert u **Instellingen wijzigen**.
- 3. Selecteer **Vouwpositie aanpassen**.
- 4. Selecteer het specifieke profiel dat u wilt gebruiken. Gebruik de pijl omhoog of omlaag op het profiel op te zoeken.
- 5. Selecteer **Opslaan**.
- 6. Selecteer nogmaals **Opslaan**.
- 7. Selecteer **Bevestigen**.

Het aangepaste vouwprofiel is nu gekoppeld aan de lade en wordt gebruikt voor al het papier in de lade.

Opmerking: U kunt het profiel toewijzen aan een aangepast papier, en vervolgens het aangepaste papier toewijzen aan de lade. Dit is handig als er andere wijzigingen zijn, zoals aanpassingen voor papierkrulling, uitlijning of het afdrukmechanisme, die u wilt toepassen op het gebruikte papier voor de katernen, naast de instellingen voor vouwaanpassing.

# **EENVOUDIGE GEVOUWEN VELLEN MAKEN EN GEVOUWEN VELLEN IN EEN DOCUMENT INVOEGEN**

Gebruik de Production Ready (PR) afwerkeenheid, basisperforator en C/Z-vouweenheid om eenvoudige gevouwen vellen te maken of om gevouwen vellen in een document in te voegen.

Met de optionele C/Z-vouweenheid kunt u C- en Z-vouwen produceren op vellen van 8,5 x 11 inch of A4. U kunt ook technische Z-vouwen maken op media van 11 x 17 inch of A3/B4. Dergelijke Z-vouwen worden Halve Zvouwen genoemd. Met de technische Z-vouw of Halve Z-vouw wordt papier van 11 x 17 inch of A3/B4 gevouwen tot papier van respectievelijk 8,5 x 11 inch of A4. Zodoende kunt u het gevouwen vel in een document van 8,5 x 11 inch of A4 invoegen, zodat de lezer het gevouwen deel kan uitvouwen om een extra groot beeld te zien.

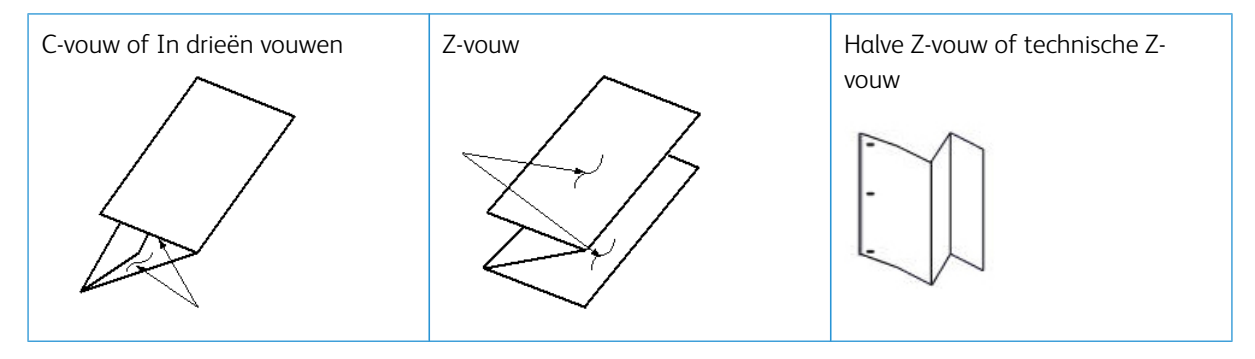

 $\bigcirc$ Belangrijk: Als u papier voor vouwen plaatst of selecteert, plaats u het papier met de korte kant eerst (KKE).

Opmerking: Elk Z-vouw half vel dat wordt toegevoegd aan een geniete set, telt als 10 vellen. Hiermee wordt het totale aantal vellen voor elk opgegeven gewichtsbereik verlaagd.

#### **Eenvoudige gevouwen vellen maken met de EX Print Server**

- 1. Plaats het papier voor de opdracht met de korte kant eerst (KKE) in een lade en programmeer de media op de **gebruikersinterface** van de pers).
- 2. Verzend de opdracht naar de wachtrij voor **Vastgehouden opdrachten** op de printserver.
- 3. Dubbelklik op de printserver op **Eigenschappen** om de opdracht te openen.
- 4. Stel alle benodigde eigenschappen voor de opdracht in, zoals aantal, papierformaat, invoerlade en 1- of 2 zijdig.
- 5. Selecteer een van de volgende opties:
	- Voor C-vouw en Z-vouw gebruikt u vellen van 8,5 x 11 inch of A4.
	- Voor technische Z-vouw of Halve Z-vouw gebruikt u papier van 11 x 17 inch of A3/B4.
- 6. Selecteer het tabblad **Afwerking** en blader omlaag naar het gedeelte Vouw.
- 7. Bij Vouw stelt u de stijl in op de gewenste vouw:
	- **In drieën vouwen**
	- **Z-vouw**
	- **Halve Z-vouw**
	- **Half vel vouwen**
- 8. Stel de vouw in op **Binnen** of **Buiten**. Als u **Binnen** selecteert, bevindt pagina 1 zich aan de binnenzijde van de vouw. Bij **Buiten** bevindt pagina 1 zich o de achterzijde van de vouw.
- 9. Als er een bericht verschijnt dat de aflevering van de **afdrukken** met de beeldzijde omlaag normale volgorde is, maar eigenlijk met de beeldzijde omlaag - omgekeerde volgorde moet zijn, selecteert u **OK** om de instelling te corrigeren.
- 10. Als u de vellen wilt perforeren, stelt u bij **Perforeren**:
	- a. Stel de **Perforatierand** in op **Links**, **Rechts** of **Boven**.
	- b. Stel **Perforeren** in op **2 gaatjes** of **3 gaatjes**.
- 11. Selecteer **Afdrukken**.
- 12. Haal de gevouwen afdrukken op uit de bovenste opvangbak van de afwerkeenheid of uit de onderste lade van de C-/Z-vouweenheid.
- 13. Om de onderste lade van de C-/Z-vouweenheid te openen, drukt u op de toets linksvoor op de vouweenheid.

#### **Gevouwen vellen in een document invoegen met de EX Print Servers**

U kunt afgedrukte en gevouwen vellen in documenten invoegen mits het geen katernen zijn die bestaan uit gerangschikte en gevouwen grote vellen. Als documentensets bijvoorbeeld geniet of geperforeerd zijn, maar geen katernen zijn, kunnen er gevouwen vellen ingevoegd worden. Met technische Z-vouwen en Halve Zvouwen kan een handig en aantrekkelijk uitvouwbaar vel worden gemaakt voor grote beelden in technische handleidingen of reclamemateriaal. Het gevouwen vel wordt afgedrukt als een gewoon vel in het document, maar wordt geprogrammeerd als een speciale pagina voor vouwen.

- 1. Plaats zo nodig het papier voor de opdracht en programmeer dit op de **gebruikersinterface**.
- 2. Verzend de opdracht naar de wachtrij voor **vastgehouden opdrachten** van de printserver.
- 3. Op de printserver dubbelklikt u op de opdracht om de bijbehorende **eigenschappen** te openen.
- 4. Stel alle benodigde eigenschappen voor de opdracht in, zoals aantal, papierformaat, bronlade en 1- of 2 zijdig.

Doorgaans drukt u het document af op papier van 8,5 x 11 inch of A4 en drukt u 2-zijdig, kop/kop af.

- 5. Selecteer het tabblad **Afwerking** en blader omlaag naar het gedeelte Vouw.
- 6. Bij Vouwen stelt u de stijl van de **Vouw** in op **Halve Z-vouw**. Ook al past u de vouw niet op alle pagina's in het document toe, toch stelt u deze instelling hier in zodat deze als selectie wordt weergegeven in de definitie Gemengd papier die u instelt.
- 7. Als u het document wilt nieten, stelt u bij Nieteenheid de **Nietmodus** in op de locatie van de nietjes.
- 8. Als u het document wilt perforeren, stelt u bij Perforeren de **Perforatiestijl** in op uw voorkeur.
- 9. Blader omlaag naar het gedeelte Gemengd papier en selecteer de toets **Nieuw paginabereik**.
- 10. Bij Media definiëren voor pagina('s) voert u de pagina of pagina's in die u wilt vouwen. Als u 2-zijdig afdrukt, selecteert u **2 pagina's** - dit is de voor- en achterkant van de gevouwen pagina's.
- 11. Bij Papierformaat selecteert u **11 x 17 inch (A3)**.
- 12. Bij Vouwstijl selecteert u **Halve Z-vouw**.
- 13. Selecteer **Definitie toevoegen**.
- 14. Klik op **Sluiten**.
- 15. Selecteer **Afdrukken**.

# **DE INVOEGMODULE GEBRUIKEN OM VELLEN OF TABBLADEN IN TE VOEGEN IN DE**

# **AFDRUKKEN**

Als u omslagen, vellen of tabbladen in de afgedrukte documenten invoegt met behulp van de invoegmodule, worden deze ingevoegd nadat de documenten de pers hebben verlaten, maar voordat ze worden afgewerkt. Gebruik voorbedrukte of blanco media als invoegmedia.

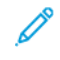

Opmerking: Als u op de ingevoegde vellen wilt drukken, gebruikt u lade 5 (handmatige invoer) of een andere lade.

U kunt de toepassing Uitzonderingspagina's gebruiken om aan te geven welke lade moet worden gebruikt voor de invoegingen. Voor deze werkstroom selecteert u de invoegmodule, lade T1.

## **Vellen en tabbladen tussen de afdrukken invoegen met de EX Print Servers**

Met de EX Print Servers kunt u de invoegmodule, lade T1 of lade 5 gebruiken voor het invoegen van omslagen en vellen in documenten.

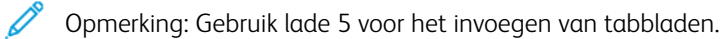

1. Plaats zo nodig het hoofdmateriaal voor het document met de lange kant eerst in een invoerlade.

2. Plaats de vellen met de lange kant eerst (LKE) in de **invoeglade**.

Als u tabbladen in lade 5 plaatst, moet u de tabs met de beeldzijde omhoog aan de achterrand van de media plaatsen. Als u voorbedrukte of blanco tabbladen invoegt, weet het systeem niet hoeveel tabbladen in een set zitten. Het systeem voegt de tabbladen gewoon een voor een in, in dezelfde volgorde als deze in de lade zijn geplaatst. Controleer de sets tabbladen en zorg dat er geen gedeeltelijke sets zijn. Als u een papierstoring ondervindt en daardoor enkele tabbladen ontbreken, moet u de opdracht opnieuw starten met een volledige set tabbladen in lade 5.

3. Programmeer de media die u wilt invoegen op de gebruikersinterface van de pers:

Opmerking: Zorg bij speciaal papier dat u de specifieke papierbron selecteert waarin het papier is geplaatst. U wordt aangeraden om tabbladen vanuit lade 5 te verwerken.

- a. Bevestig of wijzig de lade-instellingen op de gebruikersinterface van de pers.
	- Een formaat van 8,5 x 11 inch (A4), lange kant eerst
	- Het gewicht van de tabbladen. Het gewicht is meestal ongeveer 164 g/m<sup>2</sup>, maar het hangt af van het materiaal.
	- Bij Soort selecteert u de papiersoort die u wilt invoegen, bijvoorbeeld **Voorgesneden tabblad, gewoon**.
- 4. Om het venster Lade-eigenschappen te sluiten, selecteert u **Bevestigen**.
- 5. Verzend het opdrachtbestand naar de wachtrij voor **vastgehouden opdrachten** op de printserver.
- 6. Dubbelklik op de opdracht om de bijbehorende **Eigenschappen** te openen.
- 7. Stel alle Eigenschappen voor de opdracht in, zoals papierformaat, 1-zijdig of 2-zijdig, en het aantal exemplaren.
- 8. Selecteer het tabblad **Media** en blader omlaag naar het gedeelte Gemengde media.
- 9. Selecteer **Nieuwe invoeging**.
- 10. Selecteer **Paginanummer** en voer de paginanummers in waarna u voorgedrukte of blanco vellen of tabbladen wilt invoegen. Gebruik een komma om de nummers van elkaar te scheiden.
- 11. Selecteer bij Papierformaat het formaat van de tabbladen: **8,5 x 11 inch tabbladen LKE** of **A4 tabbladen LKE**.
- 12. Bij Mediasoort selecteer u **Tabbladen (ongecoat)** of **Tabbladen (met reliëf)**.
- 13. Selecteer **Invoegen**.
- 14. Klik op **Sluiten**.
- 15. Selecteer **Afdrukken**.

## **GEBRUIK VAN DE GBC ® ADVANCEDPUNCH ® PRO**

### **Gebruik van de AdvancedPunch® Pro met de EX Print Servers**

- 1. Plaats het papier voor de opdracht.
- 2. Bevestig of wijzig de media-instellingen op de gebruikersinterface van de pers.
- 3. Verzend de opdracht naar de wachtrij voor **Vastgehouden opdrachten** op de printserver.
- 4. Open de **Opdrachteigenschappen** op de printserver door te dubbelklikken op de vastgehouden opdracht.
	- a. Stel alle benodigde eigenschappen voor de opdracht in, zoals aantal, papierformaat, bronlade en 1- of 2-zijdig.
	- b. Selecteer het tabblad **Afwerking**.
	- c. Blader omlaag naar het gedeelte Perforeren.
	- d. Bij Perforatierand selecteert u de locatie van de perforatie op het papier: **Links**, **Rechts** of **Boven**.

e. Bij Perforeren selecteert u **Advanced Pro-ANSI** of **Advanced Pro-ISO**.

De naam van de eenheid is afhankelijk van uw regio.

f. Om de opdracht vrij te geven selecteert u **Afdrukken** op het tabblad Afwerking.

# **Onderhoud**

#### **OVERZICHT VAN REINIGEN VAN PERS**

- Voordat u de pers reinigt, moet u de stroom uitschakelen via de achterste stroomonderbrekingsschakelaar en de stekker van de pers ontkoppelen. Als u de pers reinigt terwijl de stroom niet is uitgeschakeld, kan dit leiden tot een elektrische schok.
- Gebruik altijd een droge, pluisvrije doek voor het reinigen, tenzij anders aangegeven.
- Gebruik geen benzeen, verfverdunner of andere vluchtige vloeistoffen of insectenspray op de pers, omdat de kleppen hierdoor kunnen verkleuren, vervormen of barsten.
- Als u een vochtige doek gebruikt, veegt u daarna met een droge, pluisvrije doek na. Als de pers met overtollig water wordt gereinigd, kan de pers defect raken en/of kunnen documenten beschadigd raken tijdens het afdrukken.

#### **Buitenkant reinigen**

1. Neem de buitenkant van het apparaat af met een zachte doek, die is vochtig gemaakt met water. Als het vuil moeilijk kan worden verwijderd, gebruikt u een kleine hoeveelheid van een niet-agressief schoonmaakmiddel op een zachte doek.

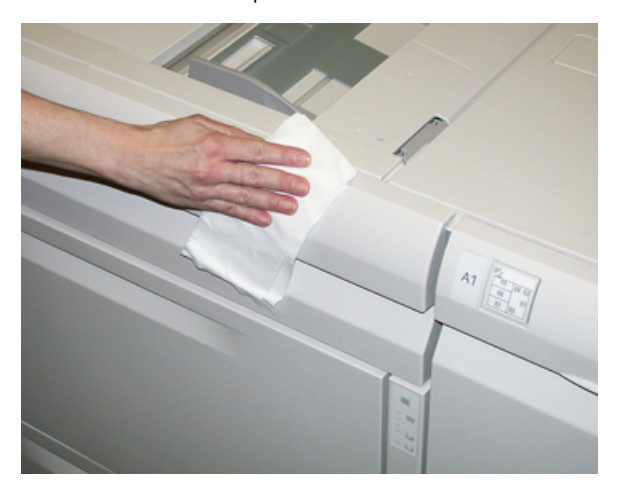

2. Veeg eventueel nog aanwezig water van de buitenkant weg met een zachte doek.

#### **Afdekklep van de AOD en glasplaat reinigen**

1. Afdekklep reinigen

a. Til de AOD omhoog.

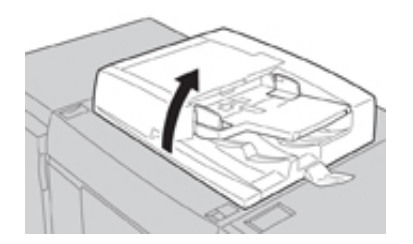

b. Verwijder vuil van de afdekklep met een zachte doek die is bevochtigd met water en veeg de klep vervolgens droog met een zachte doek. Als het vuil moeilijk kan worden verwijderd, gebruikt u een kleine hoeveelheid van een niet-agressief schoonmaakmiddel op een zachte doek.

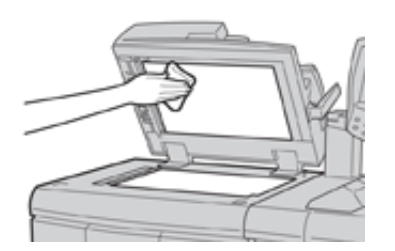

- 2. Glasplaat reinigen
	- a. Verwijder vuil van de glasplaat met een zachte doek die is bevochtigd met water en veeg de glasplaat vervolgens droog met een zachte doek. Als het vuil moeilijk kan worden verwijderd, gebruikt u een kleine hoeveelheid van een niet-agressief schoonmaakmiddel op een zachte doek.

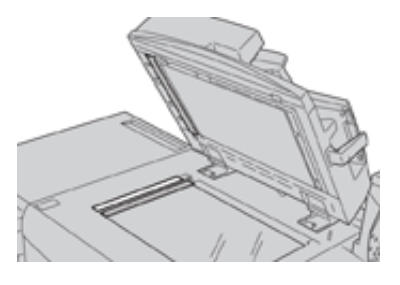

- $\mathbf{O}$ Let op: Duw niet te hard op de glasplaat, anders kan het oppervlak beschadigd raken.
- 3. Scanlensmodule voor de tweede zijde reinigen
	- a. De scanlensmodule voor de tweede zijde bevindt zich aan de linkerzijde van de afdekklep. De module bestaat uit de spiegelglasstrook, een metalen strook, een witte kunststofstrook en rollen. Om een optimale afdrukkwaliteit bij het kopiëren te waarborgen, moeten alle onderdelen van de module worden gereinigd.

b. Zet de AOD open en trek aan de hendel boven op de afdekklep.

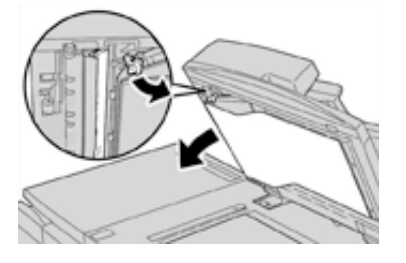

Een deel van de afdekklep komt los van de module, zodat u makkelijker bij de scanlensmodule voor de tweede zijde kunt komen.

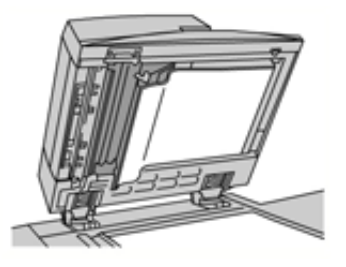

c. Verwijder vuil van het spiegelglas, de metalen strook, beide zijden van de witte kunststofstrook en de rollen met een zachte doek die is bevochtigd met water en veeg vervolgens alles droog met een zachte doek.

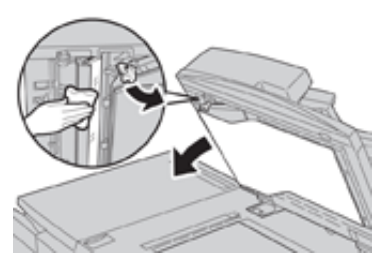

Let op: Druk niet te hard op het spiegelglas, anders kan de film rond het glasoppervlak beschadigd raken.

 $\mathscr{O}$ Opmerking: Als het vuil moeilijk kan worden verwijderd, gebruikt u een kleine hoeveelheid van een nietagressief schoonmaakmiddel op een zachte doek.

4. Wanneer de scanmodule voor de tweede zijde schoon is, zet u de afdekklep terug in de oorspronkelijke stand en zorgt u dat de hendel op zijn plaats vastzit.

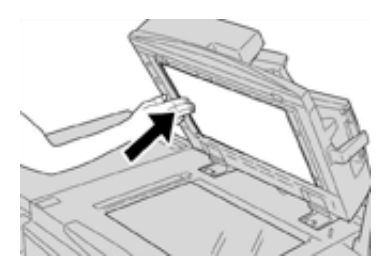

 $\mathbf{\Omega}$ 

Als u de afdekklep met uw blote handen hebt aangeraakt, veegt u deze schoon voordat u de AOD sluit.

5. Sluit de AOD voorzichtig.

## **AOD-rollen reinigen**

1. Til de grendel van de bovenklep van de AOD voorzichtig op tot deze volledig openstaat in een vaste stand.

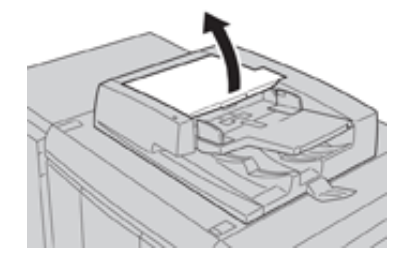

2. Draai de rollers en reinig ze voorzichtig met een zachte doek die met water is bevochtigd.

**Let op:** Gebruik een doek die goed is uitgewrongen om te voorkomen dat er waterdruppels in de pers terechtkomen. Waterdruppels op interne onderdelen kunnen een storing veroorzaken.

Als het vuil moeilijk kan worden verwijderd, gebruikt u een kleine hoeveelheid van een niet-agressief schoonmaakmiddel op een zachte doek.

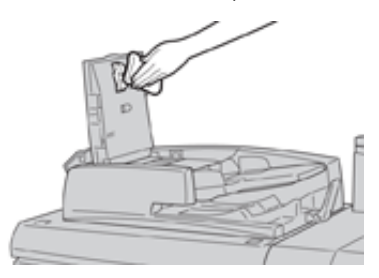

- 3. Sluit de bovenklep van de AOD totdat u deze op zijn plaats hoort vastklikken.
- 4. Sluit de linkerklep van de AOD totdat u deze op zijn plaats hoort vastklikken.

#### **Zone van de afdrukmodulelade reinigen**

Tijdens het vervangen van een afdrukmodule moet u voordat u de nieuwe module plaatst de volgende stappen uitvoeren om het gebied onder de afdrukmodule te reinigen:

- 1. Met de afdrukmodulelade geopend kijkt u of er tonerafval te zien is op de bodem van de opvangbak onder de afdrukmodules.
- 2. Gebruik een schone doek om de bak schoon te vegen.
- 3. Ga verder met de instructies voor het plaatsen van de nieuwe module.

#### **Lasermodulevensters reinigen**

Losse toner hoopt zich op in de venstergebieden van de 4 kleuren van de lasermodule net boven de afdrukmodulelade in de pers. Vervuilde lasermodulevensters kunnen de oorzaak zijn van een witte streep op uw afdruk.
Voer de onderstaande procedure uit om het lasermodulevenster van de betreffende kleur te reinigen wanneer:

- U de afdrukmodule vervangt
- Er steeds op dezelfde plaats een witte streep te zien is (geen beeld vastgelegd) op alle afdrukken

Opmerking: Gebruik alleen het meegeleverde staafje en het stofkussen als u deze reinigingsprocedure uitvoert. Gebruik geen ander reinigingsmiddel, andere vloeistof of doekjes.

- 1. Open de linkervoordeur van de pers.
- 2. Zoek het reinigingsstaafje in het zijpaneel van de open voordeur en verwijder dit.

Het kussentje aan het uiteinde van het staafje moet schoon zijn. Vervang het kussentje nadat het 4 keer is gebruikt. Er zijn verscheidene reservekussentjes meegeleverd in de landspecifieke set. Neem contact op met een vertegenwoordiger voor meer kussentjes.

- 3. Houd het kussentje naar boven gericht en plaats het staafje volledig in de vensteropening van die kleur en trek het vervolgens volledig naar u toe. Herhaal deze beweging in/uit 3 tot 4 keer bij ieder lasermodulevenster.
- 4. Plaats het reinigingsstaafje terug in de opbergruimte van het zijpaneel van de open voordeur.
- 5. Sluit de voordeur van de pers.

# **Procedure voor fusereenheid reinigen**

Als u te maken hebt met een afdrukkwaliteitsprobleem veroorzaakt door vuil in de fuser, voert u de procedure **Fusereenheid reinigen** in het menu Hulpprogramma's uit. Gebruik deze toepassing bijvoorbeeld als u tonerafval ziet op de achterkant van afdrukken.

De pers voert deze procedure regelmatig automatisch uit. Als u echter afdrukkwaliteitsproblemen met de toner op de achterkant van afdrukken bemerkt, kunt u deze procedure handmatig starten.

Opmerking: Als u na het uitvoeren van deze procedure nog steeds vuil achterop de afdrukken ziet, neemt u contact op met de klantenservice van Xerox. Tonerafval kan afkomstig zijn uit twee zones in de pers: de transportrol of de fusermodulerol.

#### **De fusereenheid reinigen met papier**

- 1. Druk op de toets **Apparaatstatus** op de gebruikersinterface van de pers.
- 2. Selecteer het tabblad **Hulpprogramma's**.
- 3. Selecteer **Fusereenheid reinigen**.
- 4. Selecteer de papierlade die u wilt gebruiken bij **Papierinvoer**.

Opmerking: Hoewel u elke soort en formaat papier kunt gebruiken, biedt het gladde oppervlak van gecoat papier meer contactgebied voor de drukrol.

5. Selecteer bij **Aantal vellen** het aantal lege vellen dat u wilt verwerken (1 - 5).

Opmerking: Voor de beste resultaten verwerkt u meerdere keren een set van minder vellen. Het is beter om een of twee vellen meerdere keren te verwerken, dan vijf vellen in een keer. Dit is met name belangrijk bij het verwerken van grotere vellen in KKE-richting (korte kant eerst), zoals 11 x 17 inch of A4 papier.

### 6. Selecteer **Opslaan**.

7. Druk op de toets **Start**.

Opmerking: Als vijf vellen papier worden verwerkt, duurt het proces ongeveer een minuut.

Het systeem begint met het reinigingsproces. Als het reinigingsproces klaar is, verschijnt het bericht Voltooid.

8. Klik op **OK**.

# **VERBRUIKSARTIKELEN VERVANGEN**

De volgende items zijn door de klant vervangbare eenheden (CRU's) voor de pers. U wordt aangeraden om een voorraad van deze items beschikbaar te hebben, zodat deze zonder onderbreking kunnen worden vervangen als dat nodig is.

- Tonercassettes (C, M, Y, K)
- Afdrukmodules (C, M, Y, K)
- Een lege tonerafvalcontainer/-fles vervangen
- Aanzuigfilter

Raadpleeg [www.xerox.com](http://www.xerox.com) voor de nieuwste onderdeelnummers van verbruiksartikelen.

- Opmerking: De fusermodule mag alleen door de klant worden vervangen als hiertoe instructies van de servicevertegenwoordiger worden ontvangen.
- Opmerking: Bewaar Xerox-onderdelen en verbruiksartikelen in hun originele verpakking op een geschikte plaats. U dient de gebruikte door de klant te vervangen eenheid recyclen/weggooien in overeenstemming met de instructies die met de nieuwe eenheid zijn meegeleverd.

# **Verbruiksartikelen bestellen**

U kunt Xerox-verbruiksartikelen, papier en productiemateriaal bestellen op de website [www.xerox.com](http://www.xerox.com) door te klikken op de koppeling **Supplies**. Neem contact op met de Xerox-vertegenwoordiger voor items die niet via de website kunnen worden besteld.

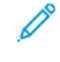

Opmerking: De kussentjes voor het reinigingsstaafje voor de lasermodulevensters kunnen niet worden besteld. Neem contact op met de Xerox-vertegenwoordiger voor meer kussentjes.

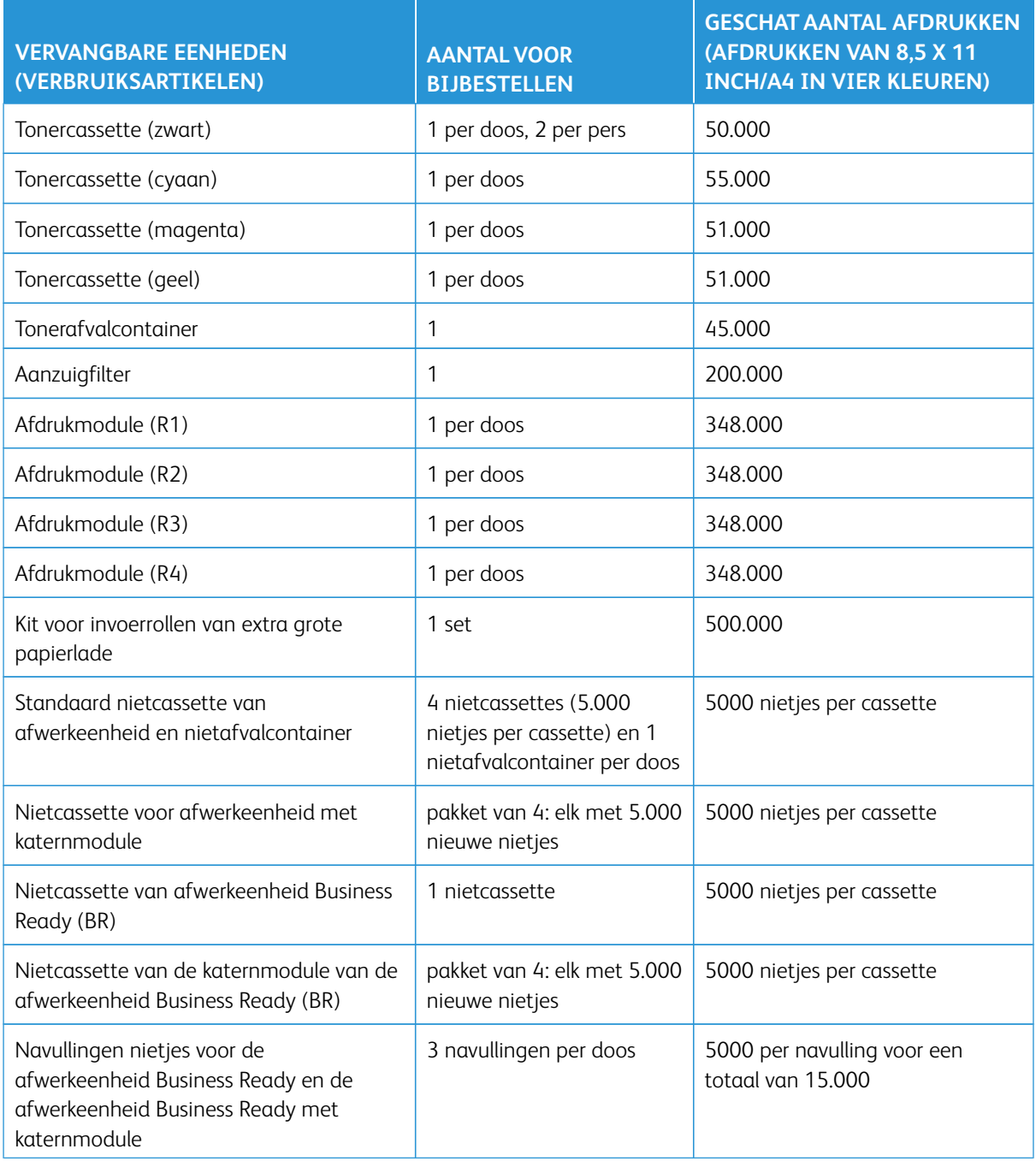

# **Status van verbruiksartikelen controleren**

Wanneer het tijd is om een verbruiksartikel te vervangen, verschijnt er een bericht op de gebruikersinterface van de pers. Dit geeft aan wanneer het tijd is om een nieuw verbruiksartikel te bestellen en/of te installeren. Bij sommige vervangbare eenheden wordt op het scherm aangegeven dat de pers mogelijk door blijft gaan met het uitvoeren van afdrukopdrachten, zonder dat het item onmiddellijk hoeft te worden vervangen. Anders verschijnt een bericht dat het tijd is om het item te vervangen en stopt de pers.

- 1. Druk op de toets **Home** op de gebruikersinterface.
- 2. Druk op **Apparaatstatus** en selecteer het tabblad **Verbruiksartikelen**.

In het gedeelte Verbruiksartikelen ziet u een balk van 1 tot 100%, waarop u kunt zien hoeveel toner er nog over is. De hoeveelheid resterende toner wordt bijgewerkt in stappen van 10%.

3. In het keuzemenu Verbruiksartikelen selecteert u **Overige verbruiksartikelen** om de status van andere verbruiksartikelen te bekijken, zoals de afdrukmodules, de tonerafvalcontainer en eventuele toepasselijke optionele apparaten (zoals de invoerrollen van de extra grote papierlade).

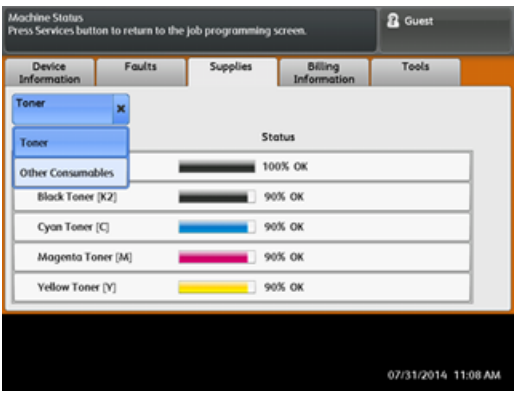

Opmerking: De status van de fuser en het aanzuigfilter wordt niet weergegeven, maar als deze items moeten worden vervangen, verschijnt er een bericht.

# **Tonercassette vervangen**

Opmerking: Raadpleeg de volgende informatie:

- De tonercassette kan worden vervangen terwijl er wordt afgedrukt.
- Als de pers is geïnstalleerd met de Xerox® Adaptive CMYK+ Kit, zorgt u dat u de juiste kleurenconfiguratie installeert.
- Nadat u een tonercassette hebt vervangen, zet het systeem de teller voor deze CRU automatisch op nul (0). Controleer het scherm Verbruiksartikelen om te zien of deze nieuwe instelling en status van kracht is.
- 1. Open de tonerklep die zich net boven de voordeur van de pers bevindt.

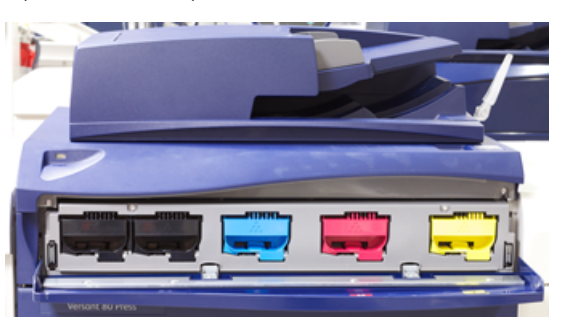

2. Leg papier op de vloer voordat u de cassette verwijdert. Als er toner wordt gemorst, komt deze op het papier terecht.

- 
- 3. Pak de hendel van de tonercassette vast die overeenkomt met de kleur die in het bericht is aangegeven.

- 4. Verwijder de tonercassette door deze langzaam en voorzichtig recht naar buiten te trekken. Ondersteun de cassette door de onderkant met uw andere hand vast te houden terwijl u de cassette naar buiten trekt.
- 5. Gooi de cassette weg of recycle de cassette volgens de lokale wet- en regelgeving. Raadpleeg in de Verenigde Staten ook de website van Electronic Industries Alliance: [www.eiae.org](http://www.eiae.org). Voor meer informatie over de milieuprogramma's van Xerox gaat u naar [www.xerox.com/environment.](http://www.xerox.com/environment)
- 6. Haal de nieuwe tonercassette uit de verpakking.
- 7. Houd de cassette met beide handen vast en schud deze stevig op en neer en draai deze op en neer en dan van links naar rechts gedurende 30 seconden om de toner opnieuw te verspreiden.
- 8. Installeer de nieuwe tonercassette door deze voorzichtig en gelijkmatig de pers in te schuiven totdat deze niet verder kan.
- 9. Sluit de tonerklep. Als de klep niet helemaal sluit, moet u controleren of de cassette is vergrendeld en op de juiste plek is geïnstalleerd.

# **Tonerafvalcontainer vervangen**

In de tonerafvalcontainer wordt het tonerafval van het afdrukproces verzameld. Wanneer de tonerafvalcontainer vol is, verschijnt er op de gebruikersinterface van de pers een bericht waarin u wordt verzocht de volle tonerafvalcontainer te vervangen door een lege.

De pers heeft één afvalcontainer aan de voorkant achter de middelste voordeur. Wanneer u een volle tonerafvalcontainer verwijdert, moet u deze LANGZAAM uit de pers trekken. Zo voorkomt u dat er toner uit de container morst.

Opmerking: Nadat u de tonercassette hebt vervangen, zet het systeem automatisch de teller voor deze CRU op nul (0). Controleer het scherm Verbruiksartikelen om te zien of deze nieuwe instelling van kracht is.

- 1. Zorg dat de pers is gestopt (geen opdrachten uitvoert).
- 2. Open de voordeur van de pers.
- 
- 3. Open de deur naar de tonerafvalcontainer.

- 4. Pak het handvat van de tonerafvalcontainer en trek deze half uit de pers.
- 5. Ondersteun de onderkant van de container met uw andere hand terwijl u deze uit de pers trekt.

**Let op:** Gebruik nooit een stofzuiger om gemorste toner op te ruimen. Gebruik een veger of een doek die is vochtig gemaakt met een neutraal schoonmaakmiddel.

- 6. Houd de gebruikte tonerafvalcontainer goed met beide handen vast en plaats de container in de meegeleverde plastic zak.
- 7. Haal een nieuwe, lege tonerafvalcontainer uit de verpakking.
- 8. Houd de nieuwe container boven op in het midden vast en schuif de container gelijkmatig en langzaam de pers in totdat deze niet verder kan.
- 9. Sluit de deur van de tonerafvalcontainer.
- 10. Sluit de voordeur van de pers.

# **Afdrukmodule vervangen**

U moet de afdrukmodule vervangen als deze is verbruikt, beschadigd is door licht, of als er stippen en strepen op de afdrukken verschijnen.

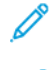

Opmerking: De vier afdrukmodules zijn onderling verwisselbaar.

Opmerking: Nadat u de nieuwe afdrukmodule hebt geplaatst, zet het systeem automatisch de gebruiksteller voor deze vervangbare eenheid op nul (0). Controleer op het scherm Verbruiksartikelen of de nieuwe tellerstand en status worden weergegeven.

**Let op:** Afdrukmodules zijn gevoelig voor licht. Laat de afdrukmodulelade niet langer dan één minuut openstaan. Stel de afdrukmodules niet langer dan één minuut bloot aan direct zonlicht of aan sterke TL-verlichting, anders kan dit problemen met de afdrukkwaliteit veroorzaken.

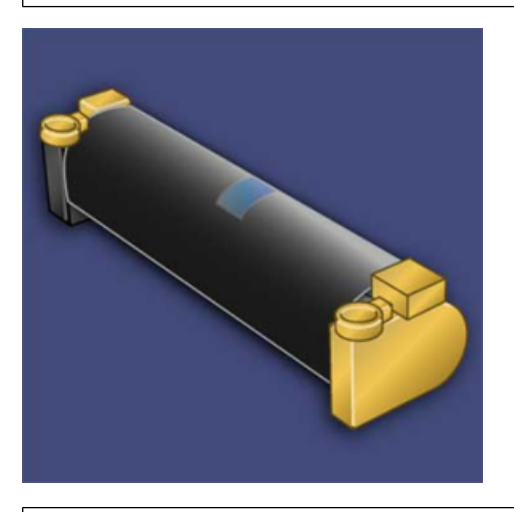

**Let op:** Vervang afdrukmodules wanneer de pers aan staat.

- 1. Zorg dat de pers is gestopt en momenteel geen afdrukopdrachten uitvoert.
- 2. Open de voordeur van de pers.

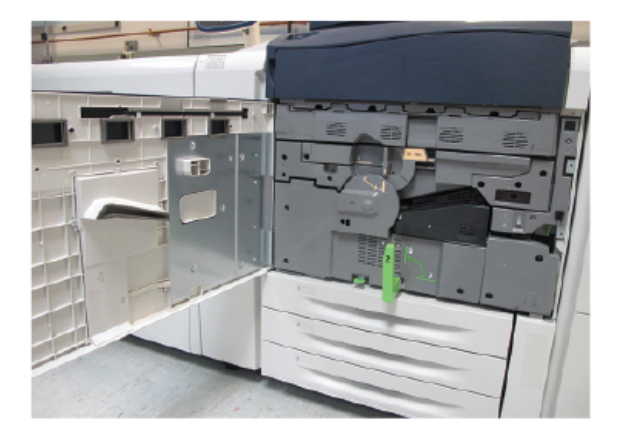

3. Draai hendel **R1-R4** van de lade van de afdrukmodule in de ontgrendelde stand.

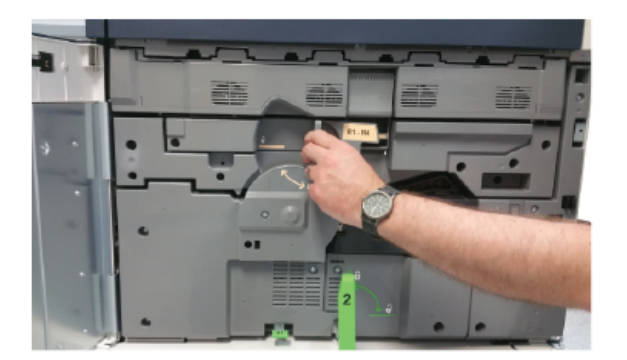

4. Open de zak waarin de nieuwe afdrukmodule zit. Plaats de nieuwe afdrukmodule bij de pers.

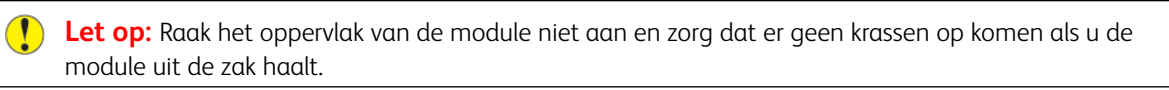

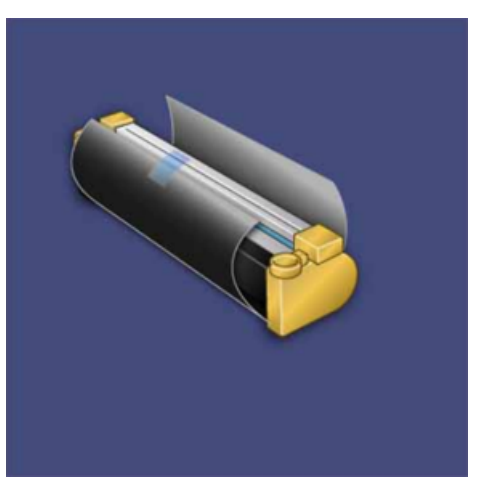

5. Verwijder het vel dat rond de nieuwe afdrukmodule is gewikkeld en plaats het onder de cassette. Sommige afdrukmodules zijn ook voorzien van beschermfolie. Verwijder het beschermfolie van de afdrukmodule, indien aanwezig.

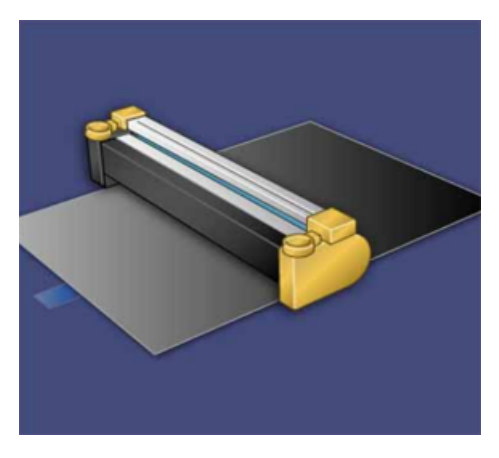

6. Pak de **ontgrendelingshendel** vast en trek de lade van de afdrukmodule recht naar buiten.

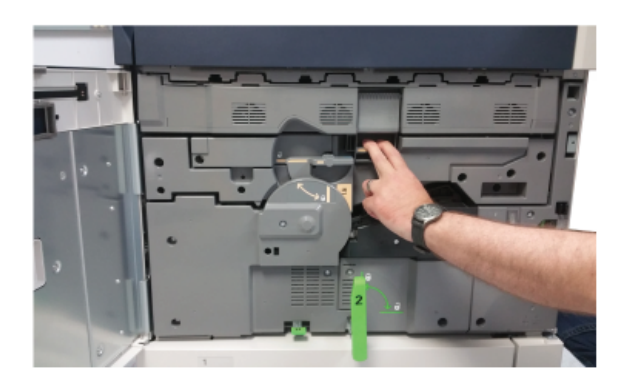

7. Verwijder de oude afdrukmodule door de meegeleverde vingerringen aan beide uiteinden van de afdrukmodule vast te pakken en de afdrukmodule voorzichtig op te tillen.

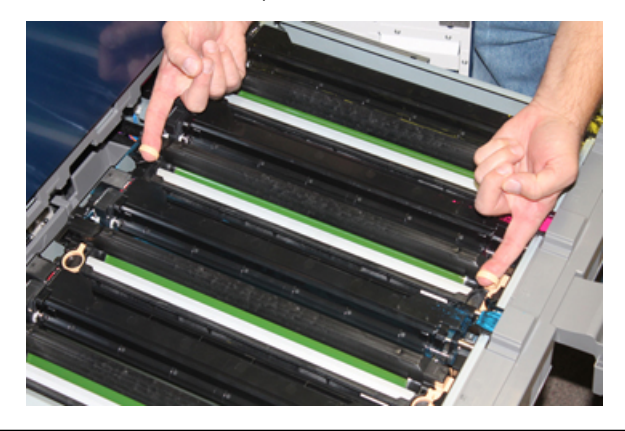

- **Let op:** Afdrukmodules zijn gevoelig voor licht. Laat de lade van de afdrukmodule niet langer dan een minuut openstaan bij het vervangen van modules. Stel de afdrukmodules niet langer dan één minuut bloot aan direct zonlicht of aan sterke TL-verlichting, anders kan dit problemen met de afdrukkwaliteit veroorzaken.
- 8. Plaats de nieuwe afdrukmodule met behulp van de geleiders in de pers, waarbij de zijde die als voorkant is aangegeven, naar de voorkant is gericht.

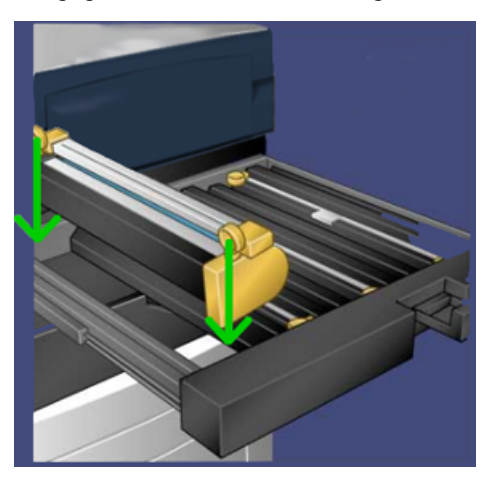

9. Druk op beide uiteinden van de afdrukmodule om deze horizontaal te plaatsen.

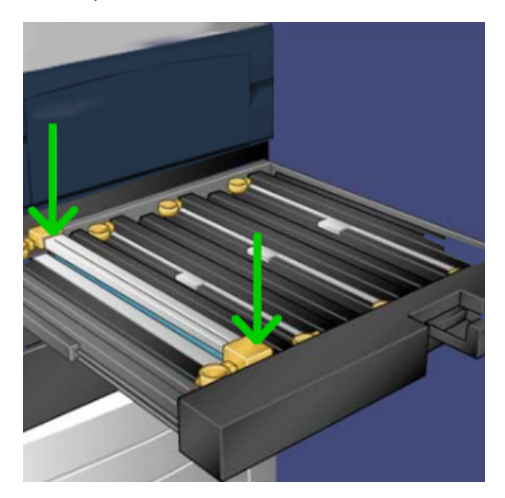

- 10. Sluit meteen de lade van de afdrukmodule om de andere modules tegen licht te beschermen.
- 11. Zet de **ontgrendelingshendel** terug in de oorspronkelijke stand.
- 12. Zet hendel **R1-R4** terug in de oorspronkelijke stand en sluit de voordeur.
- 13. Plaats de gebruikte afdrukmodule in een lege verpakking voor recycling.

# **Aanzuigfilter vervangen**

Voor deze procedure hebt u de T10 Torx-schroevendraaier nodig.

Nadat u het filter hebt vervangen, neemt u contact op met de systeembeheerder. Deze meldt zich aan in de modus Systeembeheerder en zet de teller voor deze CRU op nul (0).

**Let op:** Zorg dat de pers is uitgezet voordat u deze procedure uitvoert.

- 1. Zoek aan de achterzijde van de pers het aanzuigfilterdeksel op het onderste paneel.
- 2. Gebruik de Torx-schroevendraaier om de schroef aan de rechterzijde van het deksel te verwijderen door de schroef linksom te draaien.

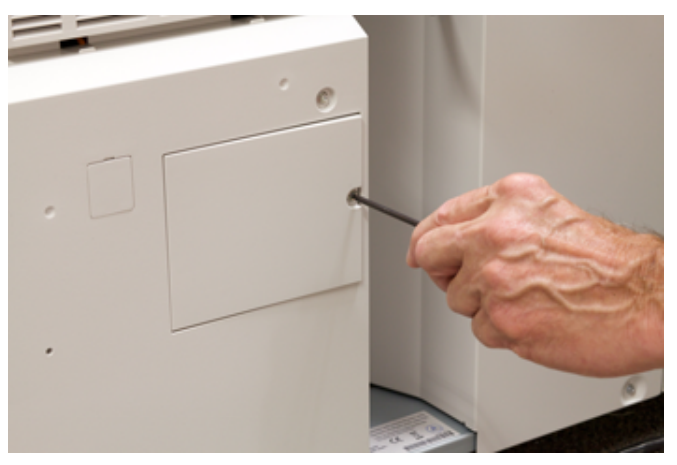

- 3. Trek het aanzuigfilterdeksel naar buiten weg.
- 4. Pak het handvat van de filterbak vast en trek deze recht naar buiten.

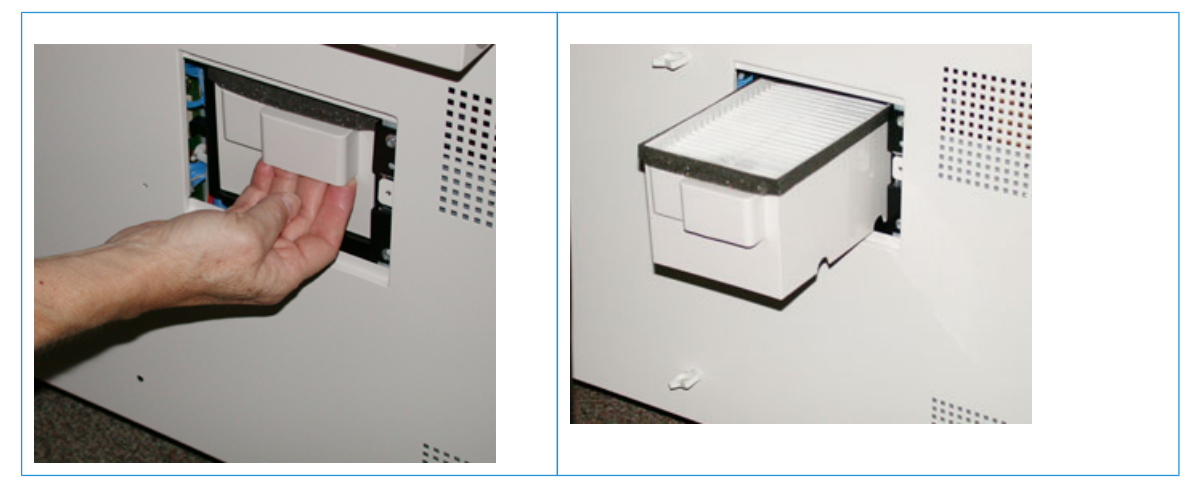

- 5. Verwijder het aanzuigfilter uit de bak.
- 6. Plaats het nieuwe aanzuigfilter in de bak en duw de lade naar binnen totdat deze niet verder kan en op gelijke hoogte ligt met de pers.
- 7. Plaats het deksel terug in het filterbakgebied. Voer eerst de twee linker lipjes van het deksel aan de linkerkant van het bakgebied in. Duw daarna het hele deksel op zijn plaats, zodat het op gelijke hoogte ligt met de pers.
- 8. Plaats de schroef met de Torx-schroevendraaier in het deksel en draai de schroef linksom vast.
- 9. Meld u aan als beheerder of vraag de beheerder om de volgende stappen uit te voeren om de HFSI-teller op nul (0) te zetten:
	- a. Druk op de gebruikersinterface op de toets **Apparaatstatus**.
	- b. Selecteer op het scherm dat verschijnt het tabblad **Hulpprogramma's**.
	- c. Selecteer **Systeeminstellingen > Instellingen veelgebruikte functies > Onderhoud**.
	- d. Gebruik de pijltoetsen voor toegang tot de volgende schermen voor Onderhoud.
	- Opmerking: Nadat u het pictogram hebt geselecteerd in de volgende stap, duurt het 4 seconden voordat de toepassing Technisch getrainde operateur wordt weergegeven.
	- e. Selecteer het pictogram **Technisch getrainde operateur**.

De toepassing Technisch getrainde operateur wordt weergegeven.

f. Meld u aan bij de modus Technisch getrainde operateur.

#### Attentie

Als u zich niet kunt aanmelden als technisch getrainde operateur (TKO) of geen TKO-toegangscode hebt, neemt u contact op met de servicetechnicus.

- g. Selecteer in de lijst Onderdeelnummer de optie **Aanzuigfilter**.
- h. Selecteer **Huidige waarde opnieuw instellen**. Het systeem zet de HFSI-teller op nul (0).
- 10. Verlaat de modus Beheerder.
	- a. Om terug te keren naar het tabblad Hulpprogramma's selecteert u tweemaal **Sluiten**. Het hoofdscherm Hulpprogramma's verschijnt.
	- b. Selecteer de toets **Aan-/afmelden** op de gebruikersinterface.
	- c. Als u hierom wordt gevraagd, selecteert u **Afmelden**.

### **ONDERHOUD AAN LADE 6 EN 7**

# **Verbruiksartikelen voor lade 5-9**

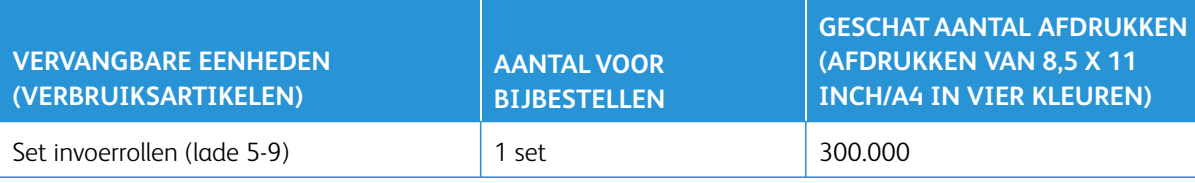

\*\*Voor elke lade is een aparte set invoerrollen vereist. Elke set bevat alle benodigde items voor het vervangen van de invoerrollen.

 $\bigcirc$ Belangrijk: Er zijn drie kits voor invoerrollen beschikbaar:

- Bestelnummer: 008R13196 voor lade 5
- Bestelnummer: 008R13195 voor lade 6, extra grote papierlade met 1 lade
- Bestelnummer: 008R13169 voor lade 6-9, extra grote papierlade met 2 laden of dubbele geavanceerde extra grote papierlade; 1 set rollen is vereist voor elke lade.

Neem voor meer informatie contact op met het Xerox Welcome Centre.

### **Invoerrollen van lade 5 vervangen**

Volg deze procedure wanneer lade 5 boven op lade 6 en 7 is geïnstalleerd.

Tip: Vervang de invoerrollen voor de handmatige invoer wanneer er vaak meerdere vellen tegelijk worden ingevoerd, enkele vellen worden ingevoerd of blanco vellen in de stapel met afdrukken worden uitgevoerd.

Gebruik deze procedure voor het vervangen van de invoerrollen van de handmatige invoer, inclusief:

• Invoerrol

 $\mathscr{O}^{\circ}$ 

ଳ

- Doorvoerrol
- **Scheidingsrol**

Opmerking: Als u alle invoerrollen hebt vervangen, neemt u contact op met de systeembeheerder. Hij/zij zal de HFSI-teller voor deze vervangbare eenheden terugzetten op nul (0).

1. Zoek en open de handmatige invoer boven op lade 6 en 7.

2. Open de klep van de handmatige invoer voor toegang tot de invoerrolonderdelen.

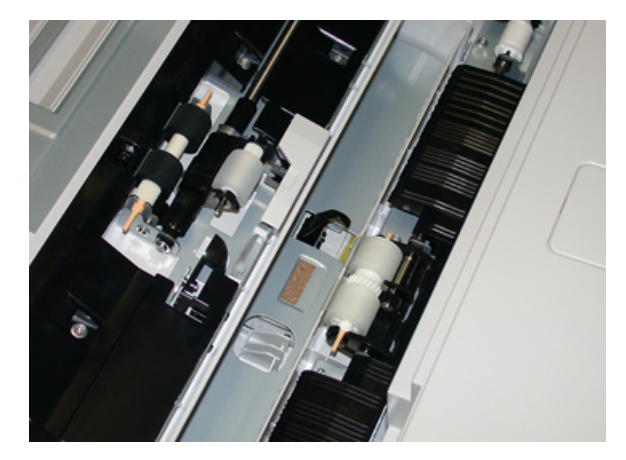

3. Verwijder en vervang de invoerrol door de metalen schacht in te knijpen en de rol eruit te tillen.

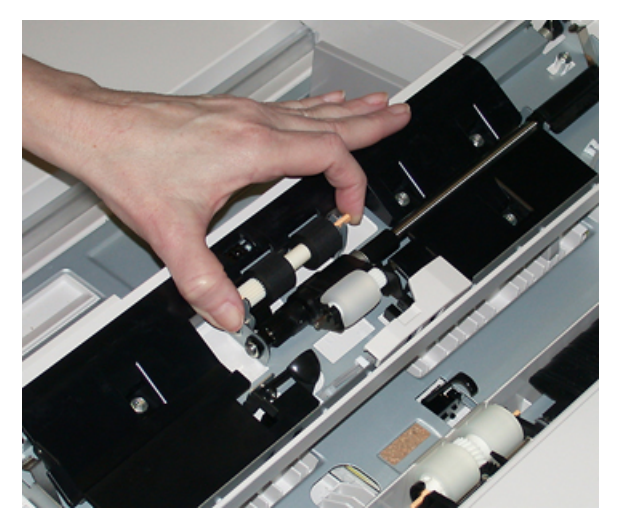

4. Verwijder en vervang de doorvoerrol op dezelfde manier.

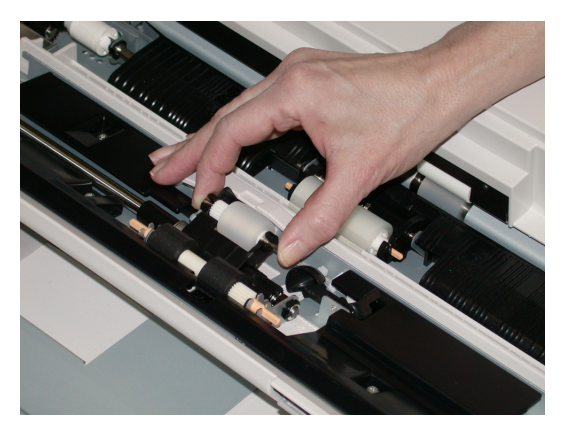

5. Verwijder en vervang de scheidingsrol op dezelfde manier.

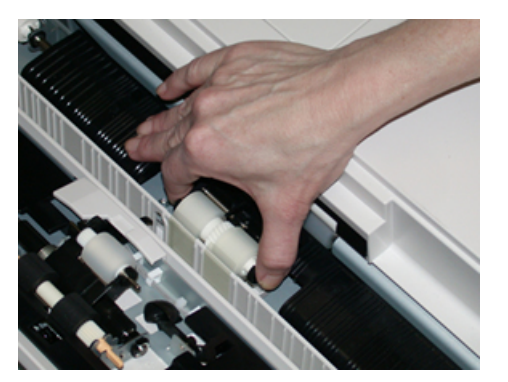

- 6. Sluit de klep van de handmatige invoer.
- 7. Controleer of de lade goed werkt door papier in te voeren vanuit de handmatige invoer.
- 8. Meld u aan als beheerder of vraag de beheerder om de volgende stappen uit te voeren om de HFSI-teller op nul (0) te zetten:
	- a. Druk op de gebruikersinterface op de toets **Apparaatstatus**.
	- b. Selecteer het tabblad **Hulpprogramma's**.
	- c. Selecteer **Systeeminstellingen > Instellingen veelgebruikte functies > Onderhoud**.
	- d. Gebruik de pijltoetsen voor toegang tot de volgende schermen voor Onderhoud.
	- e. Selecteer het pictogram **Technisch getrainde operateur**.

De toepassing Technisch getrainde operateur wordt weergegeven.

f. Meld u aan bij de modus Technisch getrainde operateur.

# Attentie

Als u zich niet kunt aanmelden als technisch getrainde operateur (TKO) of geen TKO-toegangscode hebt, neemt u contact op met de servicetechnicus.

- g. Selecteer het item voor de rollen van de handmatige invoer dat overeenkomt met de zojuist vervangen onderdelen.
- h. Selecteer **Huidige waarde opnieuw instellen**. Het systeem zet de HFSI-teller op nul (0).
- 9. Sluit de modus Beheerder af door op de gebruikersinterface op de toets **Aan-/afmelden** te drukken.

Als u hierom wordt gevraagd, selecteert u **Afmelden**.

# **Invoerrollen van lade 6 en 7 vervangen**

Vervang de invoerrollen na iedere 300.000 afdrukken of wanneer er vaak meerdere vellen tegelijk worden ingevoerd, enkele vellen worden ingevoerd of blanco vellen in de stapel met afdrukken worden afgeleverd.

Volg deze procedure om de invoerrollen te vervangen, waaronder:

- Invoerrol
- Doorvoerrol

**Scheidingsrol** 

Opmerking: Als u alle invoerrollen hebt vervangen, neemt u contact op met de systeembeheerder. Hij/zij zal de HFSI-teller voor deze vervangbare eenheden terugzetten op nul (0).

1. Trek de bovenste lade open voor toegang tot de invoeronderdelen.

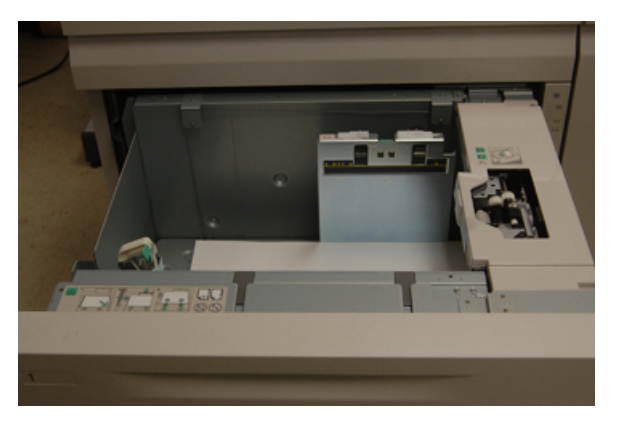

2. Het invoerrolcompartiment bevindt zich op het rechterpaneel van de lade.

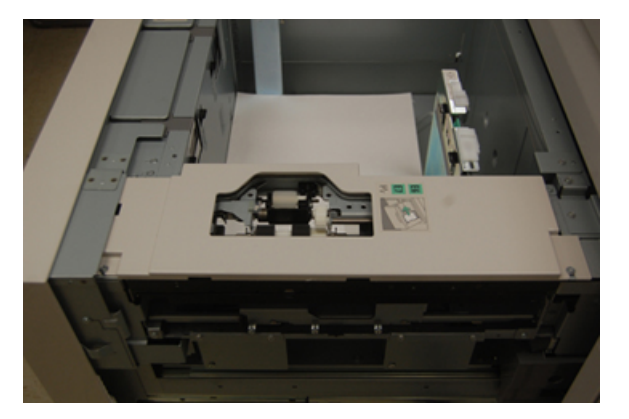

3. Verwijder de stootrol door met een hand op het zwarte lipje te drukken (daardoor komt de rol naar boven) en de metalen as met de andere hand aan beide zijden in te knijpen. Til de stootrol naar buiten.

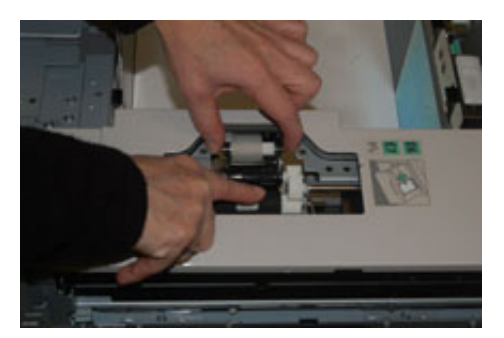

4. Breng de nieuwe rol aan door beide uiteinden van de metalen as in te knijpen, het zwarte lipje naar beneden te duwen, de uiteinden van de rol in de inkepingen te voeren en los te laten.

5. Verwijder hierna de scheidingsrol aan de zijkant van de invoerlade voor toegang tot de vertragingsrol. Draai de 3 duimschroeven los.

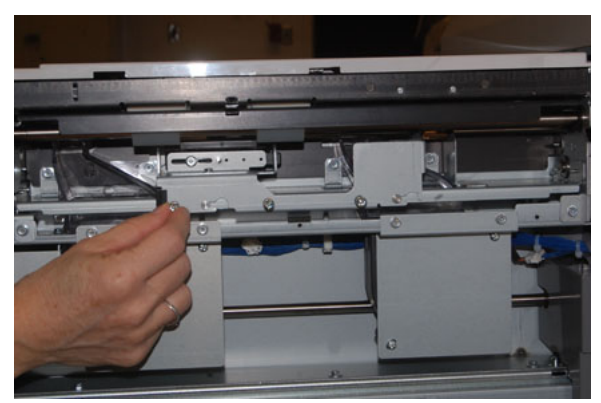

6. Schuif de scheidingsrolmodule helemaal naar links, de sleuven uit. Trek de module naar u toe totdat deze helemaal uit de lade is verwijderd. Leg deze opzij.

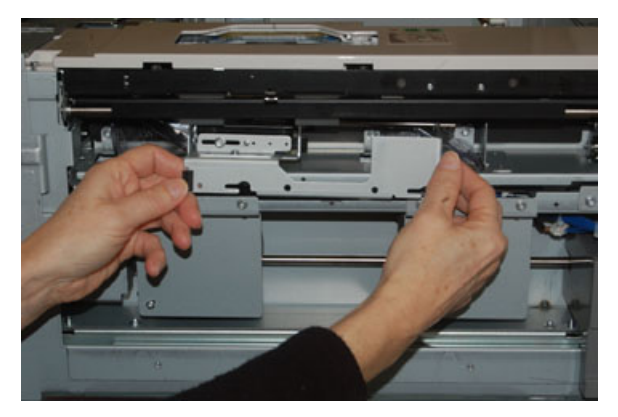

7. Nu de scheidingsrolmodule is verwijderd, kunt u de invoerrol verwijderen. Om de rol te verwijderen, knijpt u beide uiteinden van de metalen schacht in en tilt u de rol naar buiten. Breng de rol aan door beide uiteinden van de as van de nieuwe rol in te knijpen en de uiteinden van de rol in de inkepingen te voeren en los te laten.

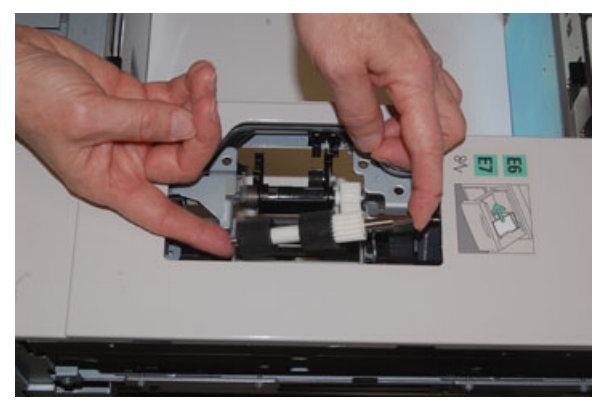

8. Vervang tot slot de scheidingsrol. Knijp de oranje schachten van de scheidingsrol in en til de rol uit de eenheid.

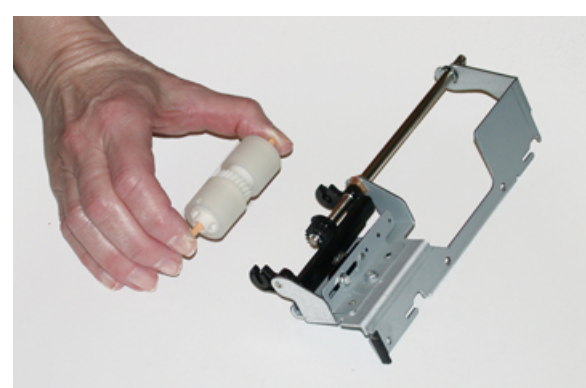

9. Plaats op dezelfde manier een nieuwe scheidingsrol in de zwarte gleuven van de eenheid.

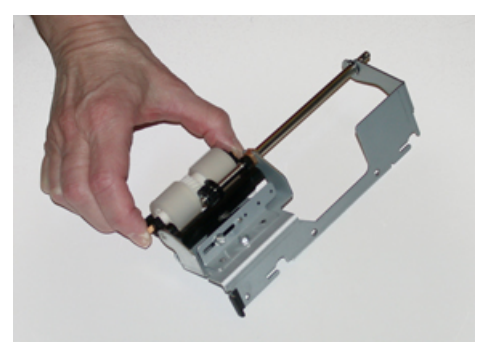

10. Plaats de scheidingsroleenheid weer terug in de lade. Lijn de inkepingsgaten van de eenheid uit met het frame van de lade, zodat de pengaten passen. Plaats de eenheid in het frame. Schuif de eenheid helemaal naar rechts en gebruik de pen als richtlijn. Zorg dat de eenheid helemaal in de sleuven is geplaatst en de 3 schroefgebieden zijn uitgelijnd.

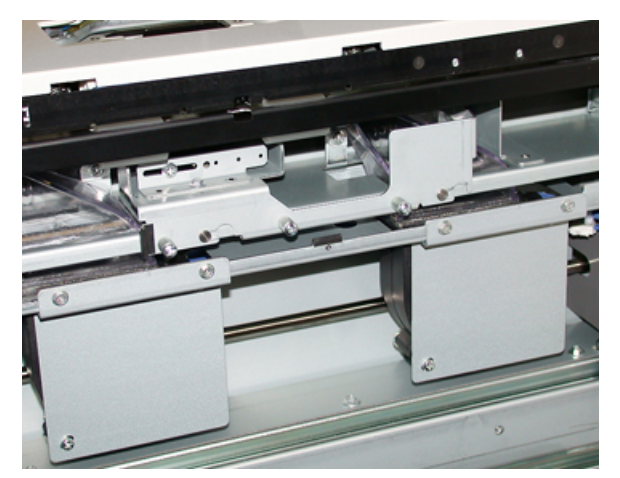

- 11. Schroef de 3 duimschroeven vast om de eenheid te bevestigen. Draai de schroeven niet te strak aan.
- 12. Sluit de lade en controleer of de lade goed werkt door papier via de lade in te voeren.
- 13. Meld u aan als beheerder of vraag de beheerder om de volgende stappen uit te voeren om de HFSI-teller op nul (0) te zetten.
	- a. Druk op de gebruikersinterface op de toets **Apparaatstatus**.
	- b. Selecteer het tabblad **Hulpprogramma's**.
	- c. Selecteer **Systeeminstellingen > Instellingen veelgebruikte functies > Onderhoud**.
	- d. Gebruik de pijltoetsen voor toegang tot de volgende schermen voor Onderhoud.
	- e. Selecteer het pictogram **Technisch getrainde operateur**.

De toepassing Technisch getrainde operateur wordt weergegeven.

f. Meld u aan bij de modus Technisch getrainde operateur.

#### Attentie

Als u zich niet kunt aanmelden als technisch getrainde operateur (TKO) of geen TKO-toegangscode hebt, neemt u contact op met de servicetechnicus.

- g. Selecteer het item (grote papierlade) dat overeenkomt met de zojuist vervangen onderdelen.
- h. Selecteer **Huidige waarde opnieuw instellen**. Het systeem zet de HFSI-teller op nul (0).
- 14. Sluit de modus Beheerder af door op de gebruikersinterface op de toets **Aan-/afmelden** te drukken.

Als u hierom wordt gevraagd, selecteert u **Afmelden**.

# **ONDERHOUD AAN LADE 8 EN 9**

#### **Invoerrollen van lade 5 vervangen**

Volg deze procedure wanneer lade 5 boven op lade 8 en 9 is geïnstalleerd.

Tip: De invoerrollen voor lade 5 (handmatige invoer) moeten worden vervangen wanneer er vaak meerdere vellen tegelijk worden ingevoerd, enkele vellen worden ingevoerd of blanco vellen in de stapel met afdrukken worden uitgevoerd.

Volg deze procedure om de volgende invoerrollen voor lade 5 te vervangen:

- Invoerrol
- Doorvoerrol
- Scheidingsrol

 $\mathscr{O}$ Opmerking: Nadat u alle invoerrollen hebt vervangen, neemt u contact op met de systeembeheerder. Deze zet de HFSI-teller voor deze vervangbare eenheden op nul (0).

1. Zoek en open lade 5 (handmatige invoer) boven op lade 8 en 9.

2. Open de klep van de handmatige invoer voor toegang tot de invoerrolonderdelen.

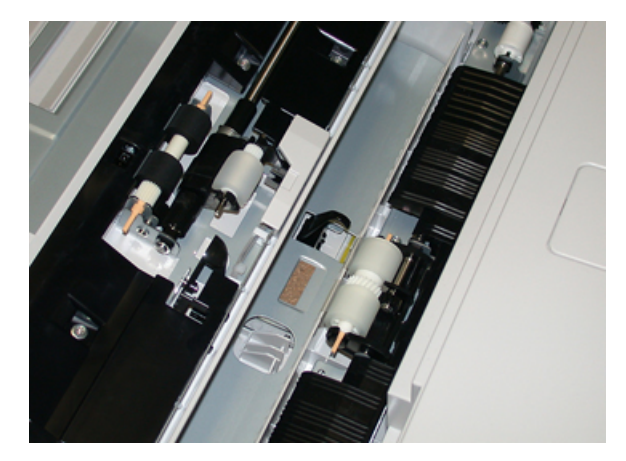

3. Verwijder en vervang de invoerrol door de metalen schacht in te knijpen en de rol eruit te tillen.

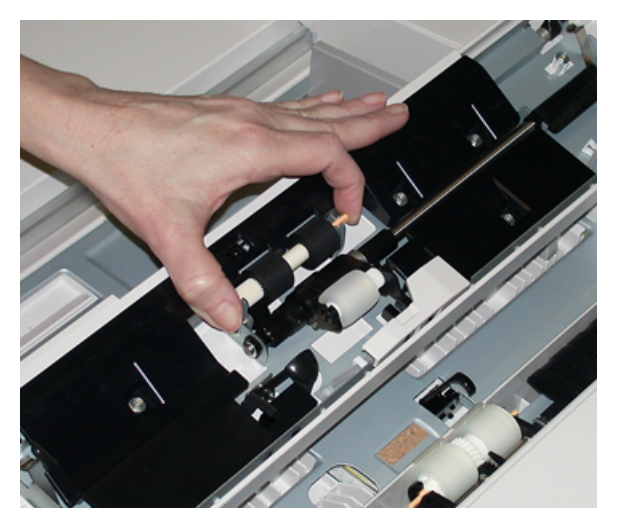

4. Verwijder en vervang de doorvoerrol op dezelfde manier.

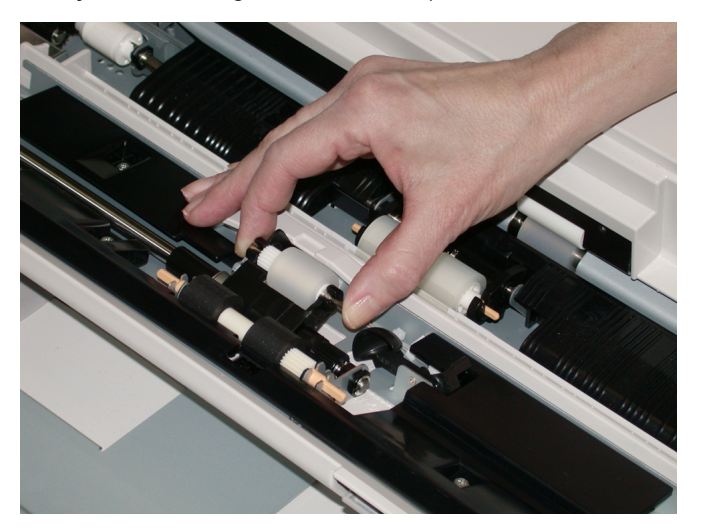

5. Verwijder en vervang de scheidingsrol op dezelfde manier.

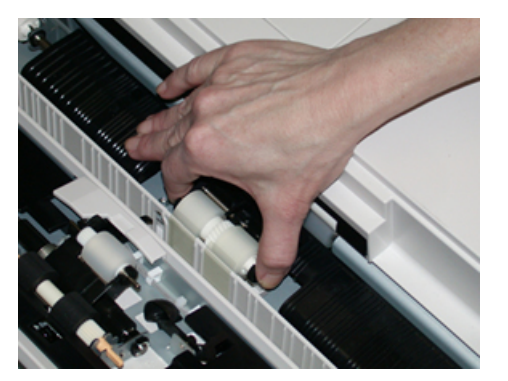

- 6. Sluit de klep van de handmatige invoer.
- 7. Controleer of de lade goed werkt door papier in te voeren vanuit de handmatige invoer.
- 8. Meld u aan als beheerder of vraag de beheerder de volgende stappen uit te voeren om de HFSI-teller weer op nul (0) te zetten:
	- a. Druk via het bedieningspaneel op de toets **Apparaatstatus**.
	- b. Selecteer het tabblad **Hulpprogramma's**.
	- c. Selecteer **Systeeminstellingen > Instellingen veelgebruikte functies > Onderhoud**.
	- d. Gebruik de pijltoetsen voor toegang tot de volgende schermen voor Onderhoud.
	- e. Selecteer het pictogram **Technisch getrainde operateur**.

De toepassing Technisch getrainde operateur wordt weergegeven.

f. Meld u aan bij de modus Technisch getrainde operateur.

# Attentie

Als u zich niet kunt aanmelden als technisch getrainde operateur (TKO) of geen TKO-toegangscode hebt, neemt u contact op met de servicetechnicus.

- g. Selecteer het item voor de rollen van de handmatige invoer dat overeenkomt met de zojuist vervangen onderdelen.
- h. Selecteer **Huidige waarde opnieuw instellen**. Het systeem zet het HFSI weer op 0.
- 9. Sluit de modus Beheerder af door op de gebruikersinterface op de toets **Aan-/afmelden** te drukken.

Als u hierom wordt gevraagd, selecteert u **Afmelden**.

# **Invoerrollen van lade 8 en 9 vervangen**

Vervang de invoerrollen na iedere 300.000 afdrukken of wanneer er vaak meerdere vellen tegelijk worden ingevoerd, enkele vellen worden ingevoerd of blanco vellen in de stapel met afdrukken worden afgeleverd.

Volg deze procedure om de invoerrollen te vervangen, waaronder:

- Invoerrol
- Doorvoerrol

• Scheidingsrol

Opmerking: Nadat u alle invoerrollen hebt vervangen, neemt u contact op met de systeembeheerder. Deze zet de HFSI-teller voor deze vervangbare eenheden op nul (0).

1. Trek de bovenste lade open voor toegang tot de invoeronderdelen.

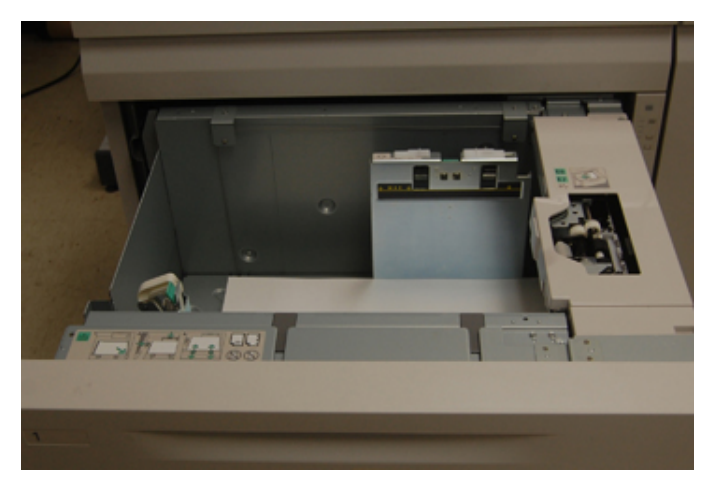

2. U ziet het invoerrolcompartiment op het rechterpaneel van de lade.

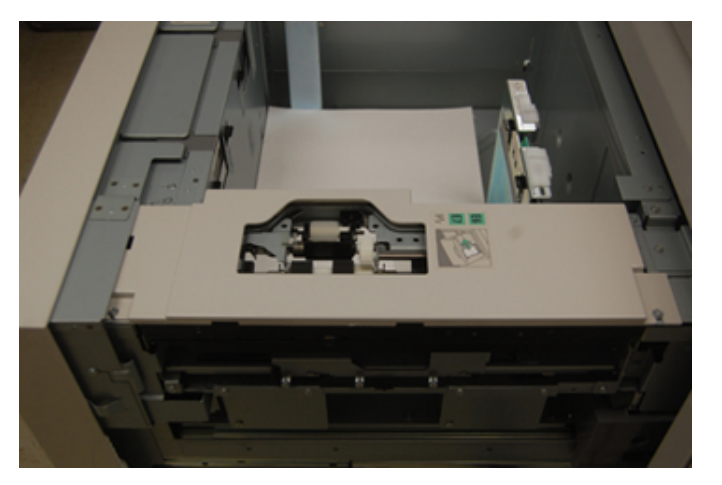

3. Verwijder de stootrol door met een hand op het zwarte lipje te drukken (daardoor komt de rol naar boven) en de metalen as met de andere hand aan beide zijden in te knijpen. Til de stootrol naar buiten.

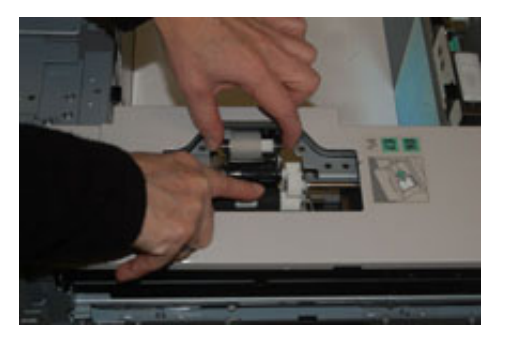

- 4. Breng de nieuwe rol aan door beide uiteinden van de metalen as in te knijpen, het zwarte lipje naar beneden te duwen, de uiteinden van de rol in de inkepingen te voeren en los te laten.
- 5. Verwijder hierna de scheidingsrol aan de zijkant van de invoerlade voor toegang tot de vertragingsrol. Draai de 3 duimschroeven los.

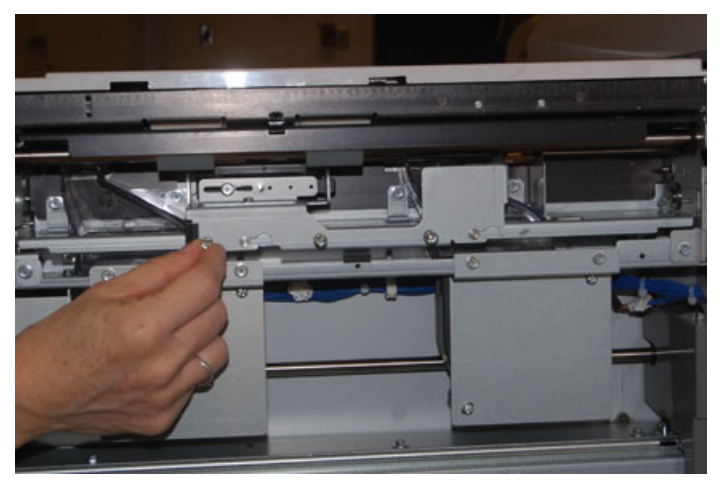

6. Schuif de scheidingsrolmodule helemaal naar links, de sleuven uit. Trek de module naar u toe totdat deze helemaal uit de lade is verwijderd. Leg deze opzij.

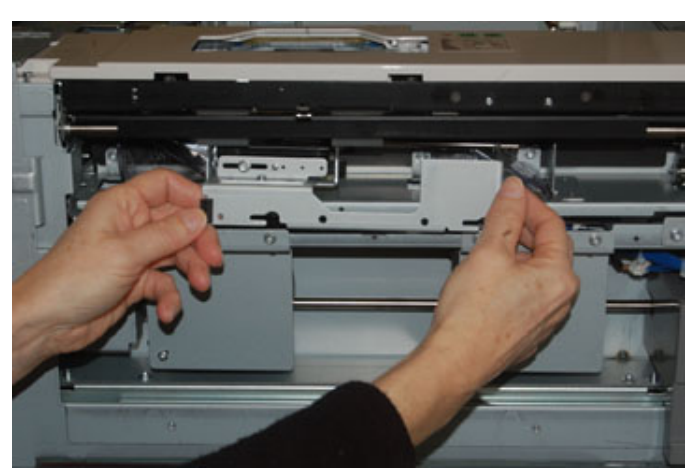

7. Nu de scheidingsrolmodule is verwijderd, kunt u de invoerrol verwijderen. Om de rol te verwijderen, knijpt u beide uiteinden van de metalen schacht in en tilt u de rol naar buiten. Breng de rol aan door beide uiteinden van de as van de nieuwe rol in te knijpen en de uiteinden van de rol in de inkepingen te voeren en los te laten.

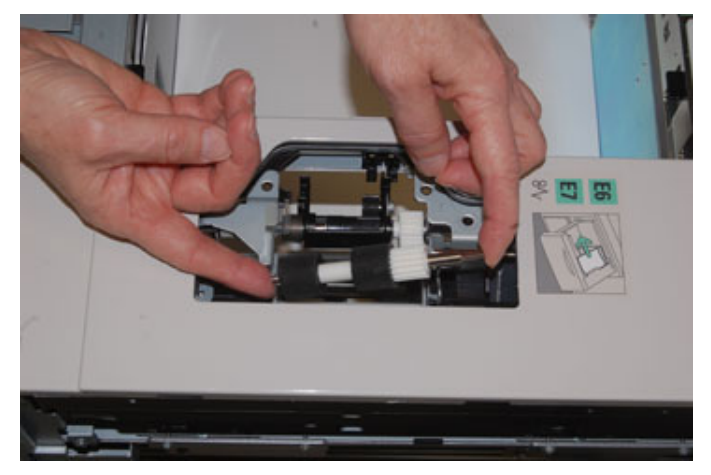

8. Vervang tot slot de scheidingsrol. Knijp de oranje schachten van de scheidingsrol in en til de rol uit de eenheid.

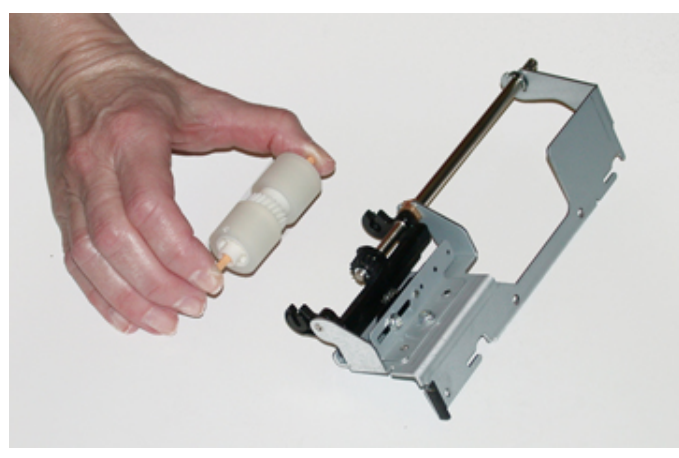

9. Plaats op dezelfde manier een nieuwe scheidingsrol in de zwarte gleuven van de eenheid.

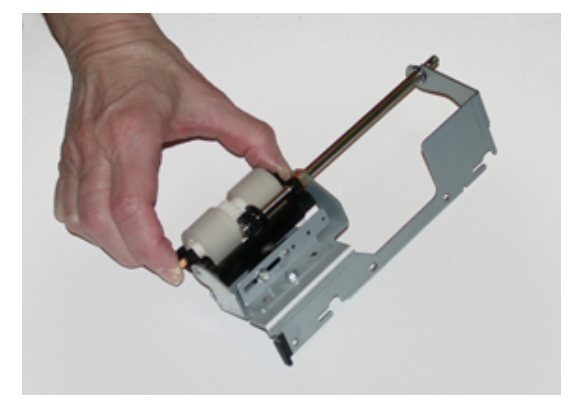

10. Plaats de scheidingsroleenheid weer terug in de lade. Lijn de inkepingsgaten van de eenheid uit met het frame van de lade, zodat de pengaten passen. Plaats de eenheid in het frame. Schuif de eenheid helemaal naar rechts en gebruik de pen als richtlijn. Zorg dat de eenheid helemaal in de sleuven is geplaatst en de 3 schroefgebieden zijn uitgelijnd.

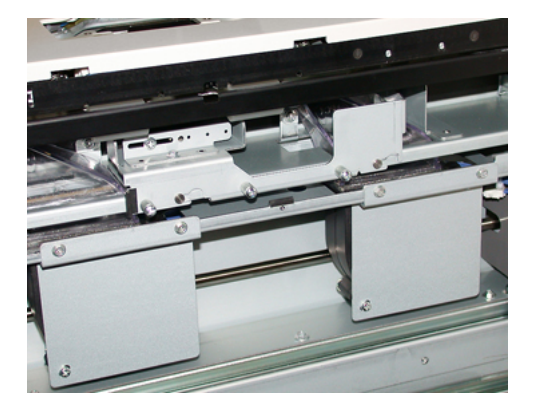

- 11. Schroef de 3 duimschroeven vast om de eenheid te bevestigen. Draai ze niet te stevig vast.
- 12. Sluit de lade en controleer of de lade goed werkt door papier via de lade in te voeren.
- 13. Meld u aan als beheerder of vraag de beheerder de volgende stappen uit te voeren om de HFSI-teller weer op nul (0) te zetten.
	- a. Druk via het bedieningspaneel op de toets **Apparaatstatus**.
	- b. Selecteer het tabblad **Hulpprogramma's**.
	- c. Selecteer **Systeeminstellingen > Instellingen veelgebruikte functies > Onderhoud**.
	- d. Gebruik de pijltoetsen voor toegang tot de volgende schermen voor Onderhoud.
	- e. Selecteer het pictogram **Technisch getrainde operateur**.

De toepassing Technisch getrainde operateur wordt weergegeven.

f. Meld u aan bij de modus Technisch getrainde operateur.

### Attentie

Als u zich niet kunt aanmelden als T

- g. Selecteer het item dat overeenkomt met de zojuist vervangen onderdelen.
- h. Selecteer **Huidige waarde opnieuw instellen**. Het systeem zet het HFSI weer op 0.
- 14. Sluit de modus Beheerder af door op het bedieningspaneel op de toets **Aan-/afmelden** te drukken.

Als u hierom wordt gevraagd, selecteert u **Afmelden**.

# **ONDERHOUD AAN AFWERKEENHEDEN**

# **Onderhoud aan afwerkeenheid Business Ready en optionele katernmodule**

#### **Verbruiksartikelen voor de BR-afwerkeenheid**

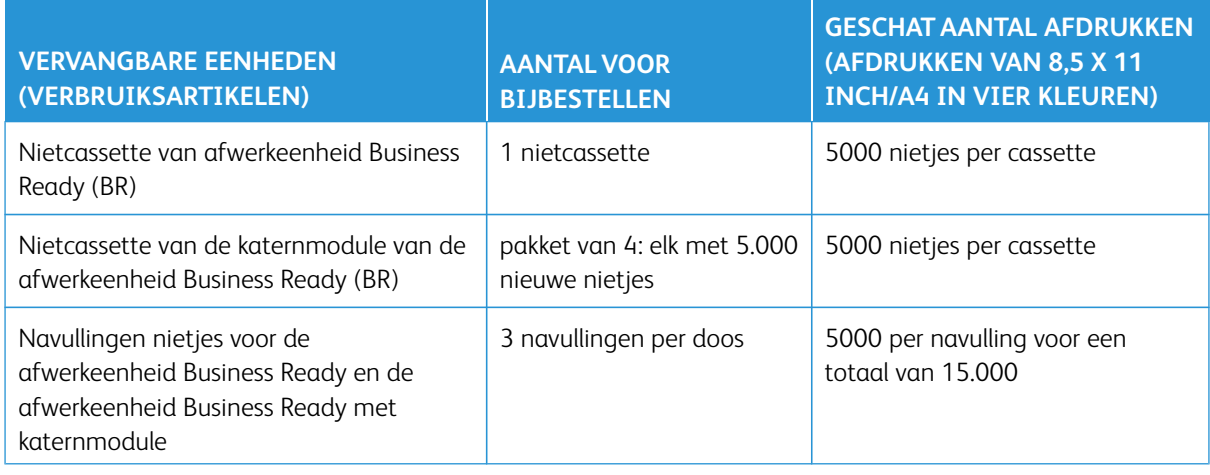

# **Nietjes in de primaire nieteenheid vervangen**

- 1. Open de voordeur van de afwerkeenheid Business Ready.
- 2. Houd de nieteenheid vast aan de oranje hendel **R1** en duw deze naar rechts.

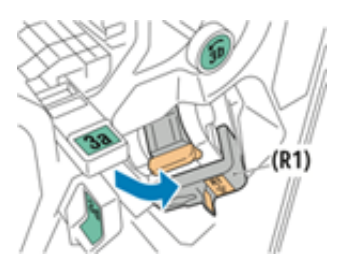

3. Pak de nietcassette bij de oranje hendel vast en duw hem stevig naar u toe om hem te verwijderen.

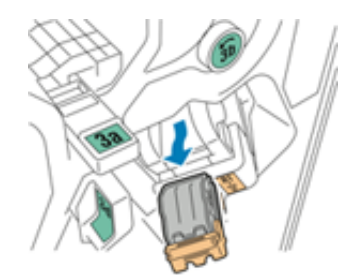

4. Knijp beide zijden van de navulling nietjes **(1)** in en haal deze uit de cassette **(2)**.

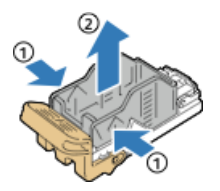

5. Plaats de voorkant van de nieuwe navulling nietjes in de nietcassette **(1)**, en druk dan de achterkant in de cassette **(2)**.

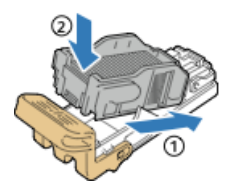

6. Sluit de voordeur van de afwerkeenheid Business Ready.

# **Nietjes vervangen in de katernmodule**

- 1. Open de voordeur van de afwerkeenheid Business Ready.
- 2. Pak de hendel van de katernmodule en trek de eenheid naar u toe totdat de nietcassettes zichtbaar zijn aan de bovenrand van het apparaat.

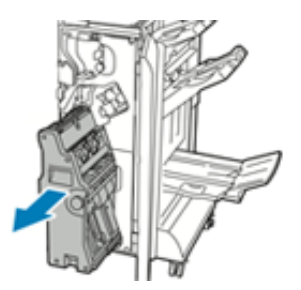

3. Verwijder de nietcassette uit de katernmodule door de hendel van de nietcassette omlaag te duwen (zie afbeelding) en trek de cassette vervolgens naar boven toe naar buiten.

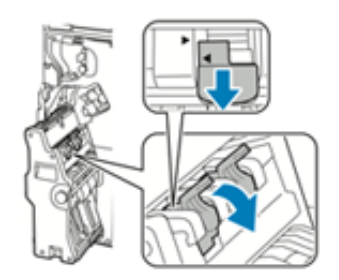

4. Keer de nietcassette om.

5. De hendel van de nietcassette kan worden weggetrokken van de navulling nietjes nadat de groene lipjes zijn ingedrukt.

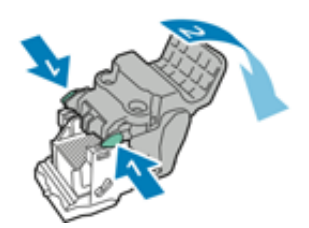

6. Verwijder de navulling nietjes door de achterkant van de navulcontainer in te drukken (zie afbeelding).

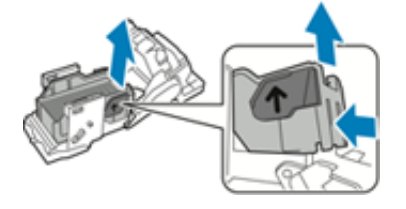

- 7. Vervang de navulling nietjes en plaats de nietcassette terug in de katernmodule.
- 8. Sluit de voordeur van de afwerkeenheid Business Ready.

# **De afvalcontainer van de perforator legen**

Er verschijnt een bericht op de gebruikersinterface van de pers wanneer de perforatorafvalcontainer vol is.

**WAARSCHUWING:** Voer deze procedure niet uit terwijl de printer bezig is met kopiëren of  $\langle \pmb{\cdot} \rangle$ afdrukken.

- 1. Open de voordeur van de afwerkeenheid Business Ready.
- 2. Verwijder de afvalcontainer van de perforator uit de gleuf links boven in de afwerkeenheid.

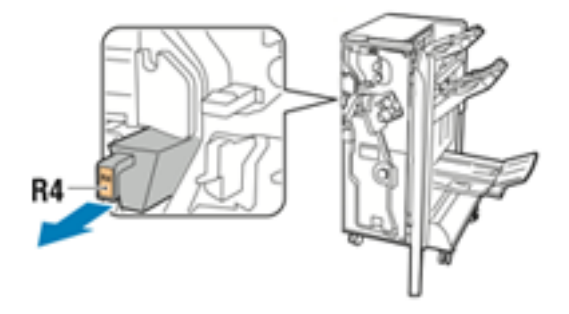

- Wacht 10 seconden voordat u de container weer in de printer terugplaatst. De teller van de perforator wordt na 10 seconden opnieuw ingesteld.
- Als u de afvalcontainer van de perforator verwijdert voordat het apparaat u de opdracht daartoe geeft, moet u de container legen voordat u deze terug plaatst in het apparaat.

3. Maak de afvalcontainer leeg.

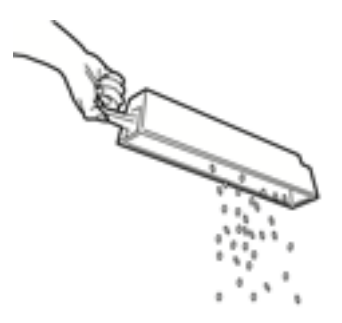

4. Plaats de container en schuif hem helemaal terug in de afwerkeenheid.

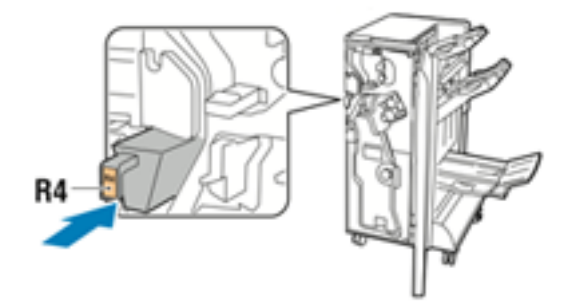

5. Sluit de voordeur van de afwerkeenheid Business Ready.

# **Onderhoud aan de ril- en 2-zijdige snijmodule**

### **De afvalcontainer van de ril- en 2-zijdige snijmodule legen**

Als de afvalcontainer van de snijmodule bijna vol is, gaat er een lampje branden op de bovenkant van de ril- en 2-zijdige snijmodule.

Opmerking: De afvalcontainer kan worden geleegd voordat deze vol is en ook terwijl de printer in gebruik is.

Als de afvalbak vol is, gebeurt het volgende:

- Het indicatielampje gaat van stabiel aan naar knipperend.
- Er verschijnt een bericht op de pers dat de afvalcontainer vol is.

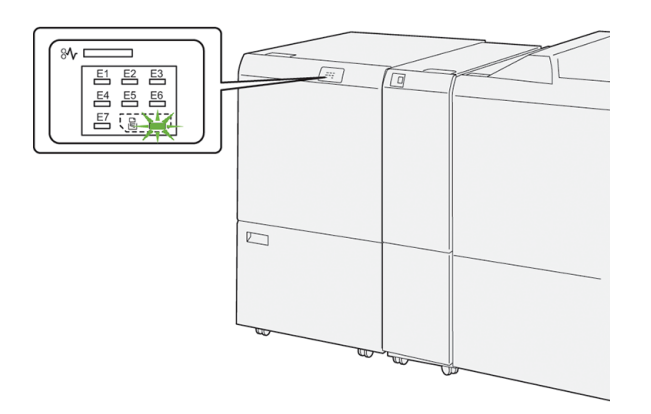

Voer de volgende stappen uit om de afvalbak van de snijmodule te legen.

1. Open de **onderste klep** van de ril- en 2-zijdige snijmodule.

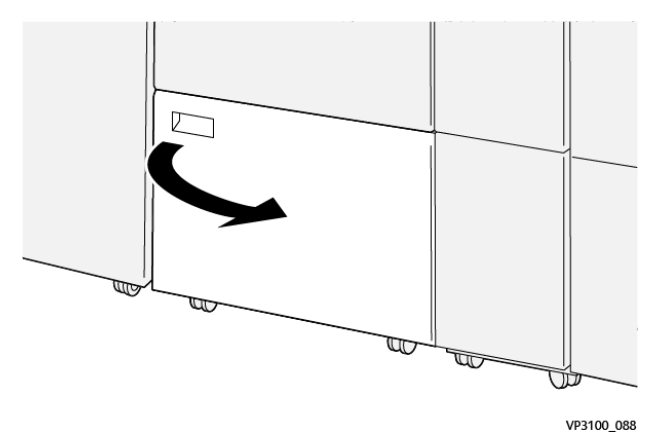

2. Trek de afvalcontainer naar buiten en verwijder hem.

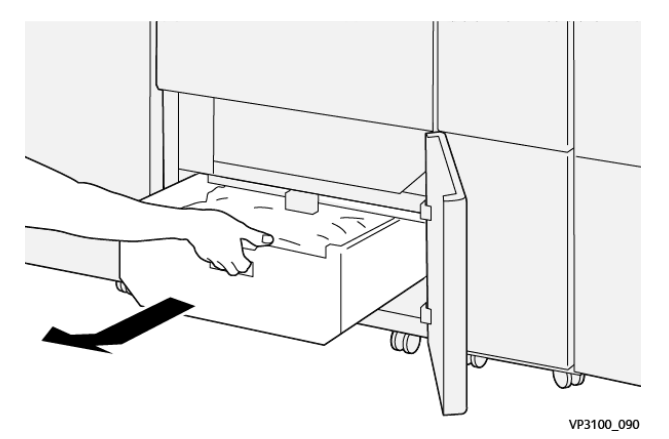

- 3. Gooi al het afval weg.
	- Belangrijk: Zorg dat de afvalcontainer leeg is. Als er afval of restjes in de container achterblijven, kan dit leiden tot een storing in de snijmodule.
- 4. Om er zeker van te zijn dat u alle afval en resten verwijdert, met name onder het frame achter de bak, gebruikt u het reinigingsstaafje om alle overgebleven afval uit de snijmodule te verwijderen.

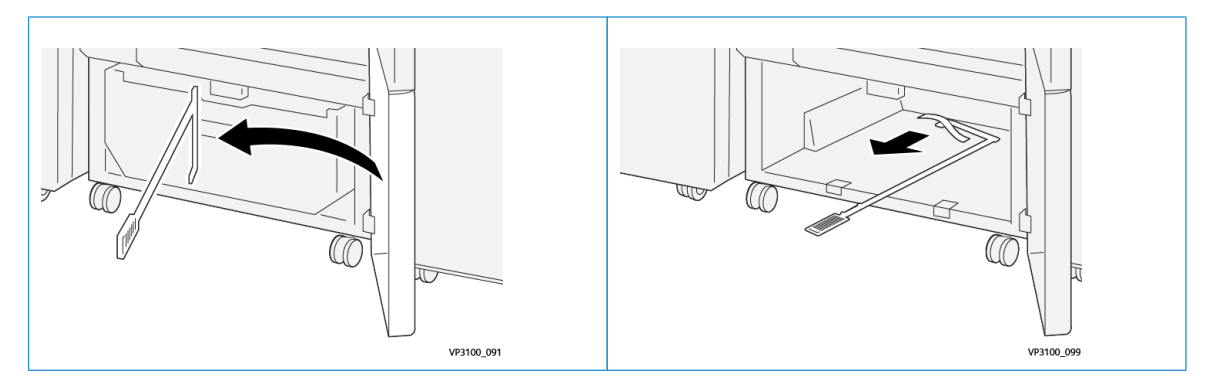

- 5. Leg het reinigingsstaafje weer terug op de oorspronkelijke plek aan de binnenkant van de onderste klep.
- 6. Plaats de afvalcontainer terug en duw hem volledig naar binnen.

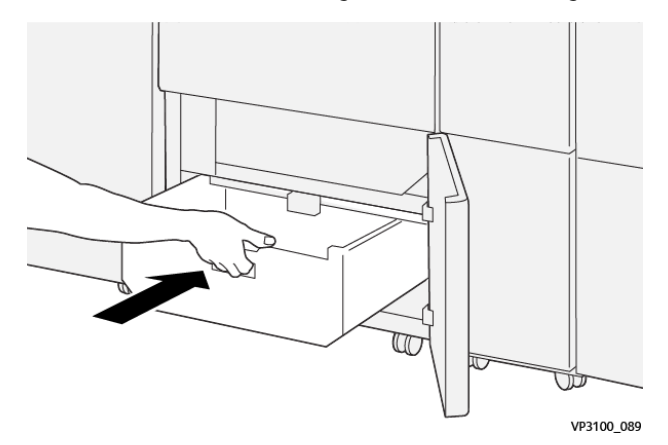

7. Sluit de onderste klep.

# **Onderhoud aan afwerkeenheden Production Ready Plus**

#### **Verbruiksartikelen afwerkeenheid**

U kunt Xerox-verbruiksartikelen, zoals nietjes, nietcassettes en afvalbakken voor nietjes, bestellen bij Xerox. Ga naar [www.xerox.com](http://www.xerox.com) en klik op de koppeling Neem contact met ons op voor specifieke contactinformatie/ telefoonnummers in uw regio of klik op Verbruiksartikelen en typ/selecteer uw apparaatspecifieke informatie (productfamilie en productmodel).

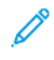

Opmerking: Raadpleeg altijd [www.xerox.comv](http://www.xerox.com)oor de meest recente onderdeelnummers van door de klant vervangbare eenheden.

Bewaar Xerox-onderdelen en verbruiksartikelen in hun originele verpakking op een geschikte plaats.

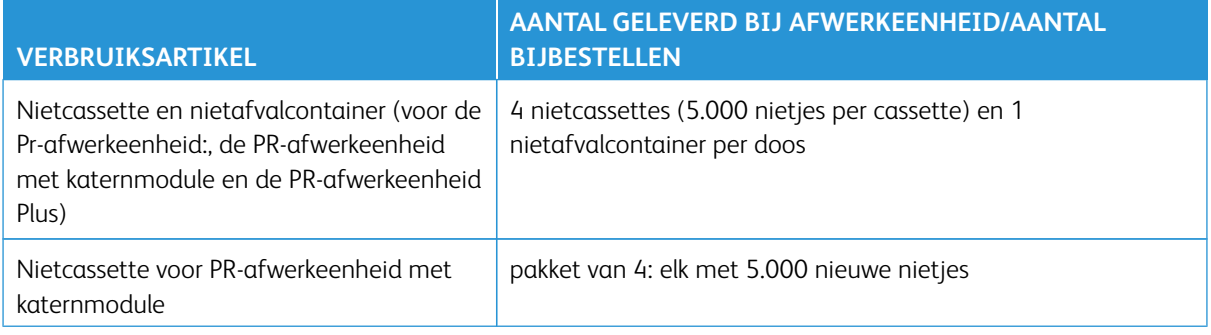

# **De status van verbruiksartikelen in de afwerkeenheid controleren**

Als een verbruiksartikel bijna vervangen moet worden, verschijnt er een bericht op het aanraakscherm van het bedieningspaneel. Hierin wordt aangegeven wanneer het tijd is om een nieuw verbruiksartikel te bestellen en te installeren. Bij sommige door de klant vervangbare eenheden geeft het scherm aan dat de pers kan doorgaan met het uitvoeren van afdrukopdrachten zonder het item onmiddellijk te vervangen. Anders verschijnt een bericht dat het tijd is om het item te vervangen en stopt de pers.

Zo kunt u de status van uw verbruiksartikelen controleren:

1. Druk op de toets**Home** op het bedieningspaneel van de pers.

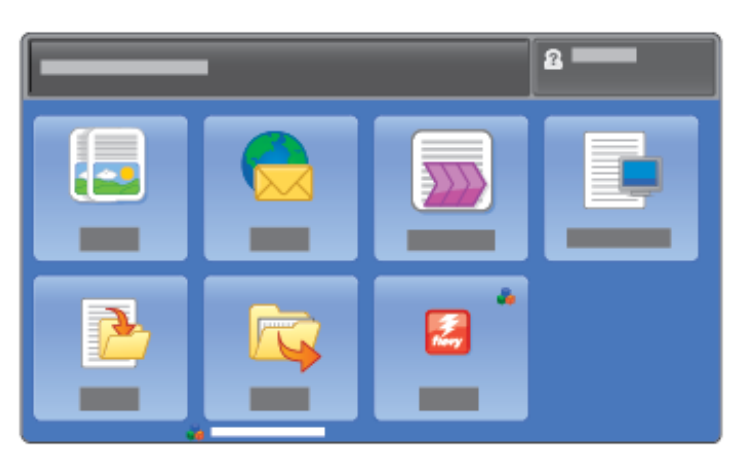

2. Druk op **Apparaatstatus** en selecteer het tabblad **Verbruiksartikelen**.

In het gedeelte Verbruiksartikelen ziet u een balk van 1 tot 100%, waarop u kunt zien hoeveel toner er nog over is. De hoeveelheid resterende toner wordt bijgewerkt in stappen van 10%.

3. In het menu selecteert u **Overige verbruiksartikelen** om de status van andere verbruiksartikelen te bekijken, zoals de afdrukmodules, tonerafvalcontainer en eventuele toepasselijke optionele apparaten (zoals de invoerrollen van de extra grote papierlade).

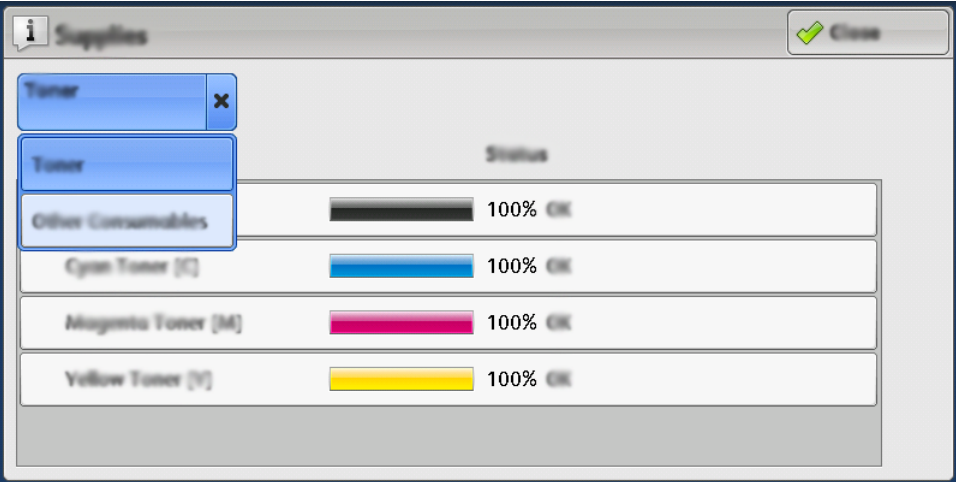

Het venster Overige verbruiksartikelen biedt informatie over het percentage resterende levensduur van elk verbruiksartikel.

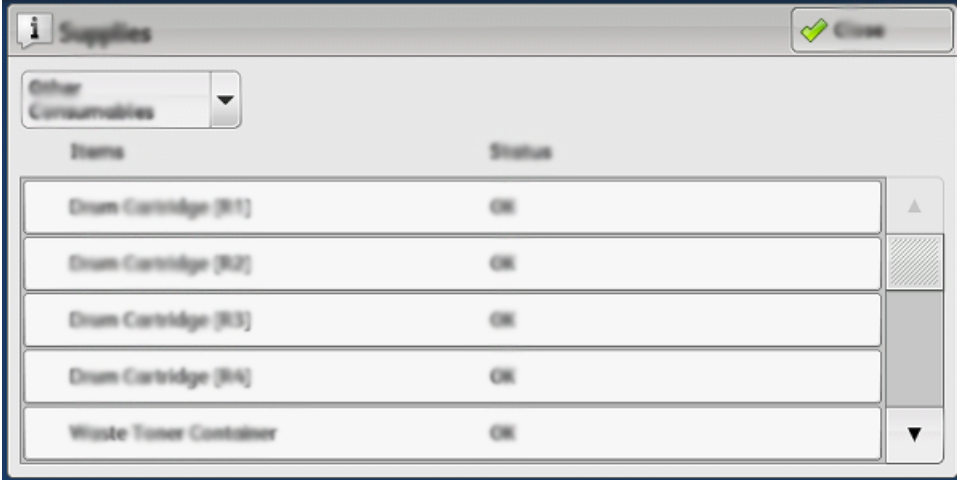

4. Gebruik de pijlen omhoog en omlaag om aanvullende verbruiksartikelen weer te geven, zoals de nietjes van de afwerkeenheid, de afvalcontainer voor nietjes en andere verbruiksartikelen voor aanvullende optionele apparaten die bij de pers zijn geconfigureerd.

# **De basisnietcassette voor zijhechten vervangen**

Opmerking: Zorg dat de pers niet in gebruik is voordat u deze procedure uitvoert.

1. Open de voorklep van de afwerkeenheid.

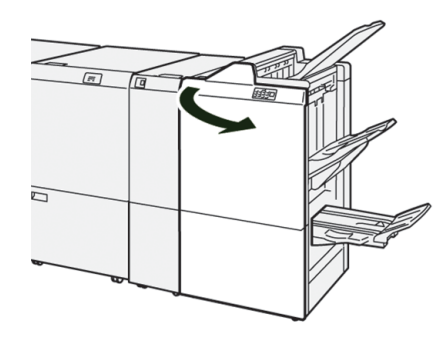

2. Trek **R1** naar buiten.

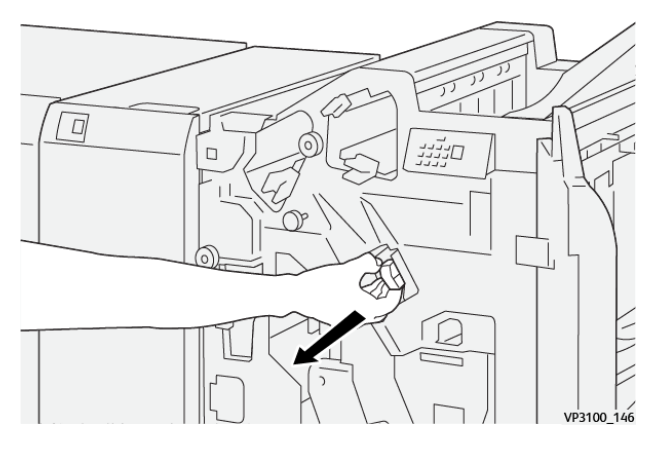

3. Pak de nietcassette vast op de positie die met een pijl wordt aangegeven en verwijder deze uit de eenheid.

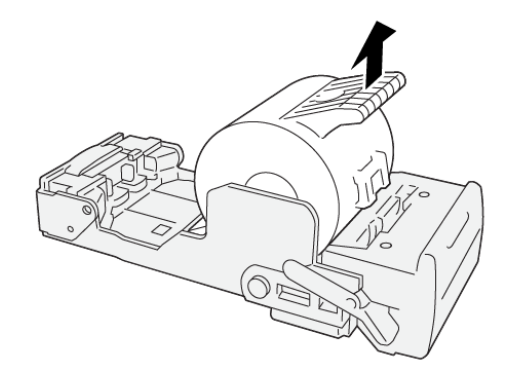

VP3100\_147

4. Plaats een nieuwe nietcassette in de eenheid.

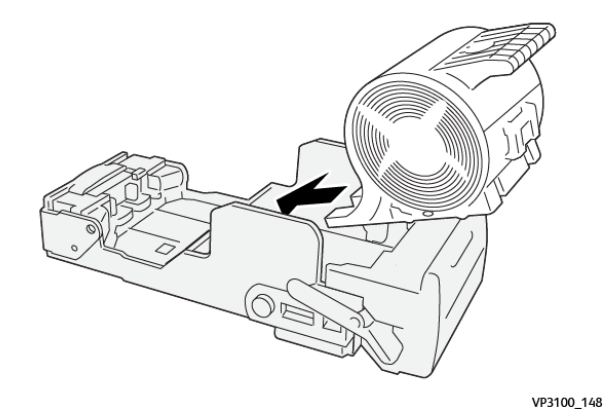

5. Plaats de eenheid in de oorspronkelijke positie.

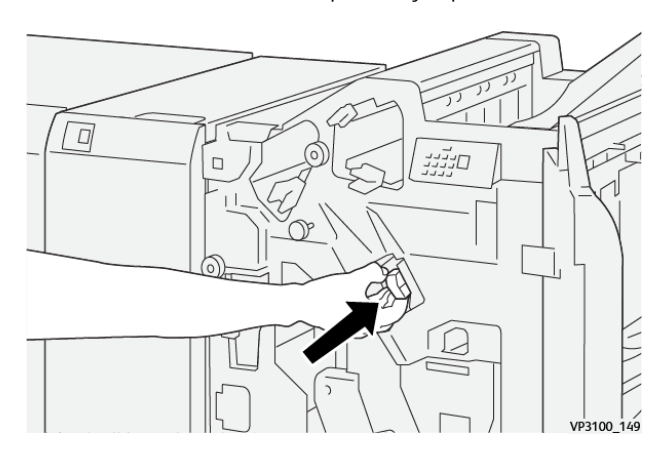

6. Sluit de voorklep van de afwerkeenheid.

# **De nietcassette van de katernmodule vervangen voor rughechten**

Opmerking: Zorg dat de pers niet in gebruik is voordat u deze procedure uitvoert. 0

P Opmerking: Deze procedure is alleen van toepassing op de PR-afwerkeenheid met katernmodule.

1. Open de voorklep van de afwerkeenheid.

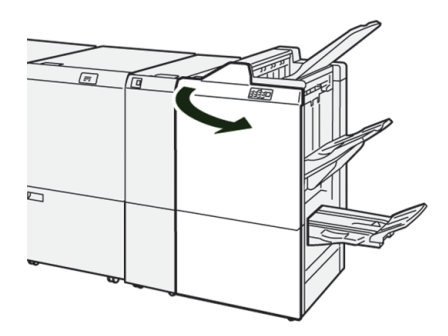

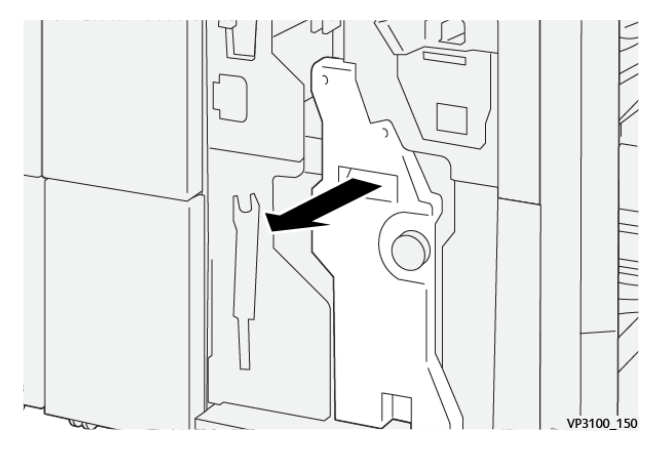

2. Trek **rughechteenheid 3** naar buiten naar u toe totdat deze niet verder kan.

3. Pak de lipjes op de nietcassette vast en verwijder de cassette door deze naar buiten te trekken.

Opmerking: Er worden twee nietcassettes voor de katernmodule geleverd. Bekijk het bericht om te zien welke cassette moet worden vervangen.

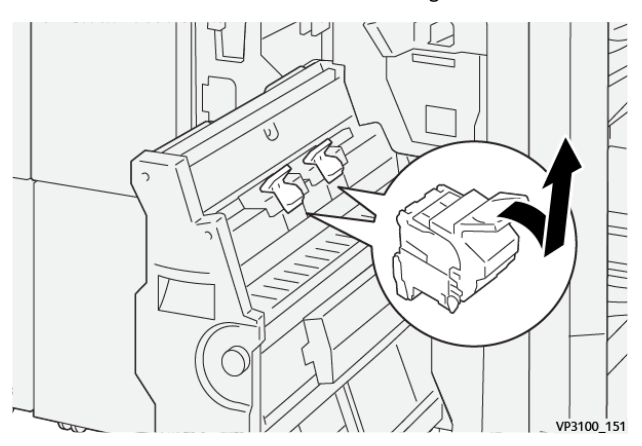

4. Pak de lipjes op de nieuwe nietcassette vast en duw de cassette naar binnen tot deze op zijn plaats zit.

VP3100\_152

Opmerking: Zorg dat de markeringen zijn uitgelijnd.
- 
- 5. Duw de **rughechteenheid 3** voorzichtig in de afwerkeenheid tot deze niet verder kan.

6. Sluit de voorklep van de afwerkeenheid.

#### <span id="page-288-0"></span>**Nietafvalcontainer van afwerkeenheid vervangen**

**WAARSCHUWING:** Wees voorzichtig bij het verwijderen van de nietafvalcontainer om persoonlijk letsel te voorkomen.

Als de nietafvalcontainer vol is, verschijnt er een bericht op de pers. Wanneer dit bericht verschijnt, vervangt u de container door een nieuwe.

#### $\bigcirc$ Belangrijk:

 $\sqrt{N}$ 

- Voordat u deze procedure uitvoert, moet u zorgen dat de pers niet in gebruik is.
- Wanneer u de nietafvalcontainer vervangt, moet u de pers ingeschakeld houden. Als de pers is uitgeschakeld, detecteert de pers niet dat de afvalcontainer is vervangen en wordt het volledige bericht nog steeds weergegeven.
- Om te zorgen dat de pers blijft werken nadat u de afvalcontainer hebt vervangen, sluit u de voorklep van de afwerkeenheid.

Opmerking: De basisnietcassette wordt geleverd met een nietafvalbak.

1. Open de voorklep van de afwerkeenheid.

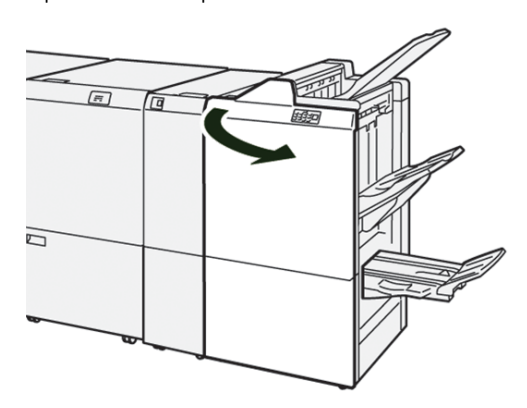

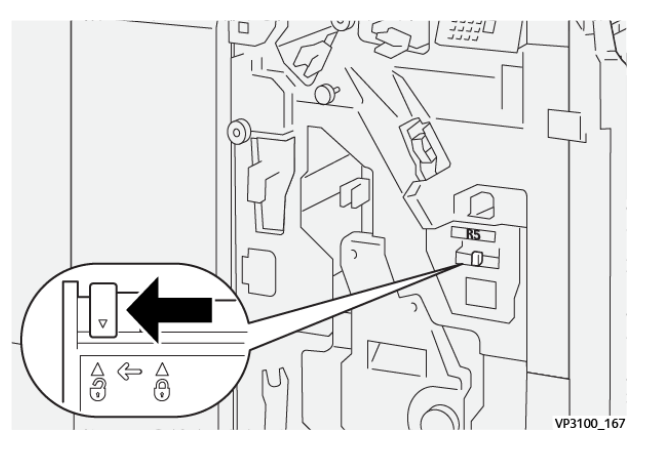

2. Zet de vergrendelingshendel onder **R5** naar links, naar de geopende vergrendelingsmarkering.

3. Trek **R5** naar buiten.

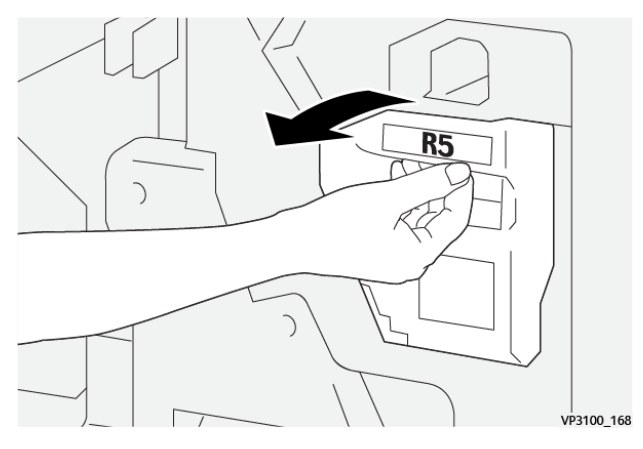

4. Plaats de gebruikte nietafvalcontainer in de meegeleverde plastic zak.

Opmerking: De gebruikte afvalcontainers niet uit elkaar halen. Retourneer de gebruikte nietafvalcontainer aan de klantenservice.

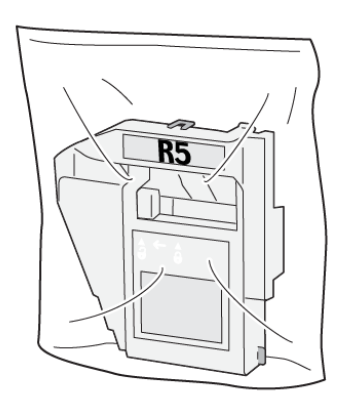

5. Plaats de nieuwe nietafvalcontainer door deze te laten zakken en voorzichtig op zijn plek te duwen.

**WAARSCHUWING:** Plaats uw vingers niet boven op de cassette om letsel te voorkomen.

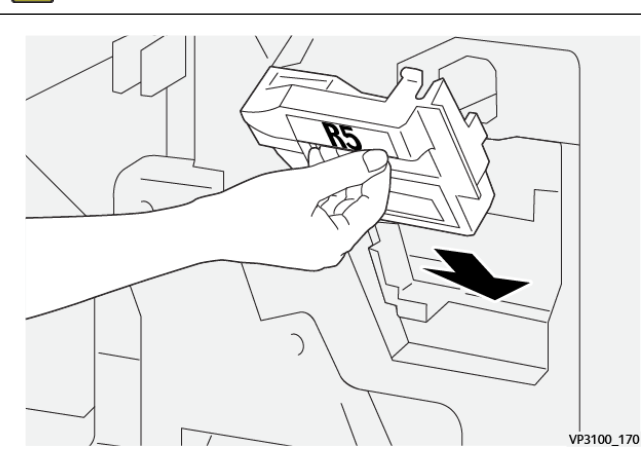

6. Zet de vergrendelingshendel onder **R5** naar rechts, naar de gesloten vergrendelingsmarkering.

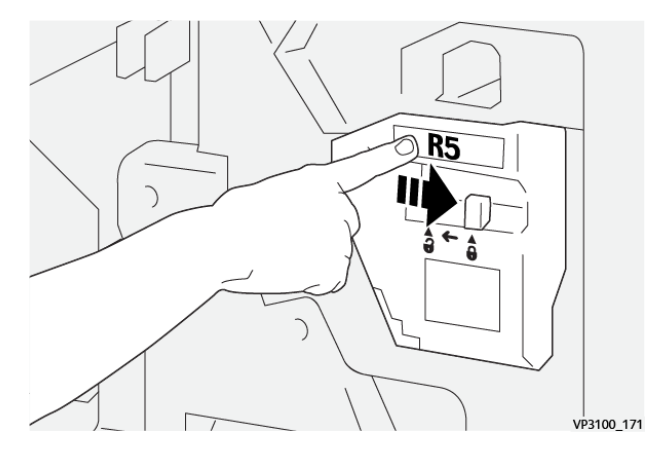

7. Sluit de voorklep van de afwerkeenheid.

#### <span id="page-290-0"></span>**De afvalcontainer van de perforator legen**

Als de afvalcontainer van de perforator vol is, verschijnt er een bericht op de pers. Wanneer dit bericht verschijnt, verwijdert u alle papierrestanten uit de container.

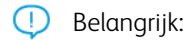

- Voordat u deze procedure uitvoert, moet u zorgen dat de pers niet in gebruik is.
- Wanneer u de container leegt, moet u de pers ingeschakeld houden. Als de pers is uitgeschakeld, detecteert de pers niet dat de container is geleegd en wordt het volledige bericht nog steeds weergegeven.
- Om te zorgen dat de pers blijft werken nadat u de afvalcontainer hebt geleegd, sluit u de voorklep van de afwerkeenheid.

1. Open de voorklep van de afwerkeenheid.

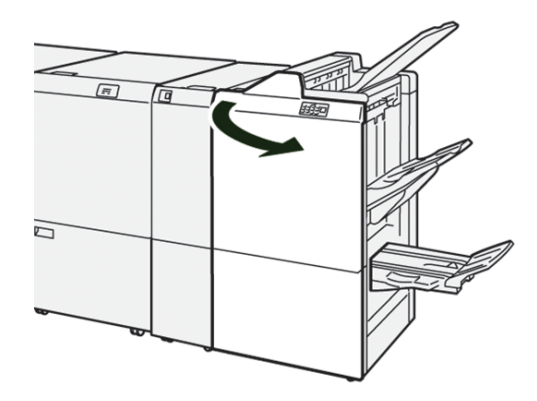

2. Trek **R4** naar buiten.

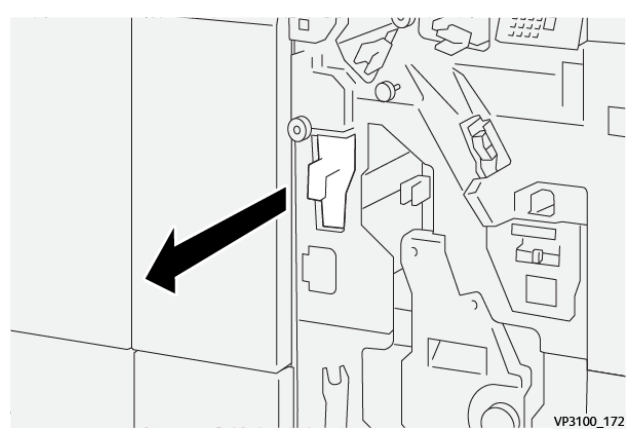

- 3. Gooi al het afval uit de container weg.
	- Belangrijk: Zorg dat u de container volledig leegt. Als er afval of restanten achterblijven, raakt de bak vol voordat een volmelding wordt weergegeven. Hierdoor treedt een storing op.

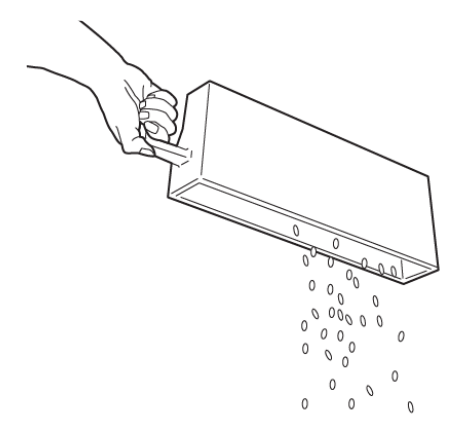

- 4. Zet **R4** terug in de oorspronkelijke stand.
- 5. Sluit de voorklep van de afwerkeenheid.

#### **Onderhoud aan de PR-afwerkeenheid Plus**

Voor informatie over verbruiksartikelen en onderhoudsprocedures voor de PR-afwerkeenheid Plus raadpleegt u het volgende:

- [Verbruiksartikelen afwerkeenheid](#page-283-0)
- [De status van verbruiksartikelen in de afwerkeenheid controleren](#page-283-1)
- [Basisnietcassette \(voor zijhecht\) vervangen](#page-284-0)
- [Nietafvalcontainer van afwerkeenheid vervangen](#page-288-0)
- [De afvalcontainer van de perforator legen](#page-290-0)

#### **Onderhoud aan de SquareFold® Trimmer**

#### **De afvalcontainer van de SquareFold® Trimmer leegmaken**

Als de afvalcontainer vol is, gaat er een lampje branden op de bovenkant van de SquareFold® Trimmer. Er verschijnt ook een bericht op de pers dat de afvalcontainer vol is. Wanneer het bericht verschijnt, gooit u papierrestjes weg.

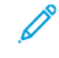

Opmerking: Laat de pers ingeschakeld wanneer u het afval weggooit. Als de pers is uitgeschakeld, herkent de pers niet dat de container is geleegd.

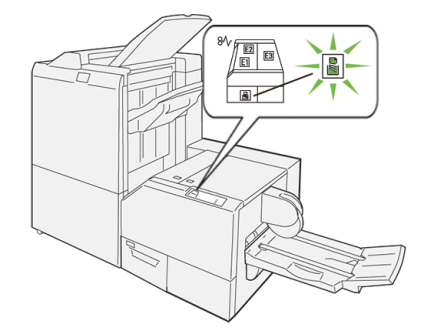

Voer de volgende stappen uit om de afvalbak van de snijmodule te legen.

1. Zorg dat de pers niet bezig is met afdrukken en trek de **afvalcontainer van de snijmodule** langzaam naar buiten.

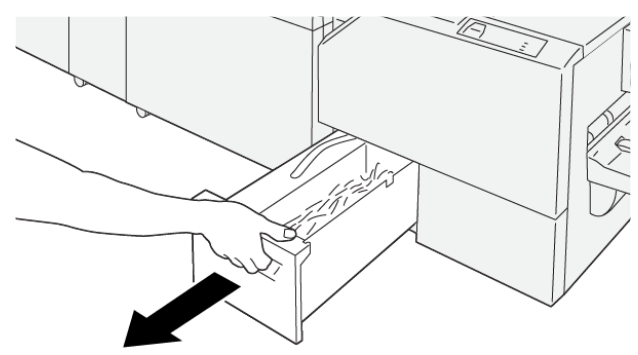

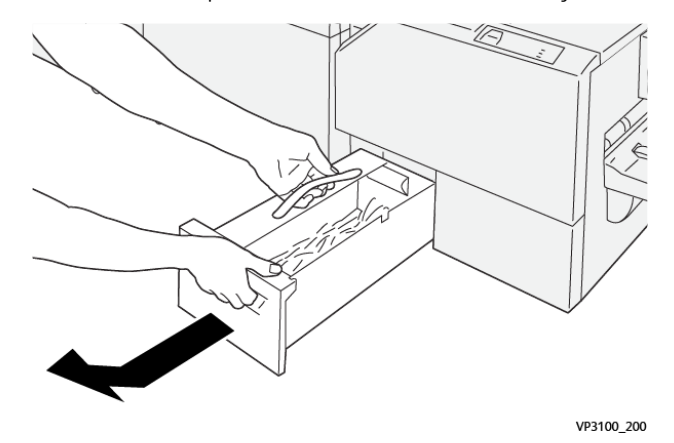

2. Houd de band op de afvalcontainer vast en verwijder de container vervolgens met beide handen.

3. Verwijder alle afval en restanten uit de container.

Opmerking: Zorg dat de container volledig wordt geleegd. Als er afval of restanten achterblijven, raakt de container vol voordat een bericht wordt weergegeven. Hierdoor kan er een storing op de pers optreden.

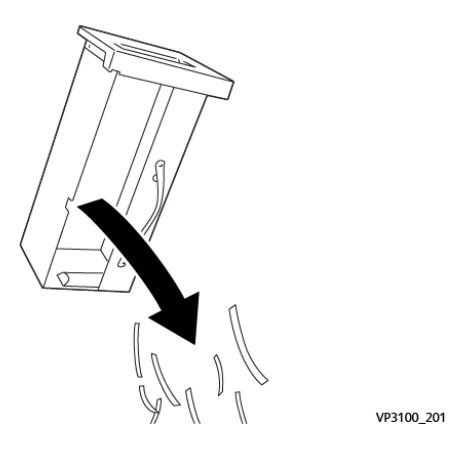

4. Plaats de geleegde afvalcontainer terug en duw hem langzaam volledig naar binnen.

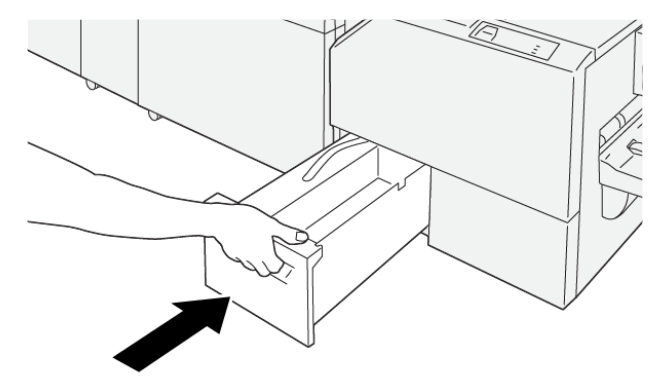

# Problemen oplossen

## Dit hoofdstuk bevat:

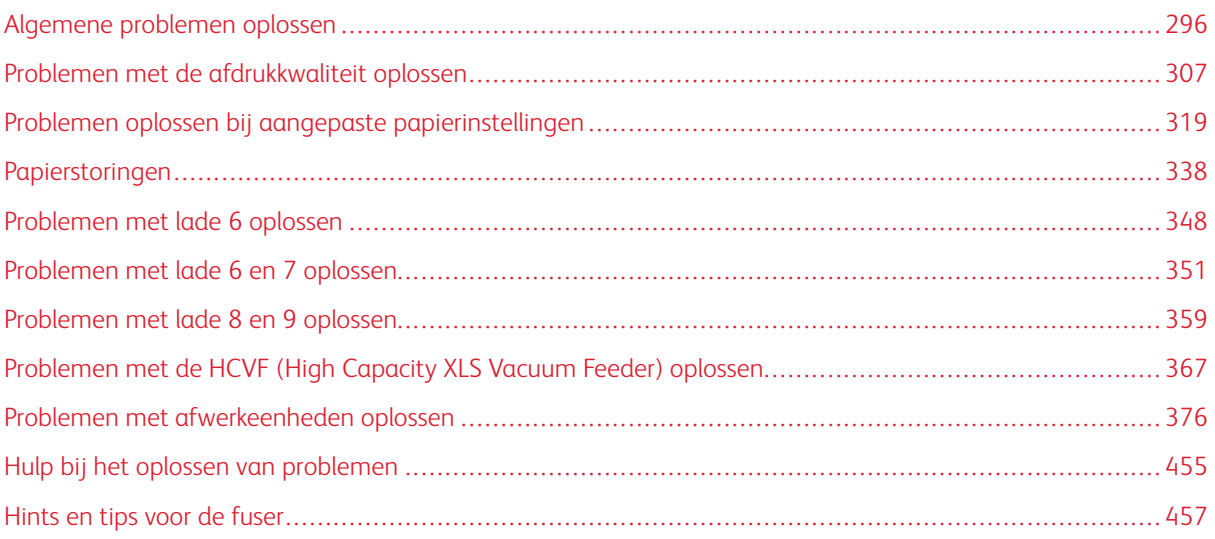

## <span id="page-295-0"></span>Algemene problemen oplossen

Controleer de status van de pers om systeemproblemen op te lossen.

**Waarschuwing:** De pers heeft precisieonderdelen en gebruikt hoogspanning. Open of verwijder geen kleppen die zijn vastgeschroefd, tenzij dit specifiek in deze handleiding wordt aangegeven. Een onderdeel waar hoge spanning op staat, kan elektrische schokken veroorzaken. Wanneer u panelen of kleppen opent die zijn vastgeschroefd om optionele accessoires te installeren of te verwijderen, moet u de instructies in deze handleiding opvolgen. Wijzig de persconfiguratie of onderdelen niet. Dit kan namelijk een storing in de pers of brand veroorzaken.

De informatie in dit gedeelte helpt u bij het oplossen van basisproblemen die u op de pers kunt tegenkomen. Als het probleem aanhoudt na het opvolgen van de instructies, neemt u contact op met de Xerox-vertegenwoordiger or met de technische klantenondersteuning van Xerox.

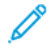

Opmerking: Als de printserver aangeeft dat er een storing in de pers is en er geen bericht wordt weergegeven op de gebruikersinterface, bekijkt u **Overzichten afdrukken > Opdrachtstatus > Overzicht foutengeschiedenis**.

## **DE PERS KAN NIET WORDEN INGESCHAKELD**

#### Probleem

De pers kan niet worden ingeschakeld.

## Oplossingen

- 1. Controleer of de stekker van het netsnoer van de pers correct op het stopcontact/de contactdoos is aangesloten. Als het probleem aanhoudt, voert u de volgende stappen uit:
	- a. Zet de hoofdstroomschakelaar aan de binnenzijde van de voordeur uit.
	- b. Sluit het netsnoer stevig aan.
	- c. Zet de stroomschakelaar vervolgens weer aan.
- 2. Controleer aan de binnenzijde van de voordeur of the stroomschakelaar op de stand **AAN** is gezet, en zet de aan/uit-toets vervolgens op **AAN**.

Opmerking: De aan/uit-schakelaar bevindt zich boven op de pers nabij de gebruikersinterface.

- 3. Controleer of de stroom 200-240V (volt) en 30A (ampère) is.
- 4. Controleer of de geleverde stroomcapaciteit compatibel is met het gespecificeerde maximale stroomverbruik van de pers: 2,8-3,1 kVA (kilo-volt-ampère).
- 5. Controleer de aardlekschakelaars.
- 6. Als de stroomvoorziening op uw locatie in orde is, de aanbevolen oplossingen zijn uitgeprobeerd en de pers nog steeds niet kan worden ingeschakeld, neemt u contact op met de technische klantenondersteuning voor hulp.

#### **KAN SERIENUMMER VAN PERS NIET OPHALEN OP SCHERM APPARAATSTATUS**

#### Probleem

Er is geen stroomtoevoer naar de pers en u kunt het scherm Apparaatstatus niet openen om het serienummer van de pers op te halen.

#### Oplossingen

Open papierlade 1. U vindt het serienummer op het linkerpaneel, nabij lade 1. Raadpleeg [Serienummer van de](#page-454-1) [pers opzoeken.](#page-454-1)

#### **GEBRUIKERSINTERFACE WERKT NIET**

#### Probleem

De gebruikersinterface werkt niet. De interface is vergrendeld of helemaal zwart.

#### Oplossingen

- Als de toetsen of het toetsenbord op de gebruikersinterface niet werken, zet u de aan/uit-toets op **Uit**. Wacht 30 seconden en start het systeem vervolgens opnieuw door de aan/uit-toets op **Aan** te zetten.
- Als de lampje van de toets Energiespaarstand brandt, staat de pers in de energiespaarstand. Als u de energiespaarstand wilt uitzetten, drukt u op de toets **Energiespaarstand**.

## **DE PERS VOERT EEN AFDRUKOPDRACHT NIET UIT**

#### Probleem

De pers voert een afdrukopdracht niet uit.

#### Oplossingen

- Controleer of de pers is verbonden met het netwerk door een testpagina af te drukken vanaf de printserver.
- Controleer of het netsnoer is aangesloten op de pers en op een geschikt stopcontact.
- Controleer of de netwerkkabels stevig zijn aangesloten op de pers en goed zijn geplaatst.
- Verwijder de afdrukopdracht uit de afdrukwachtrij en verzend de afdrukopdracht opnieuw.
- Om de pers opnieuw te starten, schakelt u de pers uit en vervolgens in.
- De pers is mogelijk niet geconfigureerd op het netwerk. Om de pers te verbinden met het netwerk, neemt u contact op met de systeembeheerder.

### **TIJDSINTERVAL TUSSEN AFDRUKOPDRACHTEN IS MEER DAN 1 MINUUT**

#### Probleem

Het duurt langer dan een minuut voordat de pers de volgende opdracht afdrukt.

#### Oplossingen

Het systeem heeft bij het overschakelen van de ene naar de andere afdrukmodus ongeveer 2 minuten nodig om de nodige aanpassingen voor de volgende afdrukopdracht te maken, waaronder kleur-naar-kleuraanpassing, densiteit, laadniveaus, biasniveaus en andere aanpassingen.

- Het systeem beschikt over twee afdrukmodi die op de printerserver geselecteerd kunnen worden:
	- Vierkleurenmodus (CMYK: cyaan, magenta, geel, zwart)
	- Modus Alleen zwart-wit
- Als bij de volgende afdrukopdracht wordt overgeschakeld van de ene naar de andere afdrukmodus, bijvoorbeeld van alleen zwart naar 4 kleuren, heeft het systeem circa 2 minuten nodig om de nodige aanpassingen te maken.
- Tijdens deze periode wordt het bericht Afdrukkwaliteit wordt aangepast op het aanraakscherm weergegeven.
- De volgende opdracht wordt afgedrukt zodra het systeem alle aanpassingen heeft voltooid.

Andere informatie die u moet onthouden:

- Bij een koude start (inschakelen of vanuit energiespaarstand) heeft het systeem minder dan 5 minuten nodig om met afdrukken te beginnen.
- Vanuit standby heeft het systeem doorgaans minder dan 1 minuut nodig om met afdrukken te beginnen.

#### **AFDRUKKEN BEVATTEN BESCHADIGDE TEKST**

#### Probleem

De afdrukken bevatten beschadigde tekst, of tekst wordt niet goed afgedrukt.

#### Oplossingen

Controleer de instellingen van de applicatie of printerdriver om te zien of er niet-standaardfonts worden gebruikt voor het afdrukken.

#### **LADEN HERKENNEN DE MEDIA NIET**

#### Probleem

De laden herkennen de media niet.

#### Oplossingen

- Controleer de papierinstellingen voor de lade op de gebruikersinterface. Als u de papierinstellingen voor een lade wilt controleren, selecteert u **Apparaatstatus > Apparaatinformatie > Status papierlade**.
- Controleer de instellingen van de printserver.
- Controleer of het papier juist is geplaatst in KKE-richting (Korte kant eerst) of LKE-richting (Lange kant eerst) en controleer op de printserver of de instellingen overeenkomen met de geprogrammeerde papierinstellingen.

#### **AFDRUKKEN ZIJN NIET OP GEWENSTE PAPIERFORMAAT**

#### Probleem

De afdrukken zijn niet op het gewenste papierformaat.

#### Oplossingen

- Controleer of papier van het juiste formaat en de juiste soort in de papierladen is geplaatst.
- Stel de papierrandgeleiders af op de juiste posities.
- Op de printserver selecteert u het papierformaat, de papierlade en het papiergewicht, en in het venster Lade-eigenschappen controleert u of de papierkenmerken overeenkomen.
- Zorg dat **Passend op papier** of een vergelijkbare optie niet is geselecteerd in de printerdriver.

#### **HERHAALDE VERKEERDE PAPIERINVOER, STORINGEN OF KREUKELS**

#### Probleem

Papier wordt herhaaldelijk verkeerd ingevoerd, komt vaak vast te zitten of kreukt.

#### Oplossingen

- Als er een bericht verschijnt op het aanraakscherm van de pers, volgt u de weergegeven instructies.
- Zorg dat het geselecteerde papier en de geselecteerde papierlade overeenkomen met de instellingen voor het papierformaat. Raadpleeg de *lijst met geteste substraten (Tested Substrate List)* van [www.xerox.com/](https://www.office.xerox.com/cgi-bin/printer.pl?APP=udpdfs&Page=color&PgName=rmlna)  [rmlna](https://www.office.xerox.com/cgi-bin/printer.pl?APP=udpdfs&Page=color&PgName=rmlna) of [www.xerox.com/rmleu](https://www.office.xerox.com/cgi-bin/printer.pl?APP=udpdfs&Page=color&PgName=rmleu).
- Controleer of de laden van voldoende geschikt papier zijn voorzien en of de stapel niet boven de maximale vullijn uitkomt.
- Controleer of de papiergeleiders van de lade in de juiste positie staan. Duw de lade stevig en zo ver mogelijk naar binnen, om er zeker van te zijn dat deze dicht is.
- Draai of keer de papierstapel in de geselecteerde lade om.
- Verwijder enkele vellen van de boven- en onderkant van de stapel in de papierlade.
- Waaier de vier randen van de stapel in de geselecteerde papierlade uit.
- Vervang het papier in de geselecteerde papierlade door papier uit een nieuw pak.
- Verwijder gedeeltelijk ingevoerd papier uit de laden. Als het papier gescheurd is, moet u eventuele papierresten uit de pers verwijderen.
- Controleer of het gebruikte papier op juiste wijze is bewaard.
- Als het probleem alleen vanuit lade 6-9 optreedt, raadpleegt u [Invoer van meerdere vellen, foutieve invoer](#page-318-1) [en papierstoringen in lade 6-9.](#page-318-1)

#### **ER WORDEN MEERDERE VELLEN INGEVOERD VANUIT DE PAPIERLADEN**

### Probleem

Er worden meerdere vellen ingevoerd vanuit de papierladen.

#### Oplossingen

- Plaats geen papier boven de maximale vullijn van de papierladen.
- Verwijder het papier uit de lade en waaier de vellen uit om deze van elkaar te scheiden.
- Als geperforeerd papier bij de gaatjes aan elkaar blijft zitten, verwijdert u het papier uit de lade en waaiert u de vellen uit om deze van elkaar te scheiden.
- Als de omgevingsomstandigheden te droog zijn en bovenmatige statische elektriciteit veroorzaken, kunnen papier en transparanten aan elkaar blijven plakken. Verhoog de luchtvochtigheid in de ruimte om de statische elektriciteit zoveel mogelijk te beperken.
- Voordat u transparanten plaatst, waaiert u ze voorzichtig uit om de vellen van elkaar te scheiden.
- Als het probleem alleen vanuit lade 6-9 optreedt, raadpleegt u [Invoer van meerdere vellen, foutieve invoer](#page-318-1) [en papierstoringen in lade 6-9.](#page-318-1)

#### **PAPIERSTORINGEN IN OPTIONELE LADEN 6-9**

#### Probleem

Er treden papierstoringen op in de optionele laden 6, 7, 8 of 9.

#### Oplossingen

- Controleer visueel of de invoer-, scheidings- of doorvoerrollen versleten of beschadigd zijn.
- Voor de laderollen controleert u de HFSI-intervalstatus (High Frequency Service Items, verbruiksartikelen die regelmatig moeten worden vervangen). Vervang de rollen zo nodig.

Voor informatie raadpleegt u [Onderhoud aan lade 6 en 7](#page-264-0) of [Onderhoud aan lade 8 en 9](#page-270-0).

#### **PAPIERSTORINGEN BIJ VERLATEN VAN DE PAPIERLADEN**

#### Probleem

Het papier loopt vast bij het verlaten van de laden.

#### Oplossingen

- Zorg dat de randgeleiders van de papierlade goed tegen de papierstapel aanliggen.
- Plaats geen papier boven de maximale vullijn van de papierladen.
- Sluit de lade langzaam om te voorkomen dat de papierstapel verschuift.

#### **AFDRUKKEN LOPEN VAST BIJ HET VERLATEN VAN DE PERS NAAR DE STAFFELOPVANGBAK**

#### Probleem

De afdrukken lopen vast bij het verlaten van de pers naar de staffelopvangbak.

#### Oplossing

- Als u de staffelopvangbak gebruikt voor de afdrukken, moet u voor een ononderbroken productie zorgen dat u de lade leegmaakt voordat de maximumcapaciteit wordt bereikt. De maximumcapaciteit van de staffelopvangbak is 500 vellen papier van 24 lb. of 90 g/m2.
- Voor afdrukken van 11 x 17 inch of A3 moet u controleren of het eerste afdrukvel de papieruitvoer niet blokkeert.

## **HET PAPIER KRULT TE VEEL**

#### Probleem

De afdrukken krullen te veel.

#### Oplossingen

Mogelijke invloeden:

- Verkeerde selectie van papiergewicht en papiersoort.
- De afdrukken bevatten een grote hoeveelheid toner. De papierkrul op de afdrukken hangt af van de hoeveelheid toner.
- Het papiergewicht en gecoat of ongecoat papier.
- Vochtigheidsomstandigheden bij de pers.
- Krul is soms te beperken door het papier in de laden om te keren. Als het papier nog steeds er krult, gebruikt u zwaarder papier.
- Om de productie niet te onderbreken, leegt u het afleveringsapparaat wanneer het maximale aantal afdrukken bijna is bereikt en het apparaat bijna vol is. Raadpleeg de specificaties van het desbetreffende afleveringsapparaat voor het maximale aantal afdrukken.
- Een poging om af te drukken op zwaarder papier of op een papiersoort die minder gevoelig is voor vocht.

De papierkrul kan op de volgende manieren worden bijgesteld:

- Als de interface ontkrullermodule of de interface ontkrullermodule met inline fotospectraalmeter (ILS) is aangesloten, gebruikt u de handmatige ontkrullingstoetsen op het bedieningspaneel van de module. Raadpleeg [Interface ontkrullermodule en interface ontkrullermodule met inlne fotospectraalmeter \(ILS\)](#page-187-0) voor informatie.
- Raadpleeg [Papierkrulling.](#page-320-0)
- Gebruik de toepassing **Papierontkrulling aanpassen**. Voor informatie raadpleegt u de *System Administrator Guide* (Handleiding voor de systeembeheerder).

## **KAN NIET AFDRUKKEN OMDAT BREEDTE VAN AFDRUKPAPIER NIET OVEREENKOMT MET GEÏNSTALLEERDE FUSERMODULE**

#### Probleem

Er kan niet worden afgedrukt met de huidige fusermodule omdat de breedte van het afdrukpapier niet overeenkomt met de geïnstalleerde fuser.

#### Oplossingen

- Vervang de fusermodule door een module die de specifieke papierbreedte voor de huidige afdrukopdracht ondersteunt. Voor meer informatie raadpleegt u [Hints en tips voor de fuser.](#page-456-0)
- Annuleer de huidige afdrukopdracht en ga verder met de afdrukopdracht door deze opnieuw te verzenden vanaf de printserver.

**Waarschuwing:** Als u de opdracht opnieuw verzendt vanaf de printserver, mag de huidige maximumbreedte van de fuser niet overschreden worden. Als de fuserbreedte wordt overschreden, treedt er een conflict op en kan de fuser beschadigd raken.

#### **BERICHT OP DE GEBRUIKERSINTERFACE WORDT NIET GEWIST**

#### Probleem

Het bericht op de gebruikersinterface wordt niet gewist.

#### Oplossingen

- Als het om een papierstoring gaat, controleert u of alle papier uit de zone is verwijderd en of er geen verborgen of kleine stukjes papier zijn achtergebleven.
- Start de pers opnieuw door de stroom uit te schakelen en vervolgens weer in te schakelen. De aan/uitschakelaar bevindt zich boven op de pers nabij de gebruikersinterface.

#### **BEDRUKTE TRANSPARANTEN ZIJN BESCHADIGD**

#### Probleem

Na het verlaten van de pers zijn de bedrukte transparanten beschadigd.

#### Oplossingen

Voor kopieer- of afdrukopdrachten controleert u of **Transparenten** als papiersoort is geselecteerd. De temperatuur van de pers wordt aangepast aan de verschillende soorten media, en papier is beter bestendig tegen warmte dan transparanten.

#### **AFDRUKKEN WORDEN NIET GOED GESTAPELD**

#### Probleem

De afdrukken worden niet goed gestapeld.

#### **Oplossing**

Controleer de papierkrulling en zorg dat de papierladegeleiders tegen het papier aanliggen en zijn vergrendeld.

Opmerking: Met media van verschillende formaten kan stapelvorming moeilijker zijn.

### **AFGEDRUKTE PAGINA'S WORDEN NIET GENIET OF GEPERFOREERD**

De volgende informatie is van toepassing wanneer een van de volgende afwerkeenheden op uw pers is aangesloten:

- Business Ready (BR) afwerkeenheid met of zonder de optionele katernmodule
- Production Ready (PR) afwerkeenheid
- Production Ready (PR) afwerkeenheid met katernmodule

Voor informatie over deze afwerkeenheden raadpleegt u:

- [Afwerkeenheid Business Ready en optionele katernmodule](#page-184-0)
- [Production Ready \(PR\) afwerkeenheden](#page-212-0)

#### Probleem

Afgedrukte pagina's worden niet geniet of geperforeerd.

#### Oplossingen

- Selecteer de optie op het aanraakscherm van de pers.
- Controleer of er nietjes in de nietcassette zitten.
- Controleer of de perforatorafvalcontainer niet vol is.

## **GEPERFOREERDE AFDRUKKEN HEBBEN GATEN AAN DE VERKEERDE KANT**

#### Probleem

De geperforeerde afdrukken hebben papiergaten aan de verkeerde kant.

#### Oplossingen

Controleer of het geperforeerde papier goed in de papierlade is geplaatst en of de gaten zijn geplaatst zoals aangegeven op het label van de lade.

#### **AFLEVERING DUURT TE LANG VOOR EERSTE AFDRUK OF KOPIE**

#### Kopieer- of afdrukopdrachten met een combinatie van kleuren- en zwart/wit-afdrukken

#### Probleem

Bij opdrachten met een combinatie van kleuren- en zwart/wit-afdrukken duurt het langer dan de verwachte 10 seconden om de eerste kopie of afdruk af te leveren.

#### Factoren bij opdrachtwerkstromen en afleveringstijd eerste kopie of afdruk

De volgende werkstroomscenario's zijn van invloed op de langere wachttijd voor het afleveren van de eerste kopie of afdruk:

- Kopieer- of afdrukopdrachten die alleen uit 1-2 pagina's bestaan, of kopieer- of opdrachtopdrachten die uit meer dan 2 pagina's bestaan
- Het aantal gebruikers in de afdrukwachtrij
- Kopieer- of afdrukopdrachten die dezelfde mediasoort gebruiken, of kopieer- of afdrukopdrachten die gemengde mediasoorten bevatten
- Kopieer- of afdrukopdrachten met een combinatie van kleuren- en zwart/wit-afdrukken

Als u geen van deze werkstromen gebruikt, kunnen er problemen ontstaan met de kleurstabiliteit als u deze oplossing implementeert.

#### **Oplossing**

Om de wachttijd voor aflevering van de eerste kopie of afdruk te verminderen, doet u het volgende:

1. Verhoog de tijd van de energiespaarstand naar 30 minuten.

Als de wachttijd nog steeds te lang is, gaat u door naar de volgende stap.

- 2. Voor deze gebruikersvereiste neemt u voor het wijzigen van de NVM-waarden voor 752-175 en 740-437 contact op met de technische klantenondersteuning van Xerox. Voor meer informatie raadpleegt u de *Xerox® Versant® 280 Press System Administrator Guide* (Handleiding voor de systeembeheerder).
- 3. In de modus Kopiëren stelt u op de gebruikersinterface van de pers de Afdrukkleur in op **Automatisch detecteren**.

De standaardinstelling is **Automatisch detecteren**.

#### Kopieer- of afdrukopdrachten in kleur

#### Probleem

Bij kopieer- of afdrukopdrachten die alleen uit kleurenafdrukken bestaan, duurt het afdrukken van de eerste kopie of afdruk langer dan de verwachte 10 seconden.

#### Factoren bij werkstromen voor kleurenopdrachten en afleveringstijd eerste kopie of afdruk

De volgende werkstroomscenario's zijn van invloed op de langere wachttijd voor het afleveren van de eerste kleurenkopie of -afdruk:

- Kopieer- of afdrukopdrachten die alleen uit 1-2 pagina's bestaan, of kopieer- of opdrachtopdrachten die uit meer dan 2 pagina's bestaan
- Het aantal gebruikers in de afdrukwachtrij
- Kleurenkopieer- of afdrukopdrachten die dezelfde mediasoort gebruiken, of kopieer- of afdrukopdrachten die gemengde mediasoorten bevatten
- Kopieer- of afdrukopdrachten die alleen aflevering in kleur gebruiken

Als u geen van deze werkstromen gebruikt, kunnen er problemen ontstaan met de kleurstabiliteit als u deze oplossing implementeert.

#### Oplossing

Om de wachttijd voor aflevering van de eerste kopie of afdruk te verminderen, doet u het volgende:

1. Verhoog de tijd van de energiespaarstand naar 30 minuten.

Als de wachttijd nog steeds te lang is, gaat u door naar de volgende stap.

- 2. Voor deze gebruikersvereiste neemt u voor het wijzigen van de NVM-waarden voor 752-175 en 740-437 contact op met de technische klantenondersteuning van Xerox. Voor meer informatie raadpleegt u de *Xerox® Versant® 280 Press System Administrator Guide* (Handleiding voor de systeembeheerder).
- 3. In de modus Kopiëren stelt u op de gebruikersinterface van de pers de Afdrukkleur in op **Automatisch detecteren**.

De standaardinstelling is **Automatisch detecteren**.

#### **TONERVERBRUIK VERMINDEREN**

### Probleem

Om de afdrukkwaliteit te behouden, gaat de pers over op de modus Afdrukkwaliteit aanpassen. In deze modus wordt de toner gebruikt in de vorm van aangebrachte tonerstrepen en procesregelingspatches. De frequentie van de afdrukkwaliteitsaanpassing is afhankelijk van vele factoren, waaronder het dekkingsgebied. Bij het afdrukken van opdrachten met een laag dekkingsgebied of een lage beelddensiteit, is de frequentie van de afdrukkwaliteitsaanpassing mogelijk hoger.

## **Oplossing**

Er kunnen drie NVM-waarden worden aangepast om het tonerverbruik te verminderen op basis van de gebruikersvereisten. Raadpleeg de volgende tabel. In de eerste kolom van de tabel selecteert u de oplossing die het beste past bij de gebruikersvereisten. Voor de juiste resultaten voor uw omgeving neemt u contact op met de technische klantenondersteuning van Xerox.

 $\bigcirc$ Belangrijk: NVM-waarden mogen alleen door een medewerker van de klantenondersteuning worden ingesteld of gewijzigd.

| <b>GEBRUIKERSVEREISTE</b>                                                                                                    | <b>OPLOSSING</b>                                                                                                    |
|----------------------------------------------------------------------------------------------------|----------------------------------------------------------------------------------------------------|
| 1. Prioriteit afdrukkwaliteit<br>Dit zijn de standaardinstellingen van de pers voor een<br>optimale afdrukkwaliteit, maar hierbij wordt wel meer<br>toner verbruikt en kan de productiviteit afnemen.                                                   | Voor deze gebruikersvereiste neemt u voor het<br>wijzigen van de NVM-waarden voor 762-075, 752-<br>175 en 762-098 contact op met de technische<br>klantenondersteuning van Xerox.                                                         |
| 2. Middelste instelling<br>Dit is de aanbevolen instelling.<br>Met deze instellingen wordt de pers geconfigureerd<br>voor minder tonerverbruik als de afdrukkwaliteit niet de<br>hoogste prioriteit heeft. De afdrukkwaliteit kan<br>enigszins afnemen. | Voor deze gebruikersvereiste neemt u voor het<br>wijzigen van de NVM-waarden voor 762-075, 752-<br>175 en 762-098 contact op met de technische<br>klantenondersteuning van Xerox.                                                         |
| 3. Prioriteit lager tonerverbruik<br>Met deze instellingen wordt het tonerverbruik<br>verminderd en de productiviteit verhoogd, maar<br>hierdoor kan de afdrukkwaliteit afnemen.                                                                        | Voor deze gebruikersvereiste neemt u voor het<br>wijzigen van de NVM-waarden voor 762-075<br>contact op met de technische<br>klantenondersteuning van Xerox. Voor de NVM-<br>waarden 752-175 en 762-098 zijn geen<br>wijzigingen vereist. |

## <span id="page-306-0"></span>Problemen met de afdrukkwaliteit oplossen

Voer de volgende handelingen uit om de afdrukkwaliteit te verbeteren:

- Controleer het gebruikte papier. Controleer of het gebruikte papier is goedgekeurd, binnen de specificaties van de pers valt en schoon is.
- Controleer of het juiste papier goed in de papierlade is geplaatst.
- Voer proefafdrukken uit en beoordeel het defect. Bepaal in de volgende tabel welke probleemomschrijving overeenkomt met het afdrukkwaliteitsprobleem en voer de benodigde correcties uit.

#### **VUIL OP DE ACHTERZIJDE VAN AFDRUKKEN**

#### Probleem

Er zit vuil op de achterzijde van de afdrukken. Dergelijke vervuiling is een specifiek tonerdefect dat 10-15 mm breed is en vanaf de lange rand of vanaf de achterrrand optreedt, en zich op de buitenste rand van de afdruk bevindt.

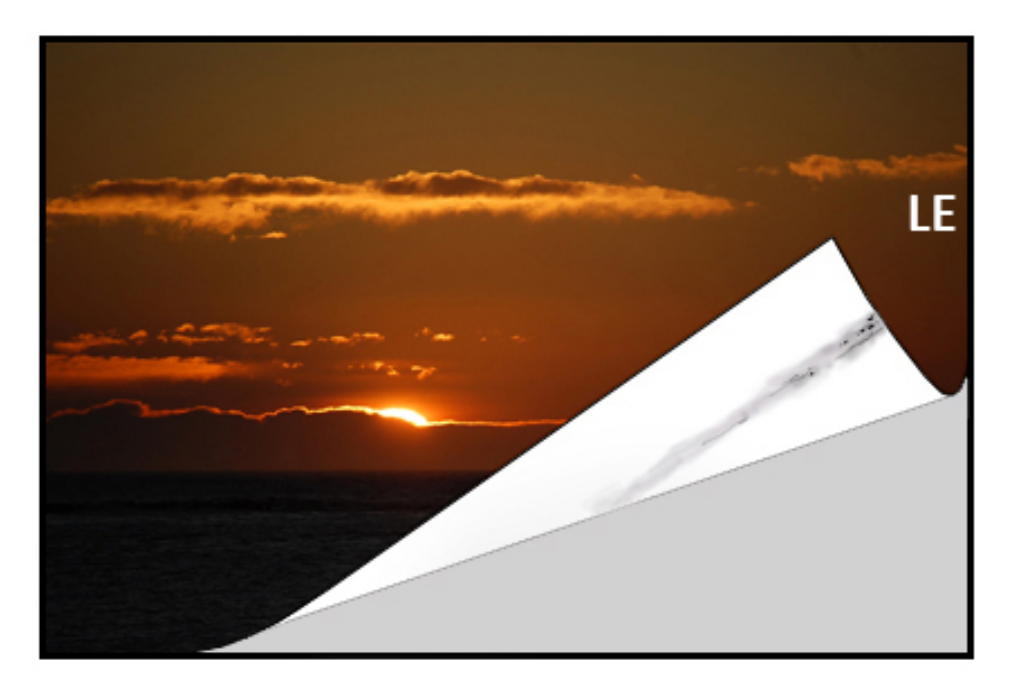

#### Oplossingen

- Vuil kan te maken hebben met de media.
	- Controleer het papier op beschadiging, stof of omgevingsomstandigheden die van invloed kunnen zijn.
	- Zorg dat het papier nieuw is en op de juiste manier in de laden is geplaatst.
- Defecten doen zich voor op zwaar papier met instellingen voor licht papier. Controleer of de juiste instellingen voor **Aangepast papier** zijn geconfigureerd voor het gebruikte papier. Voor informatie en

procedures raadpleegt u de *System Administrator Guide* (Handleiding voor de systeembeheerder), *Instellingen papierlade*.

• Als het defect een specifieke streep op de achterzjide van afdrukken is, kan er een storing zijn met de 2e transferrol. Voer de procedure [De fusereenheid reinigen met papier](#page-252-0) uit. Als het probleem aanhoudt, neemt u contact op met de technische klantenondersteuning.

#### <span id="page-307-0"></span>**STREEPVORMING OP AFDRUKKEN**

#### Probleem

Op de afdruk zijn lijnen of strepen in dwarsrichting (zijwaartse richting) zichtbaar.

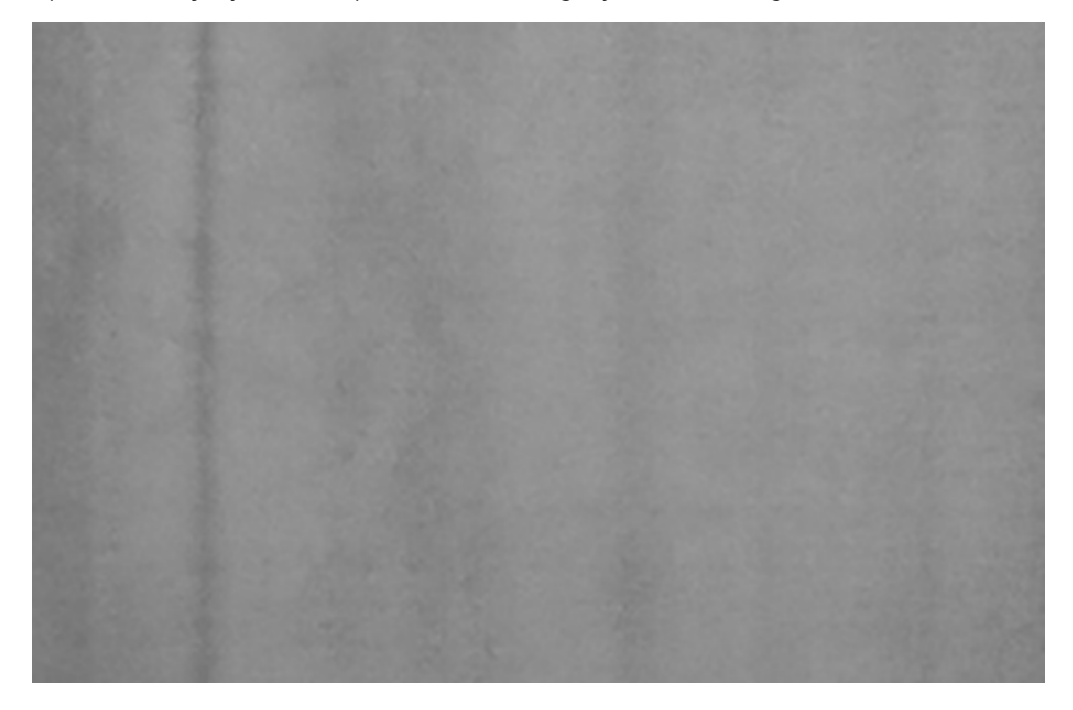

Voor defecten bij het afdrukken van voorrand to achterrand raadpleegt u [Strepen of lijnen op afdrukken](#page-310-0).

#### Oplossingen

Verkrijg het meetinstrument van [www.xerox.com/VERSANT\\_280docs](https://www.office.xerox.com/cgi-bin/printer.pl?APP=udpdfs&Page=color&Model=VERSANT_280&PgName=Man) of uit de *landspecifieke set*. Controleer de intervalfrequentie van het defect.

- Als het defect een interval van 37,5 mm of 147 mm heeft, vervangt u de betreffende afdrukmodule. Raadpleeg [Afdrukmodule vervangen](#page-258-0).
- Als het defect optreedt met een interval van 154 mm, heeft het probleem mogelijk te maken met de drukrolmodule (fusermodule). Neem voor meer informatie contact op met de technische klantenondersteuning.
- Als het defect om de 375 mm optreedt, zijn er mogelijk problemen met de fuserband. Neem voor meer informatie contact op met de technische klantenondersteuning.

#### **KLEURONREGELMATIGHEDEN OP AFDRUKKEN**

#### Probleem

De afdruk heeft kleuronregelmatigheden, zoals:

- Ongelijke densiteit
- Lichte of donkere gebieden in zijwaartse richting (dwars)
- Kleurverschuiving of inconsistente kleur op de hele pagina

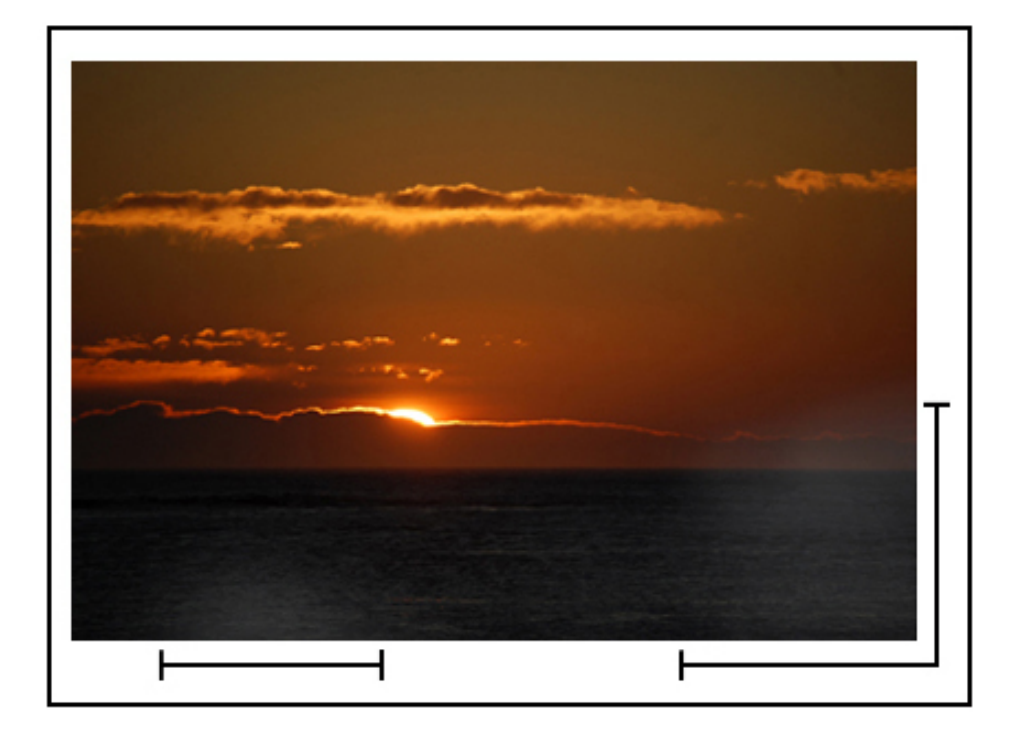

#### Oplossingen

- Voer de procedure [Het venster van de lasermodule reinigen](#page-251-0) uit.
- Voer de procedure *Aanpassing van densiteitsuniformiteit* uit. Raadpleeg de *System Administrator Guide*  (Handleiding voor de systeembeheerder), *Simple Image Quality (SIQA)*.
- Voor andere aanbevolen oplossingen raadpleegt u [Problemen oplossen bij aangepaste papierinstellingen.](#page-318-0)

## **WILLEKEURIGE WITTE OF DONKERE PLEKKEN OP AFDRUKKEN**

#### Probleem

De afdrukken bevatten willekeurige vlekken, maar deze treden niet met regelmatige intervallen op.

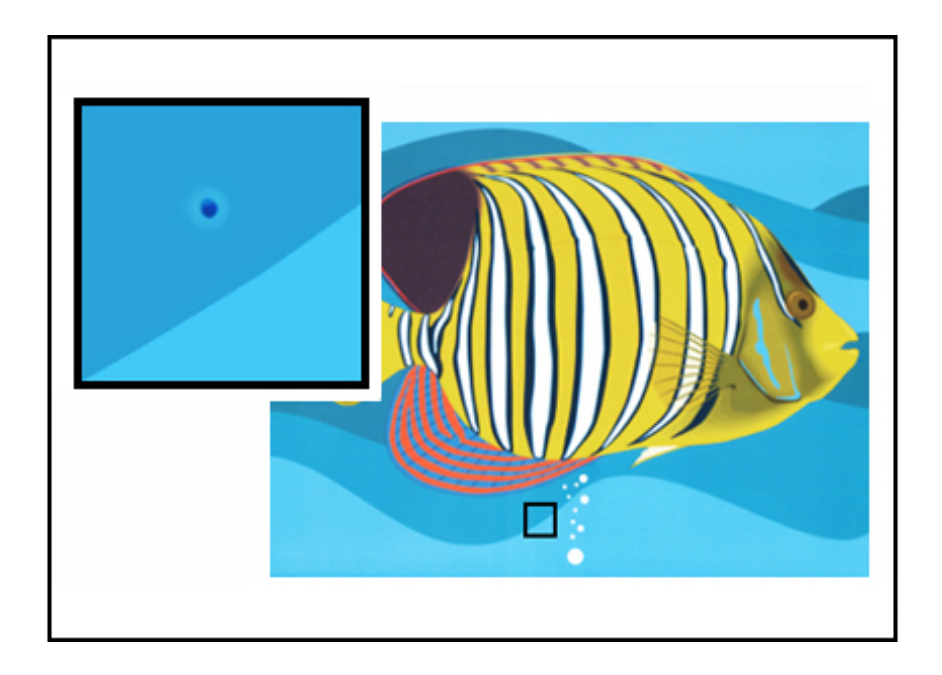

#### Oplossingen

- Controleer of het gebruikte papier is goedgekeurd, binnen de specificaties van de pers valt en schoon is.
- Controleer of de pers aan de omgevingsspecificaties en luchtvochtigheidsniveaus voldoet.
- Plaats een nieuw pak papier of een ander soort media.
- Voer de procedure voor *tonerreiniging* uit. Raadpleeg voor instructies de *System Administrator Guide*  (Handleiding voor de systeembeheerder), **Onderhoud > Veelgebruikte functieinstellingen**.
- Controleer of de afdrukmodule defect of beschadigd is. Verkrijg het meetinstrument van [www.xerox.com/](https://www.office.xerox.com/cgi-bin/printer.pl?APP=udpdfs&Page=color&Model=VERSANT_280&PgName=Man) [VERSANT\\_280docs](https://www.office.xerox.com/cgi-bin/printer.pl?APP=udpdfs&Page=color&Model=VERSANT_280&PgName=Man) of uit de *landspecifieke set*.
	- Controleer de intervalfrequentie van de vlekken. Als de vlekken om de 147 mm voorkomen, bepaalt u om welke kleurenafdrukmodule het gaat.
	- Om de kleurenafdrukmodule te bepalen, gaat u naar [www.xerox.com/VERSANT\\_280docs.](https://www.office.xerox.com/cgi-bin/printer.pl?APP=udpdfs&Page=color&Model=VERSANT_280&PgName=Man) Download de PDF *Halftoontestpatroon* en druk deze af.
- Als u de afdrukmodule wilt vervangen of verwisselen, raadpleegt u [Afdrukmodule.](#page-258-0)

#### **TERUGKERENDE STORINGEN MET REGELMATIGE INTERVALLEN OP AFDRUKKEN**

#### Probleem

Op de afdrukken is een soort defect te zien dat op meetbare intervallen terugkeert.

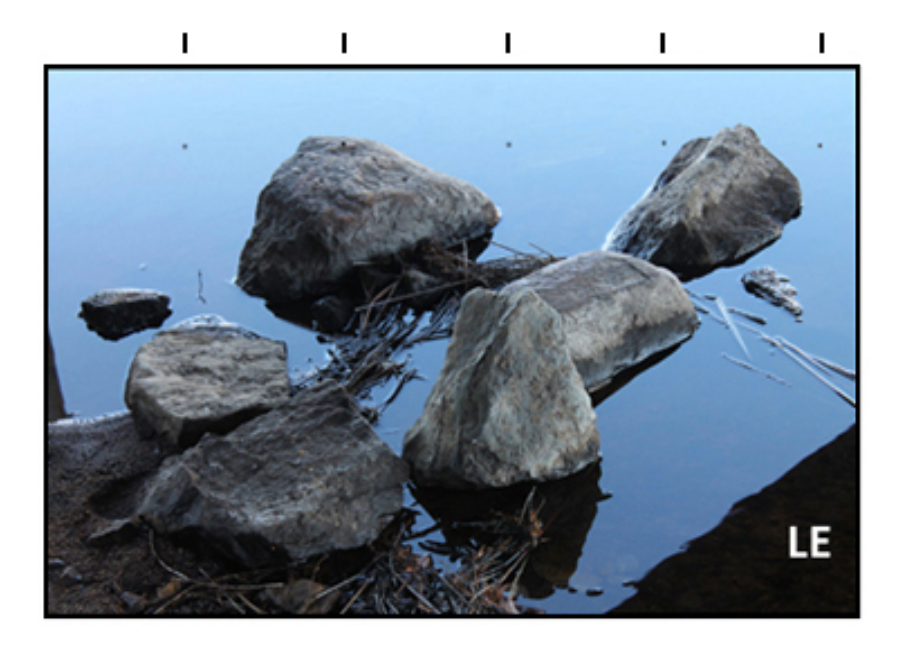

#### Oplossingen

Verkrijg het meetinstrument van [www.xerox.com/VERSANT\\_280docs](https://www.office.xerox.com/cgi-bin/printer.pl?APP=udpdfs&Page=color&Model=VERSANT_280&PgName=Man) of uit de *landspecifieke set*. Controleer de intervalfrequentie van het defect.

- Als het defect om de 44 mm op de afdrukken optreedt, vervangt u de afdrukmodule niet. Dit interval wordt veroorzaakt door een beschadigd of defect ontwikkelhuis. Neem voor meer informatie contact op met de technische klantenondersteuning.
- Als er om de 147 mm vlekken of strepen op de afdrukken verschijnen, is er een afdrukmodule beschadigd of overbelicht. Vervang of verwissel de betreffende afdrukmodule; raadpleeg [Afdrukmodule vervangen.](#page-258-0)
- Als het defect om de 374 mm op de afdrukken optreedt, vervangt u de fuserbandmodule. Neem voor informatie contact op met de technische klantenondersteuning.

### <span id="page-310-0"></span>**STREPEN OF LIJNEN OP AFDRUKKEN**

#### Probleem

De afdrukken vertonen effen strepen of lijnen van de invoerrand tot de achterste rand van de afdrukken.

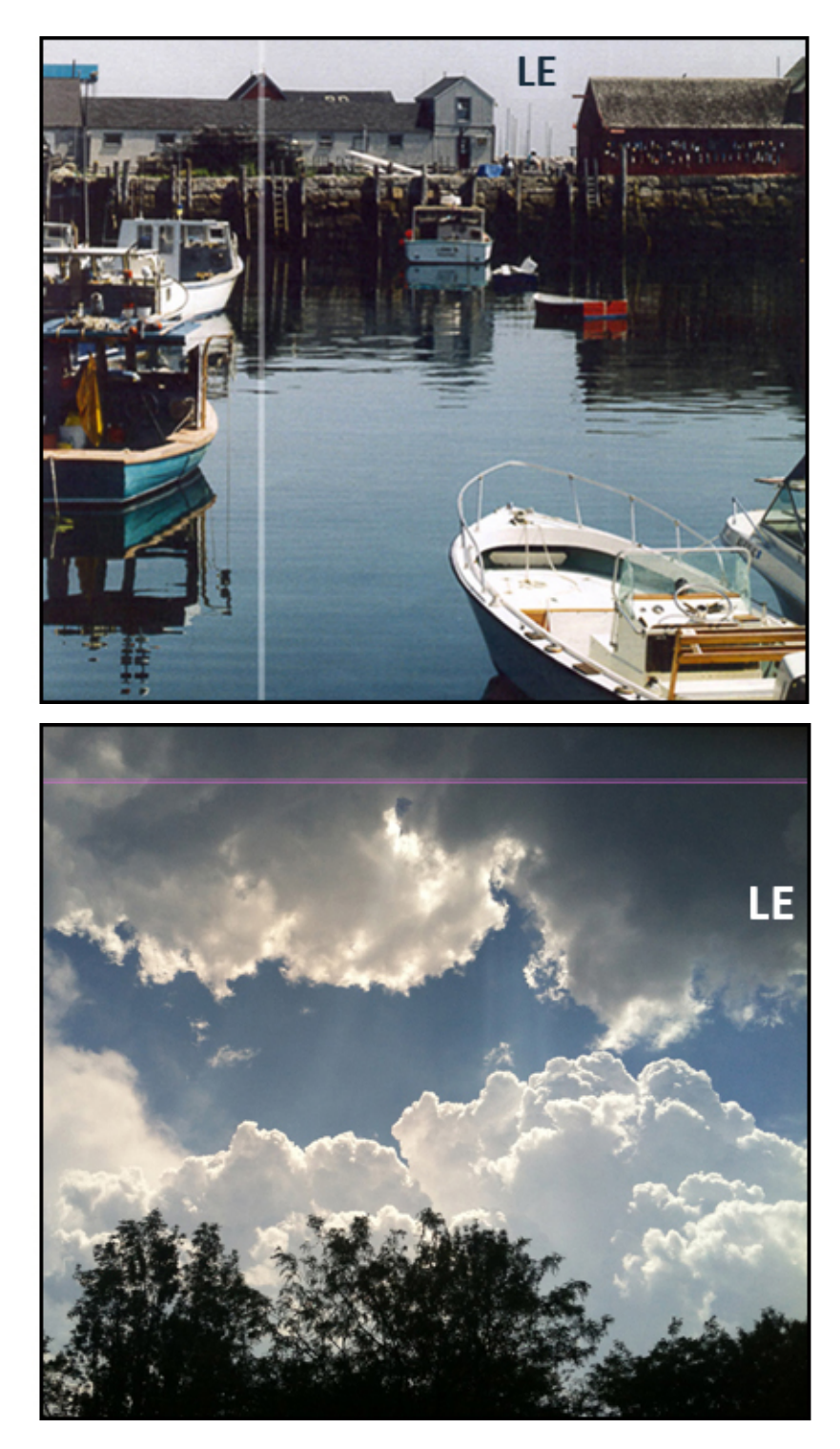

Voor afdrukkwaliteitsproblemen die dwars lopen, raadpleegt u to [Streepvorming op afdrukken](#page-307-0).

#### Oplossingen

- Voer de procedure [Het venster van de lasermodule reinigen](#page-251-0) uit.
- Meet en controleer de intervalfrequentie van het defect:
	- Verkrijg het meetinstrument van [www.xerox.com/VERSANT\\_280docs](https://www.office.xerox.com/cgi-bin/printer.pl?APP=udpdfs&Page=color&Model=VERSANT_280&PgName=Man) of uit de *landspecifieke set*.
	- Als er om de 147 mm vlekken of strepen op de afdrukken verschijnen, is er een afdrukmodule beschadigd of overbelicht.
	- Vervang of verwissel de betreffende afdrukmodule. Raadpleeg [Afdrukmodule vervangen.](#page-258-0)

## <span id="page-312-0"></span>**RANDSLIJTAGE OP AFDRUKKEN**

#### Probleem

Op de dwarse randen van de afdrukken ontbreekt toner, is de densiteit inconsistent, of ontbreekt kleurdiepte. Dit komt voornamelijk voor op zwaarder of lichter papier.

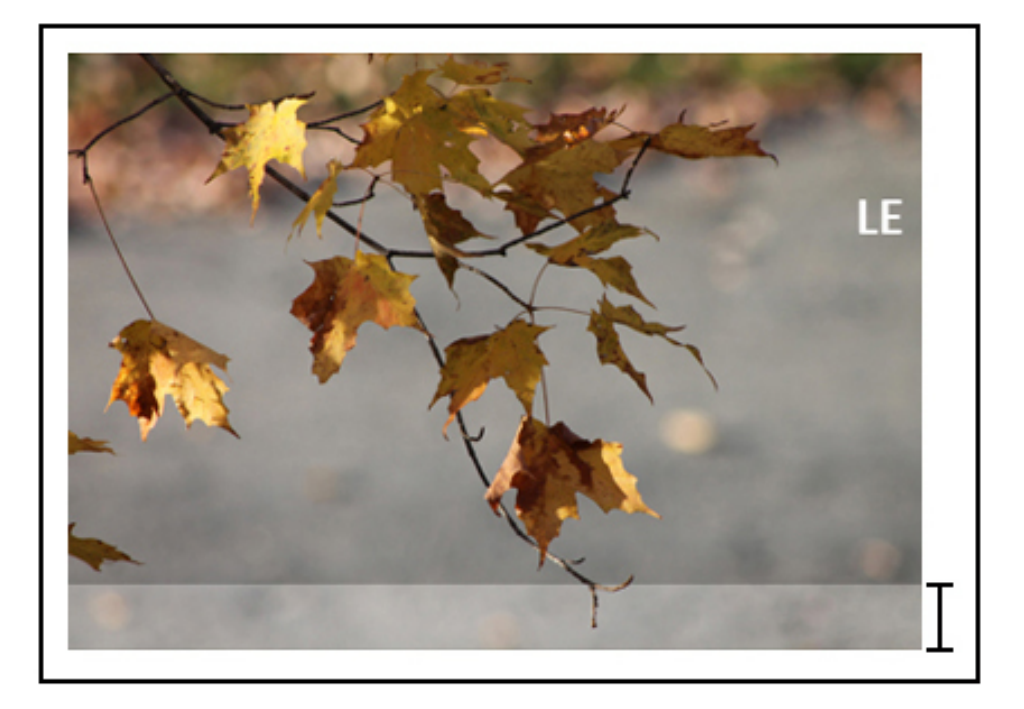

#### Oplossingen

As u papier van diverse breedten gebruikt, raadpleegt u voor meer informatie de [Hints en tips voor de fuser](#page-456-0) en [Bruikbaarheidsduur van fuser verlengen](#page-456-1).

#### **HALO OF VLEKKEN OP AFDRUKKEN**

#### Probleem

De afdrukken bevatten halo's of vlekken.

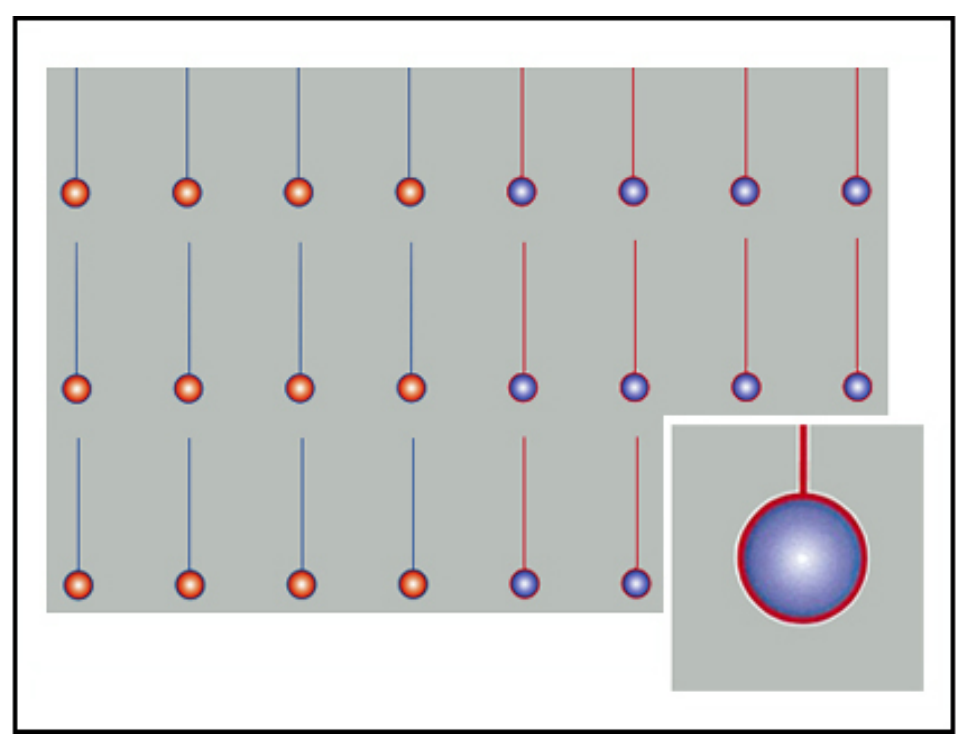

#### Oplossing

Voer de procedure *Aanpassing van densiteitsuniformiteit* uit. Voor instructies raadpleegt u de *System Administrator Guide* (Handleiding voor de systeembeheerder), *Simple Image Quality (SIQA)*. Voor andere aanbevolen oplossingen raadpleegt u [Problemen oplossen bij aangepaste papierinstellingen](#page-318-0).

#### **BEELDDENSITEIT**

#### Probleem

De afdrukken zijn te licht of vaal, vulgebieden zijn niet zwart of bevatten onregelmatige tinten; deel van het beeld ontbreekt.

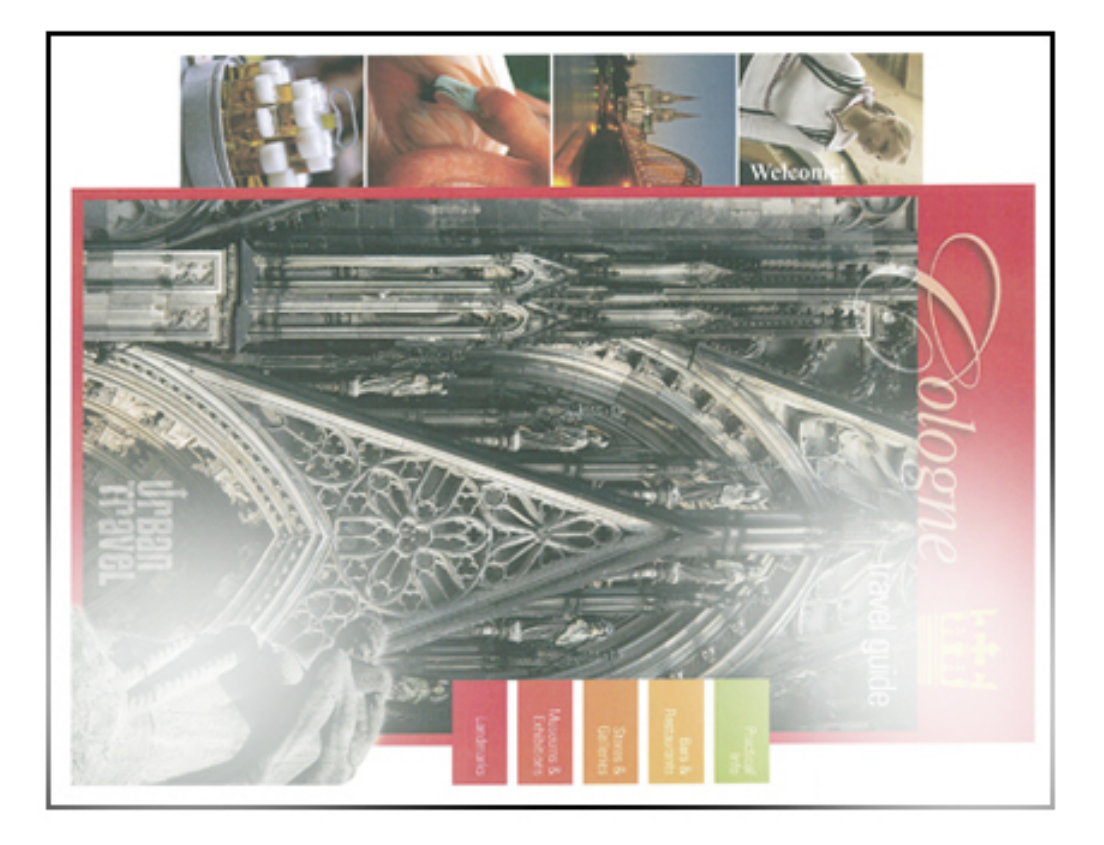

#### Oplossing

- Druk op de toets **Home** op de gebruikersinterface en controleer de status van de Vervangbare eenheden/verbruiksartikelen. Schud of vervang de betreffende tonercassette. Raadpleeg [Een](#page-255-0) [tonercassette vervangen](#page-255-0).
- Voor aanbevolen oplossingen raadpleegt u [Problemen oplossen bij aangepaste papierinstellingen](#page-318-0).
- Stel vast of er een afdrukmodule vervuild of overbelicht is door een set halftoontestpatronen af te drukken en te bepalen om welke kleur het gaat:
	- Ga naar [www.xerox.com/VERSANT\\_280docs](https://www.office.xerox.com/cgi-bin/printer.pl?APP=udpdfs&Page=color&Model=VERSANT_280&PgName=Man) en download de PDF *halftoontestpatroon*.
	- Druk meerdere sets van de PDF *halftoontestpatroon* af.
	- Stel vast om welke kleur het gaat.
	- Vervang of verwissel de betreffende afdrukmodule. Raadpleeg [Afdrukmodule.](#page-258-0)
- Voor andere aanbevolen oplossingen raadpleegt u [Problemen oplossen bij aangepaste](#page-318-0) [papierinstellingen.](#page-318-0)

## **REGISTRATIE BEELD-OP-PAPIER**

#### Probleem

Het hele beeld staat verkeerd, schuin, verschoven of krom om de afdrukken.

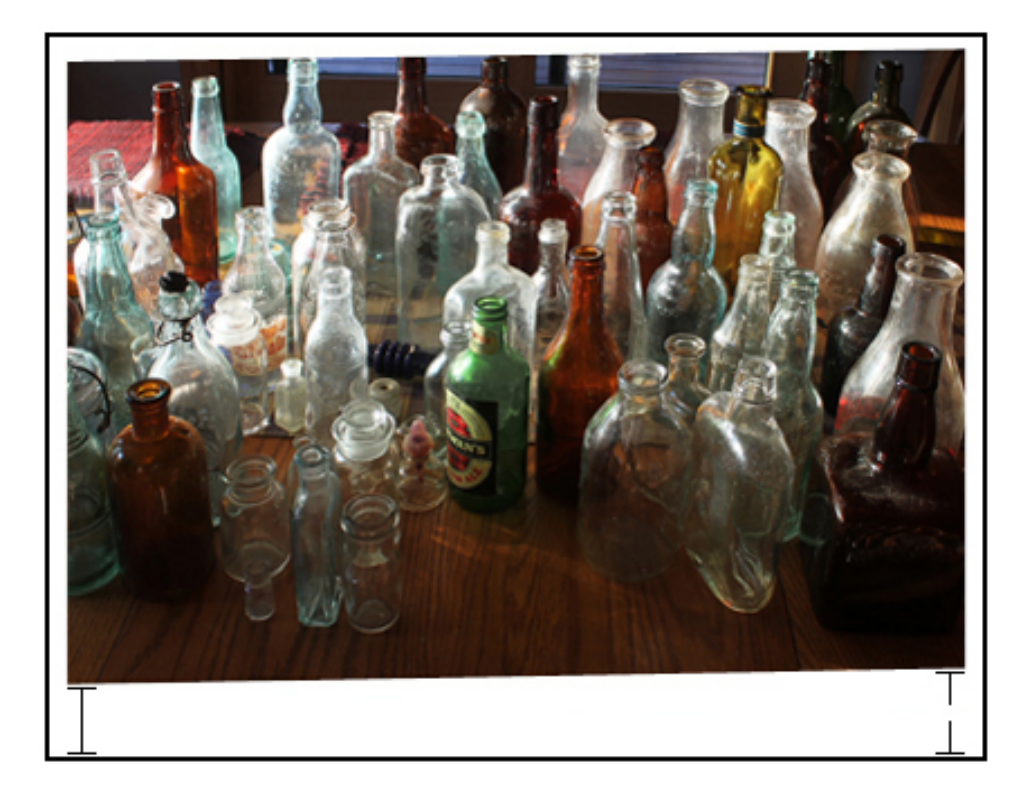

#### Oplossing

- Zorg dat de papierladegeleiders tegen de randen van het geplaatste papier zijn geplaatst.
- Maak een uitlijningsprofiel of gebruik een bestaand uitlijningsprofiel.
- Voer de procedure *Automatische aanpassing van uitlijning* uit. Voor instructies raadpleegt u de *System Administrator Guide* (Handleiding voor de systeembeheerder), *Simple Image Quality (SIQA)*.
- Raadpleeg [Beeldregistratie, loodrechte stand, scheef en uitvergroting.](#page-322-0)

#### **NIET-GEFUSEERDE AFDRUKKEN OF FUSER GEEFT AF**

## Probleem

Het beeld wordt niet goed gefuseerd. De toner op de afdruk zit niet vast, vlekt, bladdert of geeft af.

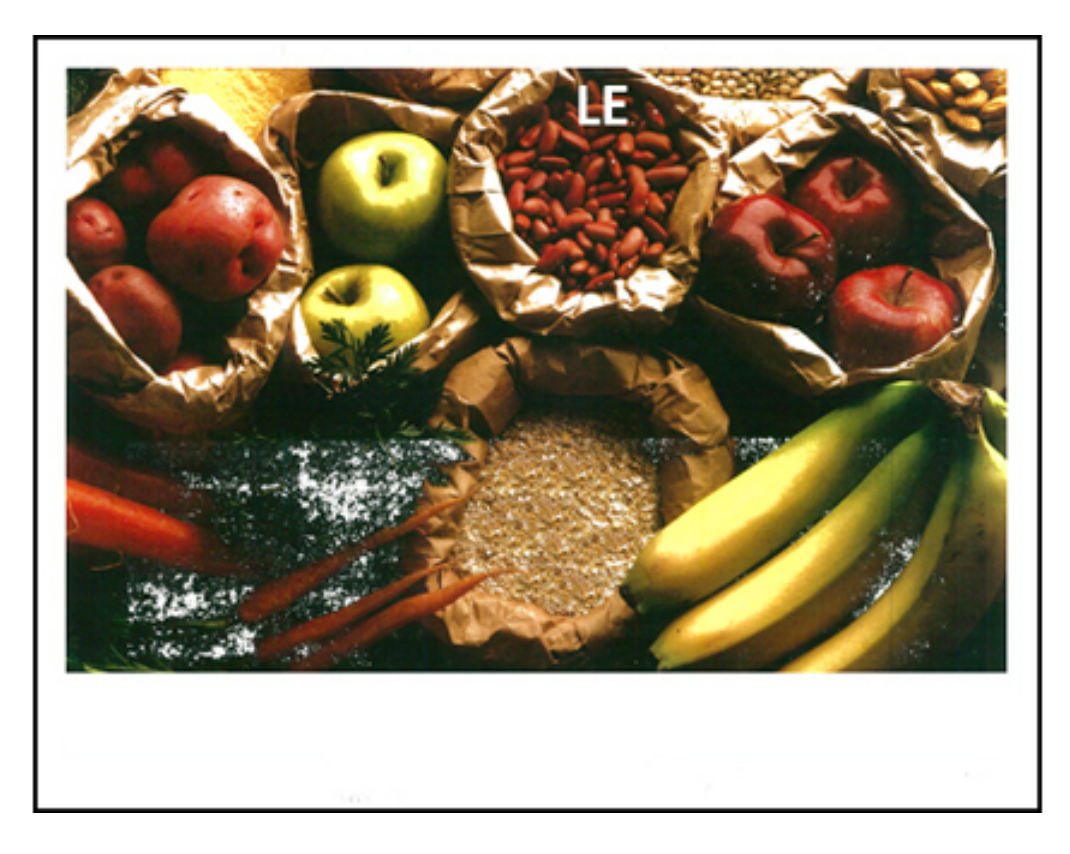

#### Oplossing

- Controleer of de instellingen voor het papiergewicht op de printserver overeenkomen met het papier dat in de lade is geplaatst.
- Zorg dat het geplaatste papier binnen de specificaties van de pers valt. Voor informatie over papier en opslag raadpleegt u [Papier en media.](#page-122-0)
- Plaats een nieuw pak papier in de geselecteerde papierlade.
- Voor andere aanbevolen oplossingen raadpleegt u [Problemen oplossen bij aangepaste](#page-318-0) [papierinstellingen.](#page-318-0)
- Voer de procedure [De fusermodule reinigen](#page-252-1) uit. Als het probleem aanhoudt, neemt u contact op met de technische klantenondersteuning voor hulp.

#### **ONTBREKENDE TONER AAN ACHTERRAND**

#### Probleem

Op de achterrand van de afdrukken ontbreekt toner, is de densiteit inconsistent, of ontbreekt kleurdiepte. Dit komt voornamelijk voor op zwaarder of lichter papier.

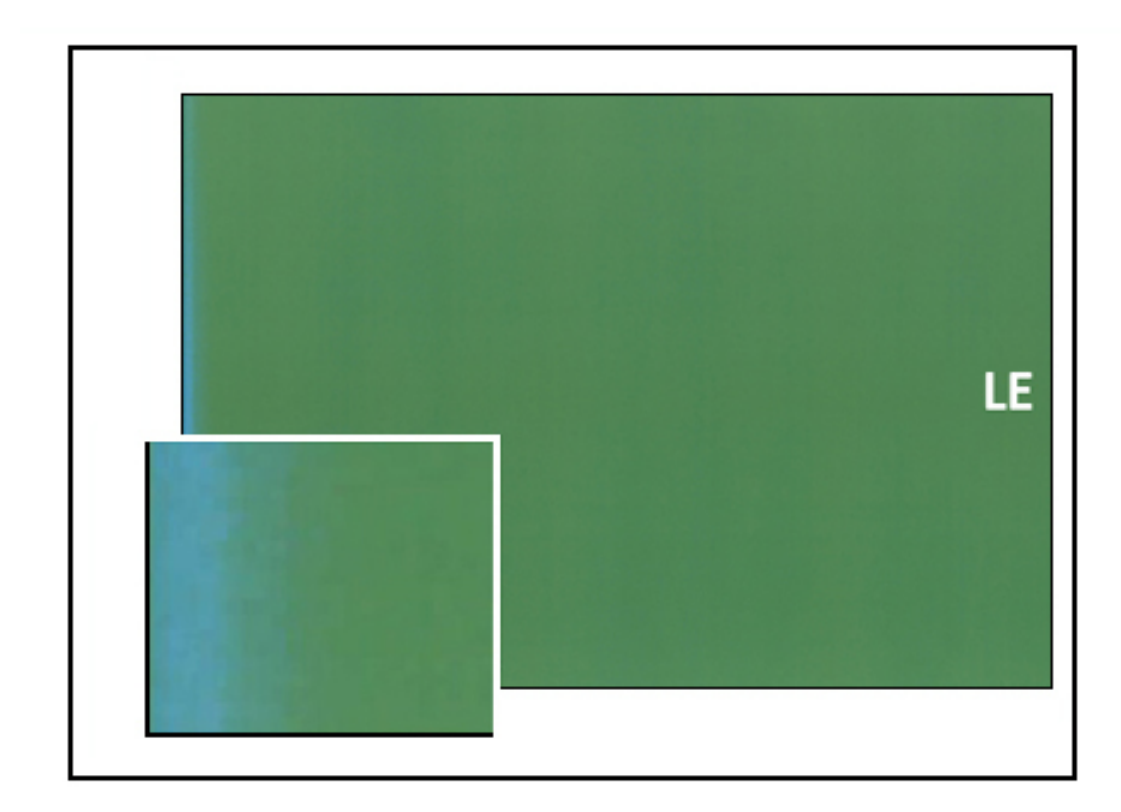

Voor ontbrekende toner in dwarse (zijwaartse) richting raadpleegt u [Randslijtage.](#page-312-0)

## Oplossingen

- Maak een aangepaste papiervariant en gebruik deze.
- Raadpleeg [Ontbrekende delen aan de achterrand](#page-328-0)

## <span id="page-318-0"></span>Problemen oplossen bij aangepaste papierinstellingen

In dit gedeelte vindt u hulp bij het opzoeken en oplossen van specifieke problemen bij het gebruik van de aangepaste papierinstellingen. Voor meer informatie raadpleegt u de *System Administrator Guide* (Handleiding voor de systeembeheerder).

Voor een betere afdrukkwaliteit controleert u of de gebruikte pagina:

- Compatibel is met de per
- Binnen de ondersteunde specificaties valt
- In goede staat is
- Is toegewezen aan de juiste lade op de pers

Als het probleem aanhoudt, neemt u contact op met de technische klantenondersteuning.

## <span id="page-318-1"></span>**INVOER VAN MEERDERE VELLEN TEGELIJK, INVOERSTORINGEN EN PAPIERSTORINGEN IN LADE 6-9**

#### Probleem

Er worden meerdere vellen tegelijk of verkeerd ingevoerd in lade 6, 7, 8 of 9.

#### Oplossingen

- 1. Wijzig de instelling **Ventilatorwaarden aanpassen**:
	- Met deze toepassing kunt u de hoeveelheid lucht aanpassen die de ventilatoren van de papierladen genereren bij het scheiden van vellen bij de invoer van het papier. Selecteer een sterkere luchtstroom bij gebruik van licht of zwaar papier dat snel aan elkaar plakt, voor een betere scheiding van vellen en om papierstoringen en invoer van meerdere vellen tegelijk te voorkomen.
	- Deze toepassing vindt u in **Apparaatstatus > Hulpprogramma's > Instellingen en aanpassing > Instellingen aangepast papier**. Selecteer naar wens **Aangepast papier > Instellingen wijzigen > Ventilatorwaarden aanpassen > Instellingen wijzigen**.
- De beschikbare instellingen voor deze toepassing zijn:
	- **Standaardinstelling systeem**: De hoeveelheid lucht wordt ingesteld op de benodigde hoeveelheid voor het papier en de omgevingsfactoren.
	- **Ondersteuningstabel multi-invoer**: Selecteer deze optie als u papier gebruikt waarbij vaak meerdere vellen tegelijk worden ingevoerd. Deze instelling brengt de hoeveelheid lucht naar een hoger peil dan de **standaardinstelling systeem**.
	- **Ondersteuningstabel foutieve invoer**: Selecteer deze optie als u papier gebruikt waarbij vaak papierstoringen optreden. Deze instelling brengt de hoeveelheid lucht naar een hoger peil dan in de **Ondersteuningstabel multi-invoer**.
	- **Geforceerd uit**: Selecteer deze optie als u speciale media gebruikt die vastloopt door de luchtstroom die door **Ventilatorwaarden aanpassen** wordt bepaald. Met deze instelling wordt **Ventilatorwaarden aanpassen** uitgeschakeld.
- 2. Wijzig de instelling **Ladeverwarmer** inschakelen.
	- Gebruik deze toepassing om de ladeverwarmer **in te schakelen** (aangevinkt) of **uit te schakelen**  (uitgevinkt). De ladeverwarmer verwarmt de lucht die in de lade wordt geblazen door **Ventilatorwaarden aanpassen** om papierstoringen en invoer van meerdere vellen tegelijk te voorkomen.
	- De ladeverwarmer kan het papier gedeeltelijk drogen en van invloed zijn op de afdrukkwaliteit. Schakel de **ladeverwarmer** uit als de afdrukkwaliteit wordt beïnvloed door droog papier.

Opmerking: Door uitschakeling van de ladeverwarmer kan invoer van meerdere vellen tegelijk vaker voorkomen.

- Deze toepassing vindt u in **Apparaatstatus > Hulpprogramma's > Instellingen en aanpassing > Instellingen aangepast papier**. Selecteer naar wens **Aangepast papier > Instellingen wijzigen > Ladeverwarmer > Instellingen wijzigen**.
- De ladeverwarmer **uitschakelen** (uitgevinkt):
- a. Verwijder het papier uit de lade.
- b. Selecteer één van de opties in **Ventilatorwaarden aanpassen**, behalve **Geforceerd uit**.
- c. **Schakel de ladeverwarmer uit** (uitgevinkt) en registreer het papier.

De pers blaast ongeveer een minuut lang de verwarmde lucht uit. Wijzig geen instellingen en open niet de lade tijdens de geforceerde afvoer.

Belangrijk: Geforceerde afvoer met het papier in de lade kan leiden tot problemen met de beeldkwaliteit.

d. Vul de lade met papier nadat de geforceerde afvoer is voltooid.

- 3. Wijzig de instelling **Herkenning multi-invoer**.
	- Gebruik deze toepassing voor het **inschakelen** (aangevinkt) of **uitschakelen** (uitgevinkt) van meldingen over invoer van meerdere vellen; deze toepassing verricht geen andere aanpassingen.
	- De toepassing **Herkenning multi-invoer** is toegankelijk via **Apparaatstatus > Hulpprogramma's > Instellingen en aanpassing > Instellingen aangepast papier**. Selecteer naar wens **Aangepast papier > Instellingen wijzigen > Herkenning multi-invoer > Instellingen wijzigen**.
- De beschikbare instellingen voor de optie **Herkenning multi-invoer** omvatten:
	- **Ingeschakeld** (aangevinkt): Meldingen over invoer van meerdere vellen staan **Aan**.
	- **Uitgeschakeld** (uitgevinkt): Meldingen over invoer van meerdere vellen staan **Uit**.

Opmerking: Om te voorkomen dat het systeem storingen kan melden vanwege invoer van meerdere vellen, kunnen de meldingen tijdelijk worden uitgeschakeld. Zo kan de gebruiker zijn/haar werkstroom blijven gebruiken tot het probleem is opgelost. Wees u ervan bewust dat het uitschakelen van deze functie geen invloed heeft op het aantal keren dat meerdere vellen worden ingevoerd, en indien uitgeschakeld kan de invoer van meerdere vellen elders in het systeem storingen veroorzaken en/of leiden tot lege vellen in de uiteindelijke uitvoer.

#### <span id="page-320-0"></span>**PAPIERKRULLING**

#### Probleem

De afdrukken krullen.

#### Oplossingen

1. Als uw persconfiguratie beschikt over de interface ontkrullermodule, zorgt u dat de optie **IDM-ontkrulling**  op het IDM-bedieningspaneel is ingesteld op **Automatisch**.

Opmerking: Raadpleeg voor meer informatie [Interface ontkrullermodule en interface](#page-187-0) [ontkrullermodule met inlne fotospectraalmeter \(ILS\)](#page-187-0)

- 2. Wijzig de instelling **Papierkrul aanpassen**.
	- $\Omega$ Tip: Het wijzigen van de standaardinstelling is alleen een tijdelijke oplossing, aangezien de omstandigheden van dag tot dag verschillen. Wij raden u aan de optie terug te zetten op de standaardinstelling als u klaar bent met de afdrukopdracht.
	- Gebruik de toepassing **Papierkrul aanpassen** om het krullen van papier door warmte en druk te corrigeren en om kleine aanpassingen toe te passen op de kenmerken van elke papiersoort. Papierkrulling kan zorgen voor papierstoringen en gekreukte afdrukken.
	- Deze toepassing vindt u in **Apparaatstatus > Hulpprogramma's > Instellingen en aanpassing > Papierkrul aanpassen**. U vindt deze toepassing ook in **Apparaatstatus > Hulpprogramma's > Instellingen en aanpassing > Instellingen aangepast papier**. Selecteer naar wens **Aangepast papier > Instellingen wijzigen > Papierkrul aanpassen > Instellingen wijzigen**.
	- Op het scherm **Papierkrul aanpassen** maakt u de wijziging door de beschikbare selecties één voor één omhoog of omlaag te bewegen.

• Gebruik de volgende volgorde als u wijzigingen wilt aanbrengen in de papierkrulling. Dit zorgt ervoor dat de gewenste uitvoer wordt bereikt:

Tip: Er kunnen papierstoringen of gekreukelde afdrukken ontstaan als de wijziging niet in de aanbevolen volgorde wordt uitgevoerd, bijvoorbeeld als **Standaard** wordt gebruikt en vervolgens meteen naar **Type C** wordt gegaan.

Opmerking: Druk altijd testpagina's af nadat een instelling is gewijzigd/geselecteerd. Zo kunt u de afdrukken beoordelen en bepalen of er aanvullende wijzigingen nodig zijn.

- a. Standaard
- b. Type A
- c. Type B
- d. Type C
- e. Aangepaste papierkrulcorrectie: Enigszins (een beetje) omhoog of enigszins (een beetje) omlaag
- f. Aangepaste papierkrulcorrectie: Matig (weinig) omhoog of matig (weinig) omlaag
- g. Aangepaste papierkrulcorrectie: Middelmatig omhoog of middelmatig omlaag
- h. Aangepaste papierkrulcorrectie: Sterk (veel) omhoog of sterk (veel) omlaag
- Als het papier nog steeds krult nadat u meerdere van of al deze instellingen hebt geprobeerd, probeert u de beelddensiteit van de afdrukopdracht te verlagen of een andere papiersoort te gebruiken.
- Als de papierkrulling nog steeds een probleem is na het verlagen van de beelddensiteit en na het gebruik van een andere papiersoort, neemt u voor meer informatie contact op met de technische klantenondersteuning.

#### **ONGELIJKE DICHTHEID OF SPIKKELS**

#### Probleem

Ongelijke dichtheid of spikkels

#### Oplossingen

- 1. Voer **Beeldoverdracht aanpassen** uit.
	- Met deze toepassing kunt u de spanning op de tweede transportrol (2e BTR) aanpassen. Bij zwaar papier, zoals 220 g/m2 of zwaarder, wordt het beeld overgebracht van de band op het papier met behulp van de 2e transportrol. Soms kan de rol echter ook worden gebruikt bij licht papier.
	- Deze toepassing is toegankelijk via **Apparaatstatus > Hulpprogramma's > Instellingen en aanpassing > Instellingen aangepast papier**. Selecteer naar wens **Aangepast papier > Instellingen wijzigen > Beeldoverdracht aanpassen > Instellingen wijzigen**.

• De procedure **Beeldoverdracht aanpassen** kan worden uitgevoerd door het selecteren van **Automatisch** of **Handmatig**.

Opmerking: Met automatisch worden de meeste problemen in de beeldkwaliteit opgelost. Voer altijd eerst de procedure **Automatisch** uit, voordat u de **Handmatige** aanpassing uitvoert.

- **Automatisch**: De aanpassing wordt automatisch uitgevoerd door de pers. Hierdoor hoeft u niet langer de afgedrukte doelen te interpreteren en de aanpassingswaarden handmatig in te voeren. Dit bespaart tijd en voorkomt fouten.
- **Handmatig**: De gebruiker moet de aanpassing handmatig uitvoeren, waaronder het afdrukken van testpatronen, het interpreteren van de afgedrukte doelen op deze patronen, en vervolgens de aanpassingswaarden handmatig invoeren.
	- ଜ Tip: Gebruik de optie **Handmatige** aanpassing alleen als de optie **Automatische**  aanpassing niet het gewenste resultaat oplevert.
- Voor uitgebreide informatie en instructies over het gebruik van de aanpassingsopties **Automatisch**  en **Handmatig** raadpleegt u de *System Administrator Guide* (Handleiding voor de systeembeheerder).
- 2. Als het probleem wordt waargenomen op de achterrand van de afdrukken en niet is verholpen na het uitvoeren van **Beeldoverdracht aanpassen**, wijzigt u de instelling **Beeldoverdracht voor achterrand aanpassen**.
	- Gebruik deze toepassing om de spanning op de tweede transferrol ( $2e$  BTR) aan te passen. Hier wordt het beeld wordt overgedragen van de band naar het papier.
	- Deze toepassing is toegankelijk via **Apparaatstatus > Hulpprogramma's > Instellingen en aanpassing > Instellingen aangepast papier**. Selecteer het gewenste **Aangepaste papier > Instellingen wijzigen > Beeldoverdracht voor achterrand aanpassen > Instellingen wijzigen**.
	- Verlaag de **Beeldoverdracht voor achterrand aanpassen** in stappen van 10%. Maak na elke stapsgewijze aanpassing een proefafdruk en beoordeel de afdrukken om te bepalen of er aanvullende aanpassingen nodig zijn.
- 3. Voer een **Automatische aanpassing van densiteitsuniformiteit** uit.

Opmerking: Dit is een functie van de pers en niet een functie van **Instellingen aangepast papier**.

- Gebruik deze functie om problemen met de afdrukkwaliteit te verhelpen als de afdrukkwaliteit varieert van afdruk tot afdruk. Als de afdrukkwaliteit bijvoorbeeld lichter (vager) of zwaarder (dikker) is aan de linker- of rechterkant van de afdrukken (dwarse richting).
- Voor informatie en instructies over het gebruik van deze toepassing raadpleegt u de *System Administrator Guide* (Handleiding voor de systeembeheerder).

#### <span id="page-322-0"></span>**BEELDREGISTRATIE, LOODRECHTE STAND, SCHEEF EN UITVERGROTING**

#### Probleem

Het beeld staat verkeerd, loodrecht, schuin of uitvergroot.

### Oplossingen

1. Als u lade 1, 2 of 3 gebruikt, schakelt u over op de optionele lade 6, 7, 8 of 9 (indien beschikbaar).

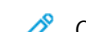

- Opmerking: Laden 6-9 bieden betere prestaties bij registratie en schuinstand.
- 2. Maak en/of gebruik een bestaand **uitlijningsprofiel**.
	- Opmerking: Lees voordat u een nieuwe handmatige uitlijning maakt of een bestaande handmatige uitlijning gebruikt alle informatie in *Uitlijning aanpassen in de System Administrator Guide (Handleiding voor de systeembeheerder).*
	- Gebruik Papier centreren bij **Uitlijningsprofielen**. Als het probleem optreedt bij het gebruik van dit papier, neemt u contact op met de technische klantenondersteuning.
	- De volgende stappen zijn vereist voor elke procedure. Voor volledige instructies raadpleegt u het gedeelte Uitlijning aanpassen in de *System Administrator Guide* (Handleiding voor de systeembeheerder).
	- Voor het maken van een **Nieuw uitlijningsprofiel** gaat u als volgt te werk:
	- Opmerking: Deze optie vindt u in **Apparaatstatus > Hulpprogramma's > Instellingen en aanpassing > Instellingen Uitlijning aanpassen**.
	- a. Op het tabblad Uitlijning selecteert u de toets **Nieuw**.

Het venster Nieuwe profieleigenschappen verschijnt.

- b. Voer de Naam in die u aan het profiel wilt toewijzen.
- c. Voer de procedure **Automatische uitlijning** uit.
- d. Maak een set proefafdrukken om de aflevering te beoordelen en om de resultaten te beoordelen.
- e. Afhankelijk van de resultaten kunt u eventueel een **handmatige aanpassing** uitvoeren.
- f. Gebruik de volgende richtlijnen bij handmatig aanpassen van meerdere onderdelen:
	- Hanteer de volgende volgorde: **Registratie**, **Loodrechte stand**, **Schuin** en **Uitvergroting**.
	- Kies één optie per keer (bijvoorbeeld **Registratie**) en maak vervolgens een set proefafdrukken om de aflevering te beoordelen. Bepaal of de afdrukken acceptabel zijn voor de geselecteerde optie, en zo ja, selecteer dan de volgende uitlijningsoptie en pas deze aan.
	- Maak na elke optie een set proefafdrukken om de aflevering te beoordelen. Bepaal of de afdrukken acceptabel zijn voor de geselecteerde toepassing. Zo ja, dan gaat u zo nodig door naar de volgende uitlijningsoptie en past u deze aan.
- Als u een bestaand uitlijningsprofiel wilt gebruiken, gaat u als volgt te werk:

Opmerking: Deze optie vindt u door **Apparaatstatus > Hulpprogramma's > Instellingen en aanpassing > Instellingen Uitlijning aanpassen** te selecteren. Selecteer naar wens **Aangepast papier > Instellingen wijzigen > Instellingen Uitlijning aanpassen > Instellingen wijzigen**.

- a. Selecteer de toets **Uitlijningsaanpassing**.
- b. Selecteer **Standaardinstelling gebruiken** of **Selecteren in lijst**.

Als u **Selecteren in lijst** gebruikt, maakt u een selectie in de lijst met opgeslagen **Uitlijningsprofielen**.
- 3. Wijzig de instelling **Regi-loop aanpassen**.
	- Opmerking: Gebruik **Regi-Loop aanpassen** alleen als de problemen met de registratie en/of schuinstand niet zijn opgelost met de optie **Uitlijning aanpassen**.
	- Gebruik deze toepassing om Regi-loop aan te passen.
	- Wanneer het papier door de pers wordt gevoerd, stopt het eenmalig en wordt er druk uitgeoefend om de registratie en schuinstand te corrigeren. De lus die wordt gemaakt wanneer het papier wordt stopgezet en er druk op wordt uitgeoefend, heet Regi-loop.
		- Als u de registratie en schuinstand wilt corrigeren wanneer de hoeveelheid schuinstand varieert van vel tot vel, verhoogt u de waarde **Regi-loop** om meer druk uit te oefenen op de invoerrand van het papier. Als de waarde te veel wordt verhoogd, kunnen er onbedoelde vouwen of krassen op de invoerrand van het papier ontstaan.
		- In warme en vochtige omgevingen verlaagt u de **Regi-Loop**-waarde om de druk te verminderen op de invoerrand van lichtgewicht papier om te voorkomen dat het papier scheurt.
	- Deze toepassing is toegankelijk via **Apparaatstatus > Hulpprogramma's > Instellingen en aanpassing > Instellingen aangepast papier**. Selecteer naar wens **Aangepast papier > Instellingen wijzigen > Regi-loop aanpassen > Instellingen wijzigen**.
	- Op basis van de afdrukken verhoogt of verlaagt u de **Regi-loop** in stappen van 0,3 mm. Na elke stapsgewijze aanpassing maakt u proefafdrukken en beoordeelt u de aflevering om te bepalen of er aanvullende aanpassingen zijn vereist.
	- Als u het papier invoert vanuit lade 1, 2 of 3 en na herhaaldelijke aanpassingen van de **Regi-loop** het probleem met de registratie nog steeds niet is verbeterd, zet u de waarde voor **Regi-loop aanpassen**  terug op de standaardinstelling.
- 4. Wijzig de instelling **Fusersnelheid aanpassen**.
	- Deze toepassing wordt gebruikt om de fusersnelheid aan te passen om de afdrukkwaliteit te verbeteren als het beeld is vervormd (uitgerekt of gekrompen).
		- Verhoog de fusersnelheid als het beeld is gekrompen. Als de fusersnelheid te hoog wordt ingesteld, kan dit papierstoringen veroorzaken.
		- Verlaag de fusersnelheid als het beeld is uitgerekt.
	- Deze toepassing is toegankelijk via **Apparaatstatus > Hulpprogramma's > Instellingen en aanpassing > Instellingen aangepast papier**. Selecteer naar wens **Aangepast papier > Instellingen wijzigen > Fusersnelheid aanpassen > Instellingen wijzigen**.
	- Verhoog of verlaag de fusersnelheid in stappen van 0,1%.
	- Maak na elke stapsgewijze aanpassing een proefafdruk en beoordeel de afdrukken om te bepalen of er aanvullende aanpassingen nodig zijn.

#### **ONGEHECHTE TONER OP AFDRUKKEN**

#### Probleem

Er zit ongehechte toner op de afdrukken.

## Oplossingen

- 1. Wijzig de instelling **Fusertemperatuur aanpassen**.
	- Tip: Het wijzigen van de standaardinstelling 0 (nul) is alleen een tijdelijke oplossing,  $\Omega$ aangezien de omstandigheden van dag tot dag verschillen. We raden u aan de optie terug te zetten op de standaardinstelling als u klaar bent met de afdrukopdracht.
	- Gebruik deze functie om de fusertemperatuur aan te passen.
	- Als er toner loslaat van het papier, vooral bij speciale media, kunt u het probleem oplossen door de fusertemperatuur te verhogen.
	- Als de fusertemperatuur te hoog is bij het afdrukken op lichtgewicht papier, kan dit leiden tot blokkeringen, beschadiging van het papier of papierstoringen in de strippervingereenheid van de fusermodule.
	- Als de fusertemperatuur te laag is, kan de toner slecht op beeldgebieden met een hogere densiteit worden gefuseerd, en kan de toner losraken van de afdrukken.
	- Deze toepassing is toegankelijk via **Apparaatstatus > Hulpprogramma's > Instellingen en aanpassing > Instellingen aangepast papier**. Selecteer naar wens **Aangepast papier > Instellingen wijzigen > Fusertemperatuur aanpassen > Instellingen wijzigen**.
	- Verhoog of verlaag op basis van de afgedrukte aflevering de optie **Fusertemperatuur aanpassen** in stappen van 1° of 2°.
	- Maak na elke stapsgewijze aanpassing een proefafdruk en beoordeel de afdrukken om te bepalen of er aanvullende aanpassingen nodig zijn.
- 2. Als er papier wordt ingevoerd van uit lade 6-9 en het papier vochtig is, zorgt u ervoor dat de toepassing **Ladeverwarmer inschakelen** is **ingeschakeld** (aangevinkt).

Opmerking: **Ladeverwarmer** is alleen beschikbaar voor lade 6-9.

- Gebruik deze toepassing om de ladeverwarmer **in te schakelen** (aangevinkt) of **uit te schakelen**  (uitgevinkt).
- De ladeverwarmer verwarmt de lucht die in de lade wordt geblazen door middel van **Ventilatorwaarden aanpassen** en helpt papierstoringen en invoer van meerdere vellen tegelijk te voorkomen.
- De ladeverwarmer kan het papier gedeeltelijk drogen en van invloed zijn op de afdrukkwaliteit. Schakel de ladeverwarmer uit als de afdrukkwaliteit wordt beïnvloed door droog papier.

Opmerking: Door uitschakeling van de ladeverwarmer kan invoer van meerdere vellen tegelijk vaker voorkomen.

• Deze toepassing is toegankelijk via **Apparaatstatus > Hulpprogramma's > Instellingen en aanpassing > Instellingen aangepast papier**. Selecteer naar wens **Aangepast papier > Instellingen wijzigen > Ladeverwarmer > Instellingen wijzigen** en **schakel** het vakje bij **Ladeverwarmer** in.

## **VOUWAANPASSING**

#### Probleem

De vouw op de afdrukken is niet juist of niet zoals gewenst.

#### Oplossingen

- **Afwerkeenheid Vouwpositie aanpassen** is alleen beschikbaar wanneer de systeemconfiguratie is uitgerust met één van de volgende:
	- Production Ready (PR)-afwerkeenheid met katernmodule (voor dubbelvouwen of enkele vouw)
	- optionele C/Z-vouweenheid met één van de volgende optionele afwerkeenheden:
		- PR-afwerkeenheid
		- PR AVH-afwerkeenheid
		- PR-afwerkeenheid Plus
- Raadpleeg [C-/Z-vouweenheid](#page-208-0) voor meer informatie over deze afwerkeenheden.
- Maak of gebruik een bestaande **Afwerkeenheid Positie vouwaanpassing** 
	- Opmerking: Voordat u een nieuw profiel maakt of een bestaand profiel gebruikt, of andere aanpassingen in de uitlijning gaat uitvoeren, leest of bekijkt u eerst het gedeelte *Vouwaanpassingsprofiel* in de in the *System Administrator Guide* (Handleiding voor de systeembeheerder).
- Afhankelijk van uw systeemconfiguratie zijn de volgende vouwaanpassingen beschikbaar:
	- Dubbelvouwen enkel vel (alleen beschikbaar met de PR-afwerkeenheid met katernmodule)
	- Dubbelvouwen meerdere vellen (alleen beschikbaar met de PR-afwerkeenheid met katernmodule)
	- Dubbelvouwen meerdere vellen geniet (alleen beschikbaar met de PR-afwerkeenheid met katernmodule)
	- C-vouw (beschikbaar met de optionele C/Z-vouweenheid)
	- Z-vouw (beschikbaar met de optionele C/Z-vouweenheid)
	- Z-vouw half vel (beschikbaar met de optionele C/Z-vouweenheid)
- Maak een **Afwerkeenheid Positie vouwaanpassing** of gebruik een bestaande. De volgende stappen zijn vereist voor het maken van een nieuwe of een bestaande procedure.

Opmerking: Deze optie is toegankelijk via **Apparaatstatus > Hulpprogramma's > Instellingen en aanpassing > Afwerkeenheid - Positie vouwaanpassing**.

1. Op het tabblad Vouwaanpassing selecteert u de toets **Nieuw** of **Bewerken**.

Als u een bestaande vouwaanpassing bewerkt, selecteert u **Apparaatstatus > Hulpprogramma's > Instellingen en aanpassing > Instellingen aangepast papier**. Selecteer naar wens **Aangepast papier > Instellingen wijzigen > Vouwpositie aanpassen > Instellingen wijzigen**.

- 2. Voer een nieuwe naam in of wijzig desgewenst de huidige naam.
- 3. Om de procedure te voltooien, raadpleegt u het gedeelte *Vouwaanpassingsprofiel* in de *System Administrator Guide* (Handleiding voor de systeembeheerder).

## **VLEK OP 208 MM VANAF DE INVOERRAND**

### Probleem

Op de afdrukken verschijnt een vlek op 208 mm vanaf de invoerrand van het papier.

## Oplossingen

- 1. Controleer of het gebruikte papier compatibel is met de pers, binnen de ondersteunde specificaties valt en in goede staat is.
- 2. Wijzig de instelling **Papiersnelheid in transportmodule aanpassen**.
	- Gebruik deze toepassing om de papiersnelheid in de transporteenheid aan te passen.
	- Deze optie vindt u in **Apparaatstatus > Hulpprogramma's > Instellingen en aanpassing > Instellingen aangepast papier**. Selecteer naar wens **Aangepast papier > Instellingen wijzigen > Papiersnelheid in transportmodule aanpassen > Instellingen wijzigen**.
	- Op basis van de afdrukken verlaagt u **Papiersnelheid in transportmodule aanpassen** in stappen van 0,05%. Druk na elke stapsgewijze aanpassing een testpagina af en bekijk de afdrukken om vast te stellen of er aanvullende aanpassingen nodig zijn.
	- Transferdefecten kunnen optreden als de papiersnelheid te hoog of te laag is.
- 3. Wijzig de instelling **Fusersnelheid aanpassen**.
	- Met deze toepassing kunt u het probleem met de vlek op 208 mm vanaf de invoerrand verhelpen. Verhoog de fusersnelheid om het probleem te verhelpen.
	- Deze toepassing is ook van invloed op de afdrukkwaliteit.
		- Als de fusersnelheid wordt vergroot, wordt het beeld vergroot. Als de fusersnelheid te hoog wordt ingesteld, kan dit papierstoringen veroorzaken.
		- Als de fusersnelheid wordt verlaagd, krimpt het beeld.
	- Deze optie vindt u in **Apparaatstatus > Hulpprogramma's > Instellingen en aanpassing > Instellingen aangepast papier**. Selecteer naar wens **Aangepast papier > Instellingen wijzigen > Fusersnelheid aanpassen > Instellingen wijzigen**.
	- Verhoog de fusersnelheid in stappen van 0,5%. Druk na elke stapsgewijze aanpassing een testpagina af en bekijk de afdrukken om vast te stellen of er aanvullende aanpassingen nodig zijn.

## **ONTBREKENDE DELEN AAN DE ACHTERRAND**

## Probleem

De afdrukken bevatten ontbrekende delen aan de achterrand.

#### Oplossingen

Wijzig de instelling **Beeldoverdracht voor achterrand aanpassen**.

- Deze toepassing wordt gebruikt om de spanning op de tweede transferrol aan te passen. Hier wordt het beeld wordt overgedragen van de band naar het papier.
- Deze toepassing vindt u in **Apparaatstatus > Hulpprogramma's > Instellingen en aanpassing > Instellingen aangepast papier**. Selecteer het gewenste **Aangepaste papier > Instellingen wijzigen > Beeldoverdracht voor achterrand aanpassen > Instellingen wijzigen**.
- Verlaag de **Beeldoverdracht voor achterrand aanpassen** in stappen van 5%-10%. Druk na elke stapsgewijze aanpassing een testpagina af en bekijk de afdrukken om vast te stellen of er aanvullende aanpassingen nodig zijn.

#### **AANGEPASTE PAPIERINSTELLINGEN - STANDAARDINSTELLINGEN**

Hier vindt u informatie over de standaardwaarden, -bereiken en aanbevolen stapsgewijze aanpassingen voor de diverse toepassingen, opties en instellingen voor aangepast papier.

## **Uitlijningsprofiel**

#### Tabel 3.1 Registratie

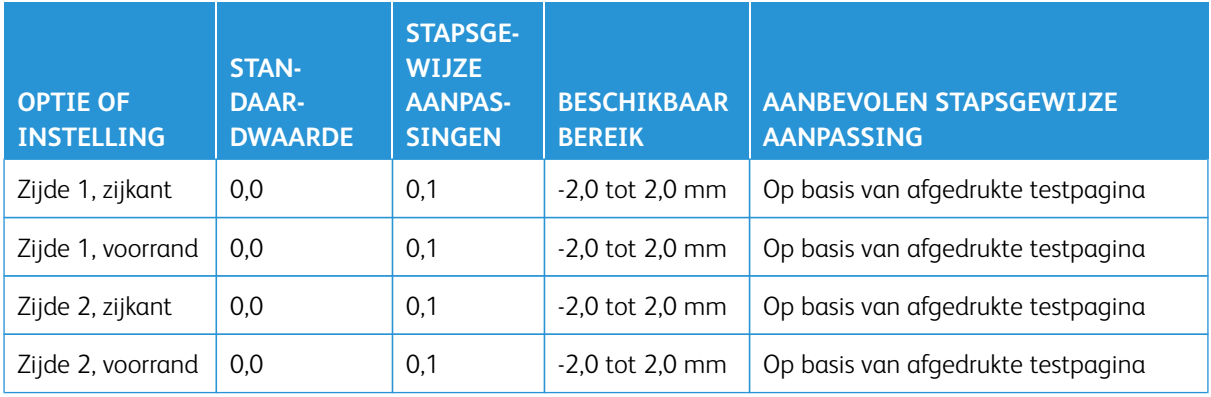

## Tabel 3.2 Scheef verticaal

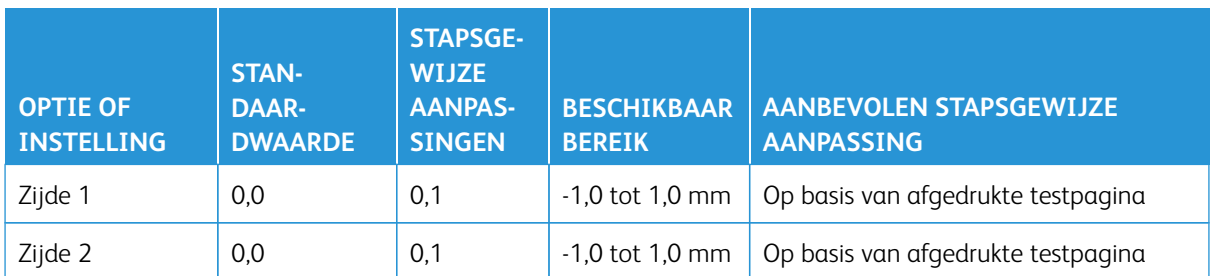

## Tabel 3.3 Scheef

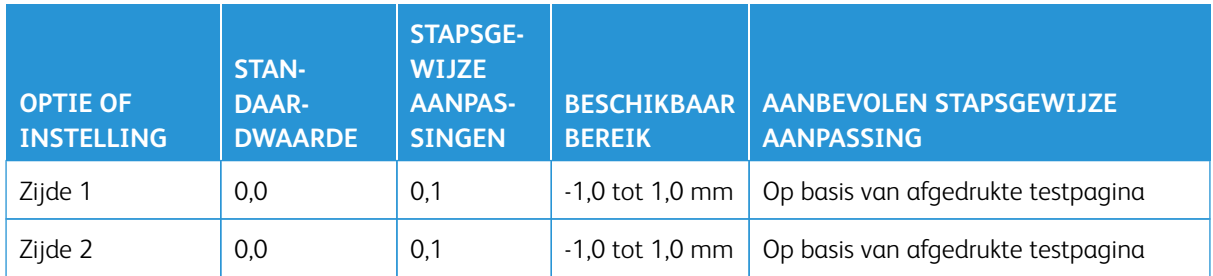

# Tabel 3.4 Vergroting

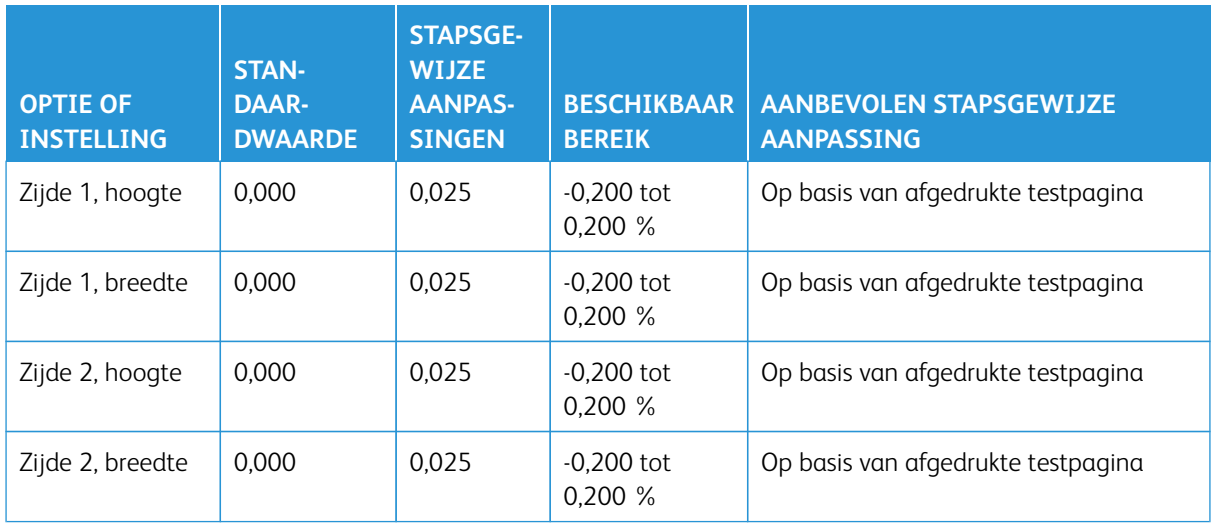

# **Vouwaanpassingsprofiel**

Tabel 3.5 In tweeën vouwen - enkel vel

| <b>OPTIE OF</b><br><b>INSTELLING</b>      | <b>STAN-</b><br>DAAR-<br><b>DWAARDE</b> | <b>STAPSGE-</b><br><b>WIJZE</b><br><b>AANPAS-</b><br><b>SINGEN</b> | <b>BESCHIKBAAR</b><br><b>BEREIK</b> | <b>AANBEVOLEN STAPSGEWIJZE</b><br><b>AANPASSING</b> |
|-------------------------------------------|-----------------------------------------|--------------------------------------------------------------------|-------------------------------------|-----------------------------------------------------|
| Linker- en<br>rechterzijde zijn<br>gelijk | N.v.t.                                  | N.v.t.                                                             | N.v.t.                              | N.v.t.                                              |
| Linkerzijde van<br>vouw is langer         | 0,0                                     | 0,1                                                                | $0,0 - 20,0$ mm                     | Op basis van afgedrukte testpagina                  |
| Rechterzijde van<br>vouw is langer        | 0.0                                     | 0,1                                                                | $0.0 - 20.0$ mm                     | Op basis van afgedrukte testpagina                  |

# Tabel 3.6 In tweeën vouwen - meerdere vellen geniet

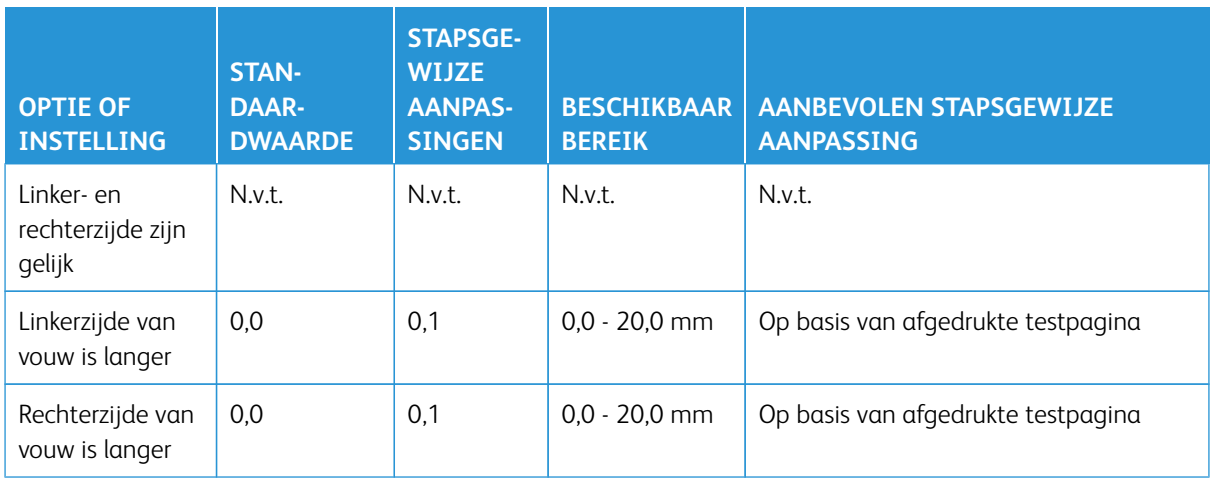

## Tabel 3.7 In tweeën vouwen - meerdere vellen geniet

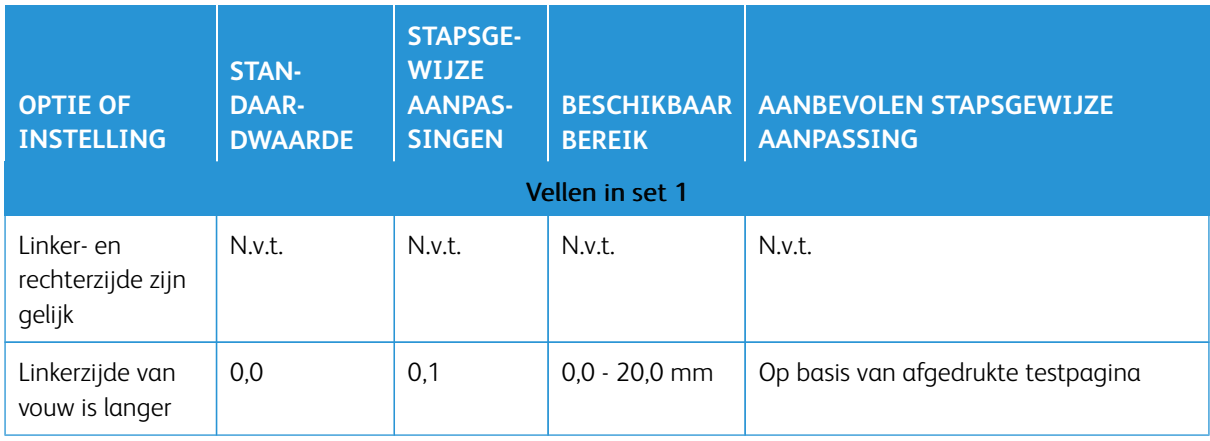

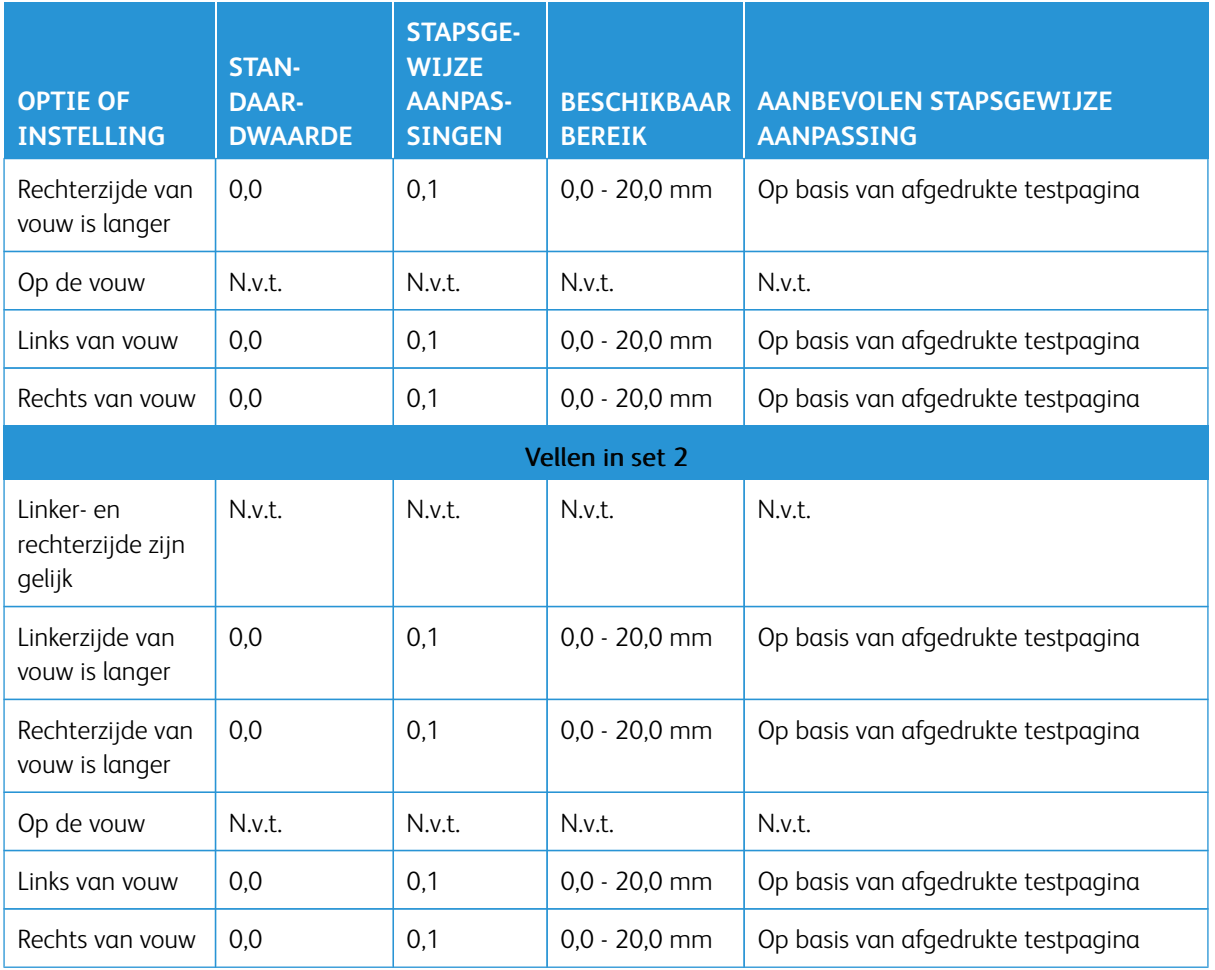

# Tabel 3.8 C-vouw

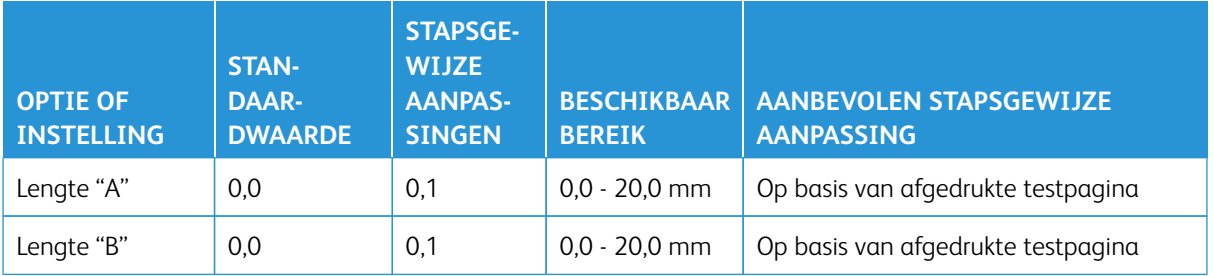

## Tabel 3.9 Z-vouw

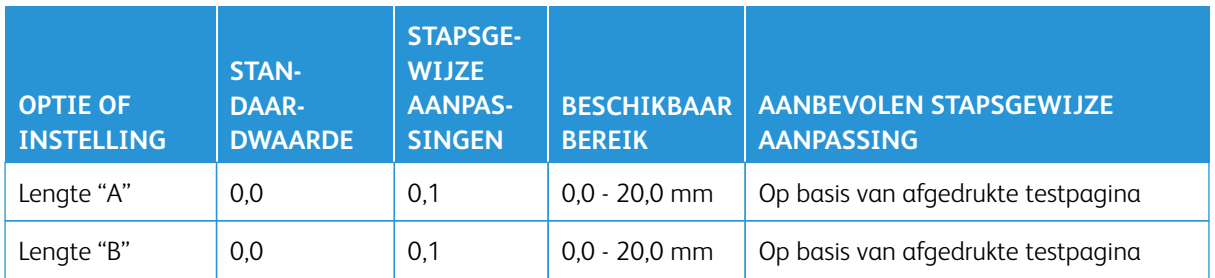

## Tabel 3.10 Z-vouw half vel

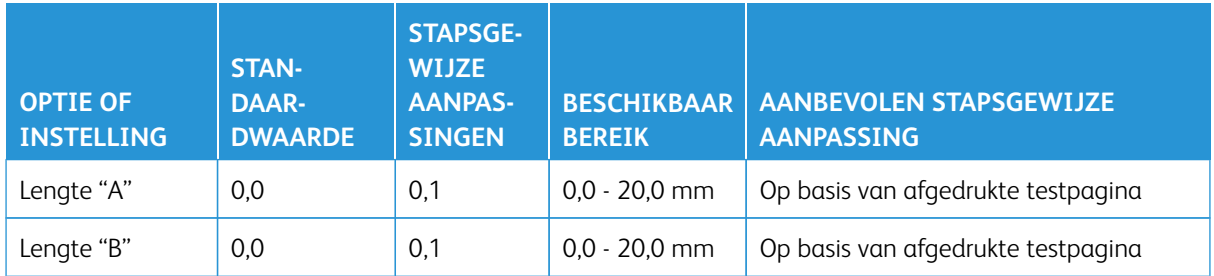

## **Instellingen papiereigenschappen aangepast papier**

## Tabel 3.11 Papier op naam en herkenning multi-invoer

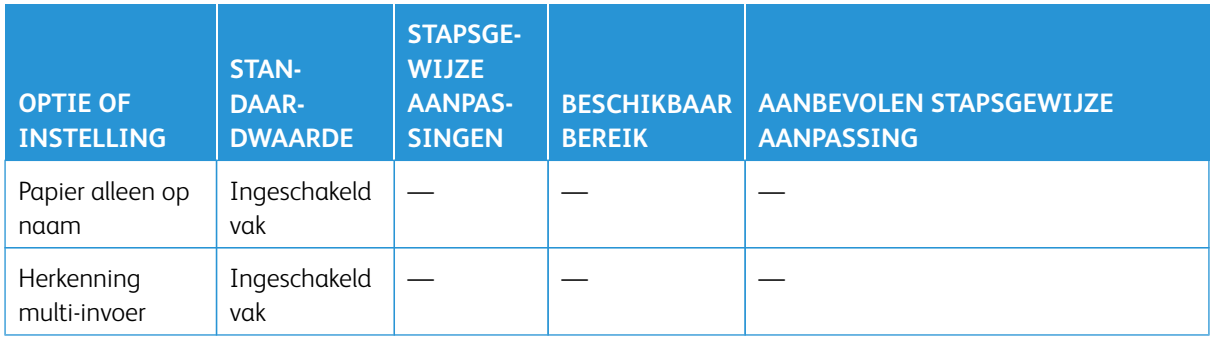

## Tabel 3.12 Primaire transferstroomaanpassing

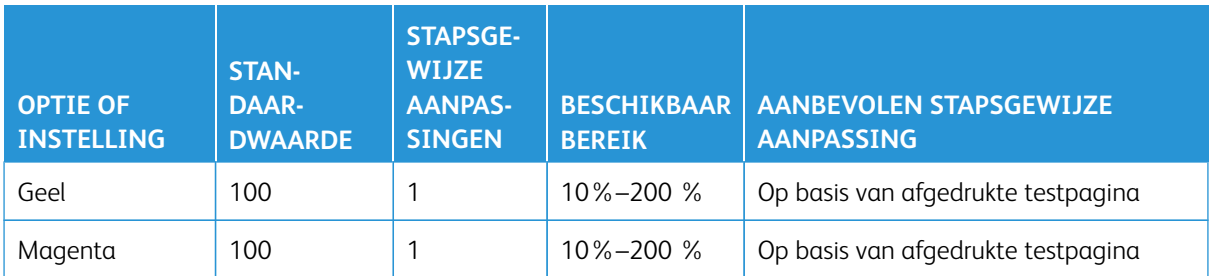

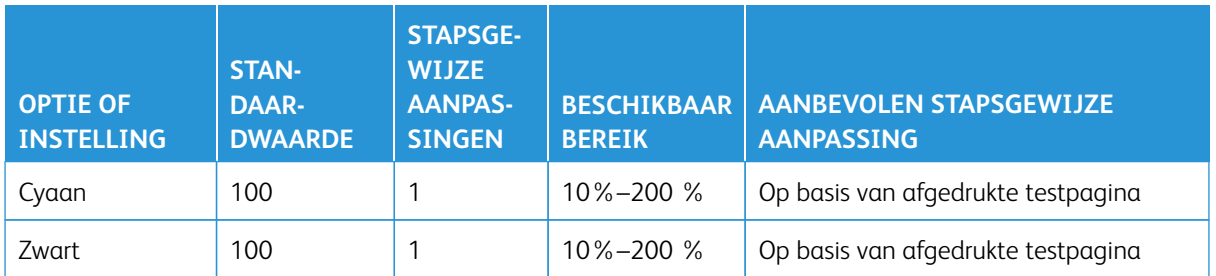

# Tabel 3.13 Aanpassing beeldoverdracht

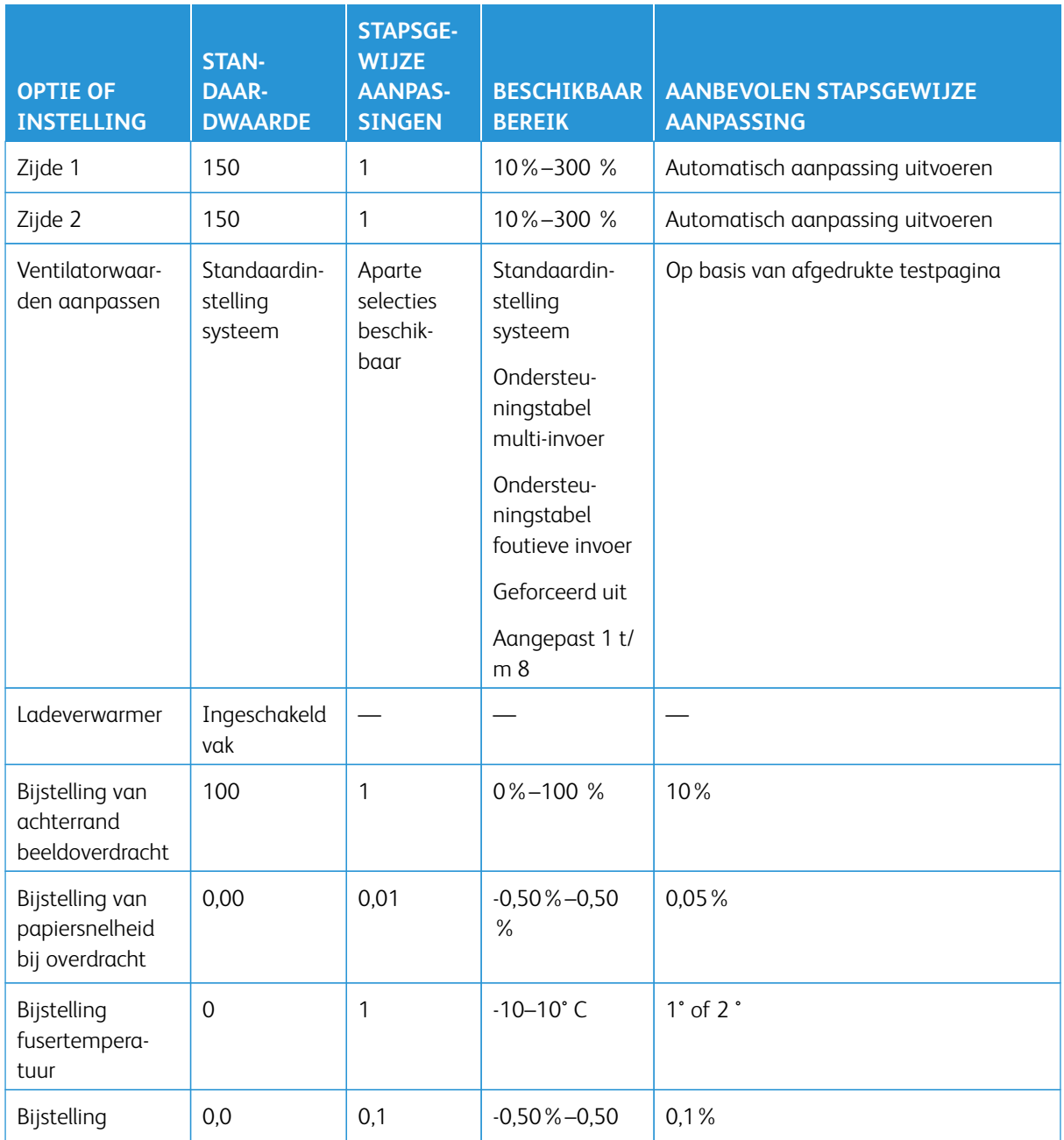

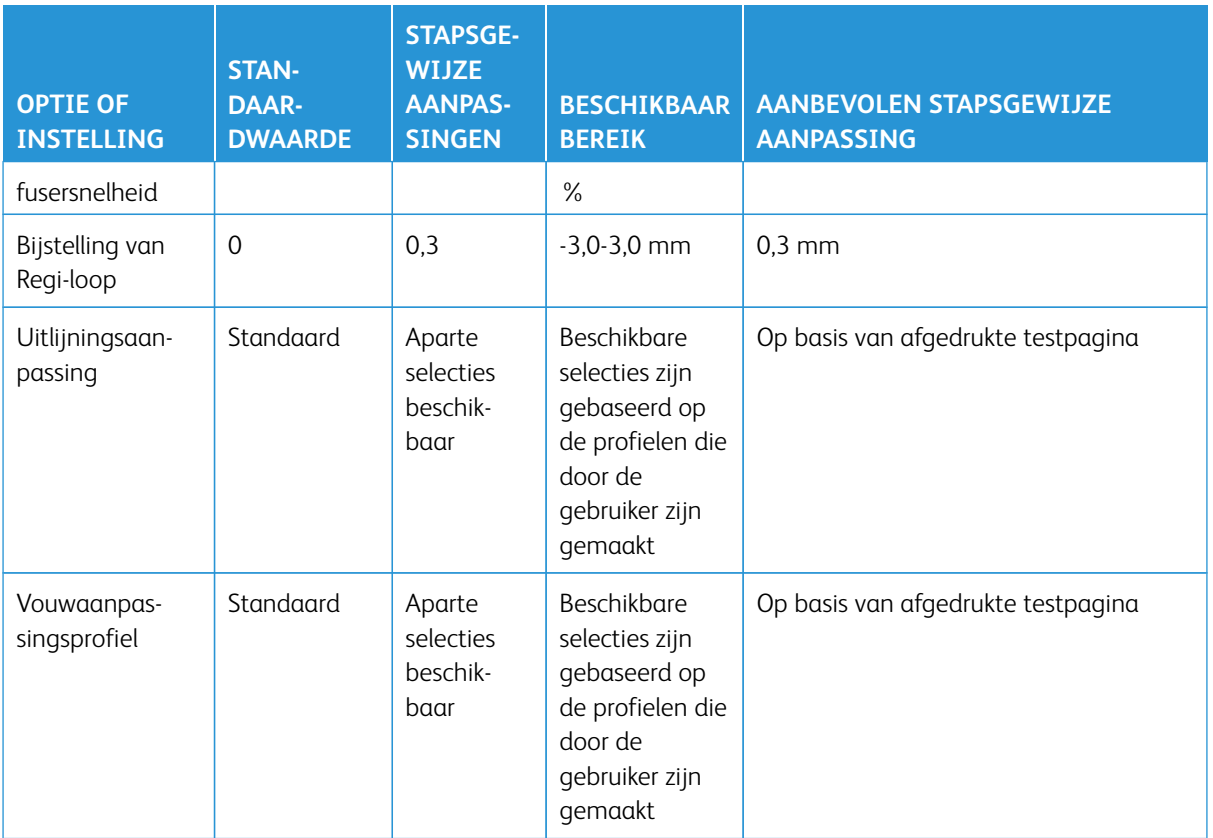

## Tabel 3.14 Papierontkrulling

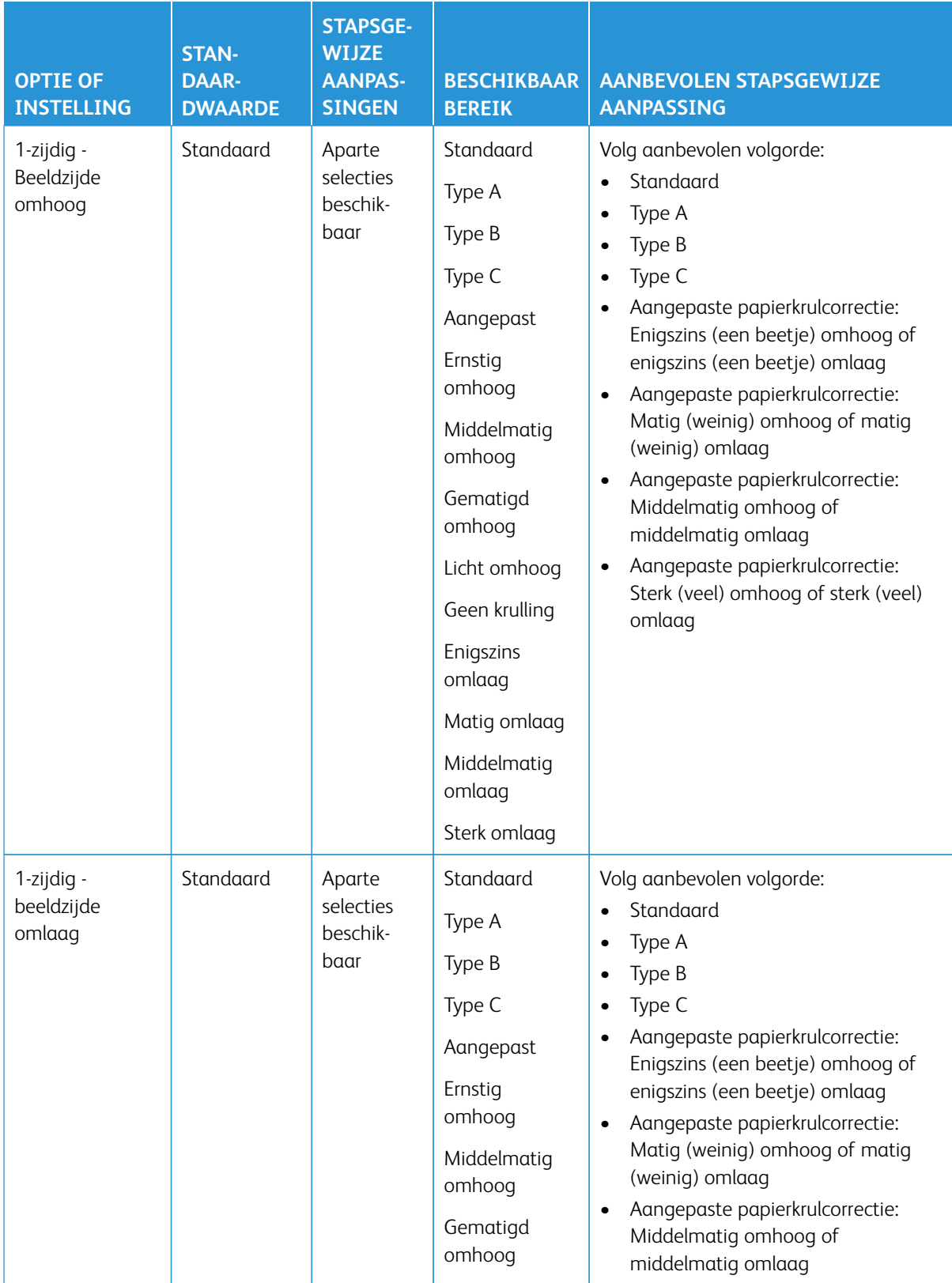

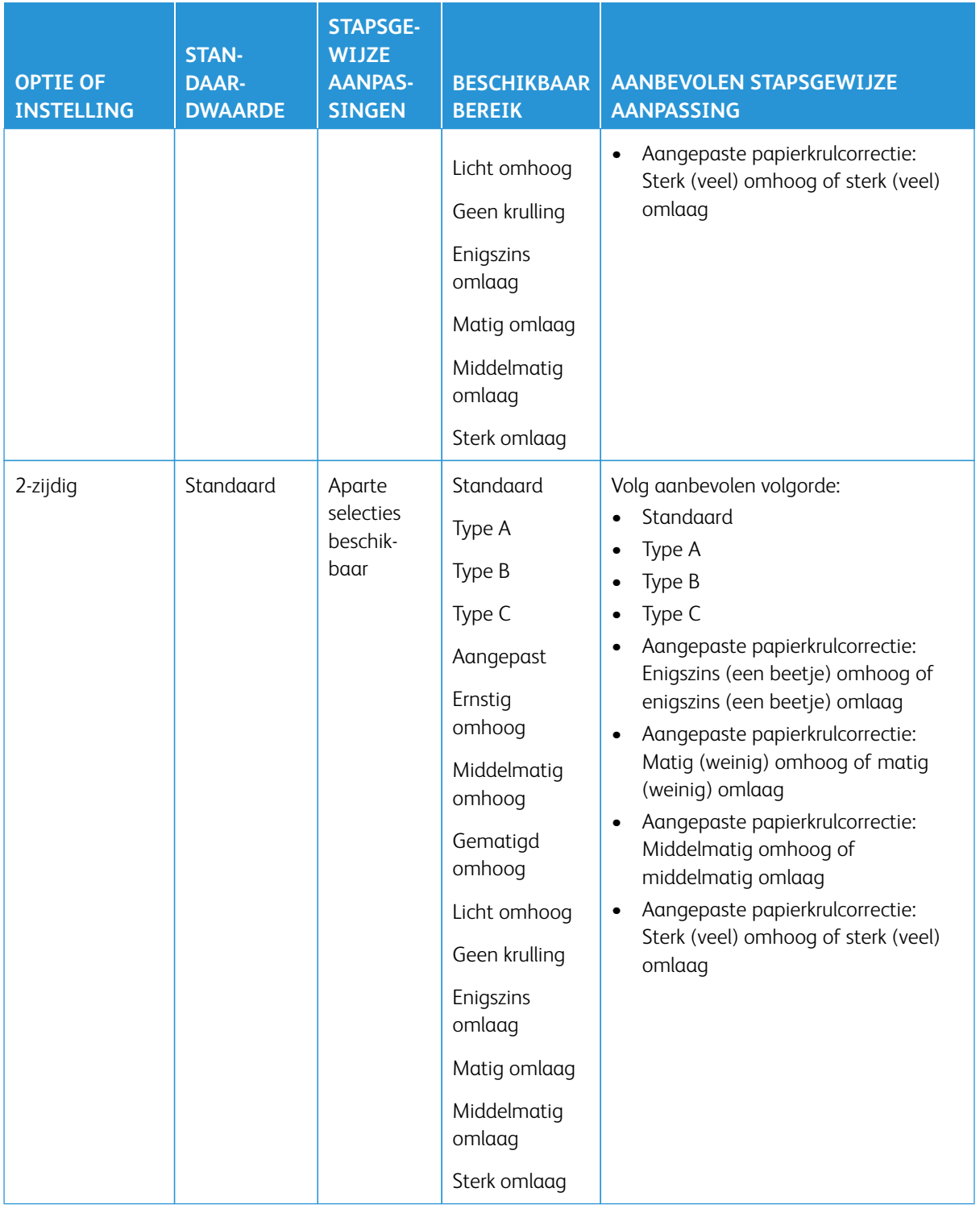

# Papierstoringen

#### **OVERZICHT VAN PAPIERSTORINGEN**

Als er een papierstoring optreedt, verschijnt er een storingsscherm met een bericht op de gebruikersinterface van de pers, waarin wordt aangegeven in welke zone de papierstoring zich bevindt. Volg de aangegeven instructies om de papierstoring op te lossen en het gebruik van de pers te hervatten.

#### **INFORMATIE OVER PAPIERSTORINGEN**

Raadpleeg de volgende lijst voor het oplossen van papierstoringen:

- Als er een papierstoring optreedt in de pers, stopt de pers en verschijnt er een storingsbericht.
- Volg de weergegeven instructies op de gebruikersinterface om het vastgelopen papier te verwijderen.
- Verwijder het papier voorzichtig en zorg dat het niet scheurt. Als het papier scheurt, moet u zorgen dat u alle gescheurde stukjes verwijdert.
- Als er een stukje vastgelopen papier in de pers achterblijft, blijft het papierstoringsbericht zichtbaar op het scherm.
- Papierstoringen kunnen worden verholpen terwijl de pers is ingeschakeld. Als de stroom wordt uitgeschakeld, wordt alle opgeslagen informatie in het systeemgeheugen gewist.
- Raak geen onderdelen binnen in de pers aan. Dit kan afdrukdefecten veroorzaken.
- Na het verhelpen van een papierstoring wordt het afdrukken automatisch hervat vanaf de status voordat de papierstoring optrad.
- Als er een papierstoring is opgetreden tijdens het afdrukken, drukt u op de toets **Start**. Het afdrukken wordt hervat vanaf de status voordat de papierstoring optrad.

**Waarschuwing:** Bij het verwijderen van vastgelopen papier moet u ervoor zorgen dat er geen  $\sqrt{N}$ stukjes papier in de pers achterblijven. Stukjes achtergebleven papier kunnen brand veroorzaken. Als een stukje papier vastzit in een moeilijk bereikbaar gebied of als het papier rond de fuser of fuserrollen is gedraaid, verwijder het dan niet door kracht te zetten. U kunt hierdoor letsel of brandwonden oplopen. Schakel de pers onmiddellijk uit en neem contact op met de afdeling Klantenondersteuning van Xerox.

## **FUNCTIE OPLOSSEN VAN PROBLEMEN MET STAFFELEN**

De functie Oplossen van problemen met staffelen helpt gebruikers bij het controleren en/of bewaken van de opdrachtintegriteit wanneer er een storing optreedt bij het afdrukken van gestaffelde aflevering.

Deze functie werkt alleen goed als aan de volgende twee voorwaarden wordt voldaan:

- Er moet een modus voor **Staffelen** beschikbaar zijn bij de afwerkeenheid, zoals de staffelopvangbak, grote uitlegtafel, afwerkeenheid Business Ready (BR), standaardafwerkeenheid of afwerkeenheid met katernmodule, of de standaardafwerkeenheid plus
- De afgedrukte gestaffelde vellen mogen niet worden geniet

Als uw systeem aan deze twee vereisten voldoet, kan de functie voor het oplossen van storingen bij staffelen worden geconfigureerd en gebruikt.

 $\bigcirc$ Belangrijk: Voordat u deze functie echter kunt instellen en gebruiken, moet de bijbehorende NVMwaarde eerst worden gewijzigd door een servicevertegenwoordiger. Als u de functie wilt inschakelen, neemt u contact op met de technische klantenondersteuning om een afspraak met een servicevertegenwoordiger te maken.

### Zo werkt de functie Oplossen van problemen met staffelen:

Wanneer er een storing tijdens het afdrukken van gestaffelde vellen optreedt, is het eerste blad na het herstel (oplossen van storingen) een invoegblad dat uit een door de gebruiker geselecteerde lade kan worden getrokken. Bijvoorbeeld:

- 1. Tijdens het configureren van de toepassing voor het herstel van storingen heeft de gebruiker lade T1 (invoegeenheid voor naverwerking) geselecteerd als de lade die moet worden gebruikt voor het oplossen van problemen met staffelen.
- 2. In lade T1 is gekleurd papier geplaatst, zoals geel papier.
- 3. Tijdens het afdrukken van gestaffelde vellen treedt er een storing op.
- 4. De gebruiker verwijdert de vellen uit de papierbaan, in overeenstemming met de instructies van de schermen op de gebruikersinterface.
- 5. De pers herstelt door eerst een geel vel uit T1 in te voeren en dit vervolgens in de set te staffelen.
- 6. Op dat punt is het gemakkelijk voor de gebruiker om te zien of alle pagina's in de opdracht aanwezig zijn, aan de hand van de set met het gele invoegblad.

#### <span id="page-338-0"></span>Voorwaarden waaraan moet worden voldaan voor het oplossen van problemen met staffelen

Er moet aan de volgende voorwaarden worden voldaan om te zorgen dat het invoegen van papier goed werkt:

- Er moet een specifieke papierlade worden geselecteerd, waaruit een vel wordt ingevoegd voor herstel na een storing.
- De geselecteerde papierlade moet operationeel zijn (niet kapot).
- De geselecteerde papierlade moet in uw systeem zijn geïnstalleerd.

Met andere woorden, u kunt het invoegblad bij herstel na een storing niet toewijzen aan de bovenste opvangbak of de standaardafwerkeenheid, omdat er op uw systeem uitsluitend een grote uitlegtafel is aangesloten. U moet daarom de grote uitlegtafel als bron voor het invoegblad selecteren.

- De geselecteerde papierlade moet het gewenste papierformaat voor het invoegblad ondersteunen. Bijvoorbeeld:
	- U wilt dat het blad bij herstel na een storing het formaat 11 x 17 inch, A3 heeft.
	- U probeert dit toe te wijzen aan de grote papierlade met 1 lade (8,5 x 11 inch, A4).
	- De grote papierlade met 1 lade ondersteunt geen papier van het formaat 11 x 17 inch, A3.

## Functie voor het oplossen van problemen met staffelen instellen

- 1. Druk op de toets **Aanmelden/afmelden** op de gebruikersinterface.
- 2. Voer de aanmeldings-ID van de systeembeheerder in via de cijfertoetsen en selecteer vervolgens **Enter**. Voer de toegangscode in.

Om u aan te melden als systeembeheerder met aanmeldings-ID en toegangscode, raadpleegt u de *System Administrator Guide* (Handleiding voor de systeembeheerder).

 $\mathscr{O}$ Opmerking: Het gebruik van toegangscodes is niet standaard ingeschakeld.

- 3. Druk op de toets **Apparaatstatus** op de gebruikersinterface.
- 4. Selecteer het tabblad **Hulpprogramma's**.
- 5. Selecteer **Systeeminstellingen. > Instellingen veelgebruikte functies**.
- 6. Selecteer **Overige instellingen**.
- 7. Selecteer de optie **Lade voor scheidingsvellen bij herstel na storing**.
- 8. Selecteer **Instellingen wijzigen**.
- 9. Selecteer de gewenste lade voor gebruik als invoegblad bij het herstel na een storing.

Opmerking: Zorg dat de geselecteerde lade voldoet aan alle benodigde voorwaarden voor het gebruik van die lade (zie [Voorwaarden waaraan moet worden voldaan voor het oplossen van](#page-338-0) [problemen met staffelen\)](#page-338-0).

- 10. Selecteer **Opslaan**.
- 11. Klik op **Sluiten**.

Het hoofdscherm Hulpprogramma's verschijnt.

- 12. Sluit de modus Beheerder af.
	- a. Druk op de toets **Aan-/afmelden**.
	- b. Wanneer het scherm Afmelden verschijnt, selecteert u **Afmelden**.

### **PAPIERSTORINGEN IN DE AOD**

#### **Papierstoringen in de AOD**

1. Til de vergrendeling van de bovenklep van de AOD voorzichtig op totdat deze volledig open staat.

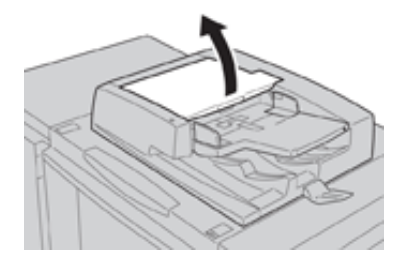

2. Open het linkerdeksel totdat dit niet verder kan.

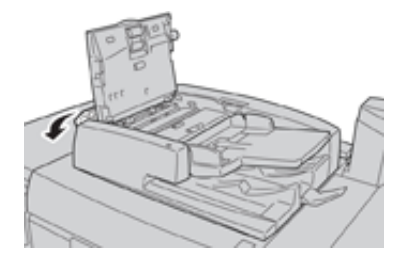

3. Als het origineel niet in het invoergedeelte van de AOD vastzit, kunt u het verwijderen.

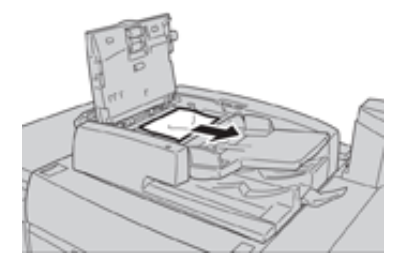

4. Als u instructies krijgt om het binnenpaneel te openen, tilt u de hendel op en opent u de binnenklep. Verwijder het vastgelopen document.

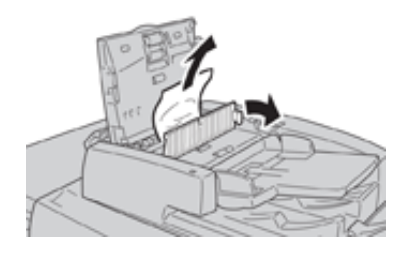

Opmerking: Als het origineel vastzit, trekt u er dan niet te hard aan. Het document kan beschadigd raken.

5. Als het papier in de linkerklep vastzit, verwijdert u het vastgelopen document.

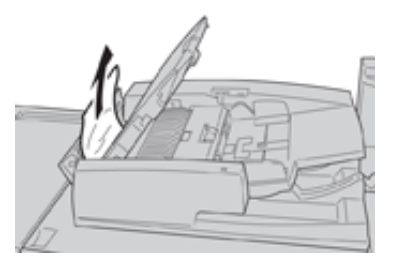

- 6. Sluit de volgende geopende kleppen totdat ze op hun plek vastklikken. Sluit ze in deze volgorde:
	- Binnenklep

⇙

- Bovenklep
- Linkerklep

7. Als u geen vastgelopen papier kunt vinden, tilt u de AOD voorzichtig op en als het document zich daar bevindt, verwijdert u het.

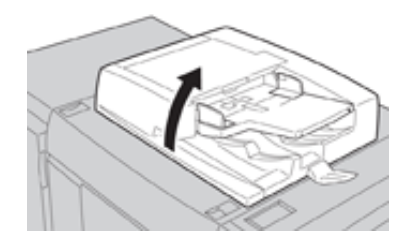

- 8. Sluit de AOD.
- 9. Als dit wordt aangegeven, tilt u de invoerlade op en verwijdert u het document.

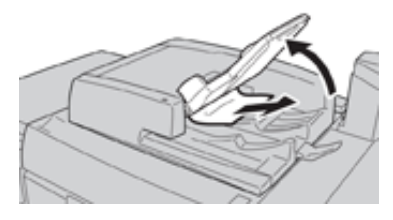

- 10. Zet de invoerlade voorzichtig terug in de oorspronkelijke stand.
- 11. Na het verwijderen van het vastgelopen document volgt u de instructies om de volledige documentset in de AOD terug te plaatsen.

Opmerking: Zorg dat er zich geen gescheurde, gekreukte of gevouwen documenten in de documentset bevinden. Gebruik de glasplaat alleen voor het scannen van gescheurde, gekreukte of gevouwen originelen. De al gescande documentvellen worden automatisch overgeslagen en het scannen wordt hervat vanaf het documentvel dat als laatste is gescand voordat de storing optrad.

## **Documentstoringen onder de AOD-band**

1. Open de AOD.

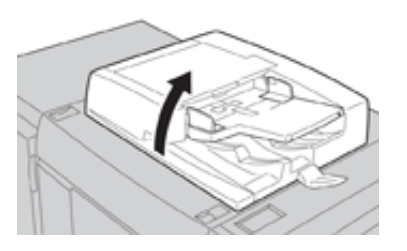

2. Open de band van de AOD-klep terwijl u de hendel vasthoudt en verwijder het vastgelopen origineel.

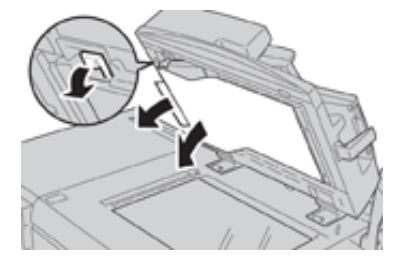

3. Breng de band voorzichtig terug in de oorspronkelijke stand.

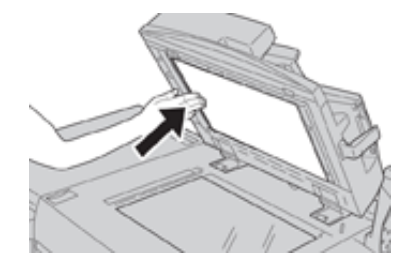

- 4. Sluit de AOD.
- 5. Volg de instructies om het volledige document in de AOD opnieuw te plaatsen.

Opmerking: Zorg dat er zich geen gescheurde, gekreukte of gevouwen documenten in de documentset bevinden. Gebruik de glasplaat alleen voor het scannen van gescheurde, gekreukte of gevouwen originelen. De al gescande documentvellen worden automatisch overgeslagen en het scannen wordt hervat vanaf het documentvel dat als laatste is gescand voordat de storing optrad.

## **PAPIERSTORINGEN IN DE PERS**

#### **Papierstoringen in de pers**

**Waarschuwing:** Raak nooit een gebied aan (op of in de buurt van de fuser) voorzien van een etiket  $\sqrt{N}$ Hoge temperatuur en Voorzichtig. Aanraken kan brandwonden veroorzaken.

1. Open de voordeur van de pers.

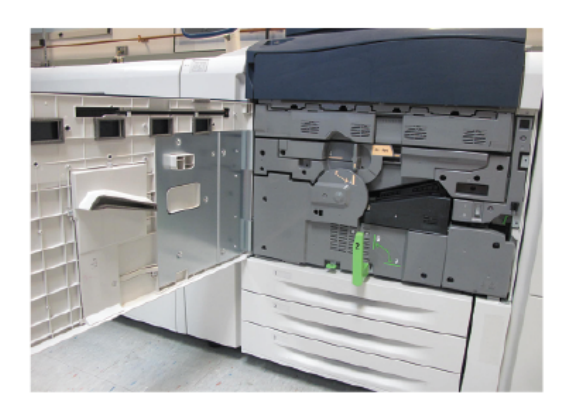

2. Draai **hendel 2** naar rechts tot deze zich in horizontale positie bevindt. Trek vervolgens de transportmodule naar buiten.

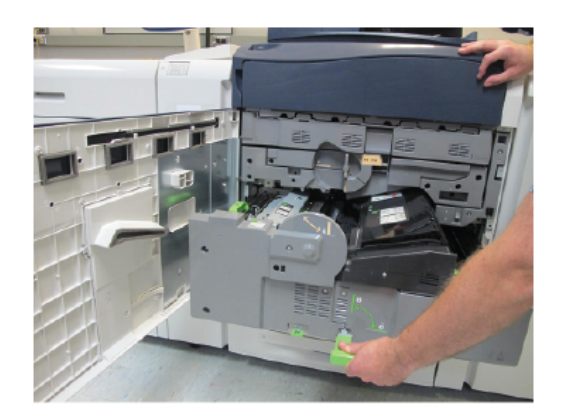

- 3. Verwijder het zichtbare vastgelopen papier.
- 4. Als u de vastgelopen vellen hebt verwijderd, controleert u of er geen afgescheurde papiersnippers in de pers zijn achtergebleven.
- 5. Verplaats **hendel 2b** en verwijder eventueel vastgelopen papier.

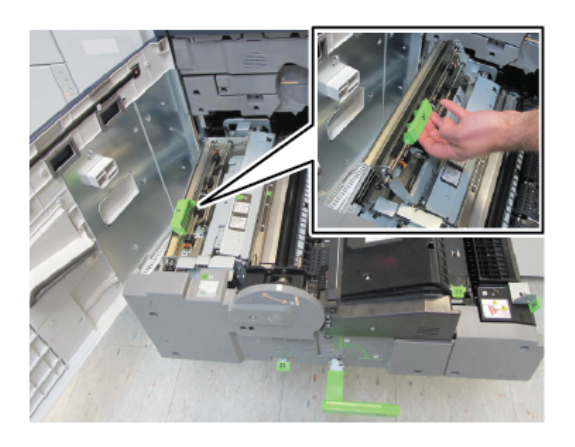

- 6. Zet **hendel 2b** terug in de oorspronkelijke stand.
- 7. Verplaats **hendel 2e** en verwijder eventueel vastgelopen papier.

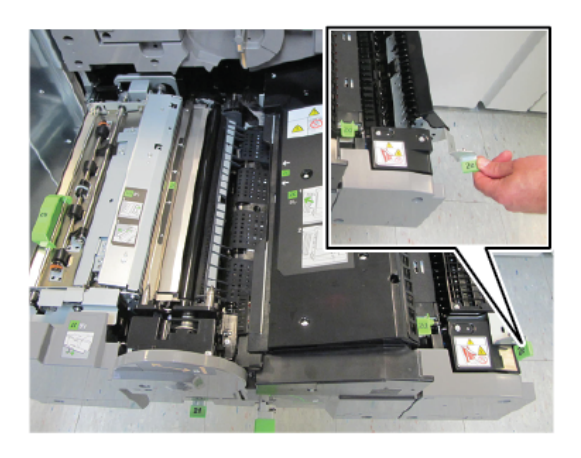

- 8. Zet **hendel 2e** terug in de oorspronkelijke stand.
- 9. Trek **hendel 2f** omlaag en verwijder het vastgelopen papier.

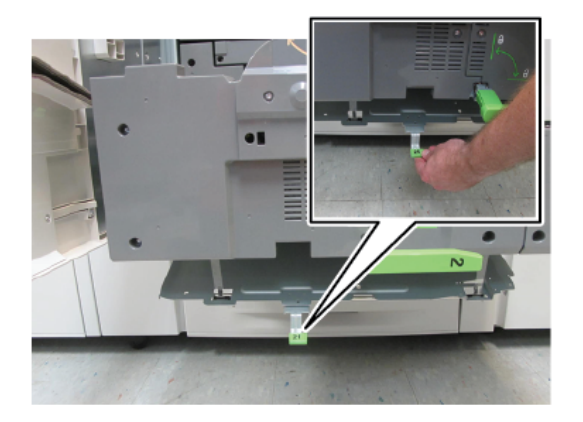

- 10. Zet **hendel 2f** terug in de oorspronkelijke stand.
- 11. Druk de transportmodule volledig naar binnen en draai **hendel 2** naar links.
- 12. Sluit de voordeur van de pers.
- 13. Voer vijf blanco vellen door om eventuele achtergebleven toner van de fuserrol te verwijderen en hervat het kopieer-/afdrukproces.

### **Papierstoringen in lade 1-3.**

Opmerking: Papier scheurt soms en blijft dan achter in de pers als u een lade opent zonder te controleren op welke plek het papier is vastgelopen. Dit kan een storing veroorzaken. Controleer eerst waar het papier is vastgelopen voordat u het probleem oplost.

1. Open de lade waarin de papierstoring is opgetreden.

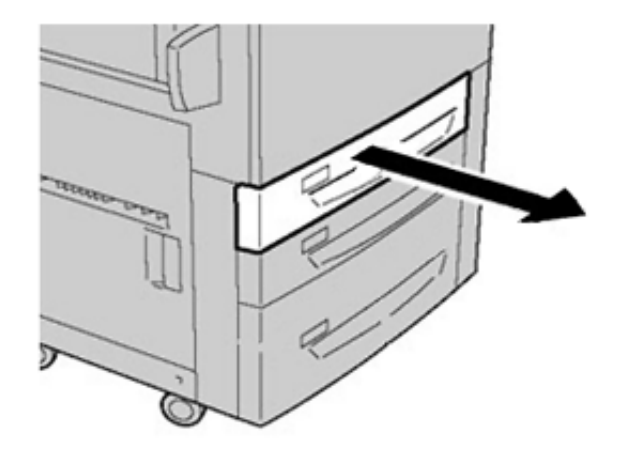

2. Verwijder het vastgelopen papier.

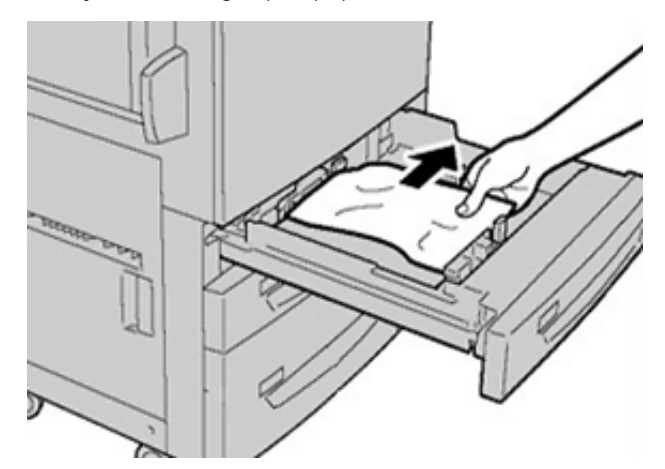

3. Duw de lade voorzichtig naar binnen tot deze niet verder kan.

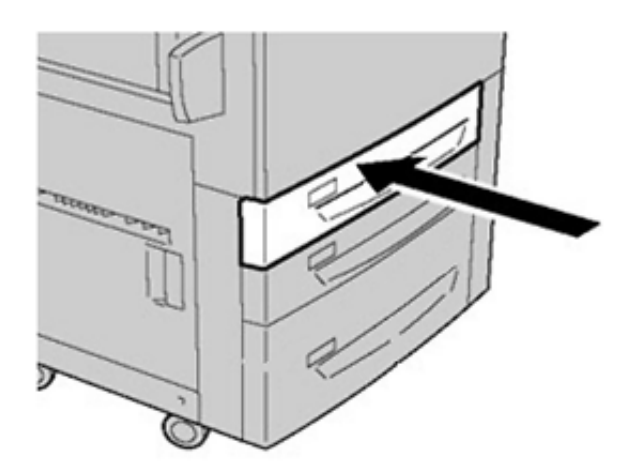

## **PAPIERSTORINGEN IN DE HANDMATIGE INVOER (LADE 5)**

### **Papierstoringen in de standalone handmatige invoer (lade 5)**

- $\bigcirc$ Belangrijk: Gebruik deze procedure voor het oplossen van papierstoringen in de handmatige invoer (lade 5) wanneer dit een standalone invoerapparaat is en niet is geïnstalleerd op een optionele invoereenheid (zoals de geavanceerde extra grote papierinvoer).
- $\bigoplus$ Tip: Verwijder altijd het vastgelopen papier, inclusief kleine snippers afgescheurd papier, uit het apparaat voordat u verder gaat met eventuele kopieer-/afdrukopdrachten.
	- 1. Verwijder het vastgelopen papier en eventueel papier dat vanuit de handmatige invoer is geladen.

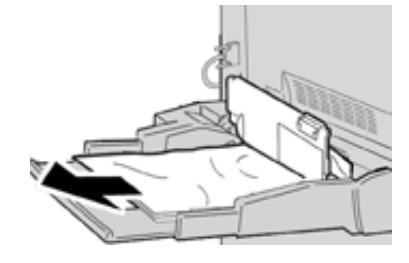

Opmerking: Als het papier is gescheurd, controleert u binnen in de pers en verwijdert u het papier.

2. Open de bovenklep van de handmatige invoer en verwijder vastgelopen papier.

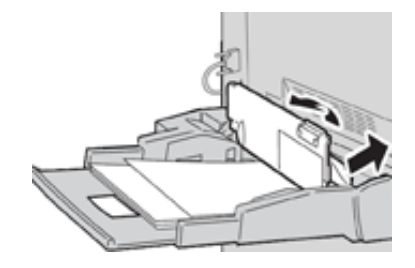

3. Sluit de klep.

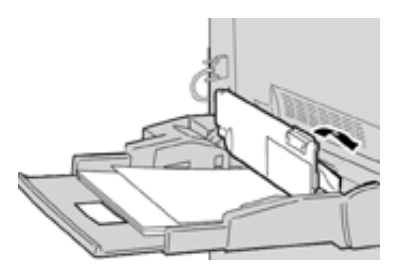

4. Plaats het papier terug in de lade en ga door met kopiëren/afdrukken.

# Problemen met lade 6 oplossen

## **PAPIERSTORINGEN IN LADE 6 PAPIERSTORINGEN**

## **Papierstoringen oplossen in grote papierlade (lade 6)**

1. Open lade 6 en verwijder het vastgelopen papier.

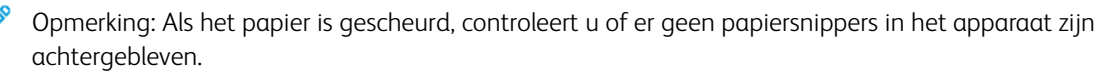

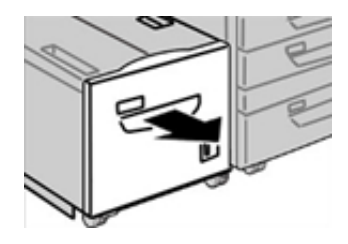

- 2. Sluit de lade voorzichtig.
- 3. Schuif lade 6 voorzichtig naar links totdat hij niet verder kan.

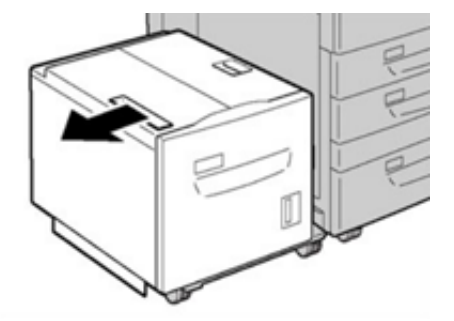

4. Pak de hendel van de bovenklep vast en open de bovenklep.

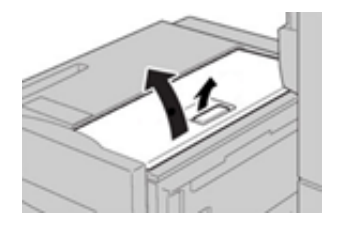

- 5. Verwijder eventueel vastgelopen papier uit het bovenklepgedeelte van lade 6.
- 6. Sluit de bovenklep van lade 6.

7. Zet lade 6 weer terug in de oorspronkelijke positie.

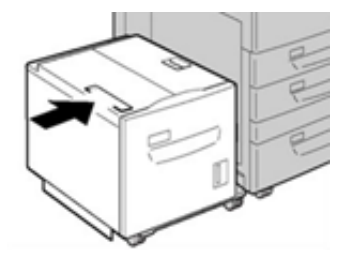

## **Papierstoringen in de grote papierlade oplossen in de linkeronderklep**

1. Schuif lade 6 voorzichtig naar links totdat hij niet verder kan.

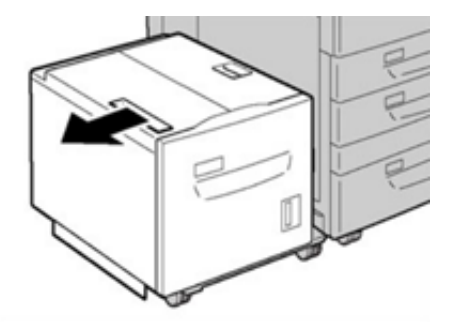

2. Open de linkeronderklep voorzichtig terwijl u de ontgrendelingshendel vasthoudt.

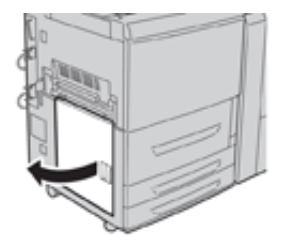

3. Verwijder het vastgelopen papier.

Opmerking: Als het papier is gescheurd, controleert u of er geen papiersnippers in het apparaat zijn achtergebleven.

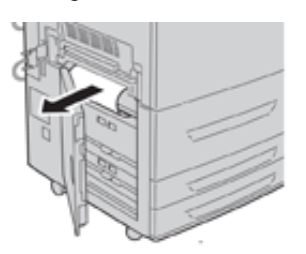

4. Sluit de linkeronderklep voorzichtig.

5. Schuif lade 6 voorzichtig terug op zijn plek.

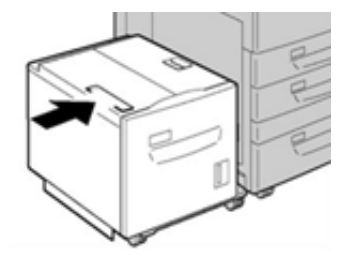

## **LADE 6 - STORINGSBERICHTEN**

Als er een storing optreedt, zoals een papierstoring, open deuren of kleppen, of een andere storing op de pers, stopt de pers met afdrukken en verschijnt er een bericht op de gebruikersinterface van de pers. Een grafische illustratie geeft de locatie van de storing aan en biedt een korte uitleg van de corrigerende maatregelen voor het oplossen van de storing. Als er een storing optreedt op meer dan een locatie, verandert de illustratie om de diverse locaties en de benodigde corrigerende maatregelen aan te geven.

### **Lade 6 - informatie over storingscodes**

Als er een storing optreedt, zoals een papierstoring, open deuren of kleppen, of een andere storing op de pers, stopt de pers met afdrukken en verschijnt er een bericht op de gebruikersinterface van de pers.

Op de gebruikersinterface wordt ook een toets **Storingen** weergegeven, die informatie verschaft over de storing en gedetailleerde instructies voor het oplossen van de storing.

Tip: Storingen in de lade 6 zijn te herkennen aan de codes die beginnen met de drie-cijferige nummers 024 en 078.

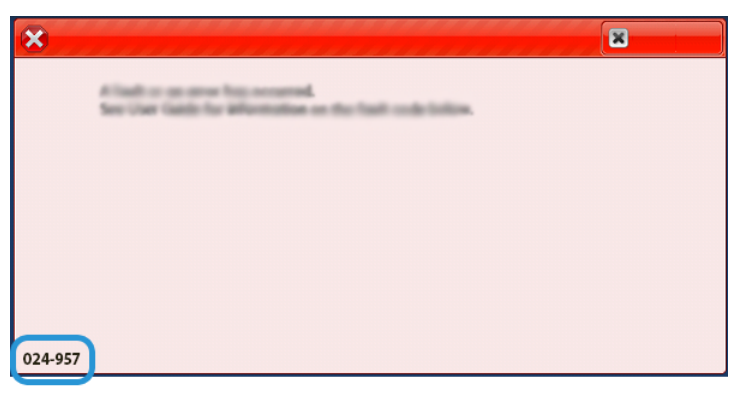

 $\bigoplus$ 

# Problemen met lade 6 en 7 oplossen

## **PAPIERSTORINGEN IN LADE 6 EN 7**

## **Papierstoringen als de handmatige invoer is geïnstalleerd bij lade 6 en 7**

- $\Omega$ Tip: Verwijder altijd het vastgelopen papier, inclusief kleine snippers afgescheurd papier, uit het apparaat voordat u verdergaat met eventuele afdrukopdrachten.
	- 1. Verwijder het papier in de handmatige invoer (lade 5).
	- 2. Til de bovenklep van de handmatige invoer (lade 5) op en open deze.

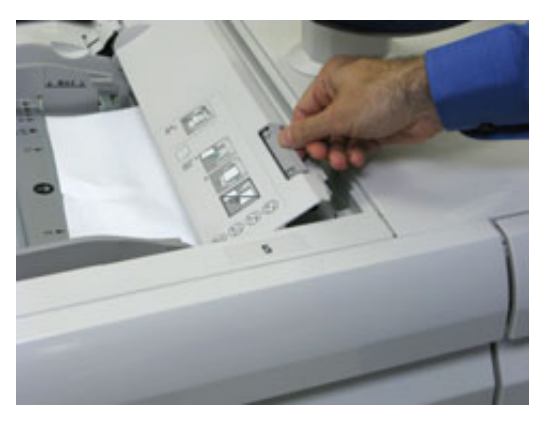

3. Verwijder eventueel vastgelopen papier.

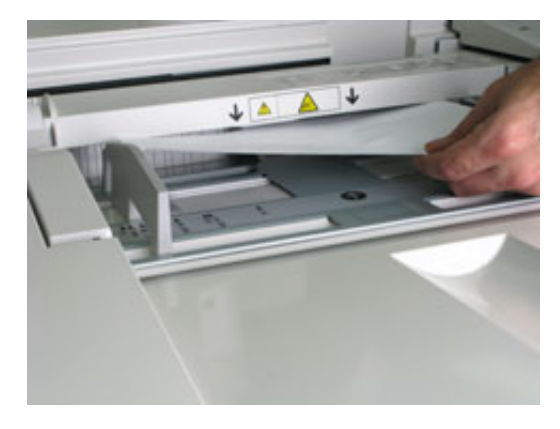

Opmerking: Als het papier is gescheurd, controleert u binnen in de pers en verwijdert u het papier.

4. Sluit de bovenklep van de handmatige invoer (lade 5).

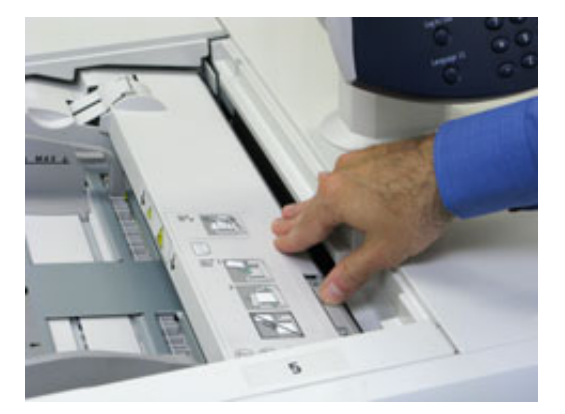

5. Plaats het papier terug in de lade en ga door met afdrukken.

## **Papierstoringen in lade 6 en 7**

1. Trek de lade uit waarin de papierstoring is opgetreden.

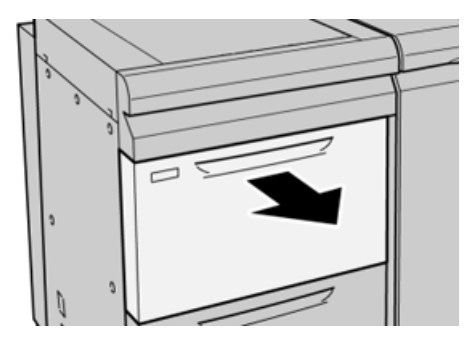

2. Verwijder het vastgelopen papier.

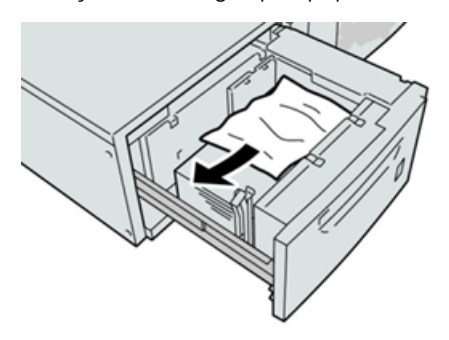

Opmerking: Als het papier is gescheurd, controleert u de binnenkant van het apparaat en verwijdert u het papier.

3. Duw de lade voorzichtig naar binnen tot deze niet verder kan.

## **Papierstoringen bij hendel 1a en knop 1c in lade 6 en 7**

1. Open de voorklep van de extra grote papierlade.

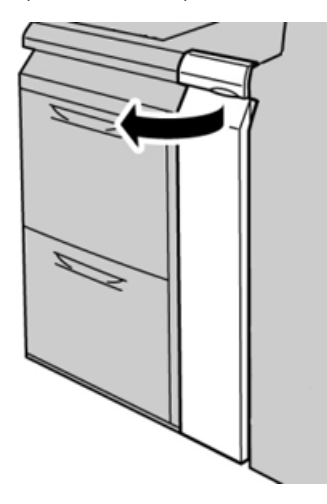

2. Beweeg hendel **1a** naar rechts en draai knop **1c** naar rechts. Verwijder het vastgelopen papier.

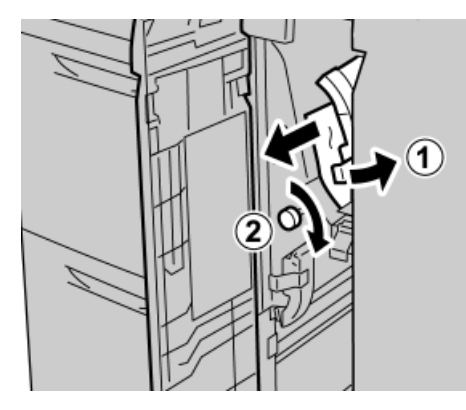

Opmerking: Als het papier is gescheurd, controleert u de binnenkant van het apparaat en verwijdert u het papier.

3. Zet hendel **1a** terug in de oorspronkelijke stand.

Í

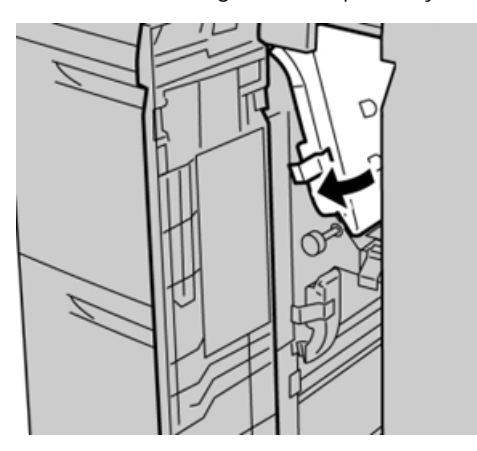

4. Sluit de voorklep van de extra grote papierlade.

Opmerking: Als de voorklep van de extra grote papierlade niet volledig is gesloten, wordt er een bericht weergegeven en werkt het apparaat niet.

## **Papierstoringen bij hendel 1b en knop 1c in lade 6 en 7**

1. Open de voorklep van de extra grote papierlade.

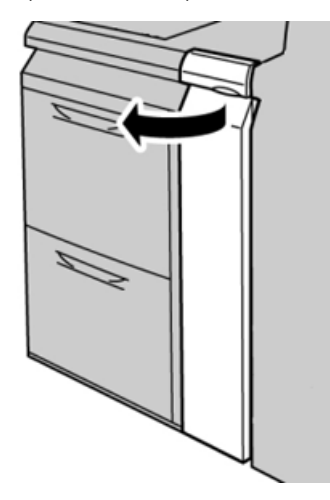

2. Beweeg hendel **1b** naar rechts en draai knop **1c** naar rechts. Verwijder het vastgelopen papier.

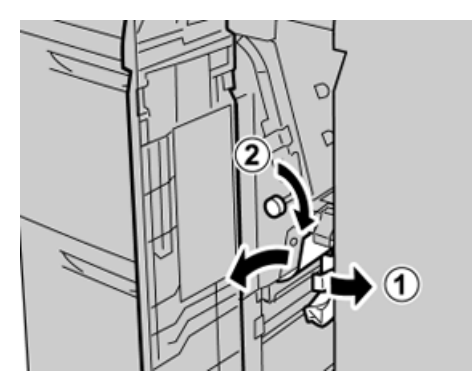

Opmerking: Als het papier is gescheurd, controleert u de binnenkant van het apparaat en verwijdert u het papier.

3. Zet hendel **1b** terug in de oorspronkelijke stand.

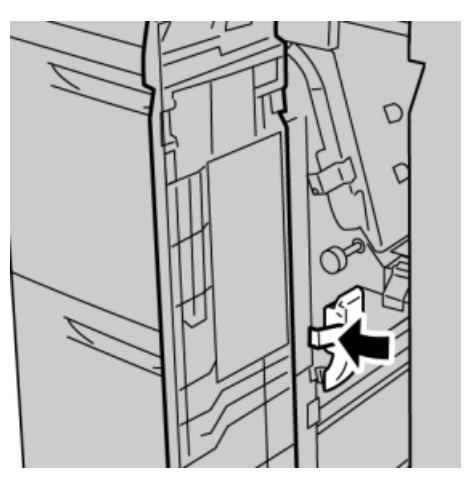

4. Sluit de voorklep van de extra grote papierlade.

P Opmerking: Als de voorklep van de extra grote papierlade niet volledig is gesloten, wordt er een bericht weergegeven en werkt het apparaat niet.

## **Papierstoringen bij hendel 1d en knop 1c in lade 6 en 7**

1. Open de voorklep van de extra grote papierlade.

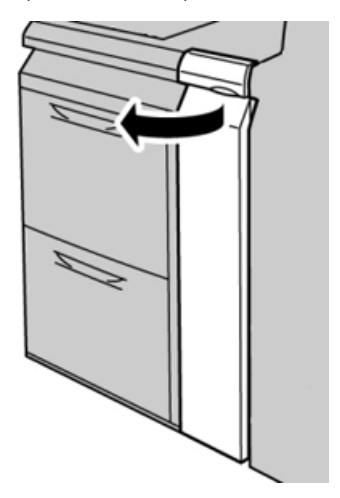

2. Beweeg hendel **1d** omhoog en verwijder het vastgelopen papier.

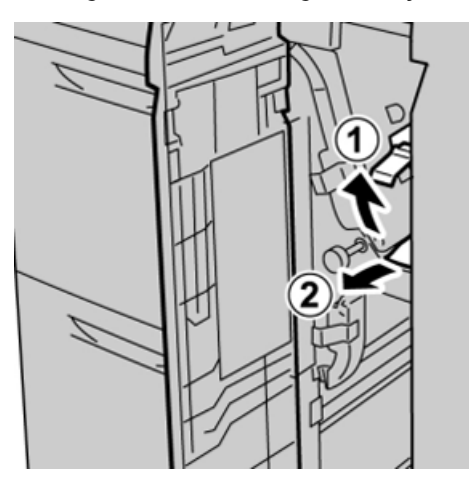

P Opmerking: Als het papier is gescheurd, controleert u de binnenkant van het apparaat en verwijdert u het papier.

3. Als het papier niet kan worden verwijderd, draait u knop **1c** rechtsom en verwijdert u vervolgens het vastgelopen papier.

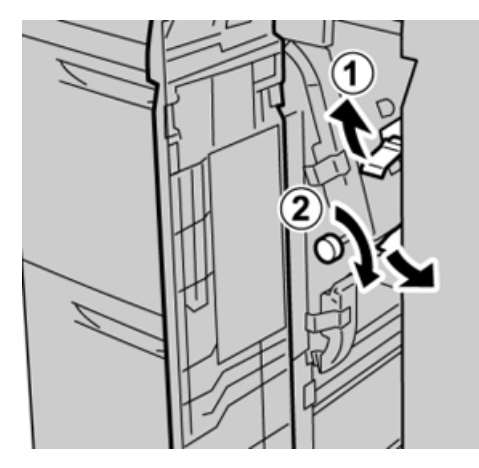

Opmerking: Als het papier is gescheurd, controleert u de binnenkant van het apparaat en verwijdert u het papier.

P

4. Zet hendel **1d** terug in de oorspronkelijke stand.

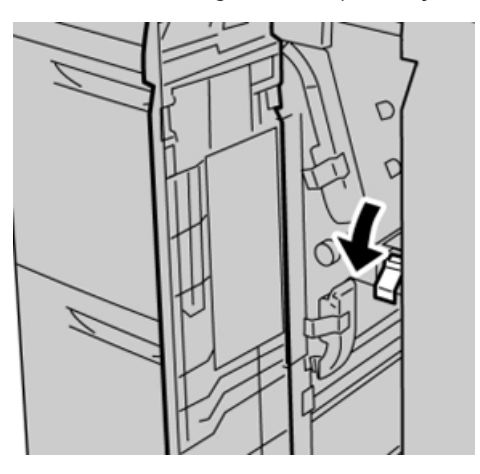

5. Sluit de voorklep van de extra grote papierlade.

Opmerking: Als de voorklep van de extra grote papierlade niet volledig is gesloten, wordt er een bericht weergegeven en werkt het apparaat niet.

## **LADE 6 EN 7 - STORINGSBERICHTEN**

Als er een storing optreedt, zoals papierstoringen, open deuren of kleppen of een storing, houdt de pers op met afdrukken en verschijnt er een bericht op de gebruikersinterface van de pers. Een grafische illustratie geeft de locatie van de storing aan en biedt een korte uitleg van de corrigerende maatregelen voor het oplossen van de storing. Als er een storing optreedt op meer dan een locatie, verandert de illustratie om de diverse locaties en de benodigde corrigerende maatregelen aan te geven.

#### **Lade 6 en 7 - informatie over storingscodes**

Als er een storing optreedt, zoals een papierstoring, open deuren of kleppen, of een andere storing op de pers, stopt de pers met afdrukken en verschijnt er een bericht op de gebruikersinterface van de pers.

Op de gebruikersinterface wordt ook een toets **Storingen** weergegeven, die informatie verschaft over de storing en gedetailleerde instructies voor het oplossen van de storing.

Tip: Storingen in lade 6 en lade 7 zijn te herkennen aan de codes die beginnen met het drie-cijferige nummer 078.

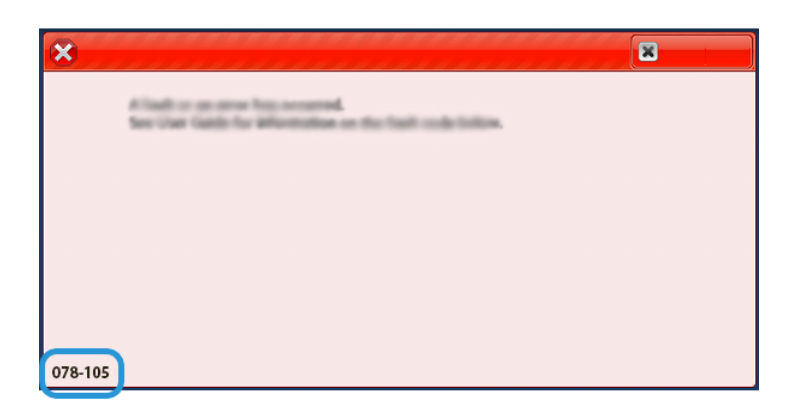

# Problemen met lade 8 en 9 oplossen

## **PAPIERSTORINGEN IN LADE 8 EN 9**

### **Papierstoringen oplossen in lade 8 en 9**

De hendels van de nip-ontgrendeling in het transportgebied van de invoereenheid houden vellen van grote formaten (zoals A3, 11 x 17 inch, 12 x 18 inch) tegen om de kans te verkleinen dat papier vastloopt als dit het afdrukmechanisme ingaat.

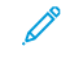

Opmerking: Volg de instructies op het aanraakscherm op om de papierstoring te verhelpen.. Zorg altijd dat al het vastgelopen papier, inclusief kleine snippers afgescheurd papier, uit het apparaat worden verwijderd voordat u verdergaat met uw afdrukopdrachten.

## **Papierstoringen als de handmatige invoer is geïnstalleerd bij lade 8 en 9**

⊕ Tip: Verwijder altijd het vastgelopen papier, inclusief kleine snippers afgescheurd papier, uit het apparaat voordat u verdergaat met eventuele afdrukopdrachten.

- 1. Verwijder het papier in de handmatige invoer (lade 5).
- 2. Til de bovenklep van de handmatige invoer (lade 5) op en open deze.

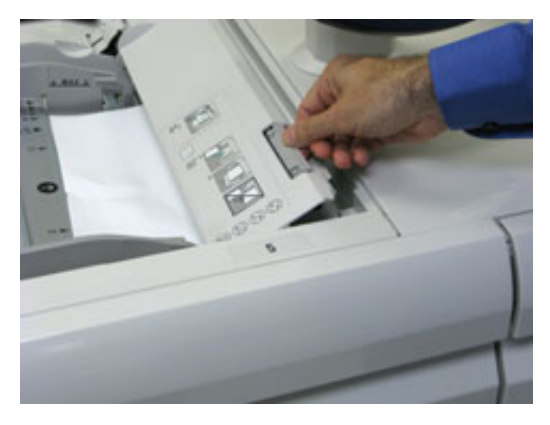

3. Verwijder eventueel vastgelopen papier.

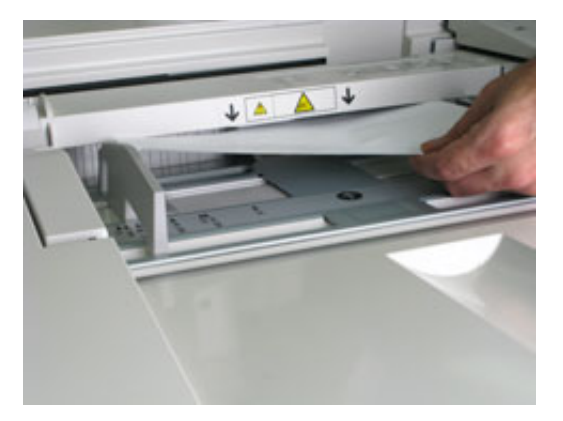

Ø Opmerking: Als het papier is gescheurd, controleert u binnen in de pers en verwijdert u het papier.

4. Sluit de bovenklep van de handmatige invoer (lade 5).

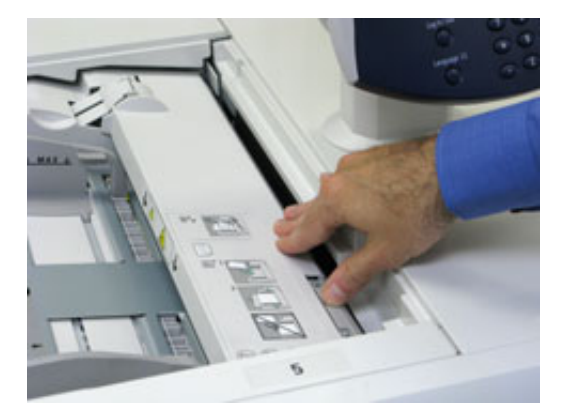

5. Trek de **bovenste lade** open (deze bevindt zich boven aan lade 6 en 7).

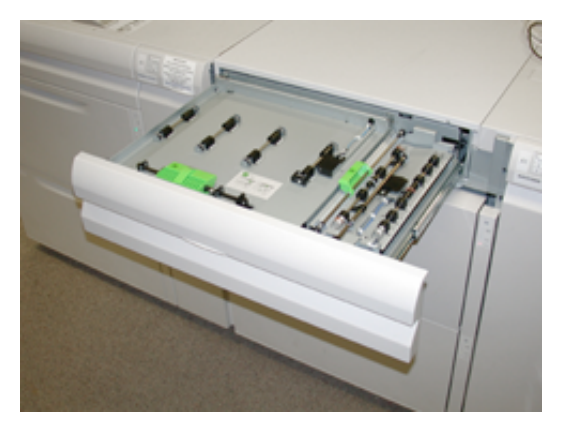
6. Til hendels **2a** en **2b** op en verwijder het vastgelopen papier.

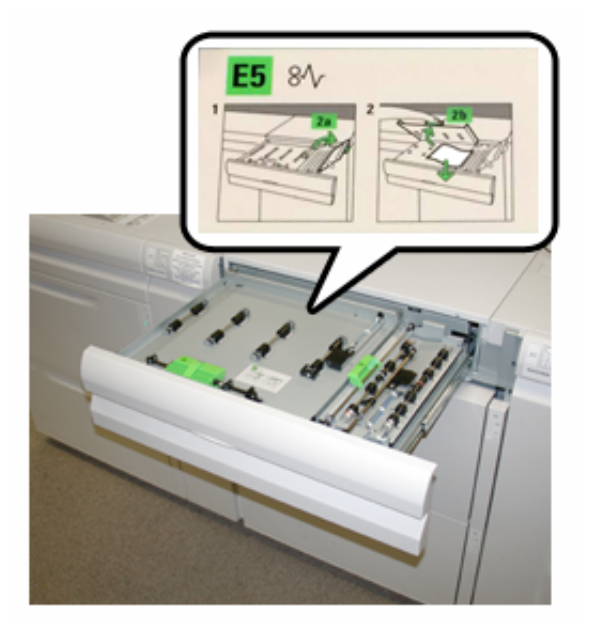

- 7. Sluit hendels **2a** en **2b**.
- 8. Sluit de **bovenste lade**.
- 9. Plaats het papier terug in de lade en ga door met afdrukken.

# **Papierstoringen in lade 8 en 9**

1. Trek de lade uit waarin de papierstoring is opgetreden.

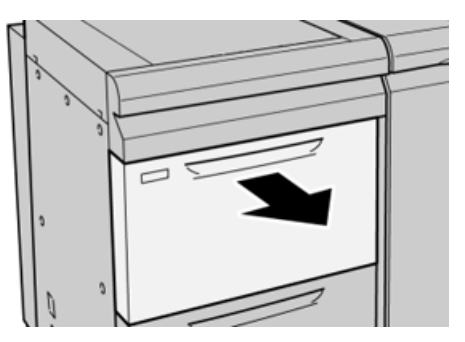

2. Verwijder het vastgelopen papier.

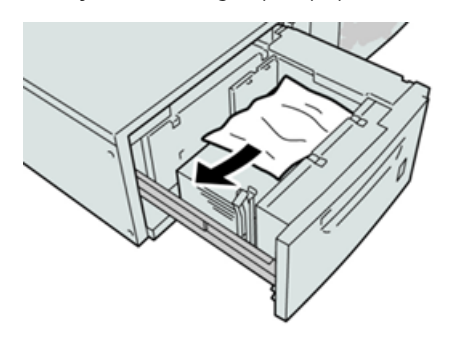

Í Opmerking: Als het papier is gescheurd, controleert u de binnenkant van het apparaat en verwijdert u het papier.

3. Duw de lade voorzichtig naar binnen tot deze niet verder kan.

# **Papierstoringen bij hendel 1a en knop 1c in lade 8 en 9**

1. Open de voorklep van de invoereenheid.

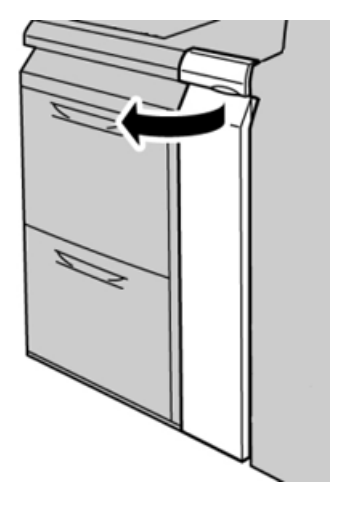

2. Beweeg hendel **1a** naar rechts en draai knop **1c** naar rechts. Verwijder het vastgelopen papier.

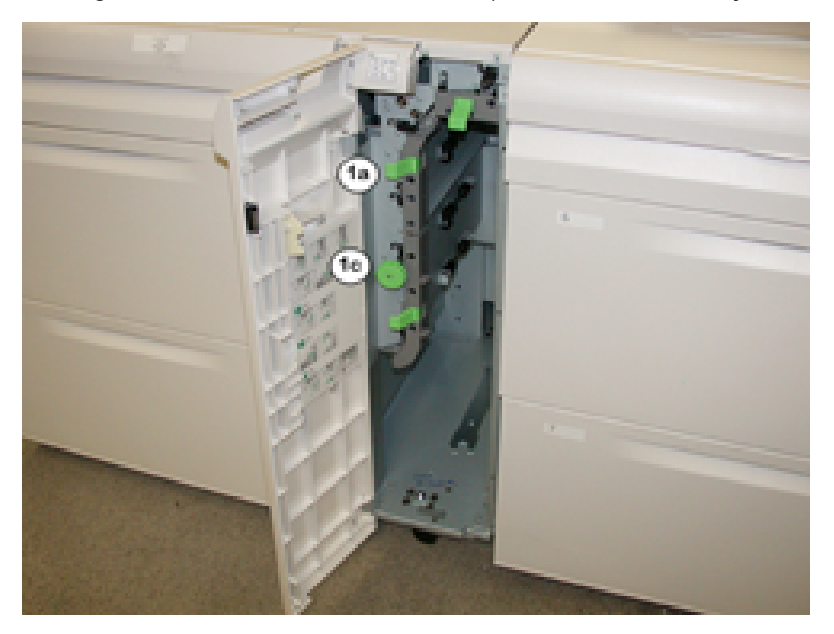

- Opmerking: Als het papier is gescheurd, controleert u de binnenkant van het apparaat en verwijdert u het papier.
- 3. Zet hendel **1a** terug in de oorspronkelijke stand.
- 4. Sluit de voorklep van de invoereenheid.

D

Opmerking: Als de voorklep van de invoereenheid niet volledig is gesloten, wordt er een bericht weergegeven en werkt de pers niet.

# **Papierstoringen bij hendel 1b en knop 1c in lade 8 en 9**

1. Open de voorklep van de invoereenheid.

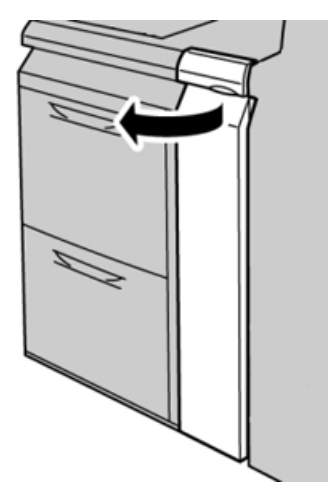

- 
- 2. Beweeg hendel **1b** naar rechts en draai knop **1c** naar rechts. Verwijder het vastgelopen papier.

- Opmerking: Als het papier is gescheurd, controleert u de binnenkant van het apparaat en verwijdert u het papier.
- 3. Zet hendel **1b** terug in de oorspronkelijke stand.
- 4. Sluit de voorklep van de invoereenheid.

Í

Opmerking: Als de voorklep van de invoereenheid niet volledig is gesloten, wordt er een bericht weergegeven en werkt de pers niet.

# **Papierstoringen bij hendel 1d en knop 1c in lade 8 en 9**

1. Open de voorklep van de invoereenheid.

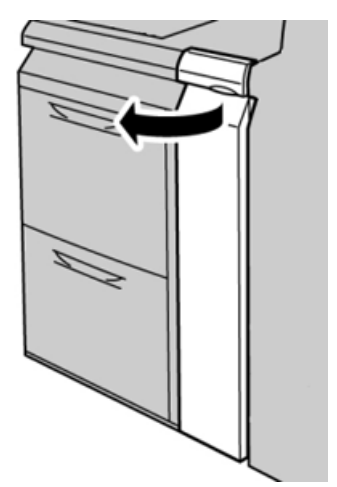

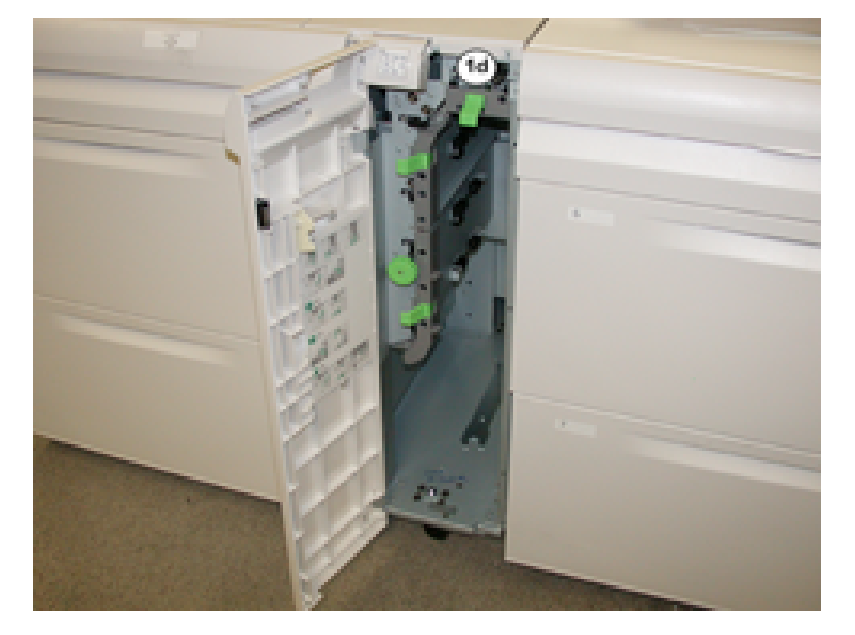

2. Beweeg hendel **1d** omhoog en verwijder het vastgelopen papier.

- Opmerking: Als het papier is gescheurd, controleert u de binnenkant van het apparaat en verwijdert u het papier.
- 3. Als het papier niet kan worden verwijderd, draait u knop **1c** rechtsom en verwijdert u vervolgens het vastgelopen papier.
- 4. Zet hendel **1d** terug in de oorspronkelijke stand.
- 5. Sluit de voordeur van de invoereenheid.
	- Opmerking: Als de voorklep van de invoereenheid niet volledig is gesloten, wordt er een bericht weergegeven en werkt de pers

niet.

### **LADE 8 EN 9 - STORINGSBERICHTEN**

Als er een storing optreedt, zoals een papierstoring, open deuren of kleppen, of een andere storing op de pers, stopt de pers met afdrukken en verschijnt er een bericht op de gebruikersinterface van de pers. Een grafische illustratie geeft de locatie van de storing aan en biedt een korte uitleg van de corrigerende maatregelen voor het oplossen van de storing. Als er een storing optreedt op meer dan een locatie, verandert de illustratie om de diverse locaties en de benodigde corrigerende maatregelen aan te geven.

#### **Lade 8 en 9 - informatie over storingscodes**

Als er een storing optreedt, zoals een papierstoring, open deuren of kleppen, of een andere storing op de pers, stopt de pers met afdrukken en verschijnt er een bericht op de gebruikersinterface van de pers.

Op de gebruikersinterface wordt ook een toets **Storingen** weergegeven, die informatie verschaft over de storing en gedetailleerde instructies voor het oplossen van de storing.

Tip: Storingen in lade 8 en 9 zijn te herkennen aan de codes die beginnen met het drie-cijferige nummer 178. ⊕

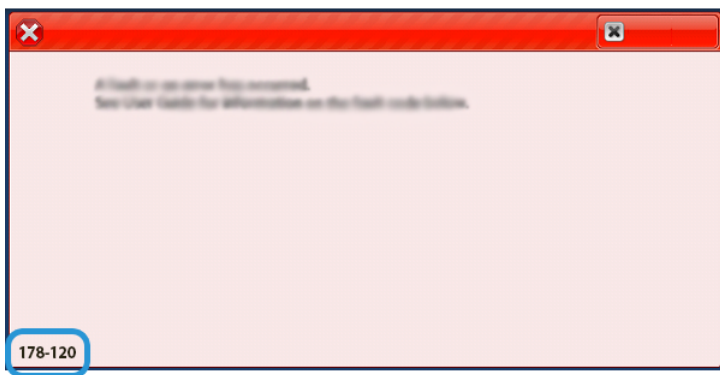

# Problemen met de HCVF (High Capacity XLS Vacuum Feeder) oplossen

Raadpleeg voor een afdrukbaar stroomdiagram voor het oplossen van problemen met de HCVF het gedeelte *Problemen met foutieve invoer (Troubleshooting Feed Errors) in de Xerox® High Capacity XLS Vacuum Feeder* oplossen op [www.xerox.com](https://www.xerox.com). Zoek in het gedeelte **Support > Alle ondersteuning en drivers** van de webpagina naar uw product. Op de webpagina **Documentatie** van uw printer kunt u het stroomdiagram voor het oplossen van problemen met de HCVF vinden.

# **PROBLEMEN MET FOUTIEVE INVOER EN INVOER VAN MEERDERE VELLEN TEGELIJK IN DE HCVF (HIGH CAPACITY XLS VACUUM FEEDER) OPLOSSEN**

Wanneer bij gebruik van de optionele HCVF er foutieve invoer of invoer van meerdere vellen tegelijk optreedt, controleert u in de gebruikersinterface van de pers of u een van de volgende storingscodes ziet.

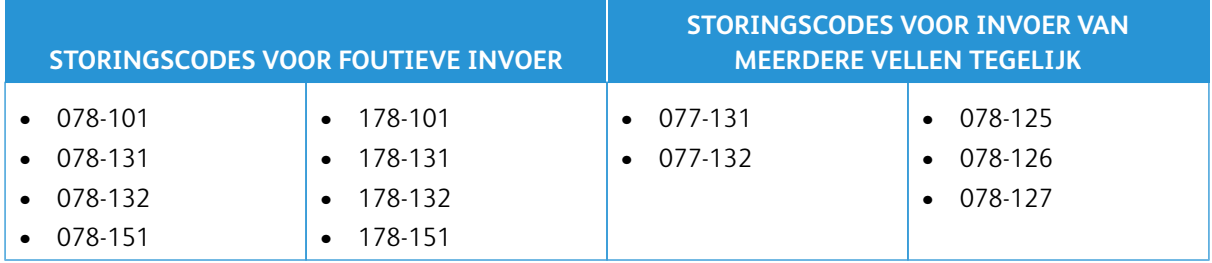

Om foutieve invoer of invoer van meerdere vellen tegelijk te verhelpen past u de instelling van de ventilatorwaarden aan naar de aanbevolen waarde. Raadpleeg [Ventilatorwaarden aanpassen](#page-366-0) voor instructies over het aanpassen van ventilatorwaarden.

Raadpleeg [Problemen met invoer van meerdere vellen in de HCVF oplossen](#page-367-0) voor het oplossen van problemen met foutieve invoer.

Raadpleeg [Problemen met invoer van meerdere vellen in de HCVF oplossen](#page-369-0) voor het oplossen van problemen met invoer van meerdere vellen tegelijk.

# <span id="page-366-0"></span>**Ventilatorwaarden aanpassen**

De instelling voor ventilatorwaarden komt overeen met een specifieke configuratie van ventilatorinstellingen in de HCVF. Een aanpassing van de instelling van de ventilatorwaarden resulteert in een andere configuratie van de ventilatorinstellingen.

Pas de instelling van de ventilatorwaarden aan om de ventilatorinstelling in de HCVF te optimaliseren. Maak uitsluitend aanpassingen volgens de aanbevolen probleemoplossingsinstructies.

Opmerking: Controleer voordat u de instelling Ventilatorwaarden aanpast of de geplaatste media in de HCVF in overeenstemming is met de *Richtlijnen voor papier en media* voor de HCVF.

Om de instelling van de ventilatorwaarden aan te passen, doet u het volgende:

- 1. Meld u via de gebruikersinterface van de pers aan als beheerder.
- 2. Selecteer **Apparaatstatus > Hulpprogramma's > Systeeminstellingen > Instellingen veelgebruikte functies > Instellingen papierlade**.
- 3. Selecteer **Aangepaste papierinstellingen** in het venster Instellingen papierlade.
- 4. In het venster Aangepaste papierinstellingen wordt een lijst met profielen weergegeven. Elk profiel komt overeen met een set aangepaste instellingen. Ga op een van de volgende manieren te werk:
	- Selecteer een profiel met naam om een bestaand profiel te gebruiken.
	- Om een nieuw profiel te maken, selecteert u een ongebruikt profiel en typt vervolgens een naam voor het profiel.
- 5. Selecteer **Instellingen wijzigen**.
- 6. Selecteer in het venster Instellingen **Ventilatorwaarden aanpassen > Instellingen wijzigen**.
- 7. Selecteer in het venster Ventilatorwaarden aanpassen **Aanpassingstabel**.

Opmerking: De Aanpassingstabel bevat een set numerieke instellingen. Elke numerieke waarde in de Aanpassingstabel komt overeen met een specifieke ventilatorconfiguratie in de HCVF.

- 8. Typ het vereiste nummer om de instelling van de Aanpassingstabel te wijzigen. U kunt ook de de pijlomhoog en pijl-omlaag gebruiken om het nummer te selecteren.
- 9. Selecteer **Opslaan** om de instelling van de Aanpassingstabel op te slaan.
- 10. Selecteer **Opslaan** om het profiel op te slaan.
- 11. Selecteer **Opslaan** om het venster Aangepaste papierinstellingen op te slaan.
- 12. Selecteer **Sluiten** om het venster Aangepaste papierinstellingen te sluiten.

### <span id="page-367-0"></span>**Problemen met invoer van meerdere vellen in de HCVF oplossen**

Bij gebruik van de optionele HCVF (High Capacity XLS Vacuum Feeder) geven de volgende storingscodes aan dat meerdere vellen tegelijk zijn ingevoerd:

- 078–101, 078–131, 078–132, 078–151
- 178–101, 178–131, 178–132, 178–151

Raadpleeg [Problemen met invoer van meerdere vellen in de HCVF oplossen](#page-369-0) voor storingscodes met betrekking tot invoer van meerdere vellen tegelijk.

Volg de stappen in het betreffende gedeelte om invoer van meerdere vellen tegelijkertijd te verhelpen.

[Invoer van meerdere vellen bij gebruik van papier van 177 g/m² of zwaarder](#page-368-0)

<span id="page-368-0"></span>Er kunnen problemen met foutieve invoer optreden wanneer papier van 177 g/m² of zwaarder wordt gebruikt.

- 1. Maak de volgende aanpassingen:
	- a. Wijzig de instelling van de Aanpassingstabel naar **5**. Sla de instelling op.
	- b. Maak een proefafdruk. Als er geen foutieve invoer optreedt, is het probleem opgelost.
	- c. Verhoog de waarde van de Aanpassingstabel met één niveau. Sla de instelling op.
	- d. Maak een proefafdruk. Als er geen foutieve invoer optreedt, is het probleem opgelost.
	- e. Als de foutieve invoer aanhoudt, herhaalt u stappen 1c en 1d totdat de instelling van de Aanpassingstabel **8** bereikt.
- 2. Als het probleem niet is verholpen, neemt u contact op met uw Xerox-vertegenwoordiger.

[Foutieve invoer bij gebruik van papier lichter dan 177 g/m² wanneer vijf of minder vellen worden afgedrukt](#page-368-1)

<span id="page-368-1"></span>Er kunnen problemen met foutieve invoer optreden wanneer papier lichter dan 177 g/m² wordt gebruikt en vijf of minder vellen worden afgedrukt.

Maak de volgende aanpassingen:

- 1. Wijzig de instelling van de Aanpassingstabel naar **32**. Sla de instelling op.
- 2. Maak een proefafdruk. Als er geen foutieve invoer optreedt, is het probleem opgelost.
- 3. Als er opnieuw foutieve invoer optreedt, wijzigt u de instelling van de Aanpassingstabel naar **33**. Sla de instelling op.
- 4. Maak nog een proefafdruk. Als het probleem niet is verholpen, neemt u contact op met uw Xeroxvertegenwoordiger.

[Foutieve invoer bij gebruik van papier lichter dan 177 g/m² wanneer meer dan vijf vellen worden afgedrukt](#page-369-1)

<span id="page-369-1"></span>Er kunnen problemen met foutieve invoer optreden wanneer papier lichter dan 177 g/m² wordt gebruikt en er meer dan vijf vellen worden afgedrukt.

- 1. Maak de volgende aanpassingen:
	- a. Wijzig de instelling van de Aanpassingstabel naar **5**. Sla de instelling op.
	- b. Maak een proefafdruk. Als er geen foutieve invoer optreedt, is het probleem opgelost.
	- c. Verhoog de waarde van de Aanpassingstabel met één niveau. Sla de instelling op.
	- d. Maak een proefafdruk. Als er geen foutieve invoer optreedt, is het probleem opgelost.
	- e. Als de foutieve invoer aanhoudt, herhaalt u stappen 1c en 1d totdat de instelling van de Aanpassingstabel **8** bereikt.
- 2. Als er opnieuw foutieve invoer optreedt, wijzigt u de instelling van de Aanpassingstabel naar **32**. Sla de instelling op.
- 3. Maak een proefafdruk. Als er geen foutieve invoer optreedt, is het probleem opgelost.
- 4. Als er opnieuw foutieve invoer optreedt, wijzigt u de instelling van de Aanpassingstabel naar **33**. Sla de instelling op.
- 5. Maak nog een proefafdruk. Als het probleem niet is verholpen, neemt u contact op met uw Xeroxvertegenwoordiger.

### <span id="page-369-0"></span>**Problemen met invoer van meerdere vellen in de HCVF oplossen**

Bij gebruik van de optionele HCVF (High Capacity XLS Vacuum Feeder) geven de volgende storingscodes aan dat meerdere vellen tegelijk zijn ingevoerd:

- 077–131, 077–132.
- 078-125, 078-126, 078-127.

Raadpleeg [Problemen met invoer van meerdere vellen in de HCVF oplossen](#page-367-0) voor storingscodes met betrekking tot foutieve papierinvoer.

Volg de stappen in het betreffende gedeelte om invoer van meerdere vellen tegelijkertijd te verhelpen.

[Invoer van meerdere vellen bij gebruik van gecoat papier van 177 g/m² of zwaarder](#page-370-0)

#### <span id="page-370-0"></span>[Vochtigheidsniveaus van 50 procent of hoger](#page-370-1)

<span id="page-370-1"></span>Problemen met invoer van meerdere vellen tegelijk kunnen optreden wanneer gecoat papier van 177 g/m² of zwaarder wordt gebruikt bij vochtigheidsniveaus van 50 procent of hoger.

Maak de volgende aanpassingen:

- 1. Als het papier slechts aan één zijde is gecoat, gaat u naar stap 3:
- 2. Als het papier aan beide zijden is gecoat, doet u het volgende:
	- a. Wijzig de instelling van de Aanpassingstabel naar **5**. Sla de instelling op.
	- b. Maak een proefafdruk. Als er geen meerdere vellen tegelijk worden ingevoerd, is het probleem opgelost.
	- c. Verhoog de waarde van de Aanpassingstabel met één niveau. Sla de instelling op.
	- d. Maak een proefafdruk. Als er geen meerdere vellen tegelijk worden ingevoerd, is het probleem opgelost.
	- e. Als invoer van meerdere vellen tegelijk aanhoudt, herhaalt u stappen 2c en 2d totdat de waarde van de Aanpassingstabel **8** bereikt.
- 3. Als u papier gebruikt dat slechts aan één zijde is gecoat of indien invoer van meerdere vellen tegelijk aanhoudt, doet u het volgende:
	- a. Wijzig de instelling van de Aanpassingstabel naar **9**. Sla de instelling op.
	- b. Maak een proefafdruk. Als er geen meerdere vellen tegelijk worden ingevoerd, is het probleem opgelost.
	- c. Verhoog de waarde van de Aanpassingstabel met één niveau. Sla de instelling op.
	- d. Maak een proefafdruk. Als er geen meerdere vellen tegelijk worden ingevoerd, is het probleem opgelost.
	- e. Als invoer van meerdere vellen tegelijk aanhoudt, herhaalt u stappen 3c en 3d totdat de waarde van de Aanpassingstabel **12** bereikt.
- 4. Als het probleem niet is verholpen, neemt u contact op met uw Xerox-vertegenwoordiger.

#### [Vochtigheidsniveaus onder 50 procent](#page-371-0)

<span id="page-371-0"></span>Problemen met invoer van meerdere vellen tegelijk kunnen optreden wanneer gecoat papier van 177 g/m² of zwaarder wordt gebruikt bij vochtigheidsniveaus onder de 50 procent.

- 1. Maak de volgende aanpassingen:
	- a. Wijzig de instelling van de Aanpassingstabel naar **9**. Sla de instelling op.
	- b. Maak een proefafdruk. Als er geen meerdere vellen tegelijk worden ingevoerd, is het probleem opgelost.
	- c. Verhoog de waarde van de Aanpassingstabel met één niveau. Sla de instelling op.
	- d. Maak een proefafdruk. Als er geen meerdere vellen tegelijk worden ingevoerd, is het probleem opgelost.
	- e. Als invoer van meerdere vellen tegelijk aanhoudt, herhaalt u stappen 1c en 1d totdat de waarde van de Aanpassingstabel **12** bereikt.
- 2. Als invoer van meerdere vellen aanhoudt, doet u het volgende:
	- a. Wijzig de instelling van de Aanpassingstabel naar **35**. Sla de instelling op.
	- b. Maak een proefafdruk. Als er geen meerdere vellen tegelijk worden ingevoerd, is het probleem opgelost.
	- c. Verhoog de waarde van de Aanpassingstabel met één niveau. Sla de instelling op.
	- d. Maak een proefafdruk. Als er geen meerdere vellen tegelijk worden ingevoerd, is het probleem opgelost.
	- e. Als invoer van meerdere vellen tegelijk aanhoudt, herhaalt u stappen 2c en 2d totdat de Aanpassingstabel de waarde **38** bereikt.
- 3. Als het probleem niet is verholpen, neemt u contact op met uw Xerox-vertegenwoordiger.

### [Invoer van meerdere vellen bij gebruik van ongecoat papier van 177 g/m² of zwaarder](#page-372-0)

<span id="page-372-0"></span>Problemen met invoer van meerdere vellen tegelijk kunnen optreden wanneer ongecoat papier van 177 g/m² of zwaarder wordt gebruikt.

- 1. Maak de volgende aanpassingen:
	- a. Wijzig de instelling van de Aanpassingstabel naar **9**. Sla de instelling op.
	- b. Maak een proefafdruk. Als er geen meerdere vellen tegelijk worden ingevoerd, is het probleem opgelost.
	- c. Verhoog de waarde van de Aanpassingstabel met één niveau. Sla de instelling op.
	- d. Maak een proefafdruk. Als er geen meerdere vellen tegelijk worden ingevoerd, is het probleem opgelost.
	- e. Als invoer van meerdere vellen tegelijk aanhoudt, herhaalt u stappen 1c en 1d totdat de instelling van de Aanpassingstabel **12** bereikt.
- 2. Als het probleem niet is verholpen, neemt u contact op met uw Xerox-vertegenwoordiger.

[Invoer van meerdere vellen bij gebruik van papier lichter dan 177 g/m²](#page-373-0)

<span id="page-373-0"></span>[Vochtigheidsniveaus van 50 procent of hoger](#page-373-1)

<span id="page-373-1"></span>Problemen met invoer van meerdere vellen tegelijk kunnen optreden wanneer papier lichter dan 177 g/m² wordt gebruikt bij vochtigheidsniveaus van 50 procent of hoger.

- 1. Maak de volgende aanpassingen:
	- a. Wijzig de instelling van de Aanpassingstabel naar **9**. Sla de instelling op.
	- b. Maak een proefafdruk. Als er geen meerdere vellen tegelijk worden ingevoerd, is het probleem opgelost.
	- c. Verhoog de waarde van de Aanpassingstabel met één niveau. Sla de instelling op.
	- d. Maak een proefafdruk. Als er geen meerdere vellen tegelijk worden ingevoerd, is het probleem opgelost.
	- e. Als invoer van meerdere vellen tegelijk aanhoudt, herhaalt u stappen 1c en 1d totdat de waarde van de Aanpassingstabel **12** bereikt.
- 2. Als invoer van meerdere vellen aanhoudt, doet u het volgende:
	- a. Wijzig de instelling van de Aanpassingstabel naar **5**. Sla de instelling op.
	- b. Maak een proefafdruk. Als er geen meerdere vellen tegelijk worden ingevoerd, is het probleem opgelost.
	- c. Verhoog de waarde van de Aanpassingstabel met één niveau. Sla de instelling op.
	- d. Maak een proefafdruk. Als er geen meerdere vellen tegelijk worden ingevoerd, is het probleem opgelost.
	- e. Als invoer van meerdere vellen tegelijk aanhoudt, herhaalt u stappen 2c en 2d totdat de waarde van de Aanpassingstabel **8** bereikt.
- 3. Als er opnieuw meerdere vellen tegelijk worden ingevoerd, wijzigt u de instelling van de Aanpassingstabel naar **32**. Sla de instelling op.
- 4. Maak een proefafdruk. Als er geen meerdere vellen tegelijk worden ingevoerd, is het probleem opgelost.
- 5. Als er opnieuw meerdere vellen tegelijk worden ingevoerd, wijzigt u de instelling Aanpassingstabel naar **33**. Sla de instelling op.
- 6. Maak nog een proefafdruk. Als het probleem niet is verholpen, neemt u contact op met uw Xerox-vertegenwoordiger.

#### [Vochtigheidsniveaus onder 50 procent](#page-374-0)

<span id="page-374-0"></span>Problemen met invoer van meerdere vellen tegelijk kunnen optreden wanneer papier lichter dan 177 g/m² wordt gebruikt bij vochtigheidsniveaus van onder de 50 procent.

- 1. Maak de volgende aanpassingen:
	- a. Wijzig de instelling Aanpassingstabel naar **5**.
	- b. Maak een proefafdruk. Als er geen meerdere vellen tegelijk worden ingevoerd, is het probleem opgelost.
	- c. Verhoog de waarde van de Aanpassingstabel met één niveau. Sla de instelling op.
	- d. Maak een proefafdruk. Als er geen meerdere vellen tegelijk worden ingevoerd, is het probleem opgelost.
	- e. Als invoer van meerdere vellen tegelijk aanhoudt, herhaalt u stappen 1c en 1d totdat de waarde van de Aanpassingstabel **8** bereikt.
- 2. Als er opnieuw meerdere vellen tegelijk worden ingevoerd, wijzigt u de instelling Aanpassingstabel naar **32**. Sla de instelling op.
- 3. Maak een proefafdruk. Als er geen meerdere vellen tegelijk worden ingevoerd, is het probleem opgelost.
- 4. Als er opnieuw meerdere vellen tegelijk worden ingevoerd, wijzigt u de instelling Aanpassingstabel naar **33**. Sla de instelling op.
- 5. Maak een proefafdruk. Als er geen meerdere vellen tegelijk worden ingevoerd, is het probleem opgelost.
- 6. Als invoer van meerdere vellen aanhoudt, doet u het volgende:
	- a. Wijzig de instelling van de Aanpassingstabel naar **9**. Sla de instelling op.
	- b. Maak een proefafdruk. Als er geen meerdere vellen tegelijk worden ingevoerd, is het probleem opgelost.
	- c. Verhoog de waarde van de Aanpassingstabel met één niveau. Sla de instelling op.
	- d. Maak een proefafdruk. Als er geen meerdere vellen tegelijk worden ingevoerd, is het probleem opgelost.
	- e. Als invoer van meerdere vellen tegelijk aanhoudt, herhaalt u stappen 6c en 6d totdat de waarde van de Aanpassingstabel **12** bereikt.
- 7. Als het probleem niet is verholpen, neemt u contact op met uw Xerox-vertegenwoordiger.

# Problemen met afwerkeenheden oplossen

### **PROBLEMEN MET AFWERKEENHEID BUSINESS READY OPLOSSEN**

### **Papierstoringen in BR-afwerkeenheid**

#### **Storingen verhelpen in de BR-afwerkeenheid op positie 3a**

1. Als u het papier bij de uitgang van de opvangbak kunt zien, verwijdert u het papier voorzichtig door het in de aangegeven richting naar buiten te trekken.

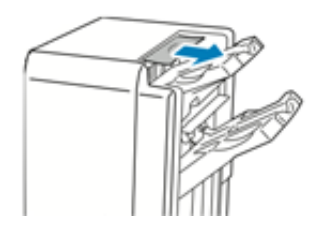

- 2. Open de voordeur van de afwerkeenheid Business Ready.
- 3. Til groene hendel **3a** op.

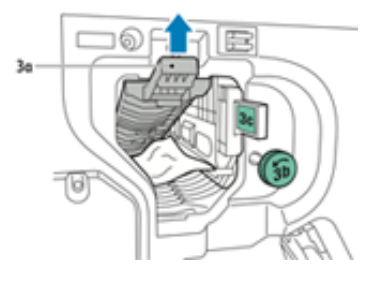

4. Verwijder het papier voorzichtig.

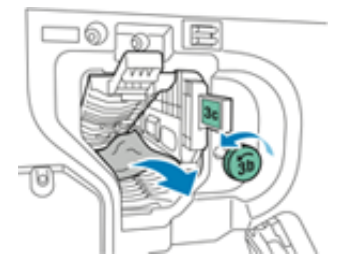

- Als het papier gescheurd is, verwijdert u alle snippers uit de afwerkeenheid.
- Als u niet bij het papier kunt of als op de gebruikersinterface van de pers een bericht verschijnt dat u het papier moet vrijgeven, draait u de groene knop **3b** in de weergegeven richting.

5. Zet de groene hendel **3a** terug in de oorspronkelijke stand.

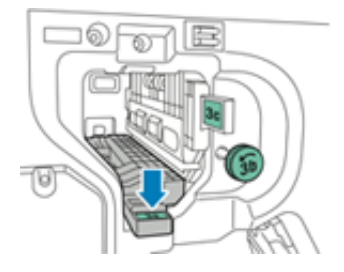

6. Sluit de voordeur van de afwerkeenheid Business Ready.

# **Storingen oplossen in de BR-afwerkeenheid op positie 3c**

- 1. Open de voordeur van de afwerkeenheid Business Ready.
- 2. Duw de groene hendel **3c** naar links.

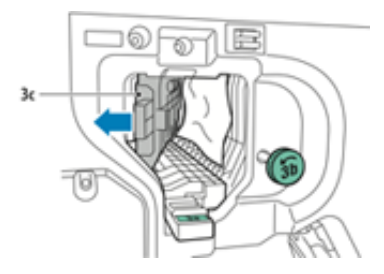

3. Verwijder het papier voorzichtig.

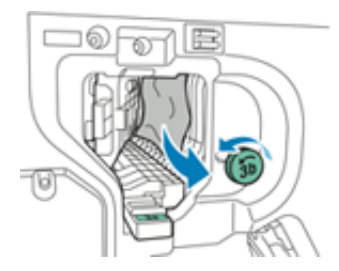

- Als het papier gescheurd is, verwijdert u alle snippers uit de afwerkeenheid.
- Als u niet bij het papier kunt of als op de gebruikersinterface van de pers een bericht verschijnt dat u het papier moet vrijgeven, draait u de groene knop **3b** in de weergegeven richting.
- 4. Zet de groene hendel **3c** weer terug in de oorspronkelijke stand.

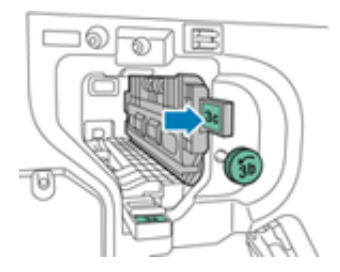

5. Sluit de voordeur van de afwerkeenheid Business Ready.

## **Storingen oplossen in de BR-afwerkeenheid op positie 3d**

1. Open de voordeur van de afwerkeenheid en zoek daarna de groene hendel **3d**.

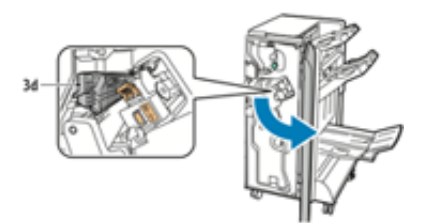

2. Duw de groene hendel **3d** naar rechts.

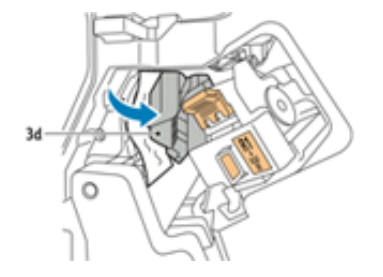

3. Verwijder het papier voorzichtig.

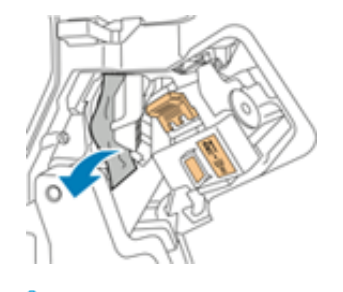

Opmerking: Als het papier is gescheurd, moet u alle papiersnippers uit de afwerkeenheid verwijderen.

4. Zet de groene hendel **3d** weer terug in de oorspronkelijke stand.

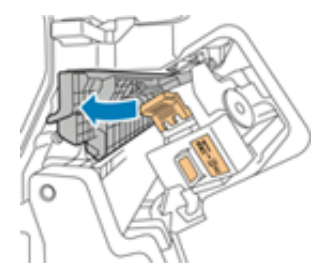

5. Sluit de voordeur van de afwerkeenheid Business Ready.

### **Storingen verhelpen in de BR-afwerkeenheid op positie 4**

1. Open de voordeur van de afwerkeenheid Business Ready.

Í

2. Gebruik de groene hendel om eenheid **4** naar buiten te trekken totdat deze niet verder kan.

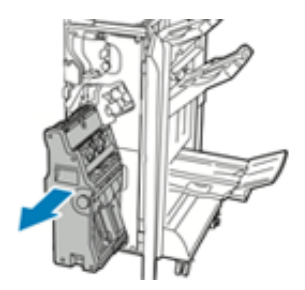

3. Draai de groene knop **4** in een van de twee richtingen die worden weergegeven om het vastgelopen papier te verwijderen.

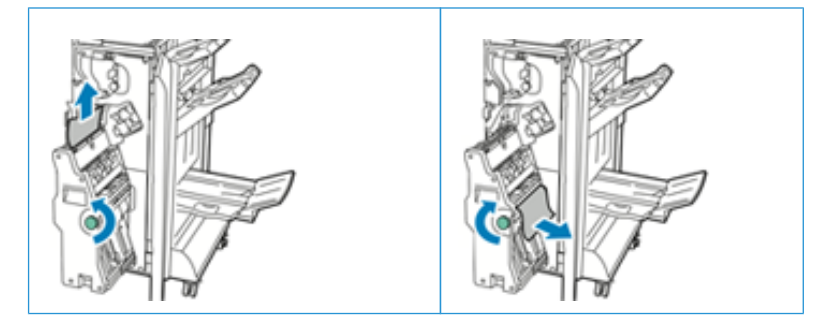

Opmerking: Als het papier gescheurd is, verwijdert u alle snippers uit de afwerkeenheid.

4. Zet eenheid **4** weer terug in de oorspronkelijke stand.

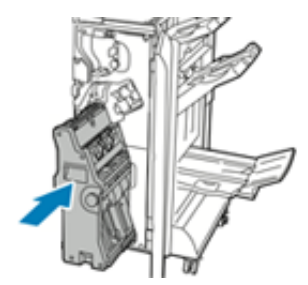

⇙

5. Sluit de voordeur van de afwerkeenheid Business Ready.

#### **Papierstoringen in de katernopvangbak oplossen**

- 1. Open de voordeur van de afwerkeenheid Business Ready.
- 2. Draai de groene knop **4** in de aangegeven richting om het vastgelopen papier te verwijderen.

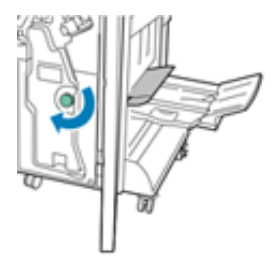

3. U verwijdert het papier door dit in de aangegeven richting te trekken.

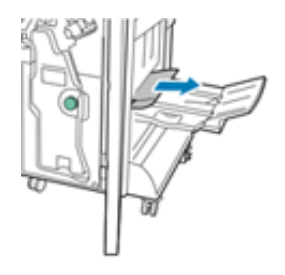

Opmerking: Als het papier gescheurd is, verwijdert u alle snippers uit de afwerkeenheid.

4. Sluit de voordeur van de afwerkeenheid Business Ready.

# **BR-afwerkeenheid - storingsberichten en storingscodes**

Als er een storing optreedt, zoals een papierstoring, open deuren of kleppen, of een andere storing op de pers, stopt de pers met afdrukken en verschijnt er een bericht op de gebruikersinterface van de pers. In een grafische illustratie wordt de locatie van de storing aangegeven, met een korte uitleg van de benodigde correctie om de storing te verhelpen. Als er een storing optreedt op meer dan een locatie, verandert de illustratie om de diverse locaties en de benodigde correcties aan te geven.

Als er een storing optreedt, zoals een papierstoring, open deuren of kleppen, of een andere storing op de pers, stopt de pers met afdrukken en verschijnt er een bericht op de gebruikersinterface van de pers.

Op de gebruikersinterface wordt ook een toets **Storingen** weergegeven, die informatie verschaft over de storing en gedetailleerde instructies voor het oplossen van de storing.

ഩ Tip: Storingen in de BR-afwerkeenheid en katernmodule zijn te herkennen aan de codes die beginnen met het drie-cijferige nummer 012.

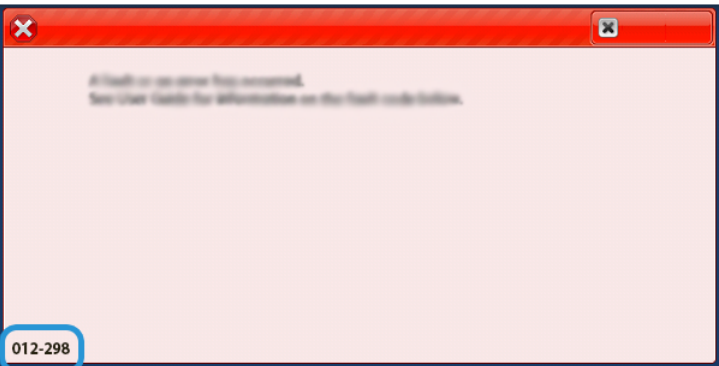

### **PROBLEMEN MET DE INTERFACE ONTKRULLERMODULE OPLOSSEN**

#### **Papierstoringen op de interface ontkrullermodule**

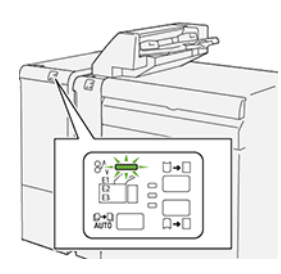

Als er een fout optreedt, zoals papierstoringen, open deuren of kleppen of een storing op de pers, gebeurt het volgende:

- De pers stopt met werken en er verschijnt een foutbericht op het aanraakscherm van de pers.
- Het bericht bevat een grafische illustratie met de locatie van de storing en een korte uitleg van de corrigerende maatregelen om de storing op te lossen.
- Papierstoringen kunnen optreden in meerdere gebieden van de pers en in optionele apparaten die op de pers zijn aangesloten. Wanneer dit gebeurt, verandert de grafische illustratie om de meerdere locaties weer te geven, plus de benodigde corrigerende maatregelen.
- Bovendien gaat er bij een storing op een optioneel apparaat een indicatielampje branden op het bedieningspaneel van dat apparaat en wordt de bijbehorende zone op het apparaat weergegeven waar de storing is opgetreden.

Raadpleeg altijd de volgende informatie bij het oplossen van papierstoringen:

- Schakel de pers niet uit terwijl u papierstoringen oplost.
- Papierstoringen kunnen worden verholpen terwijl de pers is ingeschakeld. Als de stroom wordt uitgeschakeld, wordt alle opgeslagen informatie in het systeemgeheugen gewist.
- Los alle papierstoringen op voordat u afdrukopdrachten hervat.
- Raak geen onderdelen binnen in de pers aan. Dit kan afdrukdefecten veroorzaken.
- Controleer of al het vastgelopen papier, inclusief kleine snippers afgescheurd papier, zijn verwijderd voordat u verdergaat met afdrukopdrachten.
- Verwijder het papier voorzichtig en zorg dat het niet scheurt. Als het papier scheurt, moet u zorgen dat u alle gescheurde stukjes verwijdert.
- Sluit alle deuren en kleppen na het verwijderen van het vastgelopen papier. De pers kan niet afdrukken wanneer deuren of kleppen open staan.
- Nadat u een papierstoring hebt opgelost, wordt het afdrukken automatisch hervat vanuit de status van voordat de papierstoring optrad.
- Als niet alle papierstoringen worden opgelost, blijft er een foutbericht op het aanraakscherm van de pers staan. Om overige papierstoringen op te lossen, raadpleegt u het aanraakscherm van de pers voor instructies en informatie.

### **Papierstoringen in de interface ontkrullermodule oplossen**

1. Open de voorklep op de interface ontkrullermodule (IDM).

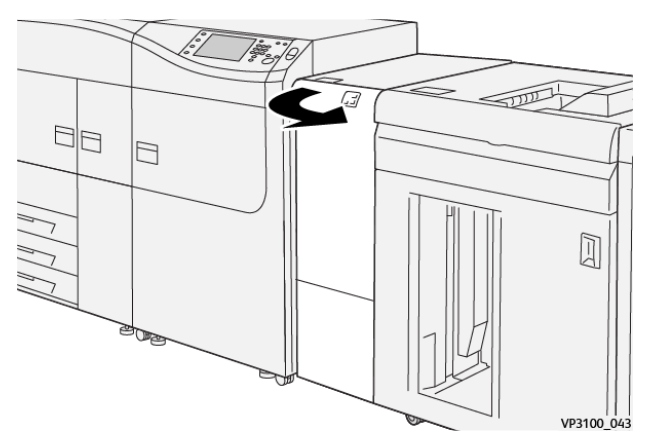

2. Verwijder het vastgelopen papier:

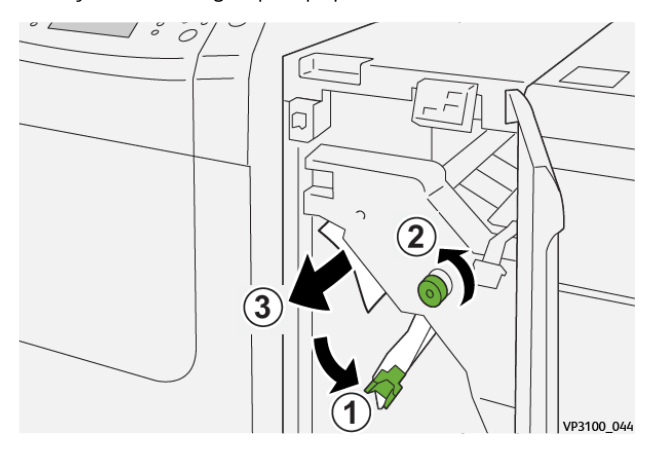

- a. Open hendel **1a** omlaag.
- b. Draai knop **1b** rechtsom.
	- Belangrijk: Verdraai de knop 10 keer of vaker om zeker te weten dat het vastgelopen papier uit het gebied is gekomen.
- c. Verwijder het vastgelopen papier.

Belangrijk: Verwijder het vastgelopen papier door het voorzichtig uit de zone te trekken.

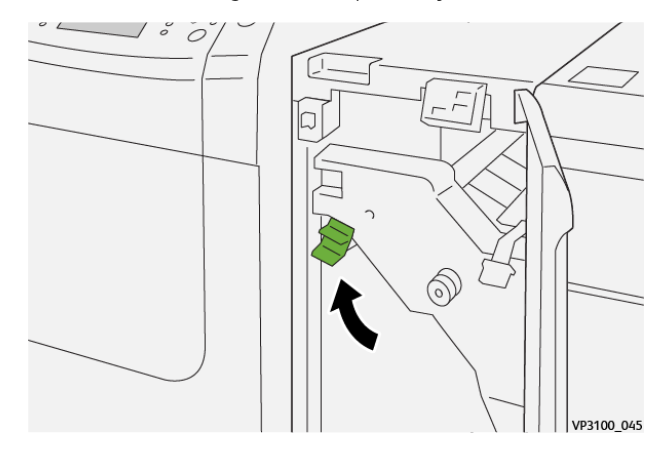

3. Zet hendel **1a** terug in de oorspronkelijke stand.

4. Als u problemen ondervindt bij het verwijderen van vastgelopen papier, opent u hendel **1c** omhoog en verwijdert u het vastgelopen papier voorzichtig.

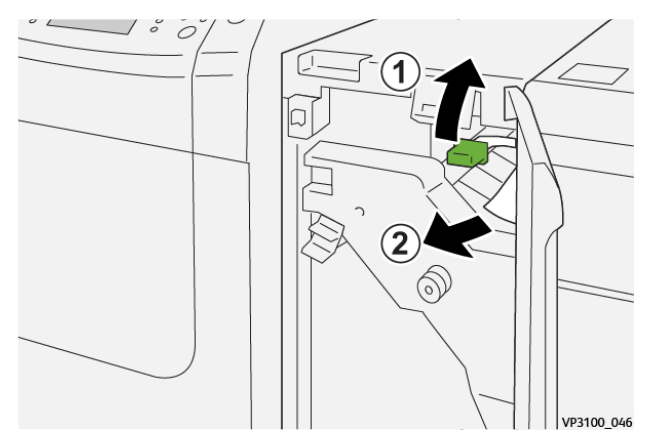

5. Zet hendel **1c** terug in de oorspronkelijke stand.

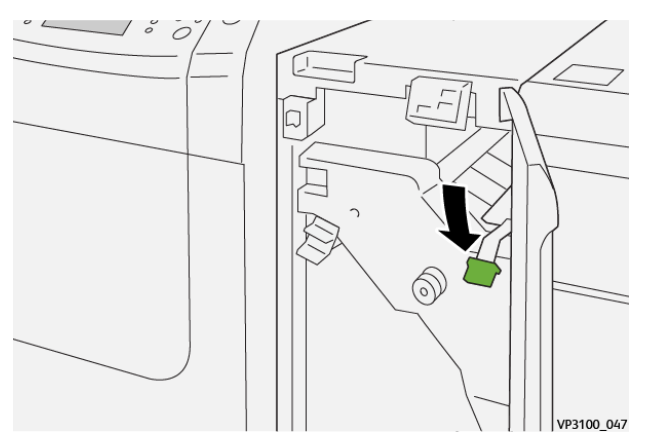

- 6. Sluit de voorklep van de IDM.
- 7. Volg zo nodig de instructies op het aanraakscherm van de pers om papier uit andere zones in het systeem te verwijderen.

### **Storingsberichten op de interface ontkrullermodule**

Als er een storing optreedt, zoals een papierstoring, open deuren of kleppen, of een andere storing op de pers, stopt de pers met afdrukken en verschijnt er een bericht op het aanraakscherm van de pers. In een grafische illustratie wordt de locatie van de storing aangegeven, met een korte uitleg van de benodigde correctie om de storing te verhelpen. Als er een storing optreedt op meer dan een locatie, verandert de illustratie om de diverse locaties en de benodigde correcties aan te geven.

Op het aanraakscherm wordt ook een toets **Storingen** weergegeven, die informatie verschaft over de storing en gedetailleerde instructies voor het oplossen van de storing.

### **Informatie over storingscodes op de interface ontkrullermodule**

Als er een storing optreedt, zoals een papierstoring, open deuren of kleppen, of een andere storing op de pers, stopt de pers met afdrukken en verschijnt er een bericht op het aanraakscherm van de pers.

Op het aanraakscherm wordt ook een toets **Storingen** weergegeven, die informatie verschaft over de storing en gedetailleerde instructies voor het oplossen van de storing.

 $\Omega$ Tip: Storingen in de interface ontkrullermodule zijn te herkennen aan de codes die beginnen met het driecijferige nummer 048.

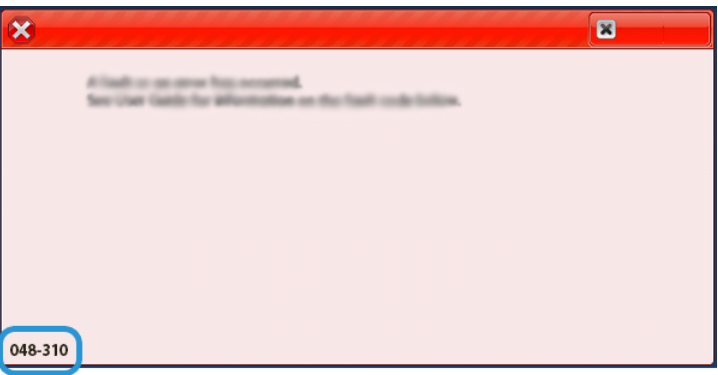

# **PROBLEMEN MET INVOEGMODULE OPLOSSEN**

### **Papierstoringen in de invoegmodule**

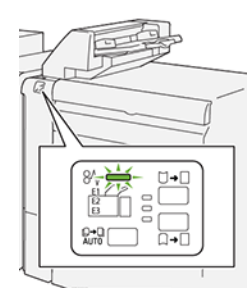

Als er een fout optreedt, zoals papierstoringen, open deuren of kleppen of een storing op de pers, gebeurt het volgende:

- De pers stopt met werken en er verschijnt een foutbericht op het aanraakscherm van de pers.
- Het bericht bevat een grafische illustratie met de locatie van de storing en een korte uitleg van de corrigerende maatregelen om de storing op te lossen.
- Papierstoringen kunnen optreden in meerdere gebieden van de pers en in optionele apparaten die op de pers zijn aangesloten. Wanneer dit gebeurt, verandert de grafische illustratie om de meerdere locaties weer te geven, plus de benodigde corrigerende maatregelen.
- Bovendien gaat er bij een storing op een optioneel apparaat een indicatielampje branden op het bedieningspaneel van dat apparaat en wordt de bijbehorende zone op het apparaat weergegeven waar de storing is opgetreden.

Raadpleeg altijd de volgende informatie bij het oplossen van papierstoringen:

- Schakel de pers niet uit terwijl u papierstoringen oplost.
- Papierstoringen kunnen worden verholpen terwijl de pers is ingeschakeld. Als de stroom wordt uitgeschakeld, wordt alle opgeslagen informatie in het systeemgeheugen gewist.
- Los alle papierstoringen op voordat u afdrukopdrachten hervat.
- Raak geen onderdelen binnen in de pers aan. Dit kan afdrukdefecten veroorzaken.
- Controleer of al het vastgelopen papier, inclusief kleine snippers afgescheurd papier, zijn verwijderd voordat u verdergaat met afdrukopdrachten.
- Verwijder het papier voorzichtig en zorg dat het niet scheurt. Als het papier scheurt, moet u zorgen dat u alle gescheurde stukjes verwijdert.
- Sluit alle deuren en kleppen na het verwijderen van het vastgelopen papier. De pers kan niet afdrukken wanneer deuren of kleppen open staan.
- Nadat u een papierstoring hebt opgelost, wordt het afdrukken automatisch hervat vanuit de status van voordat de papierstoring optrad.
- Als niet alle papierstoringen worden opgelost, blijft er een foutbericht op het aanraakscherm van de pers staan. Om overige papierstoringen op te lossen, raadpleegt u het aanraakscherm van de pers voor instructies en informatie.

### **Papierstoringen oplossen in zone E1 van de invoegmodule**

- 1. Open de klep T1 (1) en verwijder het vastgelopen papier (2) en al het papier dat in de lade is geplaatst (3).
	- Opmerking: Wanneer er twee of meer vellen papier zijn geplaatst, verwijdert u alle vellen.

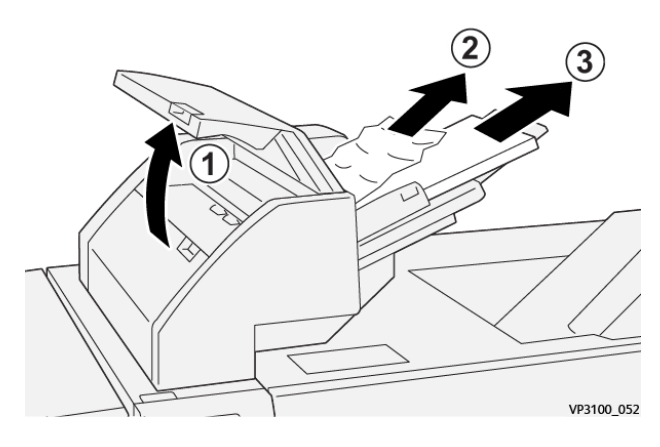

Waaier het verwijderde papier uit en zorg dat alle vier de hoeken goed zijn uitgelijnd.

- 2. Plaats het papier opnieuw in de lade.
- 3. Sluit de klep T1.

#### **Papierstoringen oplossen in zone E2 van de invoegmodule**

1. Open de voorklep van de invoeglade.

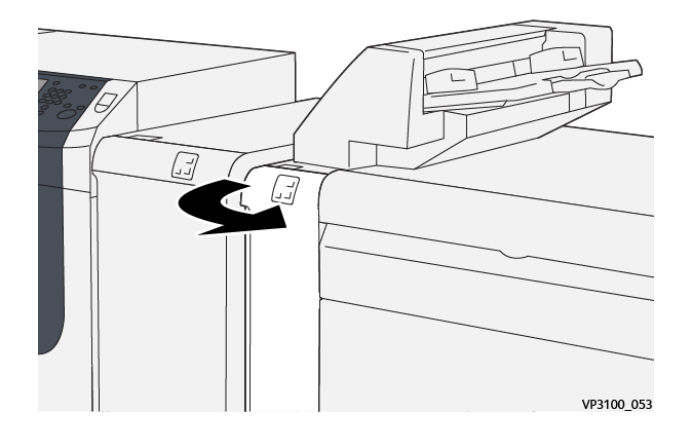

- $\vert$ يد VP3100\_054
- 2. Open hendel **1a** omhoog (1) en draai knop **1b** linksom (2). Verwijder het vastgelopen papier (3).

3. Zet hendel **1a** terug in de oorspronkelijke stand.

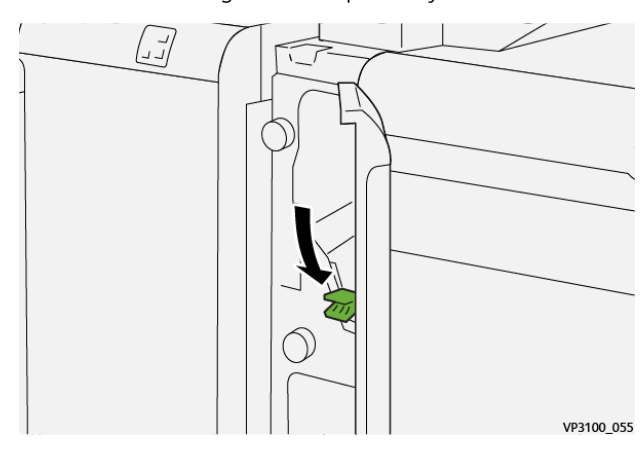

4. Als u problemen ondervindt bij het verwijderen van vastgelopen papier, opent u hendel **1c** naar rechts (1) en draait u knop **1b** linksom (2). Verwijder het vastgelopen papier (3).

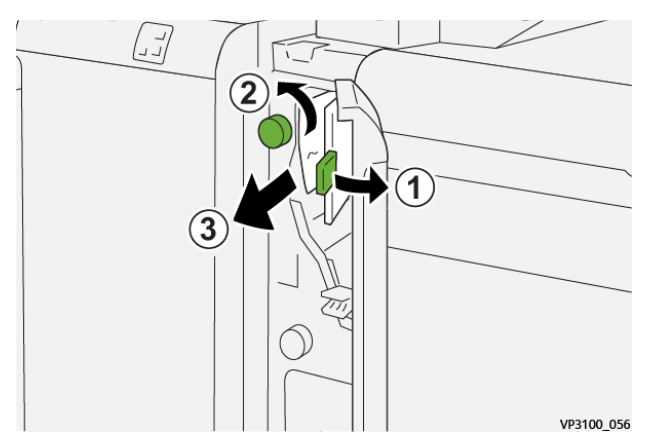

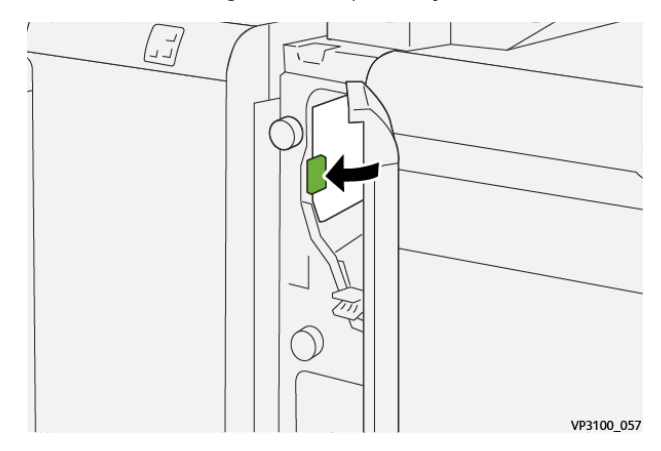

5. Zet hendel **1c** terug in de oorspronkelijke stand.

6. Sluit de voorklep van de invoeglade.

#### **Papierstoringen oplossen in zone E3 van de invoeglade**

1. Open de voorklep van de invoeglade.

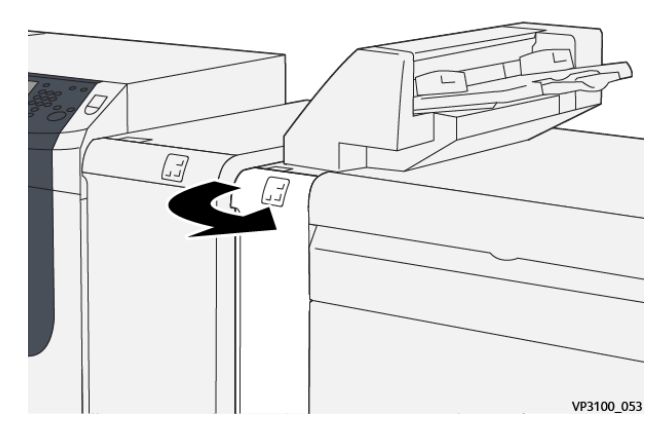

2. Open hendel **1d** omlaag (1) en draai knop **1e** linksom (2). Verwijder het vastgelopen papier (3).

Opmerking: Het vastgelopen papier kan verborgen zitten achter de zone linksboven de klep.

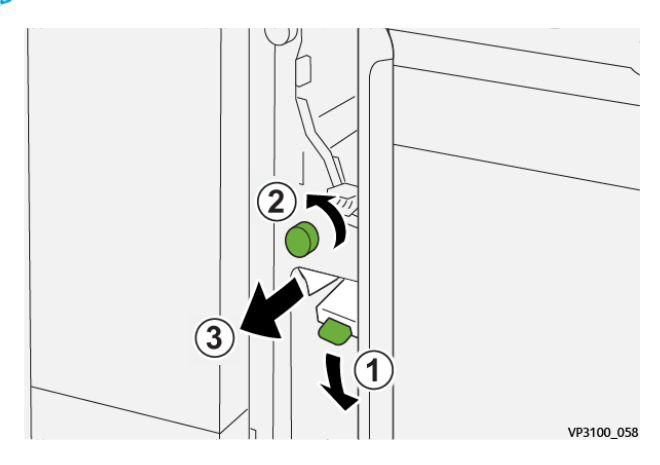

3. Zet hendel **1d** terug in de oorspronkelijke stand.

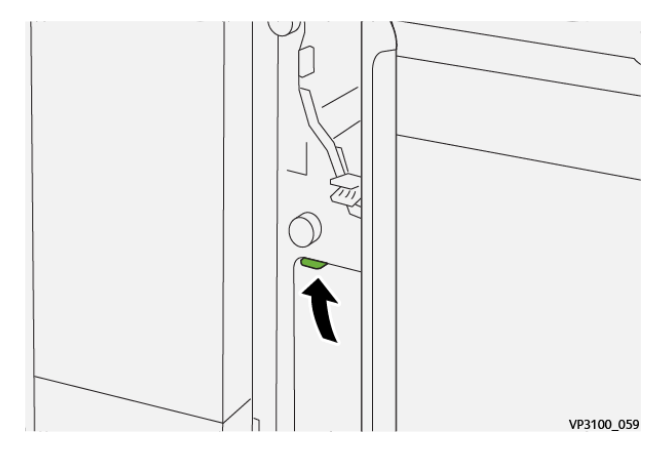

4. Als u problemen ondervindt bij het verwijderen van vastgelopen papier, opent u hendel **1a** omhoog (1) en draait u knop **1e** linksom (2). Verwijder het vastgelopen papier (3).

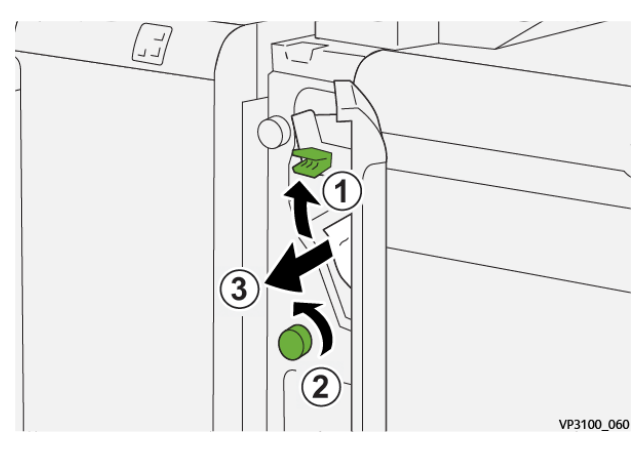

5. Zet hendel **1a** terug in de oorspronkelijke stand.

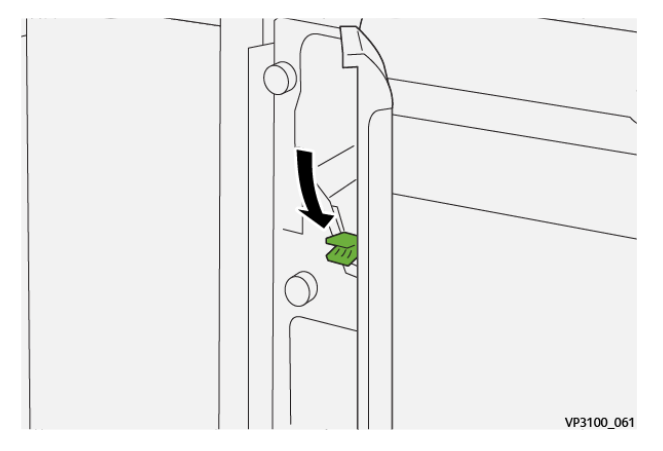

6. Sluit de voorklep van de invoeglade.

### **Invoegmodule - storingsberichten**

Als er een storing optreedt, zoals een papierstoring, open deuren of kleppen, of een andere storing op de pers, stopt de pers met afdrukken en verschijnt er een bericht op het aanraakscherm van de pers. In een grafische illustratie wordt de locatie van de storing aangegeven, met een korte uitleg van de benodigde correctie om de storing te verhelpen. Als er een storing optreedt op meer dan een locatie, verandert de illustratie om de diverse locaties en de benodigde correcties aan te geven.

Op het aanraakscherm wordt ook een toets **Storingen** weergegeven, die informatie verschaft over de storing en gedetailleerde instructies voor het oplossen van de storing. De (E)-code linksboven in het storingsbericht geeft aan welk foutlampje brandt op het bedieningspaneel van de invoegmodule (E1, E2, E3).

#### **Invoegmodule - informatie over storingscodes**

Als er een storing optreedt, zoals een papierstoring, open deuren of kleppen, of een andere storing op de pers, stopt de pers met afdrukken en verschijnt er een bericht op het aanraakscherm van de pers.

Op het aanraakscherm wordt ook een toets **Storingen** weergegeven, die informatie verschaft over de storing en gedetailleerde instructies voor het oplossen van de storing.

Tip: Storingen in de invoeglade zijn te herkennen aan de codes die beginnen met de drie-cijferige nummers 012, 013 en 024.

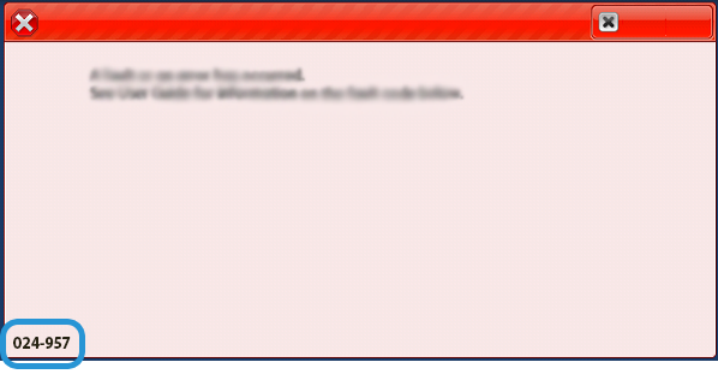

### **PROBLEMEN MET GROTE UITLEGTAFEL OPLOSSEN**

#### **Papierstoringen in de grote uitlegtafel**

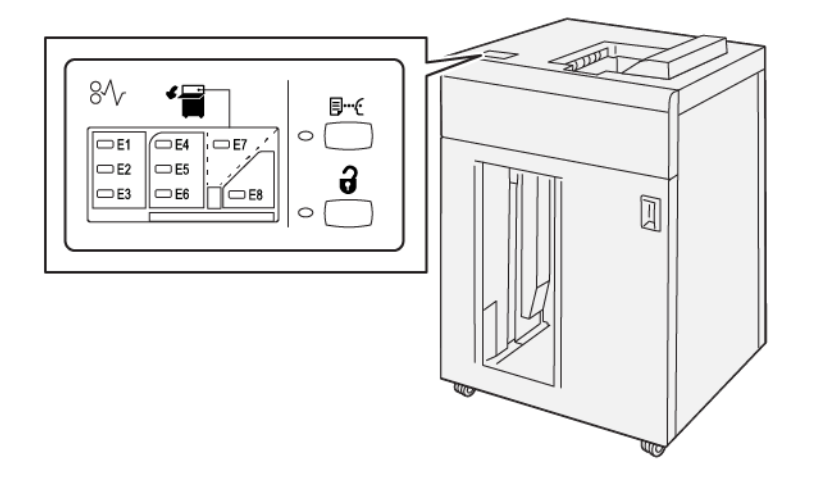

Als er een fout optreedt, zoals papierstoringen, open deuren of kleppen of een storing op de pers, gebeurt het volgende:

- De pers stopt met werken en er verschijnt een foutbericht op het aanraakscherm van de pers.
- Het bericht bevat een grafische illustratie met de locatie van de storing en een korte uitleg van de corrigerende maatregelen om de storing op te lossen.
- Papierstoringen kunnen optreden in meerdere gebieden van de pers en in optionele apparaten die op de pers zijn aangesloten. Wanneer dit gebeurt, verandert de grafische illustratie om de meerdere locaties weer te geven, plus de benodigde corrigerende maatregelen.
- Bovendien gaat er bij een storing op een optioneel apparaat een indicatielampje branden op het bedieningspaneel van dat apparaat en wordt de bijbehorende zone op het apparaat weergegeven waar de storing is opgetreden.

Raadpleeg altijd de volgende informatie bij het oplossen van papierstoringen:

- Schakel de pers niet uit terwijl u papierstoringen oplost.
- Papierstoringen kunnen worden verholpen terwijl de pers is ingeschakeld. Als de stroom wordt uitgeschakeld, wordt alle opgeslagen informatie in het systeemgeheugen gewist.
- Los alle papierstoringen op voordat u afdrukopdrachten hervat.
- Raak geen onderdelen binnen in de pers aan. Dit kan afdrukdefecten veroorzaken.
- Controleer of al het vastgelopen papier, inclusief kleine snippers afgescheurd papier, zijn verwijderd voordat u verdergaat met afdrukopdrachten.
- Verwijder het papier voorzichtig en zorg dat het niet scheurt. Als het papier scheurt, moet u zorgen dat u alle gescheurde stukjes verwijdert.
- Sluit alle deuren en kleppen na het verwijderen van het vastgelopen papier. De pers kan niet afdrukken wanneer deuren of kleppen open staan.
- Nadat u een papierstoring hebt opgelost, wordt het afdrukken automatisch hervat vanuit de status van voordat de papierstoring optrad.
- Als niet alle papierstoringen worden opgelost, blijft er een foutbericht op het aanraakscherm van de pers staan. Om overige papierstoringen op te lossen, raadpleegt u het aanraakscherm van de pers voor instructies en informatie.

# **Papierstoringen oplossen in zone E1 van de grote uitlegtafel**

1. Open de bovenklep van de grote uitlegtafel.

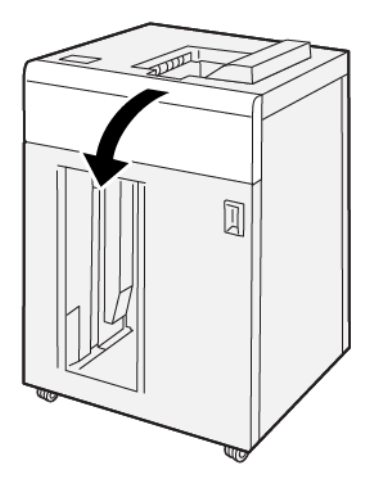

2. Open hendel **1b** omhoog (1) en verwijder het vastgelopen papier (2).

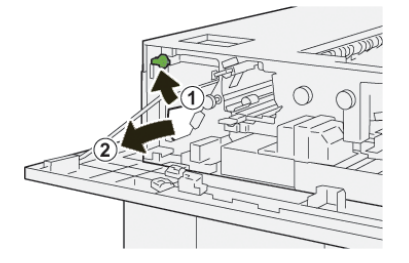

3. Zet hendel **1b** terug in de oorspronkelijke stand.

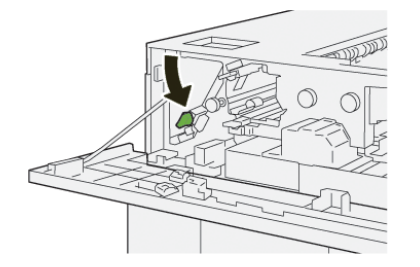

- 4. Sluit de bovenklep van de grote uitlegtafel.
- 5. Als op de pers wordt aangegeven dat er nog meer papierstoringen zijn, volgt u de instructies om het papier te verwijderen en om het afdrukken te hervatten.

### **Papierstoringen oplossen in zone E2 van de grote uitlegtafel**

1. Open de bovenklep van de grote uitlegtafel.

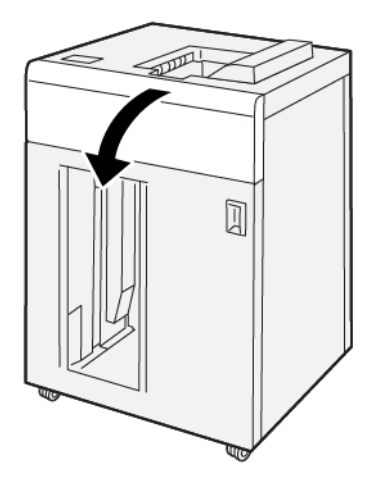

2. Open hendel **1b** omhoog (1) en draai knop **1a** linksom (2) en verwijder het vastgelopen papier (3).

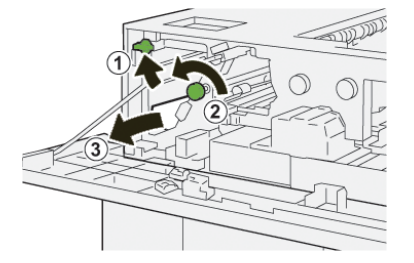

3. Zet hendel **1b** terug in de oorspronkelijke stand.

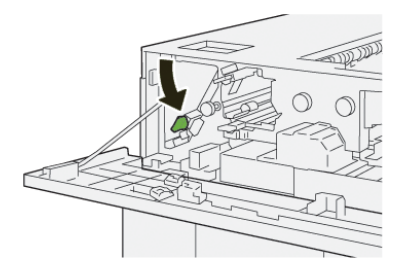

- 4. Sluit de bovenklep van de grote uitlegtafel.
- 5. Als op de pers wordt aangegeven dat er nog meer papierstoringen zijn, volgt u de instructies om het papier te verwijderen en om het afdrukken te hervatten.

# **Papierstoringen in zone E3 van de uitlegtafel oplossen**

1. Open de bovenklep van de grote uitlegtafel.

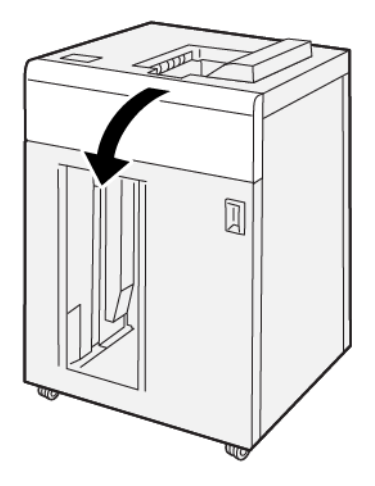

2. Open hendel **1b** omhoog (1) en draai knop **1a** linksom (2) en verwijder het vastgelopen papier (3).

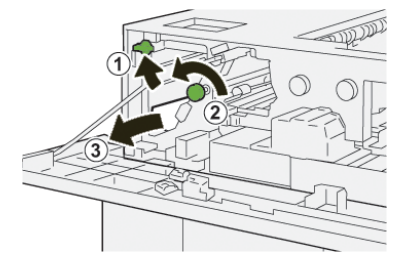

3. Zet hendel **1b** terug in de oorspronkelijke stand.

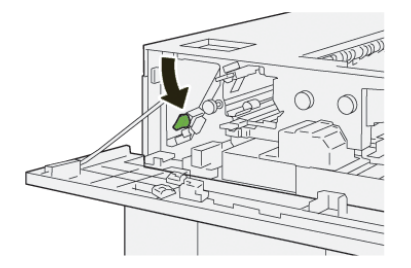

4. Open hendel **2b** omhoog (1) en draai knop **2c** linksom (2) en verwijder het vastgelopen papier (3).

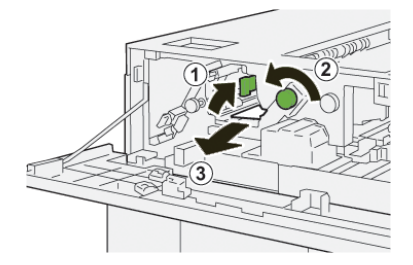

5. Zet hendel **2b** terug in de oorspronkelijke stand.

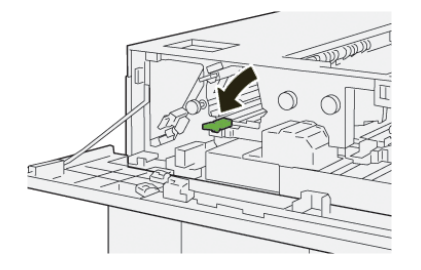

- 6. Sluit de bovenklep van de grote uitlegtafel.
- 7. Als op de pers wordt aangegeven dat er nog meer papierstoringen zijn, volgt u de instructies om het papier te verwijderen en om het afdrukken te hervatten.

# **Papierstoringen oplossen in zone E4 van de grote uitlegtafel**

1. Open de bovenklep van de grote uitlegtafel.

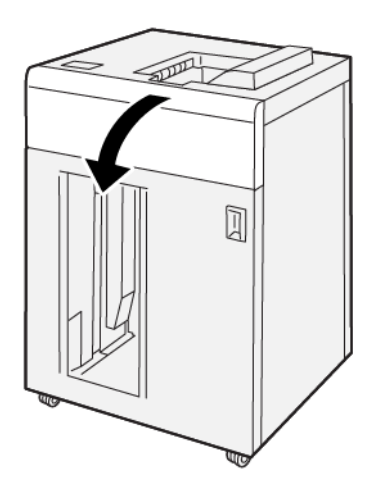

2. Open hendel **2a** omlaag (1) en verwijder het vastgelopen papier (2).

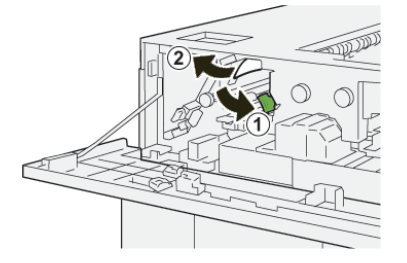

3. Zet hendel **2a** terug in de oorspronkelijke stand.

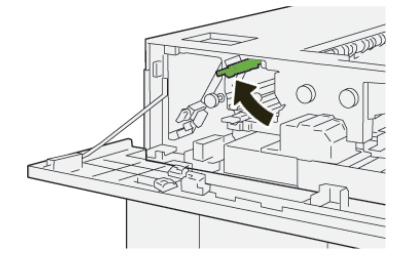

- 4. Sluit de bovenklep van de grote uitlegtafel.
- 5. Als op de pers wordt aangegeven dat er nog meer papierstoringen zijn, volgt u de instructies om het papier te verwijderen en om het afdrukken te hervatten.

# **Papierstoringen oplossen in zone E5 van de grote uitlegtafel**

1. Open de bovenklep van de grote uitlegtafel.

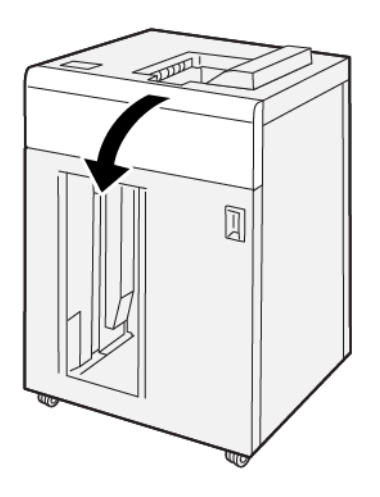

2. Open hendel **2b** omhoog (1) en draai knop **2c** linksom (2) en verwijder het vastgelopen papier (3).

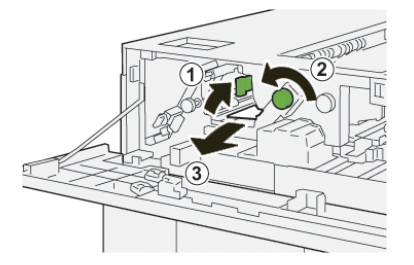
3. Zet hendel **2b** terug in de oorspronkelijke stand.

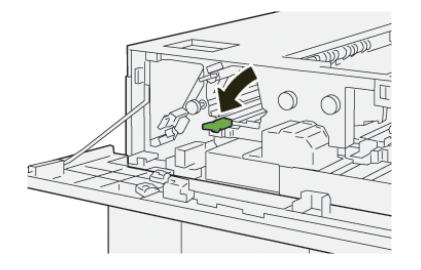

- 4. Sluit de bovenklep van de grote uitlegtafel.
- 5. Als op de pers wordt aangegeven dat er nog meer papierstoringen zijn, volgt u de instructies om het papier te verwijderen en om het afdrukken te hervatten.

# **Papierstoringen oplossen in zone E6 van de grote uitlegtafel**

1. Druk op de toets **Leegmaken**.

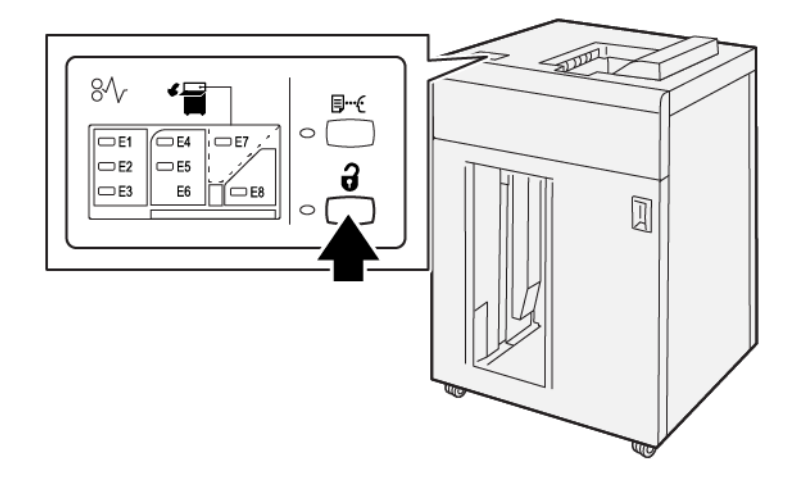

2. Zorg dat de voordeur van de grote uitlegtafel ontgrendeld is en open de deur vervolgens.

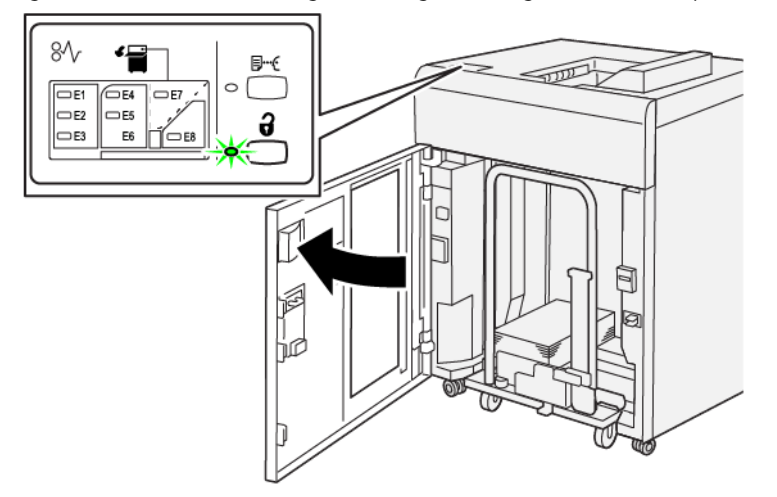

3. Trek de uitlegtafelwagen langzaam naar buiten en verwijder het vastgelopen papier.

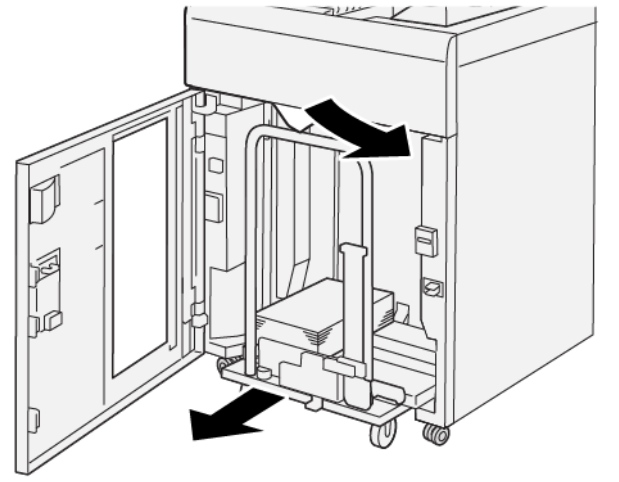

- 4. Duw de uitlegtafelwagen weer terug in de oorspronkelijke stand.
- 5. Sluit de voordeur van de grote uitlegtafel.
- 6. Als op de pers wordt aangegeven dat er nog meer papierstoringen zijn, volgt u de instructies om het papier te verwijderen en om het afdrukken te hervatten.

# **Papierstoringen oplossen in zone E7 van de grote uitlegtafel**

1. Verwijder afdrukken die in de bovenste opvangbak zijn afgeleverd.

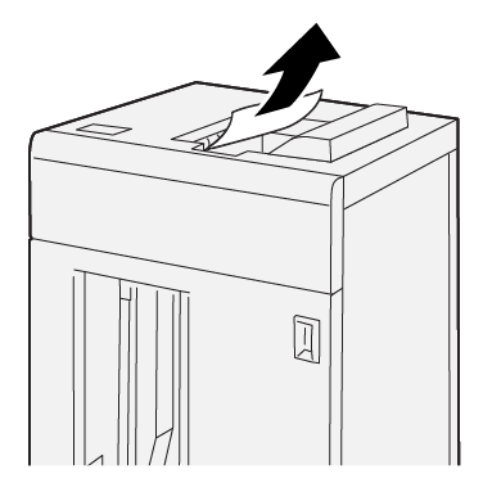

2. Open de bovenklep van de grote uitlegtafel.

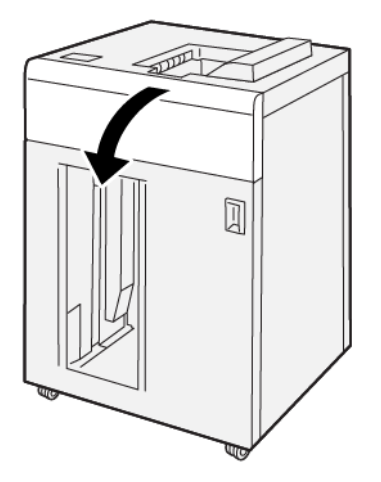

3. Open hendel **1b** omhoog (1) en verwijder het vastgelopen papier (2).

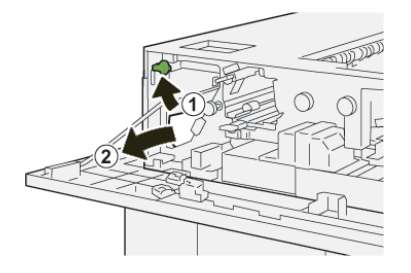

4. Zet hendel **1b** terug in de oorspronkelijke stand.

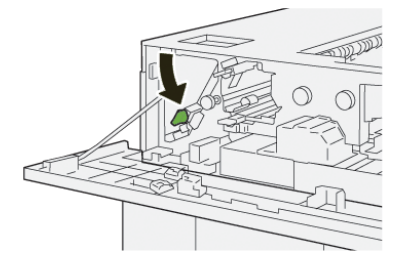

5. Open hendel **2a** omlaag (1) en verwijder het vastgelopen papier (2).

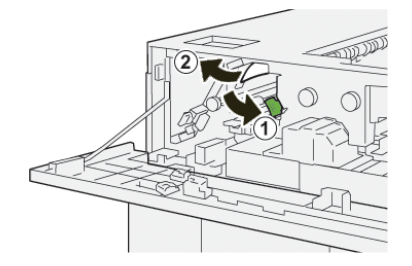

6. Zet hendel **2a** terug in de oorspronkelijke stand.

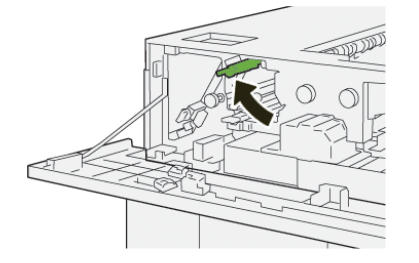

- 7. Sluit de bovenklep van de grote uitlegtafel.
- 8. Als op de pers wordt aangegeven dat er nog meer papierstoringen zijn, volgt u de instructies om het papier te verwijderen en om het afdrukken te hervatten.

### **Grote uitlegtafel - storingsberichten**

Als er een storing optreedt, zoals een papierstoring, open deuren of kleppen, of een andere storing op de pers, stopt de pers met afdrukken en verschijnt er een bericht op het aanraakscherm van de pers. In een grafische illustratie wordt de locatie van de storing aangegeven, met een korte uitleg van de benodigde correctie om de storing te verhelpen. Als er een storing optreedt op meer dan een locatie, verandert de illustratie om de diverse locaties en de benodigde correcties aan te geven.

Op het aanraakscherm wordt ook een toets **Storingen** weergegeven, die informatie verschaft over de storing en gedetailleerde instructies voor het oplossen van de storing. De (E)-code linksboven in het storingsbericht geeft aan welk foutlampje brandt op het bedieningspaneel van de grote uitlegtafel (E1-E8).

#### **Grote uitlegtafel - informatie over storingscodes**

Als er een storing optreedt, zoals een papierstoring, open deuren of kleppen, of een andere storing op de pers, stopt de pers met afdrukken en verschijnt er een bericht op het aanraakscherm van de pers.

Op het aanraakscherm wordt ook een toets **Storingen** weergegeven, die informatie verschaft over de storing en gedetailleerde instructies voor het oplossen van de storing.

Tip: Storingen in de grote uitlegtafel zijn te herkennen aan de codes die beginnen met het drie-cijferige nummer 049.

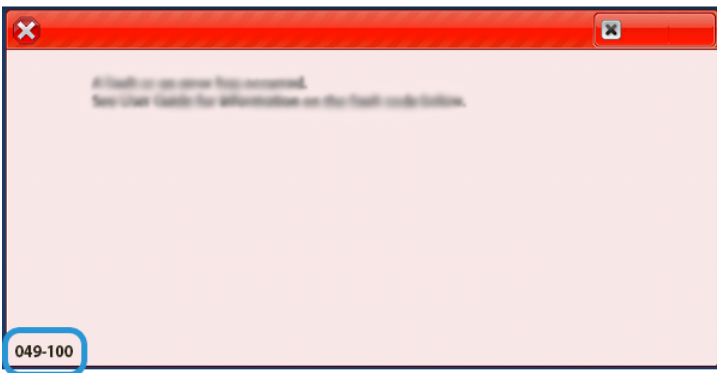

### **Aanvullende informatie over het oplossen van problemen met de grote uitlegtafel**

#### **Hints en tips voor het gebruik van de grote uitlegtafel**

Raadpleeg de volgende hints en tips bij het gebruik van de grote uitlegtafel:

- 1. Controleer of het papier in de desbetreffende opvangbak van de grote uitlegtafel is gekruld.
	- a. Als er geen sprake is van krulling en de afdrukken acceptabel zijn en u tevreden bent met de afdrukken, bent u klaar.
	- b. Als er geen sprake is van krulling maar de afdrukken NIET acceptabel zijn, neemt u contact op met de klantenservice.
	- c. Als er wel sprake is van krulling, gaat u naar de volgende stap.
- 2. Om de papierkrulling te corrigeren, gebruikt u de ontkrullingsbedieningselementen boven op de interface ontkrullermodule (IDM).
- 3. Als de afdrukken niet zijn verbeterd, past u de papierkrulling nogmaals aan.
- 4. Als de afdrukken nog steeds niet zijn verbeterd, neemt u contact op met de technische klantenondersteuning.

# **PROBLEMEN MET DE RIL- EN 2-ZIJDIGE SNIJMODULE OPLOSSEN**

#### **Papierstoringen in de ril- en 2-zijdige snijmodule**

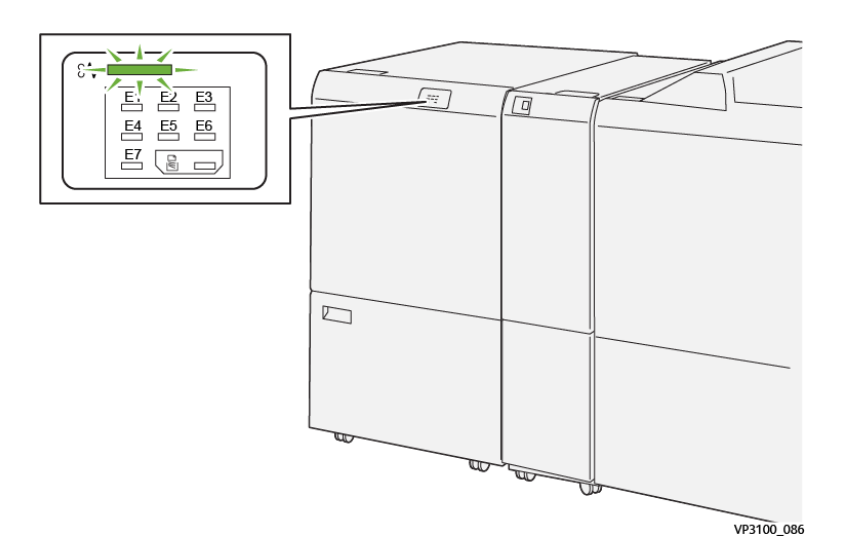

Als er een fout optreedt, zoals papierstoringen, open deuren of kleppen of een storing op de pers, gebeurt het volgende:

- De pers stopt met werken en er verschijnt een foutbericht op het aanraakscherm van de pers.
- Het bericht bevat een grafische illustratie met de locatie van de storing en een korte uitleg van de corrigerende maatregelen om de storing op te lossen.
- Papierstoringen kunnen optreden in meerdere gebieden van de pers en in optionele apparaten die op de pers zijn aangesloten. Wanneer dit gebeurt, verandert de grafische illustratie om de meerdere locaties weer te geven, plus de benodigde corrigerende maatregelen.
- Bovendien gaat er bij een storing op een optioneel apparaat een indicatielampje branden op het bedieningspaneel van dat apparaat en wordt de bijbehorende zone op het apparaat weergegeven waar de storing is opgetreden.

Raadpleeg altijd de volgende informatie bij het oplossen van papierstoringen:

- Schakel de pers niet uit terwijl u papierstoringen oplost.
- Papierstoringen kunnen worden verholpen terwijl de pers is ingeschakeld. Als de stroom wordt uitgeschakeld, wordt alle opgeslagen informatie in het systeemgeheugen gewist.
- Los alle papierstoringen op voordat u afdrukopdrachten hervat.
- Raak geen onderdelen binnen in de pers aan. Dit kan afdrukdefecten veroorzaken.
- Controleer of al het vastgelopen papier, inclusief kleine snippers afgescheurd papier, zijn verwijderd voordat u verdergaat met afdrukopdrachten.
- Verwijder het papier voorzichtig en zorg dat het niet scheurt. Als het papier scheurt, moet u zorgen dat u alle gescheurde stukjes verwijdert.
- Sluit alle deuren en kleppen na het verwijderen van het vastgelopen papier. De pers kan niet afdrukken wanneer deuren of kleppen open staan.
- Nadat u een papierstoring hebt opgelost, wordt het afdrukken automatisch hervat vanuit de status van voordat de papierstoring optrad.
- Als niet alle papierstoringen worden opgelost, blijft er een foutbericht op het aanraakscherm van de pers staan. Om overige papierstoringen op te lossen, raadpleegt u het aanraakscherm van de pers voor instructies en informatie.

### **Papierstoringen in zone E1 van de snijmodule oplossen**

1. Open de bovenklep van de snijmodule.

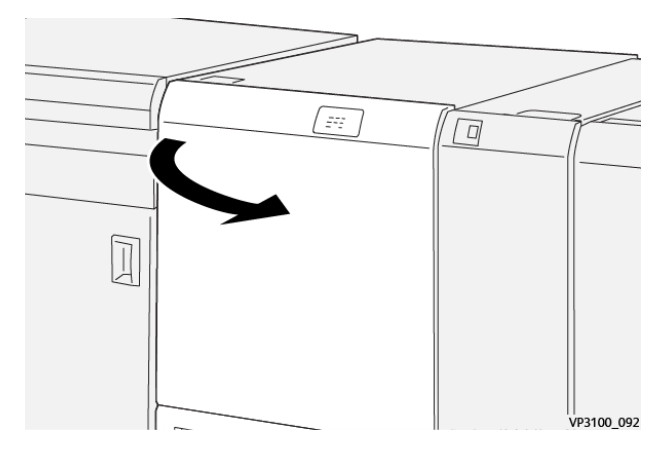

2. Open hendel **1a** omlaag (1), hendel **1b** omlaag (2) en hendel **1d** omhoog (3). Verwijder het vastgelopen papier (4).

Opmerking: Kijk achter de bovenklep of er papier is vastgelopen.

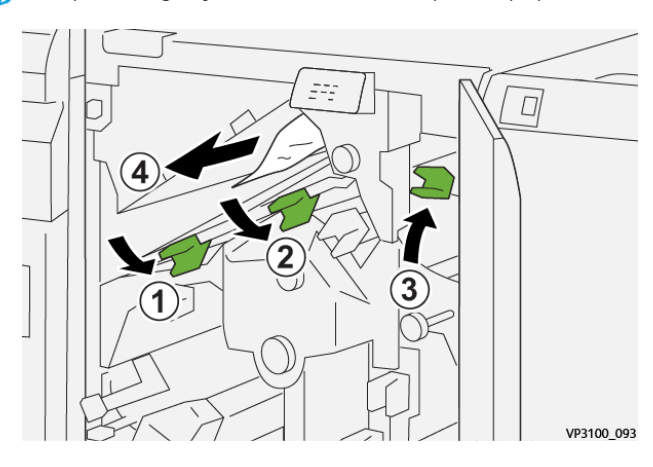

3. Als het vastgelopen papier moeilijk te verwijderen is, draait u knop **1c** (1) rechtsom en verwijdert u het vastgelopen papier (2).

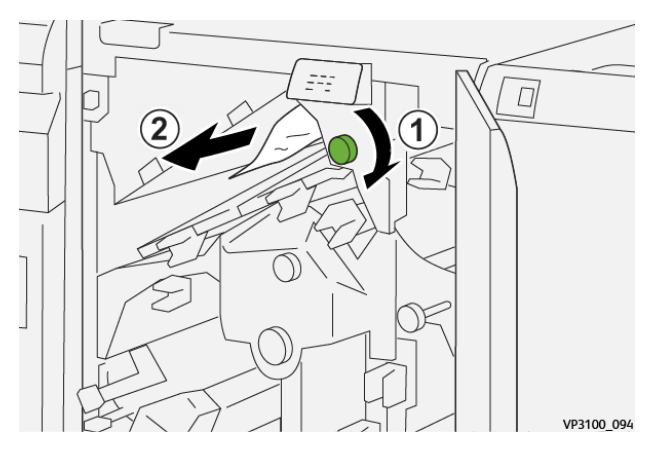

4. Zet hendel **1a**, **1b** en **1d** terug in de oorspronkelijke stand.

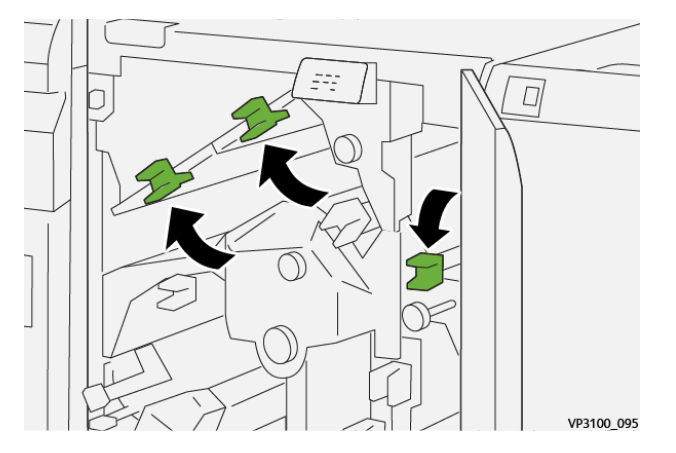

5. Sluit de bovenklep van de snijmodule.

6. Als op de pers wordt aangegeven dat er nog meer papierstoringen zijn, volgt u de instructies om het papier te verwijderen en om het afdrukken te hervatten.

#### **Papierstoringen in zone E2 van de snijmodule oplossen**

1. Open de bovenklep van de snijmodule.

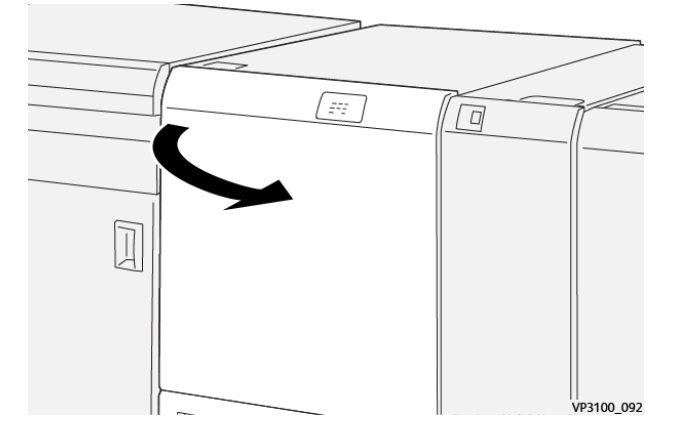

2. Draai knop **2** linksom om de markering op de knop uit te lijnen met de ontgrendelingspositie (een markering die eruitziet als een open hangslot).

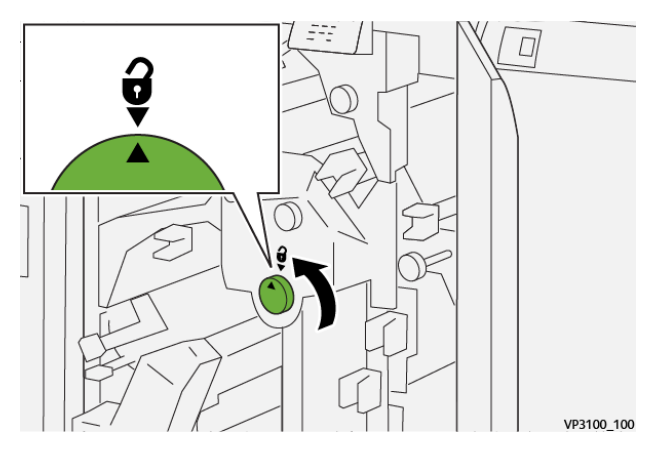

3. Open hendel **1a** omlaag (1) en hendel **1b** omlaag (2).

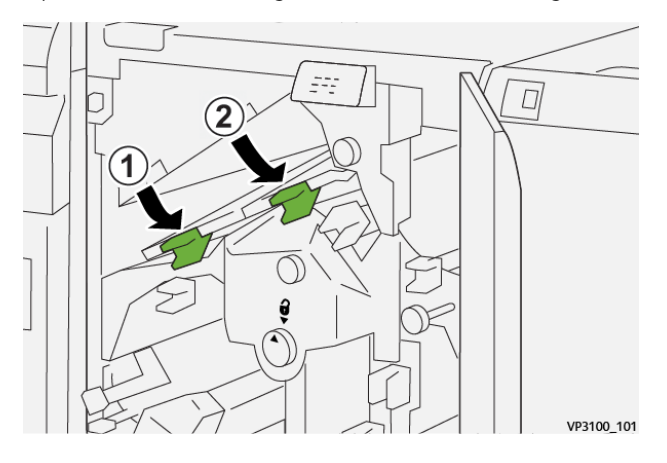

- $\overline{D}$ 1 ⋂  $\hat{\mathbf{e}}$  $\lambda$ VP3100\_102
- 4. Draai knop **1c** rechtsom (1) en verwijder het vastgelopen papier (2).

5. Zet hendel **1a** en **1b** terug in de oorspronkelijke stand.

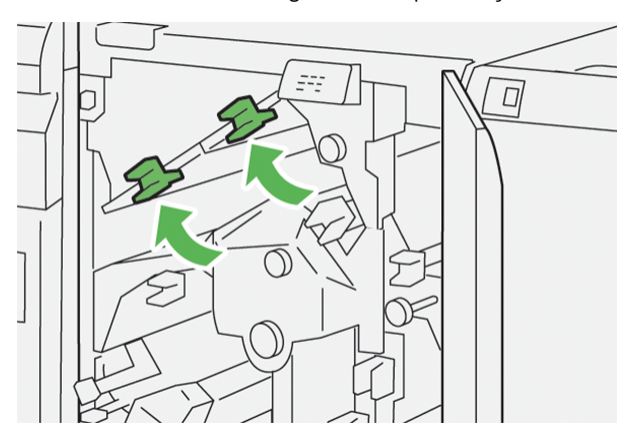

6. Als u moeite hebt het vastgelopen papier te verwijderen, opent u hendel **1d** omhoog (1) en hendel **2a** naar links (2).

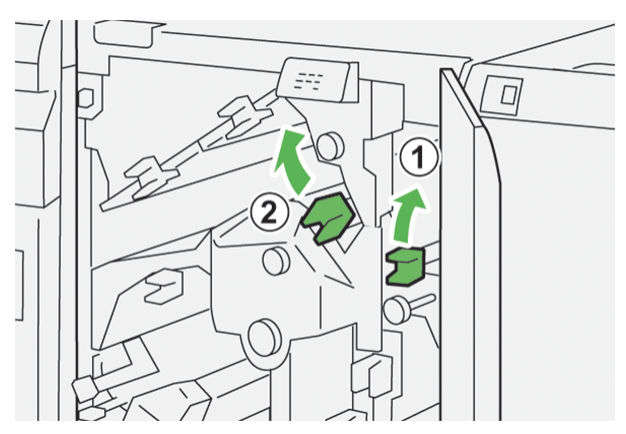

7. Draai knop **2b** linksom (1) en verwijder het vastgelopen papier (2).

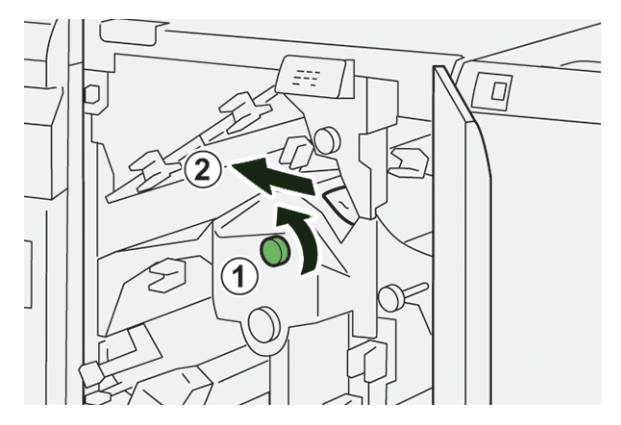

8. Zet hendel **1d** en **2a** terug in de oorspronkelijke stand.

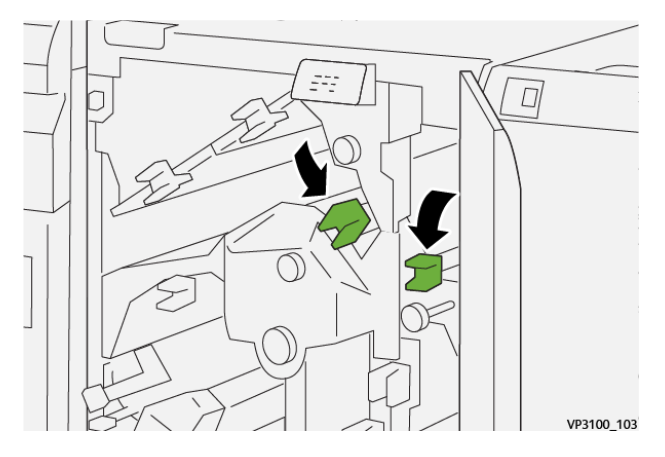

- 9. Sluit de bovenklep van de snijmodule.
- 10. Als op de pers wordt aangegeven dat er nog meer papierstoringen zijn, volgt u de instructies om het papier te verwijderen en om het afdrukken te hervatten.

# **Papierstoringen in zone E3 van de snijmodule oplossen**

1. Open de bovenklep van de snijmodule.

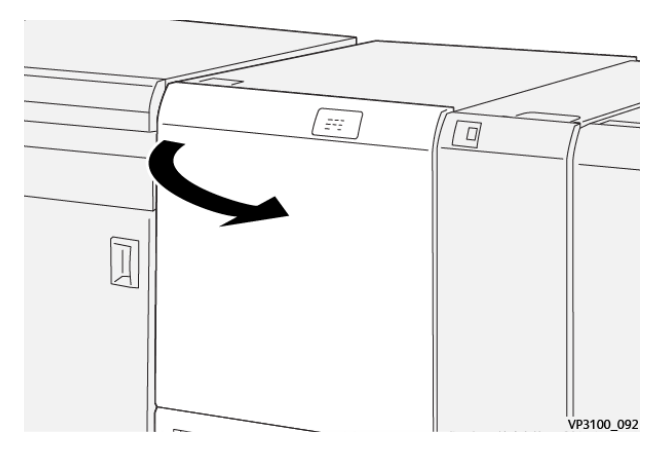

2. Draai knop **2** linksom om de markering op de knop uit te lijnen met de ontgrendelingspositie (een markering die eruitziet als een open hangslot).

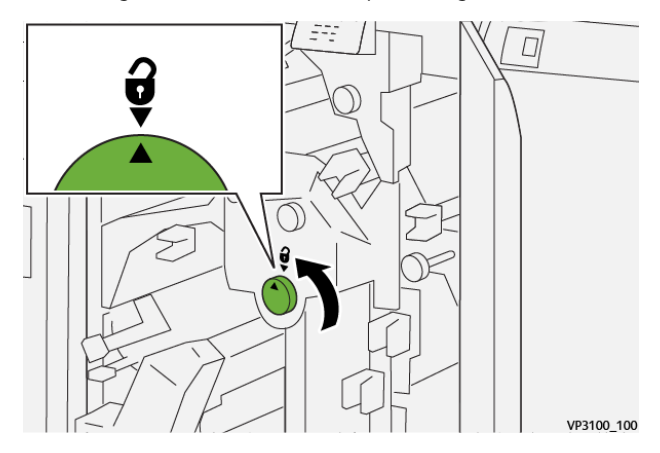

3. Open hendel **2c** omlaag (1) en verwijder het vastgelopen papier (2).

Opmerking: Kijk achter de bovenklep of er papier is vastgelopen.

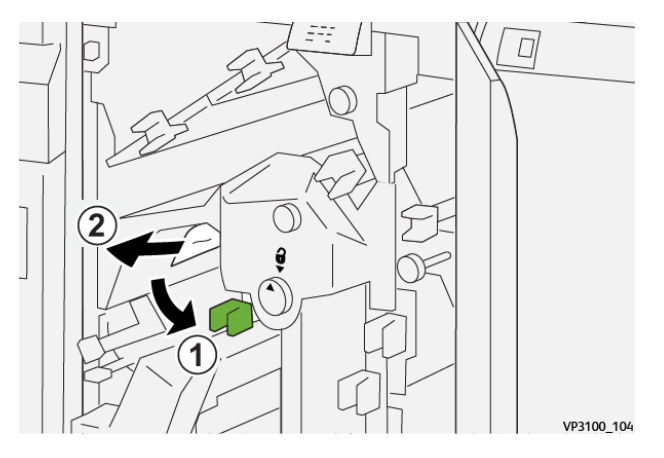

4. Zet hendel **2c** terug in de oorspronkelijke stand.

P

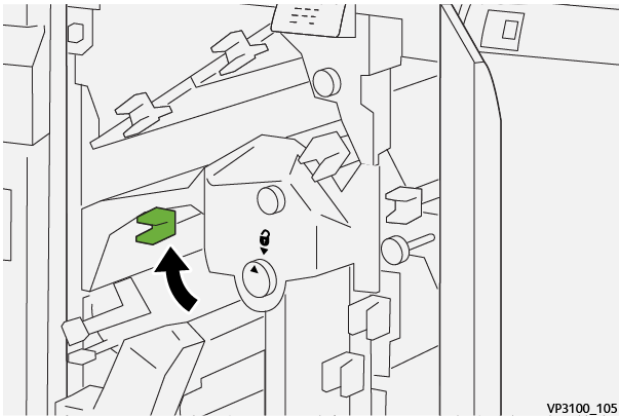

- 5. Sluit de bovenklep van de snijmodule.
- 

6. Als op de pers wordt aangegeven dat er nog meer papierstoringen zijn, volgt u de instructies om het papier te verwijderen en om het afdrukken te hervatten.

### **Papierstoringen in zone E4 van de snijmodule oplossen**

1. Open de bovenklep van de snijmodule.

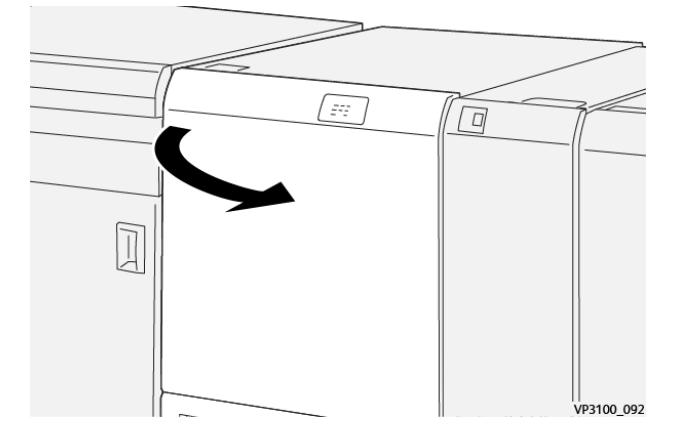

2. Open hendel **2c** omlaag (1), hendel **2d** omhoog (2) en hendel **2e** naar rechts (3).

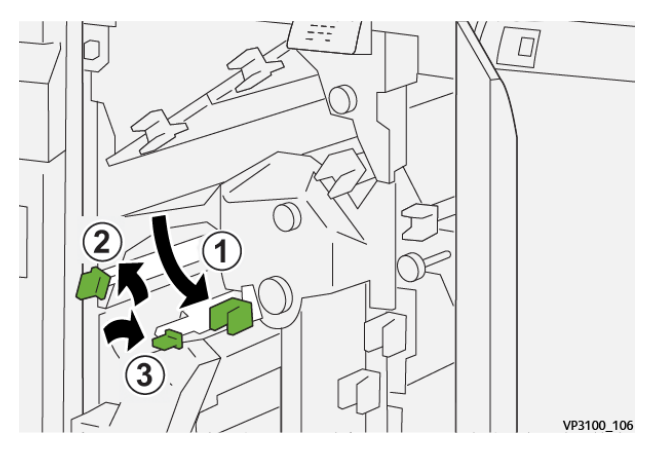

- 3. Draai knop **2f** rechtsom (1) en verwijder het vastgelopen papier (2).
	- Opmerking: Pak de voorrand van het vastgelopen vel vast en trek het vel voorzichtig naar buiten om het te verwijderen.

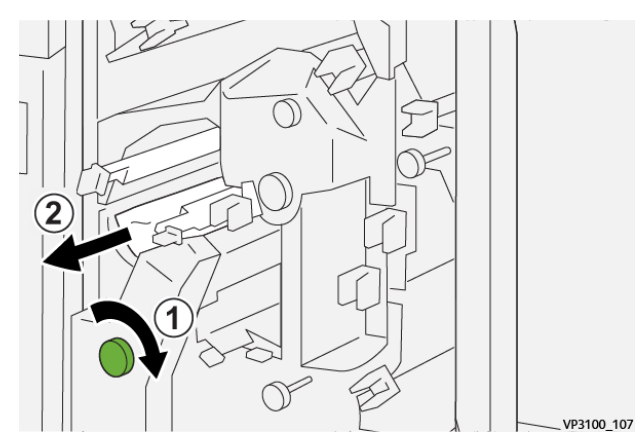

4. Als u moeite hebt om het vastgelopen vel te verwijderen, pakt u de bovenrand aan de binnenste zijde rechts van het vel vast en trekt u het vel voorzichtig naar buiten om het te verwijderen.

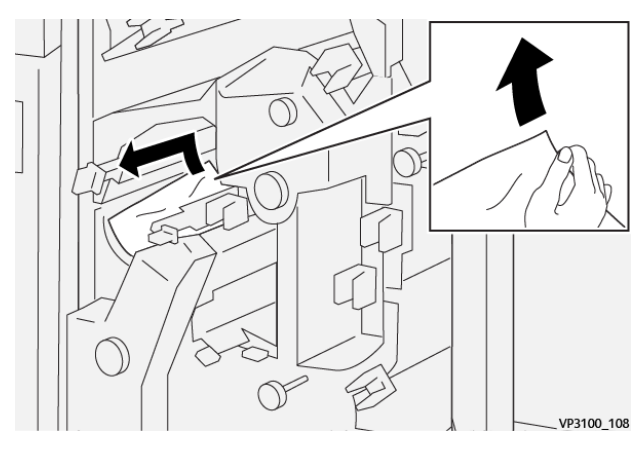

5. Zet hendel **2e** (1) en **2d** (2) en **2c** (3) terug in de oorspronkelijke stand.

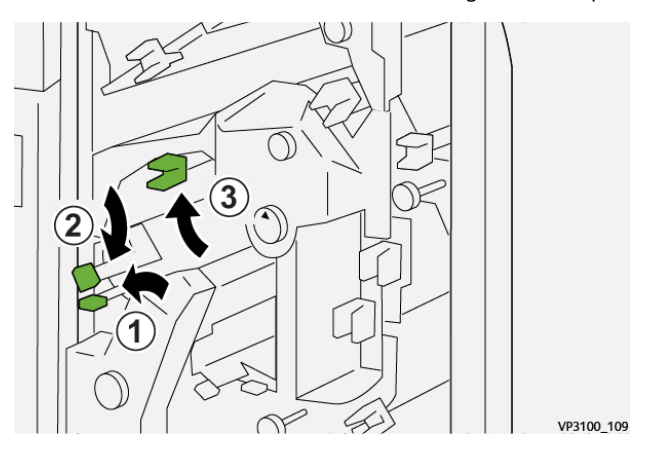

6. Sluit de bovenklep van de snijmodule.

7. Als op de pers wordt aangegeven dat er nog meer papierstoringen zijn, volgt u de instructies om het papier te verwijderen en om het afdrukken te hervatten.

### **Papierstoringen in zone E5 van de snijmodule oplossen**

1. Open de bovenklep van de snijmodule.

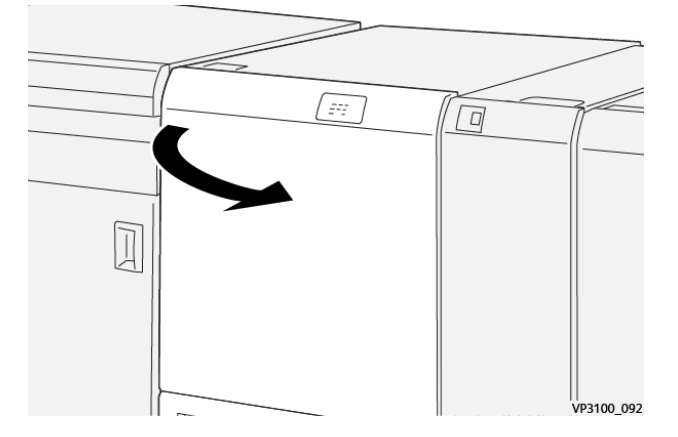

2. Open hendel **3a** naar rechts (1) en open hendel **3b** naar links (2).

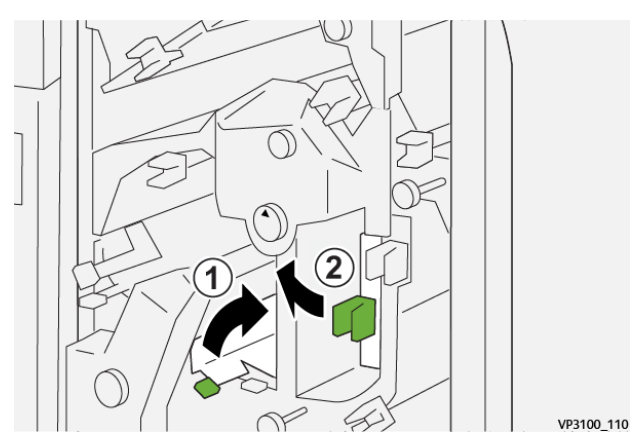

3. Draai knop **3c** rechtsom (1) en verwijder het vastgelopen papier (2).

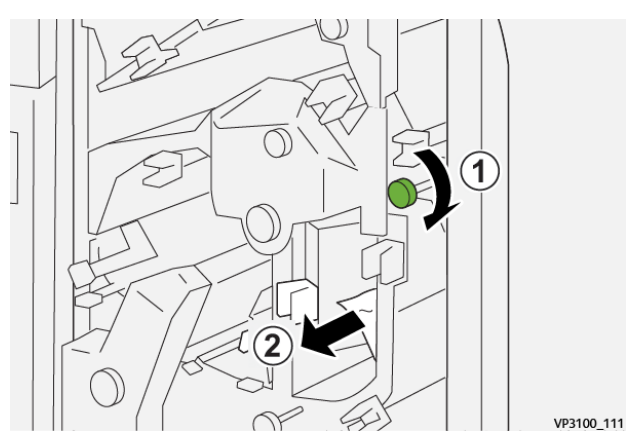

4. Draai knop **2f** linksom (1) en verwijder het vastgelopen papier (2).

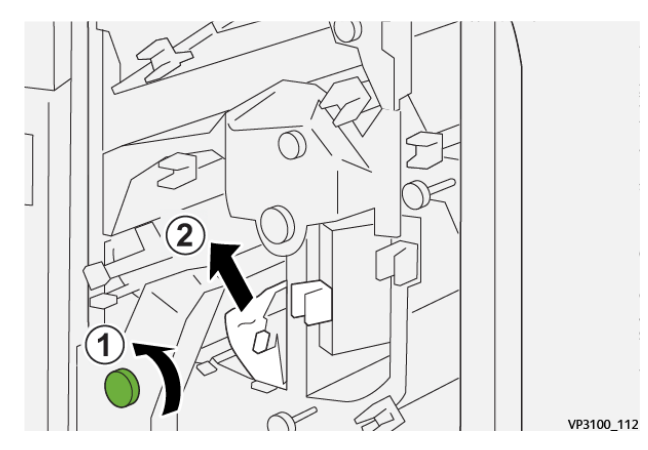

5. Zet hendel **3a** en **3b** terug in de oorspronkelijke stand.

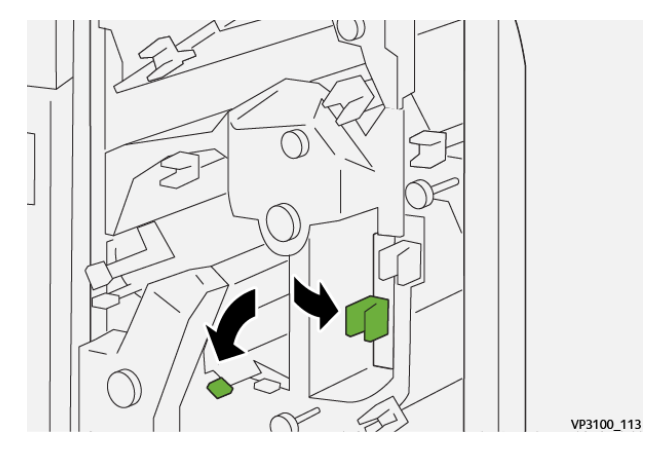

- 6. Sluit de bovenklep van de snijmodule.
- 7. Als op de pers wordt aangegeven dat er nog meer papierstoringen zijn, volgt u de instructies om het papier te verwijderen en om het afdrukken te hervatten.

# **Papierstoringen in zone E6 van de snijmodule oplossen**

1. Open de bovenklep van de snijmodule.

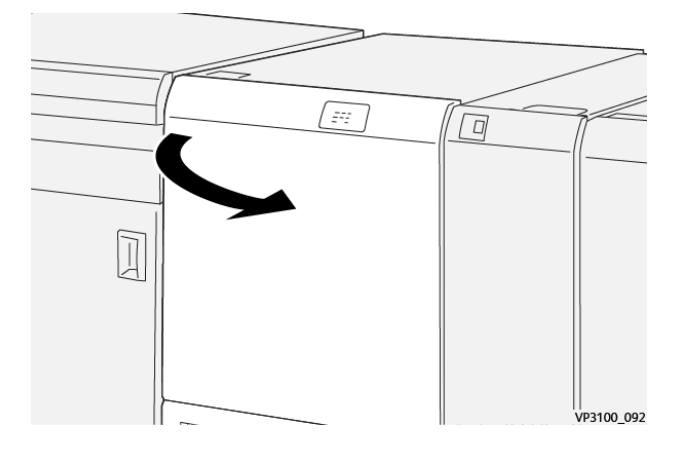

2. Open hendel **3a** naar rechts (1), hendel **4b** omlaag (2) en hendel **4c** naar rechts (3). Verwijder het vastgelopen papier (4).

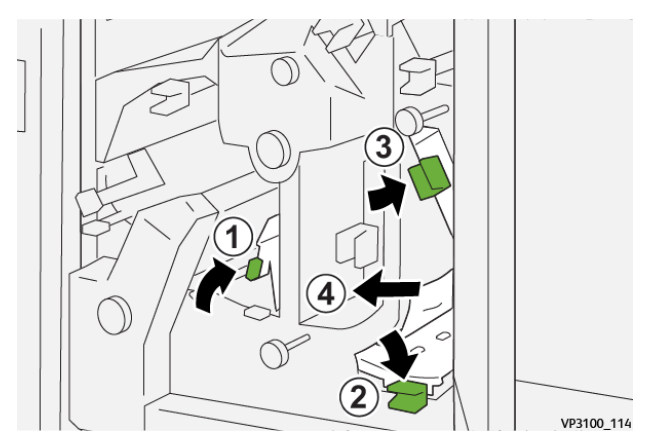

3. Draai knop **4d** linksom (1) en verwijder het vastgelopen papier (2).

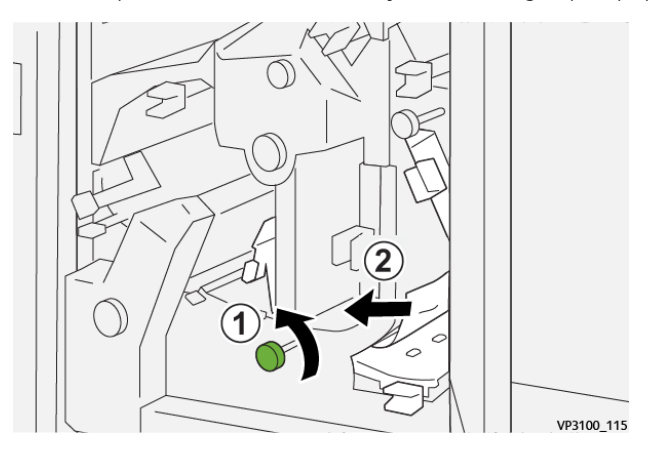

4. Open hendel **4a** naar rechts (1) en draai knop **2f** linksom (2). Verwijder het vastgelopen papier (3).

Opmerking: Houd hendel **4a** vast terwijl u knop **2f** omdraait.

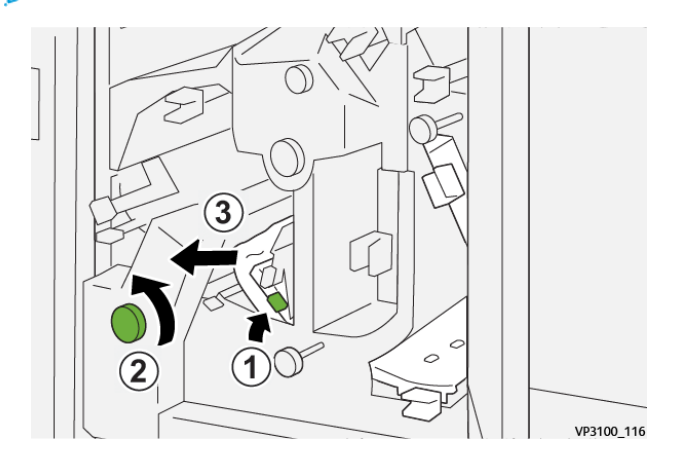

- $\circ$ VP3100\_117
- 5. Draai knop **3c** rechtsom (1) en verwijder het vastgelopen papier (2).

6. Zet hendel **3a**, **4b** en **4c** terug in de oorspronkelijke stand.

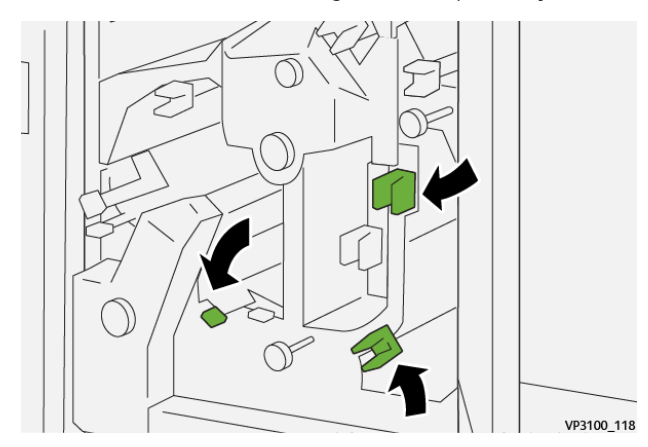

- 7. Sluit de bovenklep van de snijmodule.
- 8. Als op de pers wordt aangegeven dat er nog meer papierstoringen zijn, volgt u de instructies om het papier te verwijderen en om het afdrukken te hervatten.

### **Papierstoringen in zone E7 van de snijmodule oplossen**

1. Open de bovenklep van de snijmodule.

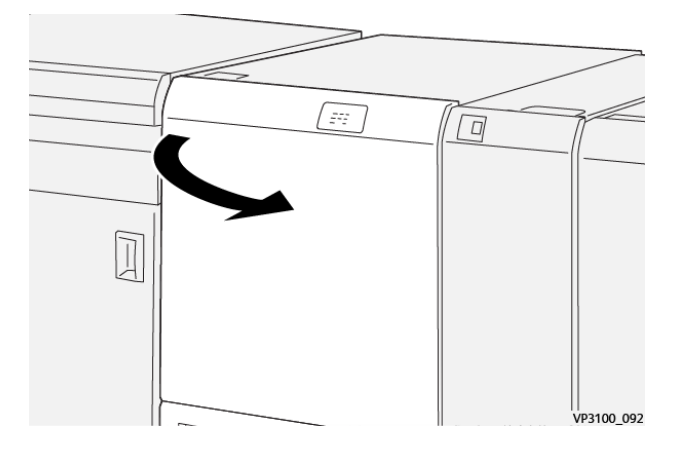

- 2. Open hendel **3a** naar rechts (1) en draai knop **2f** linksom (2).
	- Opmerking: Draai de knop vijf keer of vaker om.

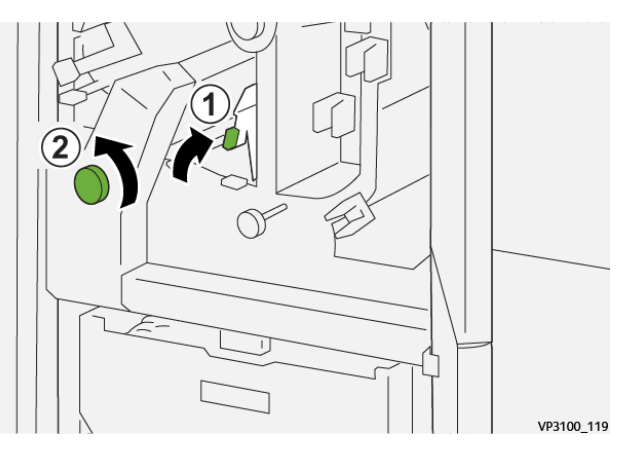

3. Trek de afvalcontainer van de snijmodule drie keer of vaker achter elkaar naar buiten en weer naar binnen.

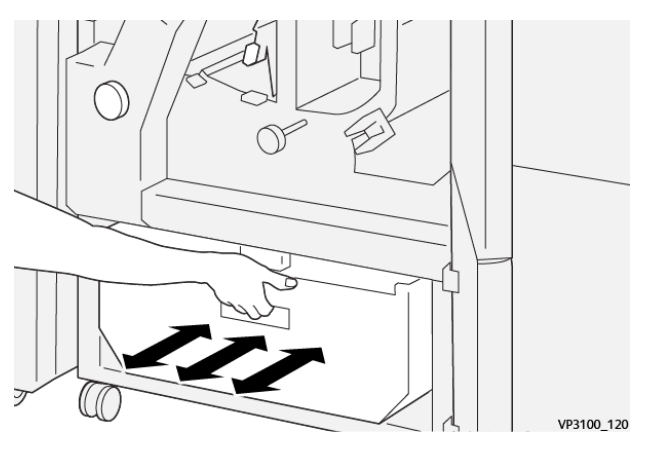

4. Zet hendel **3a** terug in de oorspronkelijke stand.

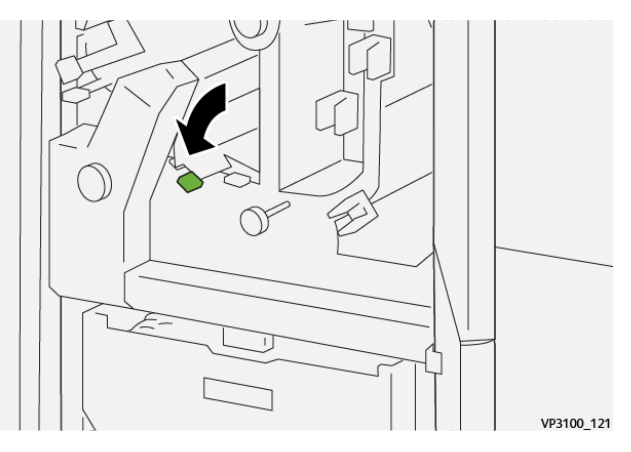

5. Als lampje **E7** blijft branden, voert u de volgende stappen uit:

a. Open de **onderklep**.

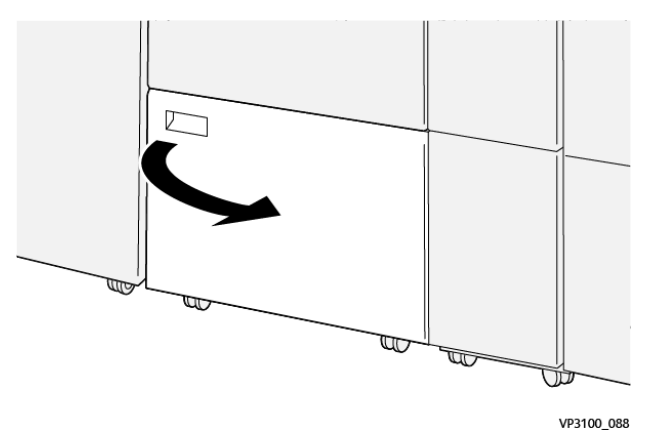

b. Verwijder het meegeleverde reinigingsstaafje uit de locatie aan de binnenkant van de onderklep.

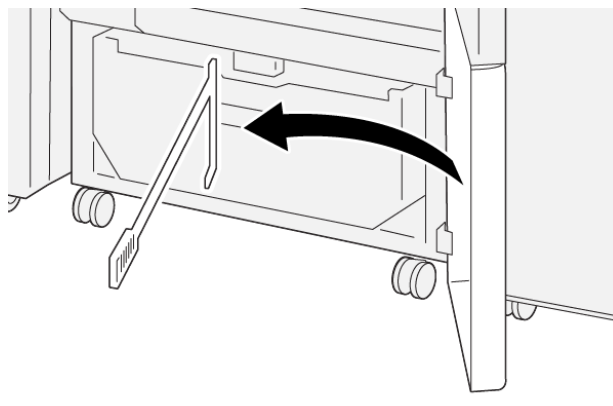

VP3100\_091

c. Open hendel **3a** naar rechts (1) en open hendel **3d** naar rechts (2).

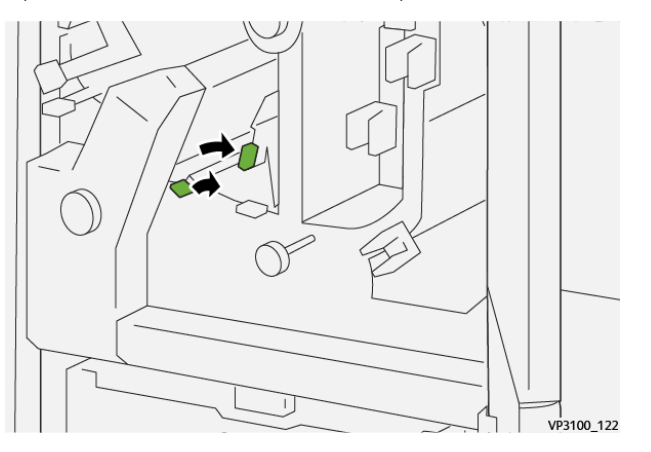

d. Gebruik het reinigingsstaafje om eventuele resterende afval of restjes uit de binnenkant van de snijmodule in de afvalcontainer van de snijmodule te vegen.

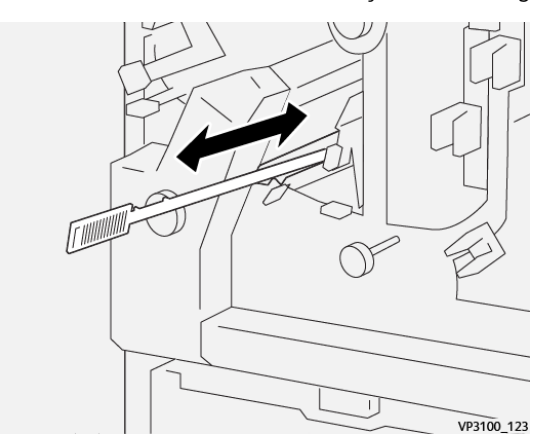

e. Als het lastig is om het afval in de afvalcontainer van de snijmodule te vegen, gebruikt u het reinigingsstaafje om het afval te verzamelen en verwijdert u het met de hand.

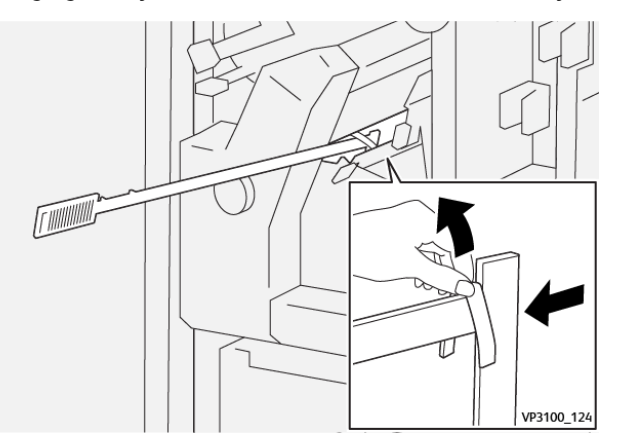

- f. Zet hendel **3a** en **3d** terug in de oorspronkelijke stand.
- 6. Om er zeker van te zijn dat alle afval en resten zijn verwijderd, met name onder het frame achter de bak, gebruikt u het reinigingsstaafje om alle overgebleven afval uit de snijmodule te verwijderen. Raadpleeg [De afvalcontainer van de ril- en 2-zijdige snijmodule legen](#page-281-0) voor informatie.
- 7. Sluit de boven- en onderkleppen van de snijmodule.
- 8. Als op de pers wordt aangegeven dat er nog meer papierstoringen zijn, volgt u de instructies om het papier te verwijderen en om het afdrukken te hervatten.

# **Ril- en 2-zijdige snijmodule - storingsberichten**

Als er een storing optreedt, zoals een papierstoring, open deuren of kleppen, of een andere storing op de pers, stopt de pers met afdrukken en verschijnt er een bericht op het aanraakscherm van de pers. In een grafische illustratie wordt de locatie van de storing aangegeven, met een korte uitleg van de benodigde correctie om de storing te verhelpen. Als er een storing optreedt op meer dan een locatie, verandert de illustratie om de diverse locaties en de benodigde correcties aan te geven.

Op het aanraakscherm wordt ook een toets **Storingen** weergegeven, die informatie verschaft over de storing

en gedetailleerde instructies voor het oplossen van de storing. De (E)-code linksboven in het storingsbericht geeft aan welk foutlampje brandt op het bedieningspaneel van de ril- en 2-zijdige snijmodule (E1-E7).

#### **Ril- en 2-zijdige snijmodule - informatie over storingscodes**

Als er een storing optreedt, zoals een papierstoring, open deuren of kleppen, of een andere storing op de pers, stopt de pers met afdrukken en verschijnt er een bericht op het aanraakscherm van de pers.

Op het aanraakscherm wordt ook een toets **Storingen** weergegeven, die informatie verschaft over de storing en gedetailleerde instructies voor het oplossen van de storing.

Tip: Storingen in de ril- en 2-zijdige snijmodule zijn te herkennen aan de codes die beginnen met de drie-ଜ cijferige nummers 012, 013, 014, 024 en 028.

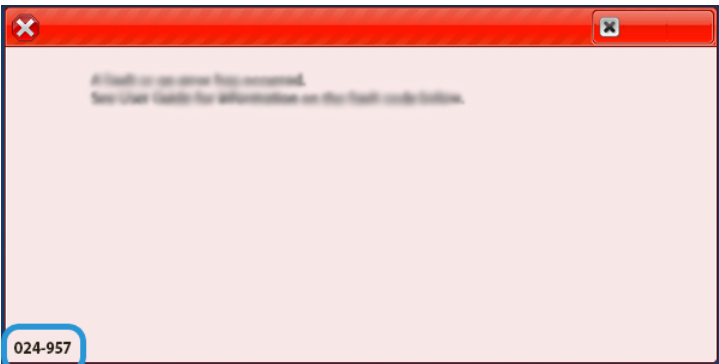

### **PROBLEMEN MET DE C-/Z-VOUWEENHEID OPLOSSEN**

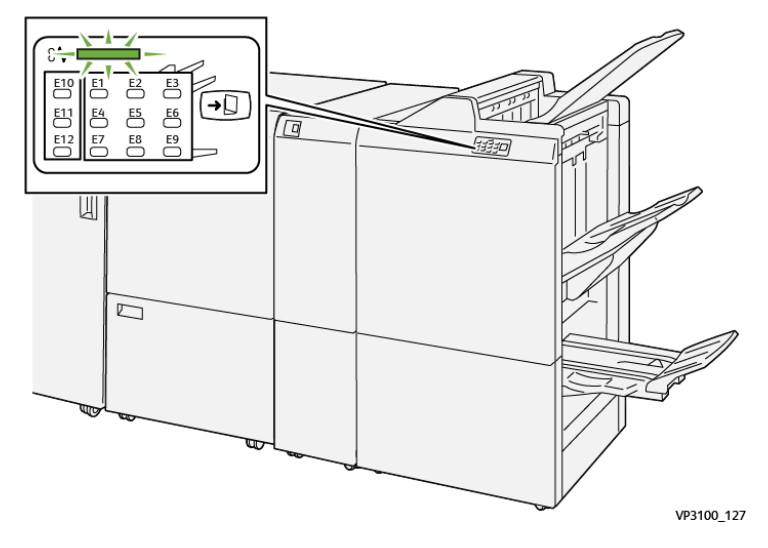

### **Papierstoringen in de C/Z-vouweenheid**

- De pers stopt met werken en er verschijnt een foutbericht op het aanraakscherm van de pers.
- Het bericht bevat een grafische illustratie met de locatie van de storing en een korte uitleg van de corrigerende maatregelen om de storing op te lossen.
- Papierstoringen kunnen optreden in meerdere gebieden van de pers en in optionele apparaten die op de pers zijn aangesloten. Wanneer dit gebeurt, verandert de grafische illustratie om de meerdere locaties weer te geven, plus de benodigde corrigerende maatregelen.
- Bovendien gaat er bij een storing met de C/Z-vouweenheid een indicatielampje branden op het bedieningspaneel van de PR-afwerkeenheid: en wordt de bijbehorende zone op de C/Z-vouweenheid weergegeven waar de storing is opgetreden.

Raadpleeg altijd de volgende informatie bij het oplossen van papierstoringen:

- Schakel de pers niet uit terwijl u papierstoringen oplost.
- Papierstoringen kunnen worden verholpen terwijl de pers is ingeschakeld. Als de stroom wordt uitgezet, wordt alle informatie die in het systeemgeheugen is opgeslagen, gewist.
- Los alle papierstoringen op voordat u afdrukopdrachten hervat.
- Raak geen onderdelen binnen in de pers aan. Dit kan afdrukdefecten veroorzaken.
- Controleer of al het vastgelopen papier, inclusief kleine snippers afgescheurd papier, zijn verwijderd voordat u verdergaat met afdrukopdrachten.
- Verwijder het papier voorzichtig en zorg dat het niet scheurt. Als het papier scheurt, moet u zorgen dat u alle gescheurde stukjes verwijdert.
- Sluit alle deuren en kleppen na het verwijderen van het vastgelopen papier. De pers kan niet afdrukken wanneer deuren of kleppen open staan.
- Nadat u een papierstoring hebt opgelost, wordt het afdrukken automatisch hervat vanuit de status van voordat de papierstoring optrad.
- Als niet alle papierstoringen worden opgelost, blijft er een foutbericht op het aanraakscherm van de pers staan. Om overige papierstoringen op te lossen, raadpleegt u het aanraakscherm van de pers voor instructies en informatie.

### **Papierstoringen in zone E10 van de vouwmodule oplossen**

1. Open de voorklep van de vouweenheid.

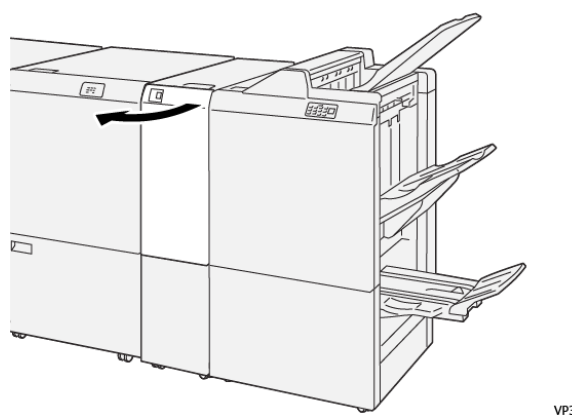

VP3100 138

- ิว N VP3100\_129
- 2. Open hendel **2a** omhoog (1) en hendel **2b** naar links (2). Verwijder het vastgelopen papier (3).

3. Zet hendel **2a** en **2b** terug in de oorspronkelijke stand.

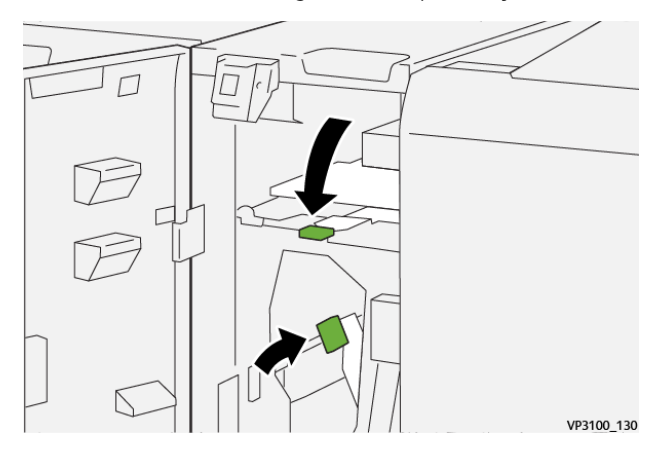

- 4. Sluit de voorklep van de vouweenheid.
- 5. Als op de pers wordt aangegeven dat er nog meer papierstoringen zijn, volgt u de instructies om het papier te verwijderen en om het afdrukken te hervatten.

### **Papierstoringen in zone E11 van de vouwmodule oplossen**

1. Open de voorklep van de vouweenheid.

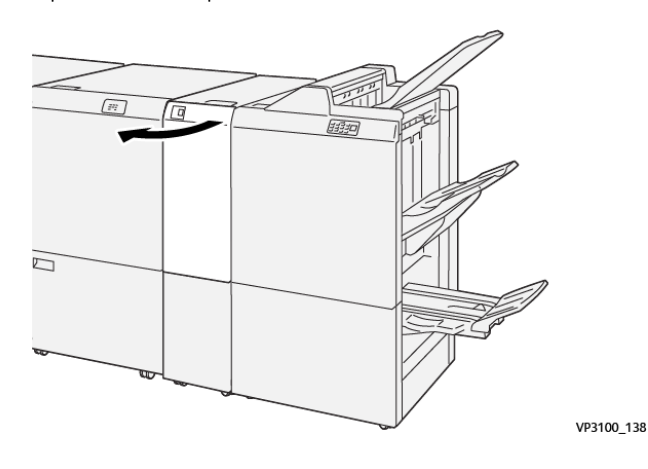

Xerox® Versant® 280 Press Gebruikersdocumentatie 419

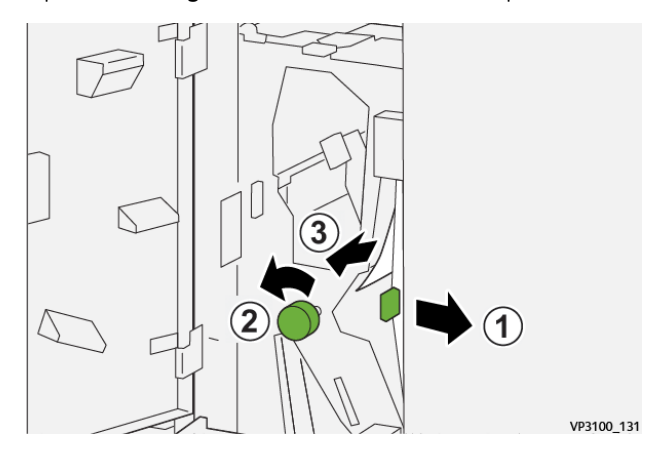

2. Open hendel **2g** naar rechts (1) en draai knop **2c** linksom (2). Verwijder het vastgelopen papier (3).

3. Zet hendel **2g** terug in de oorspronkelijke stand.

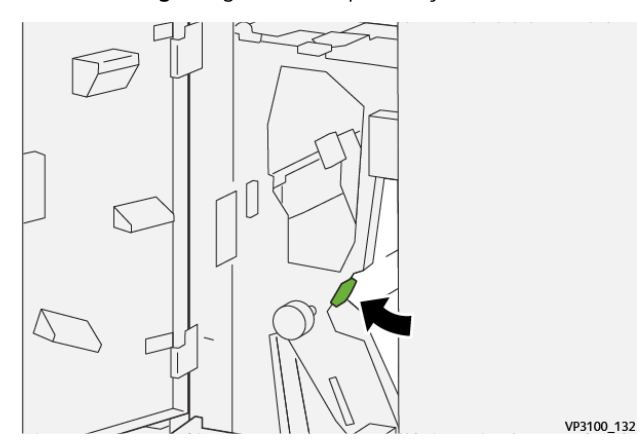

- 4. Sluit de voorklep van de vouweenheid.
- 5. Als op de pers wordt aangegeven dat er nog meer papierstoringen zijn, volgt u de instructies om het papier te verwijderen en om het afdrukken te hervatten.

### **Papierstoringen in zone E12 van de vouwmodule oplossen**

1. Open de voorklep van de vouweenheid.

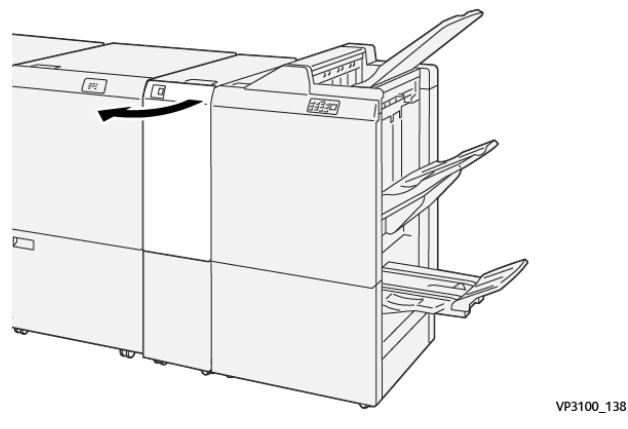

2. Trek de opvangbak voor C-/Z-vouw **2d** open.

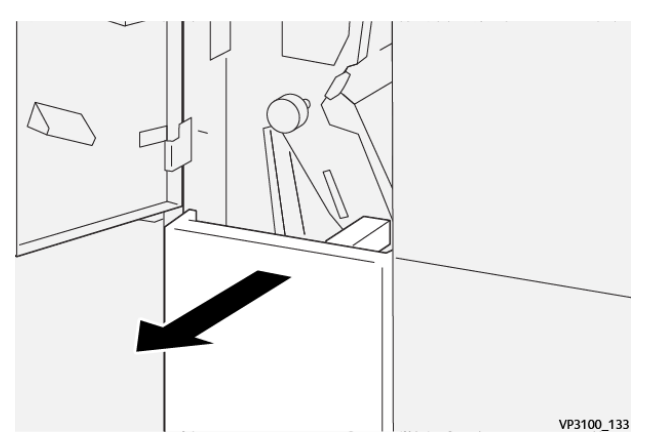

3. Open hendel **2c** naar rechts (1) en draai knop **2c** linksom (2). Verwijder het vastgelopen papier (3).

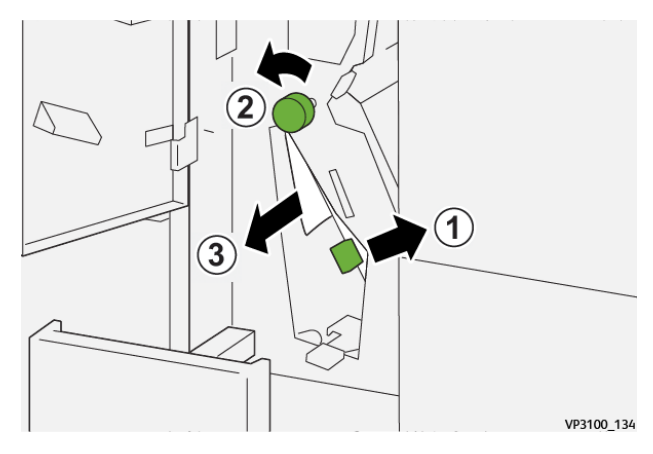

4. Zet hendel **2e** terug in de oorspronkelijke stand.

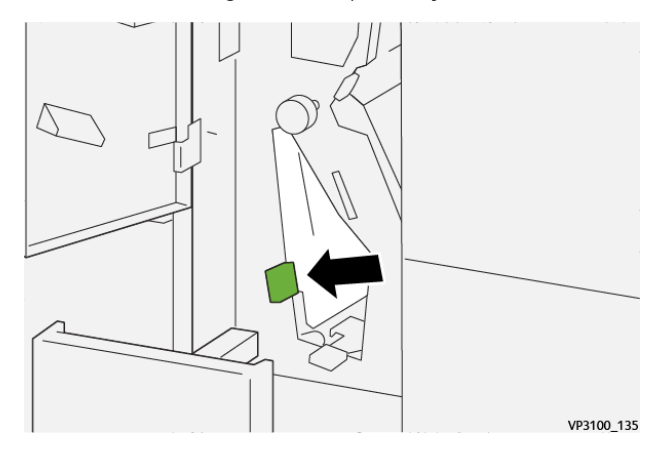

5. Als u moeite hebt het vastgelopen papier te verwijderen, opent u hendel **2f** naar rechts (1) en draait u knop **2c** linksom (2). Verwijder het vastgelopen papier (3).

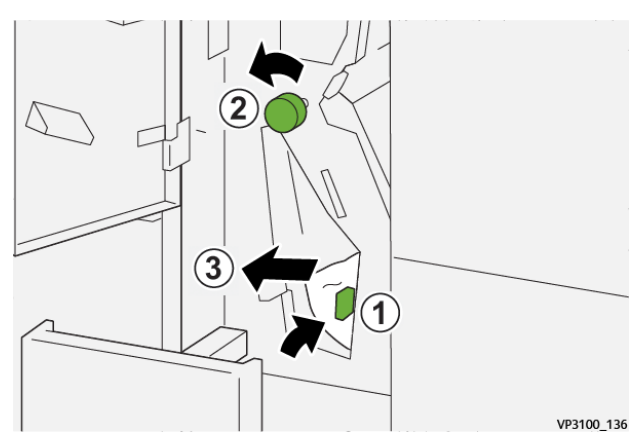

6. Zet hendel **2f** terug in de oorspronkelijke stand.

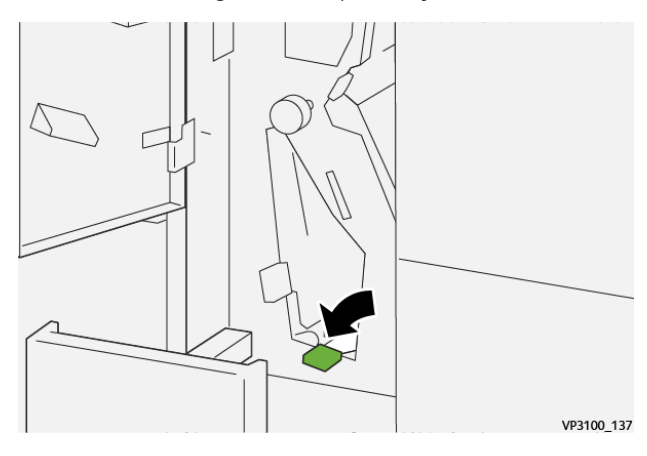

7. Sluit de opvangbak voor C-/Z-vouw **2d** door deze volledig naar binnen te duwen.

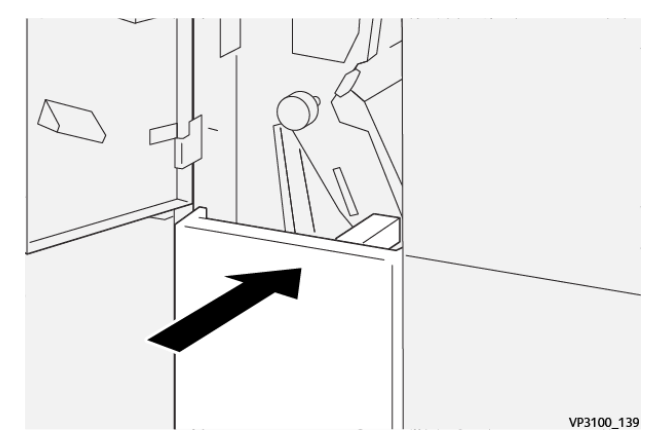

- 8. Sluit de voorklep van de vouweenheid.
- 9. Als op de pers wordt aangegeven dat er nog meer papierstoringen zijn, volgt u de instructies om het papier te verwijderen en om het afdrukken te hervatten.

### **C-/Z-vouweenheid - storingsberichten**

Als er een storing optreedt, zoals een papierstoring, open deuren of kleppen, of een andere storing op de pers, stopt de pers met afdrukken en verschijnt er een bericht op het aanraakscherm van de pers. In een grafische illustratie wordt de locatie van de storing aangegeven, met een korte uitleg van de benodigde correctie om de storing te verhelpen. Als er een storing optreedt op meer dan een locatie, verandert de illustratie om de diverse locaties en de benodigde correcties aan te geven.

Op het aanraakscherm wordt ook een toets **Storingen** weergegeven, die informatie verschaft over de storing en gedetailleerde instructies voor het oplossen van de storing. De (E)-code linksboven in het storingsbericht geeft aan welk foutlampje brandt op het indicatiepaneel van de C-/Z-vouweenheid (E1-E7).

### **C-/Z-vouweenheid - informatie over storingscodes**

Als er een storing optreedt, zoals een papierstoring, open deuren of kleppen, of een andere storing op de pers, stopt de pers met afdrukken en verschijnt er een bericht op het aanraakscherm van de pers.

Op het aanraakscherm wordt ook een toets **Storingen** weergegeven, die informatie verschaft over de storing en gedetailleerde instructies voor het oplossen van de storing.

Tip: Storingen in de C/Z-vouweenheid zijn te herkennen aan de codes die beginnen met de drie-cijferige nummers 012 en 013.

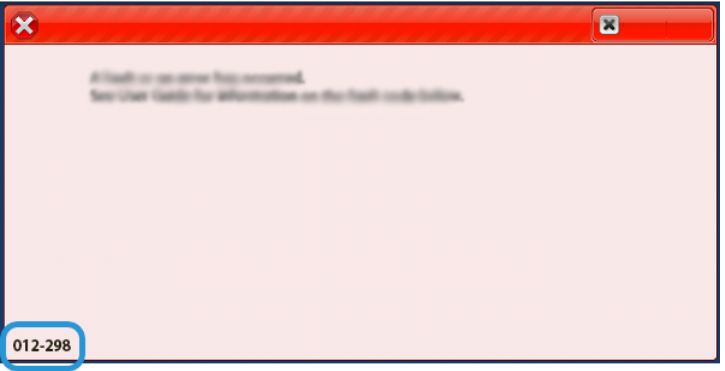

# **PROBLEMEN MET AFWERKEENHEDEN PRODUCTION READY PLUS OPLOSSEN**

#### **Papierstoringen in PR-afwerkeenheid**

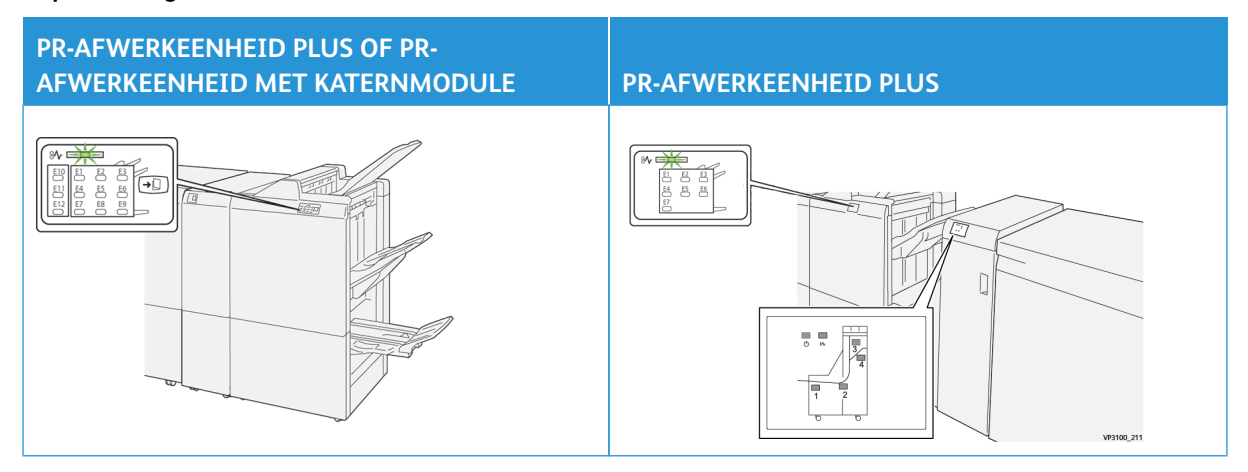

Als er een fout optreedt, zoals papierstoringen, open deuren of kleppen of een storing op de pers, gebeurt het volgende:

- De pers stopt met werken en er verschijnt een foutbericht op het aanraakscherm van de pers.
- Het bericht bevat een grafische illustratie met de locatie van de storing en een korte uitleg van de corrigerende maatregelen om de storing op te lossen.
- Papierstoringen kunnen optreden in meerdere gebieden van de pers en in optionele apparaten die op de pers zijn aangesloten. Wanneer dit gebeurt, verandert de grafische illustratie om de meerdere locaties weer te geven, plus de benodigde corrigerende maatregelen.
- Bovendien gaat er bij een storing op een optioneel apparaat een indicatielampje branden op het bedieningspaneel van dat apparaat en wordt de bijbehorende zone op het apparaat weergegeven waar de storing is opgetreden.

Raadpleeg altijd de volgende informatie bij het oplossen van papierstoringen:

- Schakel de pers niet uit terwijl u papierstoringen oplost.
- Papierstoringen kunnen worden verholpen terwijl de pers is ingeschakeld. Als de stroom wordt uitgeschakeld, wordt alle opgeslagen informatie in het systeemgeheugen gewist.
- Los alle papierstoringen op voordat u afdrukopdrachten hervat.
- Raak geen onderdelen binnen in de pers aan. Dit kan afdrukdefecten veroorzaken.
- Controleer of al het vastgelopen papier, inclusief kleine snippers afgescheurd papier, zijn verwijderd voordat u verdergaat met afdrukopdrachten.
- Verwijder het papier voorzichtig en zorg dat het niet scheurt. Als het papier scheurt, moet u zorgen dat u alle gescheurde stukjes verwijdert.
- Sluit alle deuren en kleppen na het verwijderen van het vastgelopen papier. De pers kan niet afdrukken wanneer deuren of kleppen open staan.
- Nadat u een papierstoring hebt opgelost, wordt het afdrukken automatisch hervat vanuit de status van voordat de papierstoring optrad.
- Als niet alle papierstoringen worden opgelost, blijft er een foutbericht op het aanraakscherm van de pers staan. Om overige papierstoringen op te lossen, raadpleegt u het aanraakscherm van de pers voor instructies en informatie.

### **Papierstoringen oplossen in zone E1 van de afwerkeenheid**

1. Open de voorklep van de afwerkeenheid.

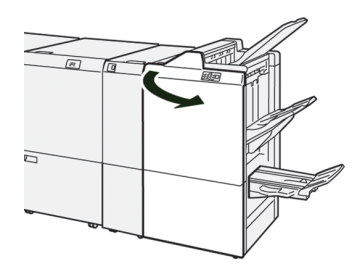

2. Open hendel **1a** naar links (1) en verwijder het vastgelopen papier (2).

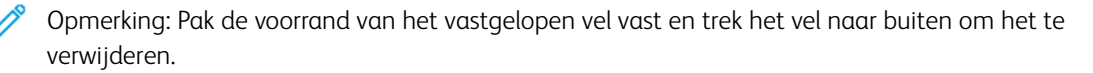

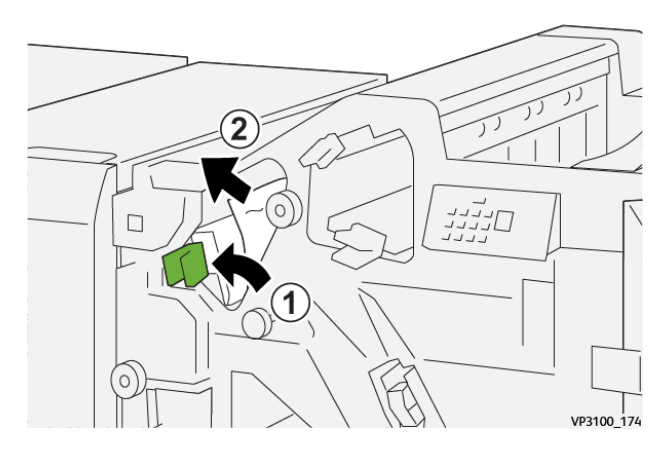

3. Als het vastgelopen papier moeilijk te verwijderen is, draait u knop **1b** (1) rechtsom en verwijdert u het vastgelopen papier (2).

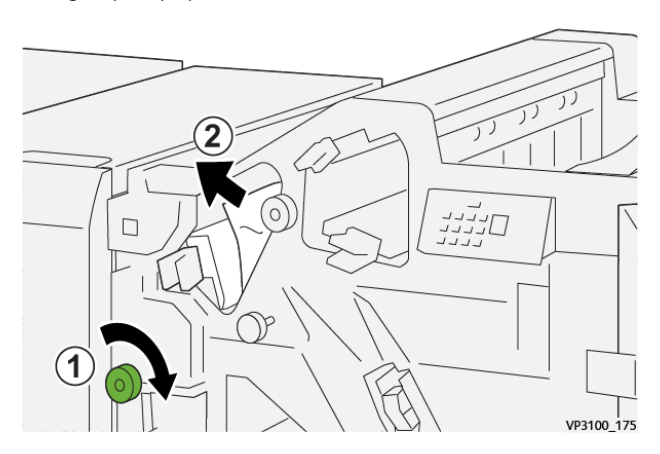

4. Zet hendel **1a** terug in de oorspronkelijke stand.

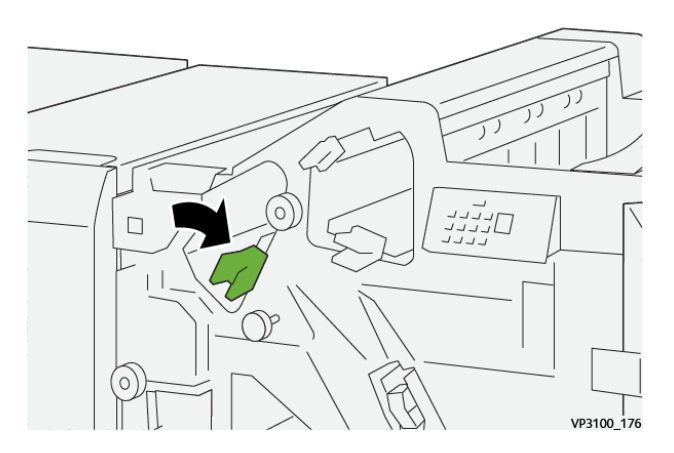

5. Sluit de voorklep van de afwerkeenheid.

# **Papierstoringen oplossen in zone E2 van de afwerkeenheid**

1. Open de voorklep van de afwerkeenheid.

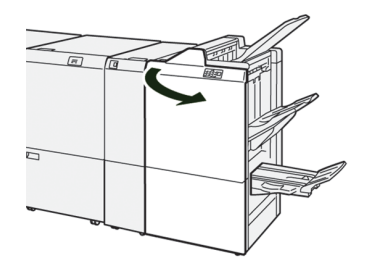

2. Open hendel **1c** naar rechts (1) en draai knop **1e** rechtsom (2). Verwijder het vastgelopen papier (3).

Opmerking: Het vastgelopen papier kan verborgen zitten achter de bovenklep.

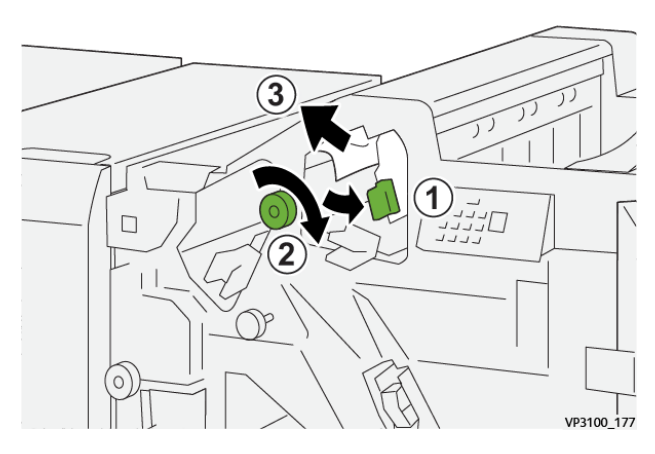

3. Zet hendel **1c** terug in de oorspronkelijke stand.

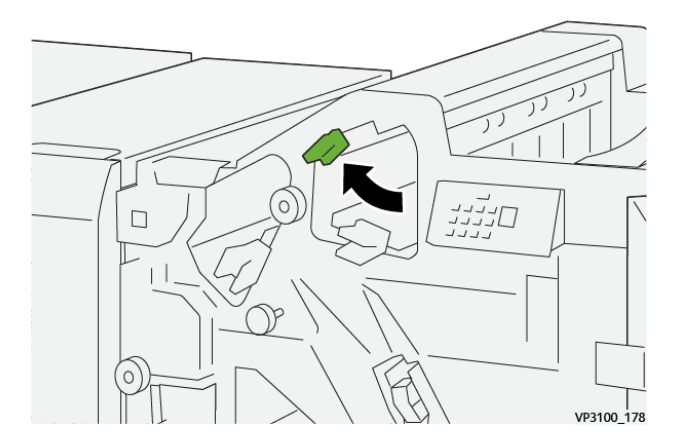

4. Sluit de voorklep van de afwerkeenheid.

### **Papierstoringen oplossen in zone E3 van de afwerkeenheid**

1. Trek het vastgelopen papier uit de bovenste opvangbak van de afwerkeenheid.

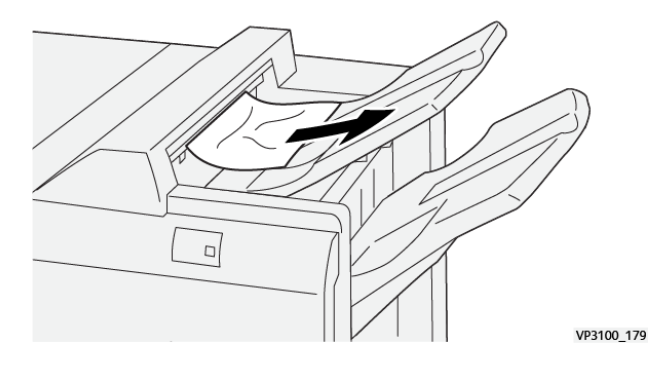

Xerox® Versant® 280 Press Gebruikersdocumentatie 427

2. Open en sluit de voorklep van de afwerkeenheid.

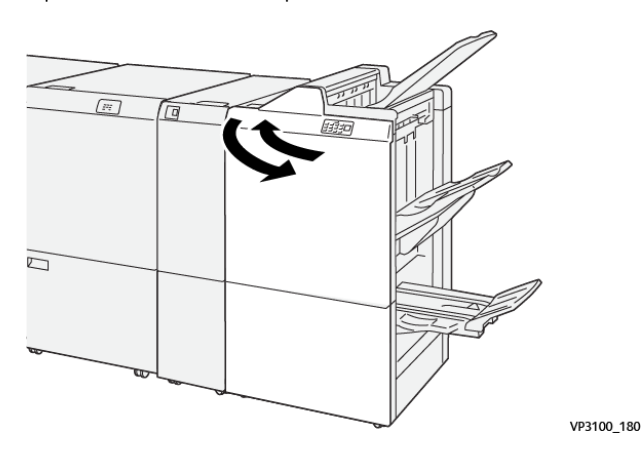

## **Papierstoringen oplossen in zone E4 van de afwerkeenheid**

1. Open de voorklep van de afwerkeenheid.

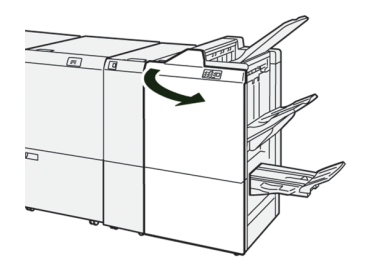

2. Open hendel **1d** naar rechts (1) en draai knop **1e** rechtsom (2). Verwijder het vastgelopen papier (3).

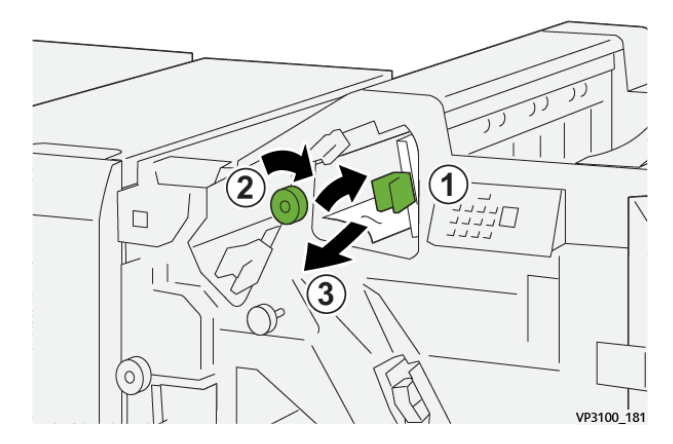

3. Zet hendel **1d** terug in de oorspronkelijke stand.

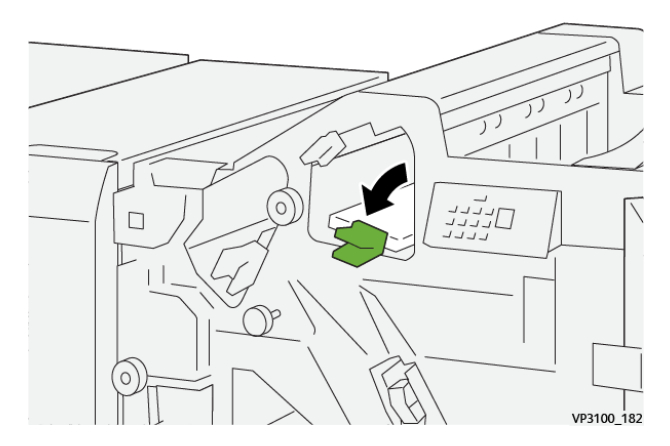

4. Sluit de voorklep van de afwerkeenheid.

# **Papierstoringen oplossen in zone E5 van de afwerkeenheid**

1. Open de voorklep van de afwerkeenheid.

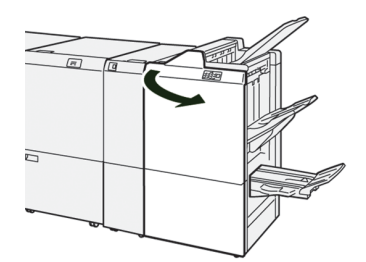

2. Open hendel **1d** naar rechts (1) en draai knop **1f** linksom (2). Verwijder het vastgelopen papier (3).

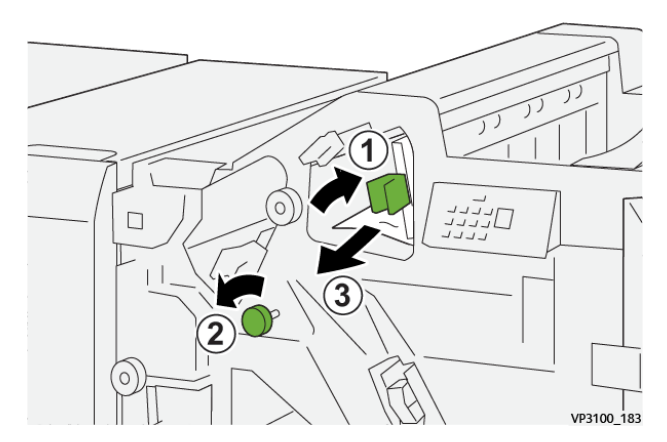

3. Zet hendel **1d** terug in de oorspronkelijke stand.

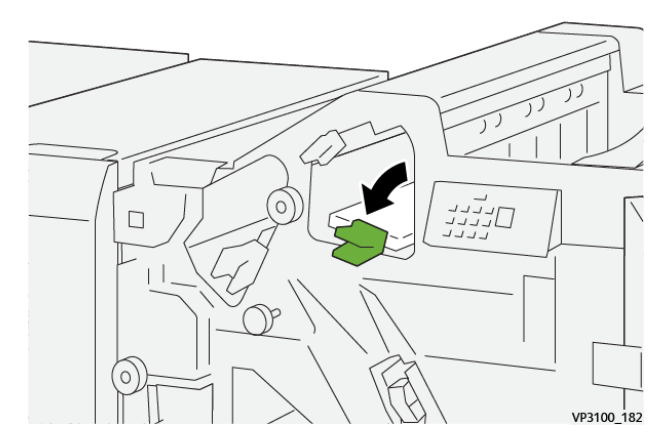

4. Sluit de voorklep van de afwerkeenheid.

# **Papierstoringen oplossen in zone E6 van de afwerkeenheid**

1. Trek het vastgelopen papier uit de uitlegtafel van de afwerkeenheid.

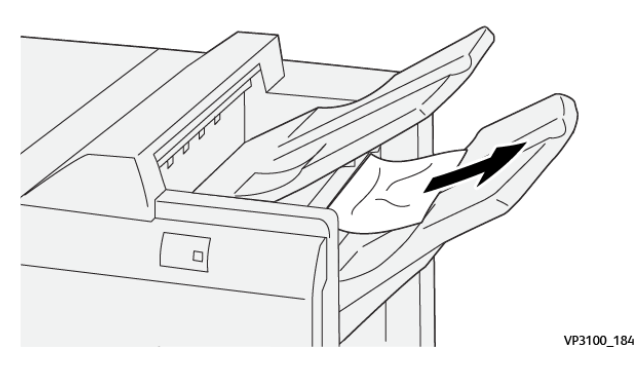

2. Open en sluit de voorklep van de afwerkeenheid.

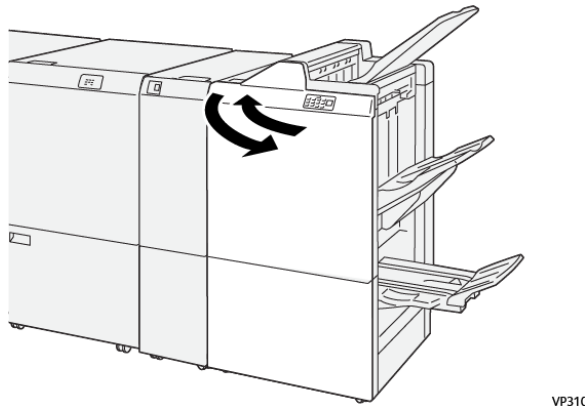

VP3100\_180

# **Papierstoringen in de E7-katernzone van de afwerkeenheid oplossen**

1. Open de voorklep van de afwerkeenheid.

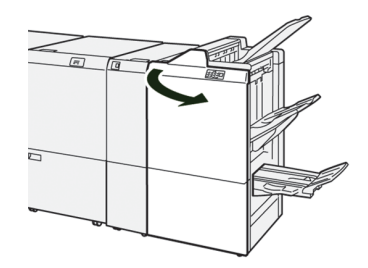

2. Open hendel **3a** naar links (1) en verwijder het vastgelopen papier (2).

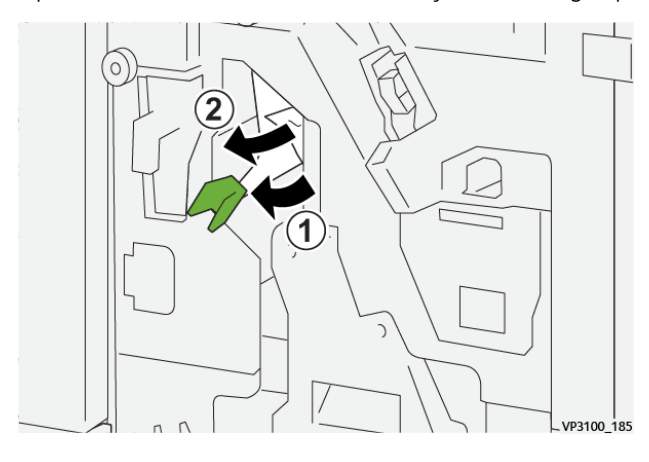

3. Als het vastgelopen papier moeilijk te verwijderen is, trekt u de **rughechteenheid 3** (1) naar buiten en verwijdert u het vastgelopen papier (2).

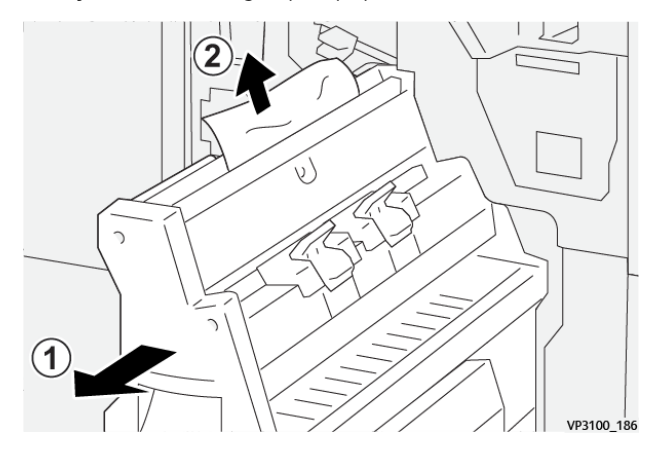

4. Zet hendel **3a** terug in de oorspronkelijke stand.

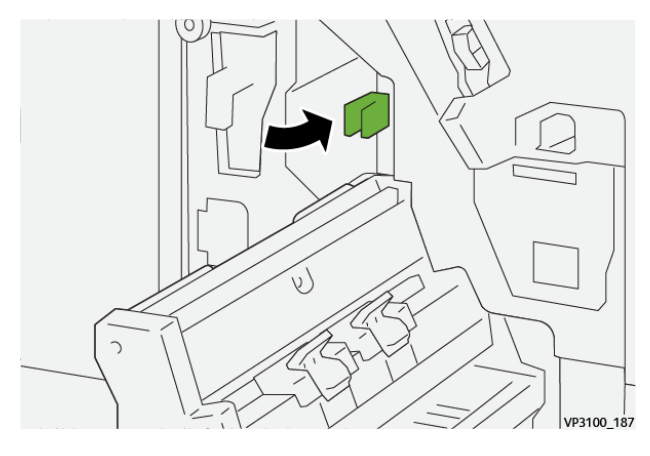

5. Duw **rughechteenheid 3** voorzichtig naar binnen totdat deze niet verder kan.

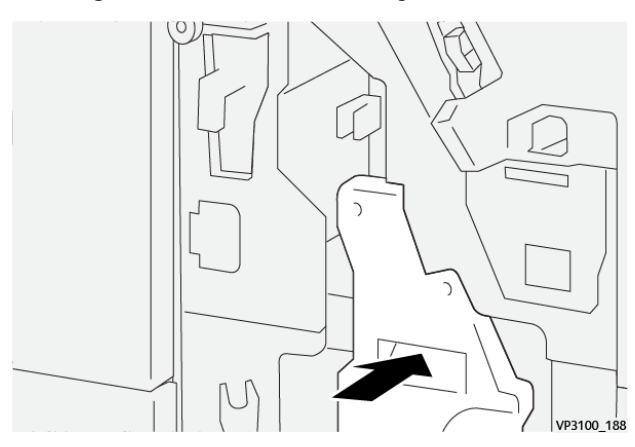

6. Sluit de voorklep van de afwerkeenheid.

# **Papierstoringen in de E8-katernzone van de afwerkeenheid oplossen**

1. Open de voorklep van de afwerkeenheid.

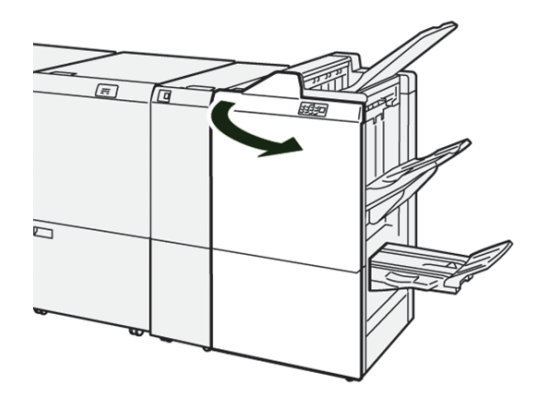
2. Trek **rughechteenheid 3** naar buiten naar u toe totdat deze niet verder kan.

Opmerking: Controleer hendel **3a** op papierstoringen voordat u de eenheid naar buiten trekt.

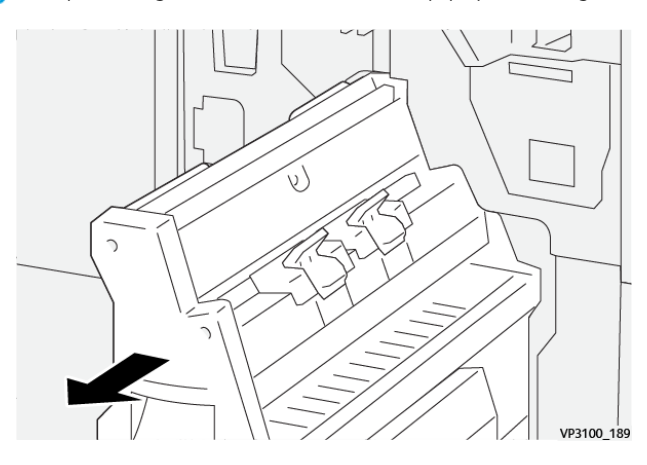

3. Draai knop **3b** linksom (1) en verwijder het vastgelopen papier (2).

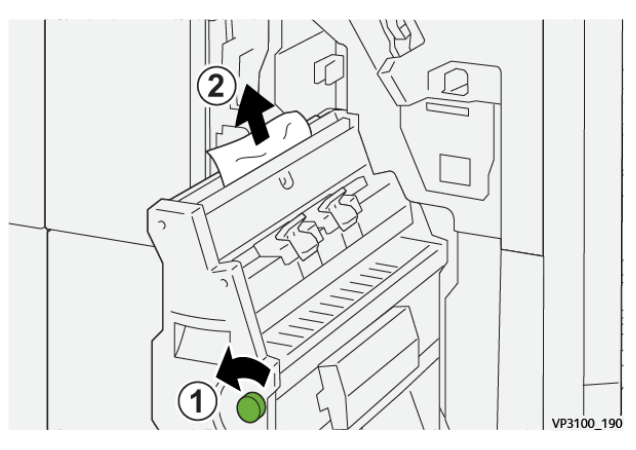

4. Duw **rughechteenheid 3** voorzichtig naar binnen totdat deze niet verder kan.

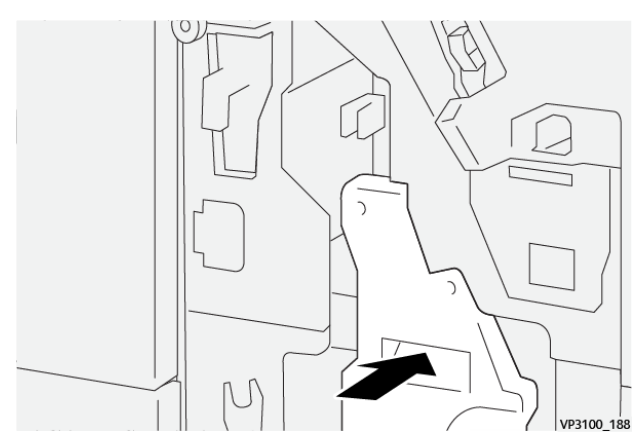

5. Sluit de voorklep van de afwerkeenheid.

## **Papierstoringen oplossen in katernzone E9 van de afwerkeenheid**

1. Open de voorklep van de afwerkeenheid.

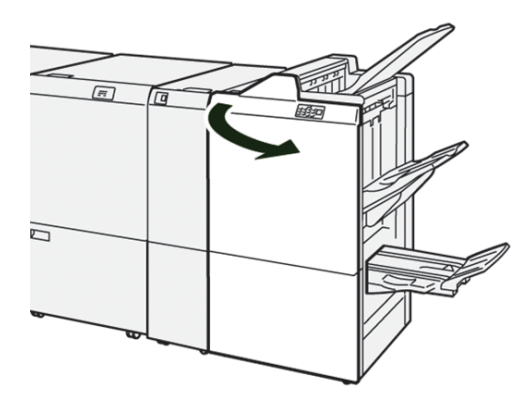

2. Draai knop **3b** rechtsom (1) en verwijder het vastgelopen papier uit de zone van de katernlade (2).

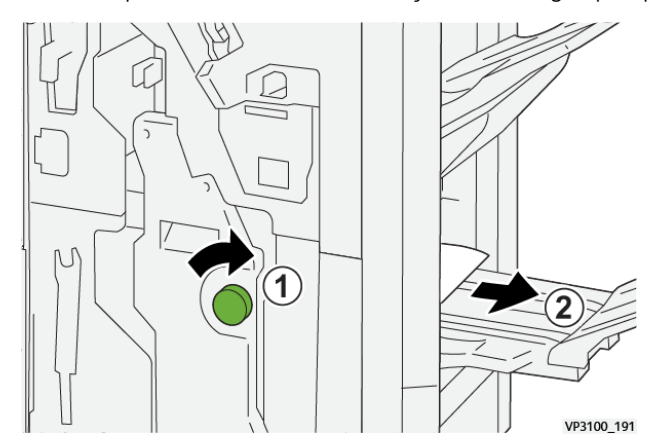

3. Sluit de voorklep van de afwerkeenheid.

## **Problemen met afwerkeenheid Production Ready Plus oplossen**

#### **Papierstoringen oplossen in PR-afwerkeenheid Plus, zone E1-E6**

Raadpleeg de volgende procedures voor het oplossen van papierstoringen in de PR-afwerkeenheid Plus, zone E1-E6 van de afwerkmodule:

- [Papierstoringen oplossen in zone E1 van de afwerkeenheid](#page-424-0)
- [Papierstoringen oplossen in zone E2 van de afwerkeenheid](#page-425-0)
- [Papierstoringen oplossen in zone E3 van de afwerkeenheid](#page-426-0)
- [Papierstoringen oplossen in zone E4 van de afwerkeenheid](#page-427-0)
- [Papierstoringen oplossen in zone E5 van de afwerkeenheid](#page-428-0)
- [Papierstoringen oplossen in zone E6 van de afwerkeenheid](#page-429-0)

# **Papierstoringen oplossen in zone E7 van de PR-afwerkeenheid Plus**

1. Open de voorklep van de afwerkeenheid.

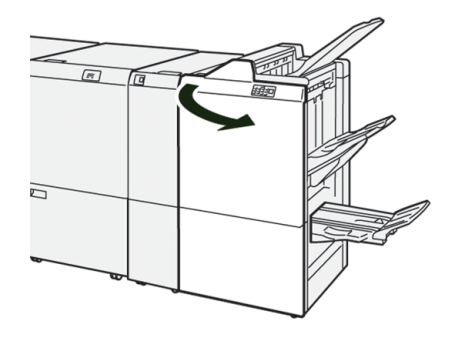

- 2. Verwijder eventueel vastgelopen papier.
- 3. Voer de volgende stappen uit om papierstoringen in **zone E7** op te lossen:
	- a. Open hendel **3a** naar links (1) en hendel **3b** naar links (2).

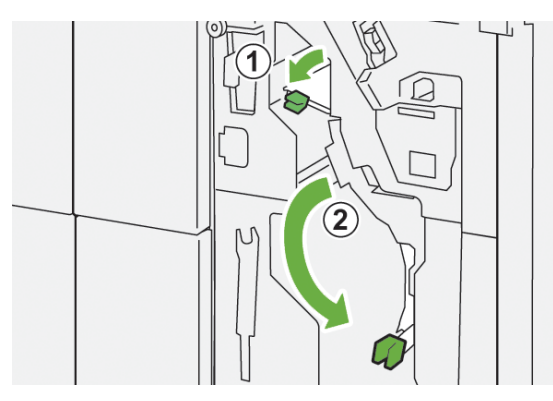

b. Draai knop **1b** rechtsom (1) en verwijder het vastgelopen papier (2).

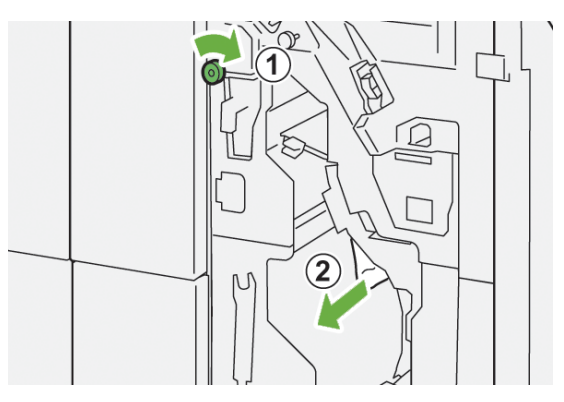

- 
- c. Zet hendel **3a** en hendel **3b** terug in de oorspronkelijke stand.

4. Sluit de voorklep van de afwerkeenheid.

#### **Papierstoringen oplossen in de PR-afwerkeenheid Plus, afwerktransport**

Raadpleeg de volgende procedures voor het oplossen van papierstoringen in de PR-afwerkeenheid Plus, zone 1- 4 van de afwerkmodule:

- [Papierstoringen oplossen in zone 1 van de afwerktransportmodule](#page-435-0)
- [Papierstoringen oplossen in zone 2 van de afwerktransportmodule](#page-436-0)
- [Papierstoringen oplossen in zone 3 van de afwerktransportmodule](#page-437-0)
- [Papierstoringen oplossen in zone 4 van de afwerktransportmodule](#page-438-0)

# <span id="page-435-0"></span>Papierstoringen oplossen in zone 1 van de afwerktransportmodule

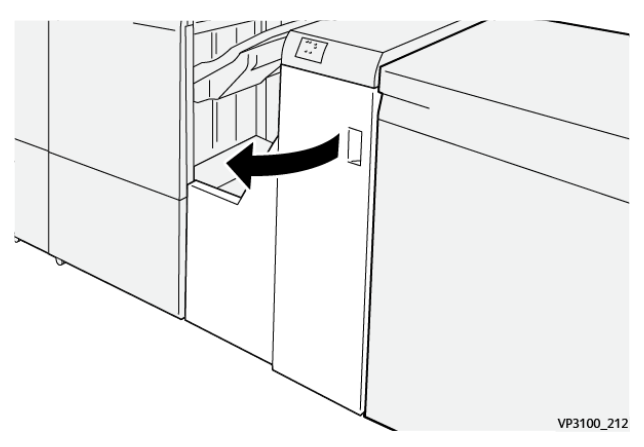

2. Open hendel **1** omlaag en verwijder het vastgelopen papier.

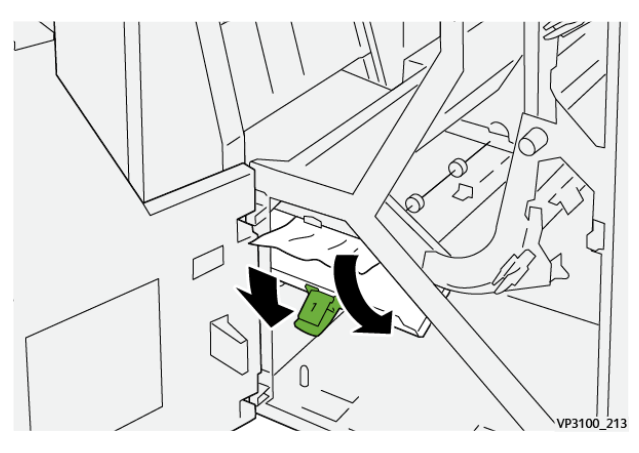

3. Zet hendel **1** terug in de oorspronkelijke stand.

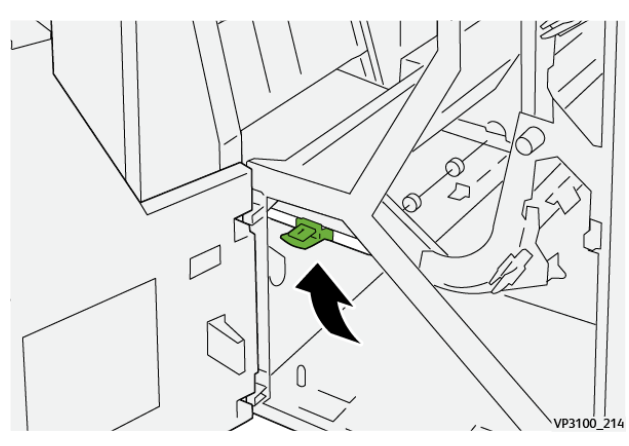

4. Sluit de voorklep van de afwerktransportmodule.

# <span id="page-436-0"></span>Papierstoringen oplossen in zone 2 van de afwerktransportmodule

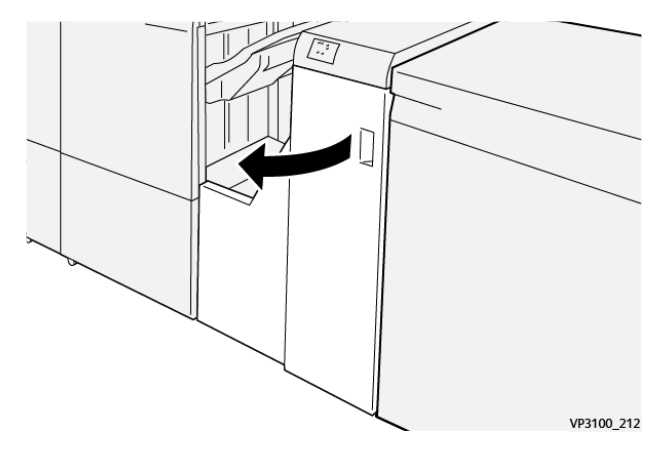

2. Open hendel **2** naar rechts (1) en draai de knop linksom (2). Verwijder het vastgelopen papier.

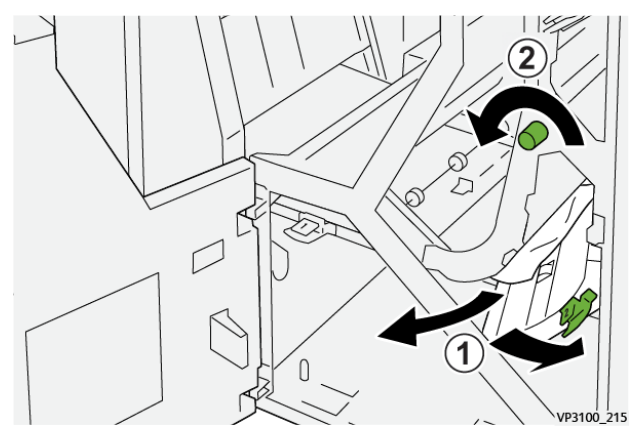

3. Zet hendel **2** terug in de oorspronkelijke stand.

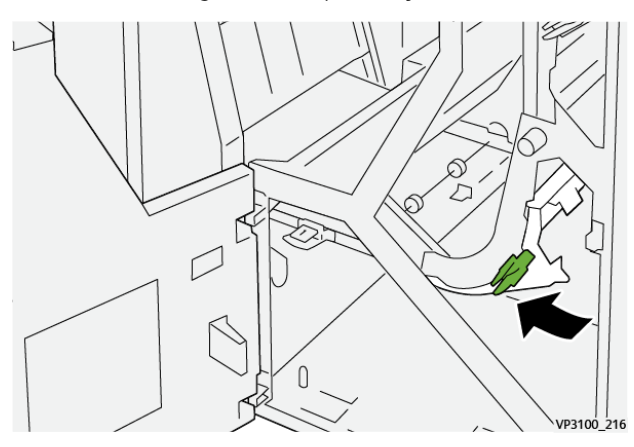

4. Sluit de voorklep van de afwerktransportmodule.

# <span id="page-437-0"></span>Papierstoringen oplossen in zone 3 van de afwerktransportmodule

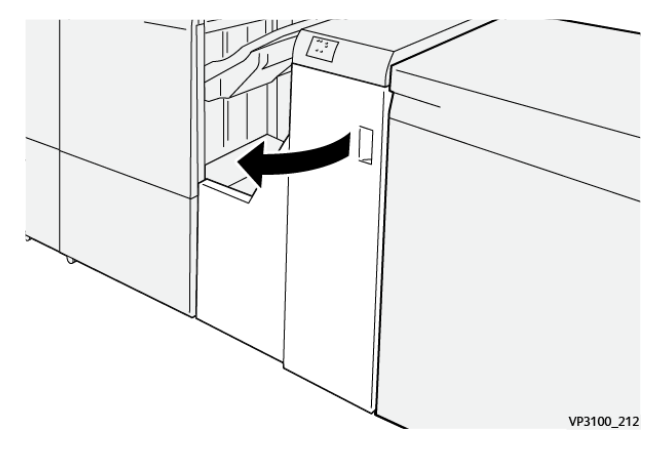

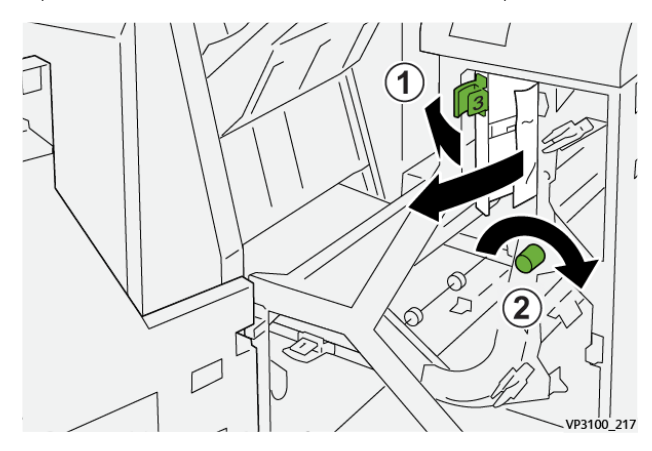

2. Open hendel **3** naar links (1) en draai de knop rechtsom (2). Verwijder het vastgelopen papier.

3. Zet hendel **3** terug in de oorspronkelijke stand.

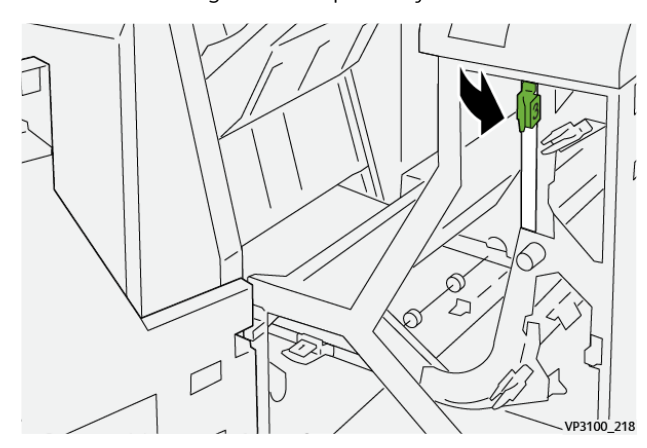

4. Sluit de voorklep van de afwerktransportmodule.

# <span id="page-438-0"></span>Papierstoringen oplossen in zone 4 van de afwerktransportmodule

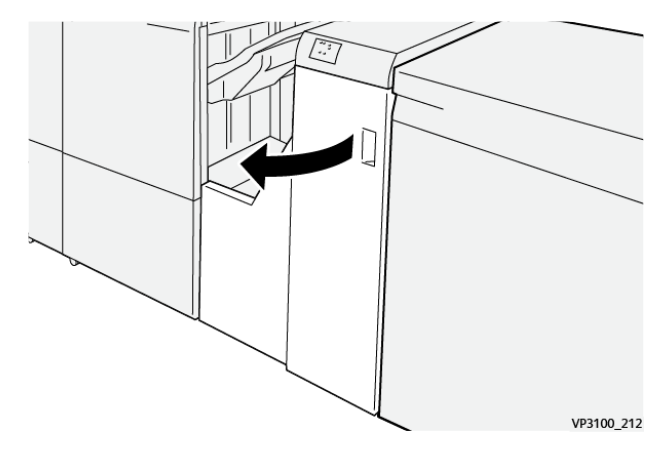

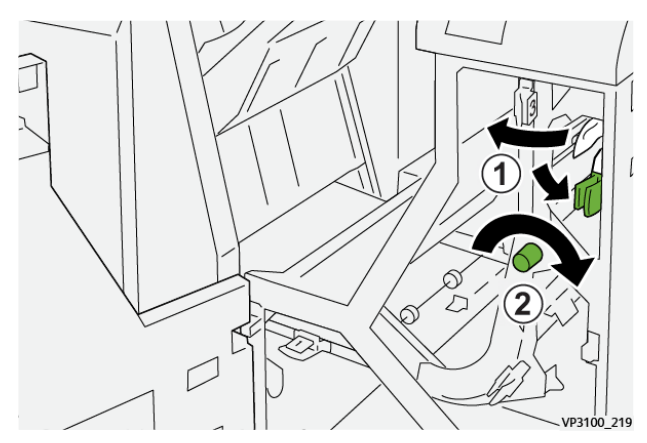

2. Open hendel **4** omlaag (1) en draai de knop rechtsom (2). Verwijder het vastgelopen papier.

3. Zet hendel **4** terug in de oorspronkelijke stand.

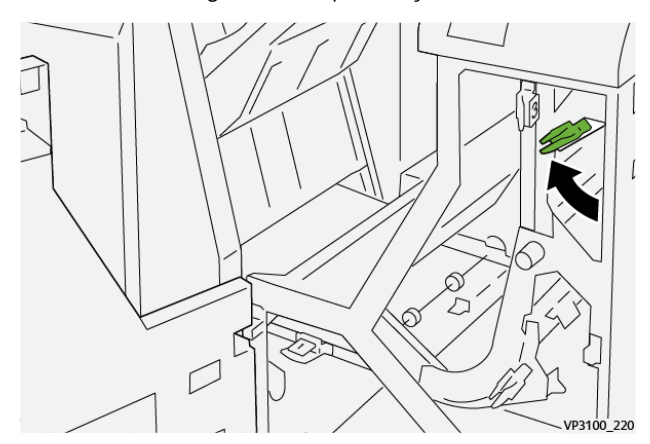

4. Sluit de voorklep van de afwerktransportmodule.

# <span id="page-439-0"></span>**Nietstoringen in afwerkeenheid**

Gebruik de volgende procedure als er nietproblemen met de afdrukken optreden, bijvoorbeeld als de vellen niet worden geniet of als de nietjes krom zijn. Neem contact op met de servicetechnicus als de problemen aanhouden nadat u de volgende oplossingen hebt geprobeerd.

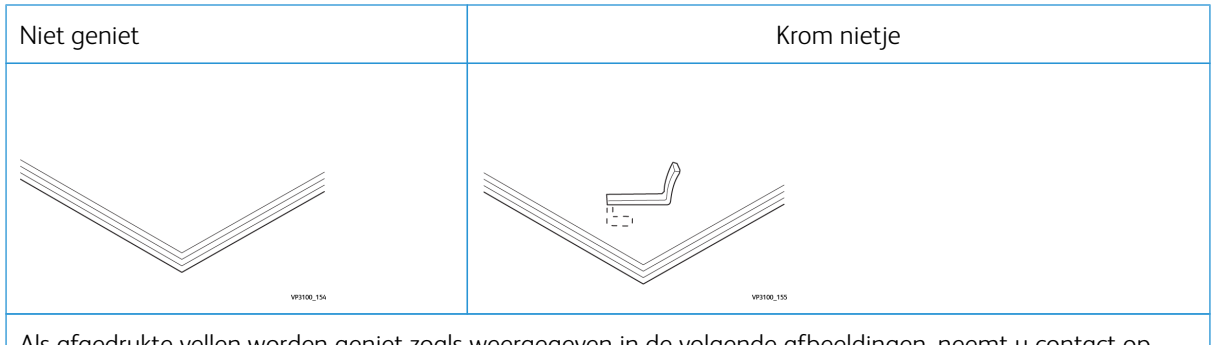

Als afgedrukte vellen worden geniet zoals weergegeven in de volgende afbeeldingen, neemt u contact op met uw onderhoudsvertegenwoordiger.

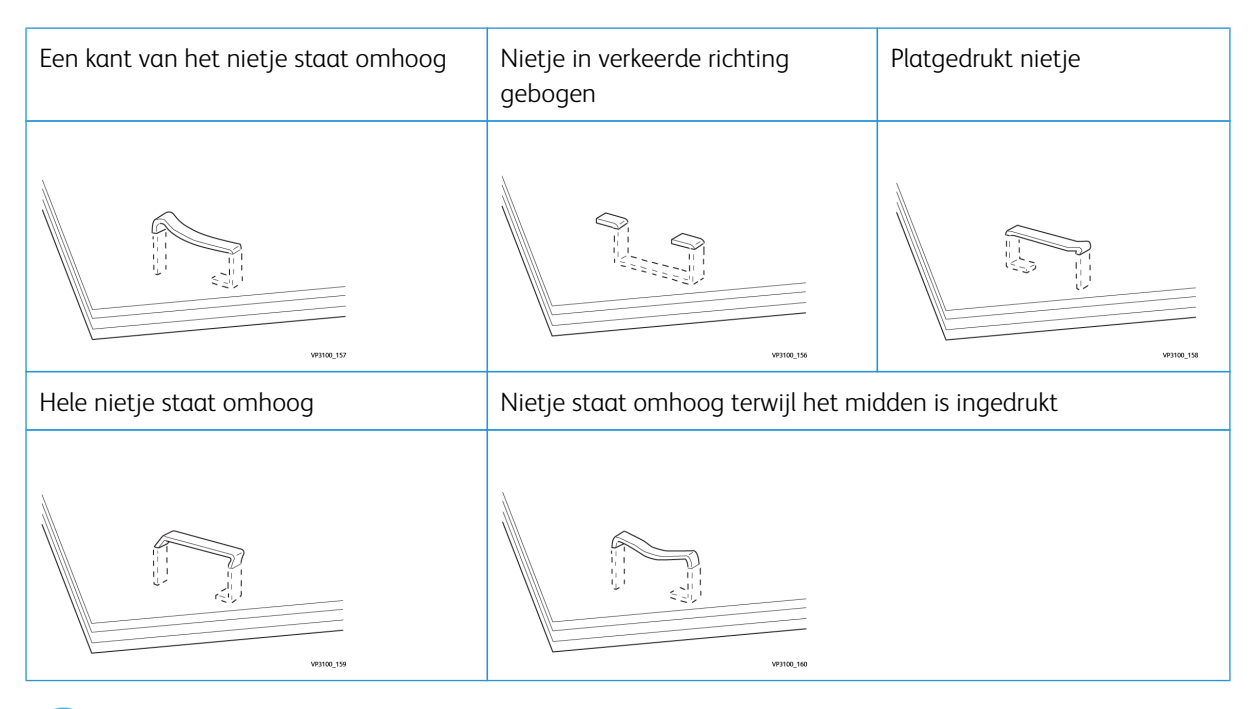

# Belangrijk:

- Afhankelijk van de papiersoort die geniet wordt, kunnen de nietjes krom zijn. Als de kromme nietjes vastzitten in de afwerkeenheid, kunnen deze papierstoringen veroorzaken.
- Open de klep van de nietcassette en verwijder kromme nietjes, anders kunnen er nietstoringen optreden. Gebruik de klep van de nietcassette alleen voor het verwijderen van vastgelopen nietjes.

#### <span id="page-440-0"></span>**Nietstoringen oplossen in de basisnieteenheid**

Als de nietcassette onbedoeld losraakt uit de houder, raadpleegt u [De basisnietcassette terugplaatsen](#page-442-0).

Opmerking: Zorg dat de pers niet in gebruik is voordat u deze procedure uitvoert.

1. Open de voorklep van de afwerkeenheid.

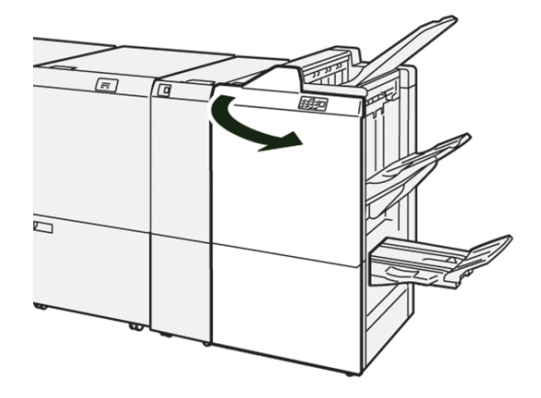

2. Trek **R1** naar buiten.

 $\mathscr{O}$ 

Opmerking: Verwijder de nietcassette en controleer vervolgens of er nietjes binnen in de afwerkeenheid zijn achtergebleven.

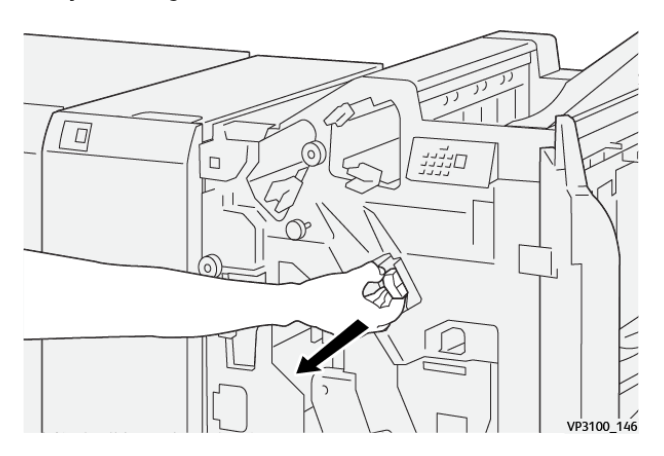

3. Open de klep van de eenheid en verwijder de vastgelopen nietjes.

**WAARSCHUWING:** Let op bij het verwijderen van vastgelopen nietjes om persoonlijk letsel te  $\sqrt{1}$ voorkomen.

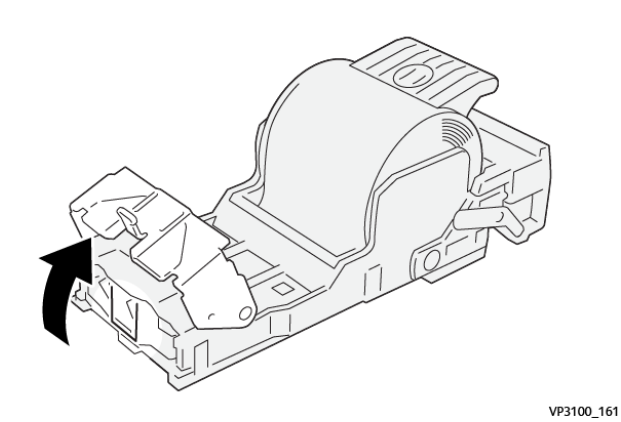

4. Plaats de eenheid opnieuw in de oorspronkelijke positie.

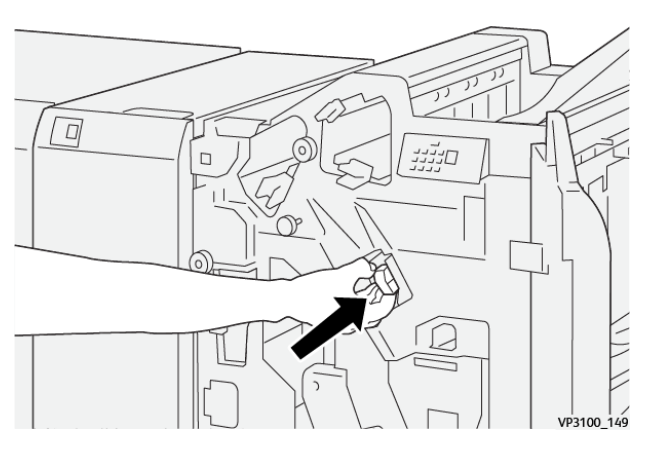

5. Sluit de voorklep van de afwerkeenheid.

# <span id="page-442-0"></span>**De basisnietcassette terugplaatsen**

Als een nietcassette onjuist is geplaatst of onbedoeld is verwijderd, voert u de volgende procedure uit om de nietcassette op juiste wijze opnieuw in de nieteenheid te plaatsen.

1. Open de voorklep van de afwerkeenheid.

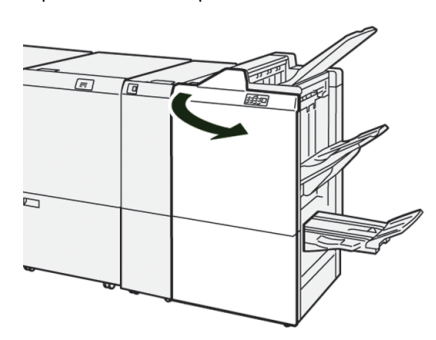

2. Trek **R1** naar buiten.

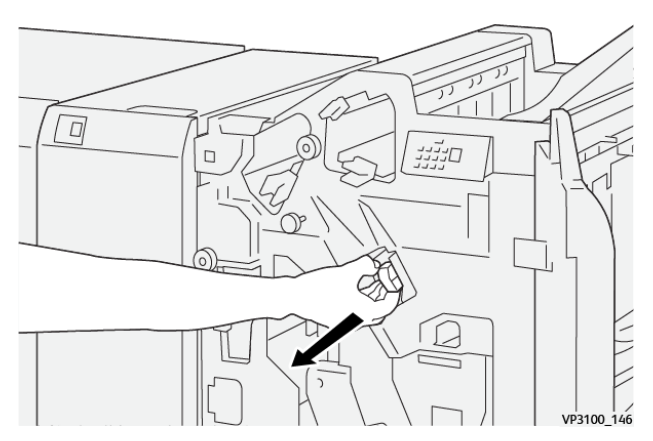

3. Open de klep van de eenheid en verwijder de vastgelopen nietjes.

**WAARSCHUWING:** Let op bij het verwijderen van vastgelopen nietjes om persoonlijk letsel te voorkomen.

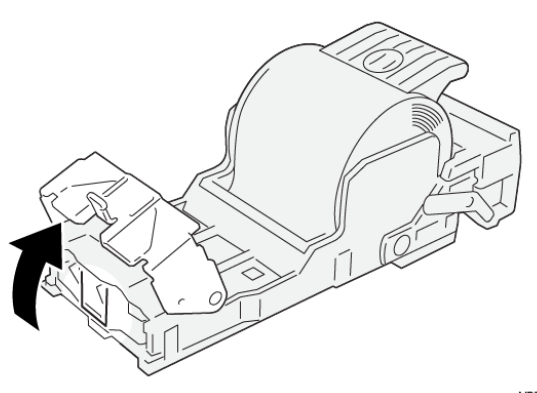

VP3100 161

4. Zoek de hendel op de achterkant van de eenheid op.

**WAARSCHUWING:** Kijk uit voor uw vingers en nagels bij het verplaatsen van de hendel.

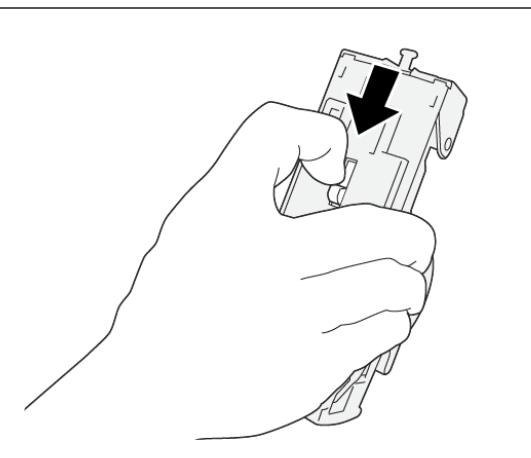

5. Houd de eenheid omhoog terwijl u de hendel ingedrukt houdt, en verwijder de nietcassette uit de eenheid.

VP3100\_163

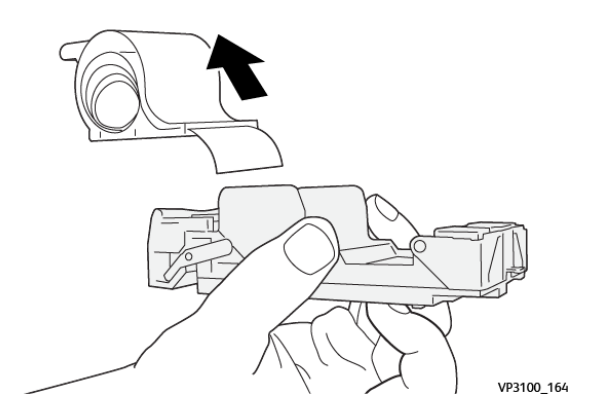

6. Verwijder de nietjes die zich niet goed in lijn met de rest bevinden.

**WAARSCHUWING:** Let er bij het verwijderen van nietjes dat u uw vingers niet bezeert.  $\bigwedge$ 

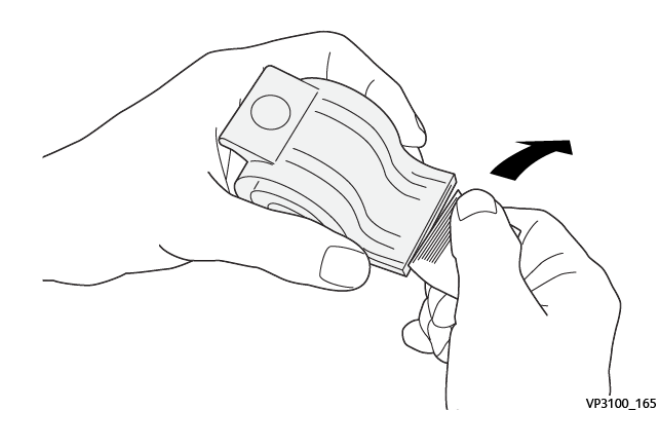

7. Plaats de nietcassette in de eenheid.

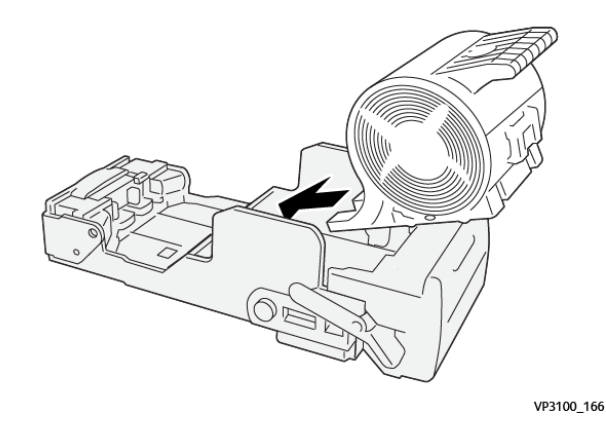

8. Plaats de eenheid opnieuw in de oorspronkelijke positie.

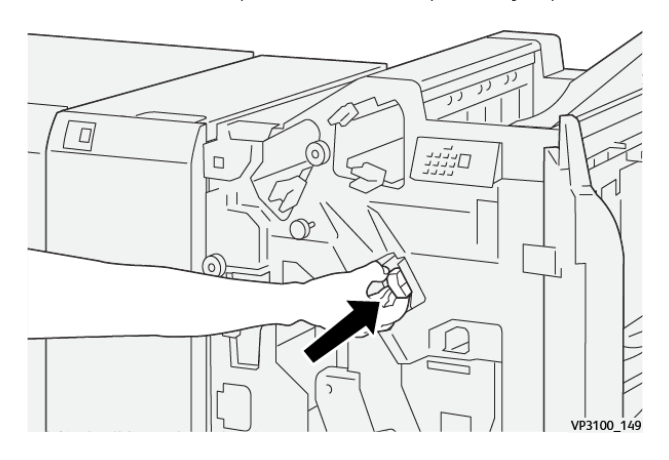

9. Sluit de voorklep van de afwerkeenheid.

#### **Nietstoringen in de katernmodule oplossen**

- Í Opmerking: Zorg dat de pers niet in gebruik is voordat u deze procedure uitvoert.
- 1. Open de voorklep van de afwerkeenheid.

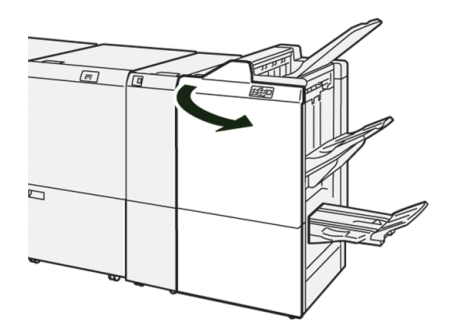

2. Trek **rughechteenheid 3** naar buiten naar u toe totdat deze niet verder kan.

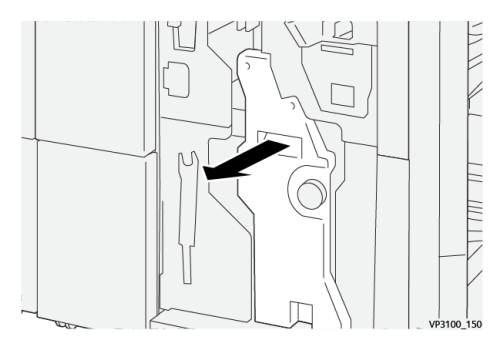

3. Pak de lipjes op de nietcassette vast en verwijder de cassette door deze naar buiten te trekken.

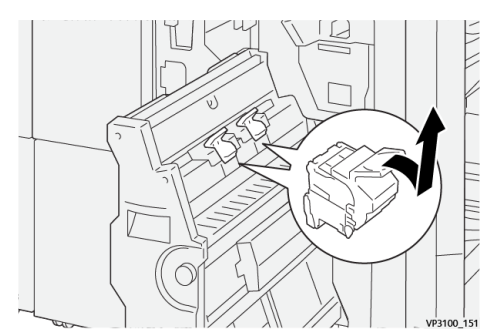

4. Verwijder eventuele vastgelopen nietjes.

 $\mathbf{\Psi}$ 

**WAARSCHUWING:** Let op bij het verwijderen van vastgelopen nietjes om persoonlijk letsel te voorkomen.

VP3100\_162

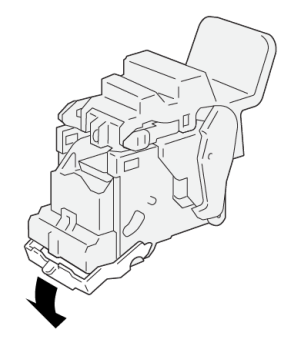

446 Xerox® Versant® 280 Press Gebruikersdocumentatie

5. Pak de lipjes op de nieuwe nietcassette vast en duw de cassette naar binnen tot deze op zijn plaats zit.

Opmerking: Zorg dat de markeringen zijn uitgelijnd.

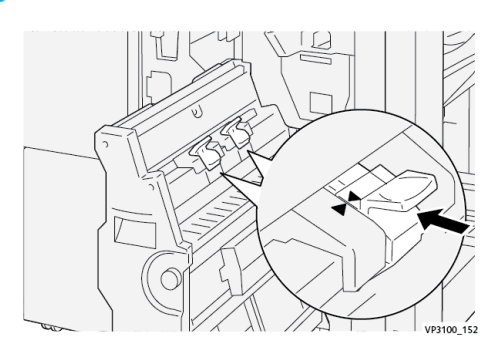

6. Duw de **rughechteenheid 3** voorzichtig in de afwerkeenheid tot deze niet verder kan.

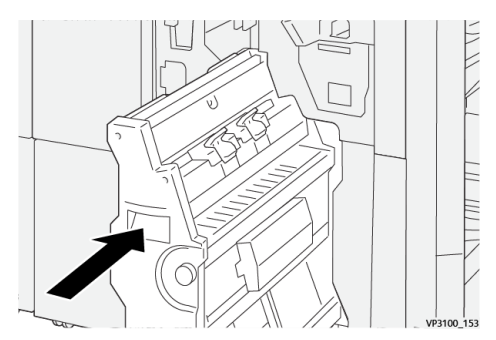

7. Sluit de voorklep van de afwerkeenheid.

#### **Nietstoringen in de PR-afwerkeenheid Plus**

Raadpleeg de volgende procedures voor het oplossen van nietstoringen in de PR-afwerkeenheid Plus, basisnietcassette:

- [Nietstoringen in afwerkeenheid](#page-439-0)
- [Nietstoringen oplossen in de basisnieteenheid](#page-440-0)
- [De basisnietcassette terugplaatsen](#page-442-0)

## **Afwerkeenheid - storingsberichten**

Als er een storing optreedt, zoals een papierstoring, open deuren of kleppen, of een andere storing op de pers, stopt de pers met afdrukken en verschijnt er een bericht op het aanraakscherm van de pers. In een grafische illustratie wordt de locatie van de storing aangegeven, met een korte uitleg van de benodigde correctie om de storing te verhelpen. Als er een storing optreedt op meer dan een locatie, verandert de illustratie om de diverse locaties en de benodigde correcties aan te geven.

Op het aanraakscherm wordt ook een toets **Storingen** weergegeven, die informatie verschaft over de storing en gedetailleerde instructies voor het oplossen van de storing. De (E)-code linksboven in het storingsbericht geeft aan welk foutlampje brandt op het indicatiepaneel van de afwerkeenheid (E1-E9).

#### **Afwerkeenheid - informatie over storingscodes**

012, 013, 024, 041, 112 en 124.

Als er een storing optreedt, zoals een papierstoring, open deuren of kleppen, of een andere storing op de pers, stopt de pers met afdrukken en verschijnt er een bericht op het aanraakscherm van de pers.

Op het aanraakscherm wordt ook een toets **Storingen** weergegeven, die informatie verschaft over de storing en gedetailleerde instructies voor het oplossen van de storing.

Tip: Storingen in de afwerkeenheid zijn te herkennen aan de codes die beginnen met de drie-cijferige nummers

 $\langle I \rangle$ 

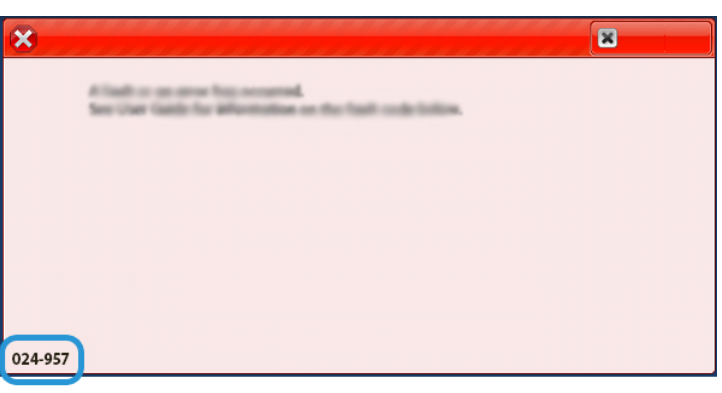

#### **PR afwerkeenheid Plus - informatie over storingscodes**

Als er een storing optreedt, zoals een papierstoring, open deuren of kleppen, of een andere storing op de pers, stopt de pers met afdrukken en verschijnt er een bericht op het aanraakscherm van de pers.

Op het aanraakscherm wordt ook een toets **Storingen** weergegeven, die informatie verschaft over de storing en gedetailleerde instructies voor het oplossen van de storing.

Tip: Storingen in de PR-afwerkeenheid Plus zijn te herkennen aan de codes die beginnen met de drie-cijferige nummers 013 en 051.

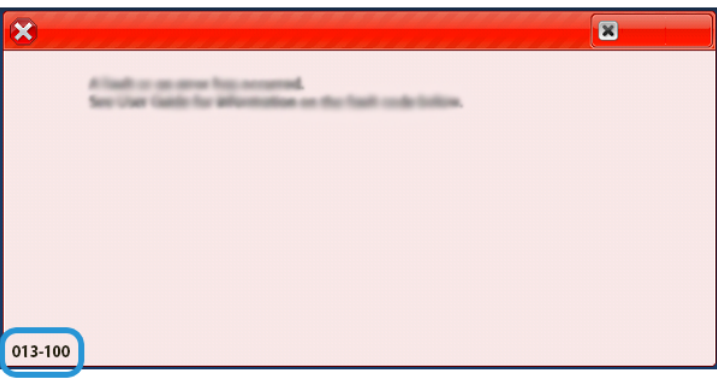

## **PROBLEMEN MET DE SOUAREFOLD<sup>®</sup> TRIMMER OPLOSSEN**

#### **Papierstoringen in de SquareFold® Trimmer**

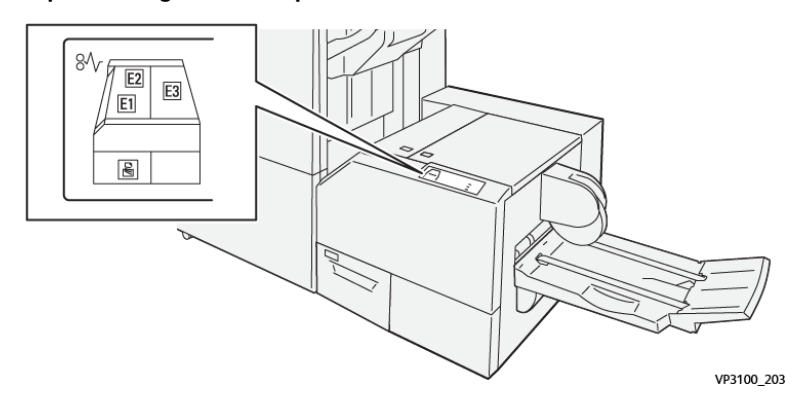

Als er een fout optreedt, zoals papierstoringen, open deuren of kleppen of een storing op de pers, gebeurt het volgende:

- De pers stopt met werken en er verschijnt een foutbericht op het aanraakscherm van de pers.
- Het bericht bevat een grafische illustratie met de locatie van de storing en een korte uitleg van de corrigerende maatregelen om de storing op te lossen.
- Papierstoringen kunnen optreden in meerdere gebieden van de pers en in optionele apparaten die op de pers zijn aangesloten. Wanneer dit gebeurt, verandert de grafische illustratie om de meerdere locaties weer te geven, plus de benodigde corrigerende maatregelen.
- Bovendien gaat er bij een storing op een optioneel apparaat een indicatielampje branden op het bedieningspaneel van dat apparaat en wordt de bijbehorende zone op het apparaat weergegeven waar de storing is opgetreden.

Raadpleeg altijd de volgende informatie bij het oplossen van papierstoringen:

- Schakel de pers niet uit terwijl u papierstoringen oplost.
- Papierstoringen kunnen worden verholpen terwijl de pers is ingeschakeld. Als de stroom wordt uitgeschakeld, wordt alle opgeslagen informatie in het systeemgeheugen gewist.
- Los alle papierstoringen op voordat u afdrukopdrachten hervat.
- Raak geen onderdelen binnen in de pers aan. Dit kan afdrukdefecten veroorzaken.
- Controleer of al het vastgelopen papier, inclusief kleine snippers afgescheurd papier, zijn verwijderd voordat u verdergaat met afdrukopdrachten.
- Verwijder het papier voorzichtig en zorg dat het niet scheurt. Als het papier scheurt, moet u zorgen dat u alle gescheurde stukjes verwijdert.
- Sluit alle deuren en kleppen na het verwijderen van het vastgelopen papier. De pers kan niet afdrukken wanneer deuren of kleppen open staan.
- Nadat u een papierstoring hebt opgelost, wordt het afdrukken automatisch hervat vanuit de status van voordat de papierstoring optrad.

• Als niet alle papierstoringen worden opgelost, blijft er een foutbericht op het aanraakscherm van de pers staan. Om overige papierstoringen op te lossen, raadpleegt u het aanraakscherm van de pers voor instructies en informatie.

# **Papierstoringen in zone E1 en E2 van de SquareFold® Trimmer oplossen**

Opmerking: Zorg dat de pers niet in gebruik is voordat u deze procedure uitvoert.

1. Open de linkerklep van de snijmodule door op de toets op de klep te drukken.

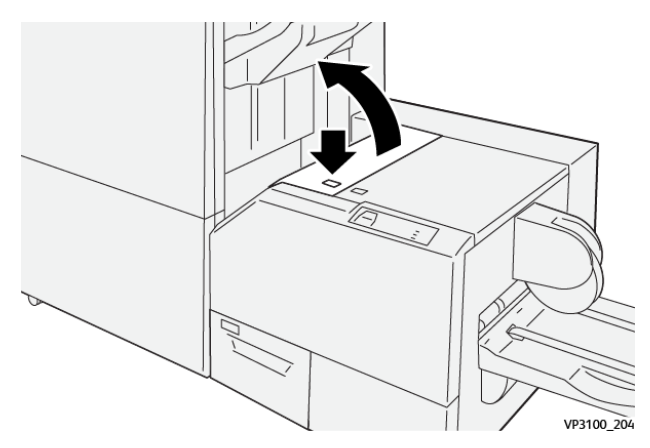

2. Verwijder het vastgelopen papier.

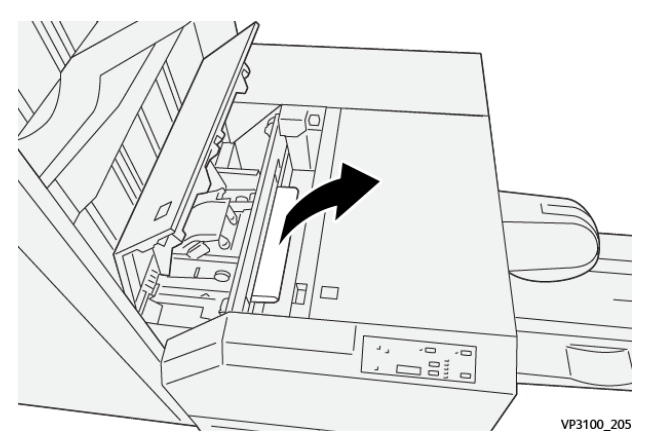

3. Als u problemen ondervindt bij het verwijderen van het vastgelopen papier, opent u de voorklep van de afwerkeenheid.

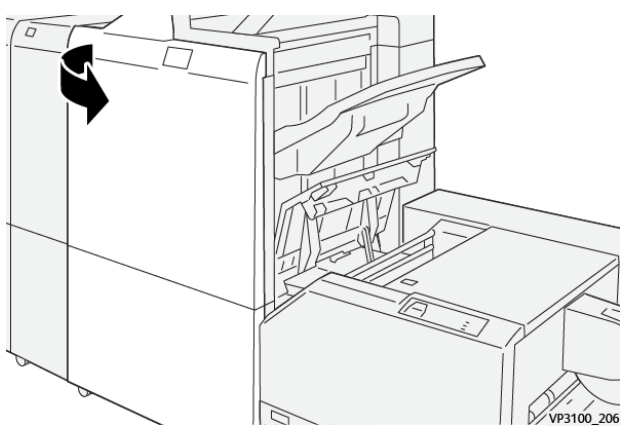

4. Draai knop **3b** naar rechts en verwijder het vastgelopen papier.

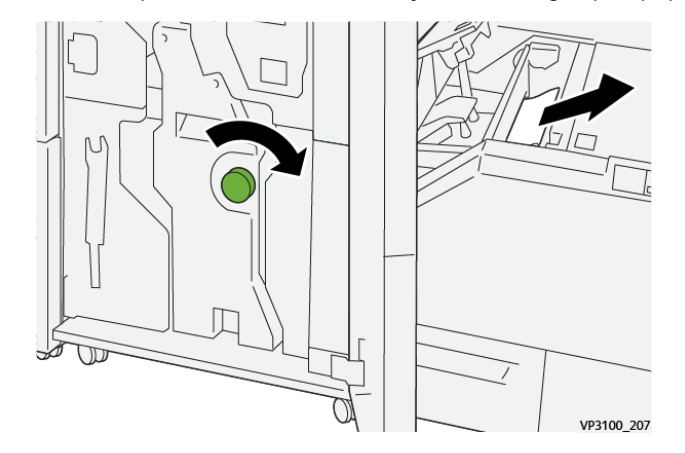

- 5. Sluit de voorklep van de afwerkeenheid zo nodig.
- 6. Sluit de linkerklep van de snijmachine.
- 7. Als op de pers wordt aangegeven dat er nog meer papierstoringen zijn, volgt u de instructies om het papier te verwijderen en om het afdrukken te hervatten.

#### **Papierstoringen oplossen in zone E3 van de SquareFold® Trimmer**

Opmerking: Zorg dat de pers niet in gebruik is voordat u deze procedure uitvoert.

- VP3100 20
- 1. Open de rechterklep van de snijmodule door op de toets op de klep te drukken.

2. Verwijder het vastgelopen papier.

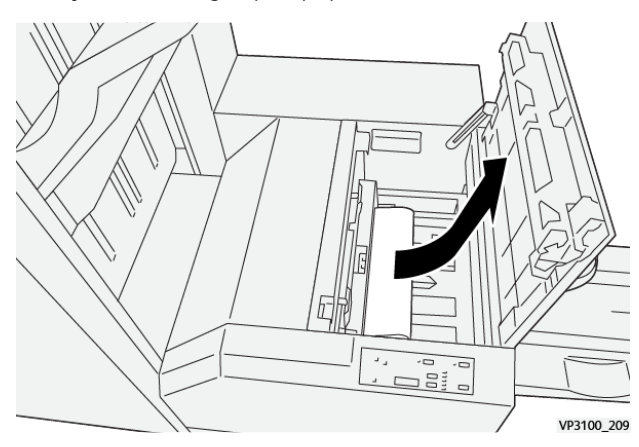

- 3. Sluit de rechterklep van de snijmodule.
- 4. Als op de pers wordt aangegeven dat er nog meer papierstoringen zijn, volgt u de instructies om het papier te verwijderen en om het afdrukken te hervatten.

# **SquareFold® Trimmer - storingsberichten**

Als er een storing optreedt, zoals een papierstoring, open deuren of kleppen, of een andere storing op de pers, stopt de pers met afdrukken en verschijnt er een bericht op het aanraakscherm van de pers. In een grafische illustratie wordt de locatie van de storing aangegeven, met een korte uitleg van de benodigde correctie om de storing te verhelpen. Als er een storing optreedt op meer dan een locatie, verandert de illustratie om de diverse locaties en de benodigde correcties aan te geven.

Op het aanraakscherm wordt ook een toets **Storingen** weergegeven, die informatie verschaft over de storing en gedetailleerde instructies voor het oplossen van de storing. De (E)-code linksboven in het storingsbericht geeft aan welk foutlampje brandt op het bedieningspaneel van de SquareFold® Trimmer (E1-E3).

# **SquareFold® Trimmer - informatie over storingscodes**

Als er een storing optreedt, zoals een papierstoring, open deuren of kleppen, of een andere storing op de pers, stopt de pers met afdrukken en verschijnt er een bericht op het aanraakscherm van de pers.

Op het aanraakscherm wordt ook een toets **Storingen** weergegeven, die informatie verschaft over de storing en gedetailleerde instructies voor het oplossen van de storing.

ଜ Tip: Storingen in de SquareFold® Trimmer zijn te herkennen aan de codes die beginnen met het drie-cijferige nummer 013.

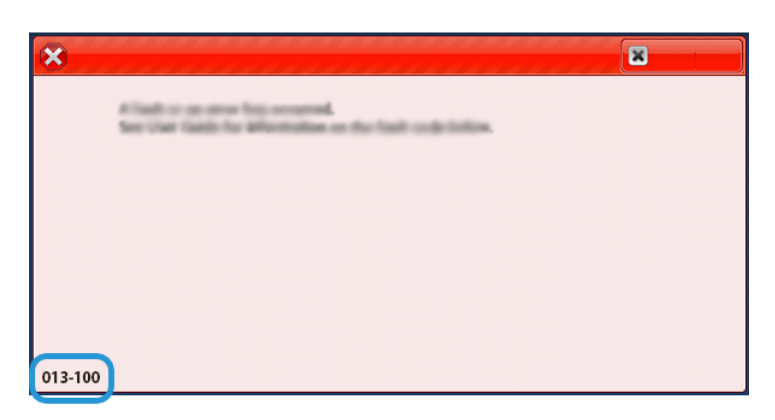

# **Richtlijnen voor het gebruik van de SquareFold® Trimmer**

#### **Paginagrote beelden op katernen**

Als u paginagrote beelden gebruikt, zorg er dan voor dat deze beelden worden ondersteund door het afgewerkte katernformaat en dat de beelden niet worden afgesneden als het katern wordt bijgesneden.

Hieronder ziet u een aantal voorbeelden van een katern met een voorbedrukte voor-/achteromslag met een paginagroot beeld, maar van verschillende formaten:

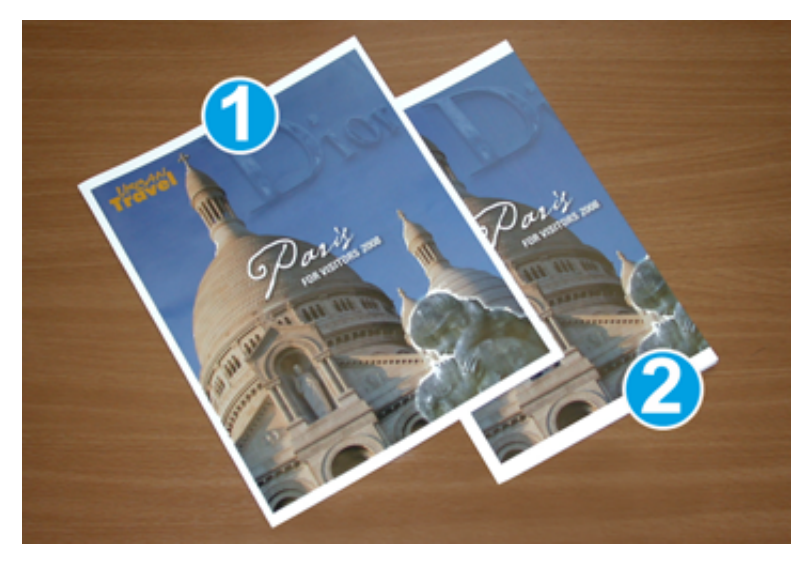

- 1. Katern 1 is afgedrukt op papier van 8,5 x 14 inch/B4: De vooromslag, die is bijgesneden, toont het volledige beeld.
- 2. Katern 2 is afgedrukt op papier van 8,5 x 11 inch/A4: Het beeld op de vooromslag is afgekapt nadat het is bijgesneden.

## **Overwegingen bij katernen**

Houd rekening met het volgende voordat u een katern gaat afdrukken:

- Locatie van het beeld op het origineel, aangezien het beeld niet meer gecentreerd zal worden. Moet u beelden verschuiven zodat ze op het afgewerkte katern passen?
- Wat is het gewenste formaat van het afgewerkte katern?
- Bevat het katern paginagrote beelden?
- Gebruik u voorbedrukte omslagen met paginagrote beelden?
- Gaat u het katern bijsnijden?

#### **Overwegingen voor verkrijgen van gewenste katernen**

Volg deze tips om te zorgen dat u de gewenste resultaten krijgt:

- Voer altijd een of meer proefafdrukken van uw opdracht uit voordat u grotere aantallen afdrukt.
- Controleer de proefafdrukken op afgekapte beelden/tekst.
- Als er beelden of tekst verschoven moeten worden, gebruikt u de diverse selecties in de printerdriver voor uw applicatie. Raadpleeg de helpinformatie bij uw printerdriver.

Opmerking: U moet wellicht enkele testpagina's afdrukken voordat u het gewenste resultaat bereikt.

Hulp bij het oplossen van problemen

## **SERIENUMMER VAN DE PERS OPZOEKEN**

Het serienummer van de pers is te vinden op de gebruikersinterface van de pers of op het serienummerplaatje op het binnenframe van lade 1.

- 1. Druk op de toets **Apparaatstatus** op de gebruikersinterface.
- 2. Controleer op het scherm Apparaatstatus of het tabblad **Apparaatinformatie** wordt weergegeven.

Het serienummer van de pers wordt weergegeven onder Serienummer apparaat aan de onderkant van het scherm.

- 3. Als er een stroomstoring is en het scherm **Apparaatstatus** niet kan worden geopend, zoek het serienummer dan op het binnenframe van de pers bij papierlade 1:
	- a. Trek lade 1 van de pers volledig open.
	- b. Aan de linkerkant van de lade op het frame van de pers ziet u een plaatje met daarop het serienummer (SER#).

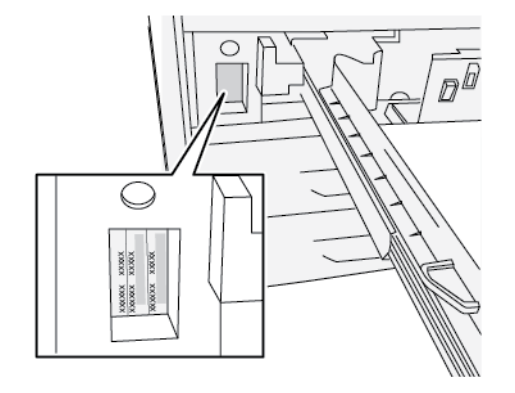

#### **BELLEN VOOR SERVICE**

- 1. Noteer de weergegeven storingscodes.
- 2. Noteer het serienummer van de pers.
	- a. Selecteer **Apparaatstatus** op de gebruikersinterface.
	- b. Selecteer het tabblad **Apparaatinformatie** op het scherm Apparaatstatus om het serienummer te zien.

Als het serienummer niet wordt weergegeven, opent u papierlade 1 en daar vindt u het serienummerplaatje aan de linkerkant van het frame (SER #).

- 3. Als de afdrukkwaliteit in het geding is, drukt u een testpagina af en gebruikt u deze om het probleem te beschrijven als u met de medewerker van het Xerox Welcome Centre belt en zijn/haar vragen over het defect beantwoordt.
- 4. Blijf, indien mogelijk, in de buurt van de pers terwijl u belt. Volg de instructies van de medewerker op.

5. Bel voor systeemondersteuning, hulp en technische ondersteuning het juiste telefoonnummer. Voor het specifieke telefoonnummer in uw land gaat u naar [www.xerox.com](http://www.xerox.com) en klikt u op de koppeling **Ondersteuning**.

# Hints en tips voor de fuser

# **BRUIKBAARHEIDSDUUR FUSER VERLENGEN**

Om de bruikbaarheidsduur van de fuser te verlengen, overlegt u met de onderhoudsvertegenwoordiger over het gebruik van meerdere fusers. Met meerdere fusers kan een optimale afdrukaflevering gedurende langere tijd worden geboden en kunnen beelddefecten op afdrukken worden voorkomen. Afhankelijk van het soort en de frequentie van de uitgevoerde opdrachten, wilt u wellicht meer over meer dan een fuser beschikken, bijvoorbeeld zoals hieronder:

- Een fuserrol voor smaller papier
- Een fuser voor breder papier
	- Opmerking: De extra fuser kan in de oorspronkelijke verpakking worden bewaard als er geen fusersteun beschikbaar is.

## **SCHADE AAN FUSER VOORKOMEN**

- 1. Om lijnen en slijtageplekken om de 11 inch/279,4 mm te verminderen, moet u mogelijk twee fusers gebruiken - een voor papier van 8, 5x 11 inch/A4 en een voor papier van 12 x 18 inch /304,8 x 457,2 mm of groter. Dit is vooral raadzaam voor drukkerijen.
- 2. Gebreken in de afdrukkwaliteit, zoals vlekken of plekken, doen zich om de 110 mm (4,3 inch) op de afdrukken voor als de fuserrol is beschadigd. Gebreken die zich om de 98 mm (3,89 inch) voordoen duiden op een beschadigde fuserband.

# **INFORMATIE OVER DE BREEDTE VAN PAPIER VOOR DE FUSER**

De pers wordt geleverd en geïnstalleerd met een standaardtype fuser dat geschikt is voor alle papierbreedten. De pers kan echter overweg met andere installeerbare fusereenheden en met papierbreedten voor het afdrukken op papier binnen specifieke breedtebereiken. Bij de installatie van een nieuwe fuser kan de klant aangeven dat de fuser alleen met papier van bepaalde breedten moet worden gebruikt. De fuserbreedte wordt vastgesteld door de juiste overbruggingsconnectors op de fuser aan te sluiten (deze bevinden zich in de landspecifieke set) en een gekleurde fuserbreedteklem aan te brengen.

Voordat u de nieuwe fuser gaat gebruiken, moet de systeembeheerder de breedte-instellingen in het NVM aanpassen, zodat deze passen bij de specifieke breedte voor deze fuser.

In de onderstaande tabel ziet u de mediaformaten en breedtebereiken die kunnen worden ingesteld voor de fuser.

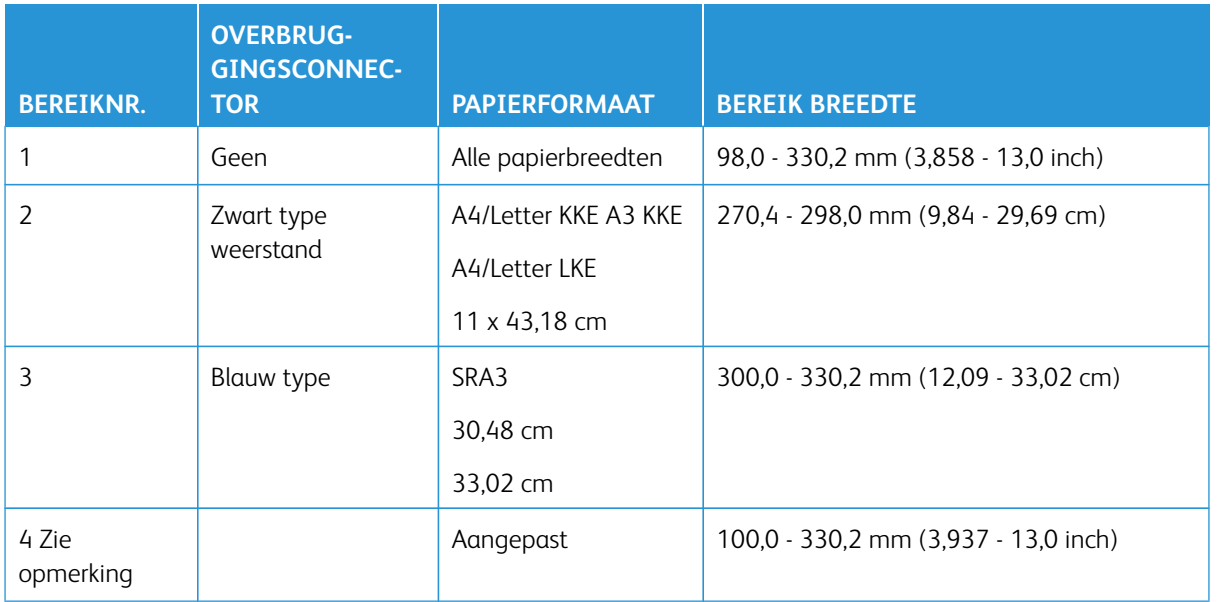

# Tabel 3.15 Overbruggingsconnector voor standaard-NVM-instellingen voor papierbreedte

 $\mathscr{O}^{\circ}$ Opmerking: Raadpleeg de *System Administrator Guide (Handleiding voor de systeembeheerder)* voor informatie over het instellen van de NVM-breedte.

# Voor beheerders

U kunt zich op de pers aanmelden in de modus Beheerder. In de geselecteerde modus Beheerder kunt u het volgende doen:

- Het scherm van de pers aanpassen
- Instellingen voor de energiespaarstand selecteren
- De procedure **Fusermodule met vilt reinigen** uitvoeren
- De teller van een HFSI (High Frequency Service Item, verbruiksartikel dat regelmatig moet worden vervangen) opnieuw instellen
- Instellingen voor kopiëren en scannen selecteren en bewerken
- Andere systeeminstellingen selecteren en bewerken
- SIQA (Simple Image Quality Adjustment)-procedures uitvoeren
- Verbindingen maken met Xerox® CentreWare® Internet Services
- Toepassingen en functies voor Accountadministratie instellen en gebruiken
- Instellingen voor verificatie/beveiliging instellen en gebruiken

Voor meer informatie raadpleegt u de *System Administrator Guide* (Handleiding voor de systeembeheerder).

Voor beheerders

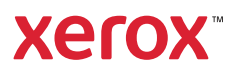